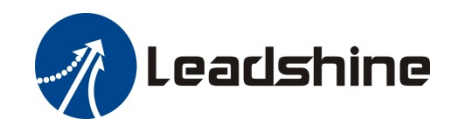

# EL8-EC Series AC Servo Drive **User Manual**

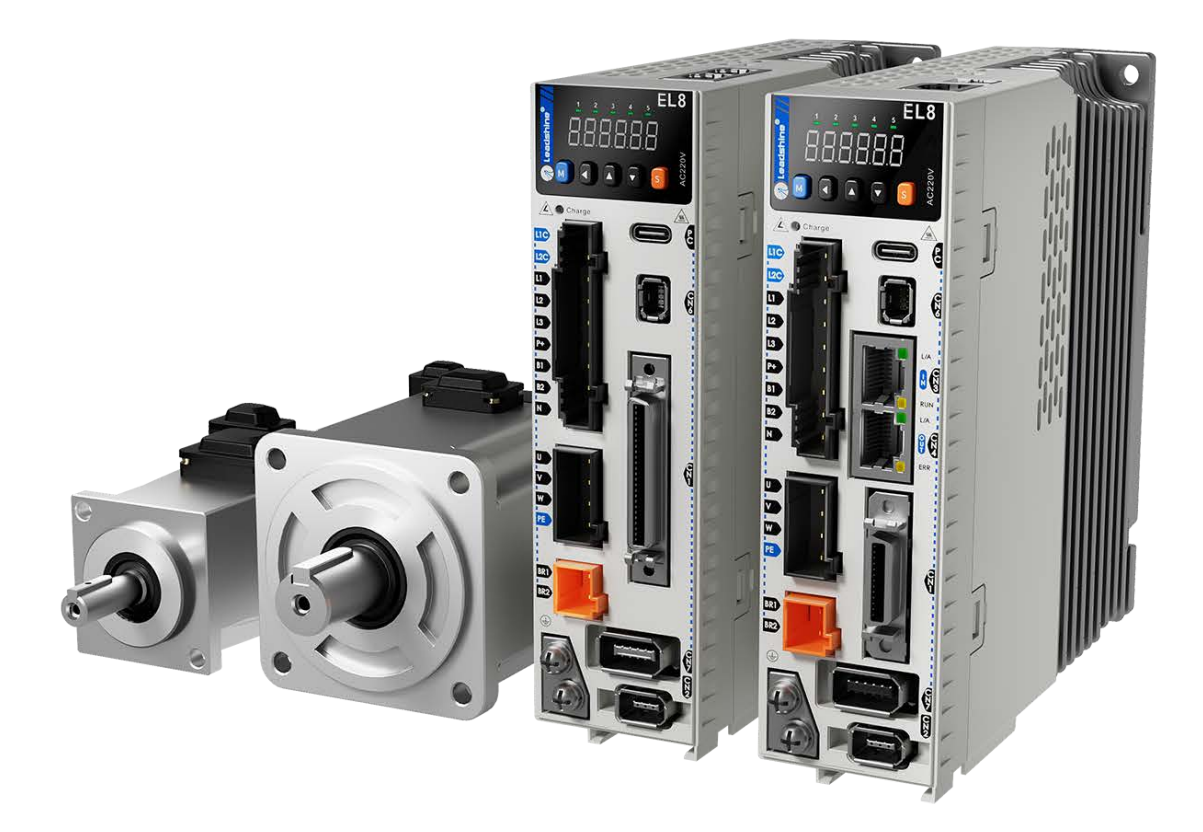

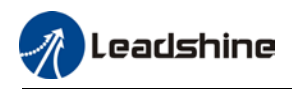

## **Foreword**

**Thank you for purchasing Leadshine EL8-EC series AC Servo drives. This manual will provide information on the EL8-EC series servo products regarding product safety & specifications, installations & wiring, tuning & problem diagnostics.** 

*Please contact us at [tech@leadshine.com](mailto:tech@leadshine.com) if you need further technical support.* 

Incorrect operation may cause unexpected accident, please read this manual carefully before using product.

- $\Diamond$  We reserve the right to modify equipment and documentation without prior notice.
- $\Diamond$  We won't undertake any responsibility with any customer's modification of product and the warranty of product will be canceled at the same time.

#### **Safety Precautions**

Please read the safety instructions carefully before using the products and pay attention to the safety signs.

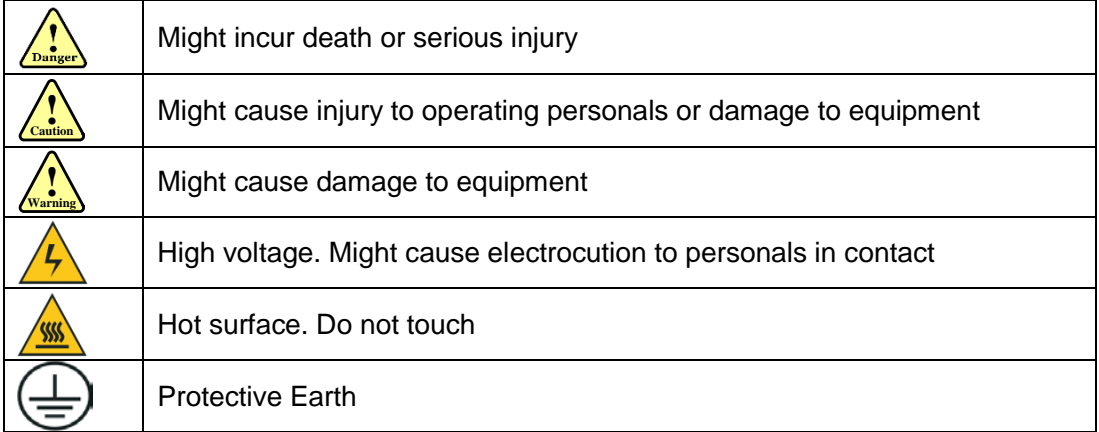

#### **Safety instructions**

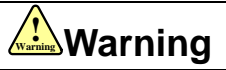

- $\checkmark$  The design of the product is not to be used in mechanical system which may incur health hazard.
- Users should be aware of the product safety precautions during design and installations of the equipment to prevent any unwanted accident.

#### **Upon receiving**

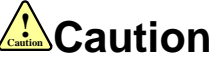

- The use of damaged or faulty product(s) is prohibited.
- $\checkmark$  Please refer to item checklist. If the labels don't match, please do not install.

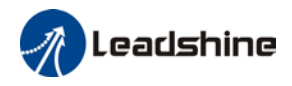

#### **Transportation**

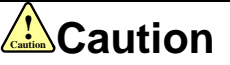

- $\checkmark$  Please provide storage and transportation under protected conditions.
- $\checkmark$  Do not stack the products too high up to prevent toppling.
- $\checkmark$  The product should be packaged properly during transportation,
- $\checkmark$  Do not hold the product by the cable, motor shaft or encoder while transporting it.
- $\checkmark$  The product should be protected from external forces and shock.

#### **Installation**

## **Caution !Caution**

#### *Servo drive and Motor:*

- $\checkmark$  Do not install around combustibles to prevent fire hazard.
- $\checkmark$  Avoid vibration and impact.
- $\checkmark$  Do not install products that are damaged or incomplete.

#### *Servo drive:*

- $\checkmark$  Please install in electrical cabinet with sufficient protection from outside elements.
- $\checkmark$  Reserve sufficient gap as per the installation guide.
- $\checkmark$  Make sure to have good heat sinking.
- $\checkmark$  Avoid dust, corrosive gas, conductive object or fluid and combustibles.

#### *Servo Motor:*

- $\checkmark$  Make sure installation is tight to prevent it from loosening.
- $\checkmark$  Prevent fluid from leaking into motor and encoder.
- $\checkmark$  Protect motor from impact to avoid damaging encoder.
- $\checkmark$  Motor shaft should not bear the load beyond the limits as specified.

#### **Wiring**

## **Warning ! Warning**

- $\checkmark$  Participate installation personals should have sufficient training in product installation safety.
- $\checkmark$  Please power off and wait for 10 minutes to make sure a full discharge of electricity.
- $\checkmark$  Servo drive and motor must be connected to ground.
- $\checkmark$  Connect the cables only after servo drive motor installed correctly
- $\checkmark$  Make sure the wires are properly managed and insulation layer is not torn to prevent electrocution.

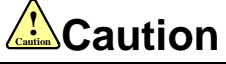

- Wiring must be correctly connected to prevent damage to product(s)
- $\checkmark$  Servo motor U, V, W terminal should be connected correctly and NOT connected directly to an AC power supply.
- $\checkmark$  Capacitor, inductor or filter shouldn't be installed between servo motor and servo drive.
- $\checkmark$  Connecting wires or any non-heat resistant components should be put near to heat sink of the servo drive or motor.
- The flyback diode which is connected in parallel to output signal DC relay must not be connected in reverse.

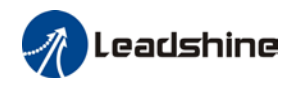

#### **Tuning and running**

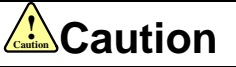

- $\checkmark$  Make sure the wirings of servo drive and servo motor are installed and fixed properly before powering on.
- $\checkmark$  On the first time tuning of the product, it is recommended to run unloaded until all the parameter settings are confirmed to prevent any damage to the product or machine.

#### **Usage**

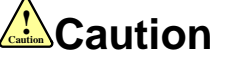

- $\checkmark$  Please install an emergency stop button on machine to stop operation immediately if there is an accident.
- $\checkmark$  Please make sure machine is stopped before clearing an alarm.
- $\checkmark$  Servo drive must be matched with specified motor.
- $\checkmark$  Frequent restart of the servo system might incur damage to the product.
- $\checkmark$  Servo drive and motor will be hot to touch shortly after power off. Please be careful.
- $\checkmark$  Modification(s) to servo system is prohibited.

#### **Error Handling**

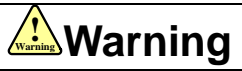

- $\checkmark$  Please wait for 5 minutes after powering off for the electricity to be fully discharged before uninstalling the cables.
- $\checkmark$  Participate maintenance personals should have sufficient training in maintenance and operation of this product series.

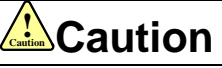

- $\checkmark$  Please handle the error before clearing an alarm.
- $\checkmark$  Keep away from machine after a restart upon alarm. Mechanical axis might suddenly move. Such hazard should be prevented during the utilization of the product.

#### **Model Selection**

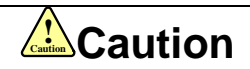

- $\checkmark$  Rated torque of the servo motor should be higher than continuous designated torque when fully loaded.
- $\checkmark$  Load inertia ratio of the motor should be lower or equals to recommended value for specified models
- $\checkmark$  Servo drive must be matched with specified motor.

<span id="page-4-0"></span>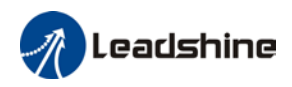

## **Warranty Information**

#### **Available for**

Leadshine overseas warranty only covers Leadshine AC servo products that are obtained through **Leadshine certified sales channel outside of China**.

#### **Warranty claim**

- All Leadshine AC servo products (Servo drives and motors) overseas enjoy **18-month** warranty period.
- $\triangleright$  Due to unforeseen circumstances in different sales regions around the globe, we recommend users to seek technical support from directed sales channel as any warranty claim or repair services may be required.
- $\triangleright$  Please be informed that any maintenance/repair work that is outside of the warranty claim conditions might incur some charges and to be confirmed before product(s) is being sent in.
- $\triangleright$  The duration required for maintenance work to be done is to be confirmed after initial check-up but we reserve the right to prolong the repair duration if needed.
- $\triangleright$  Discontinued products within warranty period will be replaced with a product of similar specifications.

#### **Steps to warranty claim**

- 1. Visit Leadshine global site [www.leadshine.com](http://www.leadshine.com/) to look for local certified sales channel.
- 2. Contact designated sales channel to check if any fee might incur. May include repair fee, spare part cost or shipping cost.

#### **Circumstances where warranty claim is not available**

- Damage/Loss due to occurrence of natural or man-made disaster such as fire, flood or earthquake.
- $\triangleright$  Installation or wiring error
- $\triangleright$  If there is any modification done to the product
- $\triangleright$  Warranty label on products is torn or not existing
- $\triangleright$  Not a product bought from Leadshine certified global network of retailers/distributors.

#### **Before warranty claim**

- Please backup device parameters before any repair work/warranty claim. Leadshine and Leadshine certified retailers/distributors will not be held responsibilities for any data loss.
- $\triangleright$  If available, please send product back in original packaging or make sure it is well packaged to prevent any damage to the product during shipping.

Leadshine Technology Co.,Ltd. and its certified sales channel reserved the final right of *the interpretation of the warranty information.*

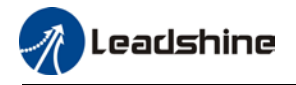

## **TABLE OF CONTENTS**

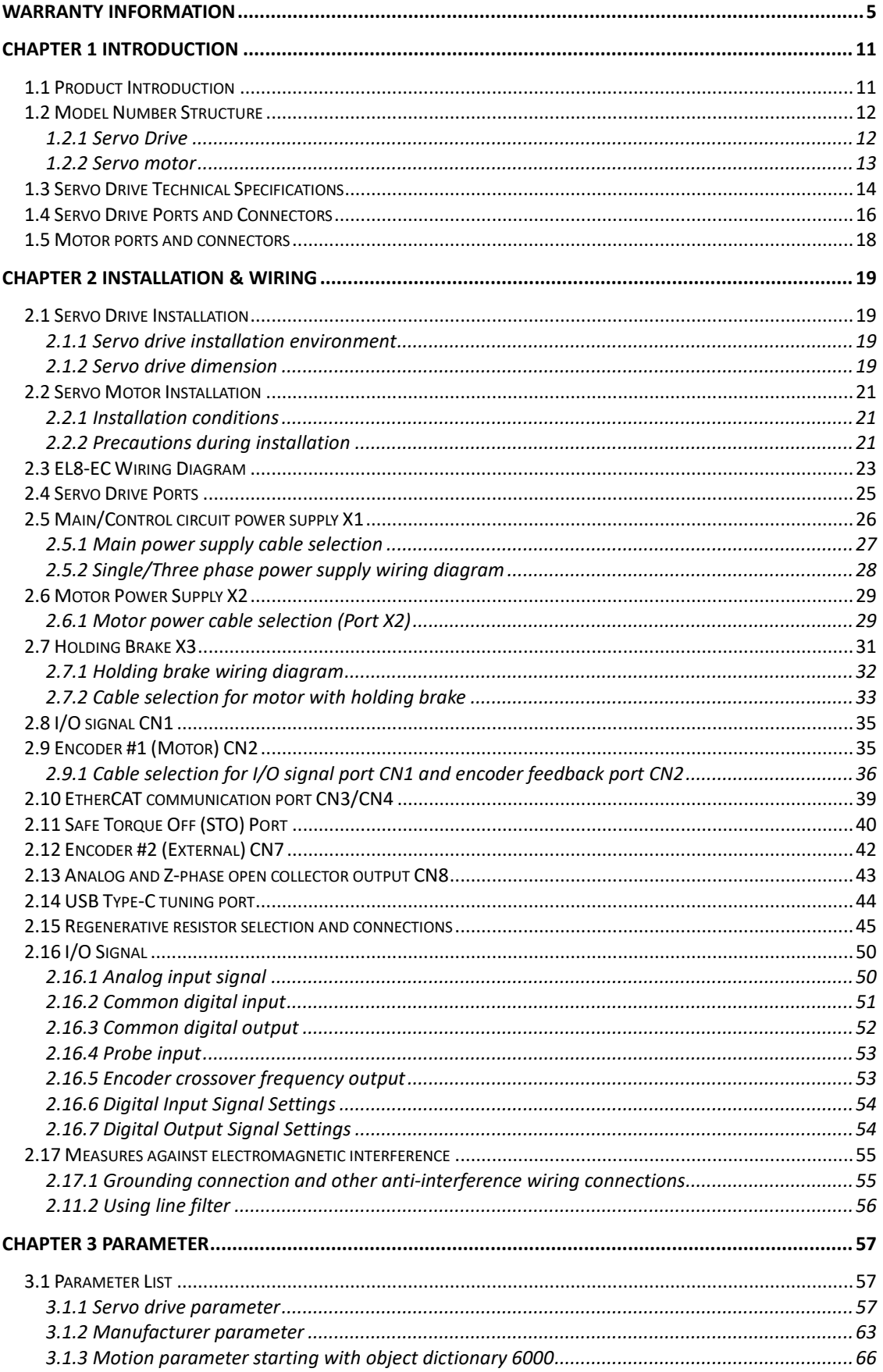

Leadshine  $\mathscr{R}$ 

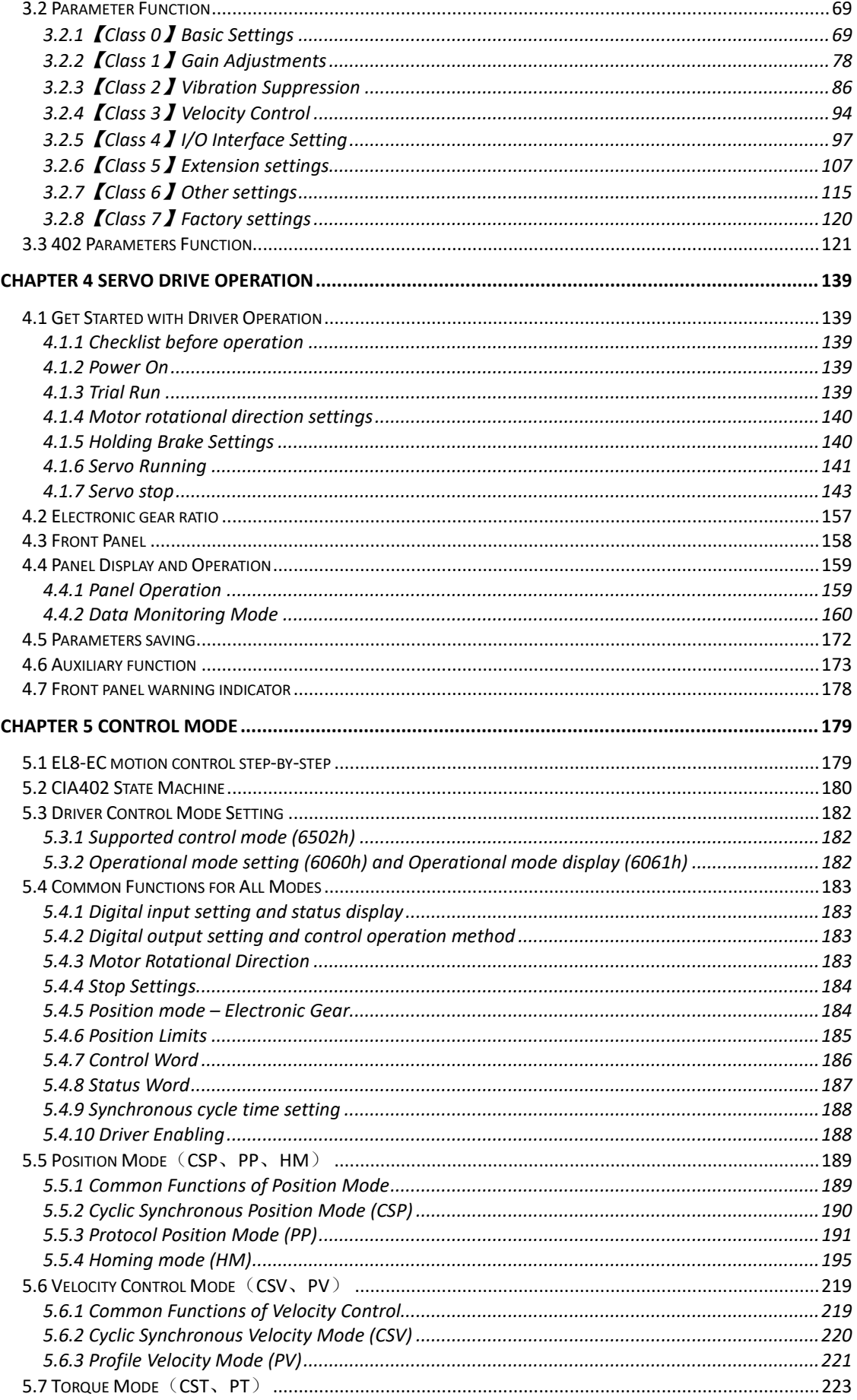

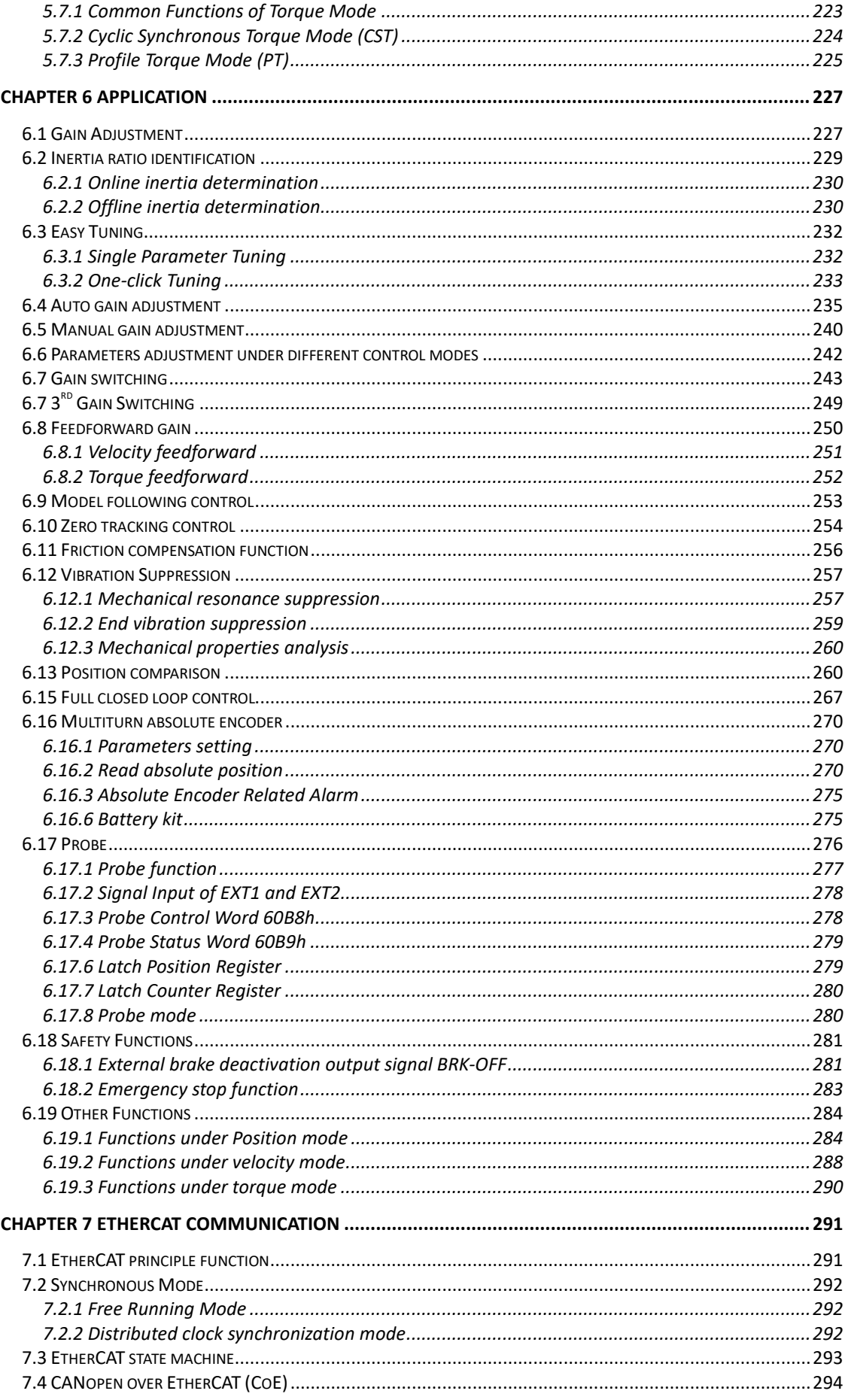

 $\overline{\mathscr{M}}$ Leadshine

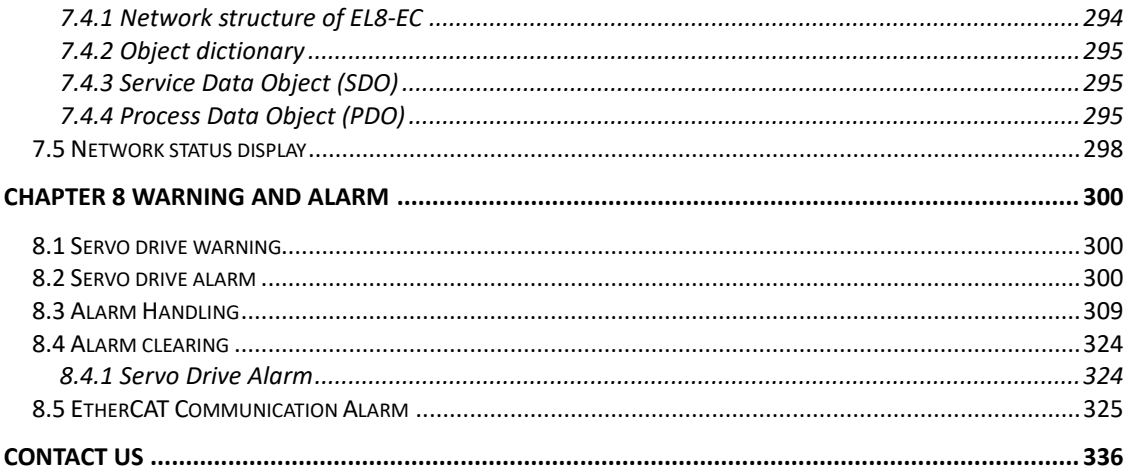

## **List of abbreviations used in this manual**

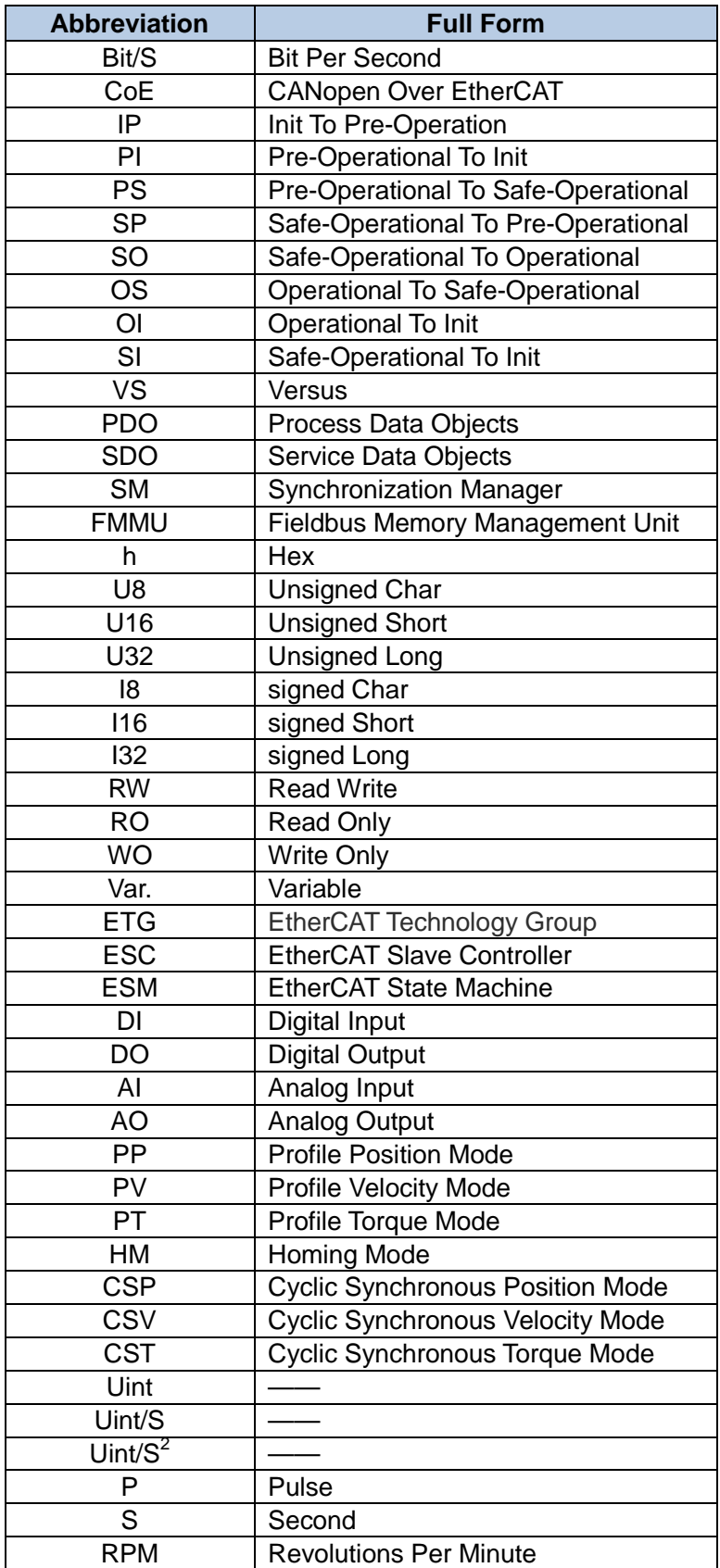

<span id="page-10-0"></span>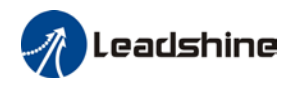

## **Chapter 1 Introduction**

### <span id="page-10-1"></span>1.1 Product Introduction

EL8-EC Series AC Servo Product is a whole new high-end AC servo drivers and motors product range that we have proudly developed at Leadshine Technology Co.,Ltd. This product series provides more in demand functionalities with better performance and safety assurance. Applicable in most high end usages.

EL8-EC series AC servo drivers range from power rating of 450W up to 2000W. Our EL8-EC series AC servo drivers supports EtherCAT communication protocol which can be seamlessly connected to motion controllers (PLC)/drivers that support this standard protocol.

Besides, our standard servo driver features such as dynamic braking and internal holding brake which comes with internal regenerative resistor, our EL8-EC drivers now also comes with Safe Torque Off (STO) function, Gantry synchronization, full closed loop functionalities and much more.

First time user of the EL8-EC series servo products can refer to this manual for more information on this product that cannot be covered in this short introduction. For further technical support, please do contact us or any local Leadshine certified retailers on Contact Us page.

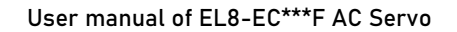

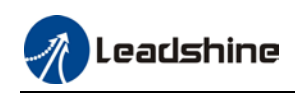

### <span id="page-11-0"></span>1.2 Model Number Structure

### <span id="page-11-1"></span>121 Servo Drive

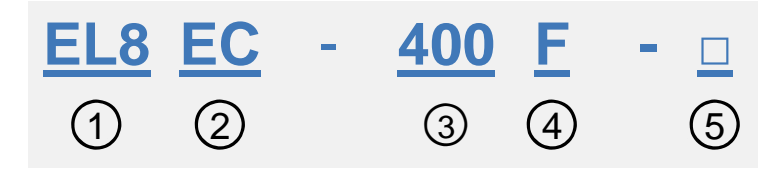

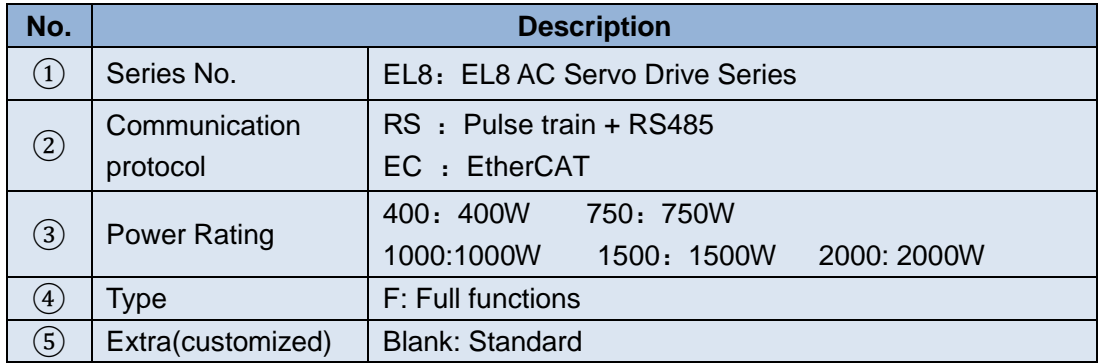

#### **Driver label**

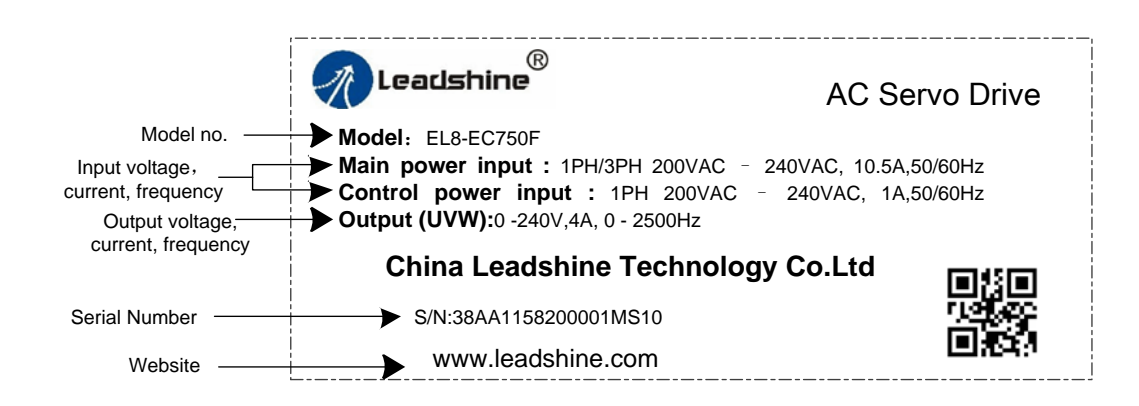

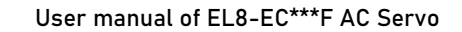

<span id="page-12-0"></span>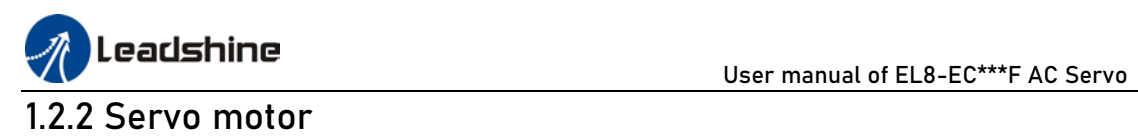

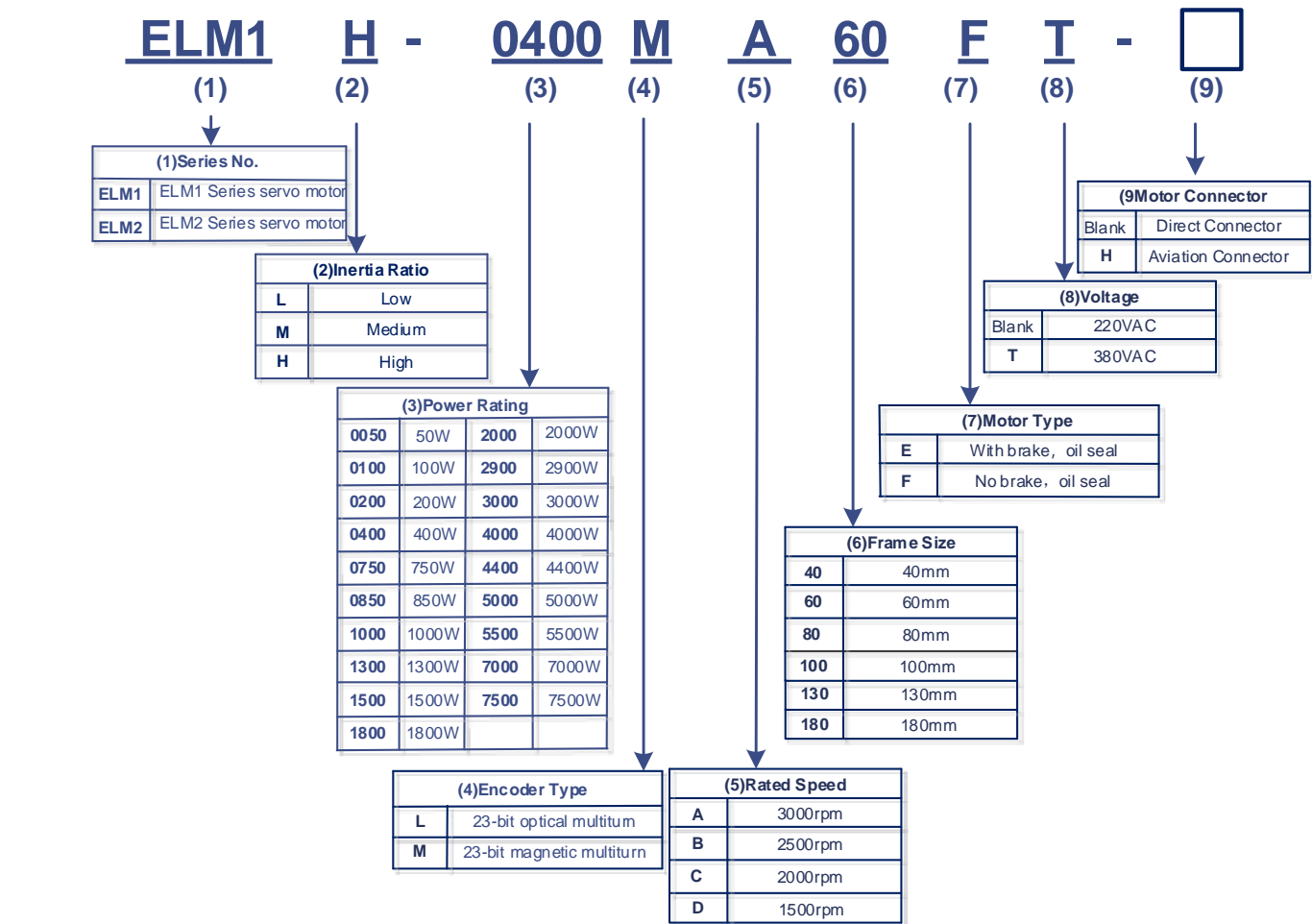

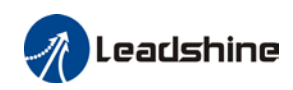

## <span id="page-13-0"></span>**1.3 Servo Drive Technical Specifications**

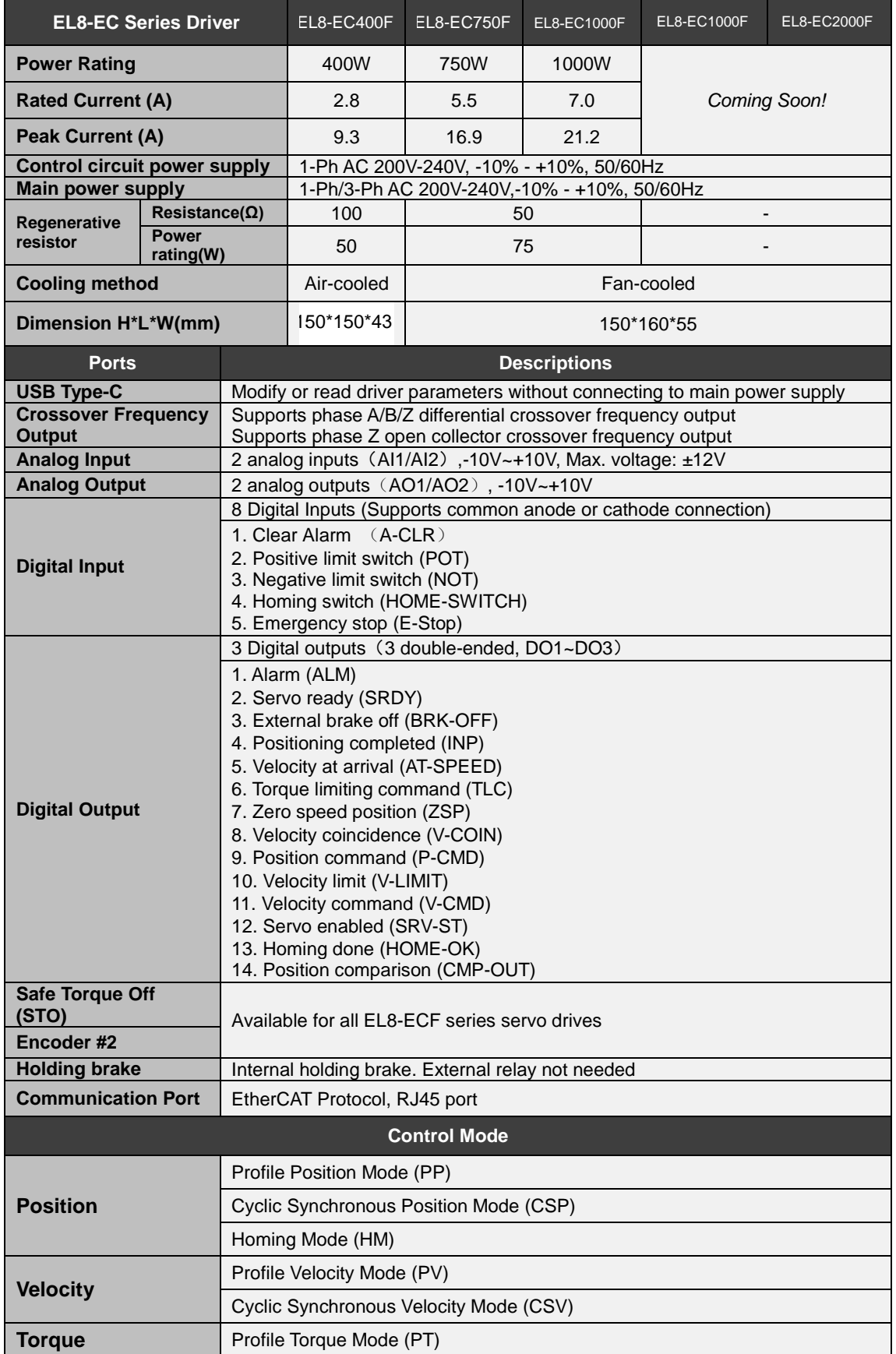

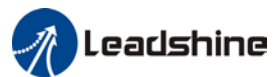

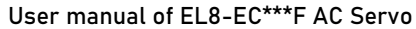

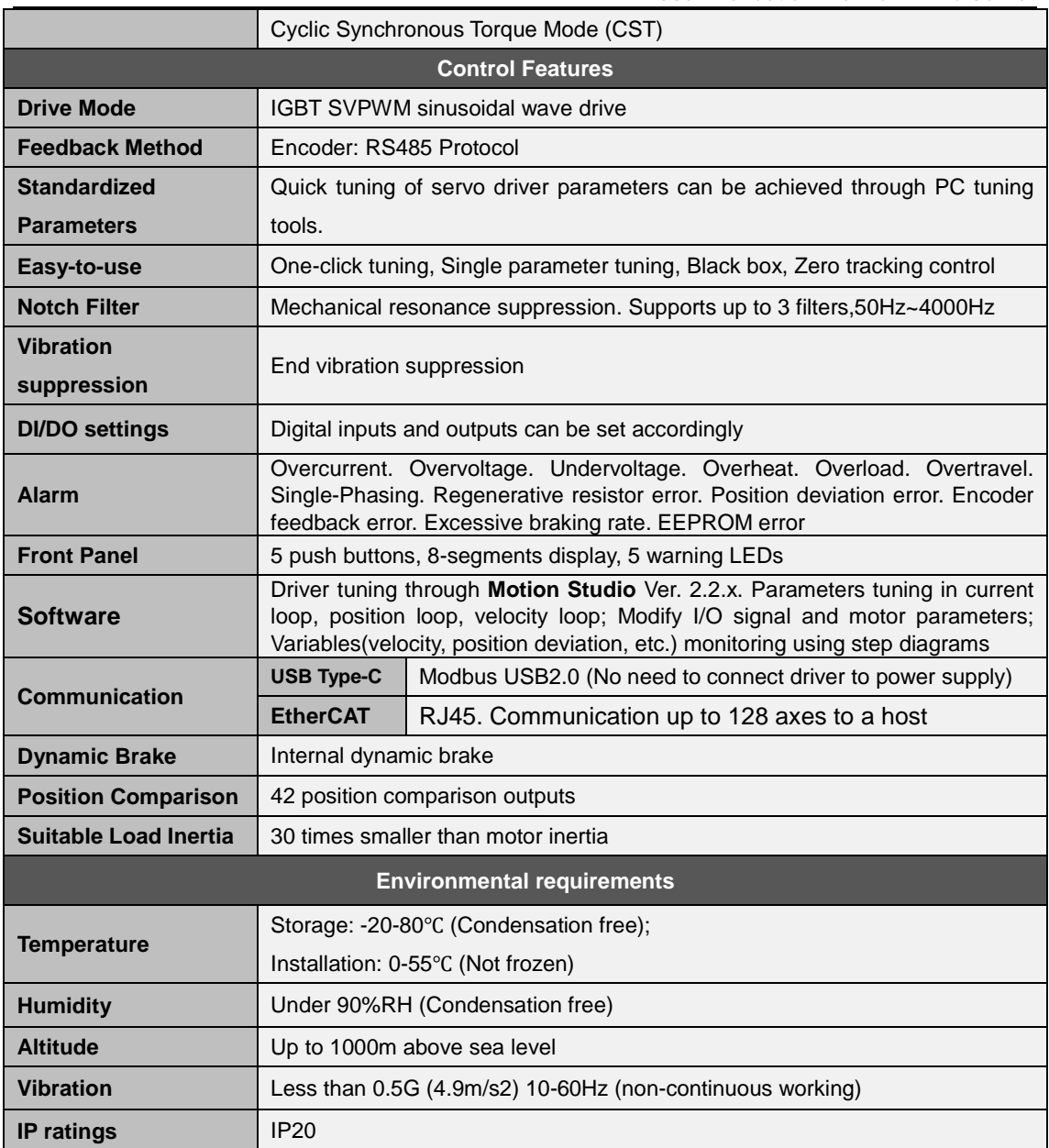

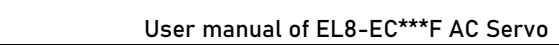

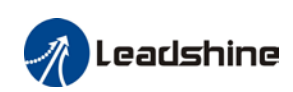

### <span id="page-15-0"></span>**1.4 Servo Drive Ports and Connectors**

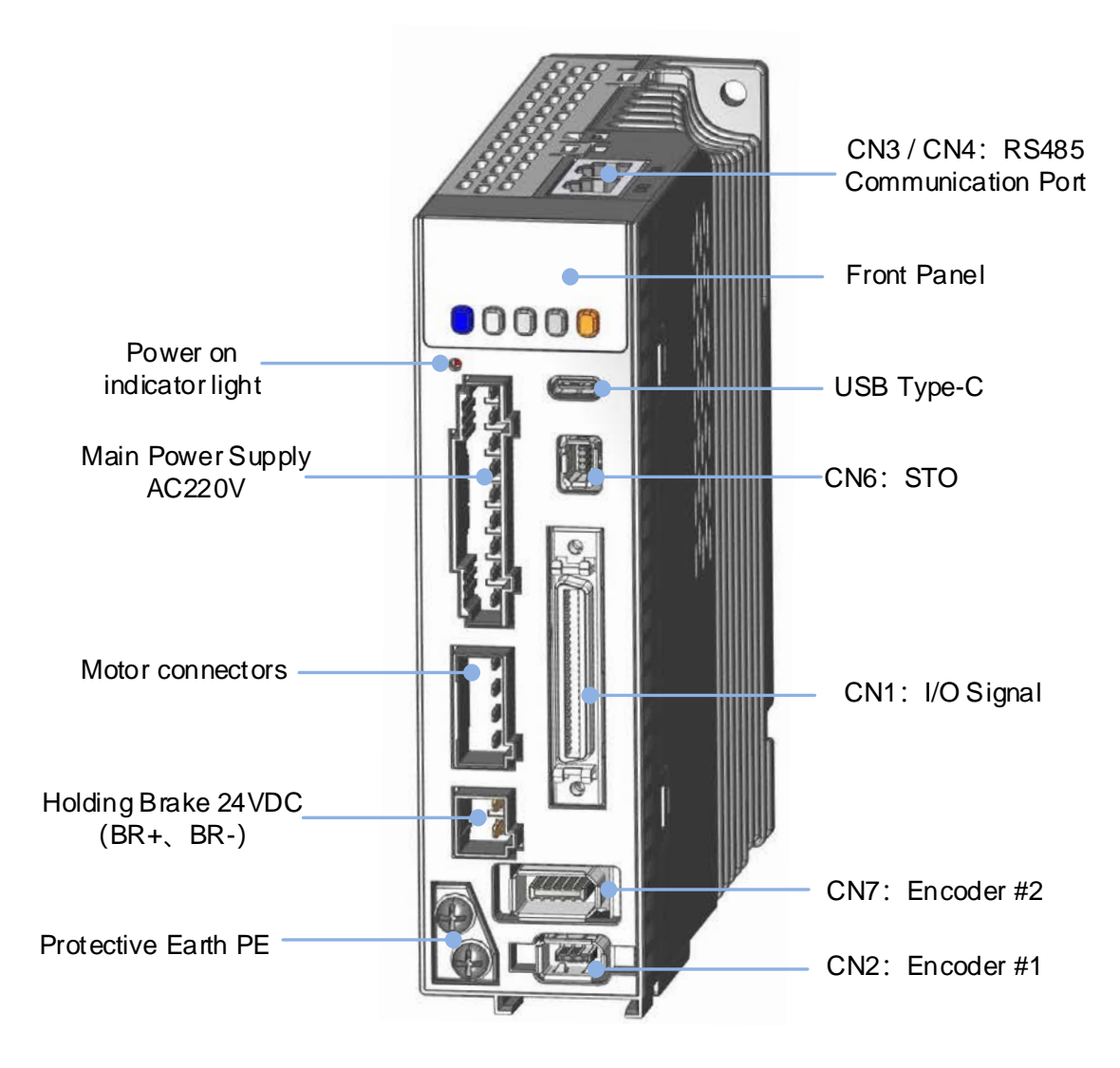

*Front View of EL8-EC AC Servo Drive*

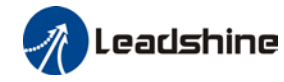

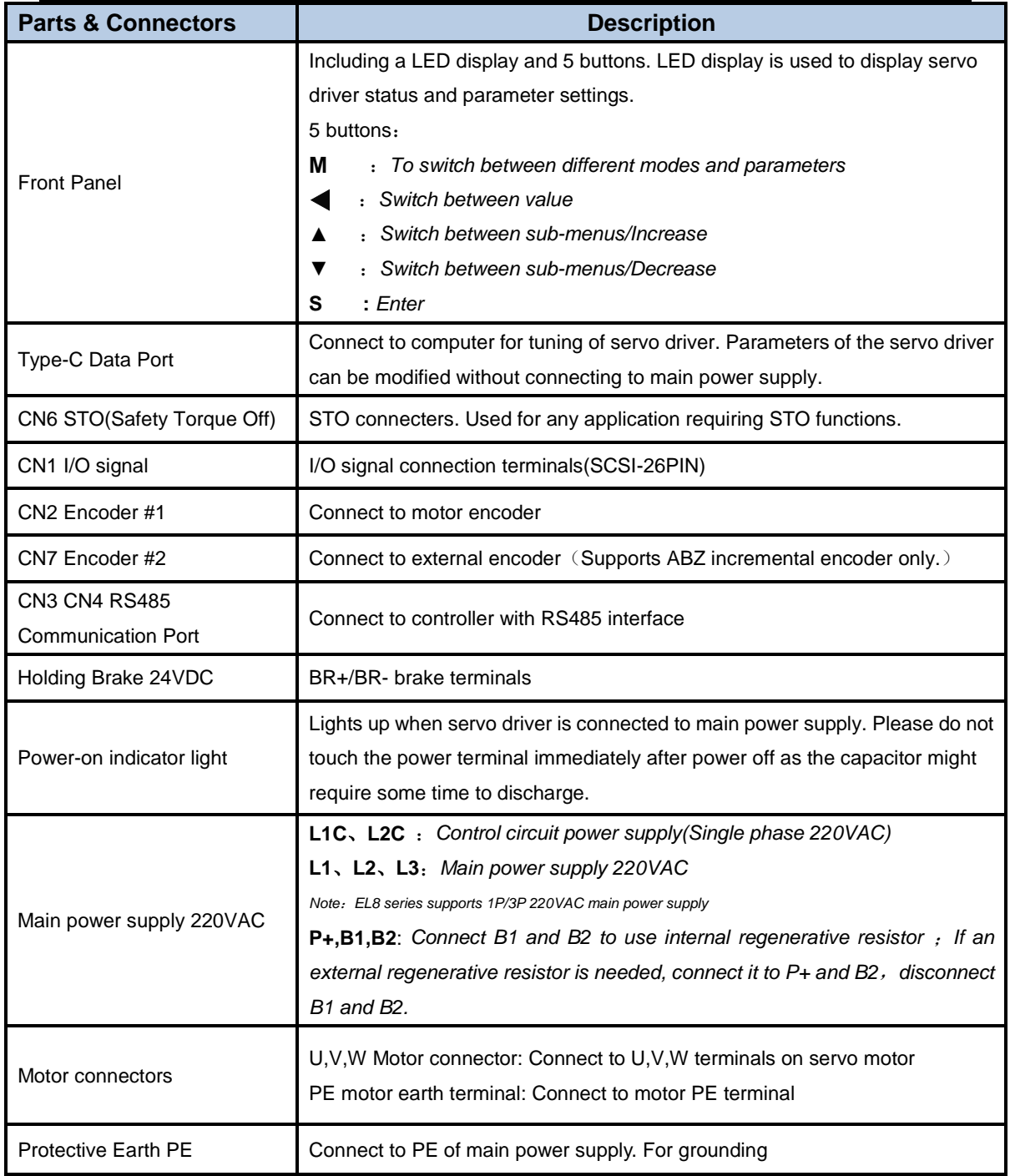

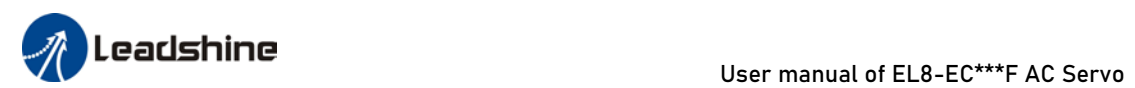

## <span id="page-17-0"></span>**1.5 Motor ports and connectors**

#### **Motors with aviation connectors**

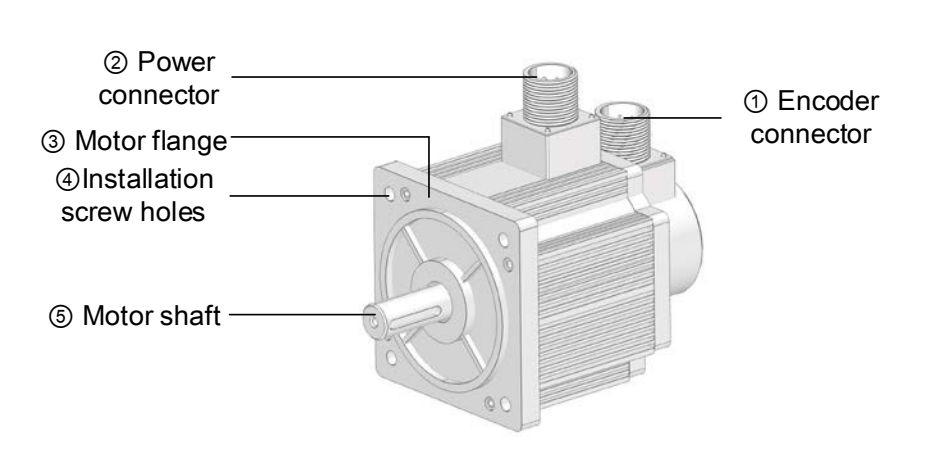

#### Motors with direct connectors

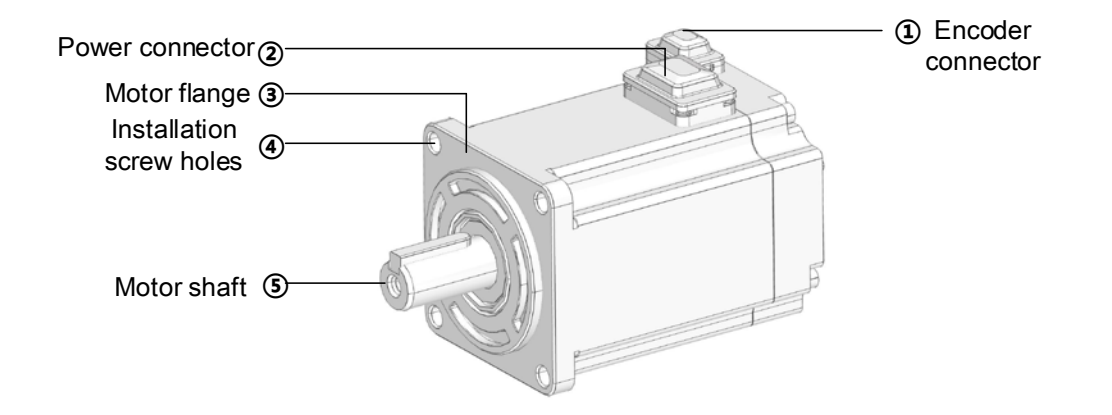

<span id="page-18-0"></span>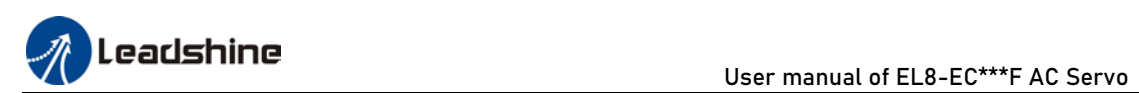

## *Chapter 2 Installation & Wiring*

## <span id="page-18-1"></span>**2.1 Servo Drive Installation**

### <span id="page-18-2"></span>*81B*2.1.1 Servo drive installation environment

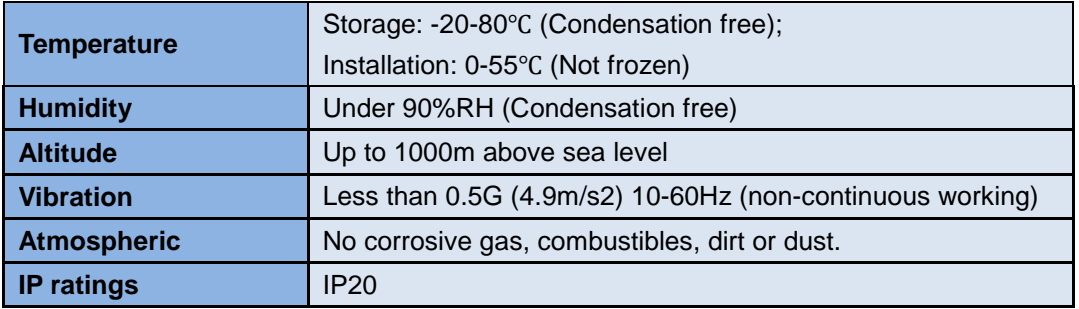

### <span id="page-18-3"></span>*82B*2.1.2 Servo drive dimension

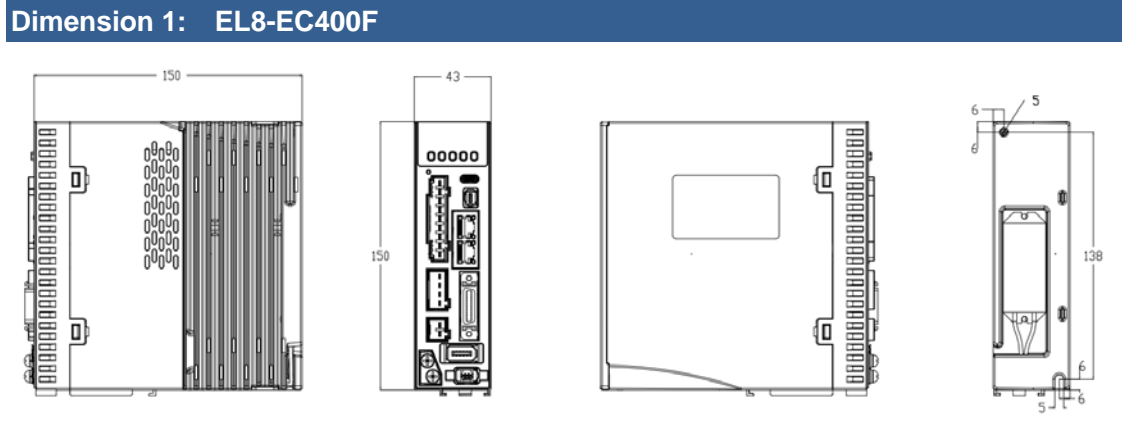

150mm×150mm×43mm

#### **Dimension 2: EL8-EC750 / 1000F**

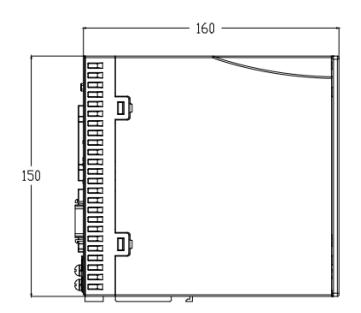

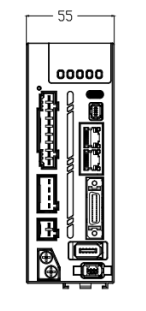

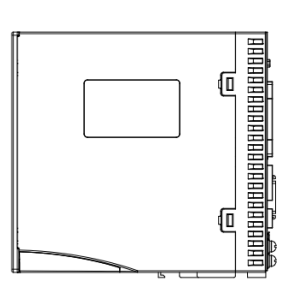

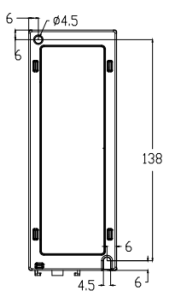

150mm×160mm×55mm

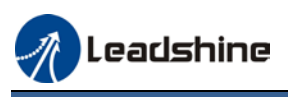

#### **Space requirement for installation**

In order to ensure efficient heat dissipation, please leave at least 10mm installation space in between drivers. If drivers need to be mounted compactly, please leave at 1mm of installation space. Please keep in mind that under such conditions, the drivers can only run at 75% of actual load rate.

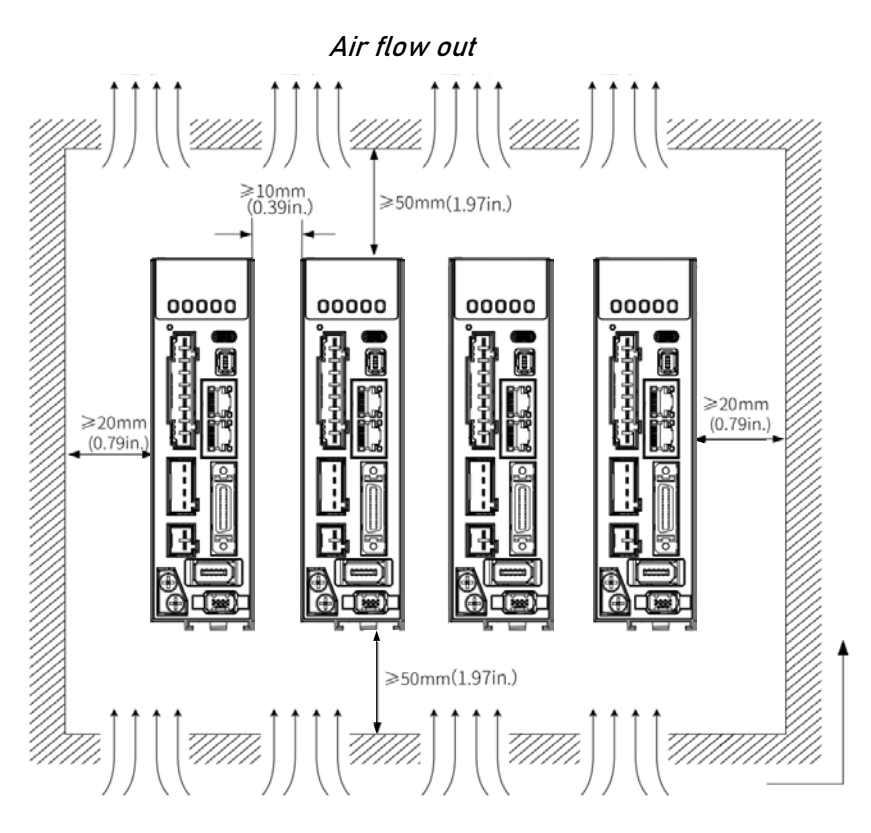

#### **Installation method**

Air flow in

Please install the driver vertical to ground facing forward for better heat dissipation. Always install in rows and use heat insulation board to separate between rows. Cooling fans are recommended for drivers to achieve optimal performance.

#### **Grounding**

PE terminals must be grounded to prevent electrocution hazard or electromagnetic interference.

#### **Wiring**

Please ensure there is no liquid around the wiring and connectors as liquid leakage may cause serious damage to the driver(s).

#### **RJ45 port cover**

Please cover unconnected RJ45 port(s) on top of the driver to prevent dust or liquid from damaging the ports.

#### **Battery kit**

If there is a need for battery kit, please remember to leave a room in the electrical cabinet for it.

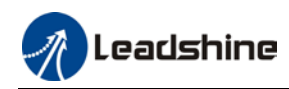

## <span id="page-20-0"></span>2.2 Servo Motor Installation

### <span id="page-20-1"></span>2.2.1 Installation conditions

Installation conditions may affect the lifespan of a motor

- $\triangleright$  Please keep away from corrosive fluid and combustibles.
- $\triangleright$  If dusty working environment is unavoidable, please use motors with oil seal.
- $\triangleright$  Please keep away from heat source.
- $\triangleright$  If motor is used in enclosed environment without heat dissipation, motor lifespan will be short.
- $\triangleright$  Please check and clean the installation spot before installation.

### <span id="page-20-2"></span>2.2.2 Precautions during installation

#### **Installation method**

#### Install horizontal to ground

Make sure power cable and encoder cable is facing downwards to make sure fluid doesn't leak into the ports.

#### Install vertical to ground

Please use a motor with oil seal when paired with a reducer to prevent reducer oil from leaking into the motor.

#### **Oil- and waterproofing**

- Do not submerge motor/cable under oil/water
- $\triangleright$  Please use a motor with oil seal when paired with a reducer to prevent reducer oil from leaking into the motor.
- $\triangleright$  If there is an unavoidable fluid leakage near the motor, please use motor with better IP ratings.
- $\triangleright$  Make sure power cable and encoder cable is facing downwards to make sure fluid doesn't leak into the ports.
- $\triangleright$  Avoid the usage of motor in water/oil leaking prone environment.

#### **Cable under stress**

- $\triangleright$  Do not the bend the cable especially at each ends of the connectors.
- $\triangleright$  Make sure to not let the cables be too tight and under tremendous stress especially thinner cables such as signal cables.

#### **Connectors**

- $\triangleright$  Please to remove any conductive foreign objects from the connectors before installation
- $\triangleright$  The connectors are made of resin. May not withstand impact.
- $\triangleright$  Please hold the driver during transportation, not the cables.
- $\triangleright$  Leave enough "bend" on the connector cables to ensure less stress upon installation.

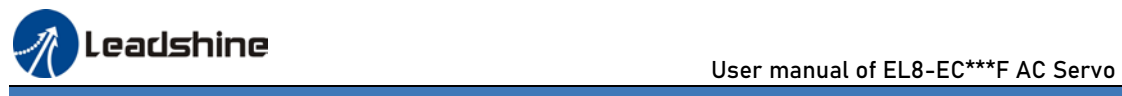

**Encoder & coupling**

- $\triangleright$  During installation or removal of coupling, please do not hit the motor shaft with a hammer as it would cause damage to internal encoder.
- $\triangleright$  Please make sure to centralize the motor shaft and coupling, it might cause damage to motor or encoder due to vibration.
- $\triangleright$  Please make sure axial and radial load is within the limits specified as it might affect the lifespan of the motor or cause damage to it.

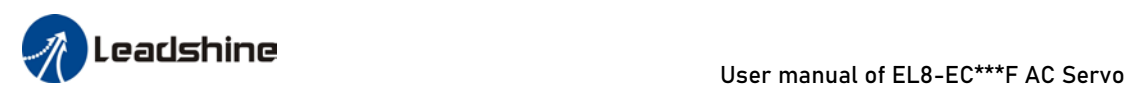

## <span id="page-22-0"></span>2.3 EL8-EC Wiring Diagram

#### **EL8-EC 220VAC Wiring Diagram**

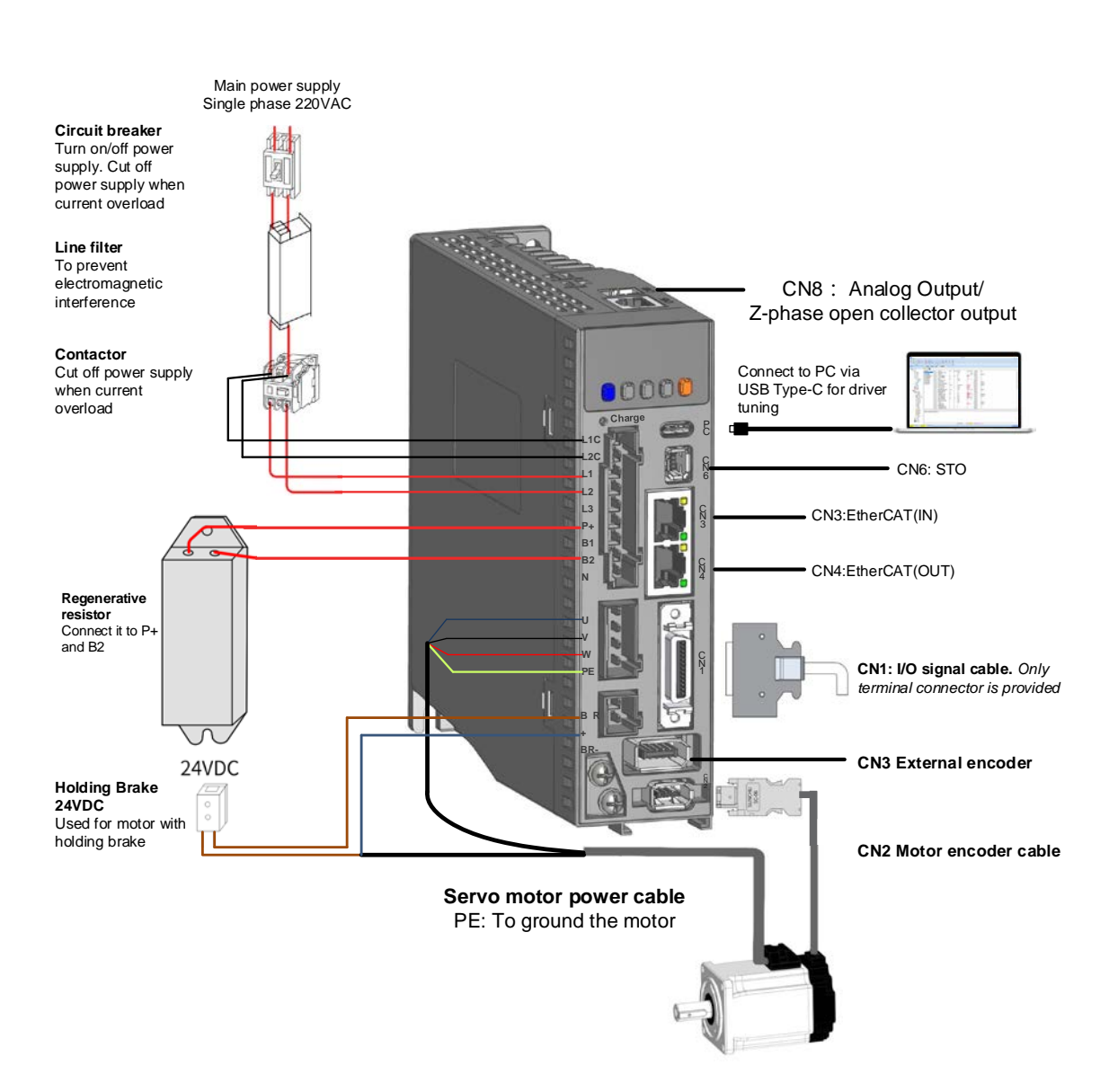

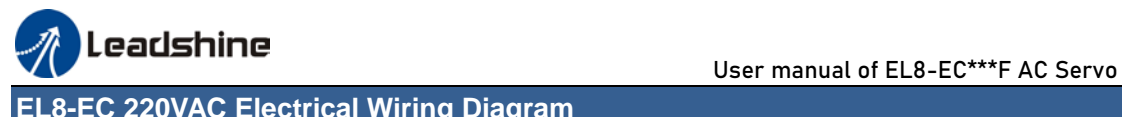

#### **EL8-EC 220VAC Electrical Wiring Diagram**

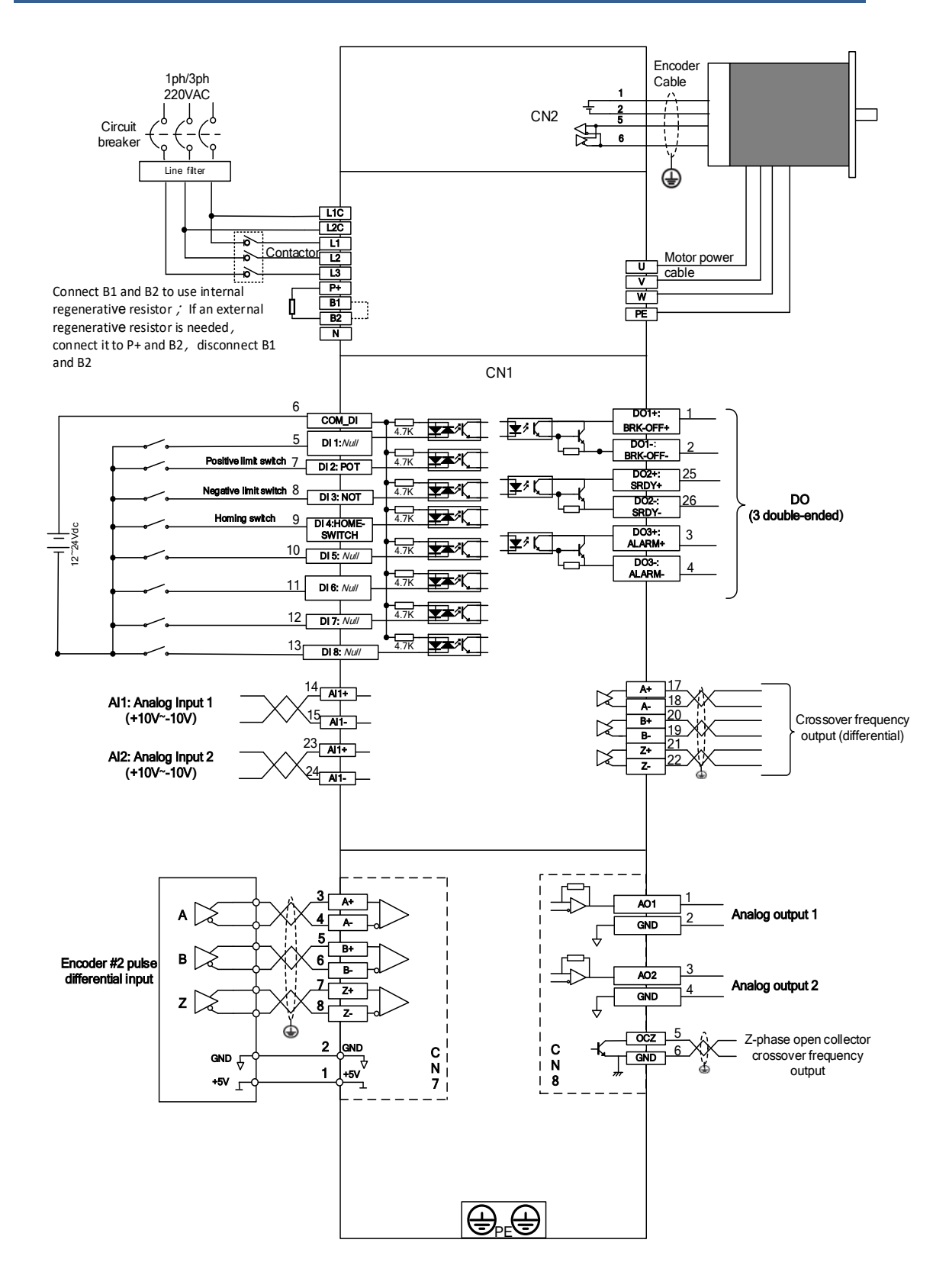

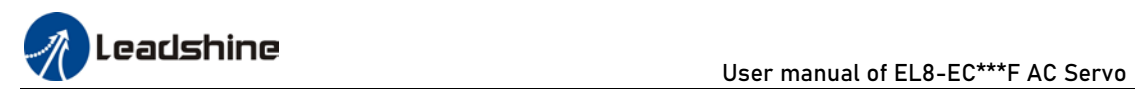

## <span id="page-24-0"></span>2.4 Servo Drive Ports

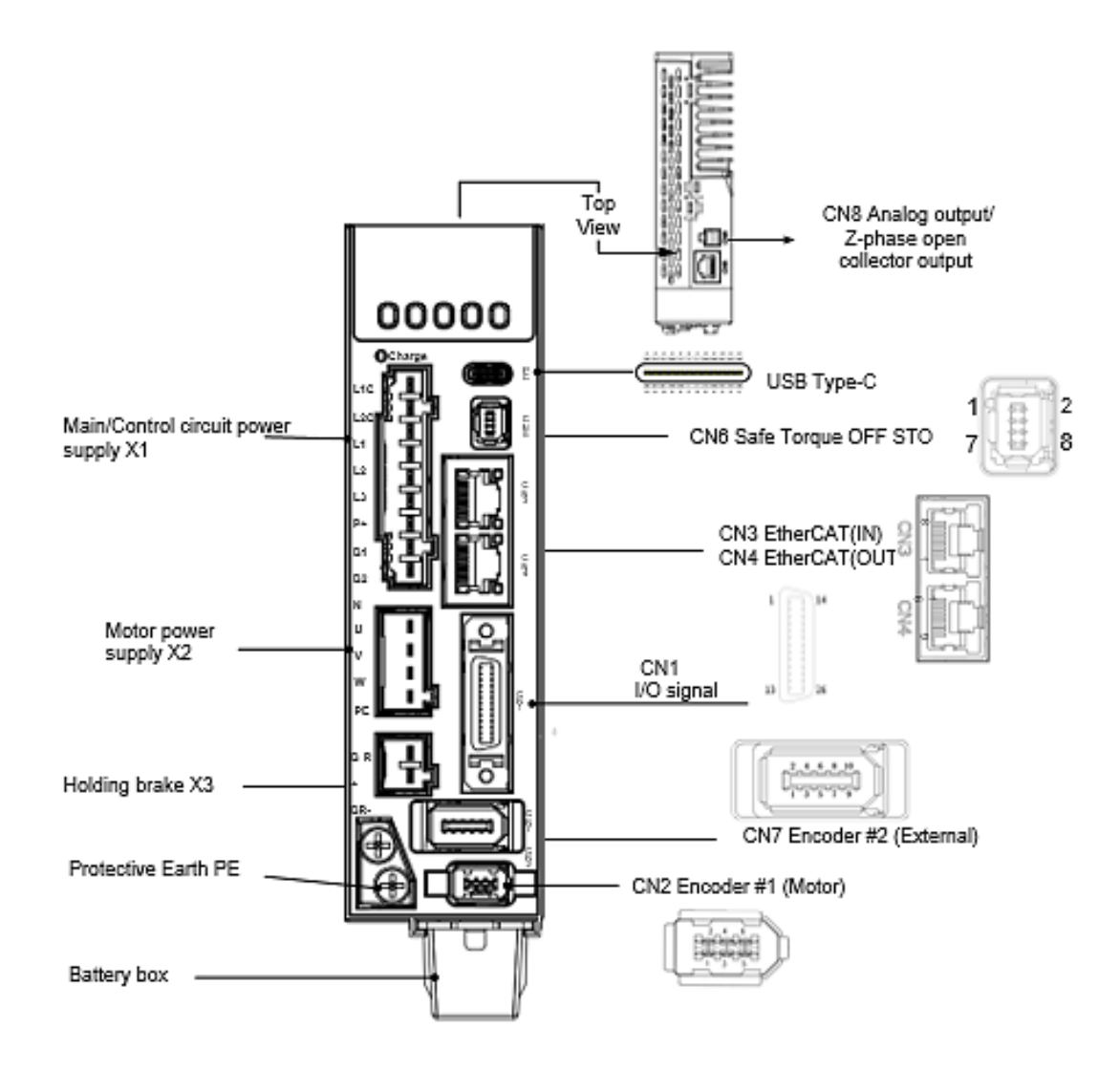

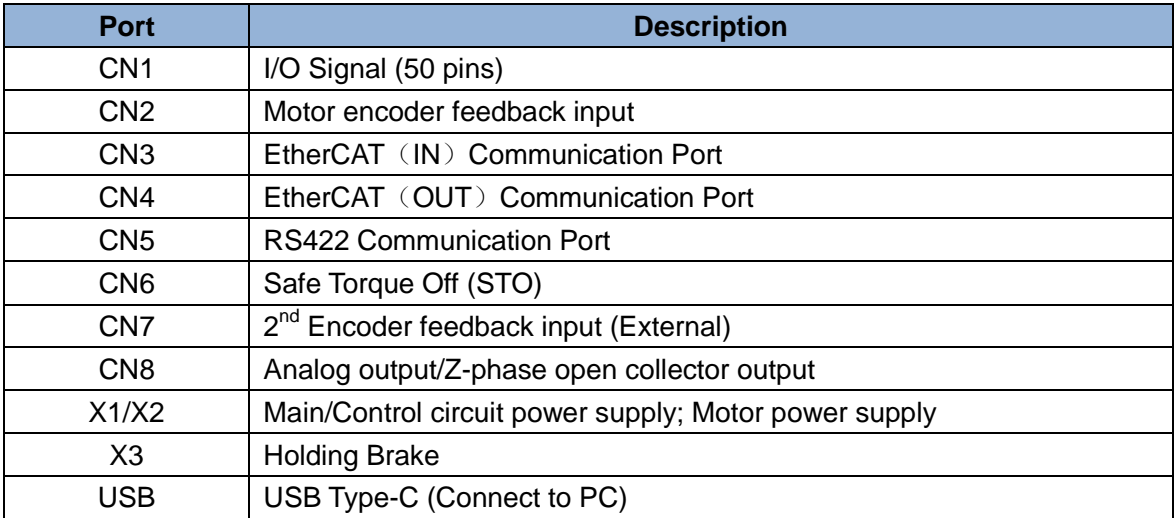

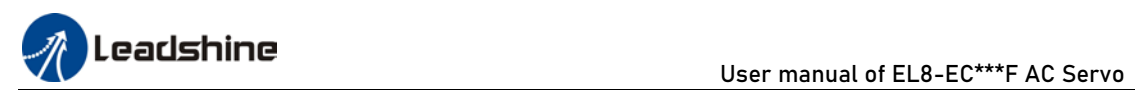

## <span id="page-25-0"></span>2.5 Main/Control circuit power supply X1

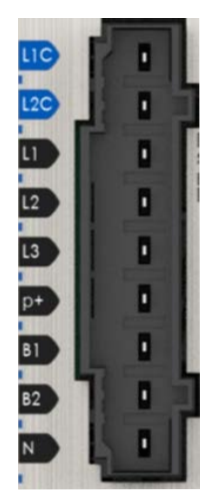

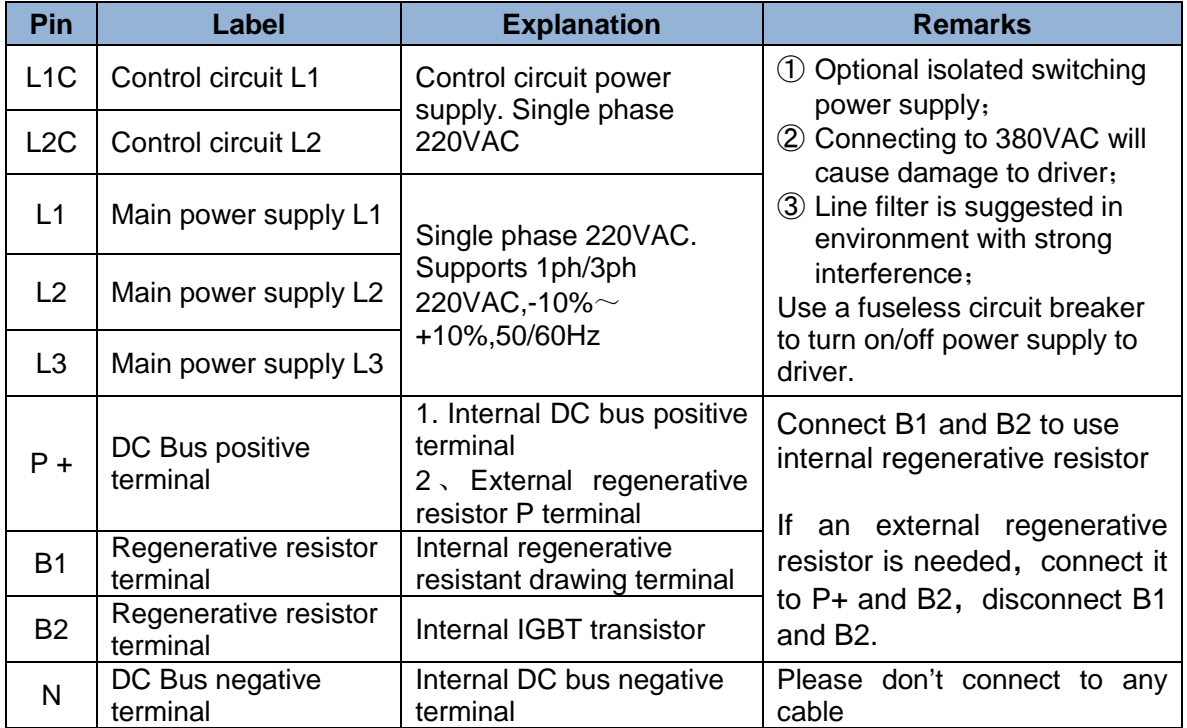

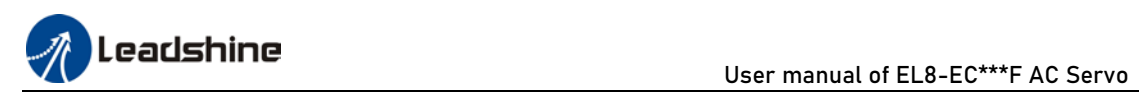

### <span id="page-26-0"></span>2.5.1 Main power supply cable selection

Please connect to L1C/L2C (Control circuit) and L1/L2/L3 (Main power) to rated power supply voltage for the driver to operate under normal working condition. Driver will not function without both connected properly.

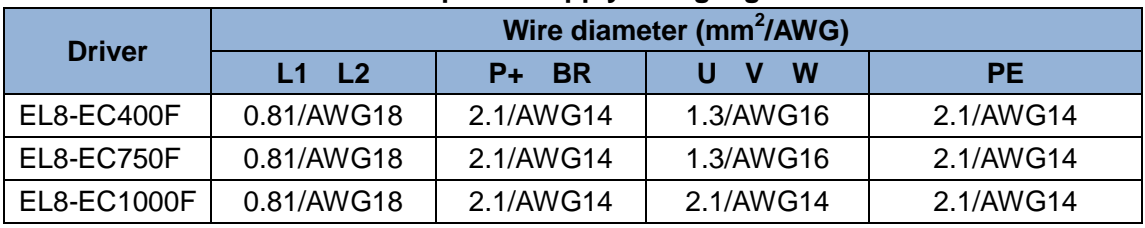

#### **Main power supply wire gauge**

S Crounding: Grounding wire should be thicker. Ground PE terminal of servo drive and servo motor together with resistance <100 Ω.

 $\triangleright$  A 3-phase isolation transformer is recommended to lessen the risk of electrocution

 $\triangleright$  Connect a line filter to power supply to reduce electromagnetic interference.

 $\triangleright$  Please install a fuseless circuit breaker to cut off power supply in time when the driver fails.

#### **To fix wire cables into connector**

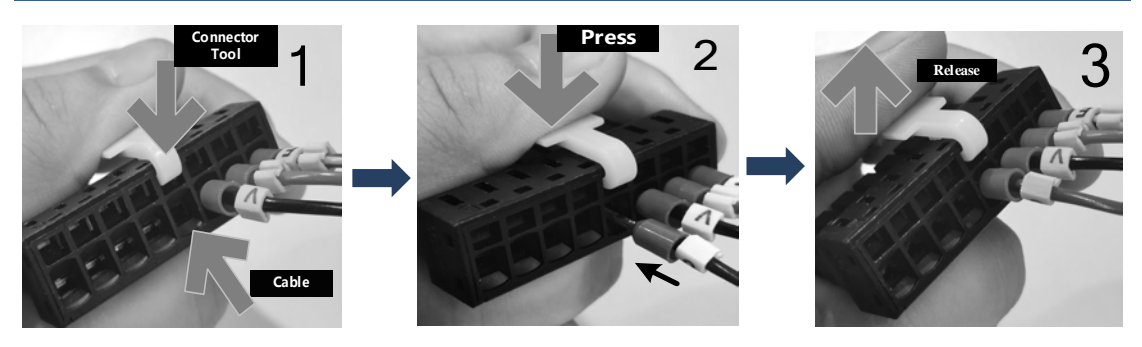

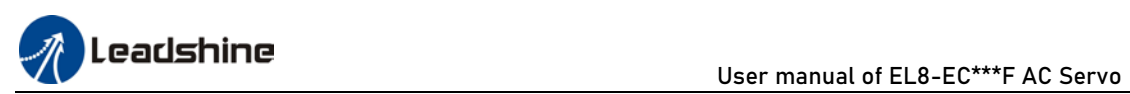

### <span id="page-27-0"></span>2.5.2 Single/Three phase power supply wiring diagram

#### **Single Phase 220VAC**

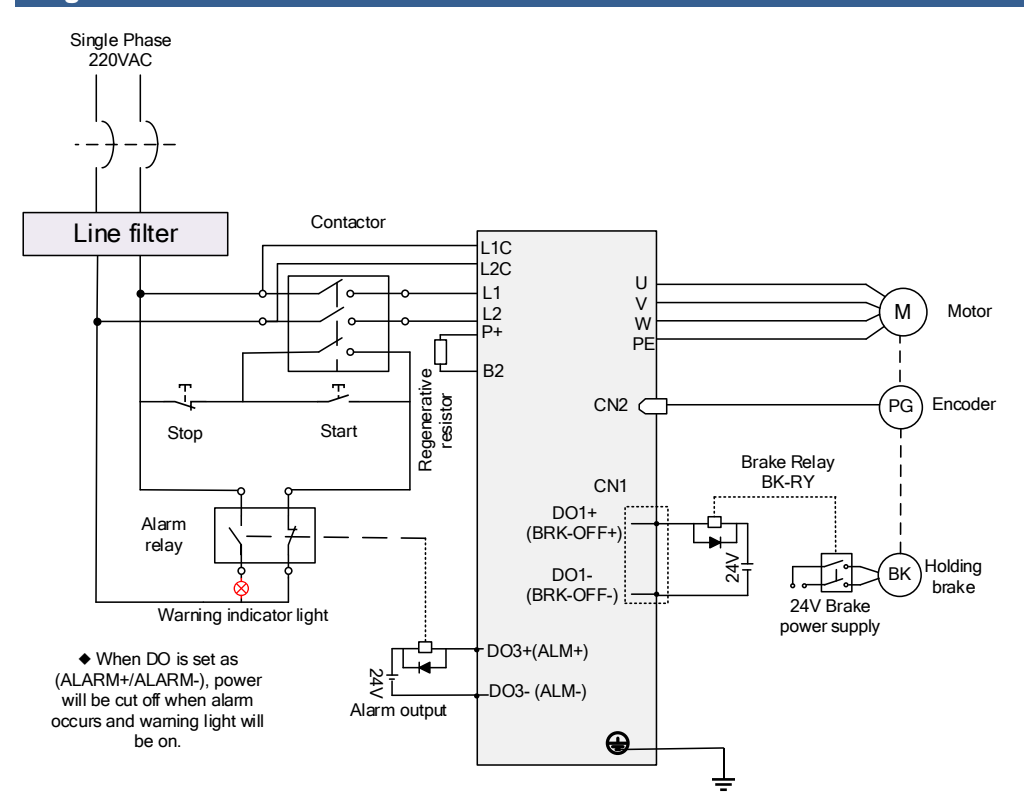

#### **Three Phase 220VAC** Three Phase 220VAC Contactor Line filter L1C L2C L1 U  $L2$  $\overline{L}3$ W V Motor L2 <sup>M</sup>  $\Omega$ P+ Regenerative<br>resistor [<sup>11</sup>] PE ່ົົ B1<br>B2 Regenerative T.  $\mathbf{r}$  $CN2 \subset$ Encoder PG StartStop Brake Relay CN1 BK-RY DO1+ Alarm (BRK-OFF+) relay 24 V Holding DO1+ BK  $\prod_{24\sqrt{Brake}}$  $\mathbf{I}$ brake (BRK-OFF-) Warning indicator light power supply DO5+(ALM+) ◆ DO is set as (ALARM+/ALARM-), power will  $\bar{\star}$ 24 V DO5- (ALM-) be cut off when alarm occurs and Alarm output warning light will be on  $\oplus$ ╧

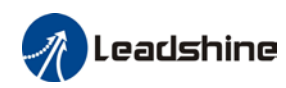

## <span id="page-28-0"></span>2.6 Motor Power Supply X2

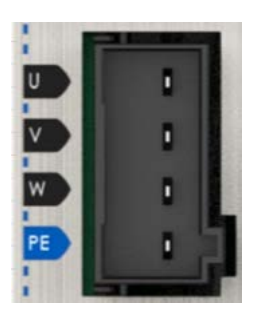

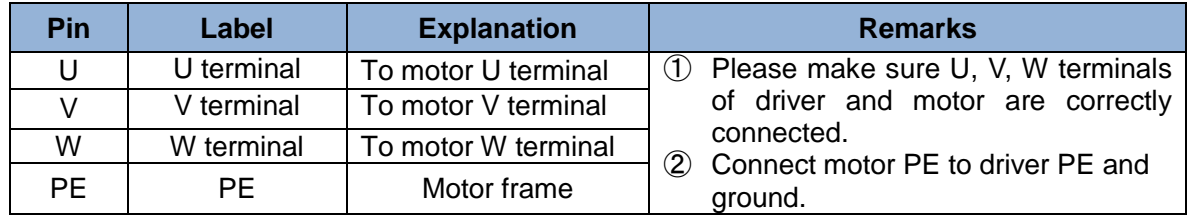

### <span id="page-28-1"></span>2.6.1 Motor power cable selection (Port X2)

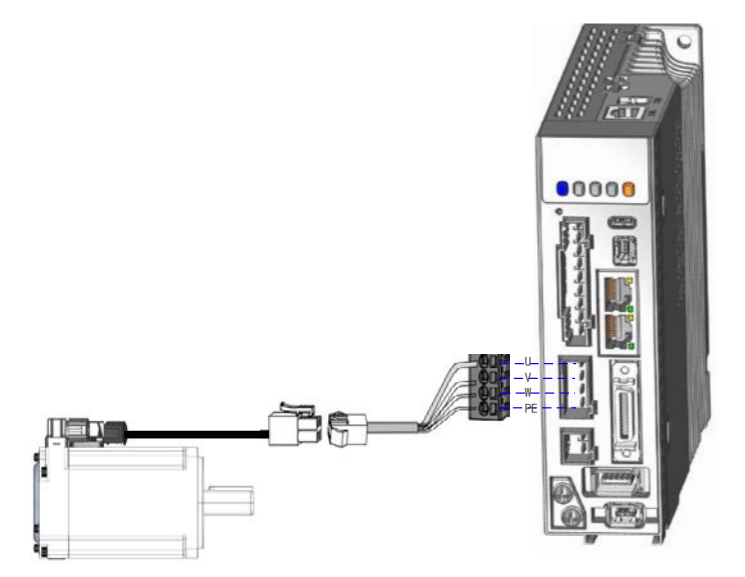

Example of motor power cable connection using an AMP electrical connector *Please connect the wires to corresponding terminals as labeled.*

#### **Motor winding power cable**

- $\triangleright$  Wire length available: 1.5m, 3m and 5m
- $\triangleright$  Connectors type available: AMP electrical connectors, aviation connectors, direct connectors (recommended)
- $\triangleright$  Please contact Leadshine sales team or any Leadshine certified local retailers for any customized needs.

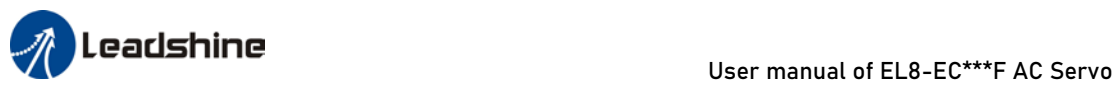

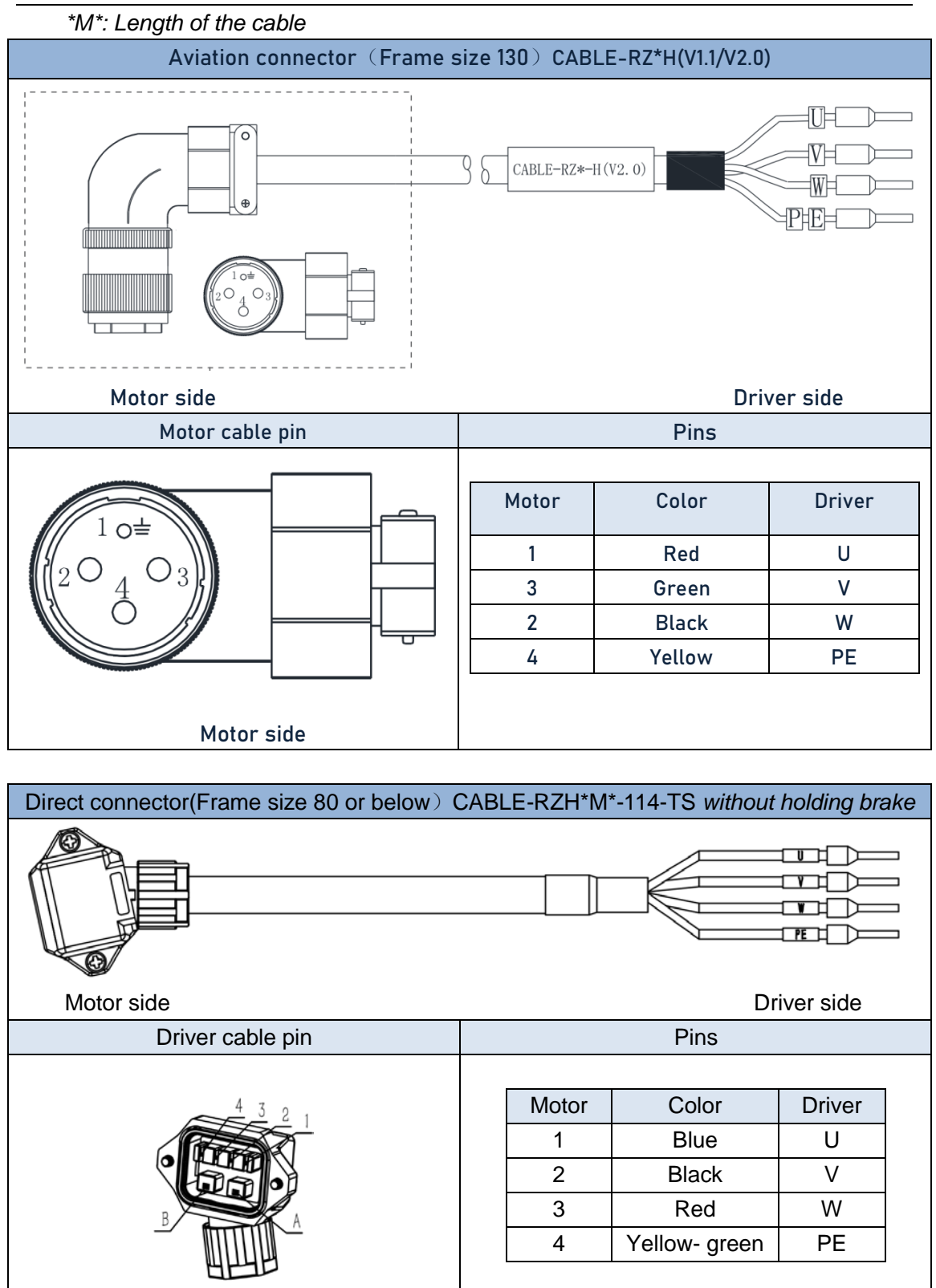

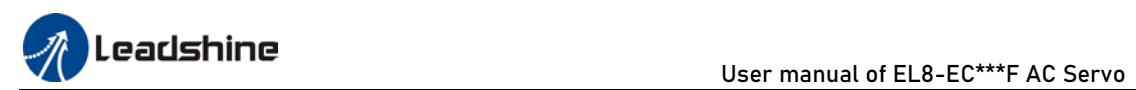

## <span id="page-30-0"></span>2.7 Holding Brake X3

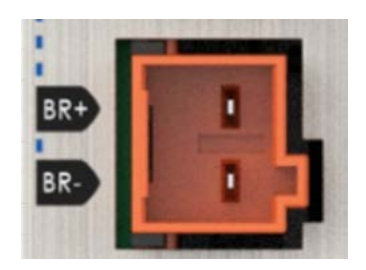

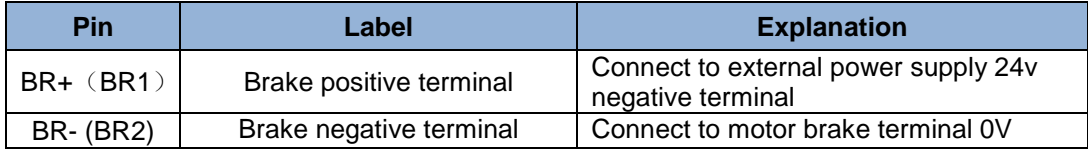

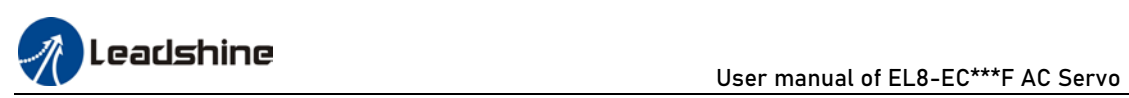

### <span id="page-31-0"></span>2.7.1 Holding brake wiring diagram

Holding brake is activated when servo drive is not powered on to prevent axis from moving due to gravitational pull or other external forces by locking the motor in place. Usually used on axis mounted vertically to the ground so that the load would not drop under gravitational force when the driver is powered off or when alarm occurs.

EL8 series servo drives support direct drive holding brake. Please connect BR+ and BRto an external 24v power supply and motor brake terminal to control the holding brake. There is no need for an external relay.

1. Using internal holding brake output port X3 (Easy wiring, no need for an extra relay)

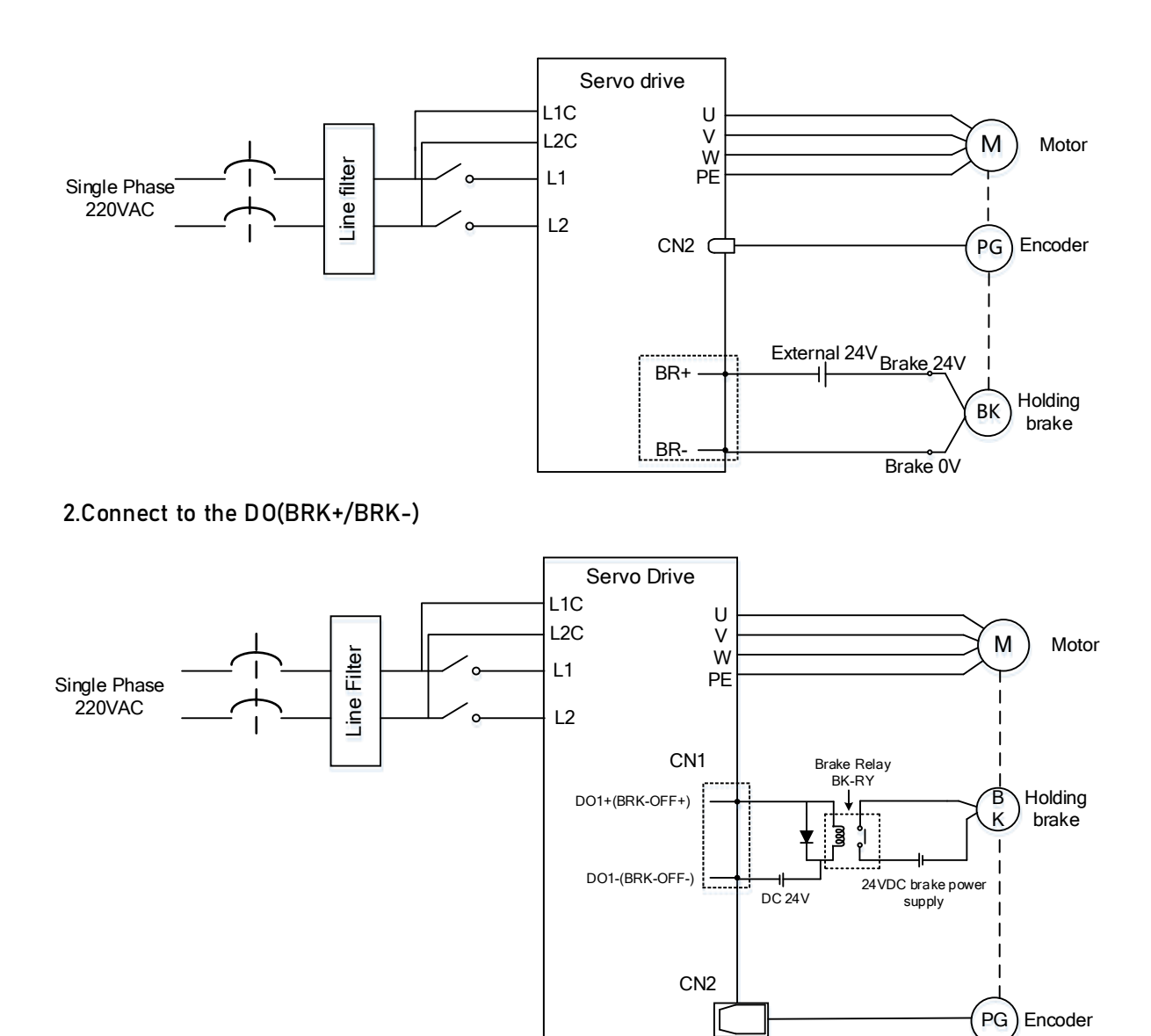

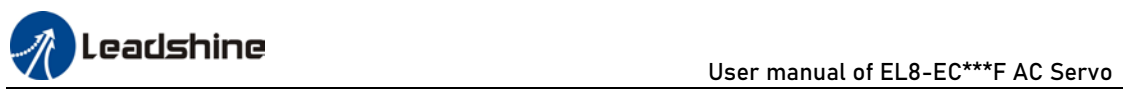

## <span id="page-32-0"></span>2.7.2 Cable selection for motor with holding brake

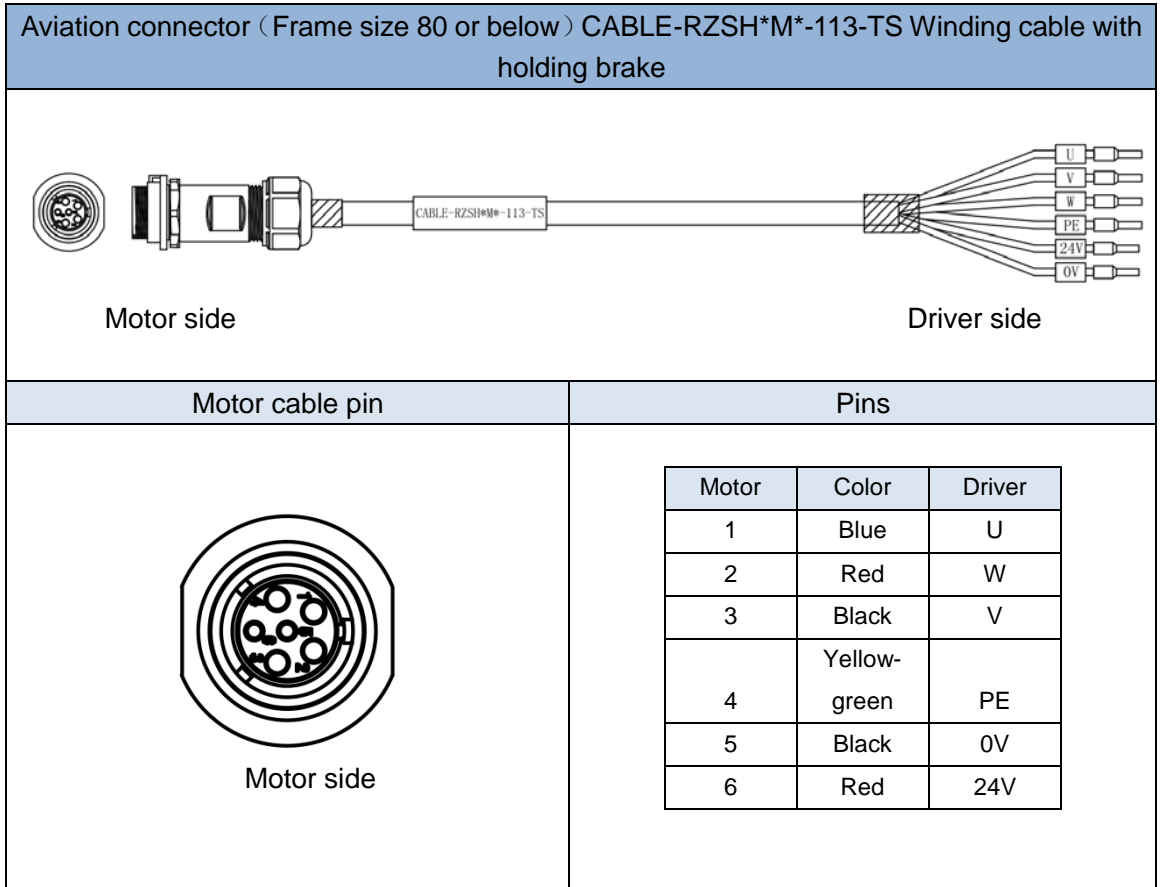

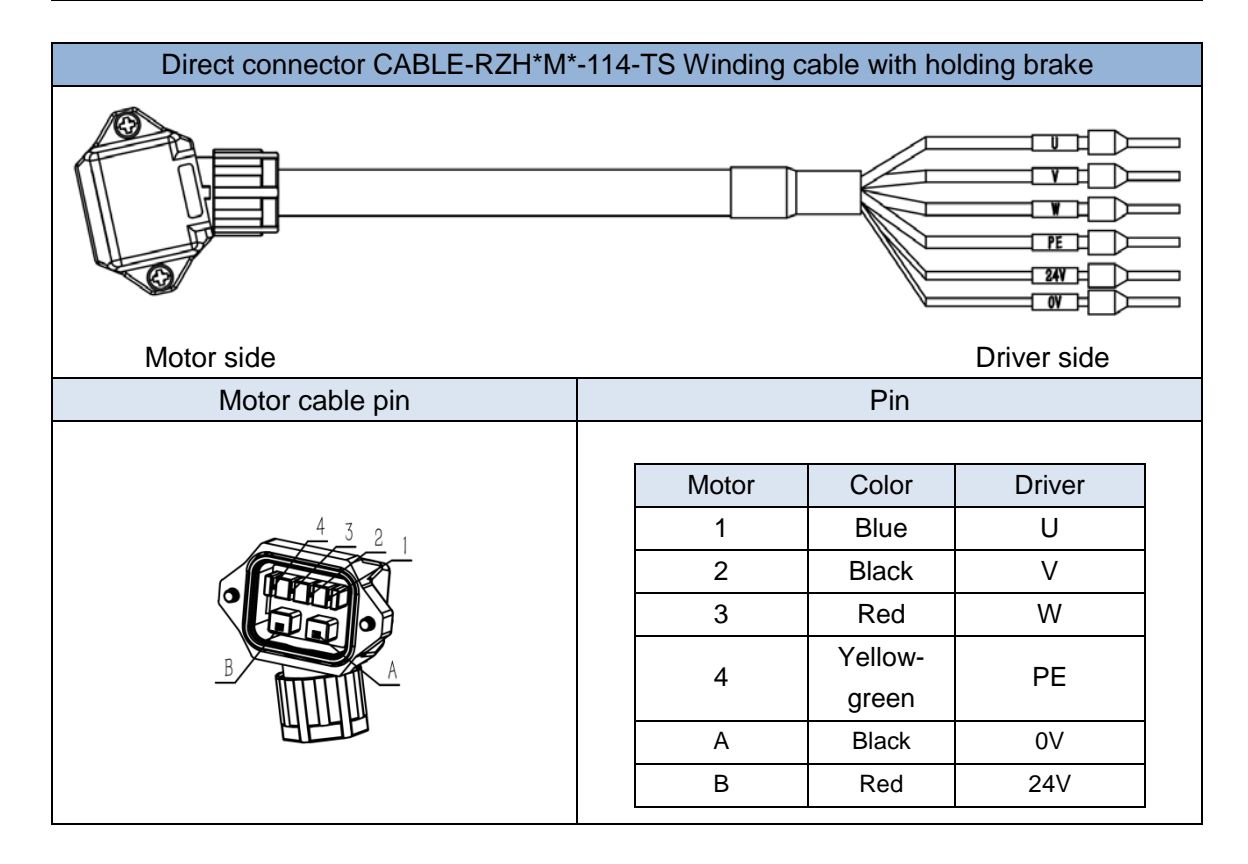

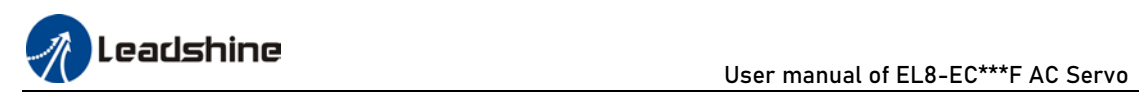

- $\triangleright$  Mechanical noise might exist when motor with holding brake is in operation but it doesn't affect the functionality of the motor.
- $\triangleright$  When the holding brake circuit is closed (holding brake deactivated), there might be magnetic flux leakage. Please be aware to not use magnetic sensor around motor with holding brake.
- $\geq$  24V operating voltage for the holding brake has to be ensured to maintain the functionality of the holding brake. Please consider the voltage dropped over lengthy motor cables due to increase in cable resistance.
- $\triangleright$  It is recommended to have an isolated switching power supply for the holding brake to prevent malfunctioning of the holding brake in case of voltage drop.

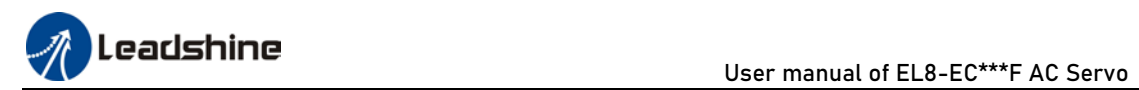

## <span id="page-34-0"></span>2.8 I/O signal CN1

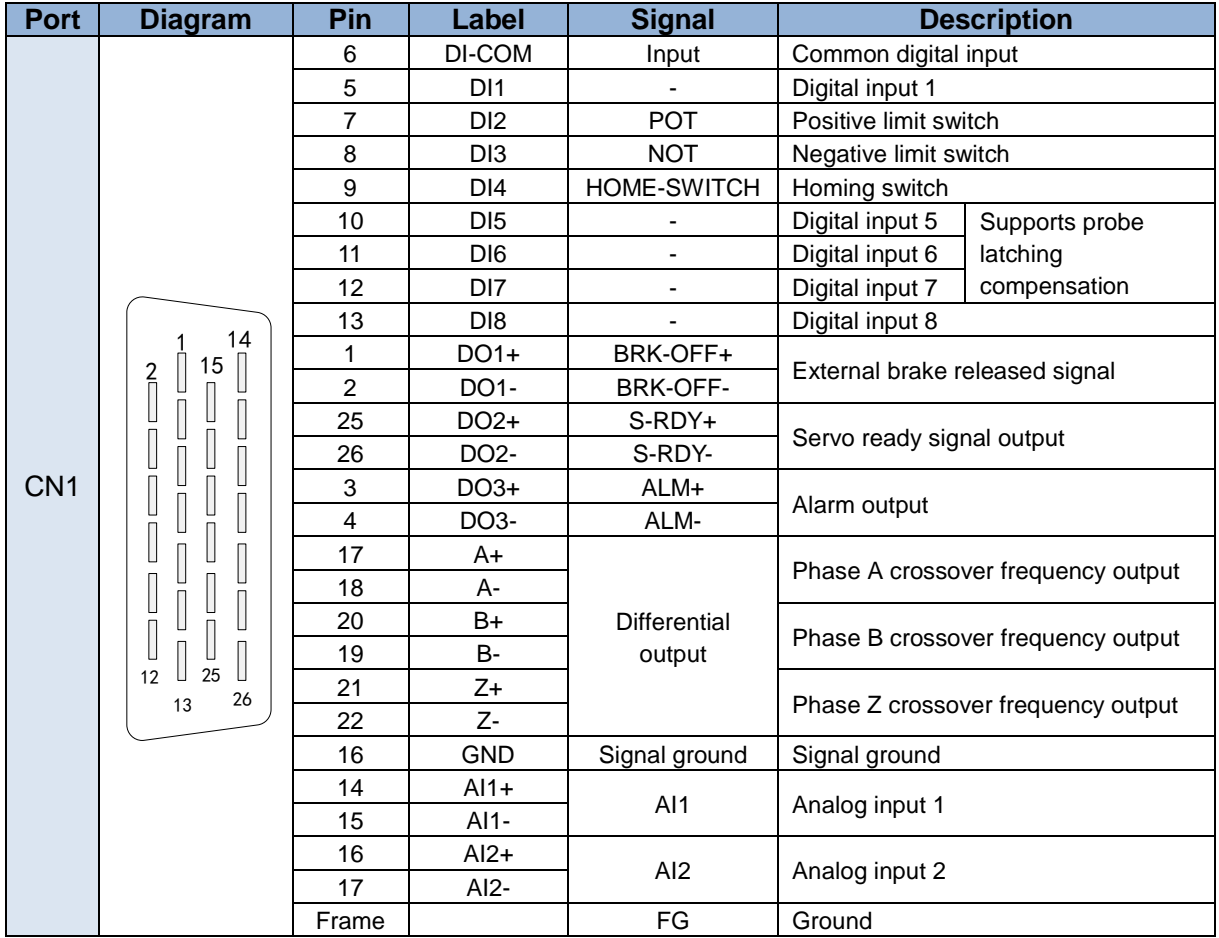

EL8-EC series servo drives use SCSI 26-pin connector.

## <span id="page-34-1"></span>2.9 Encoder #1 (Motor) CN2

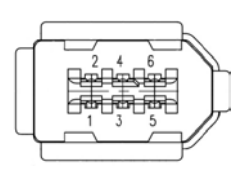

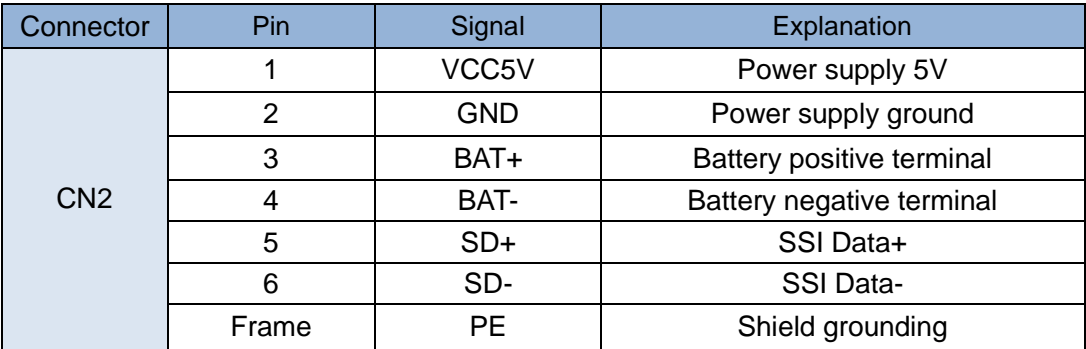

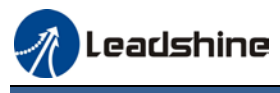

User manual of EL8-EC\*\*\*F AC Servo

#### **Pin terminals on motor side**

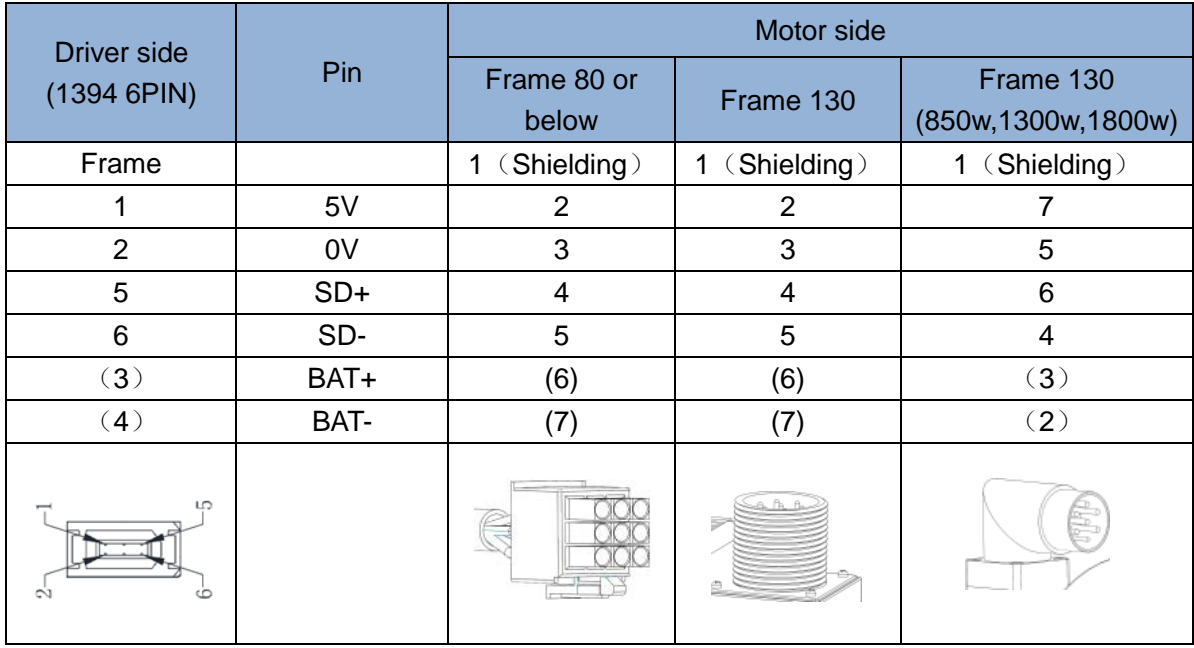

### <span id="page-35-0"></span>2.9.1 Cable selection for I/O signal port CN1 and encoder feedback port CN2

#### **I/O signal cable**

To ensure I/O signal to not be affected by electromagnetic interference, a **shielded twisted pair cable** is recommended for this application.

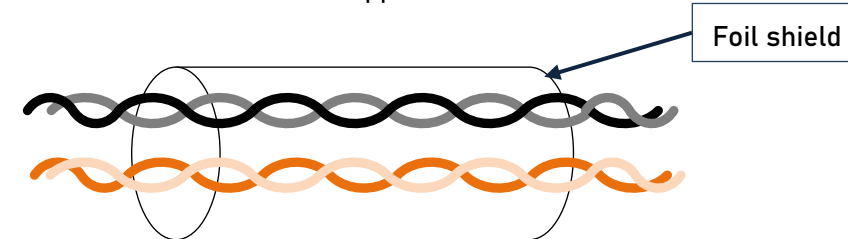

**Diameter:** Recommended to use stranded and shielded cable. For CN1, ≥0.14mm<sup>2</sup>,  $CN2 \geq 0.25$ mm<sup>2</sup>, shielding layer needs to be grounded.

**Length**: Cable length should be as short as possible. No more than 3m for CN1 and 20m for CN2.

**Placement:** Place the cable away from power cables.

- $\triangleright$  Install a surge suppressor in feedback circuit; flyback diode inversely connected in parallel in DC coil and capacitor connected in parallel in AC coil.
- $\triangleright$  I/O signal included DI, DO and relay output signal
- $\triangleright$  Please keep 30cm away from main power supply cable or motor power cable to avoid electromagnetic interference.
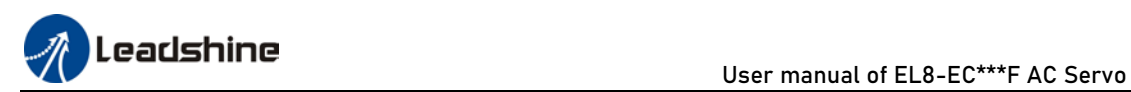

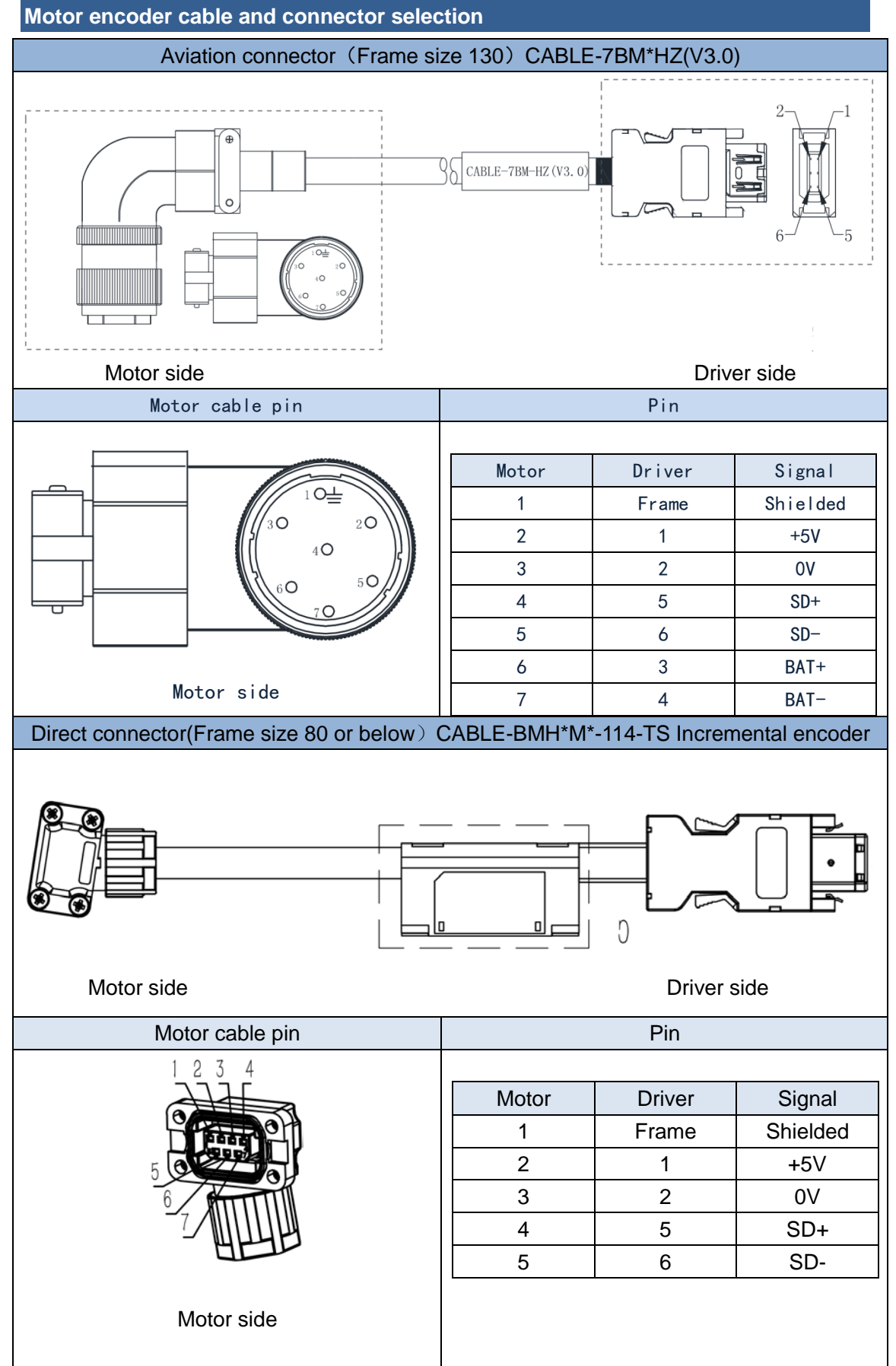

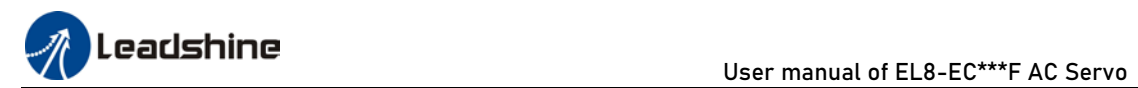

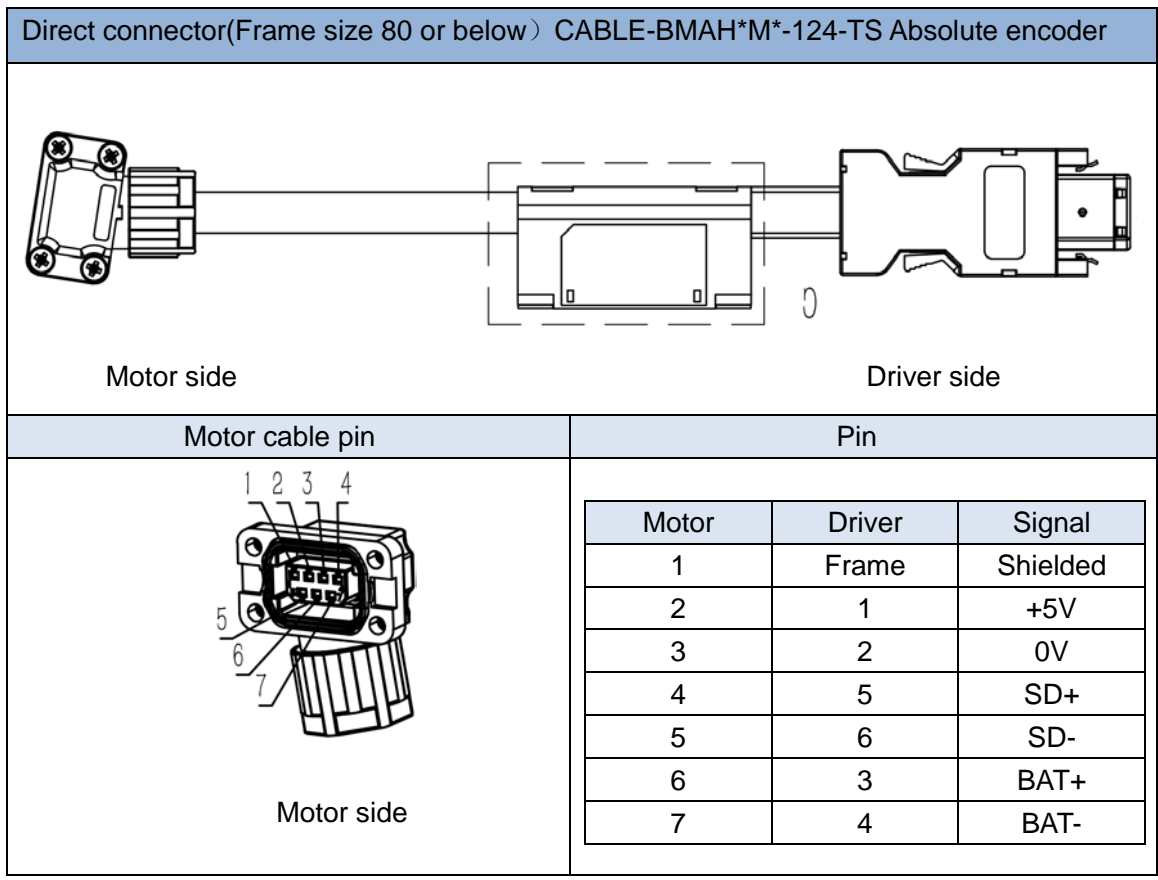

## **Battery box for absolute encoder**

EL8-EC series servo drives come with battery kit installed on the driver or on the encoder cable.

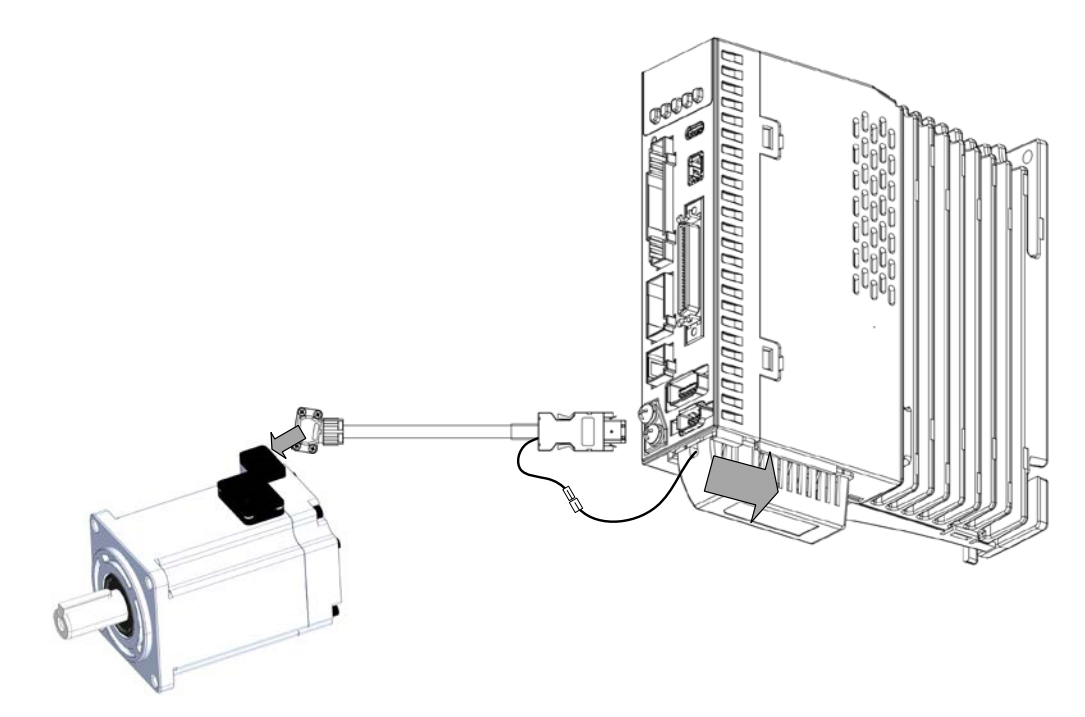

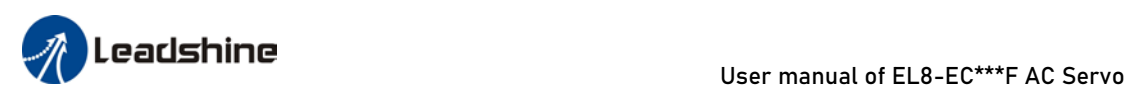

# 2.10 EtherCAT communication port CN3/CN4

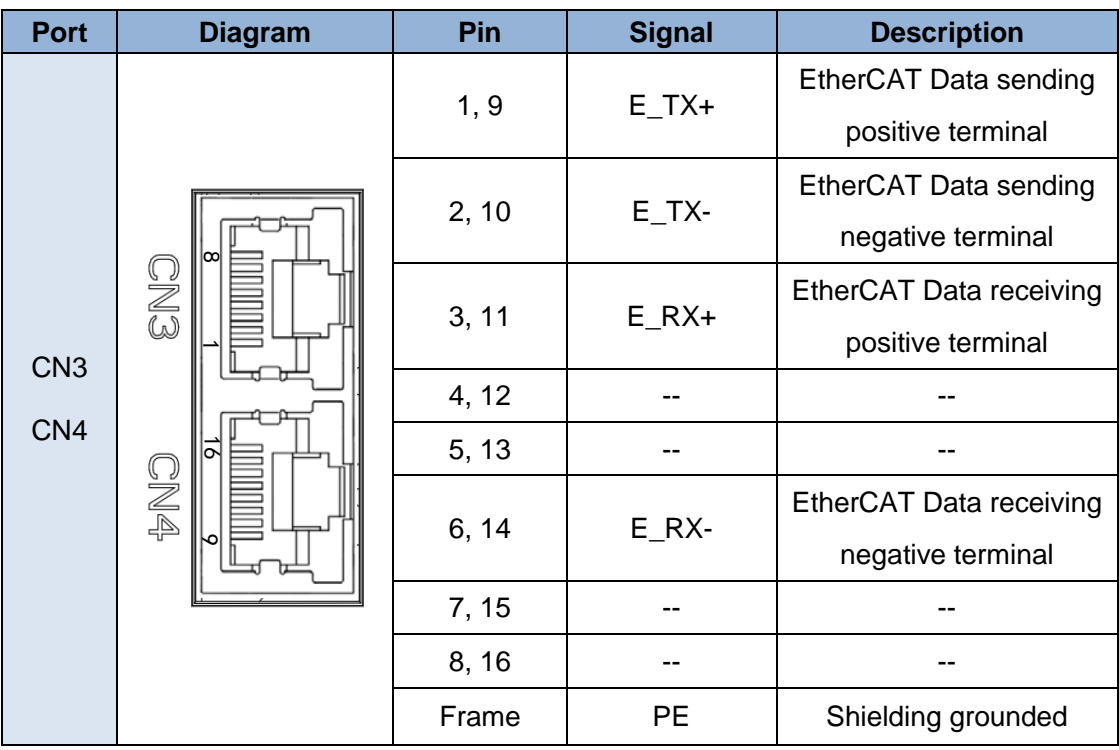

EtherCAT communication can be between multiple drivers and a master device or single driver and a master device.

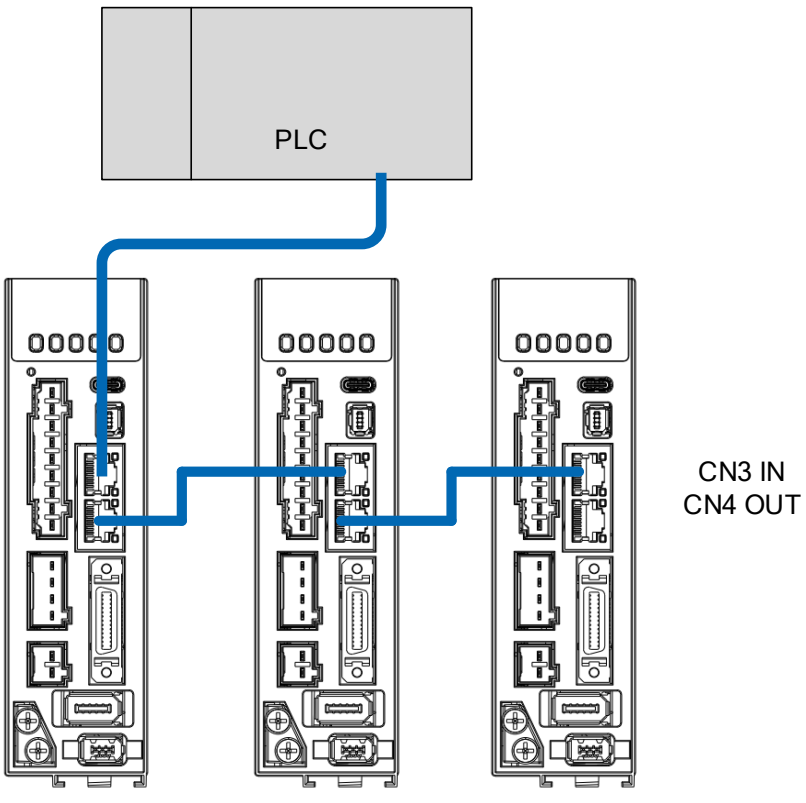

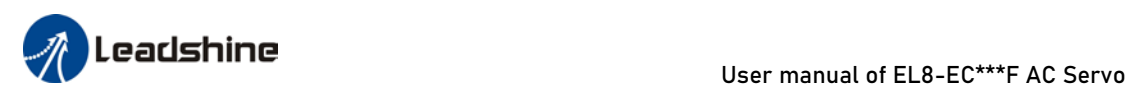

# 2.11 Safe Torque Off (STO) Port

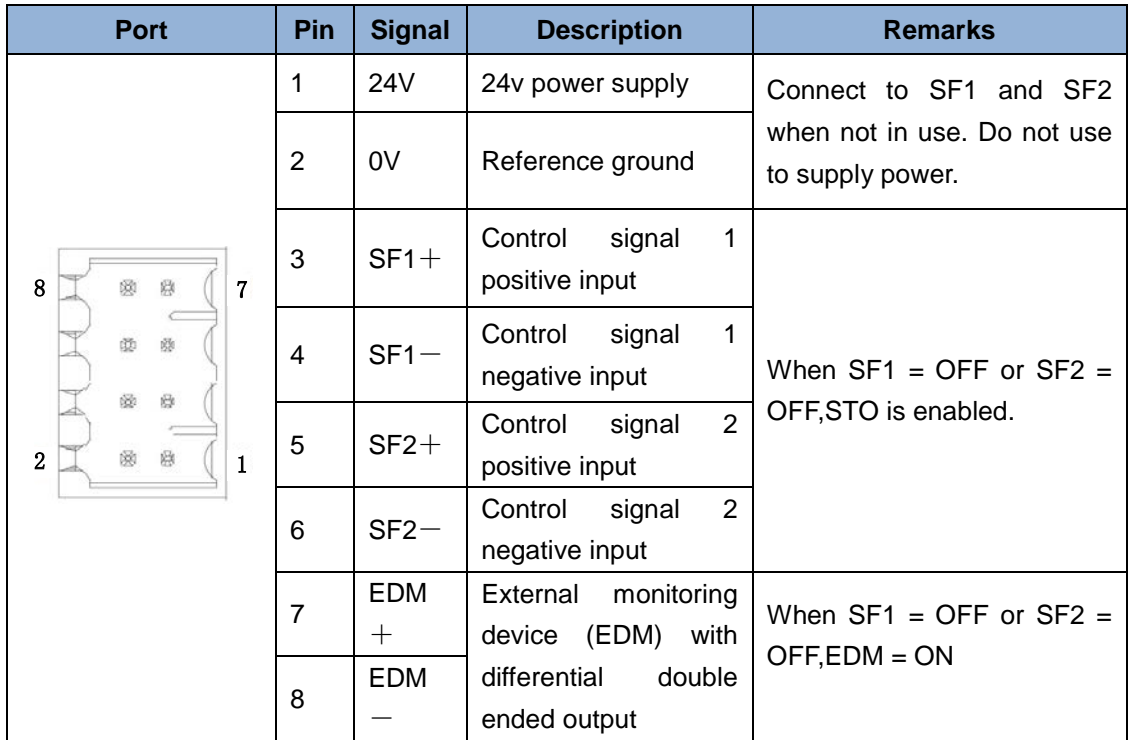

### **Introduction to Safe Torque Off (STO)**

Function: Cut off motor current supply physically (through mechanical means) STO module (CN6 connector) consists of 2 input channels. It cuts off the motor current supply by blocking of PWM control signal from the power module. When the motor current is cut off, the motor will still move under inertia and stops gradually.

The STO function is set up ready to be used by factory default. Please remove STO connector if it is not needed.

## **STO functional principle**

STO module cuts off the motor current supply and stops motor gradually by blocking of PWM control signal from the power module through 2 isolated circuits. When a STO error occurs, the actual status of STO can be determined by the EDM status feedback.

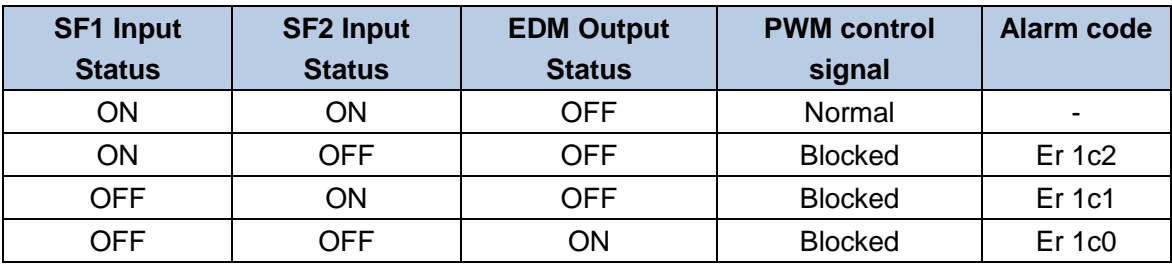

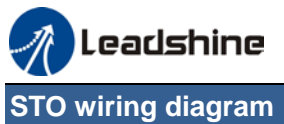

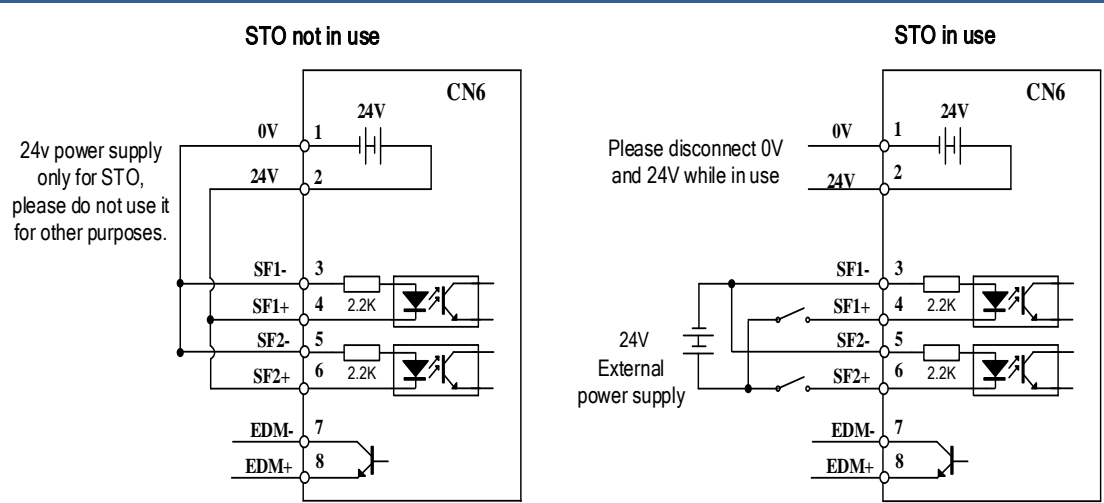

- *Please take precautions when enabling STO functions as servo drive will lose control over the motion of the motor. Motor might dropped under gravitational pull (vertically mounted load) or moved when external forces are applied to it. Alternatively, motor with holding brake can be chosen.*
- *STO is not meant to cut off the power supply of the servo drivers and motors completely. Please power off and wait for a few minutes before starting maintenance work.*
- *It is recommended to use an isolated power supply for STO signal input as any current leakage might cause STO malfunction.*
- *Please remove the shorting connector from the STO port and use the provided STO cable if the function is required.*

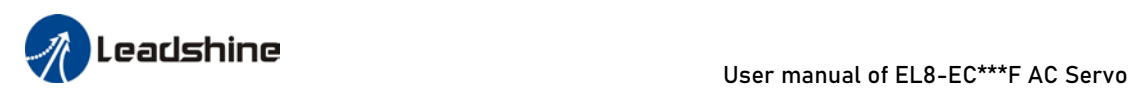

# 2.12 Encoder #2 (External) CN7

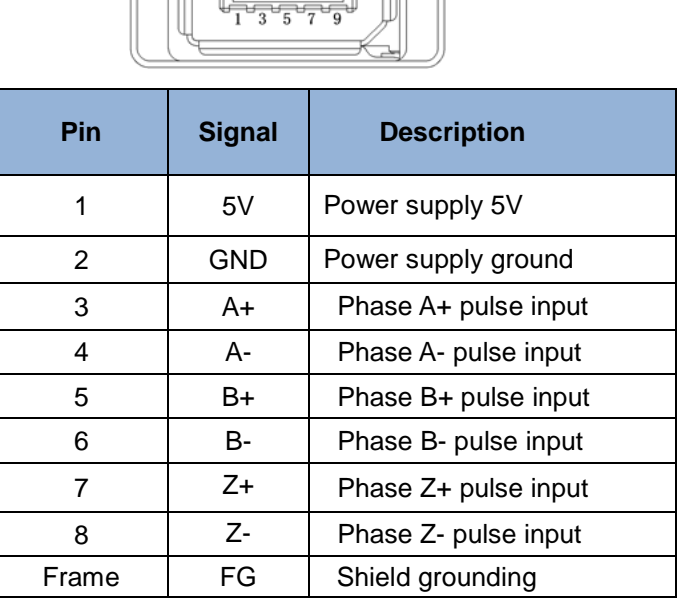

 $2, 4, 6, 8, 10$ 

## **External encoder pulse input**

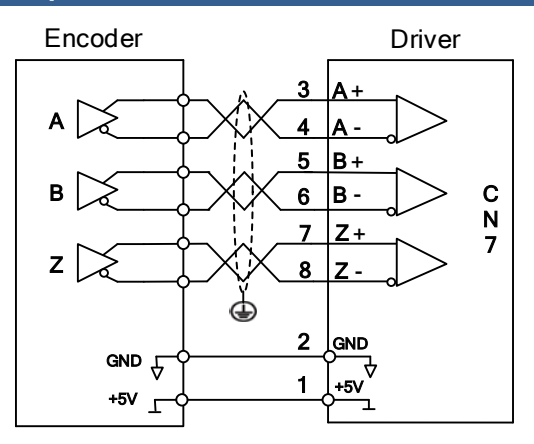

- $\triangleright$  Please connect the encoder reference ground terminal to driver ground terminal. Recommended to use double winding cable with shielding foil, Connect the shielding foil to CN7 connector to reduce noise interference.
- $\triangleright$  External encoder input method: Differential input

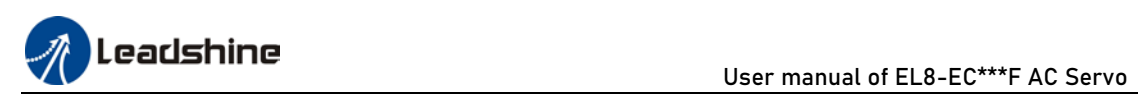

# 2.13 Analog and Z-phase open collector output CN8

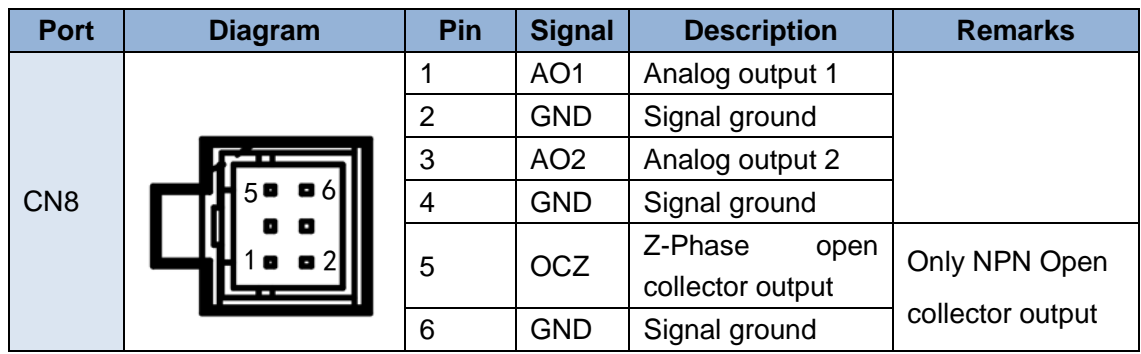

CN8 has 2 analog outputs and 1 Z-phase open collector output

### **Analog outputs**

Both analog outputs settings can be modified in Pr4.65 and Pr4.70.

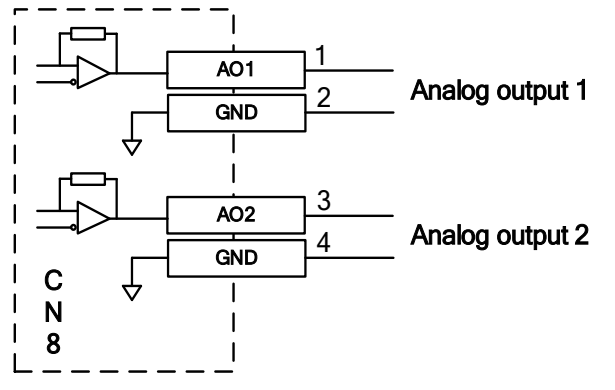

### **Encoder Z-phase crossover frequency output (Open Collector)**

Encoder output signal will be through Open Collector after frequency division. Please connect ground terminal of external power supply to CN6 pin 6 signal ground using double winding shielded cable for better protection against interference.

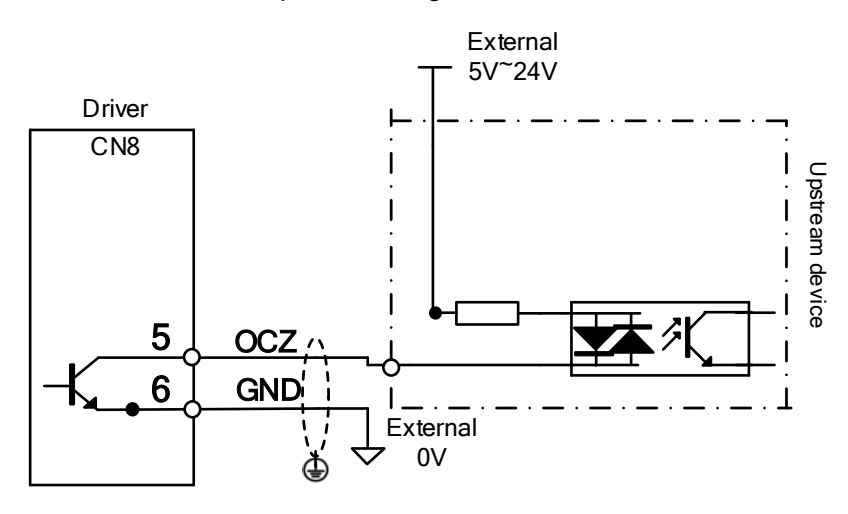

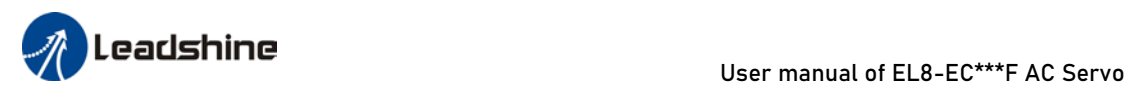

# 2.14 USB Type-C tuning port

EL8-EC series servo drive can be connected to PC for performance tuning, data monitoring and parameters modifying using a **USB Type-C data cable**. Can be done without the servo drive connecting to main power supply.

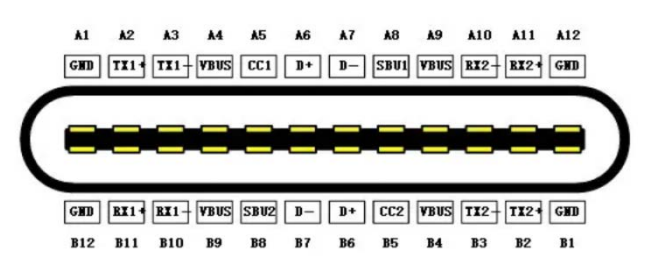

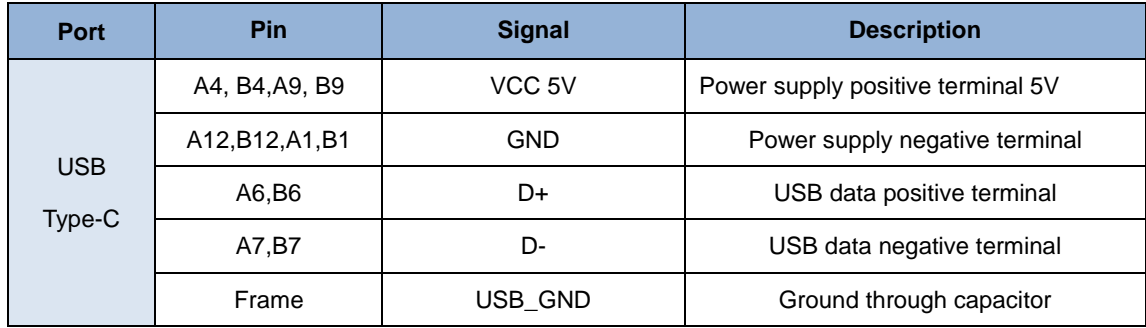

## 2.15 Regenerative resistor selection and connections

### **The use of regenerative resistor**

When the motor opposes the direction of rotation as in deceleration or vertical axis escalation, part of the regenerative energy will be delivered back to the driver. This energy will first be stored in internal capacitors of the driver. When the energy stored in the capacitors reach the maximum capacity, a regenerative resistor is required the excessive energy to prevent over-voltage.

#### **Selection of regenerative resistor**

EL8-EC series servo drives are equipped with internal regenerative resistor. If an external resistor is needed, please refer to the table below.

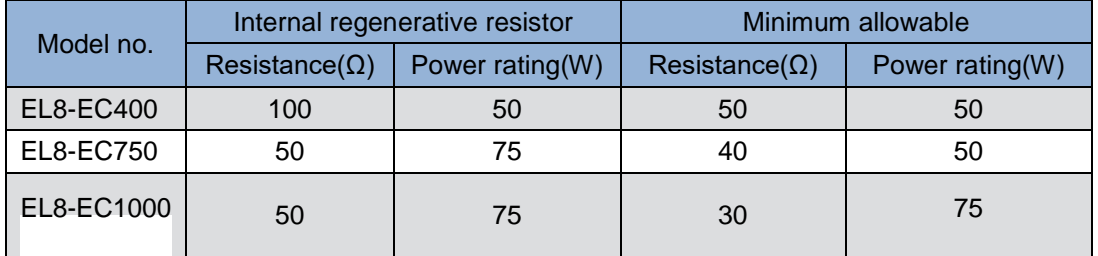

#### **Calculation of regenerative resistance under normal operation**

Steps:

1. Determine if driver comes with a regenerative resistor. If not, please prepare a regenerative resistor with resistance value higher than might be required.

2. Monitor the load rate of the regenerative resistor using front panel (d14). Set the driver on high velocity back and forth motions with high acceleration/deceleration.

3.Please make sure to obtain the value under following conditions: Driver temperature < 60℃, d14<80(Won't trigger alarm), Regenerative resistor is not fuming, No overvoltage alarm(Err120).

*Pb(Regenerative power rating) = Resistor power rating x Regenerative load rate (%)*

Please choose a regenerative resistor with power rating Pr about **2-4 times the value of Pb** in considered of harsh working conditions and some 'headroom'.

If the calculated Pr value is less than internal resistor power rating, external resistor is not required.

 $R(Max.$  required regenerative resistance) =  $(380^2 - 370^2)/Pr$ 

Problem diagnostics related to regenerative resistor:

- $\triangleright$  If driver temperature is high, reduce regenerative energy power rating or use an external regenerative resistor.
- $\triangleright$  If regenerative resistor is fuming, reduce regenerative energy power rating or use an

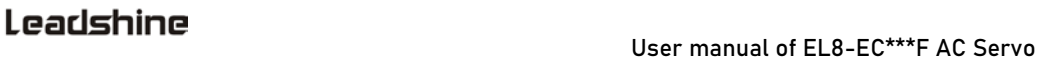

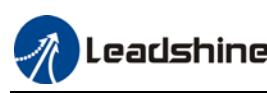

external regenerative resistor with higher power rating.

- $\triangleright$  If d14 is overly large or increasing too fast, reduce regenerative energy power rating or use an external regenerative resistor with higher power rating.
- $\triangleright$  If driver overvoltage alarm (Er120) occurs, please use an external regenerative resistor with lower resistance or connect another resistor in parallel.

Please take following precautions before installing an external regenerative resistor. 1. Please set the correct resistance value in Pr0.16 and resistor power rating Pr0.17 for the external regenerative resistor.

2. Please ensure the resistance value is higher or equals to the recommended values in table 2-3. Regenerative resistors are generally connected in series but they can also be connected in parallel to lower the total resistance.

3. Please provided enough cooling for the regenerative resistor as it can reach above 100℃ under continuous working conditions.

4. The min. resistance of the regenerative resistor is dependent on the IGBT of the regenerative resistor circuit. Please refer to the table above.

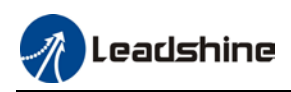

#### **Theoretical selection of regenerative resistor**

Without external loading torque, the need for an external regenerative resistor can be determined as the flow chart below

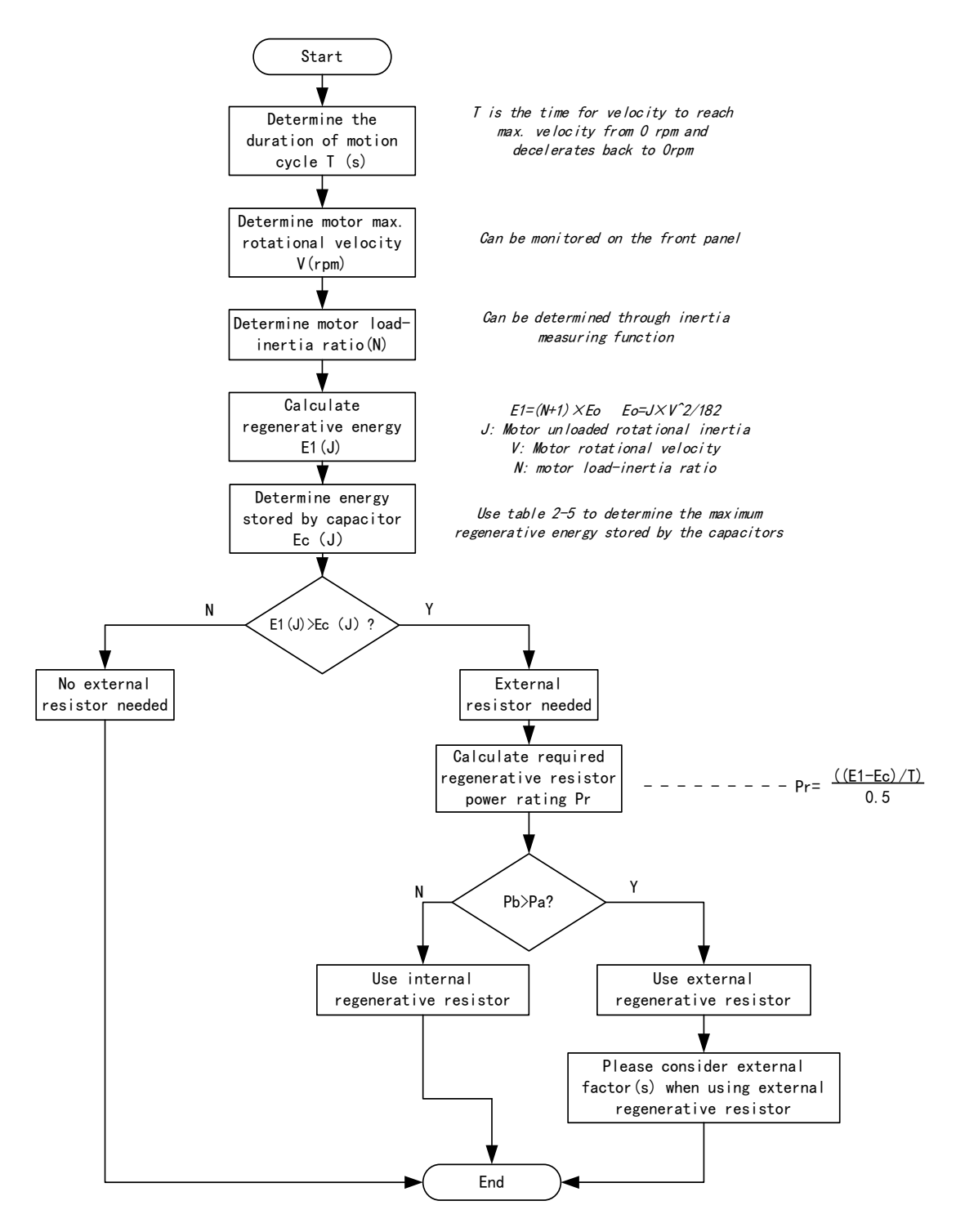

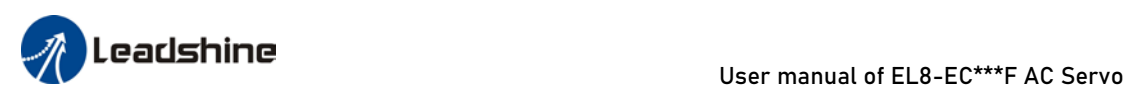

Diagram below shows the acceleration and deceleration cycle periods and the regenerative torque that occurs during the process.

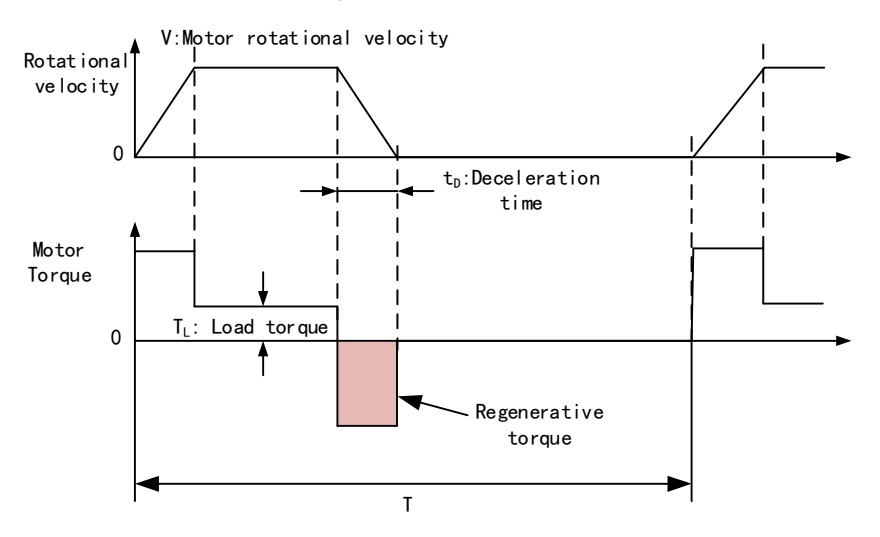

#### **Steps to calculate capacity of regenerative resistor**

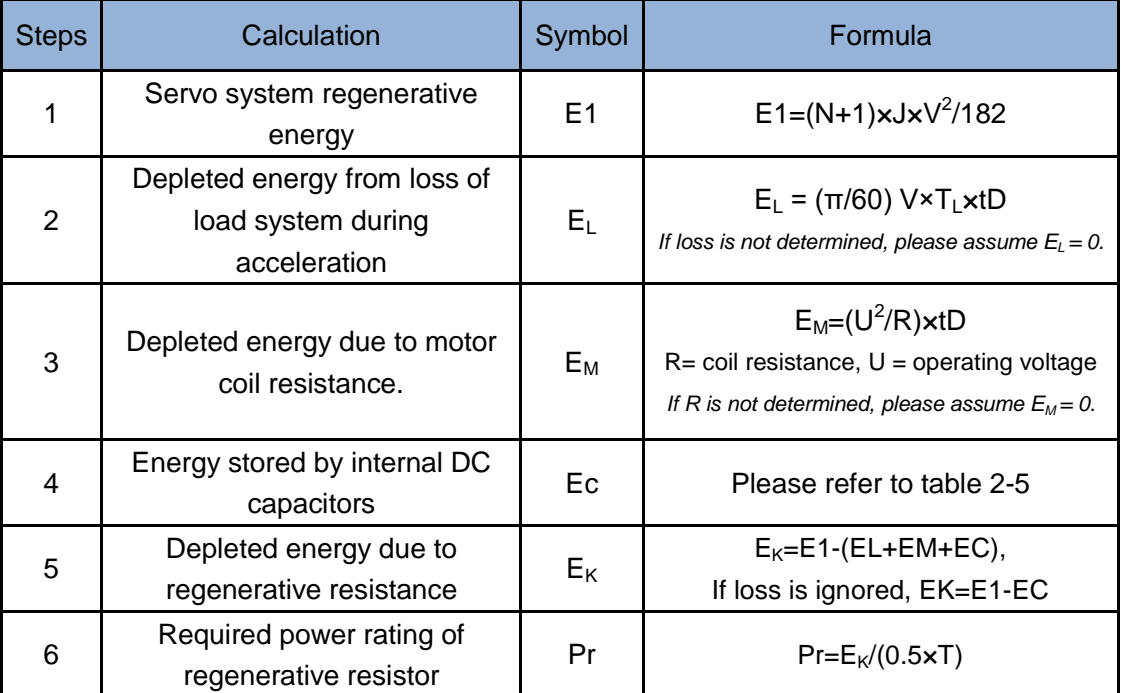

### **Internal capacitor capacity and rotor inertia**

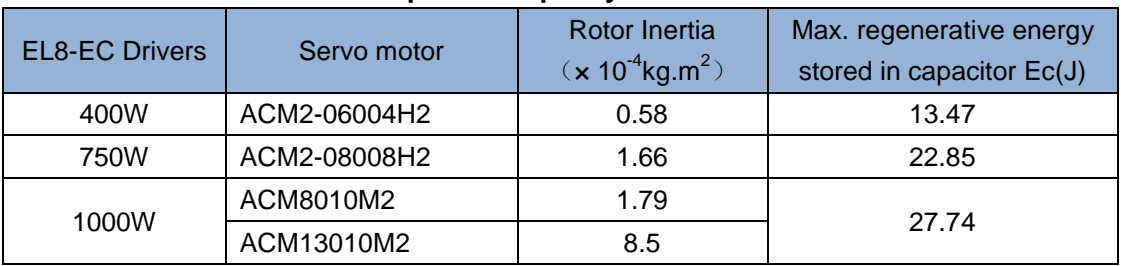

*There are motors with low, medium and high inertia. Different motor models have different rotor inertia. Please refer to product catalogue for more information on rotor inertia.*  Calculation examples:

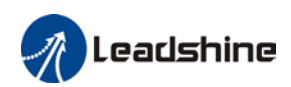

Servo drive: EL8-EC750F, Servo Motor: ACM2-08008H2. When T = 2s, rotational velocity = 3000rpm, load inertia is 5 times of motor inertia.

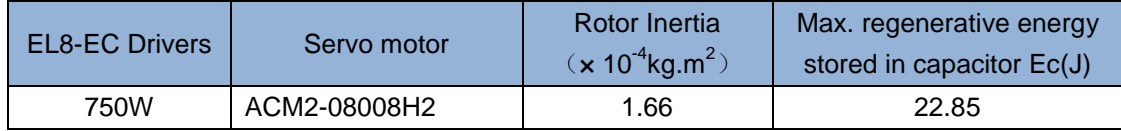

Regenerative energy produced:

$$
E1 = \frac{(N+1) \times J \times V^2}{182} = \frac{(5+1) \times 1.66 \times 3000^2}{182} = 49.3
$$

If E1<Ec, internal capacitors can't take in excessive regenerative energy, regenerative resistor is required.

Required regenerative resistor power rating Pr:

$$
Pr = \frac{(E1 - Ec)}{0.5T} = \frac{49.3 - 22.85}{0.5 \times 2} = 26.45W
$$

Hence, with the internal regenerative resistor Pa = 75W, Pr<Pa, no external regenerative resistor is required.

Let's assume if the load inertia is 15 times of motor inertia, Pr = 108.6W, Pr>Pa, external regenerative resistor is required. And to consider for harsh working environment,

$$
Pr(external) = 108.6/(1-40%) = 181 W
$$

When selecting the resistance of the regenerative resistor, please be higher than the minimum value recommended in table 2-3 but lower than Rmax

$$
Rmax = (3802-3702)/Pr=7500/108.6=69Ω
$$

In conclusion, a regenerative resistor with resistance 40Ω - 70Ω and power rating 110W to 180W can be chosen.

*Please take note that theoretical calculations of the regenerative resistance is not as accurate as calculations done under normal operation.*

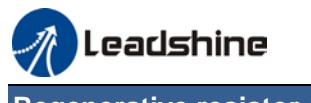

**Regenerative resistor connection**

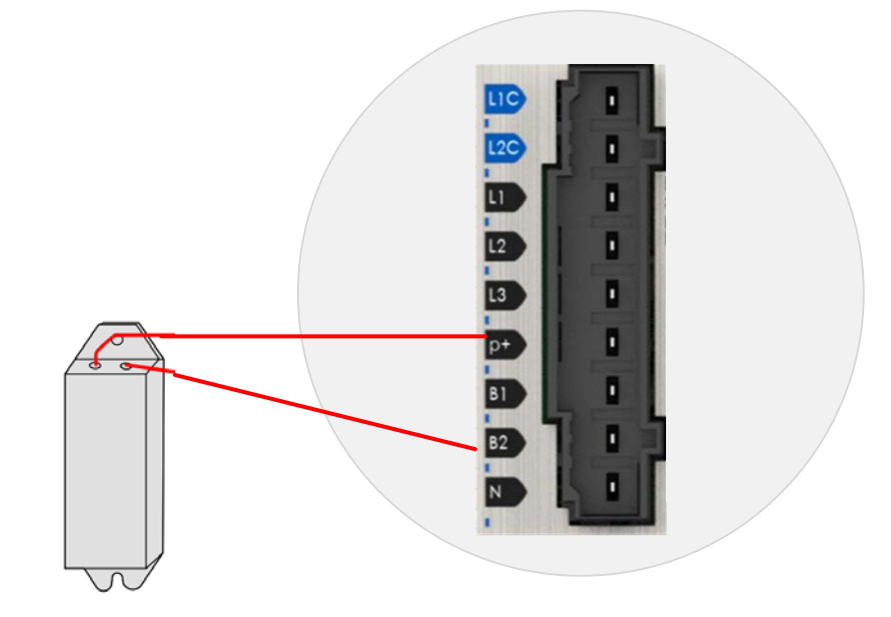

- $\triangleright$  If B1 and B2 are connected, internal regenerative resistor is now functional; if an external regenerative resistor is required, please disconnect B1 and B2 and connect P+ to B1 to prevent overcurrent.
- $\triangleright$  Please do not connect external regenerative resistor directly to N or it might cause fire hazard.
- $\triangleright$  Please refer to the section above to select minimum allowable resistance for the external regenerative resistor or it might damage the driver.
- $\triangleright$  Please confirm Pr0.16 and Pr0.17 before using any regenerative resistor.
- $\triangleright$  Do not set the regenerative resistor near any flammable object.

## 2.16 I/O Signal

## 2.16.1 Analog input signal

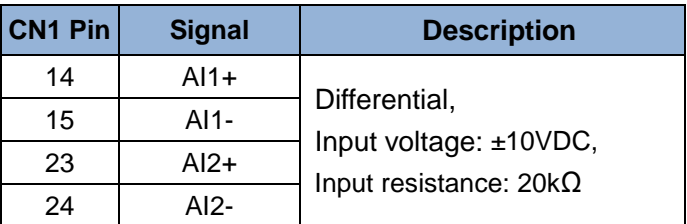

If variable resistor or resistor is needed, please refer to following diagram.

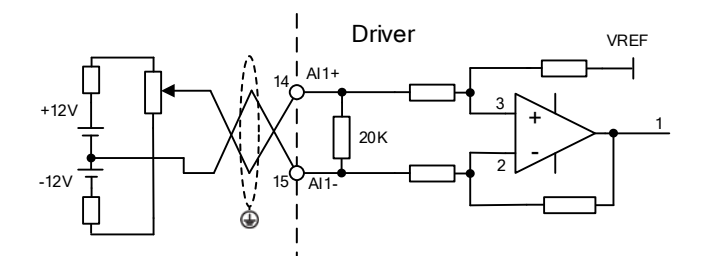

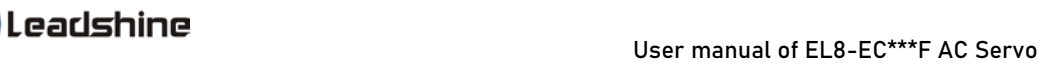

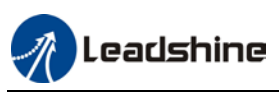

## 2.16.2 Common digital input

The internal circuit of common input is a bidirectional optocoupler which supports common anode and common cathode configurations. There are 2 types of outputs from master device: Relay output and Open Collector output as shown below.

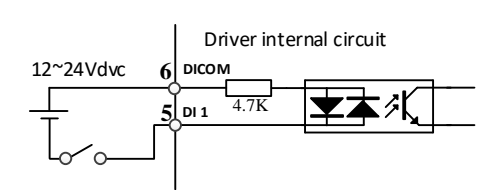

## ① **Output from master device: Relay**

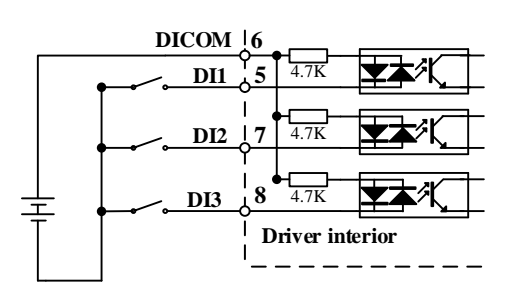

Common anode: Common cathode:

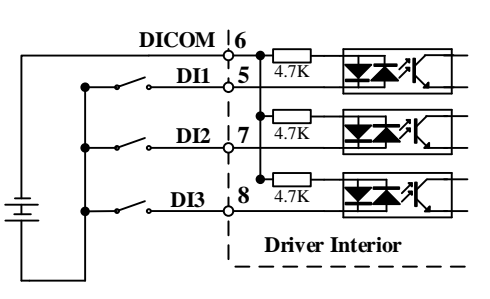

② **Output from master device: Open Collector**

NPN configuration: PNP configuration:

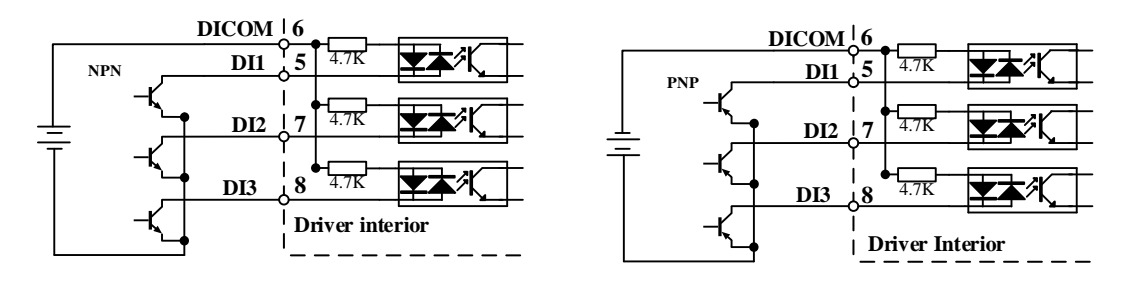

*Please prepare switching power supply with output of 12-24VDC, current≥ 100mA;*

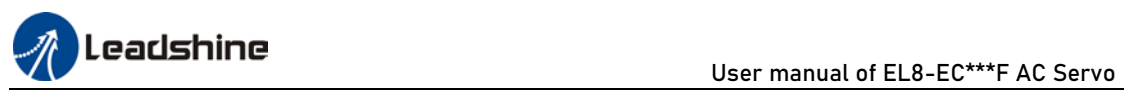

## 2.16.3 Common digital output

There are 3 digital outputs which are double-ended, having an isolated 24v power supply.

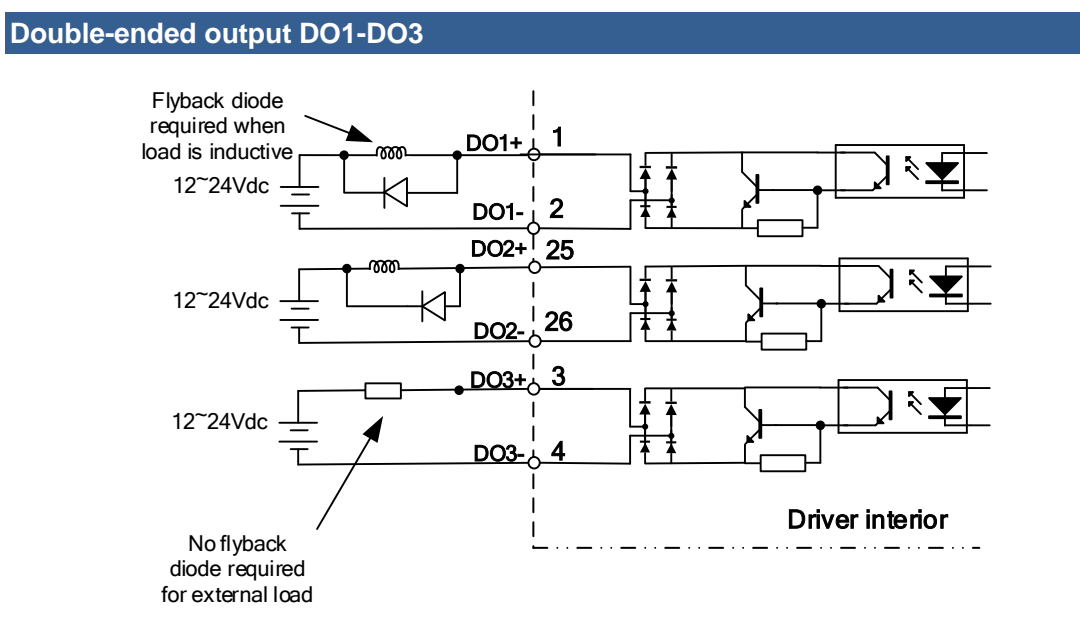

**NPN configuration DO1-DO3**

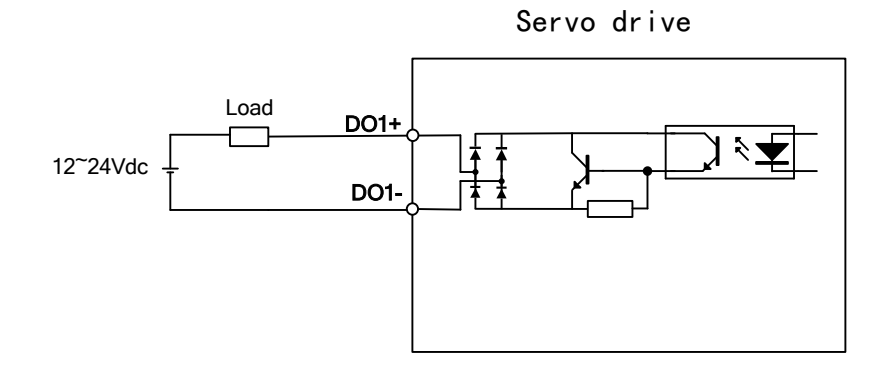

**PNP configuration DO1-DO3**

Servo drive

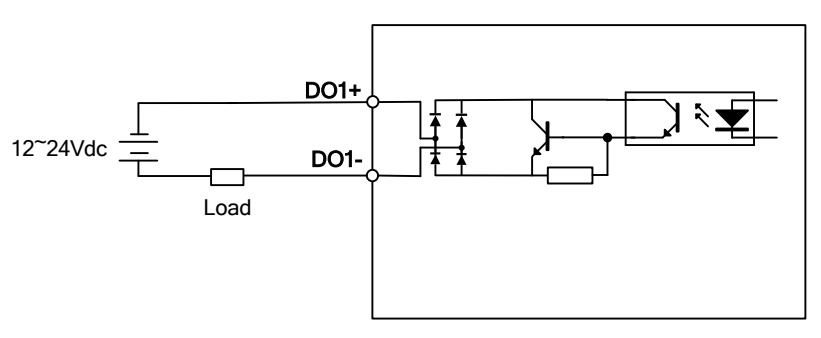

 $\triangleright$  Power supply is provided by user. Please be aware that reversed power supply polarity might cause damage to the driver.

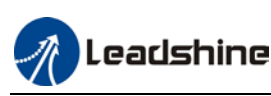

- When it is an open collector output, max current: 50mA, max supplying voltage: 25V. Please ensure the switching power supply fulfills the conditions.
- $\triangleright$  If the load is an inductive load such as a relay, please connect a flyback diode in parallel in reverse. A wrong installation of the flyback diode might cause damage to the driver.
- Pin 12, 40 and 41 are 2 single ended outputs; pin 11+10 and  $35+34$ , pin  $37+36$  and 39+38 are 2 double ended outputs.

## 2.16.4 Probe input

EL8-EC series servo drives use DI5 and DI6 as probe input terminals. DI5/DI6 is default as probe function if no other function is assigned to them. Internal circuit is a bidirectional optocoupler.

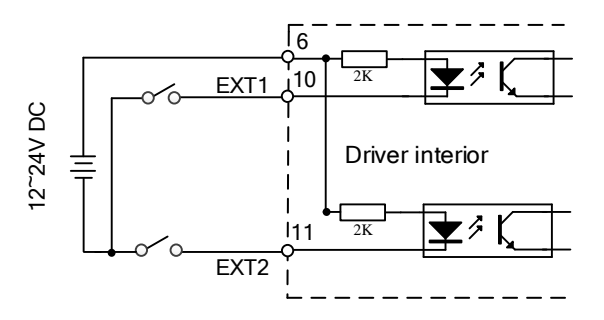

## 2.16.5 Encoder crossover frequency output

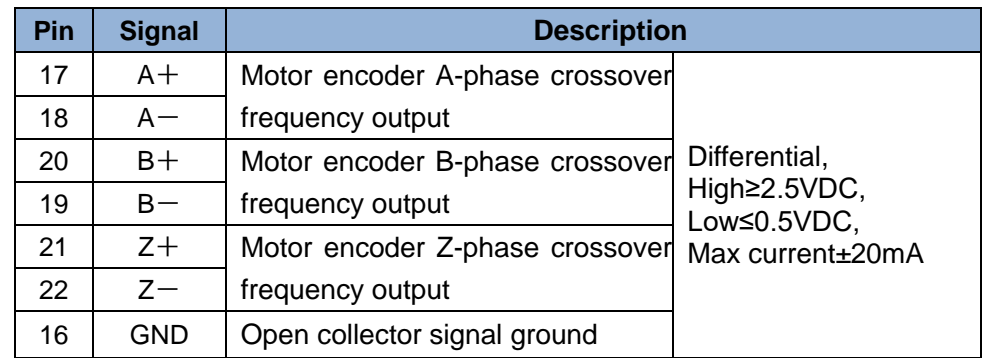

When upstream device uses differential receiving, please install terminal resistor between differential input circuits. Set resistance accordingly.

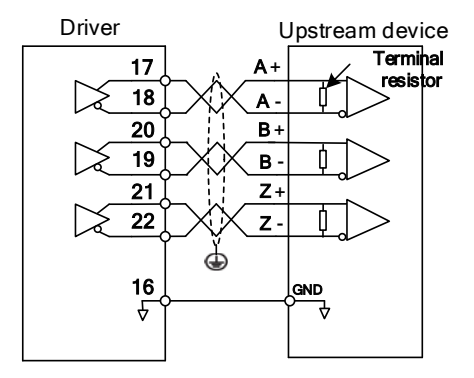

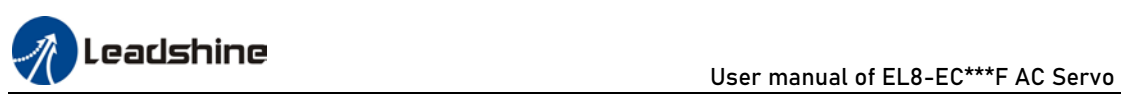

## 2.16.6 Digital Input Signal Settings

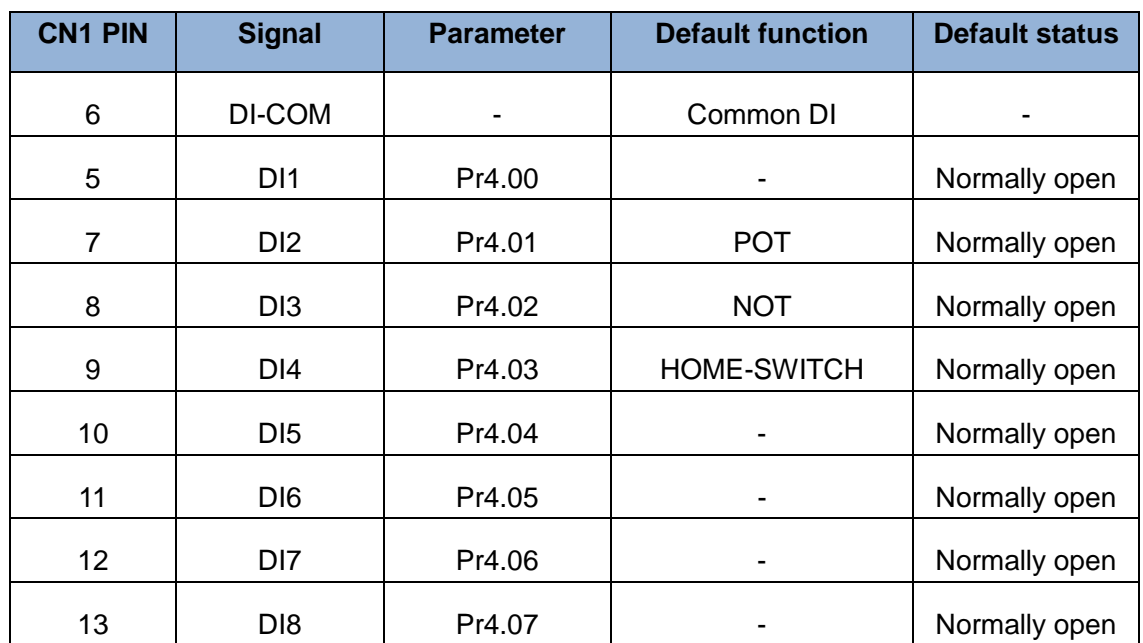

 When limit switch or emergency stop is used, POT, NOT and E-STOP signal will be normally close (NC) by default. Please make sure there is no safety concern if these signals need to be set to normally open (NO).

- Servo drive power on signal (SRV-ON) is set as normally open (NO) as default. Please make sure there is no safety concern if this signal needs to be set to normally close (NC).
- $\triangleright$  If a same function is assigned to multiple pins, Er210 might occur.

## 2.16.7 Digital Output Signal Settings

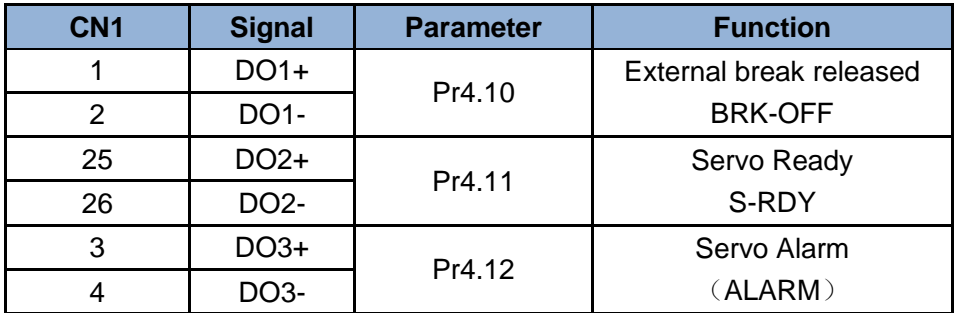

 $\triangleright$  Digital output functions can be assigned to multiple pins at the same time.

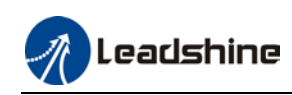

## 2.17 Measures against electromagnetic interference

To reduce interference, please take the following measures:

- $\triangleright$  I/O signal cable  $> 3m$ ; Encoder cable  $> 20m$
- $\triangleright$  Use cable with larger diameter for grounding

①Grounding resistance > 100Ω

②When there are multiple drivers connected in parallel, PE terminal of the main power supply and ground terminal of servo drives must be connected to copper ground bar in the electrical cabinet and the copper ground bar needs to be connected to the metal frame of the cabinet.

- $\triangleright$  Please install a line filter on main power supply cable to prevent interference from radio frequency.
- $\triangleright$  In order to prevent malfunctions caused by electromagnetic interference, please take following measures:

○<sup>1</sup> Install master device and line filter close to the servo drive

○<sup>2</sup> Install surge suppressor for relay and contactor

○<sup>3</sup> Please separate signal/encoder cable from power cable with a space of at least 30cm

 $\triangle$  Install a line filter for the main power supply if a device with high frequency generation such as a welding machine exists nearby

# 2.17.1 Grounding connection and other anti-interference wiring connections

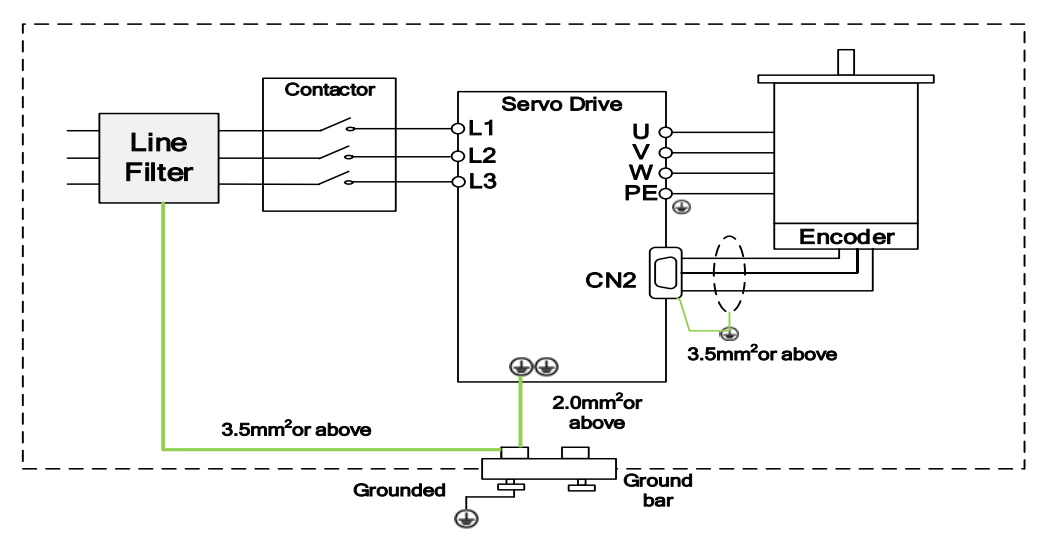

- $\triangleright$  Servo motor frame should be grounded. Please connect the PE terminal of servo motor and servo drive and ground them together to reduce interference.
- $\triangleright$  Ground both ends of the foil shield of encoder cable.

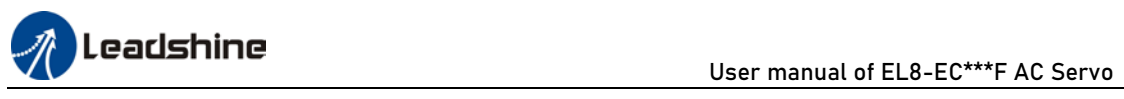

## 2.11.2 Using line filter

To reduce interference from main power supply cable and to prevent from affecting other sensitive components around the servo drive, please choose a line filter based on actual supply current. Please do be aware of the following mistake when installing a line filter.

Do not band the main power supply cable together.

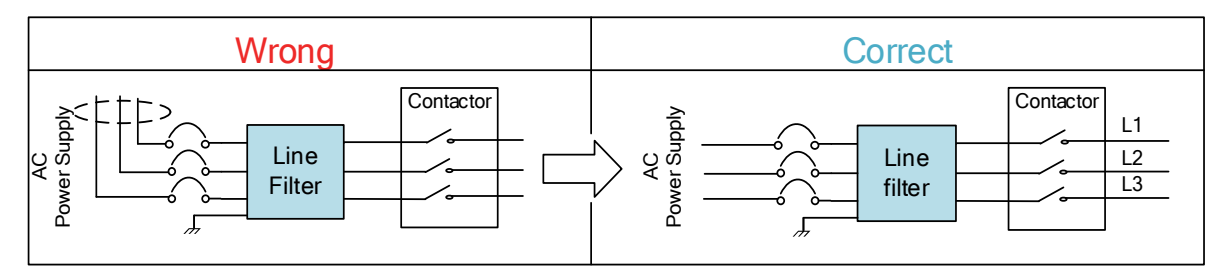

Separate the ground wire from the line filter and the main power supply cable.

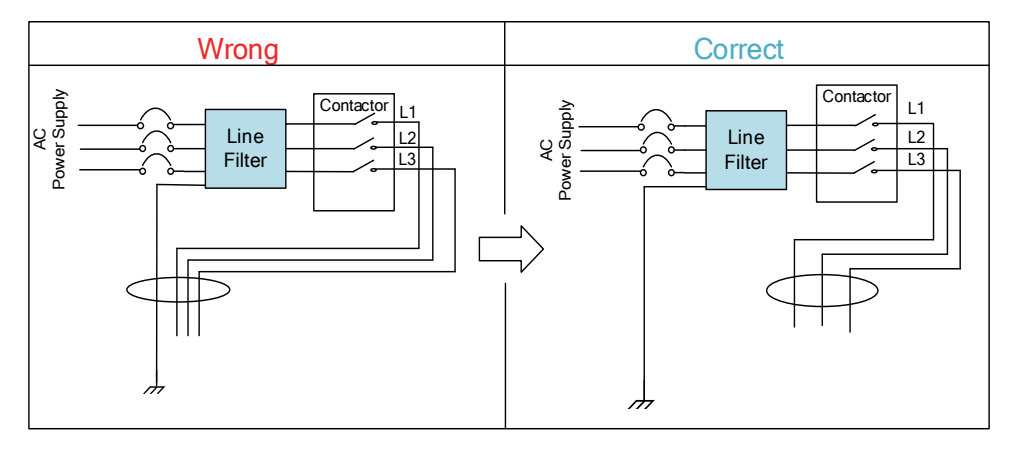

Ground wires inside an electrical cabinet

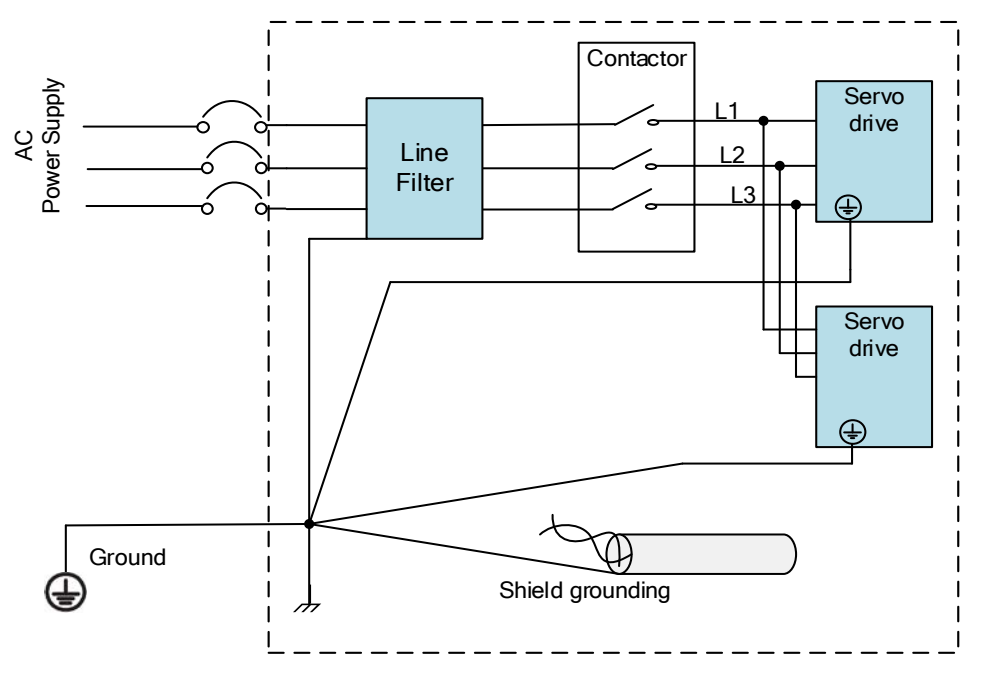

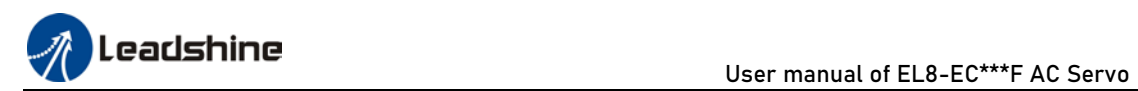

# **Chapter 3 Parameter**

# 3.1 Parameter List

• Panel Display as follows:

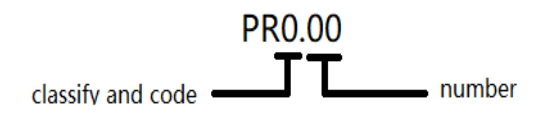

**•** Parameter Valid Mode CSP: Valid in cyclic synchronous position mode CSV: Valid in cyclic synchronous velocity mode CST: Valid in cyclic synchronous torque mode HM: Valid in homing mode PP: Valid in profile position mode PV: Valid in profile velocity mode PT: Valid in profile torque mode F: Valid in ALL modes

## 3.1.1 Servo drive parameter

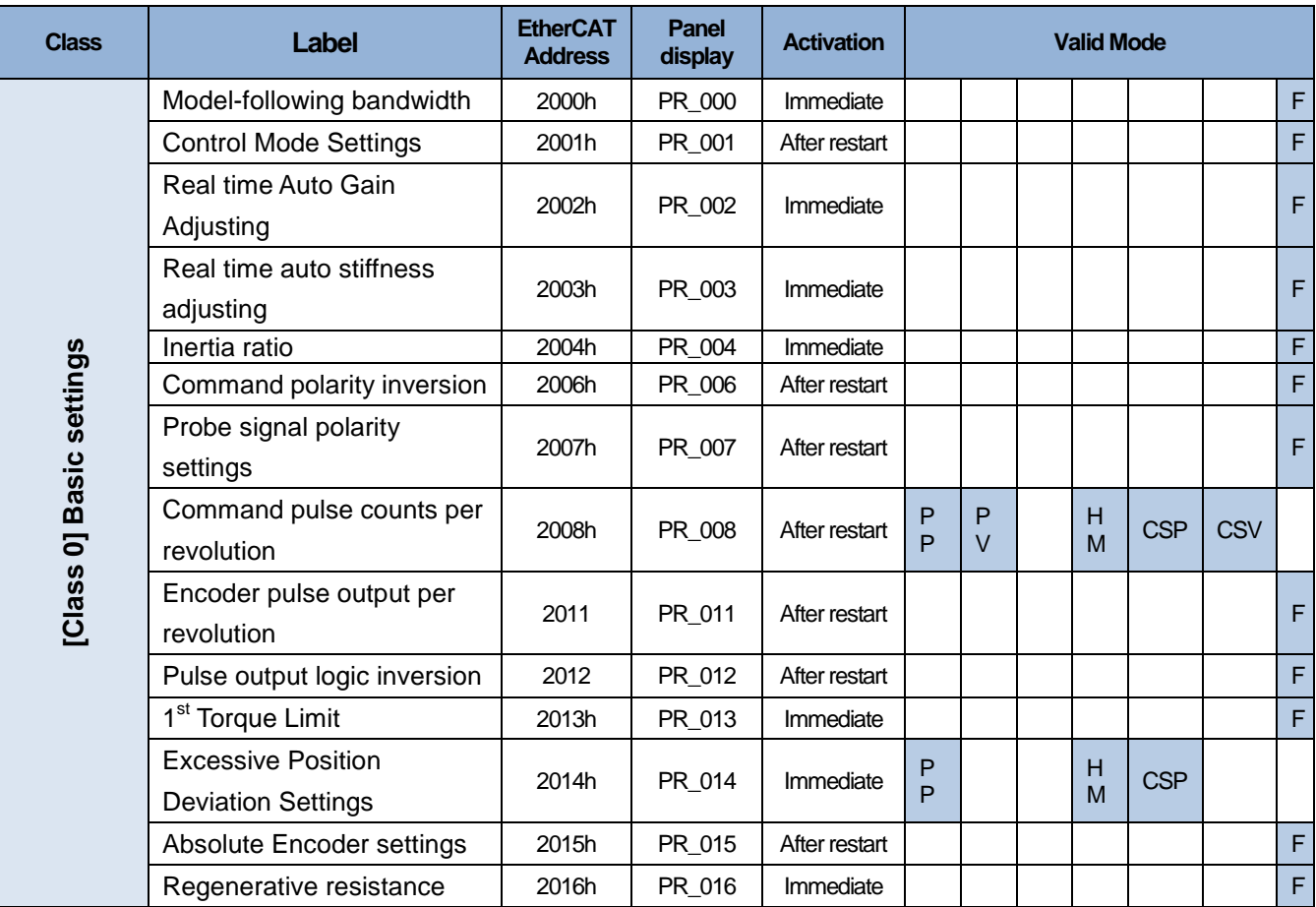

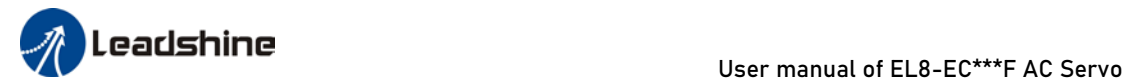

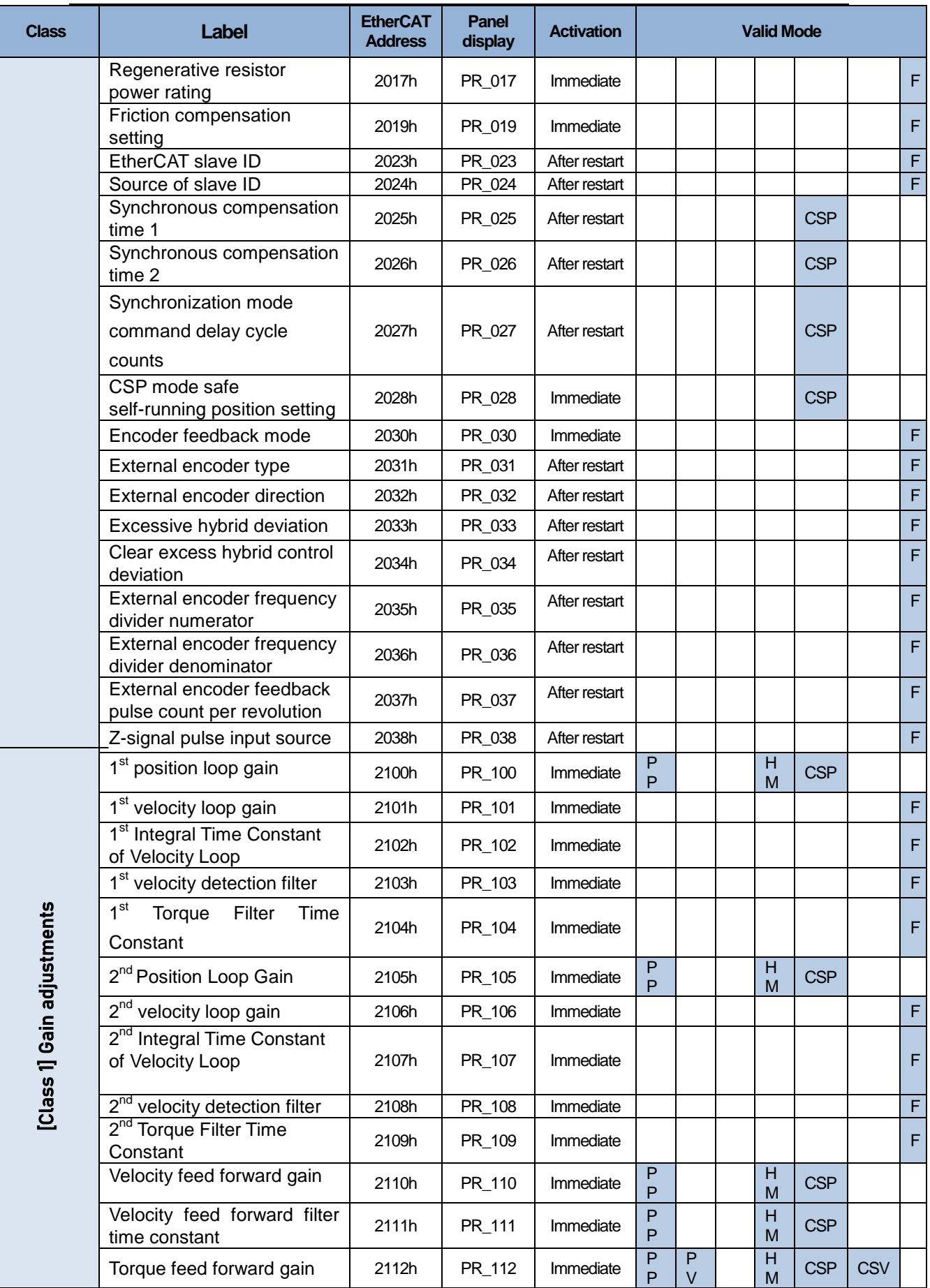

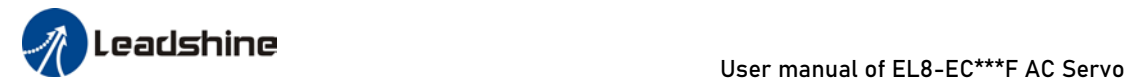

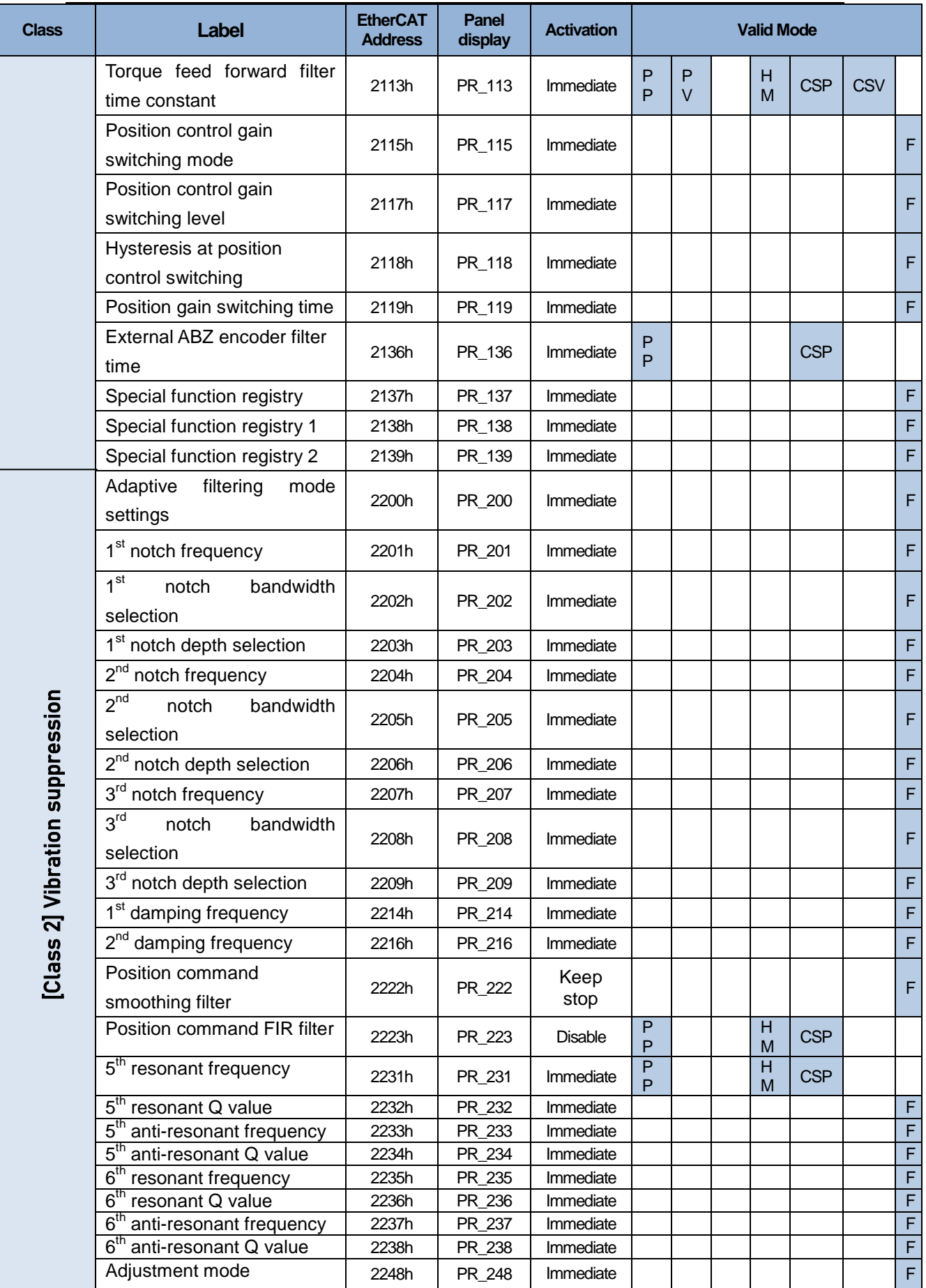

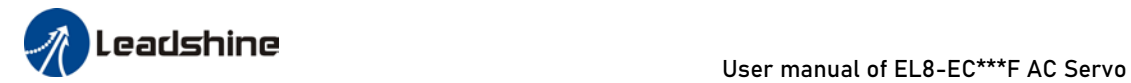

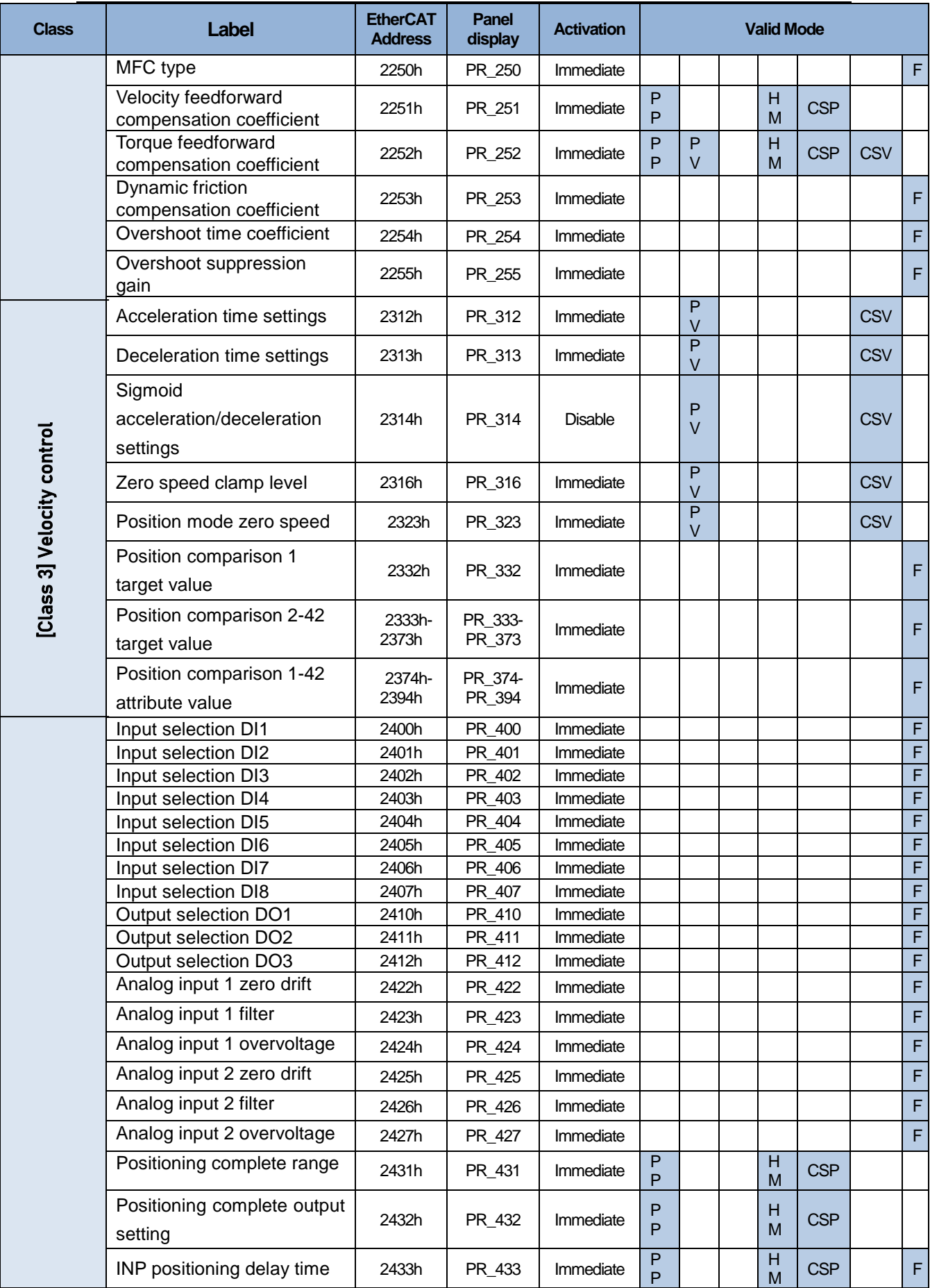

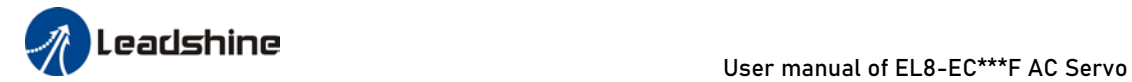

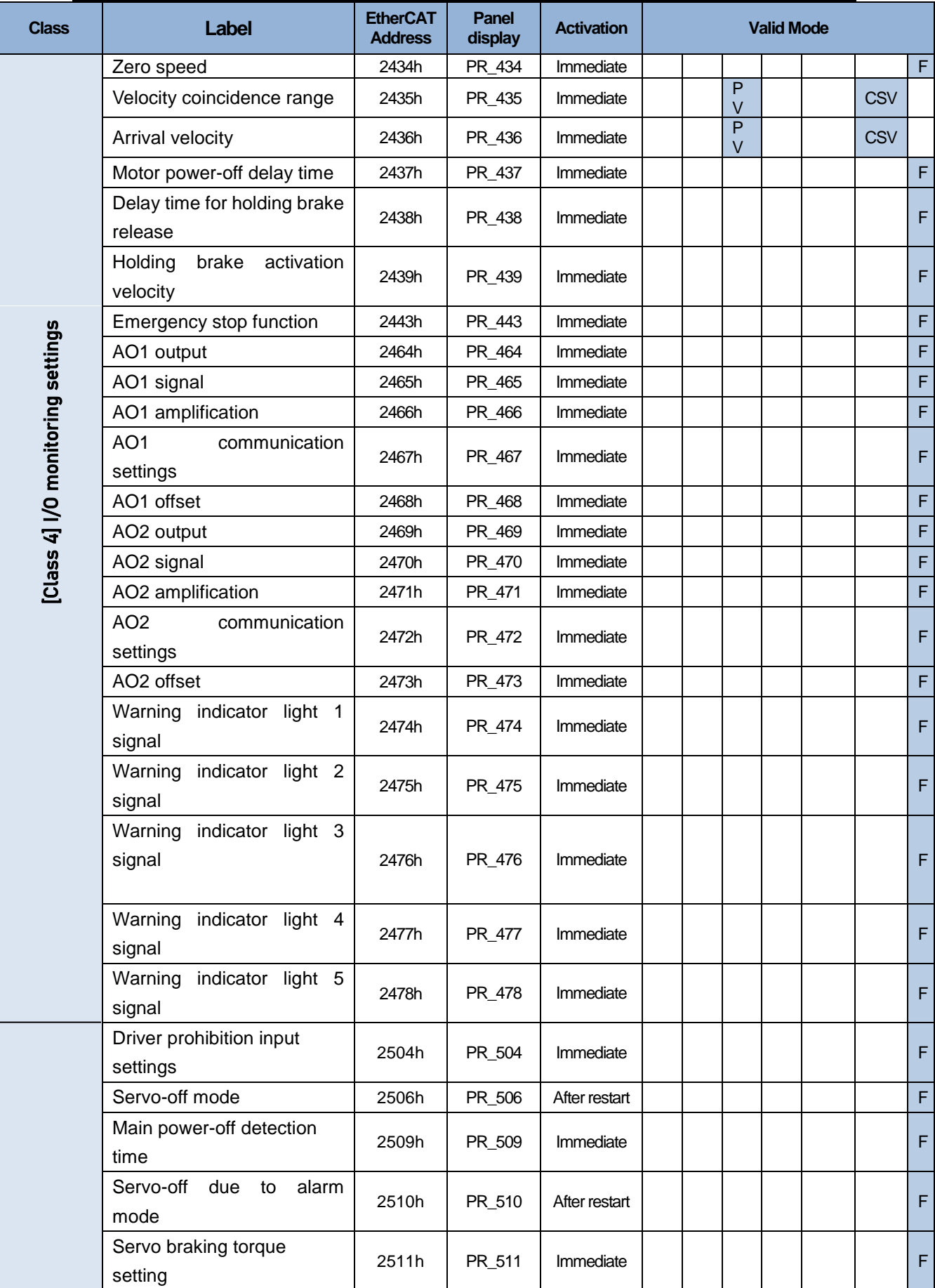

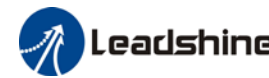

#### User manual of EL8 -EC\*\*\*F AC Servo

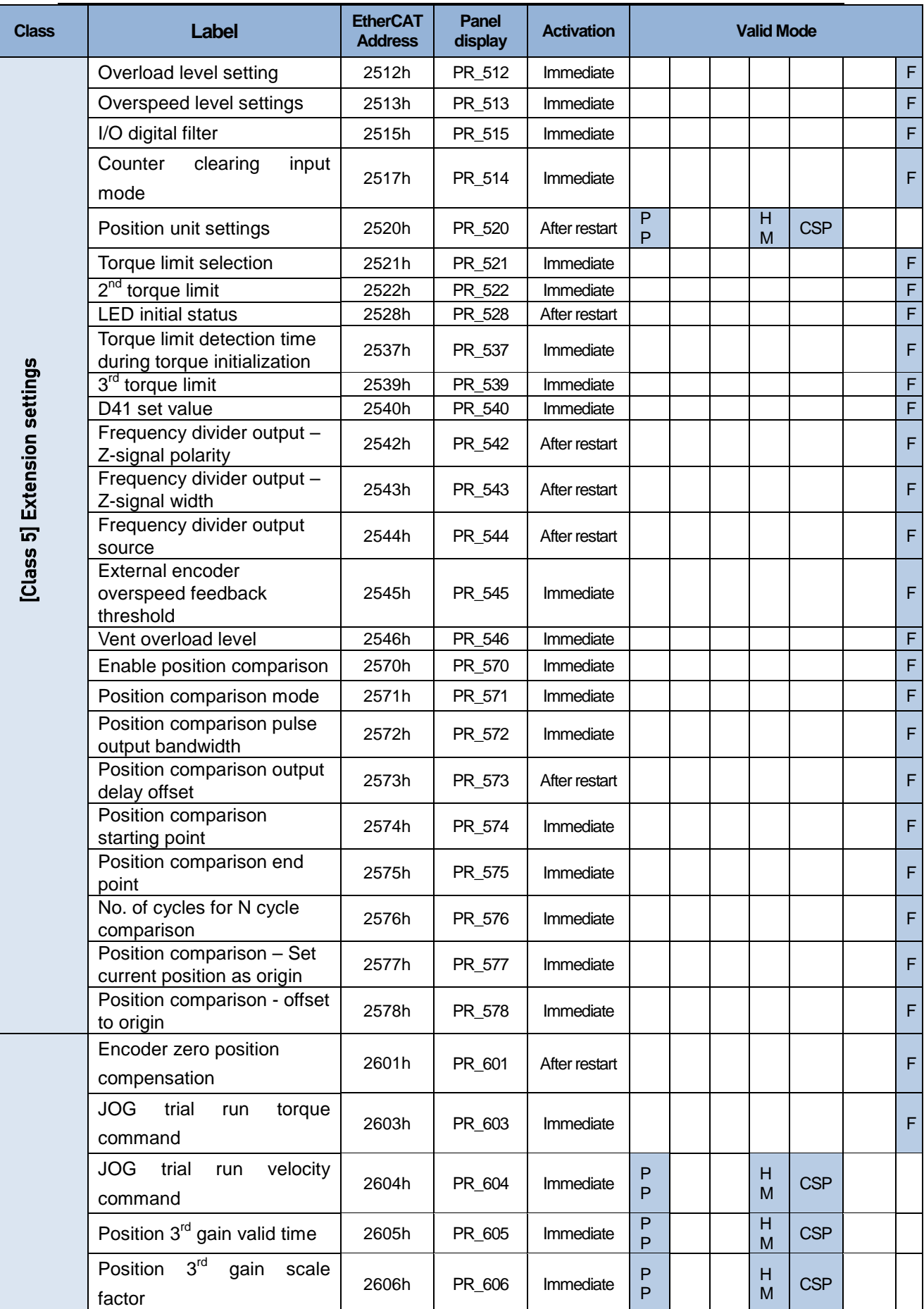

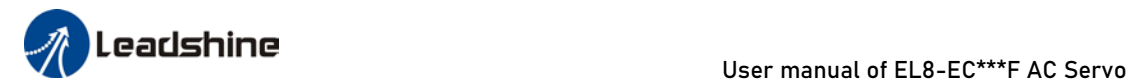

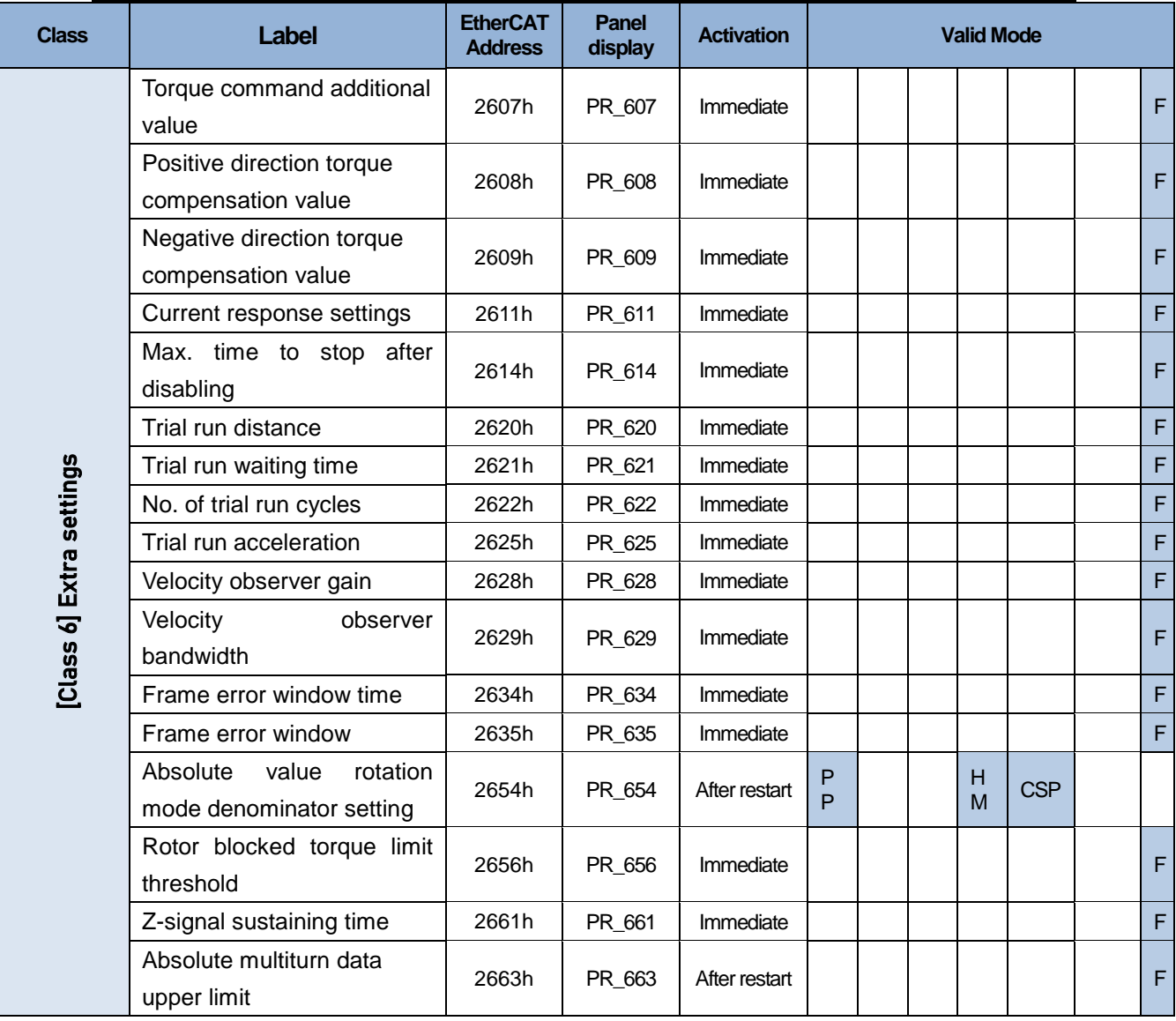

# 3.1.2 Manufacturer parameter

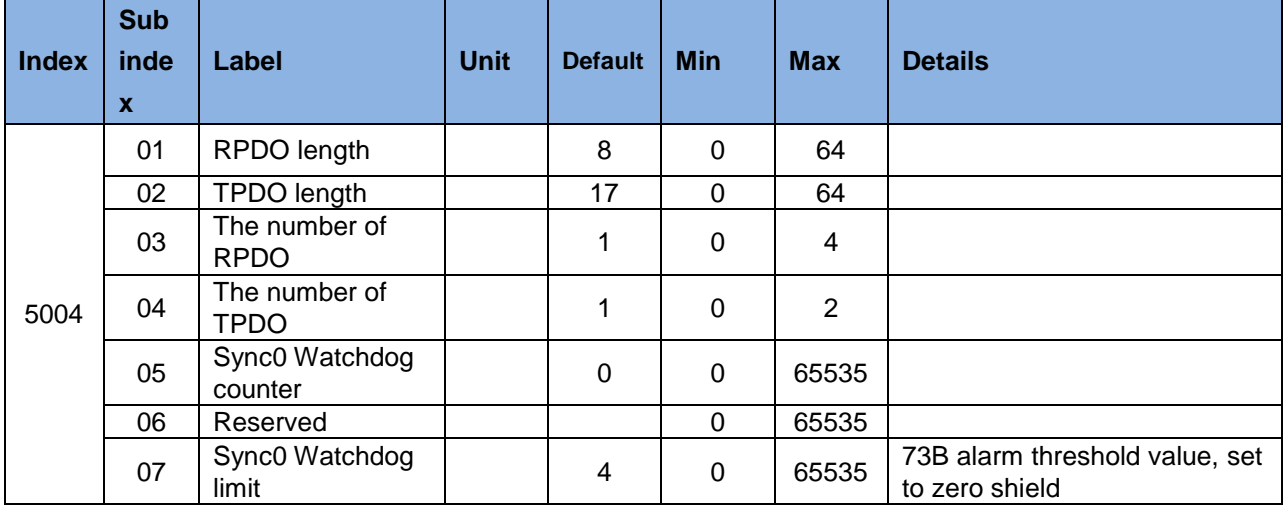

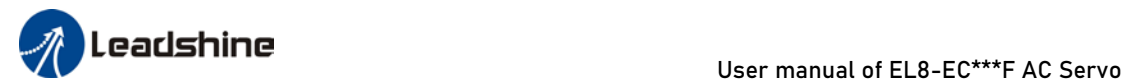

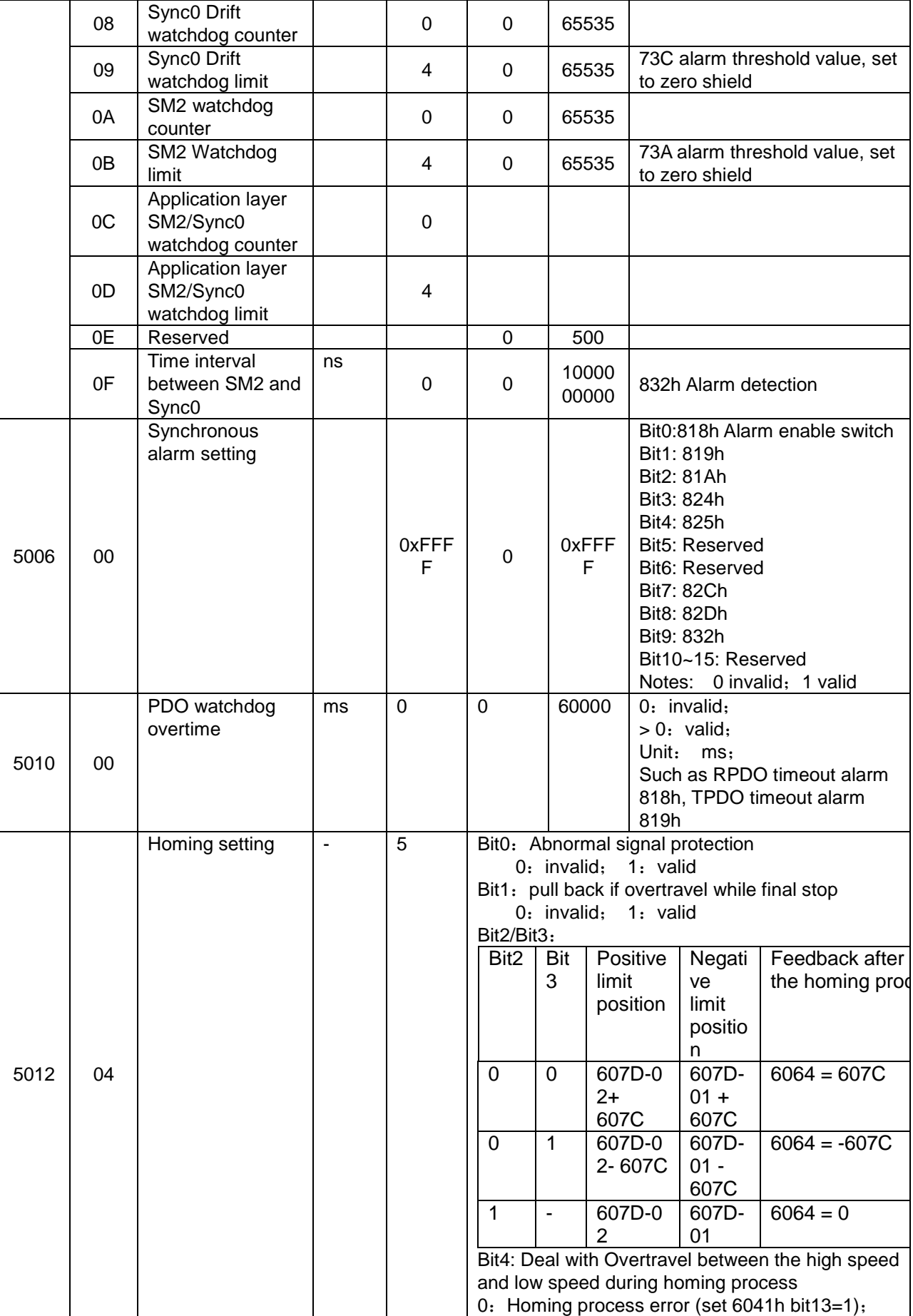

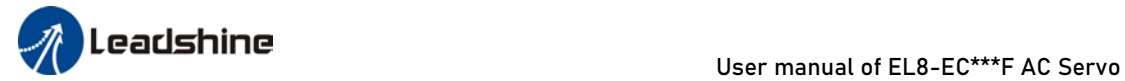

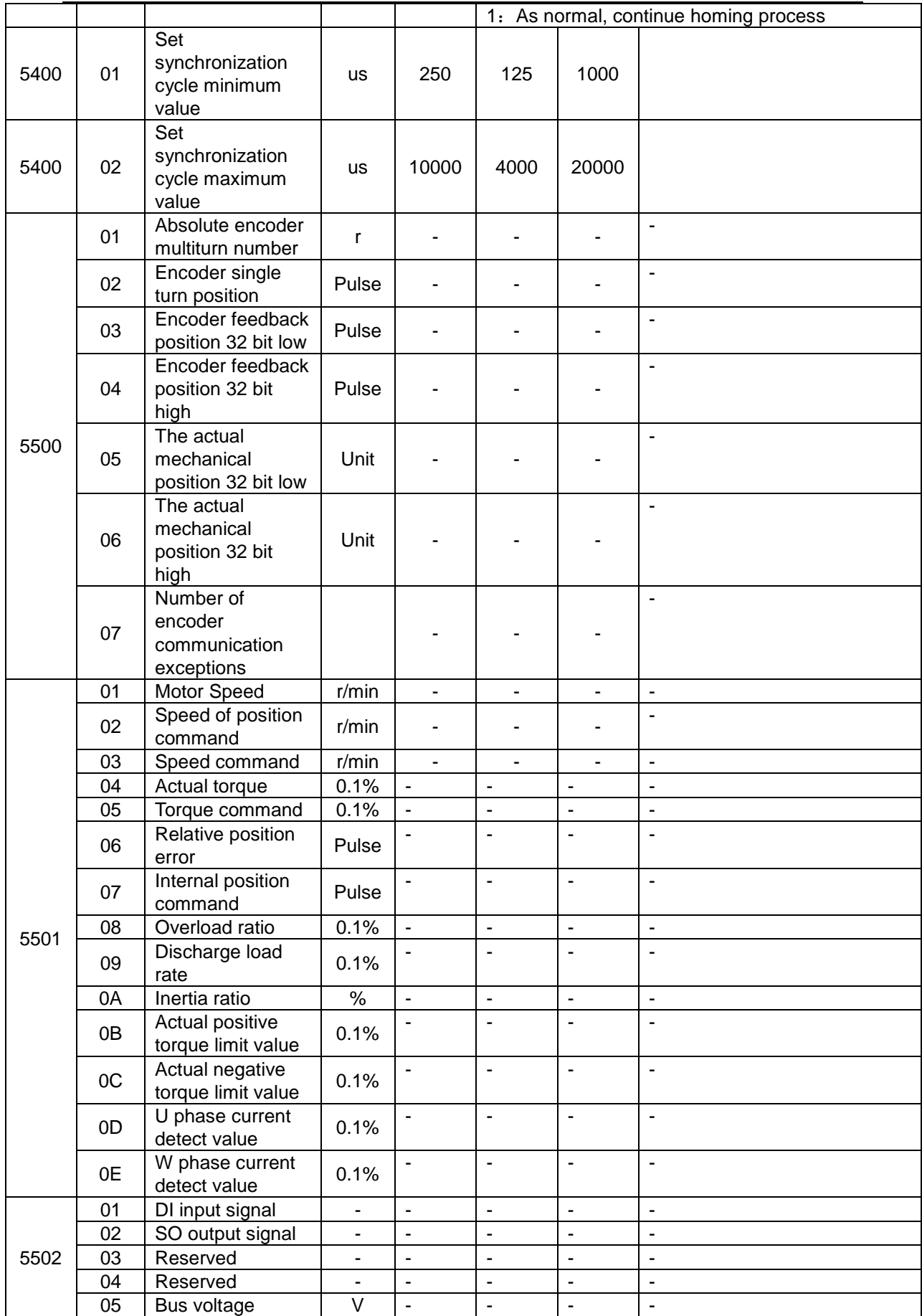

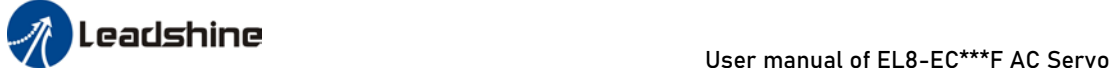

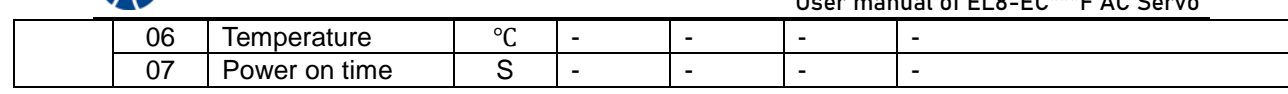

# 3.1.3 Motion parameter starting with object dictionary 6000

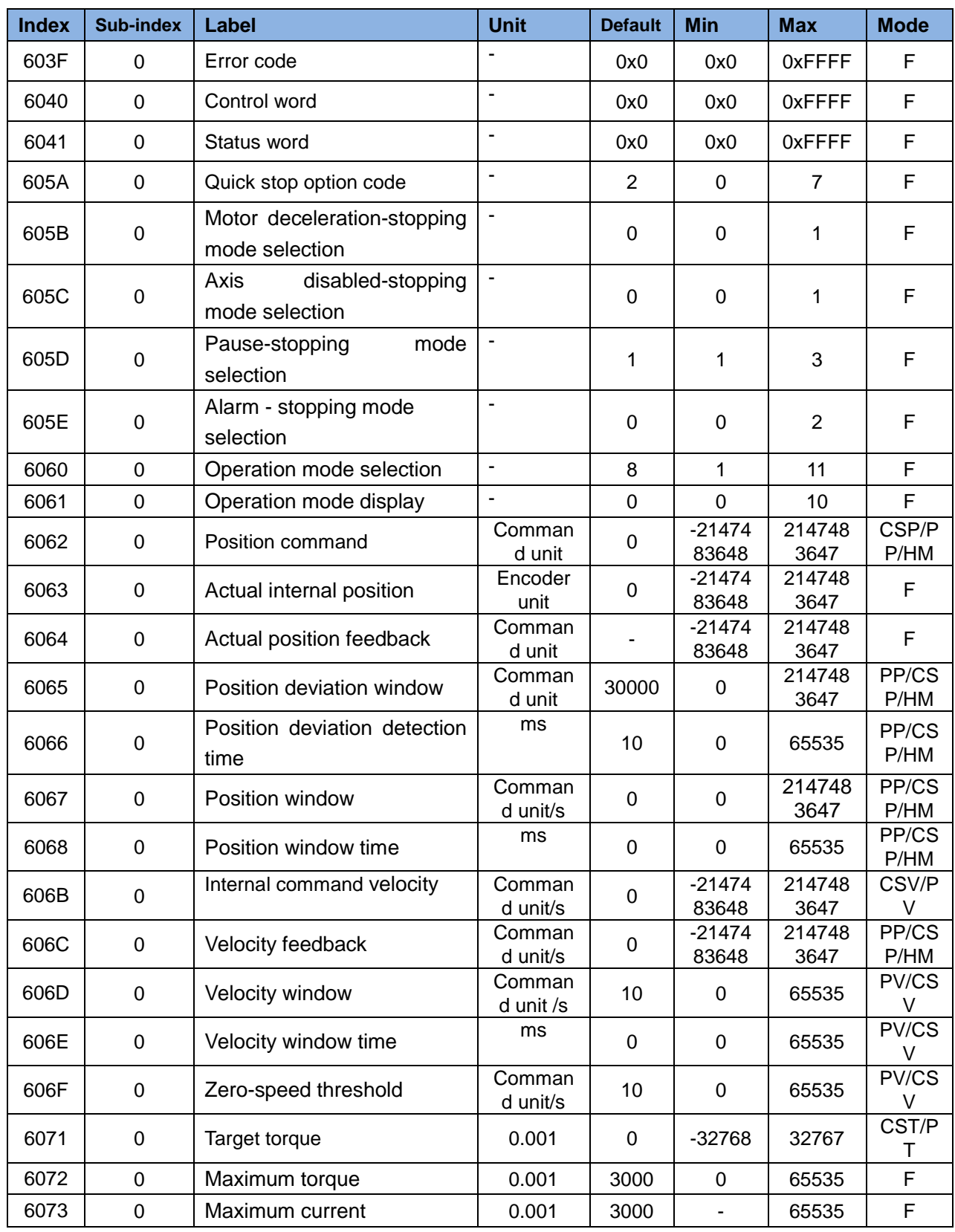

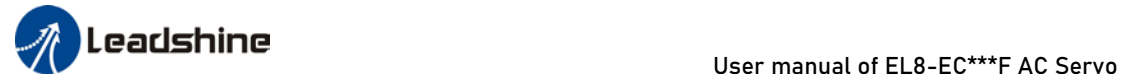

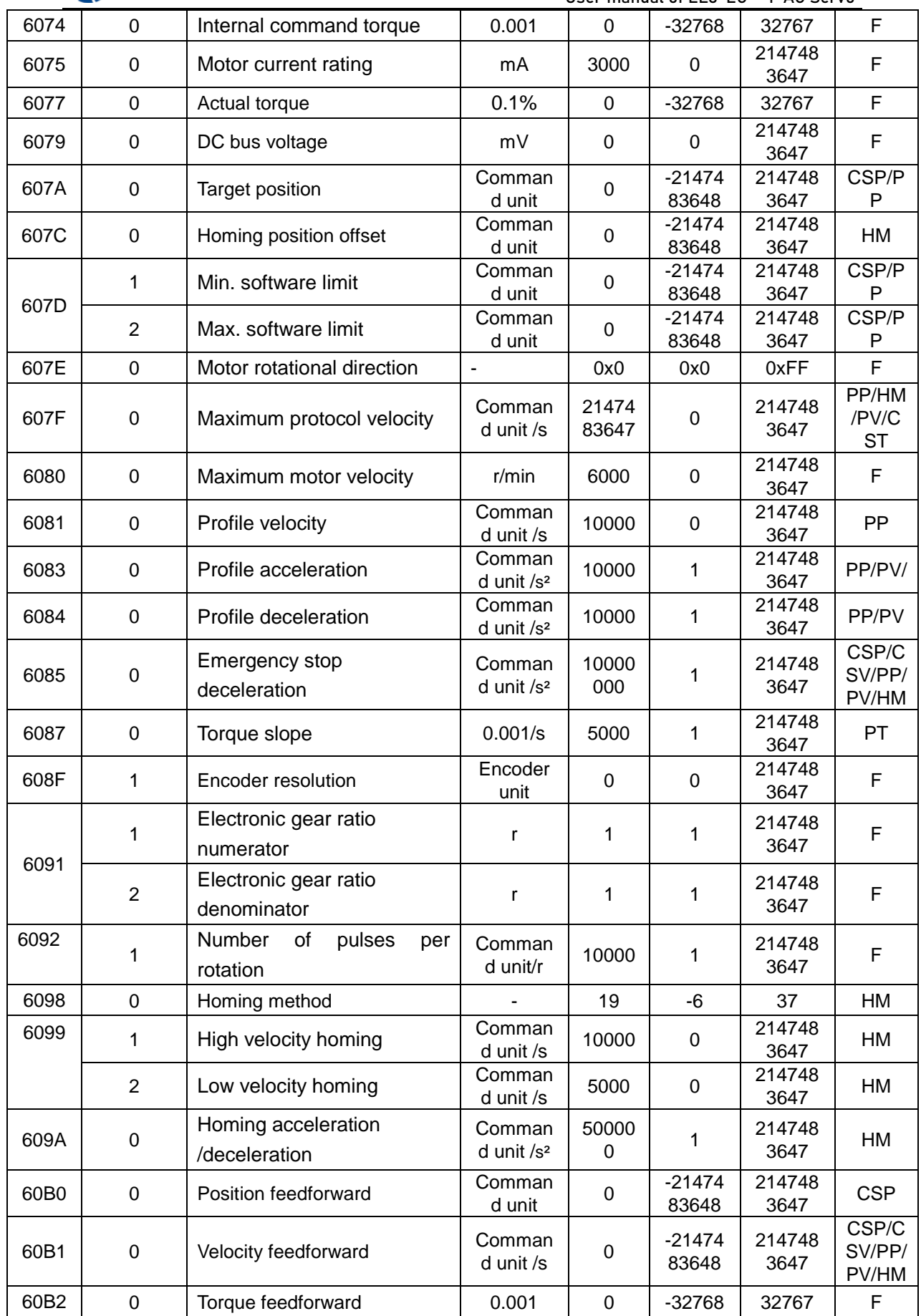

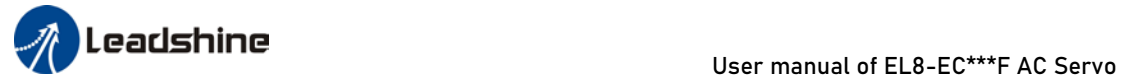

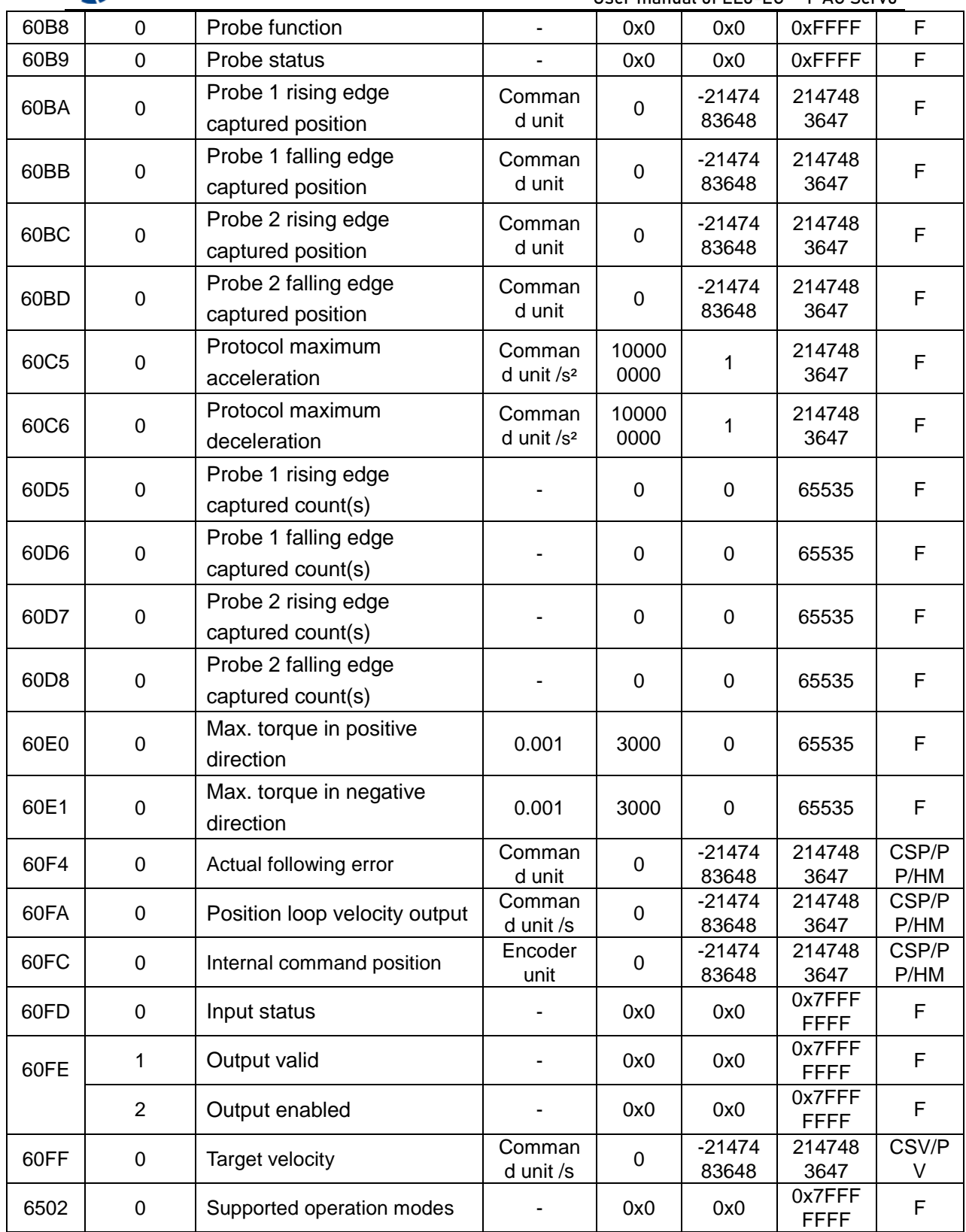

# 3.2 Parameter Function

• Panel Display as follows:

PR0.00  $\overline{\mathbf{T}}$   $\overline{\mathbf{L}}$  number classify and code .

**•** Parameter valid under following modes CSP: Cyclic synchronous position mode CSV: Cyclic synchronous velocity mode CST: Cyclic synchronous torque mode HM: Homing mode PP: Profile position mode PV: Profile velocity mode PT: Profile torque mode F: All modes

# 3.2.1【Class 0】Basic Settings

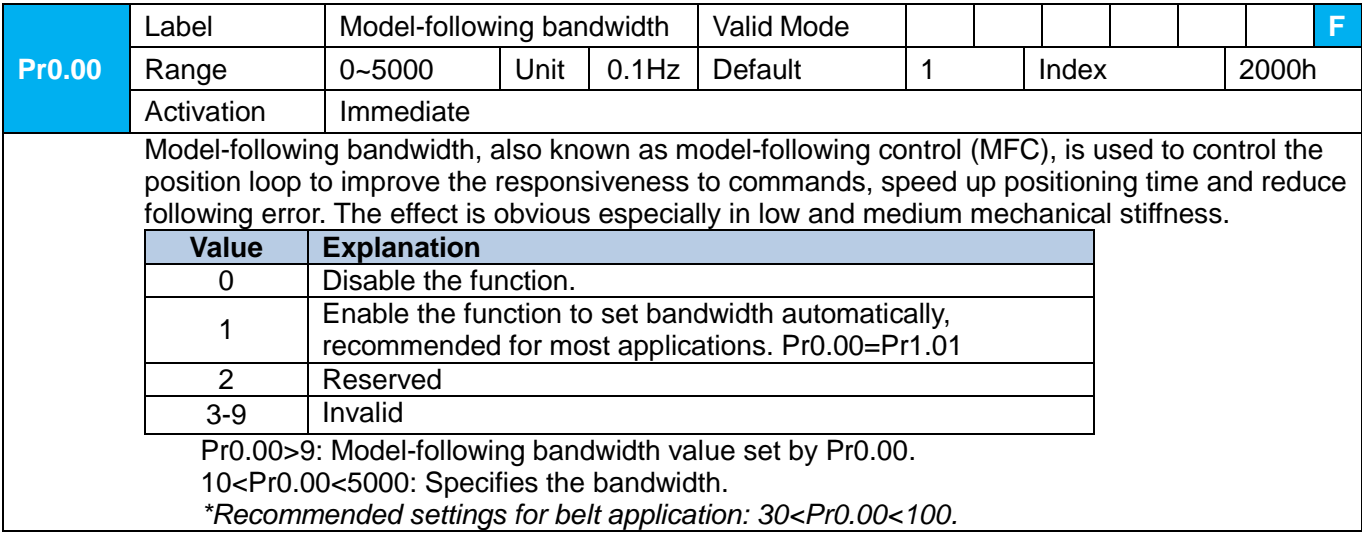

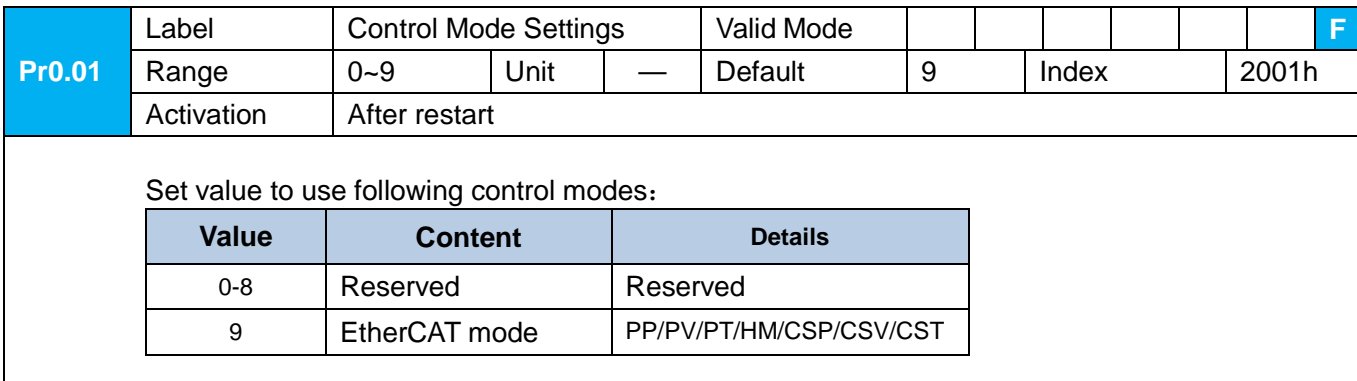

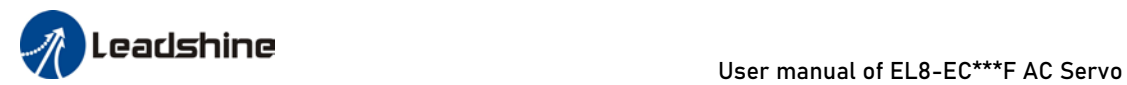

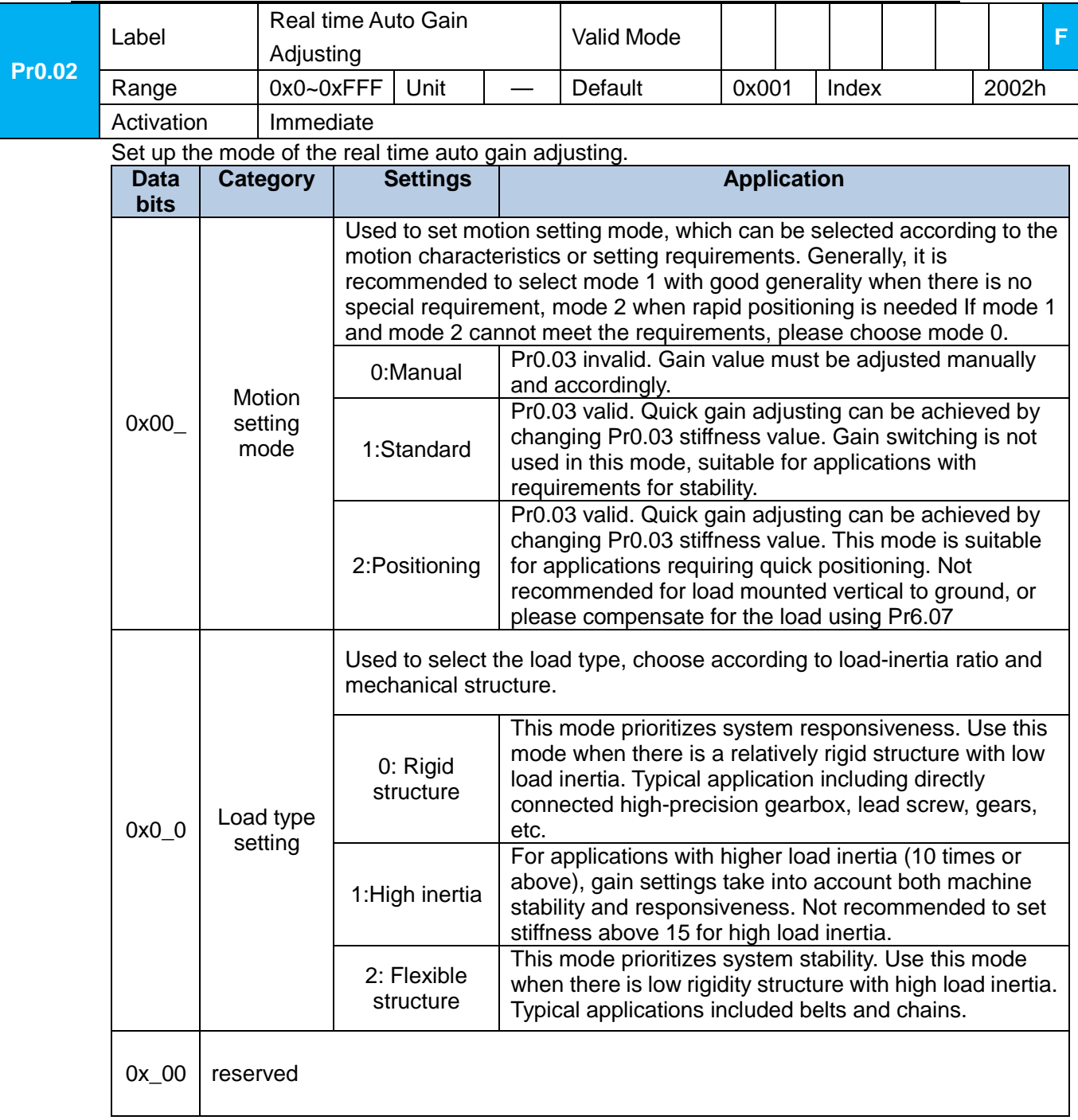

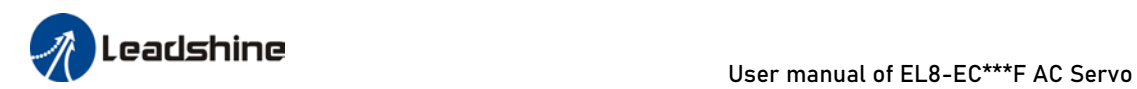

The setting type combination is a hexadecimal standard, as follows:

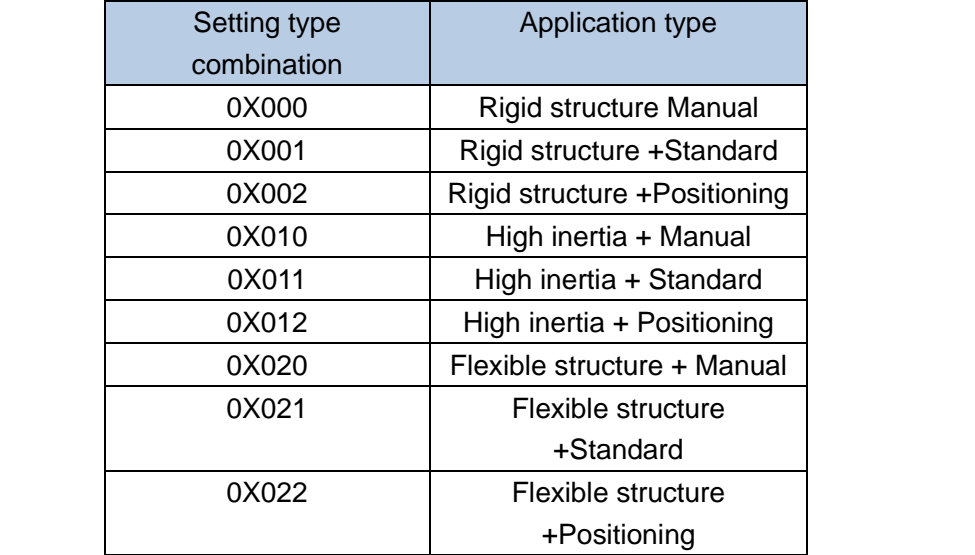

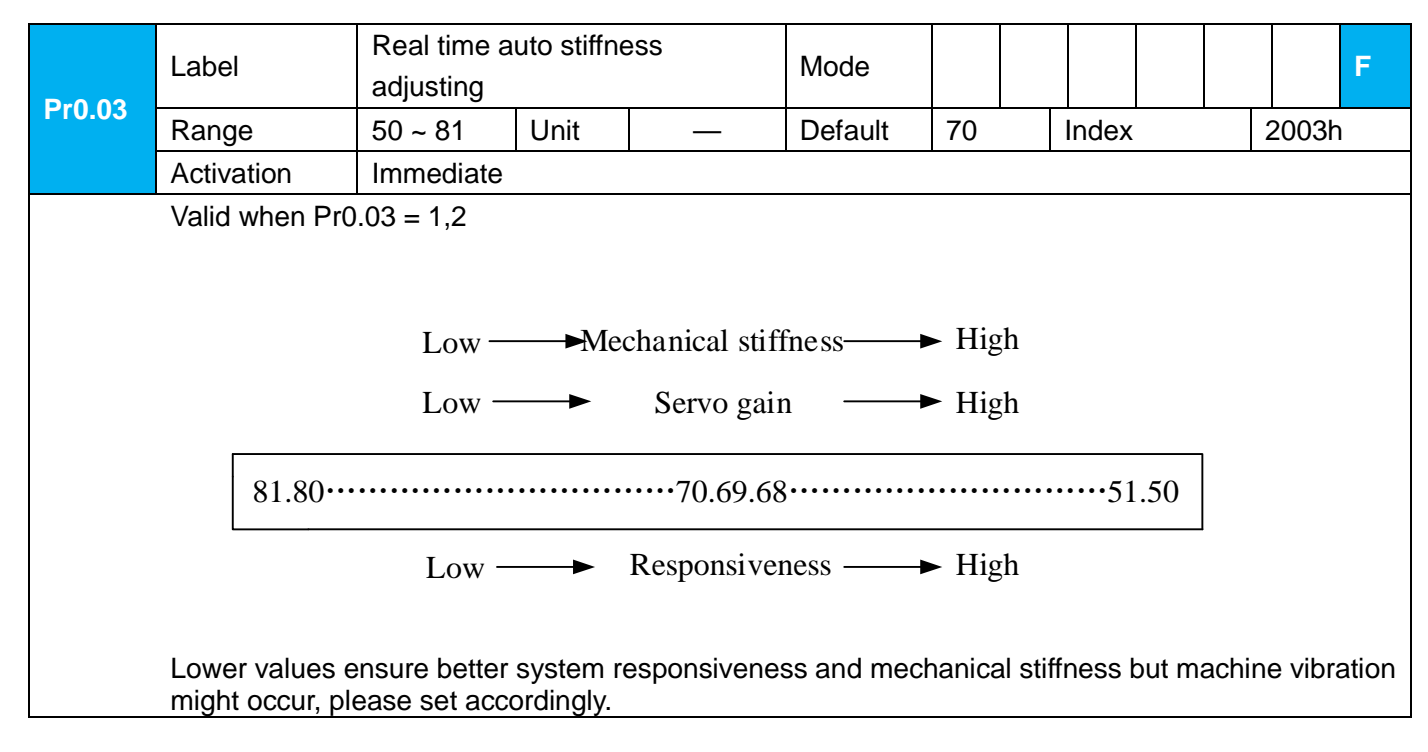

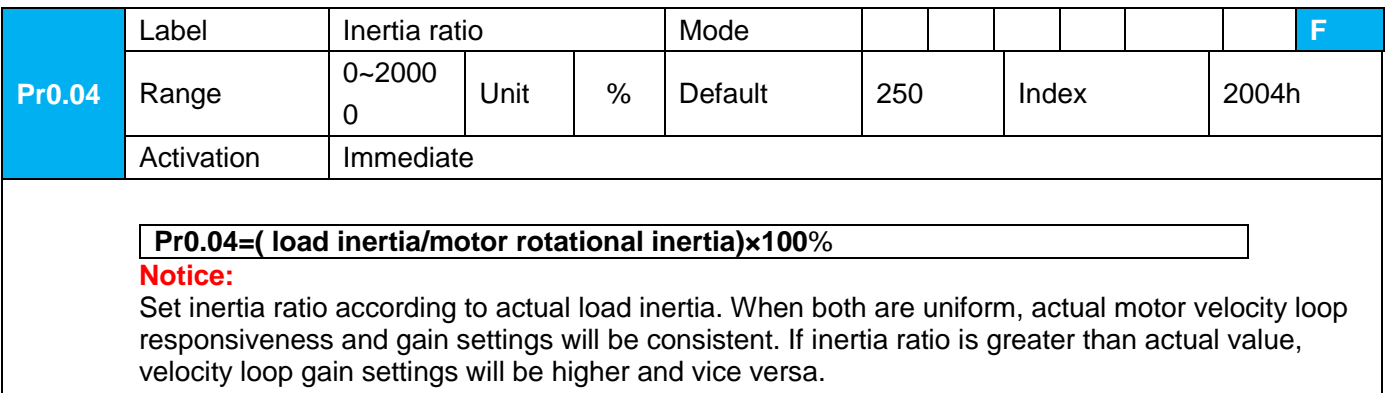

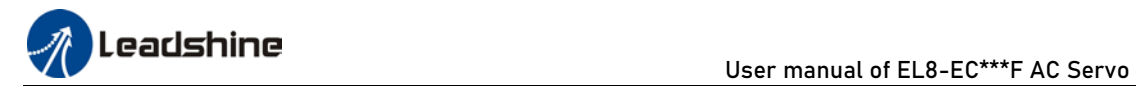

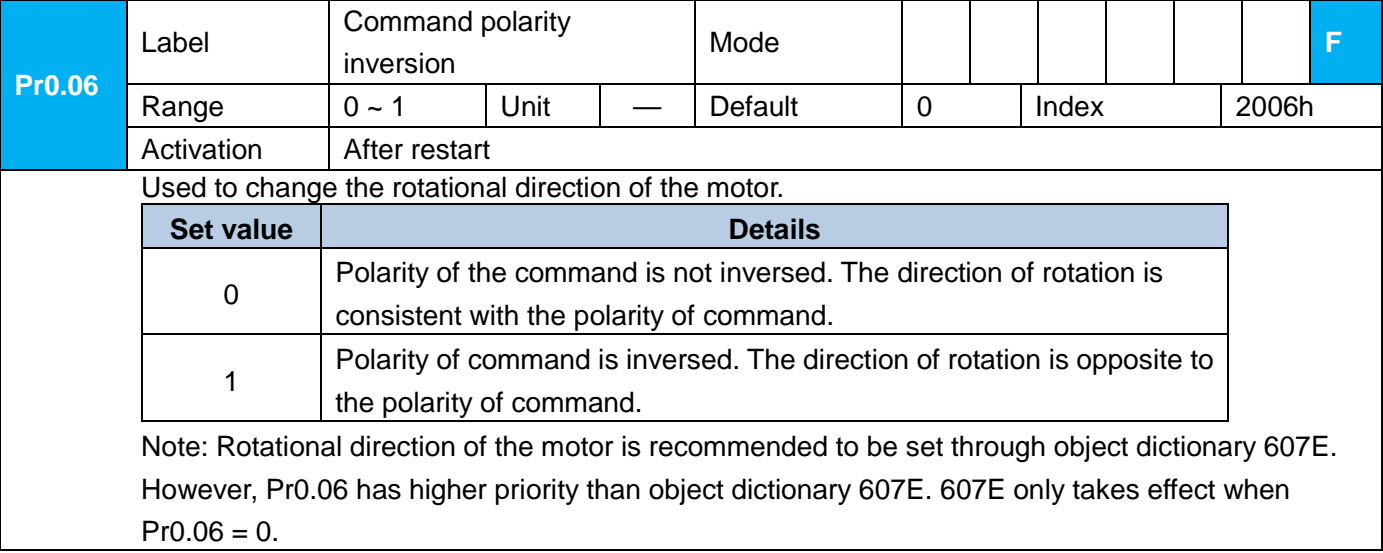

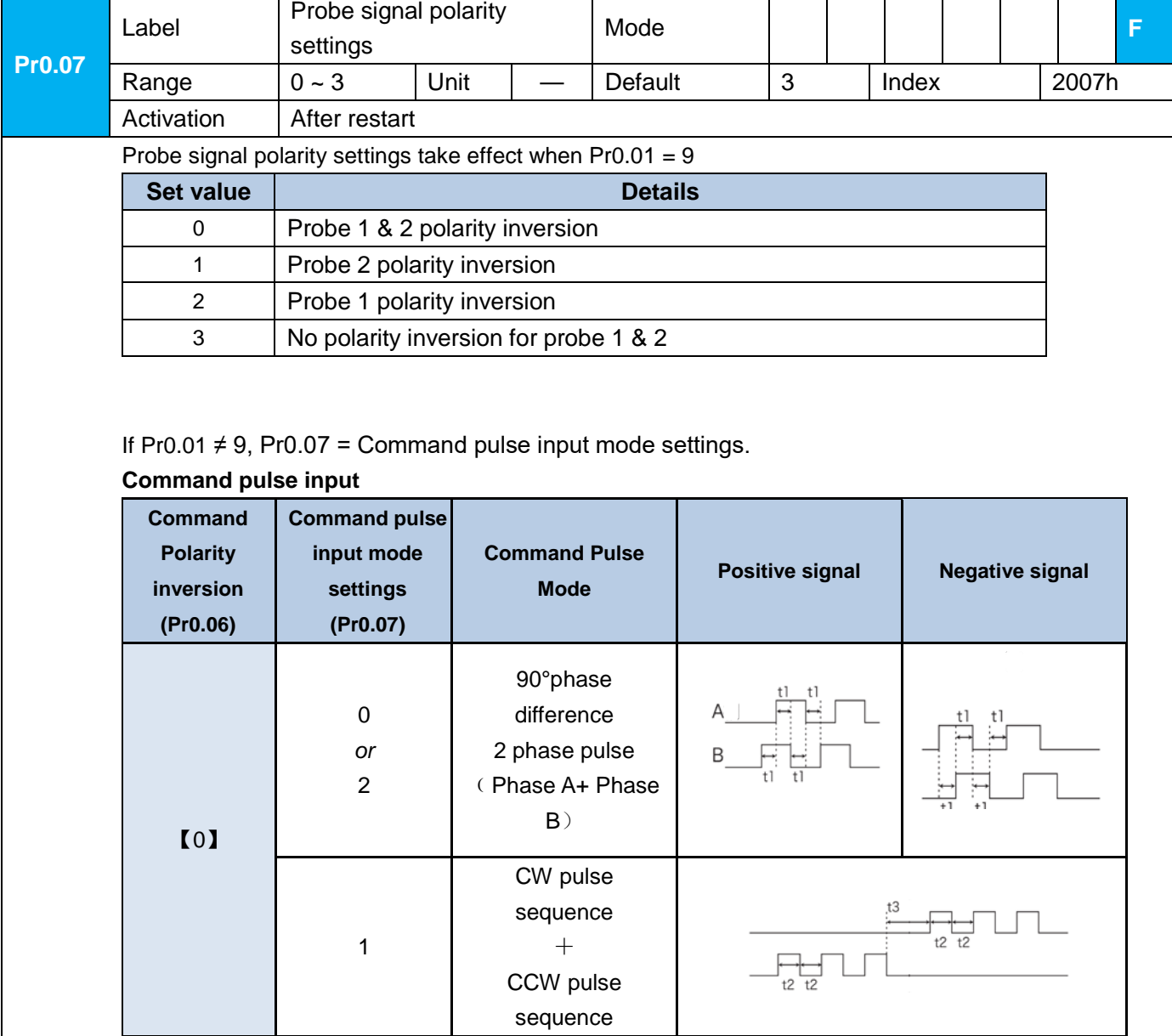
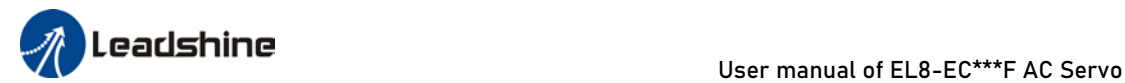

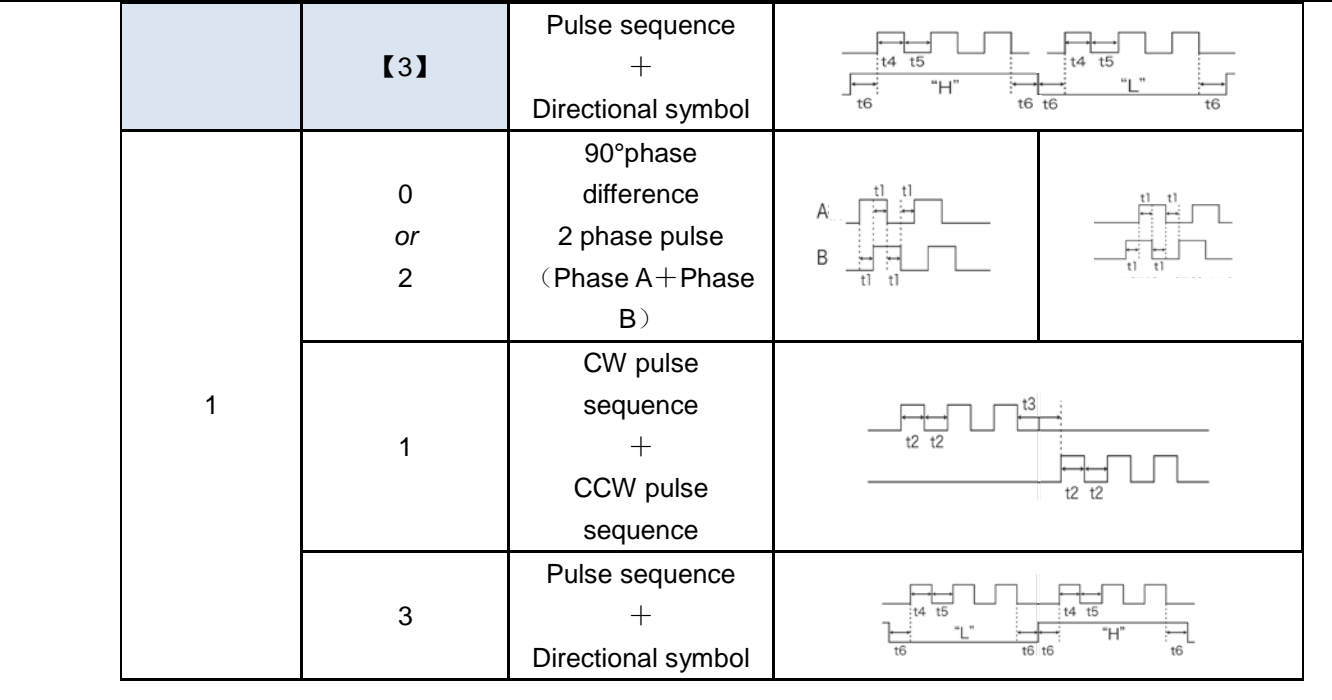

### **Command pulse input signal max. frequency and min. duration needed**

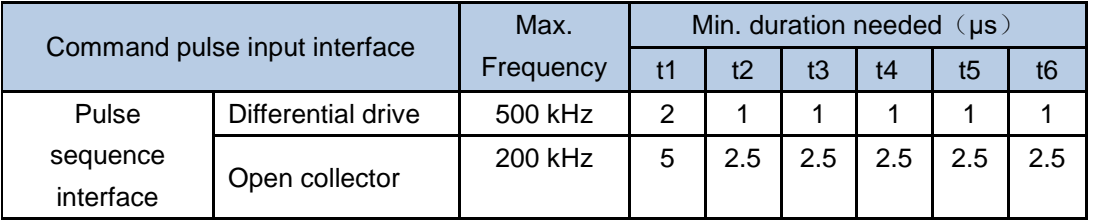

Please set >0.1μs for the duration between rising and falling edge of command pulse input signal. 1 revolution with 2500 pulses 2-phase pulse input when Pr0.07=0 or 2, Pr0.08 = 10000;

1 revolution with 10000 pulses 1-phase pulse input when Pr0.07=1 or 3, Pr0.08 = 10000

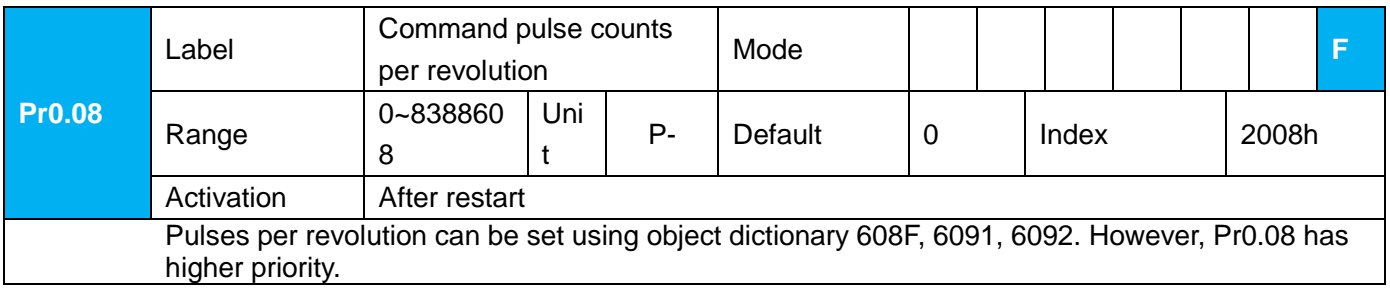

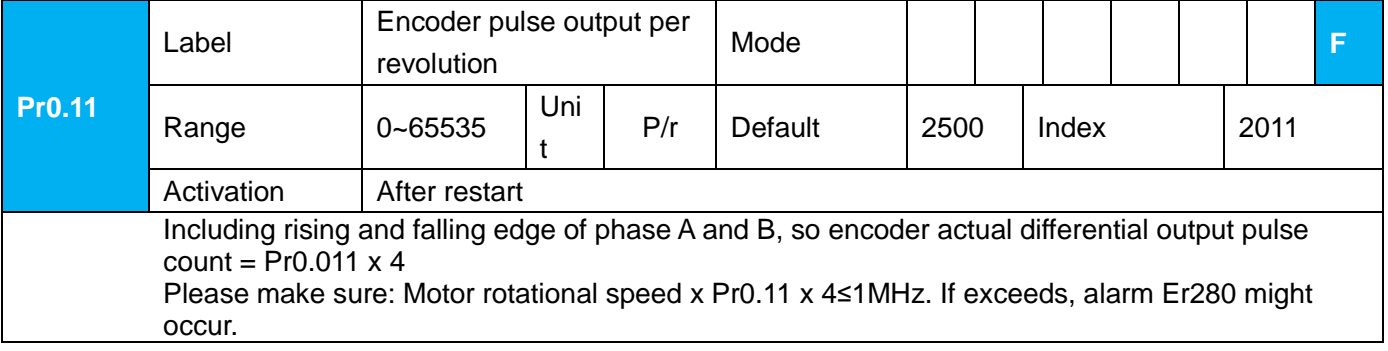

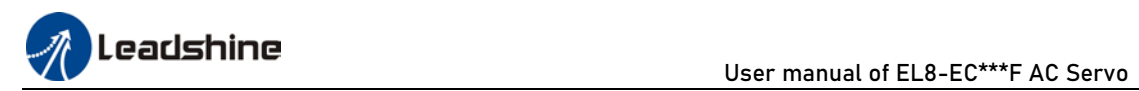

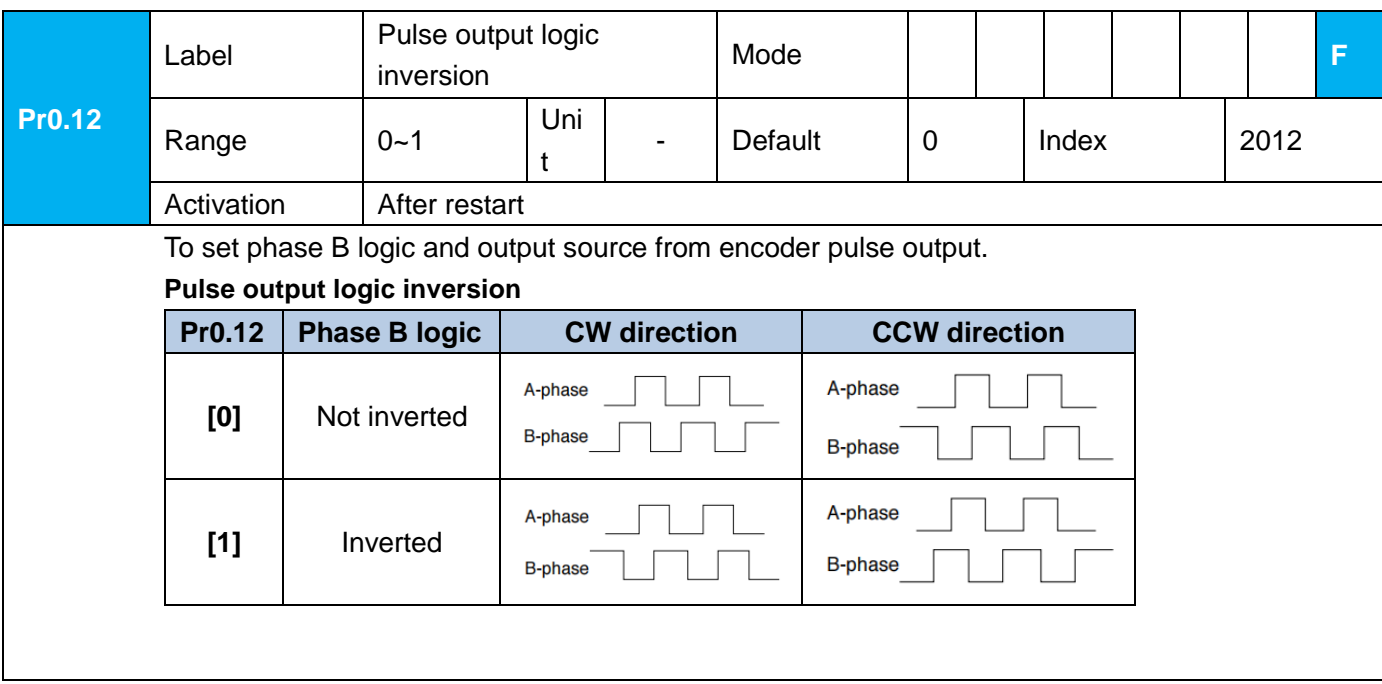

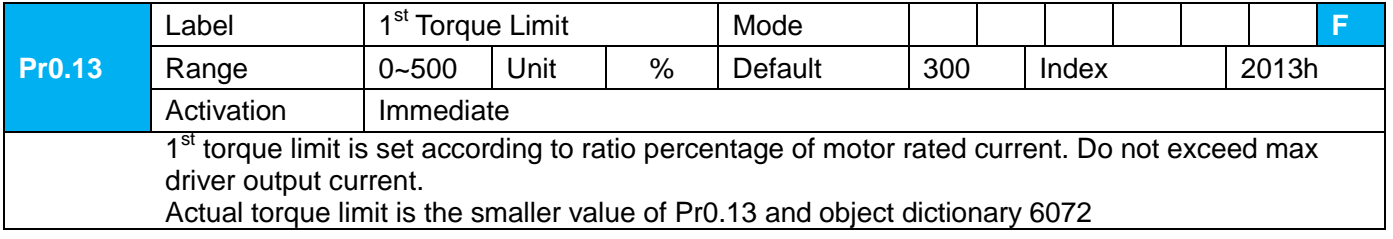

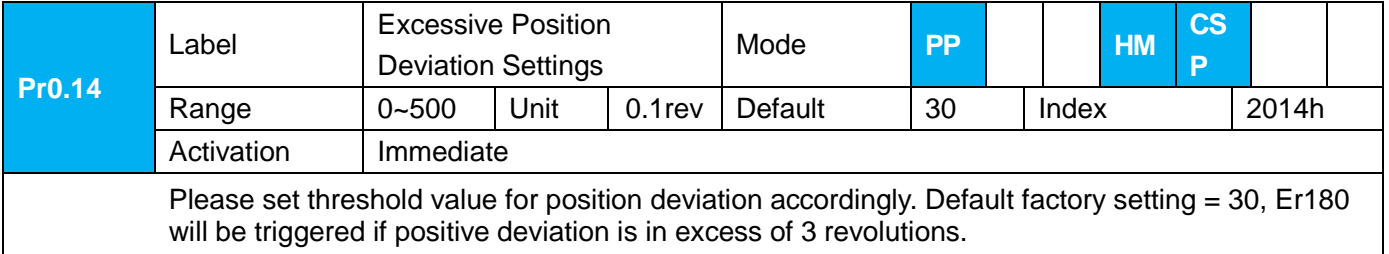

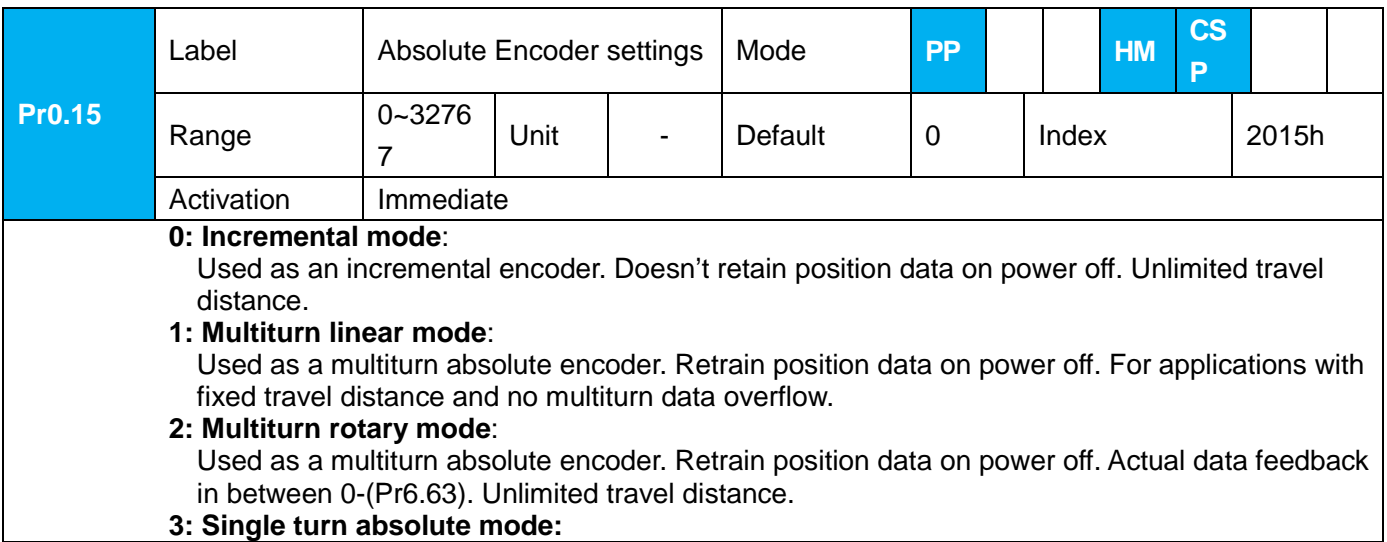

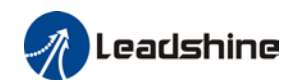

## Leadshine<br>User manual of EL8-EC\*\*\*F AC Servo

- Used when travel distance is within 1 revolution of the encoder. Data overflow will trigger alarm. **5:** Clear multiturn alarm and activate multiturn absolute function. Will switch to multiturn mode once alarm cleared, if remains at 5 after 3s, please solve according to Er153.
- **9:** Clear multiturn position, reset multiturn alarm and activate multiturn absolute function. Will switch to multiturn mode once alarm cleared, if remains at 9 after 3s, please solve according to Er153. Please disable axis before setting to 9 and home the axis before using.

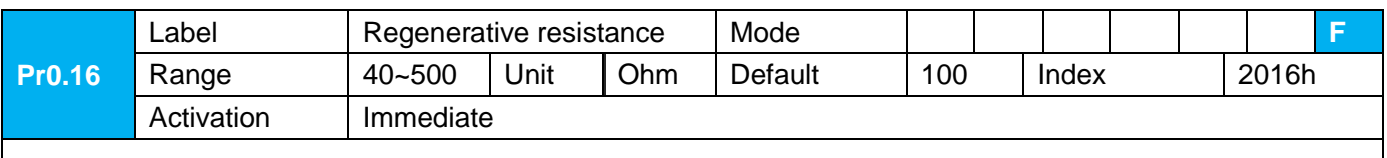

To set resistance value of regenerative resistor

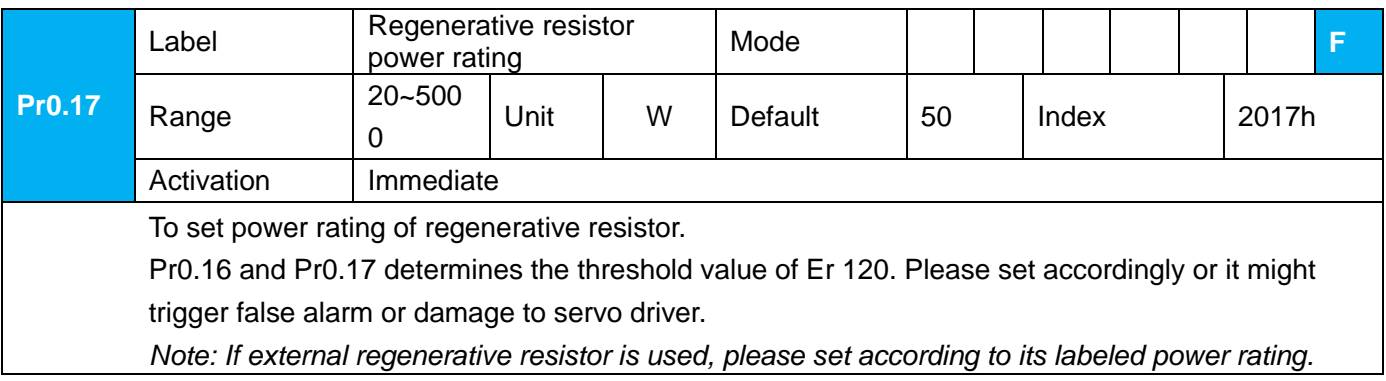

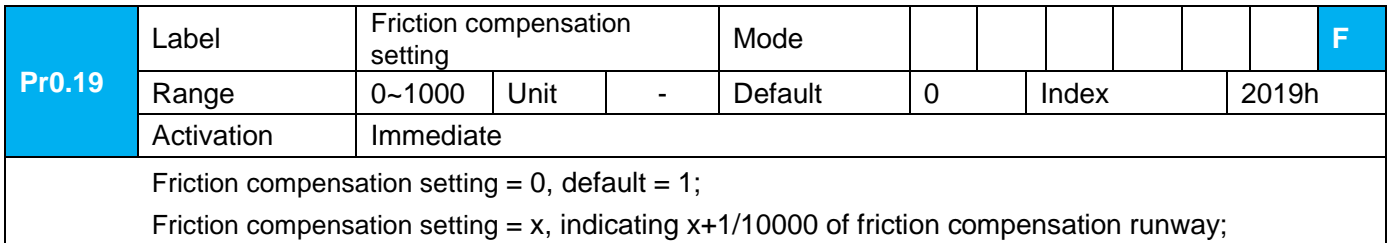

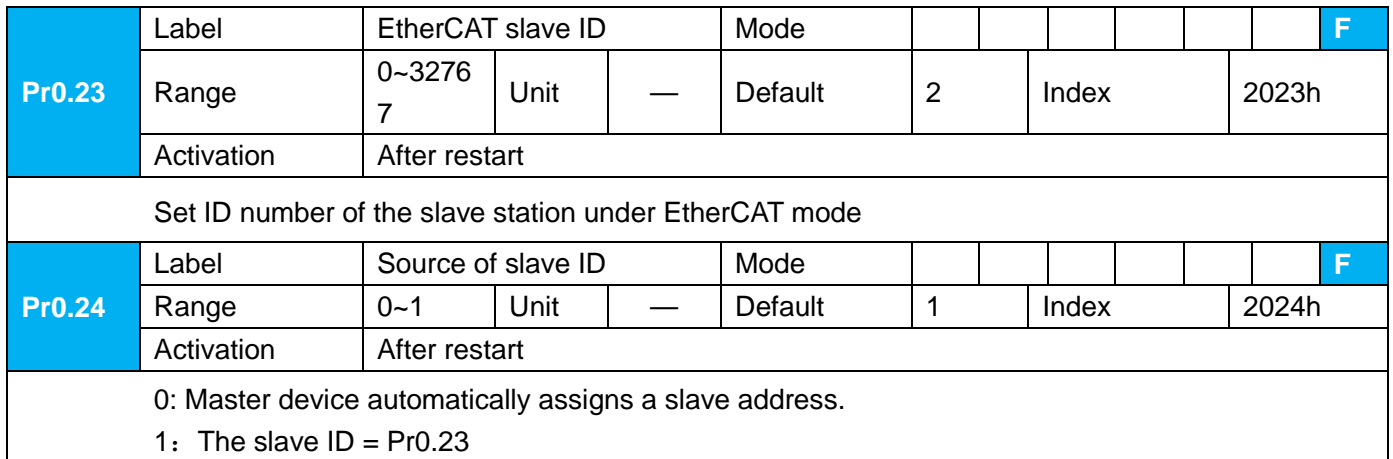

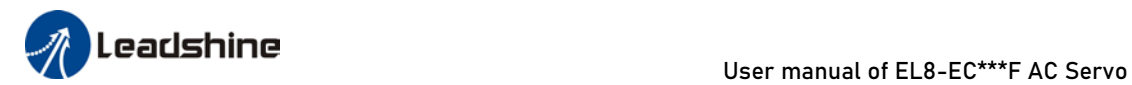

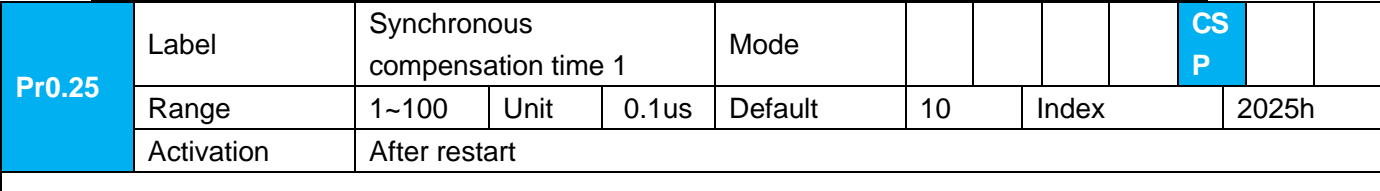

Synchronous dithering compensation range. Used for master device with poor synchronization.

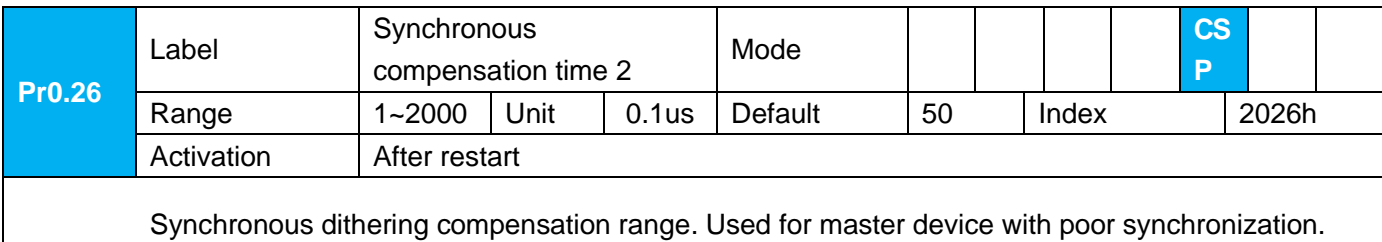

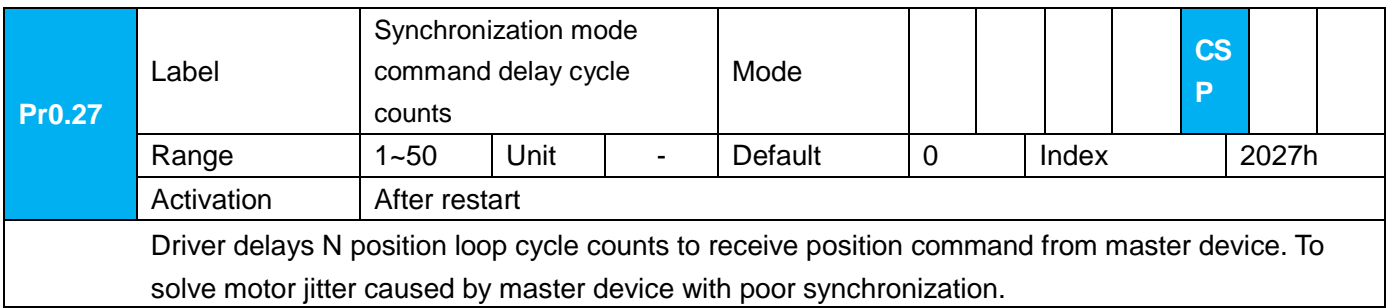

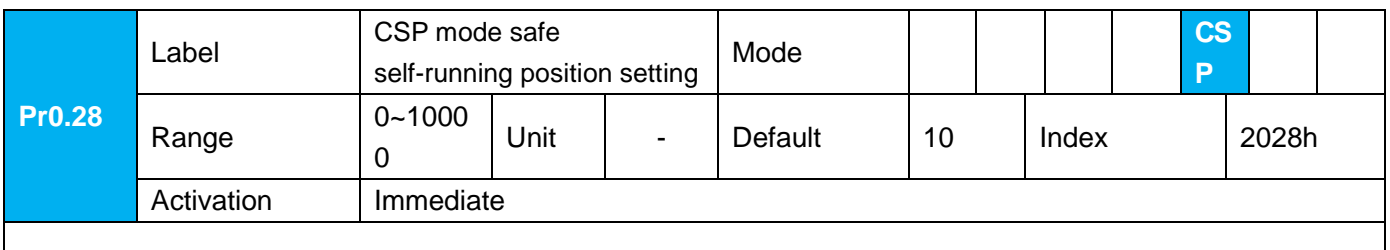

Synchronous dithering compensation range. Used for master device with poor synchronization.

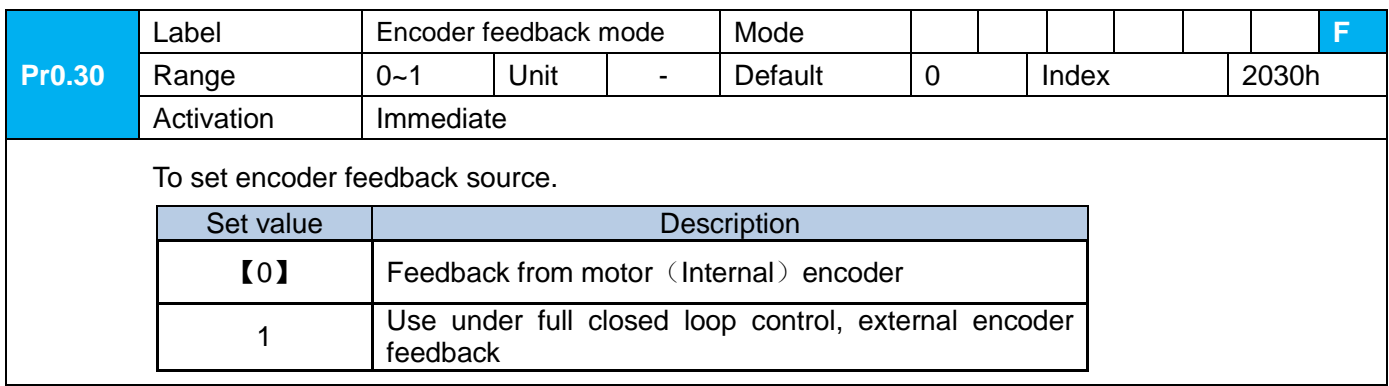

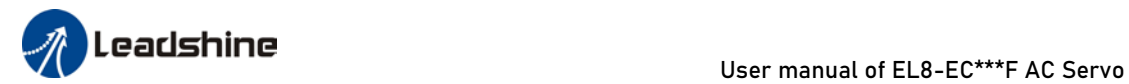

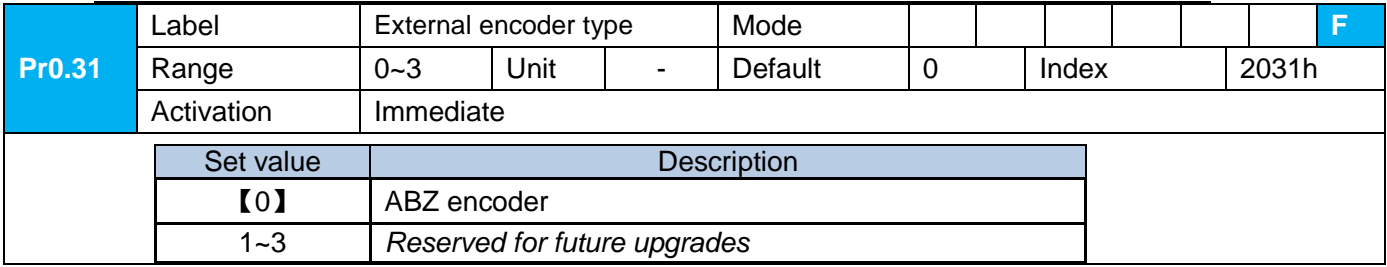

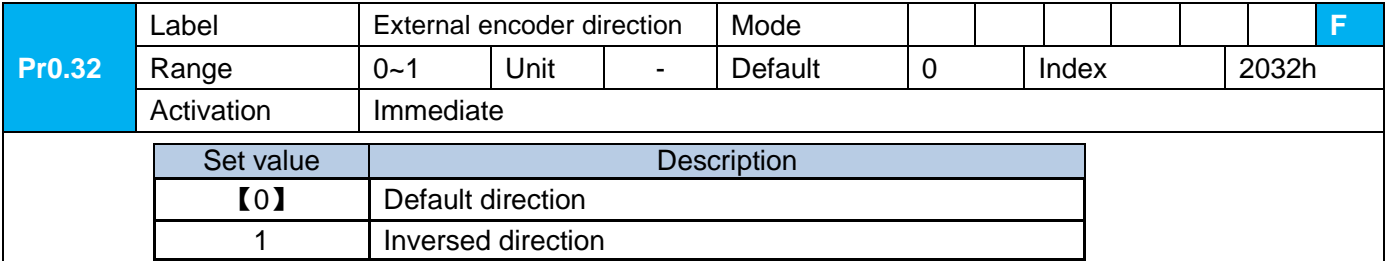

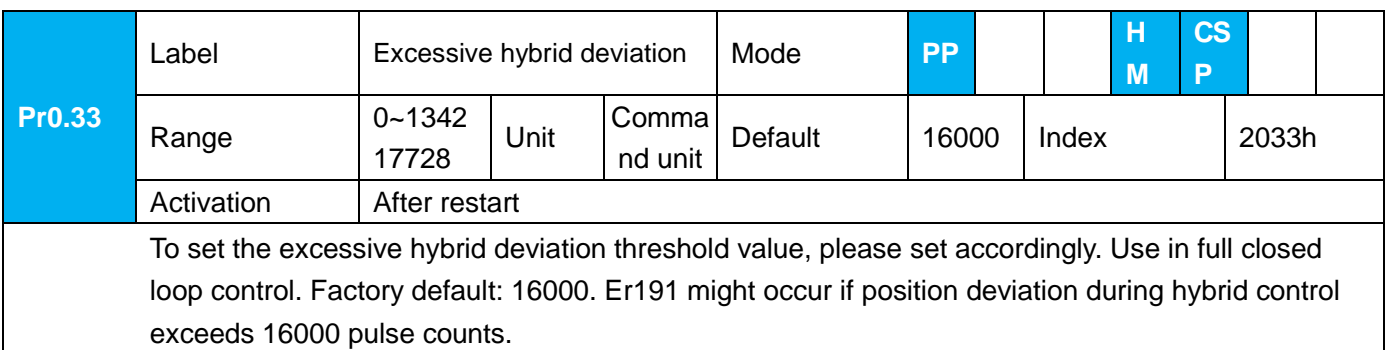

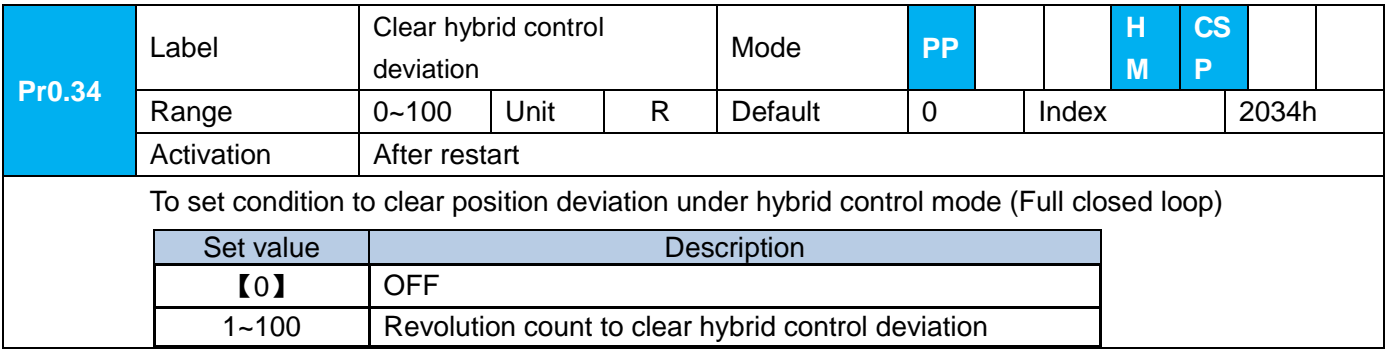

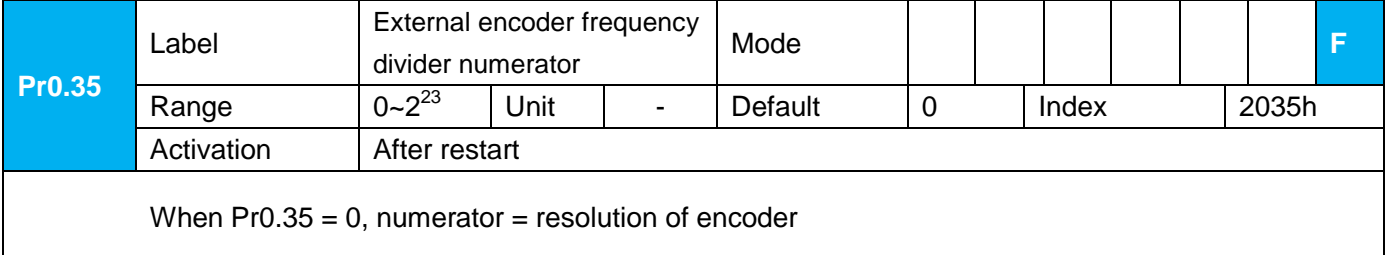

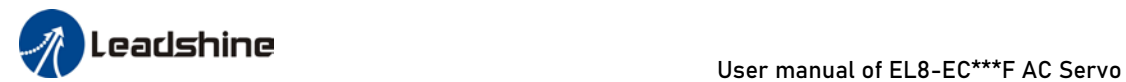

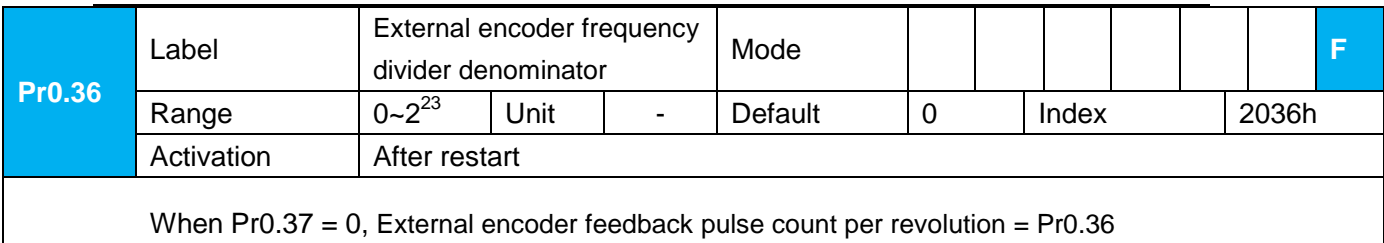

**Pr0.37** Label External encoder feedback pulse count per revolution Mode | | | | | | <mark>F</mark> Range  $\begin{array}{|c|c|c|c|c|c|}\n\hline\n\end{array}$  Range  $\begin{array}{|c|c|c|c|c|}\n\hline\n0&1 \end{array}$  Default  $\begin{array}{|c|c|c|c|}\n\hline\n0&1 \end{array}$  Index  $\begin{array}{|c|c|c|c|}\n\hline\n2037h &1 \end{array}$ Activation | After restart Set value Pulse count<br>
Depends on the Pro-36 Pr0.36  $1-2^{31}$  Pr0.37

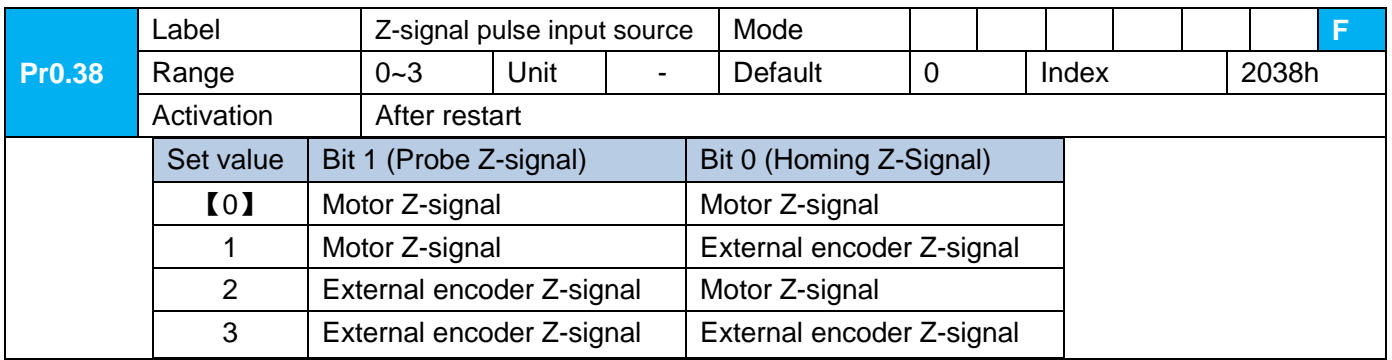

## 3.2.2【Class 1】Gain Adjustments

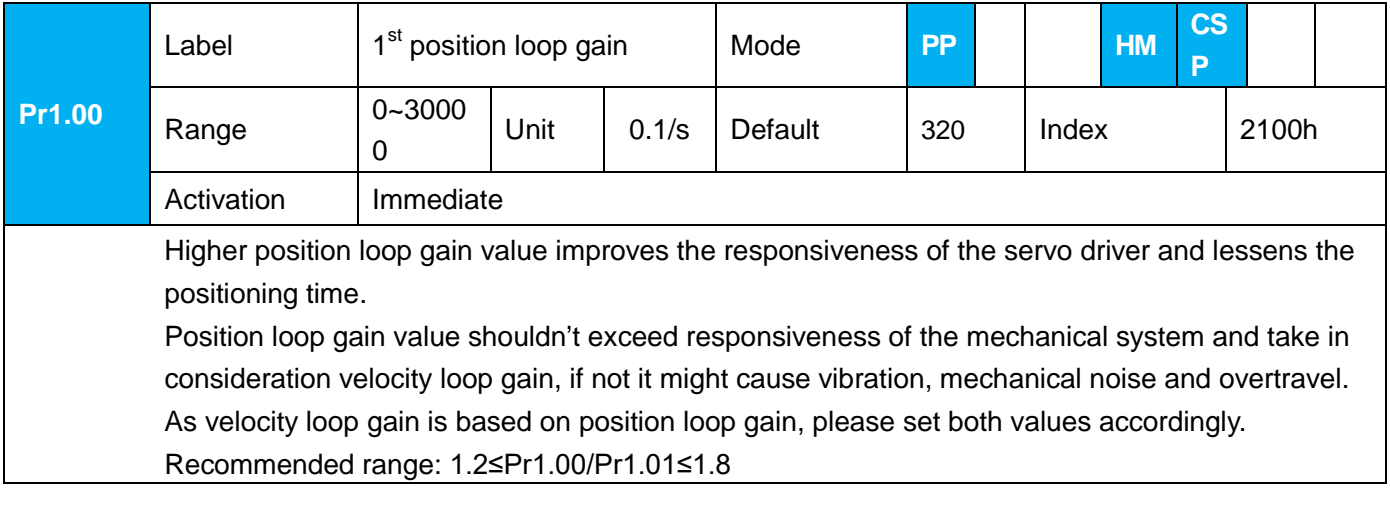

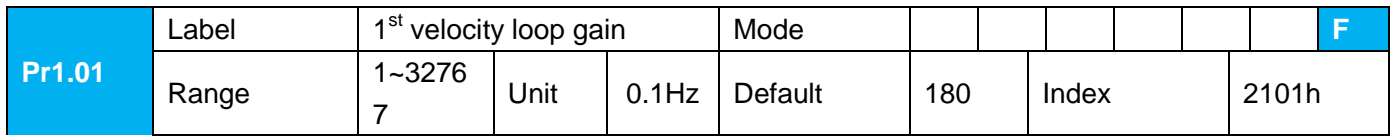

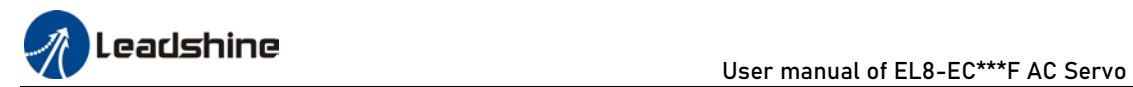

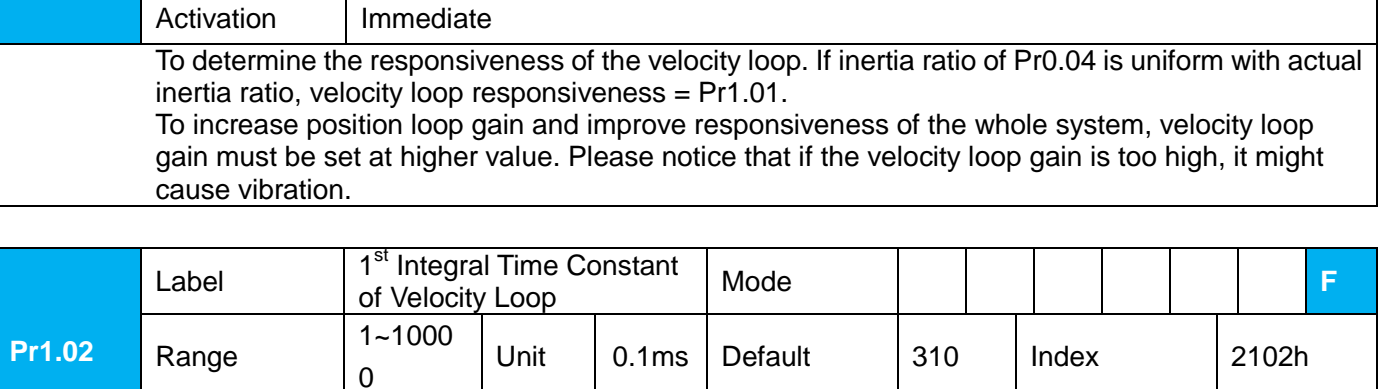

Activation | Immediate If auto gain adjusting function is not enabled, Pr1.02 is activated. The lower the set value, the closer the lag error at stop to 0 but might cause vibration. If the value set is overly large, overshoot, delay of positioning time duration and lowered responsiveness might occur.

Set 10000 to deactivate Pr1.02.

Recommended range: 50000≤PA1.01xPA1.02≤150000

For example: Velocity loop gain Pr1.01=500(0.1Hz), which is 50Hz. Integral time constant of velocity loop should be 100(0.1ms)≤Pr1.02≤300(0.1ms)

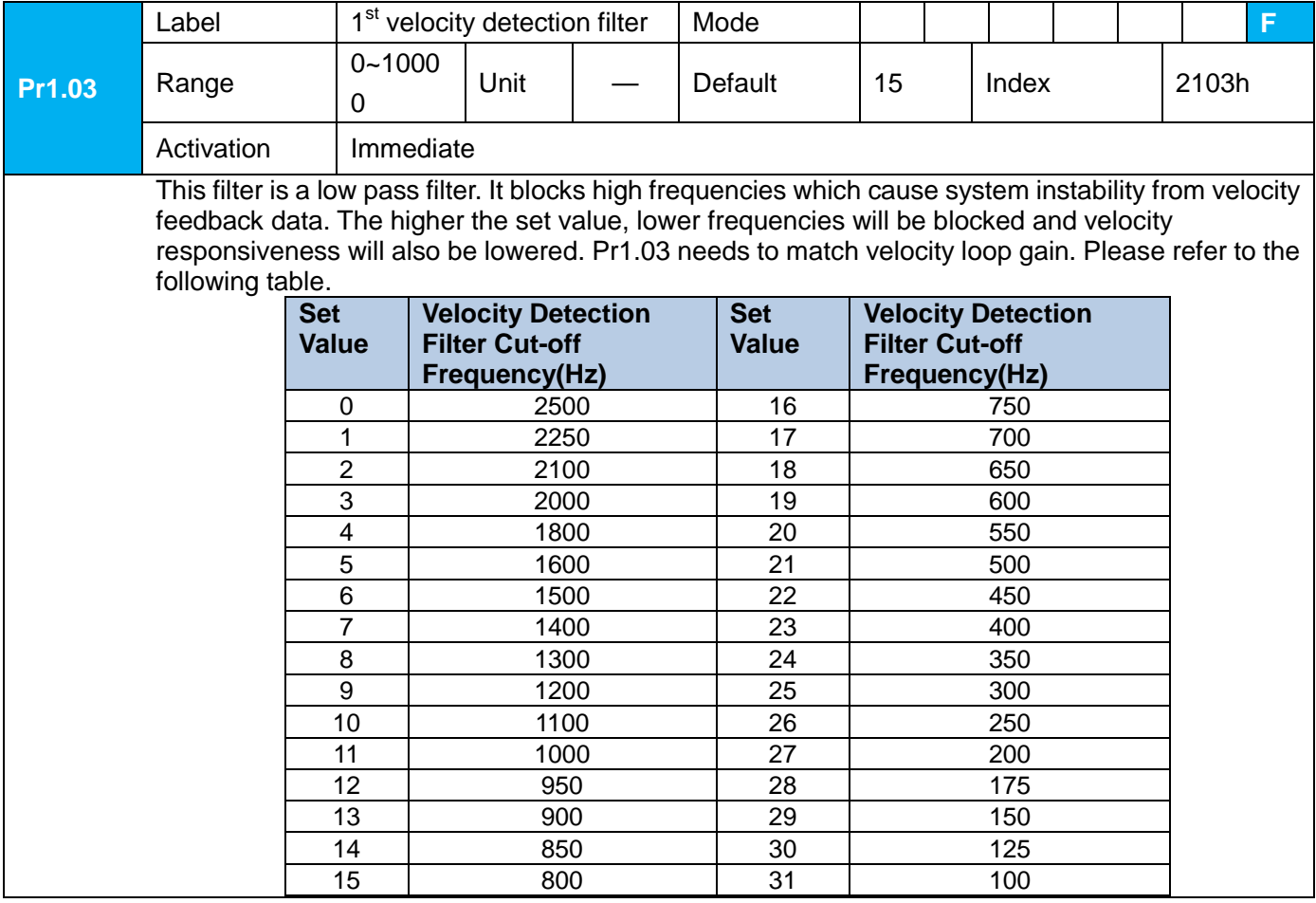

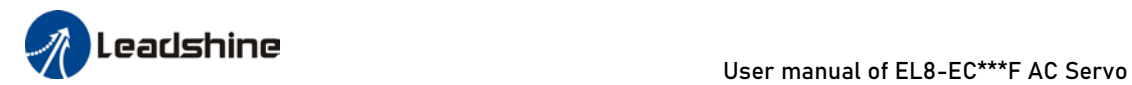

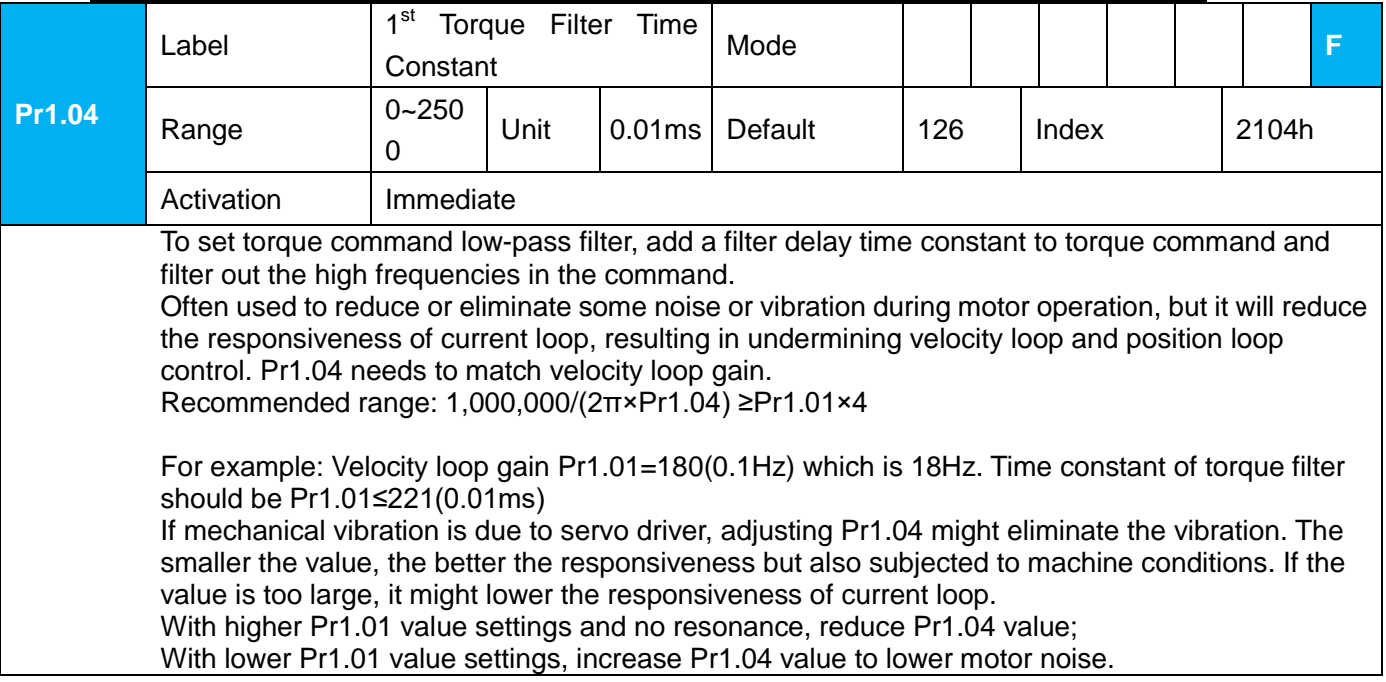

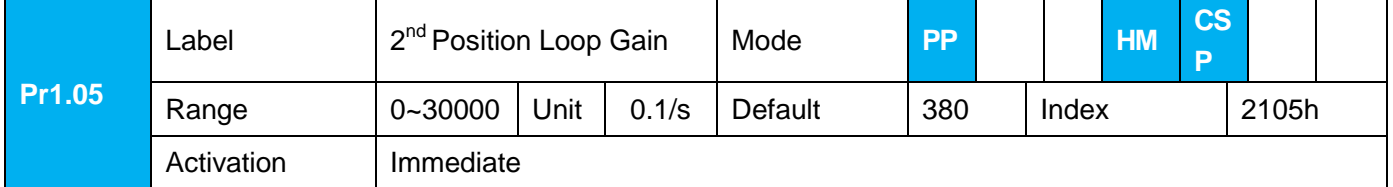

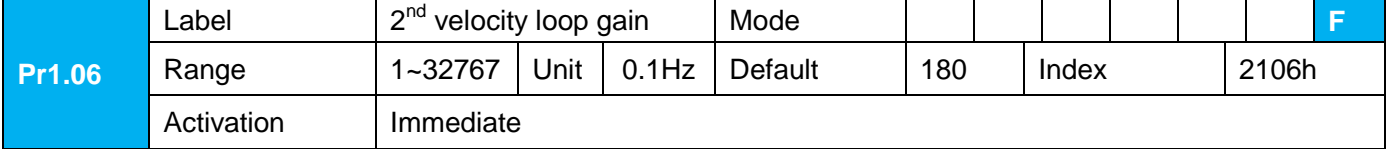

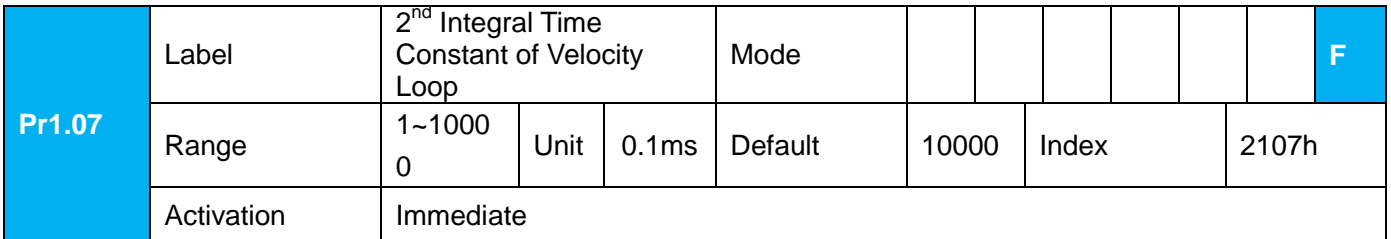

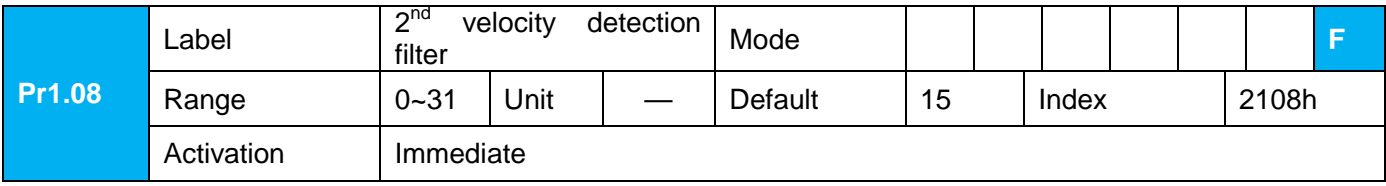

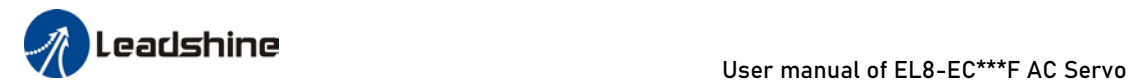

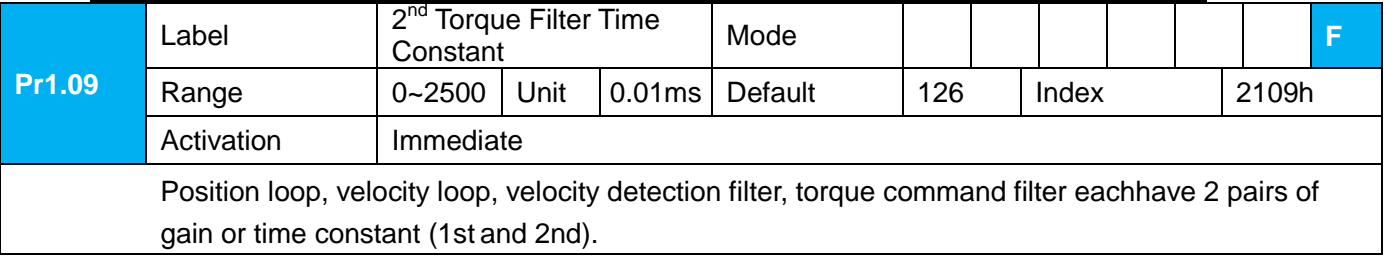

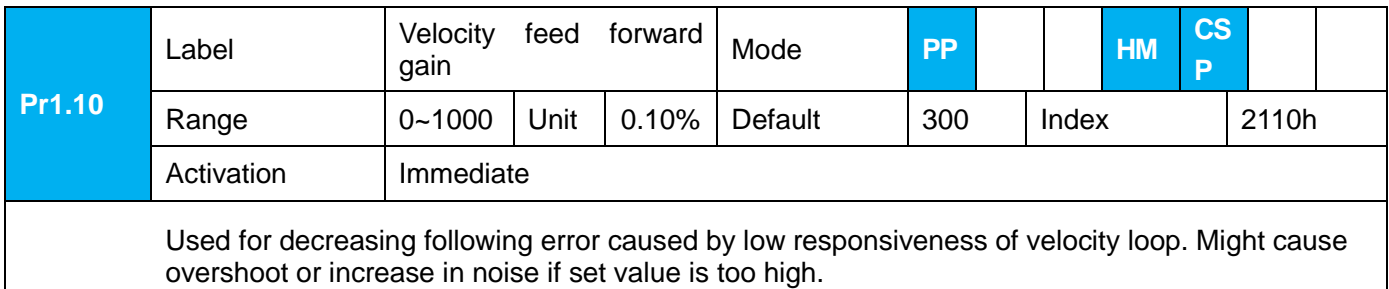

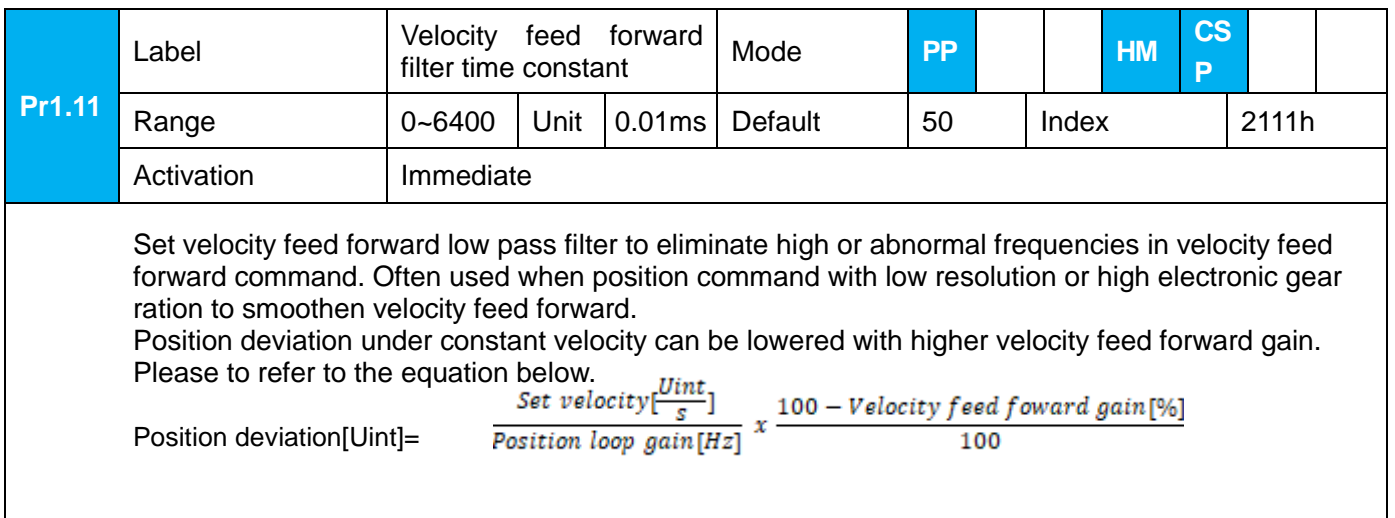

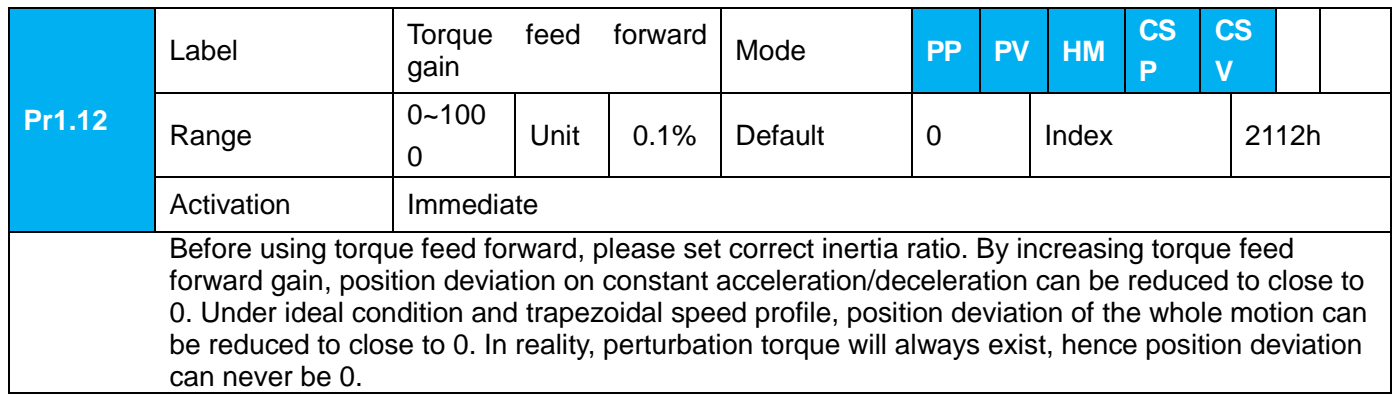

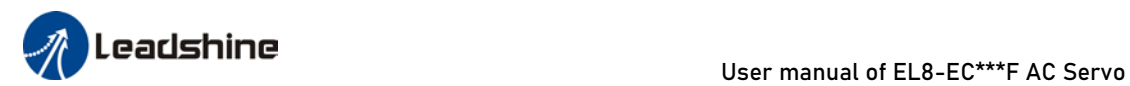

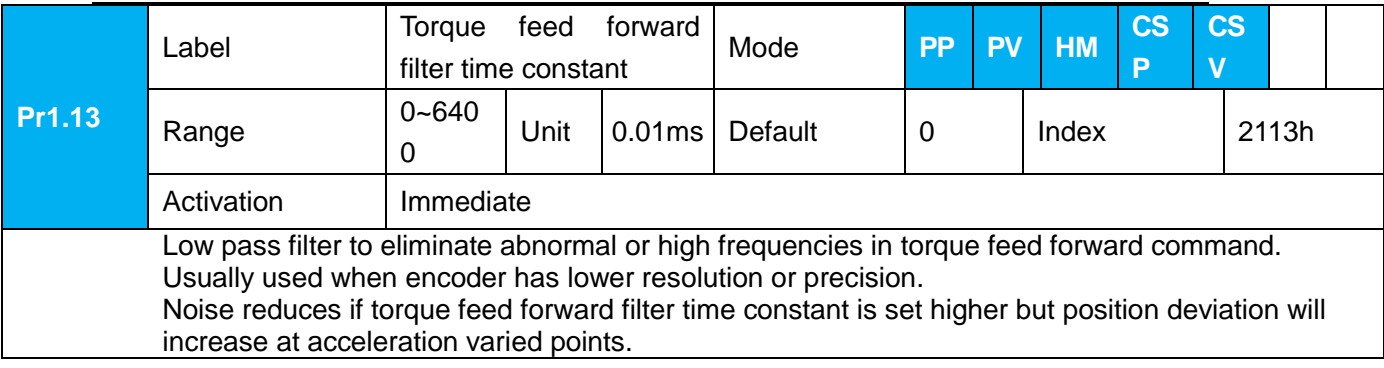

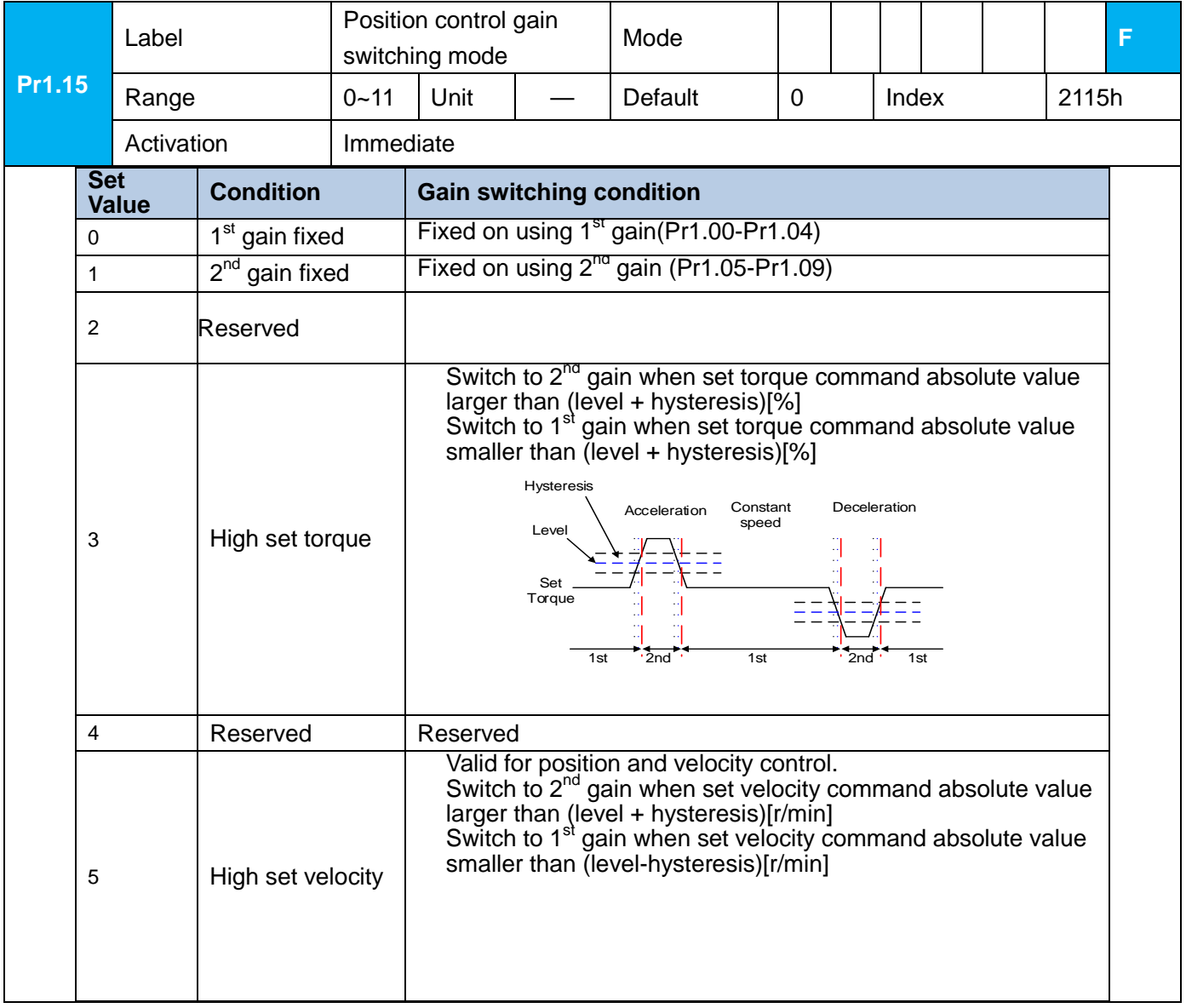

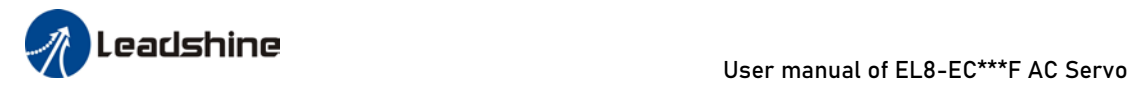

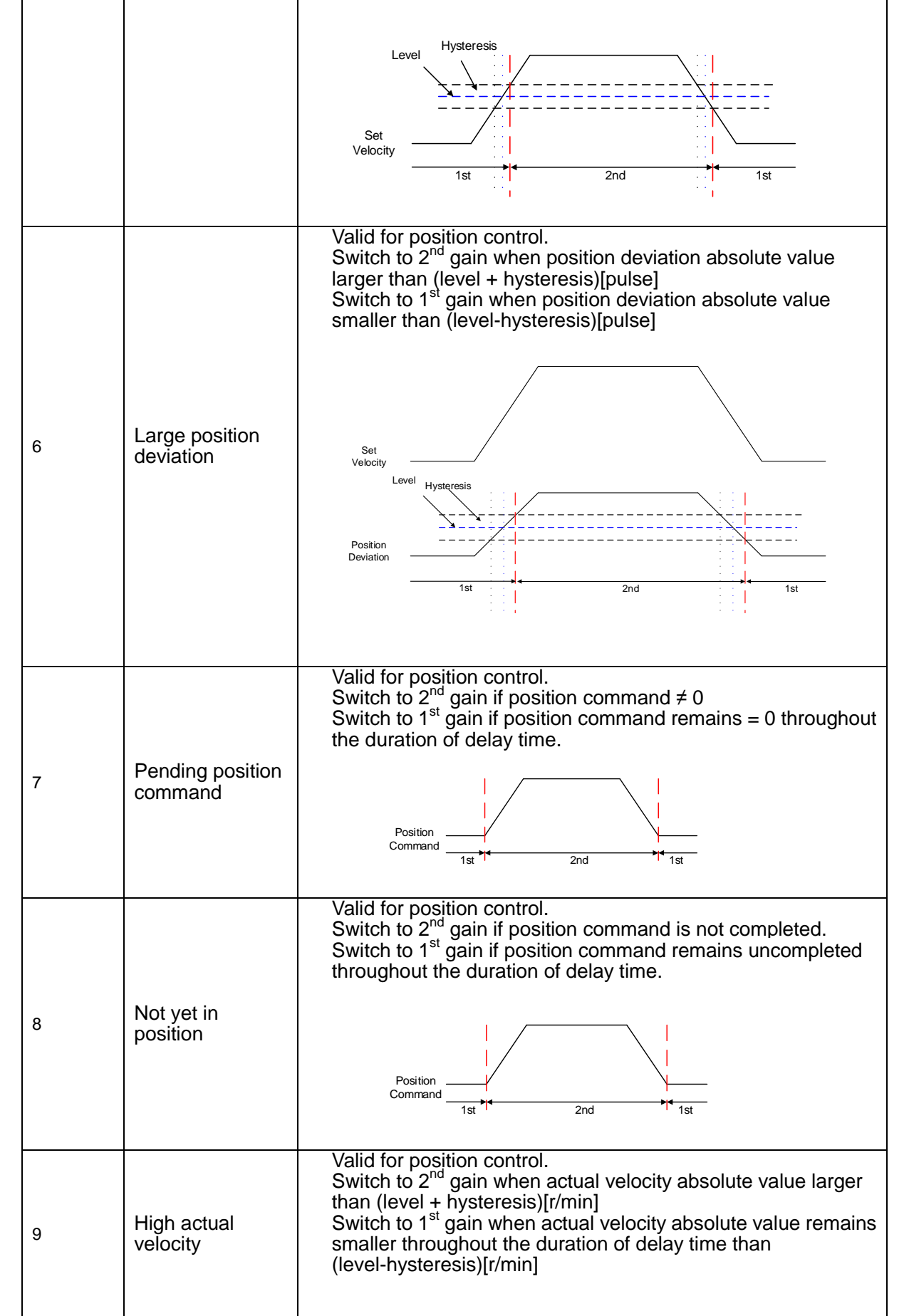

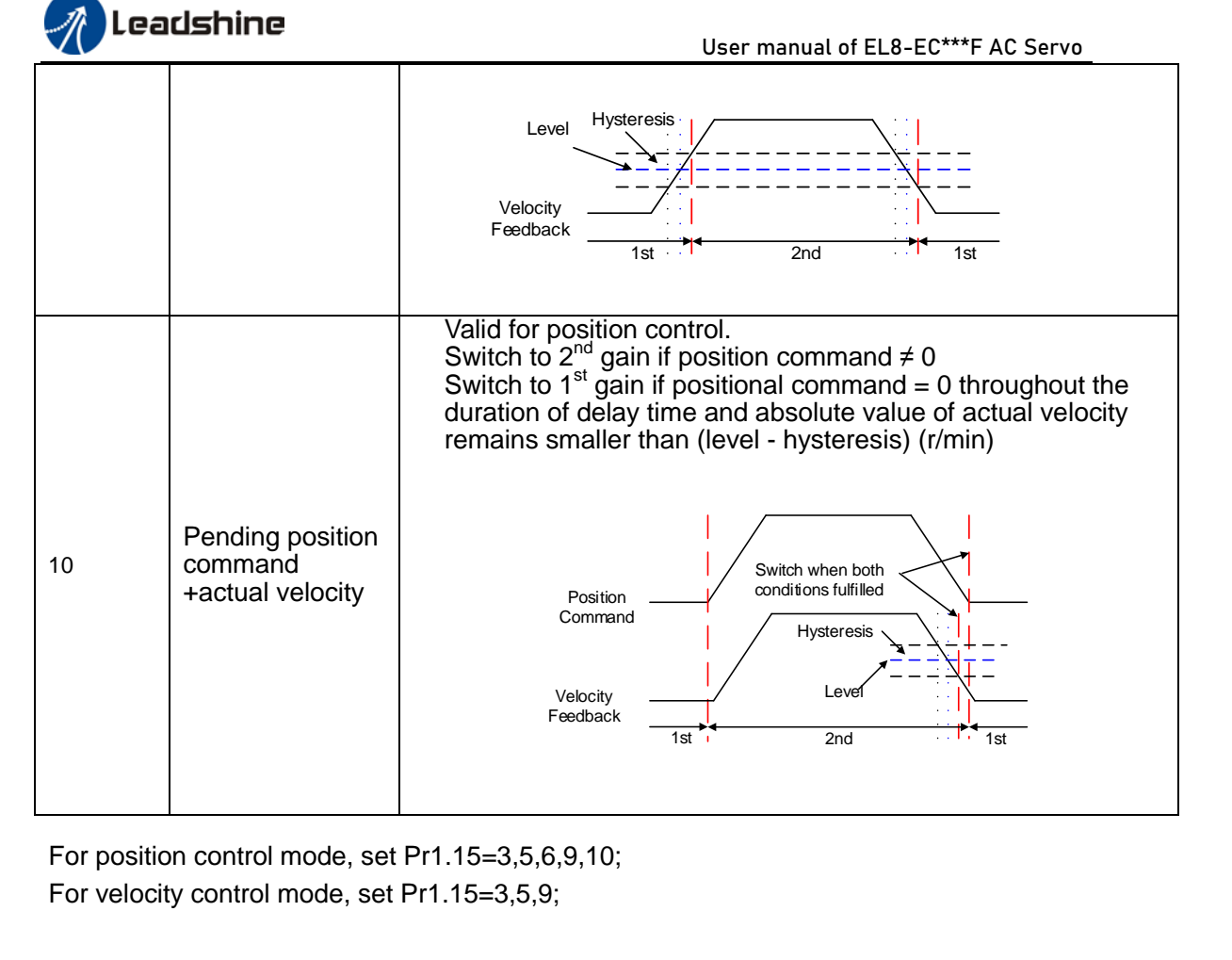

*\*\* Above 'level' and 'hysteresis' are in correspondence to Pr1.17 Position control gain switching level and Pr1.18 Hysteresis at position control switching.*

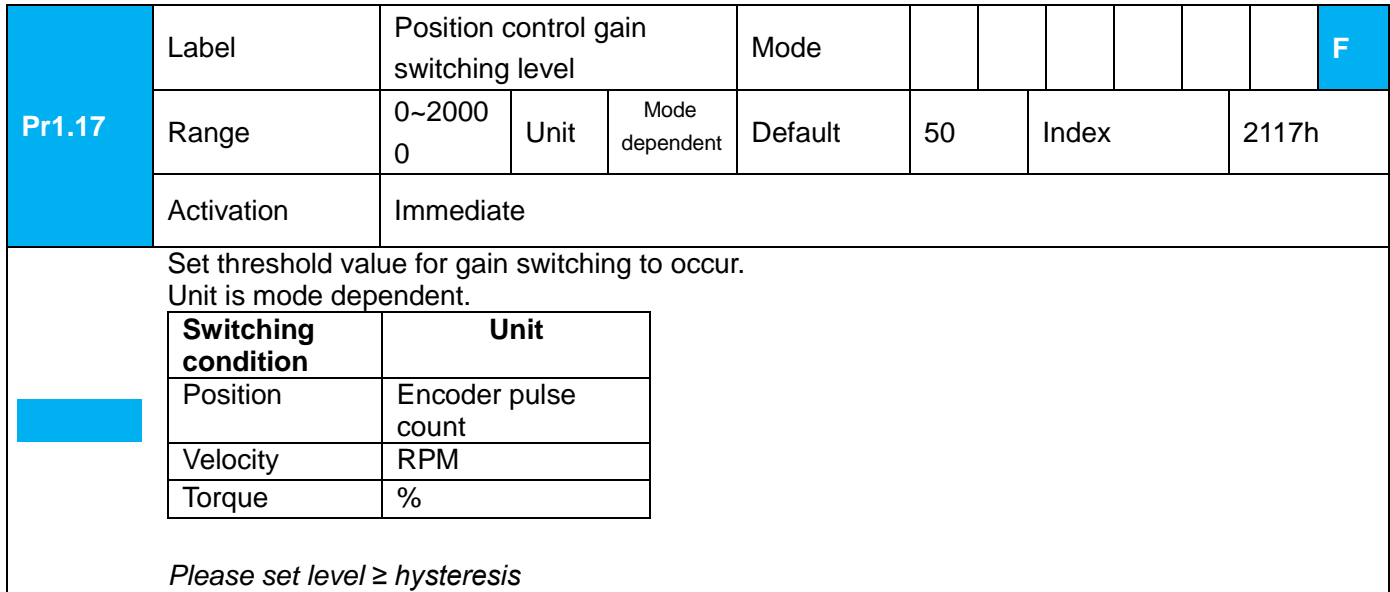

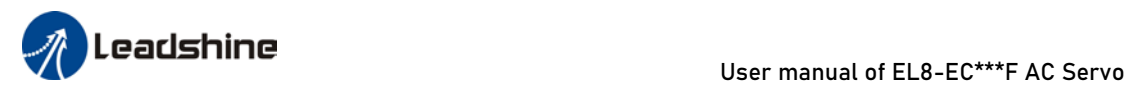

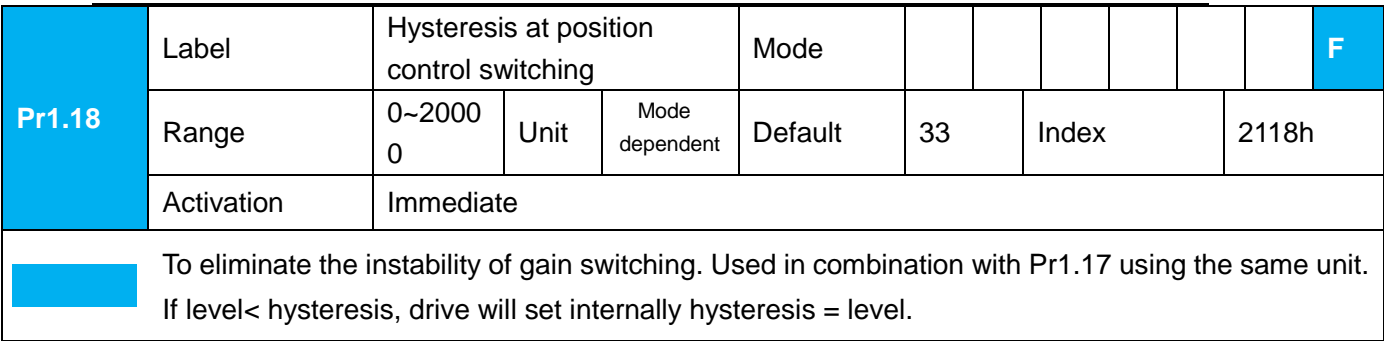

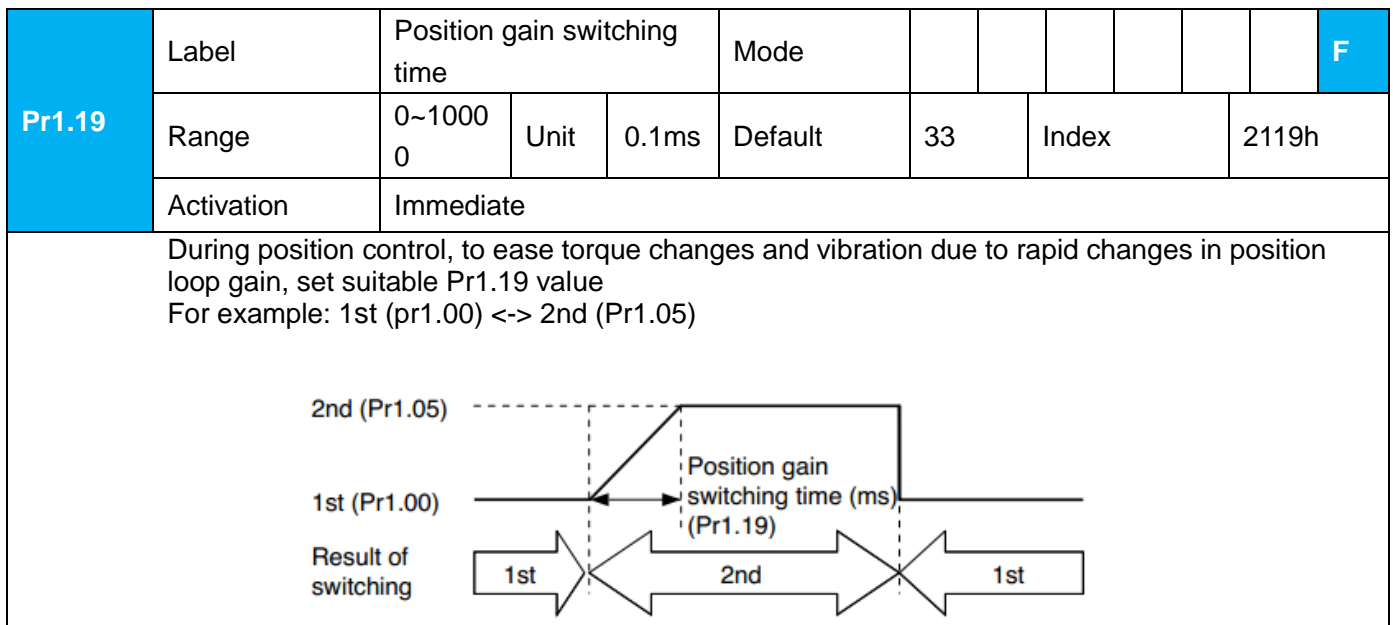

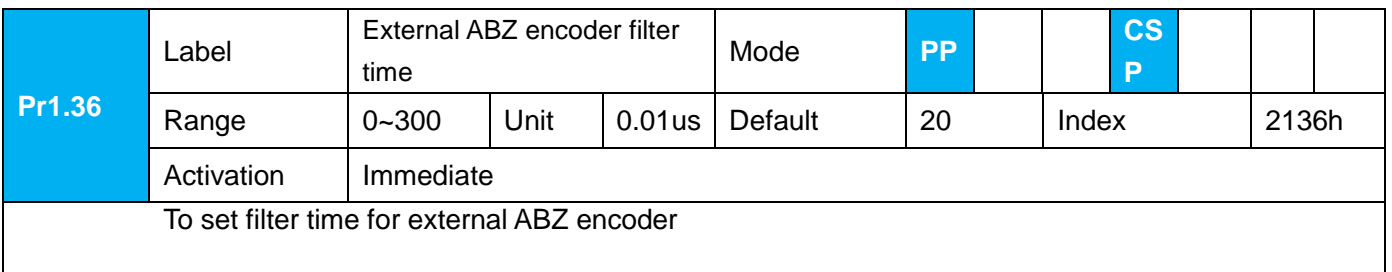

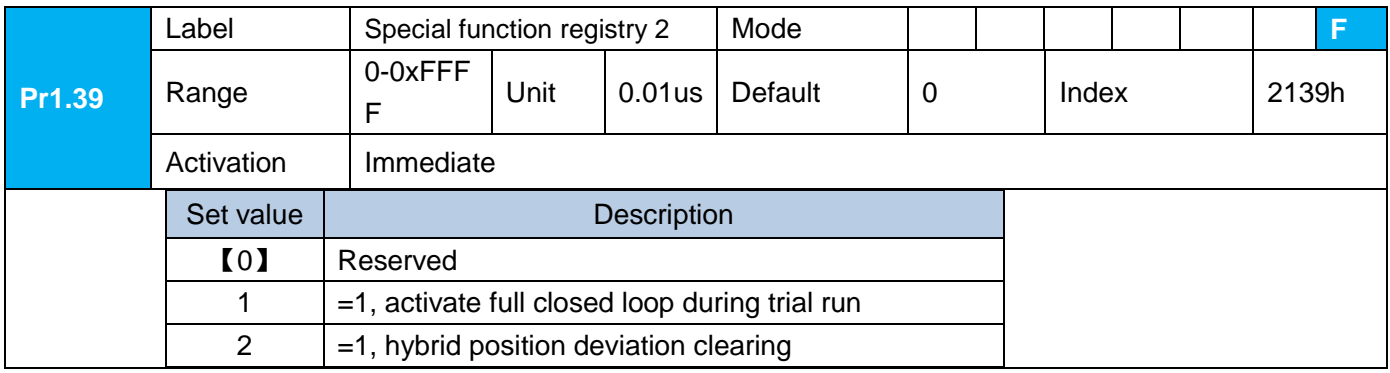

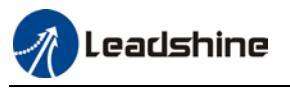

# **1.2.3 【Class 2】Vibration Suppression**

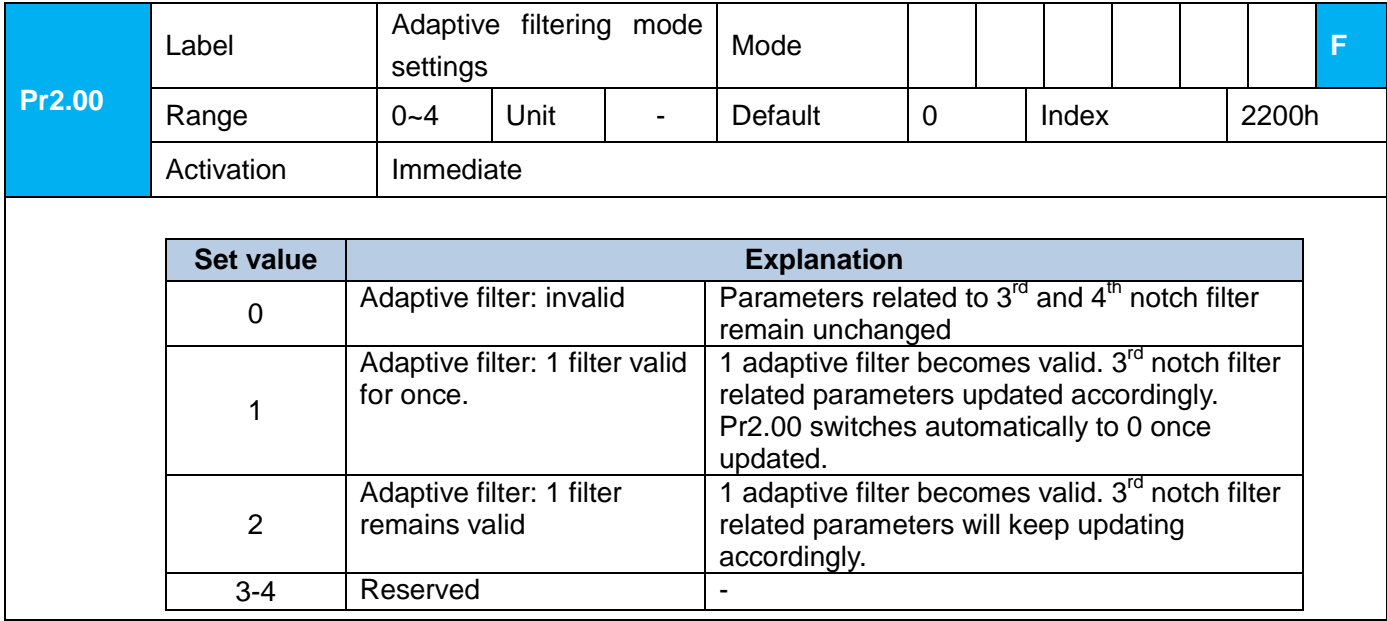

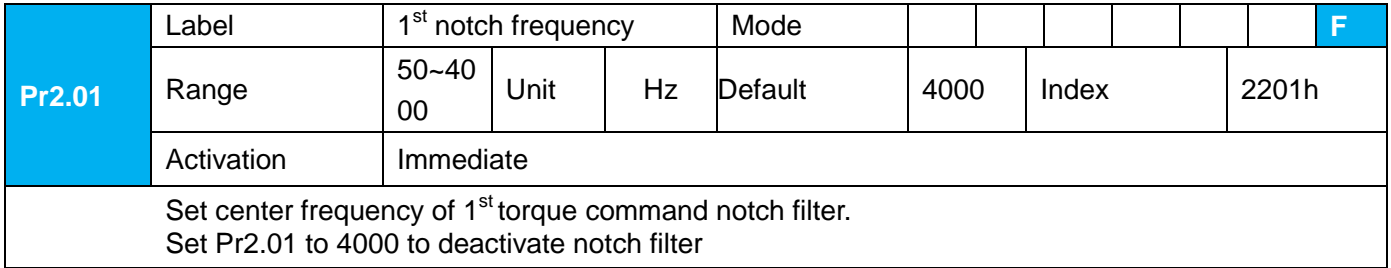

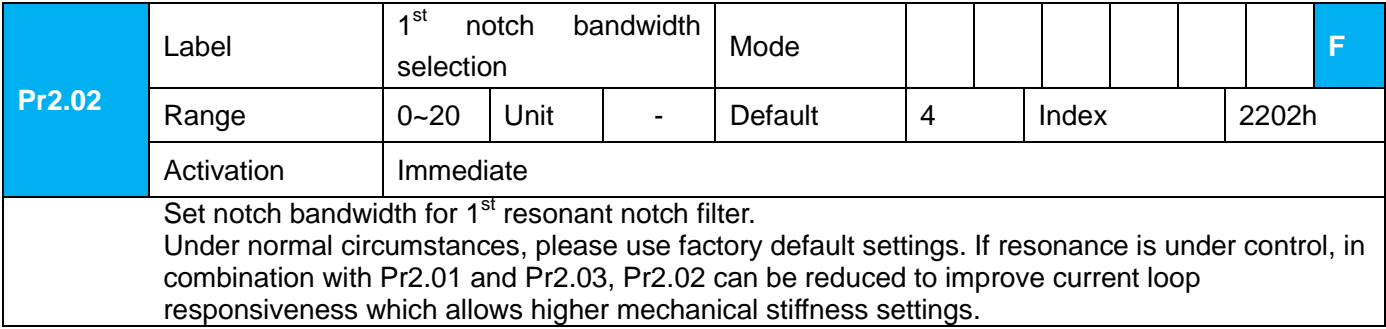

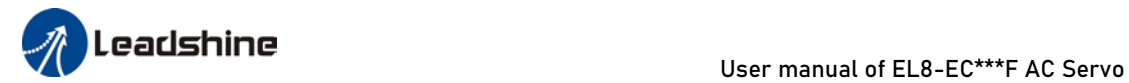

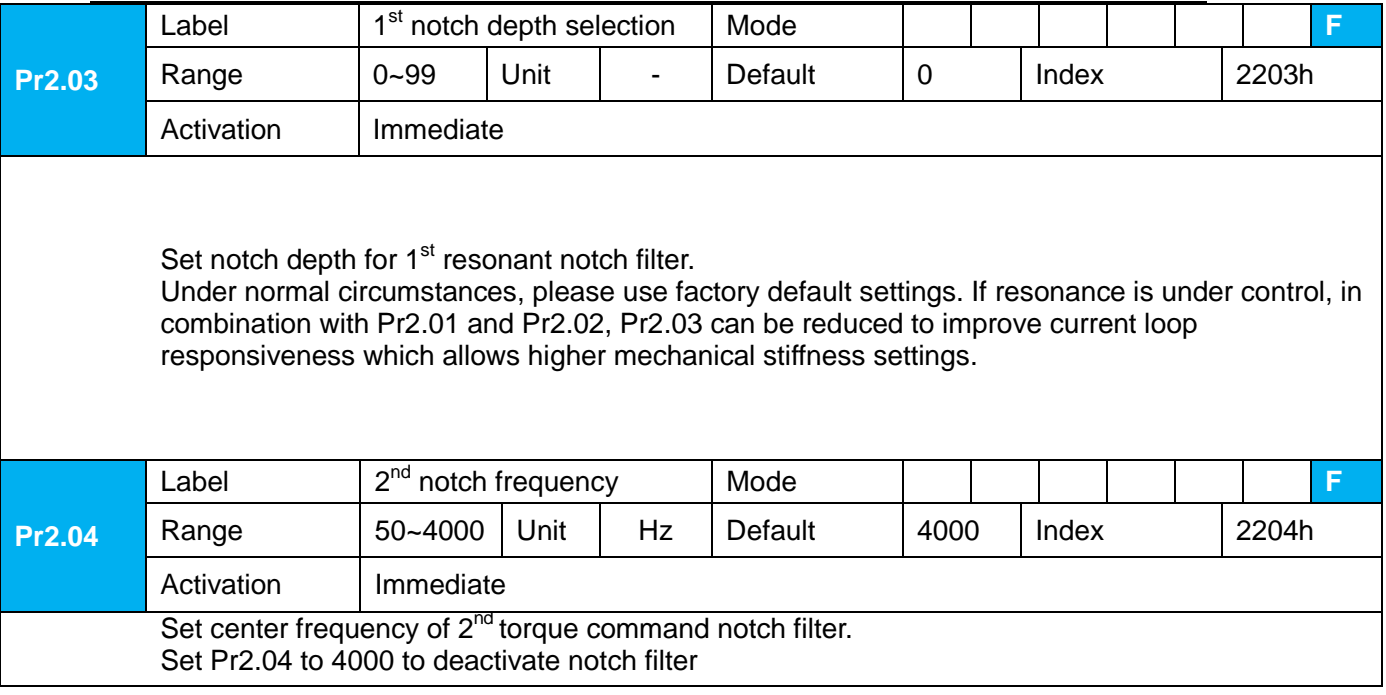

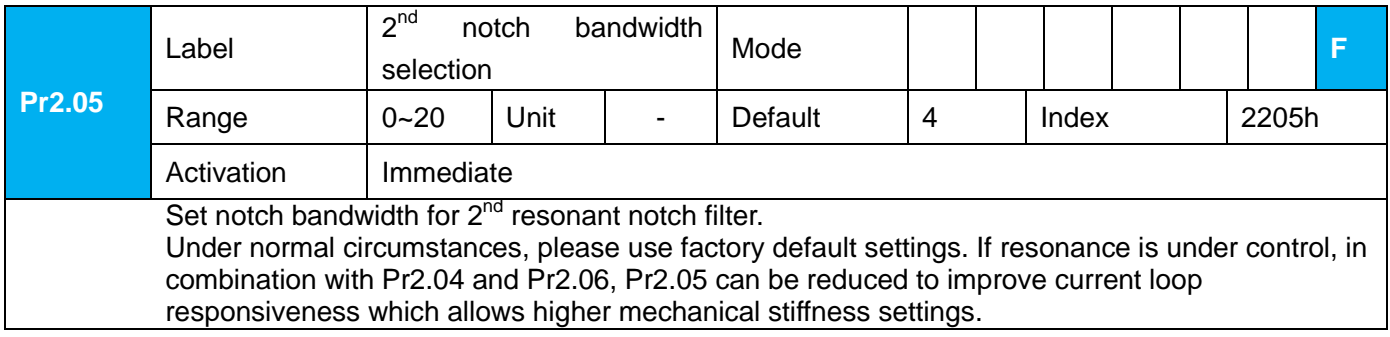

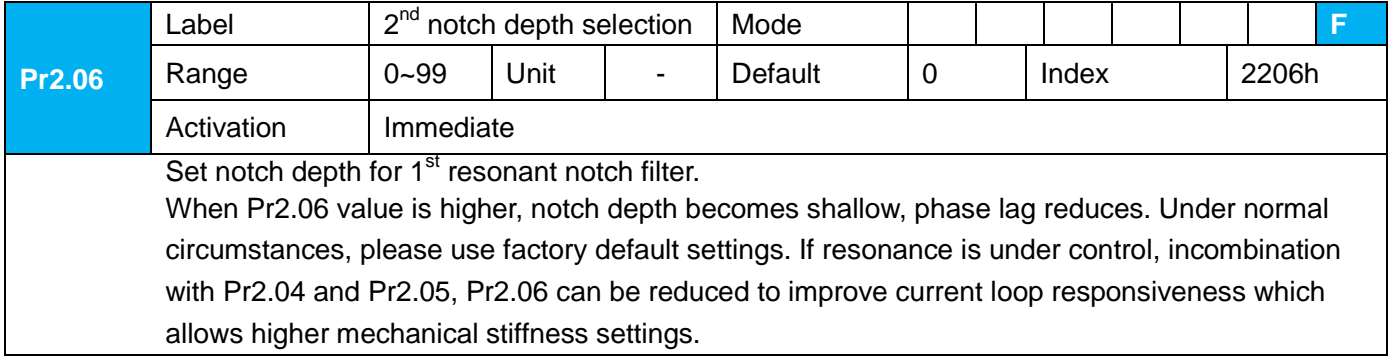

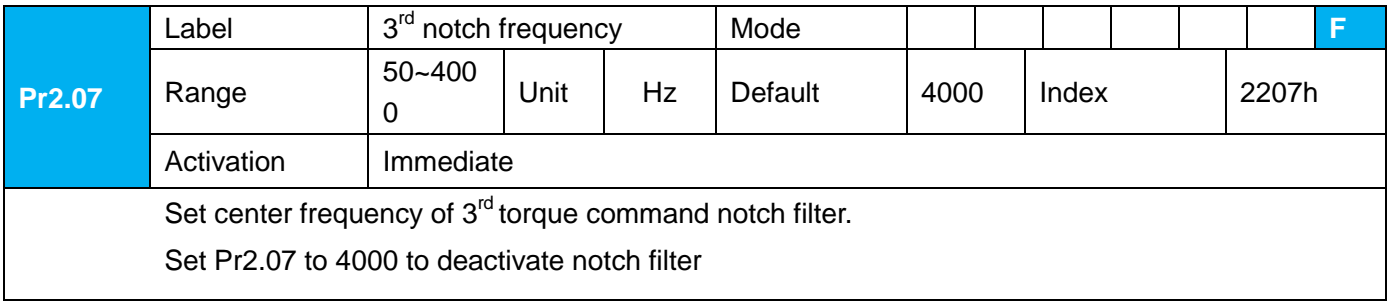

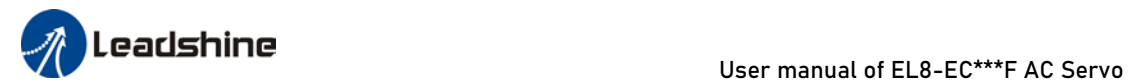

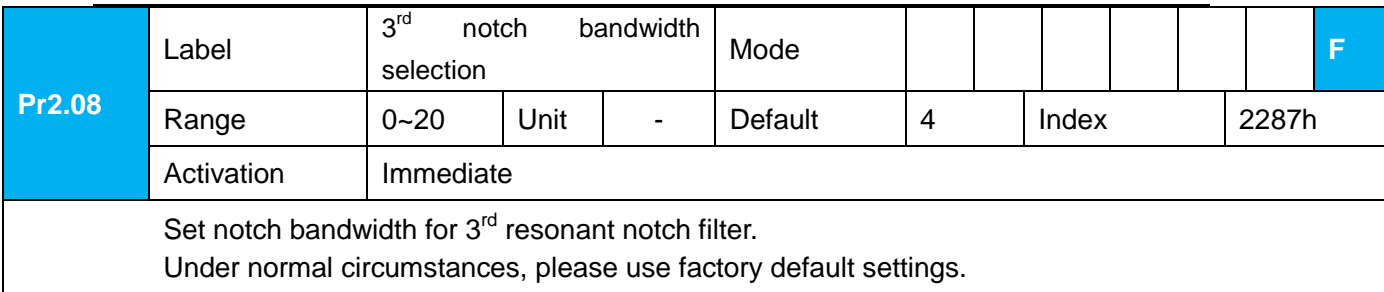

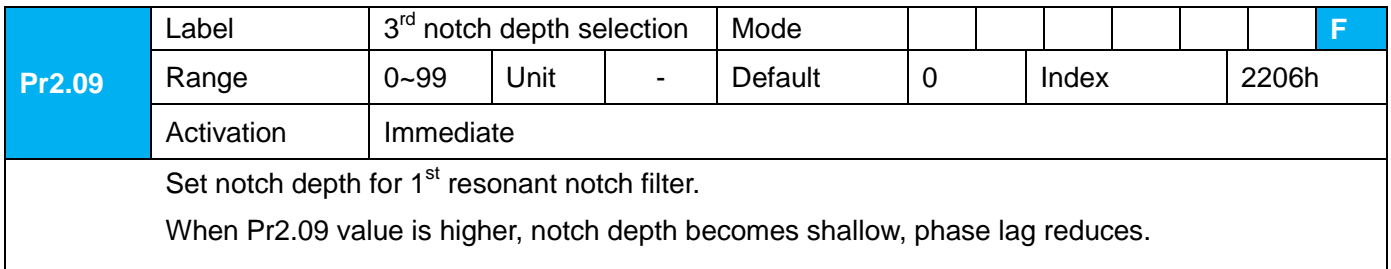

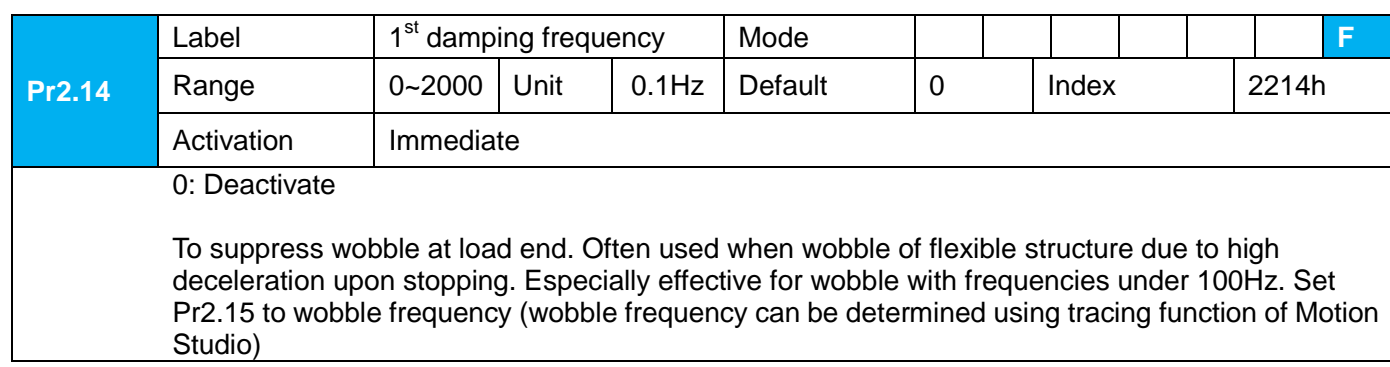

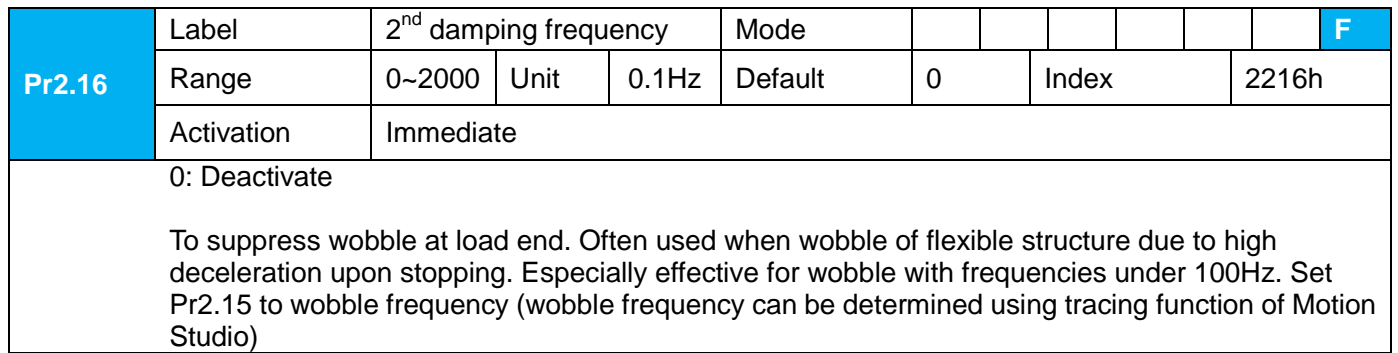

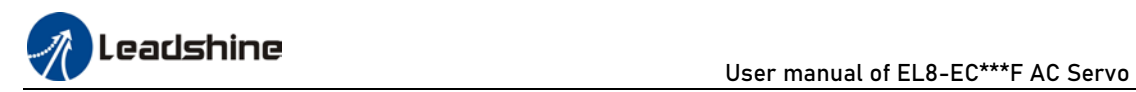

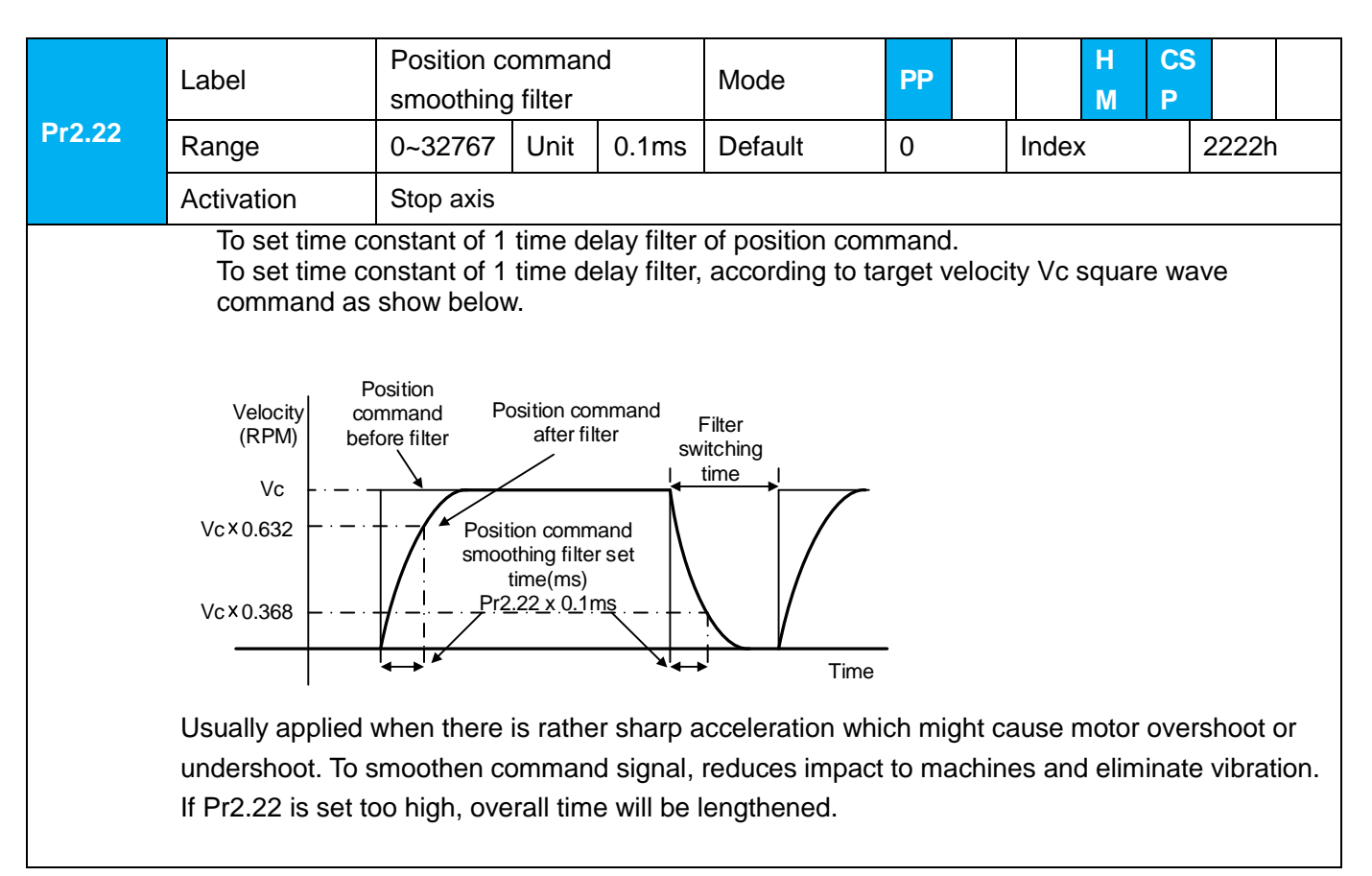

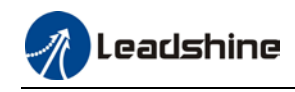

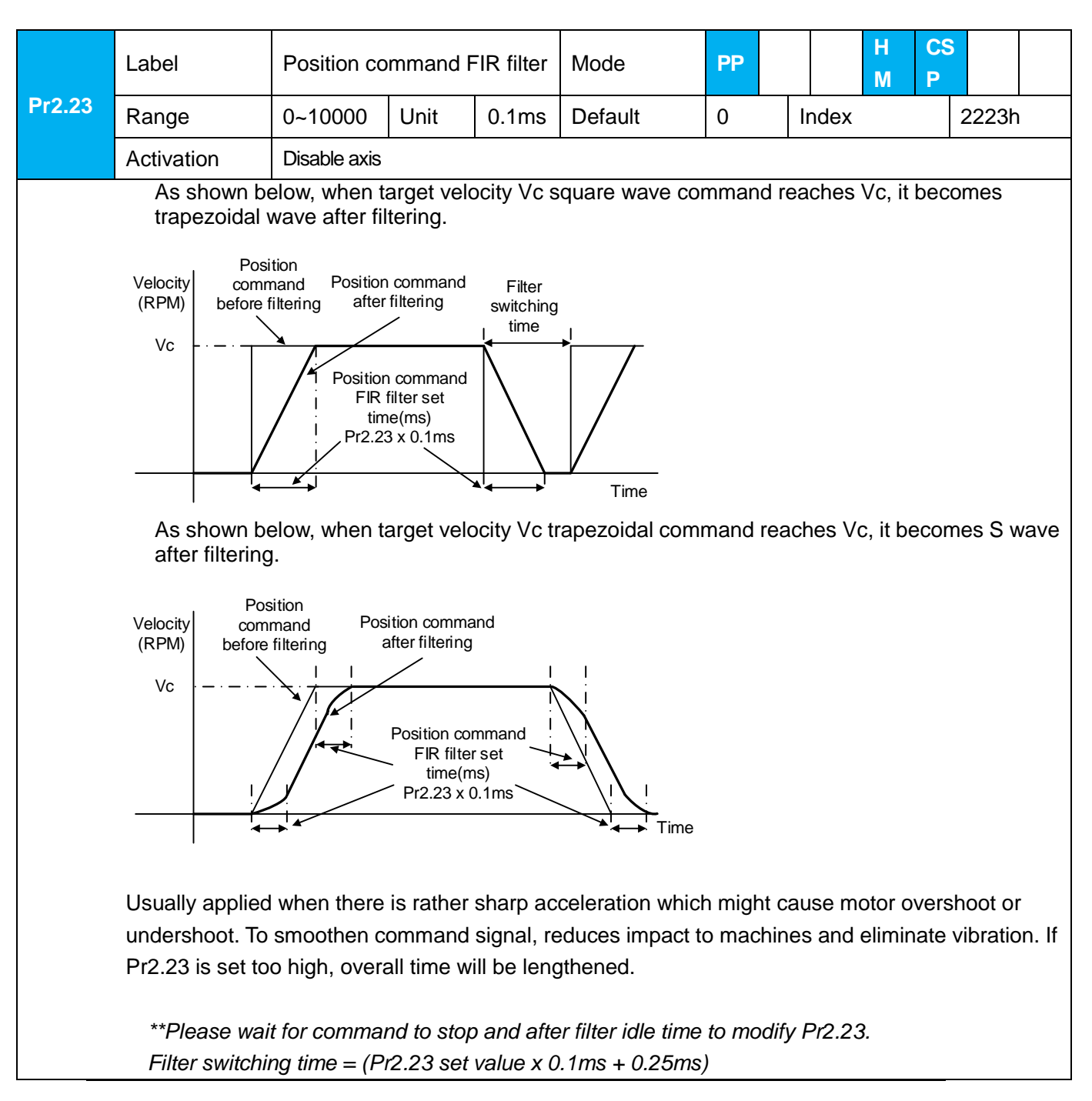

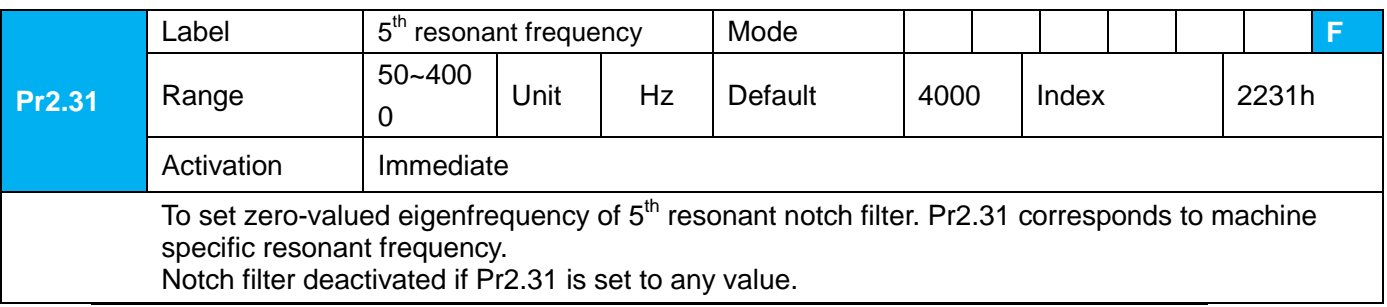

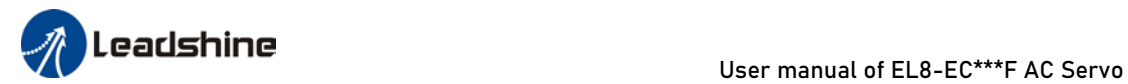

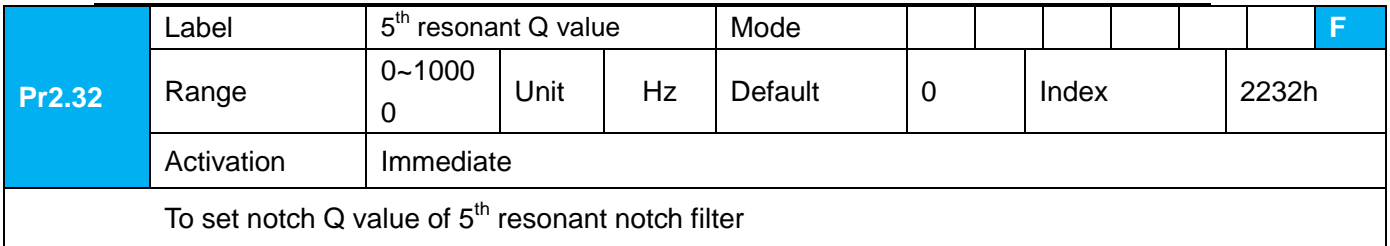

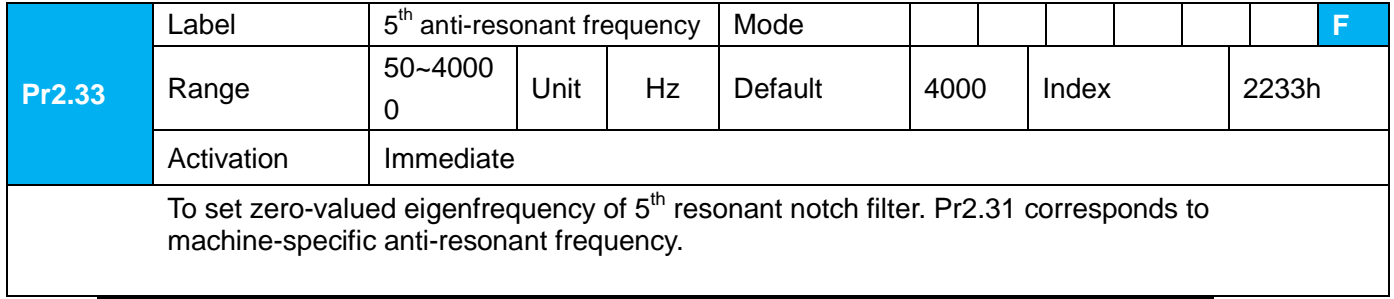

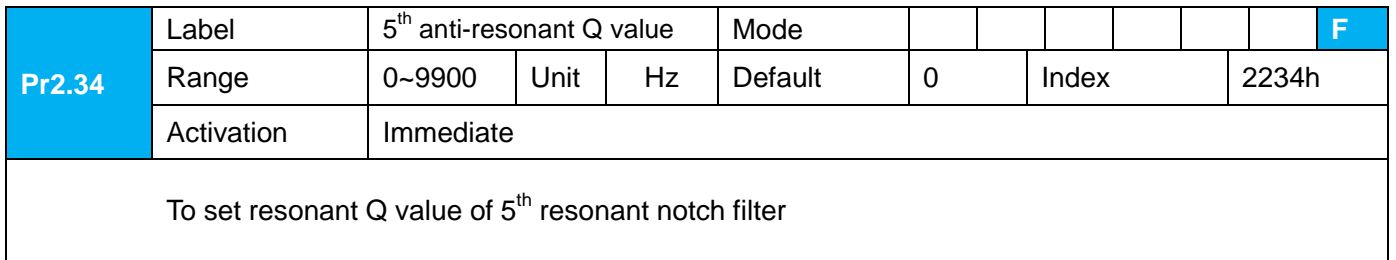

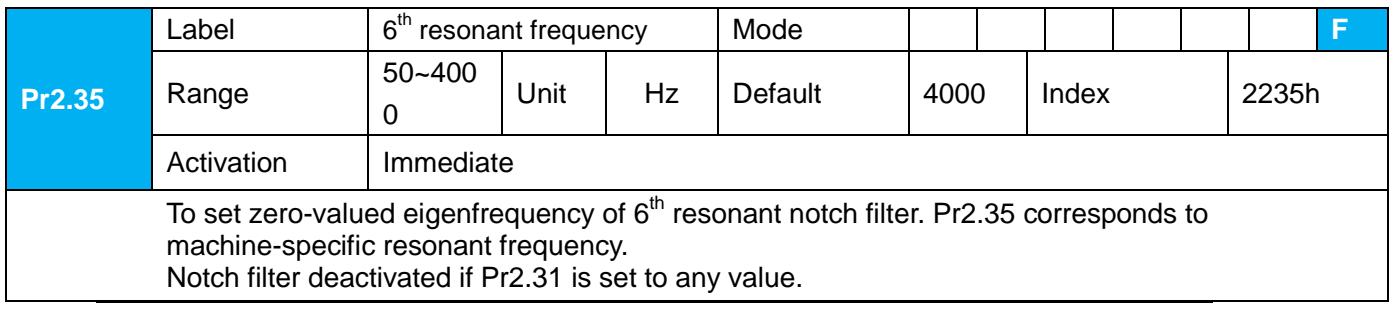

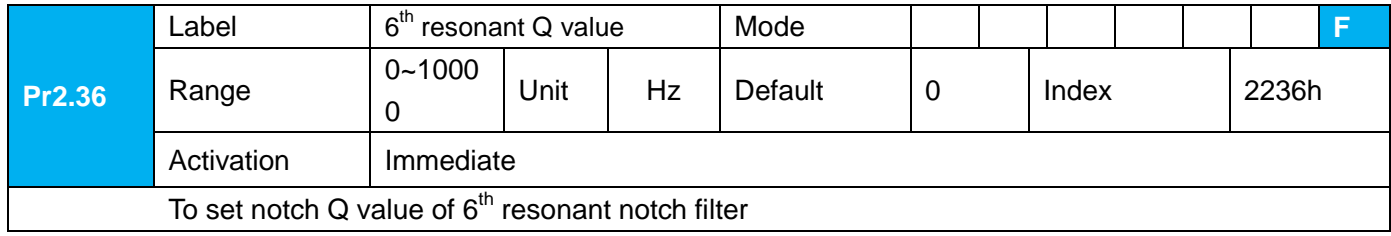

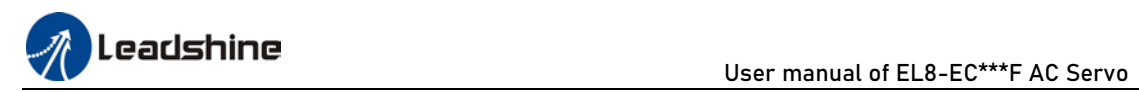

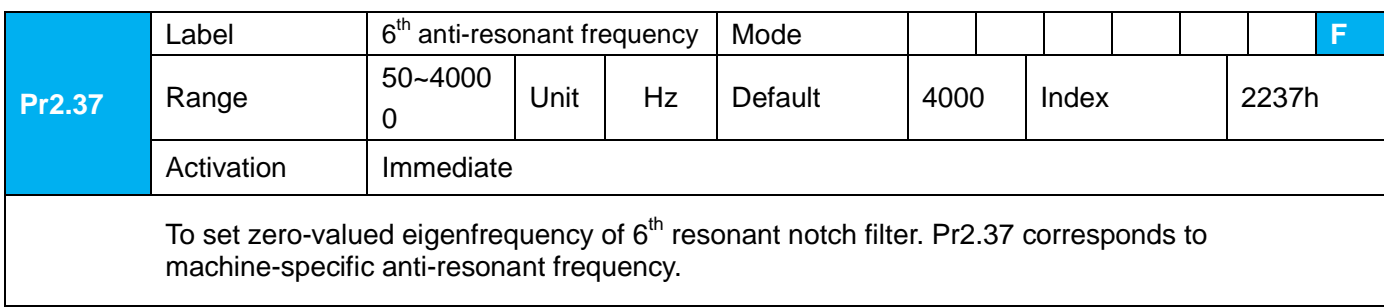

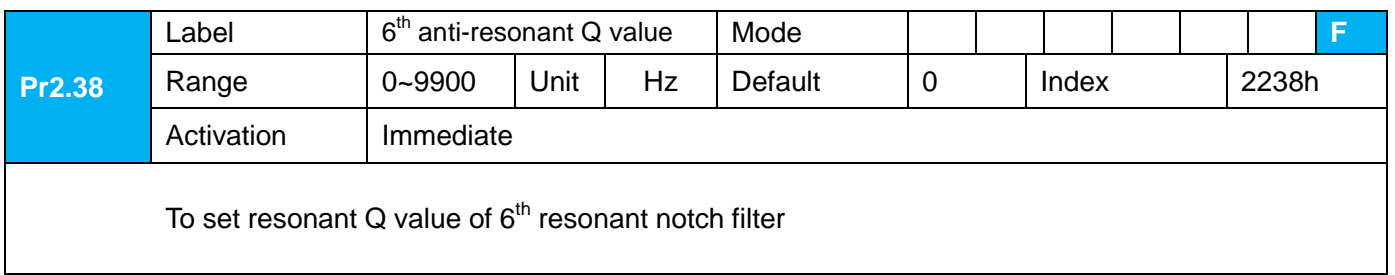

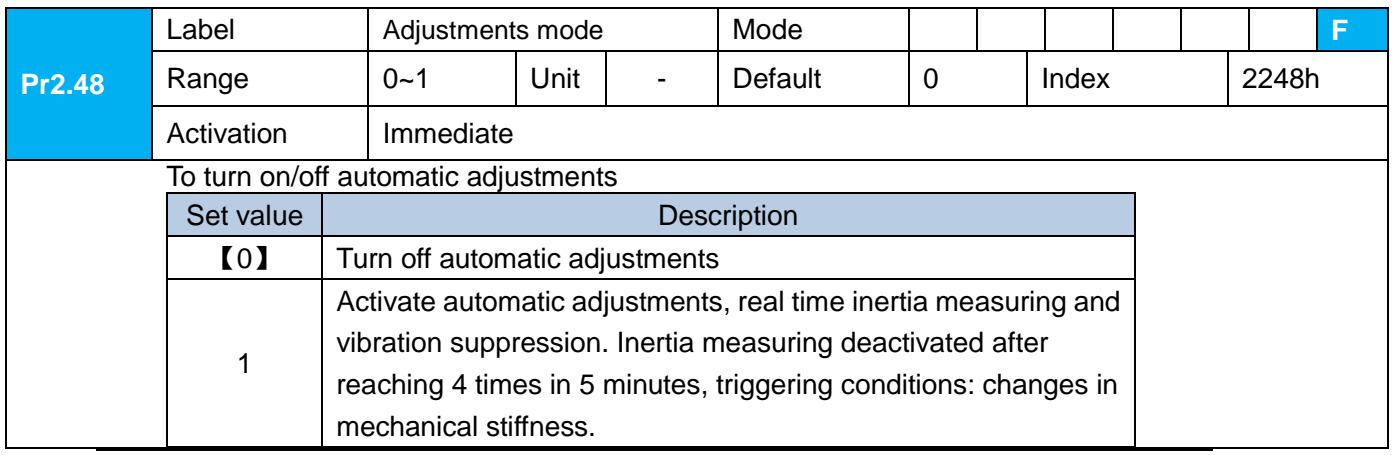

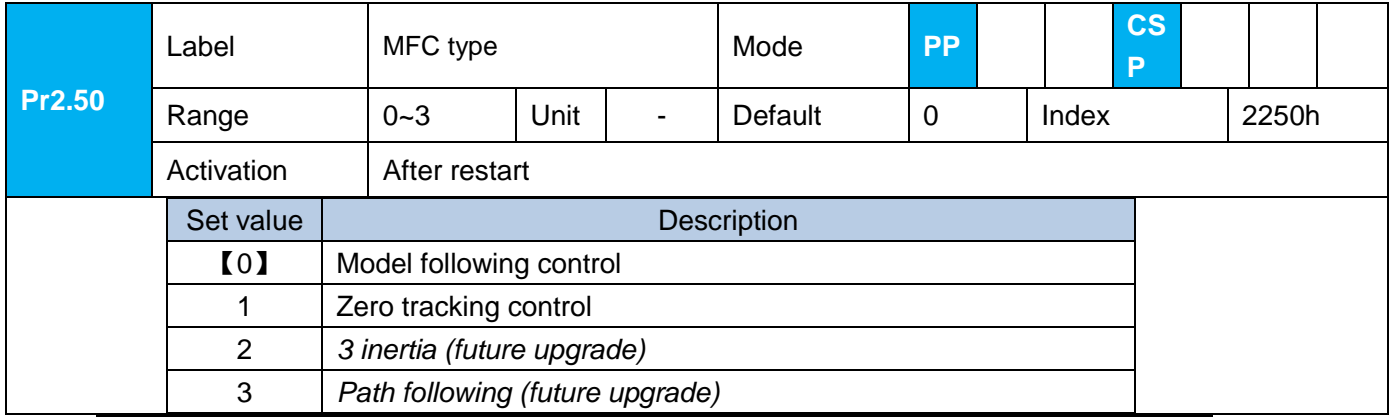

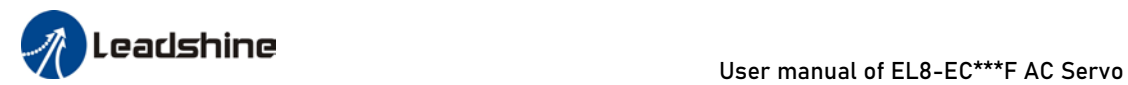

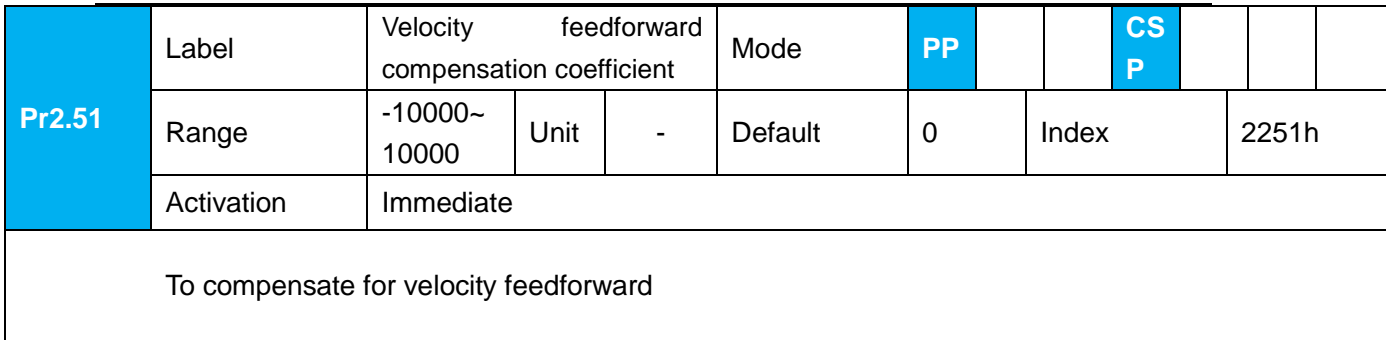

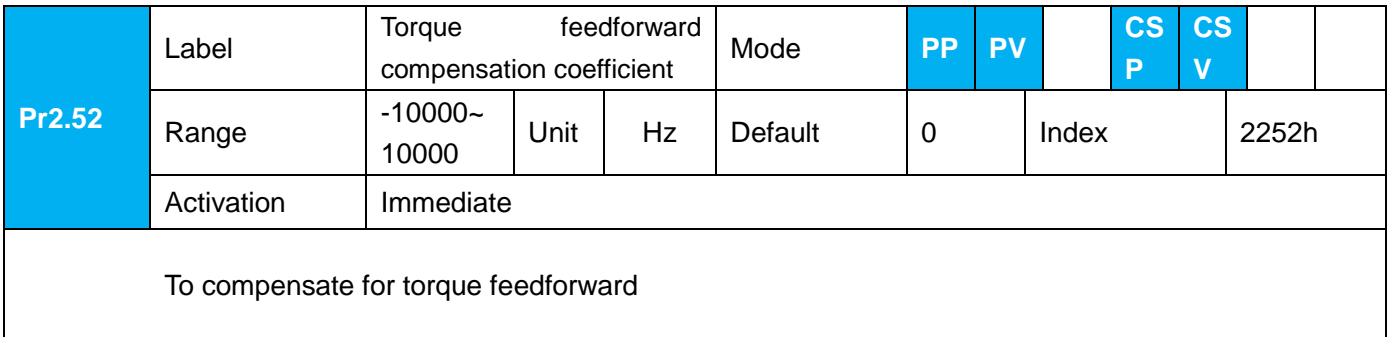

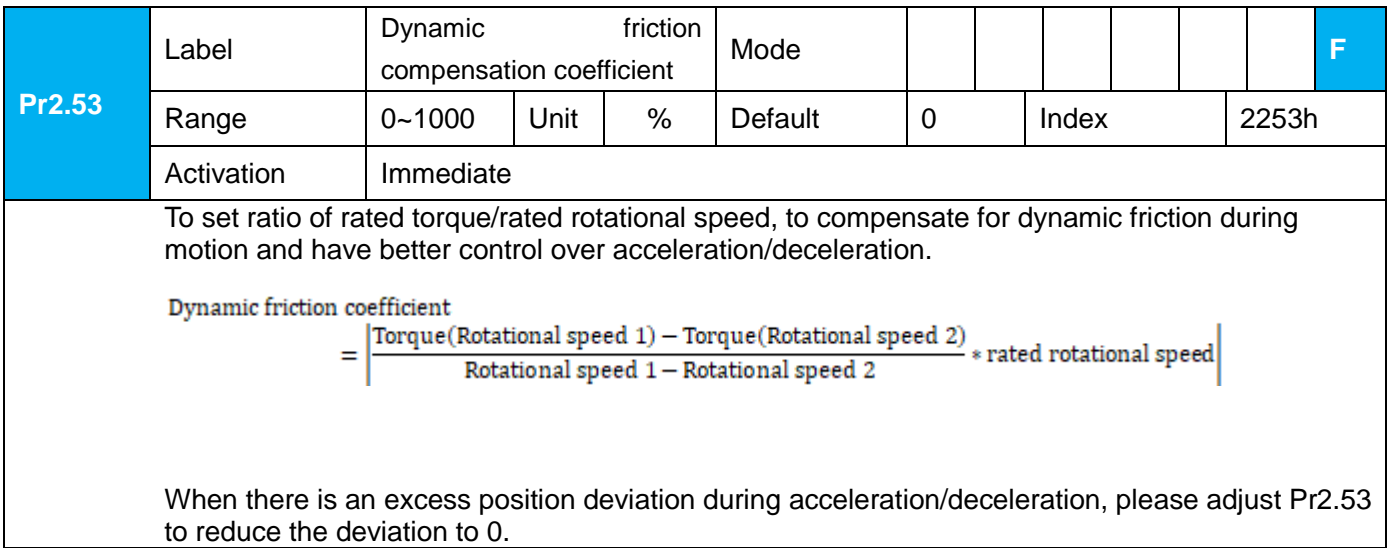

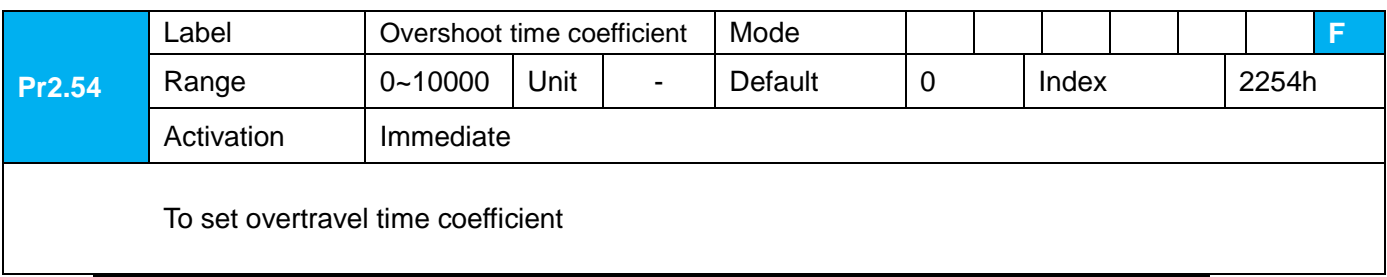

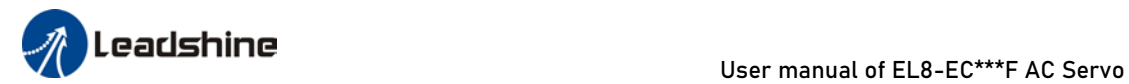

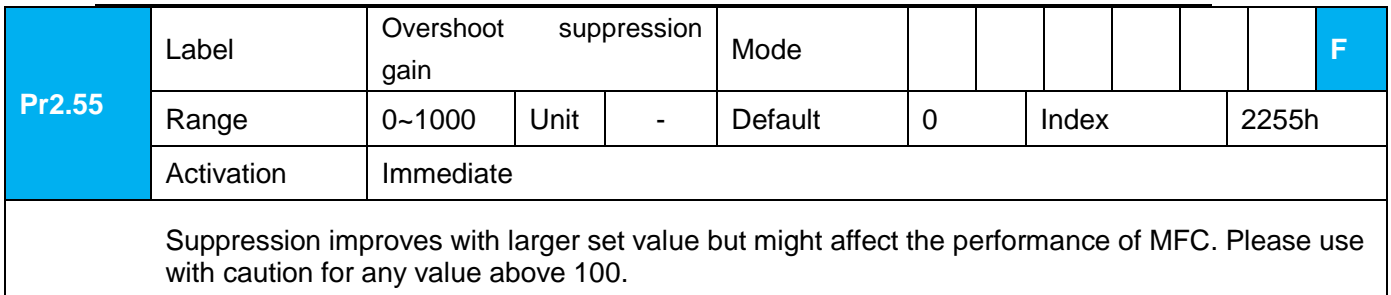

## 3.2.4【Class 3】Velocity Control

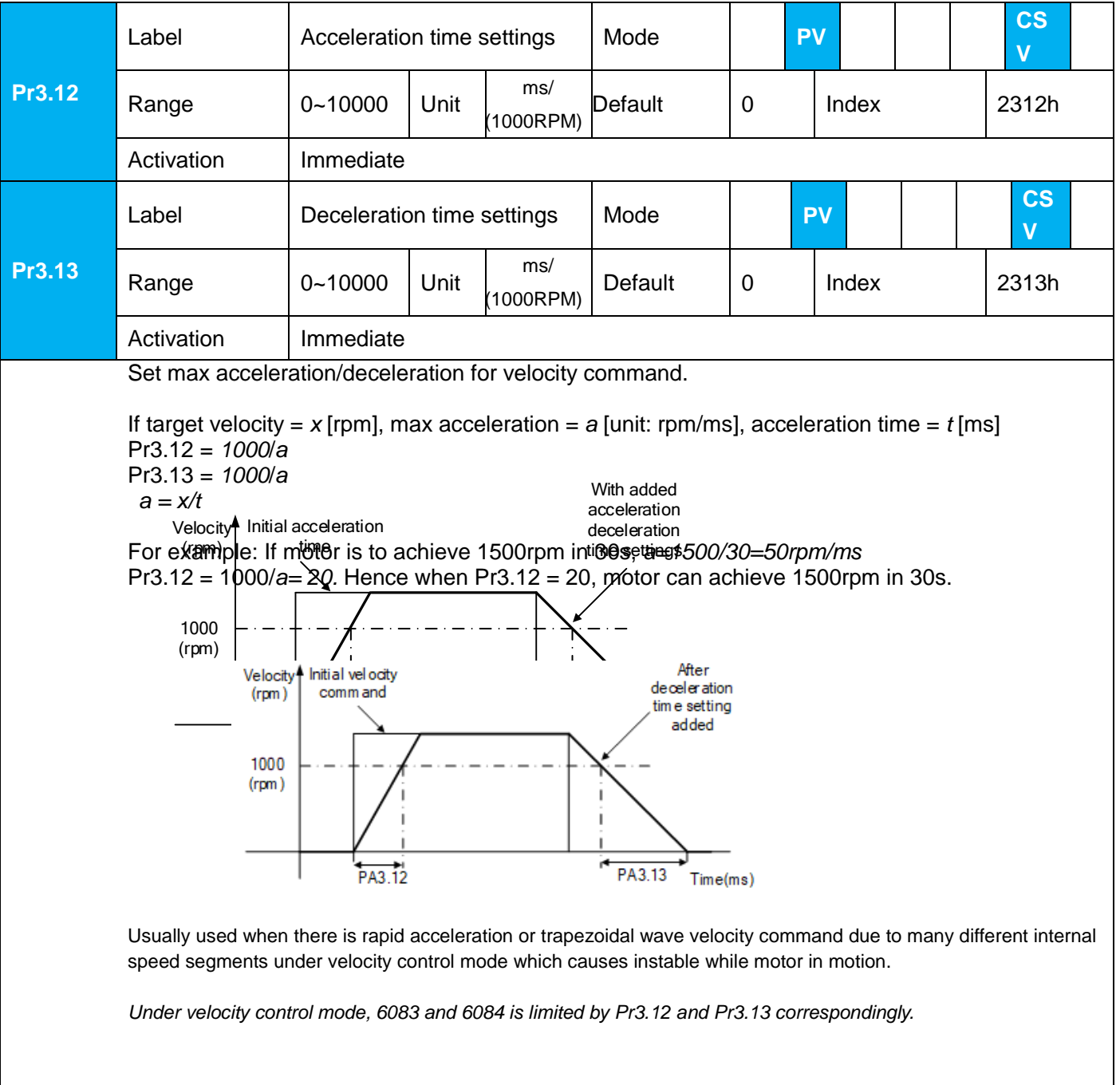

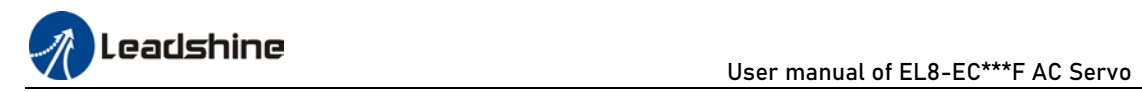

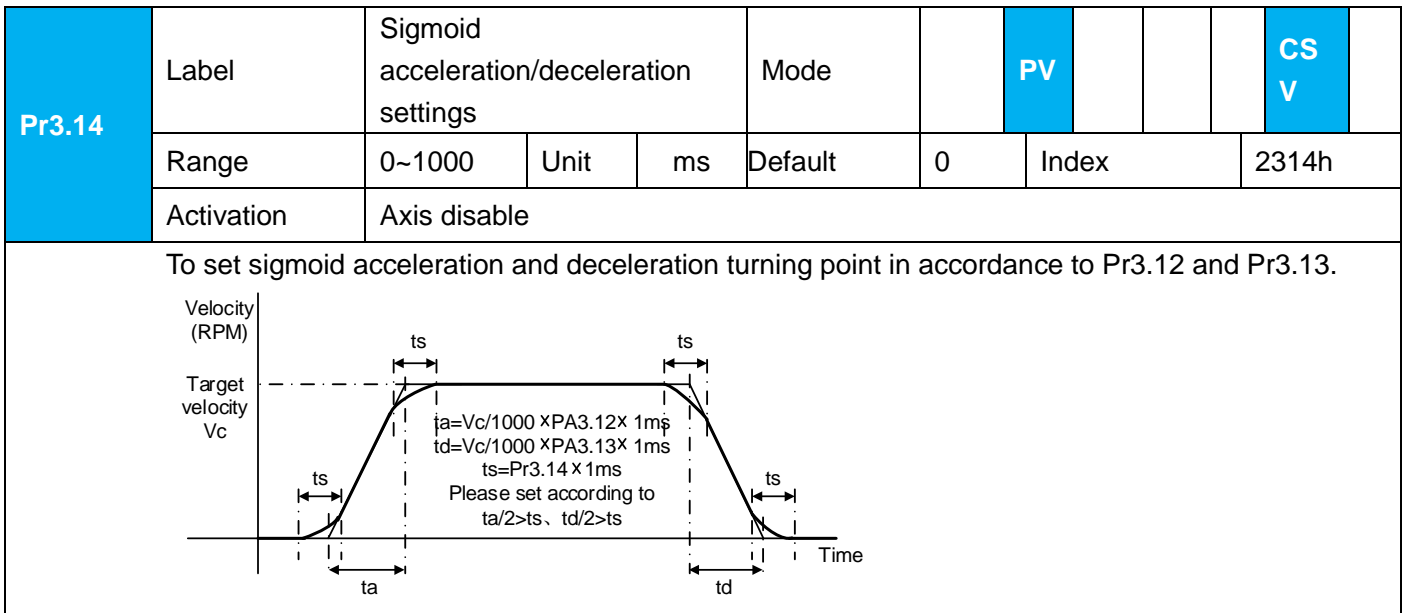

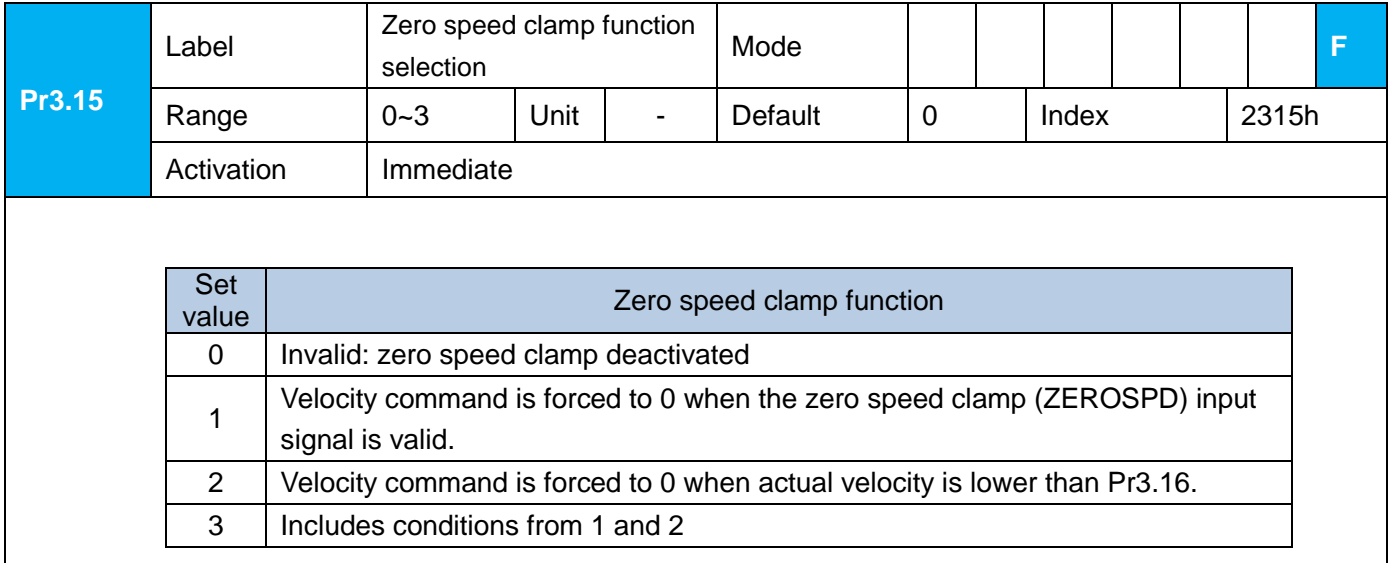

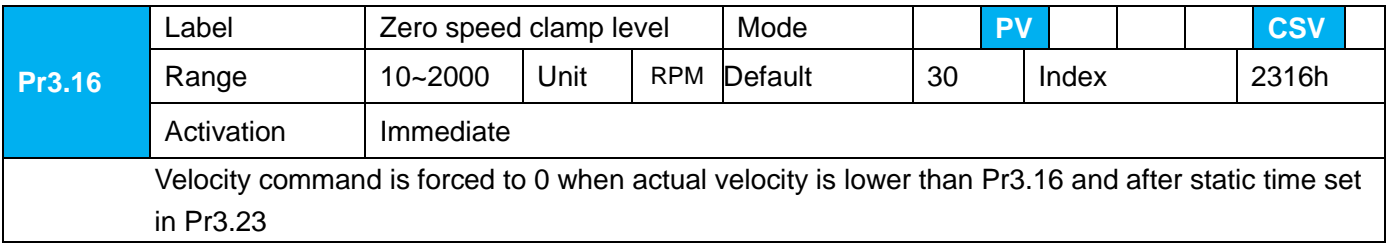

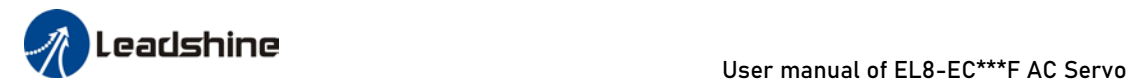

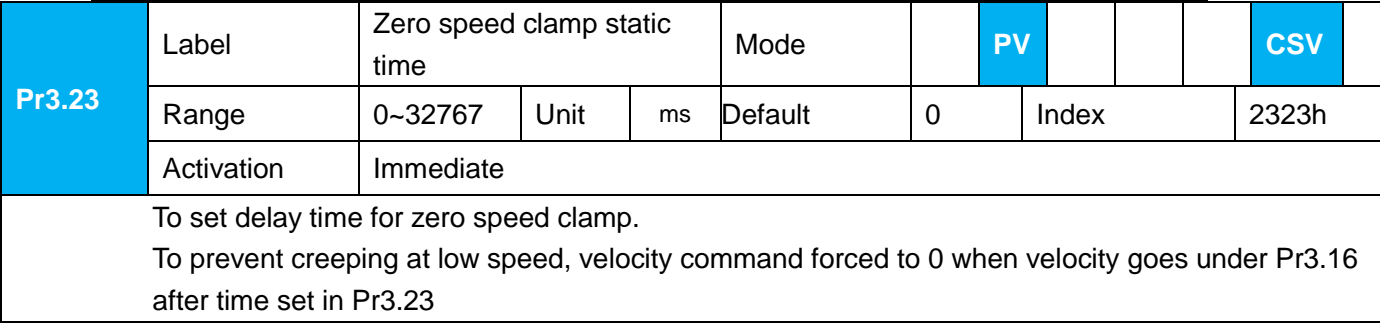

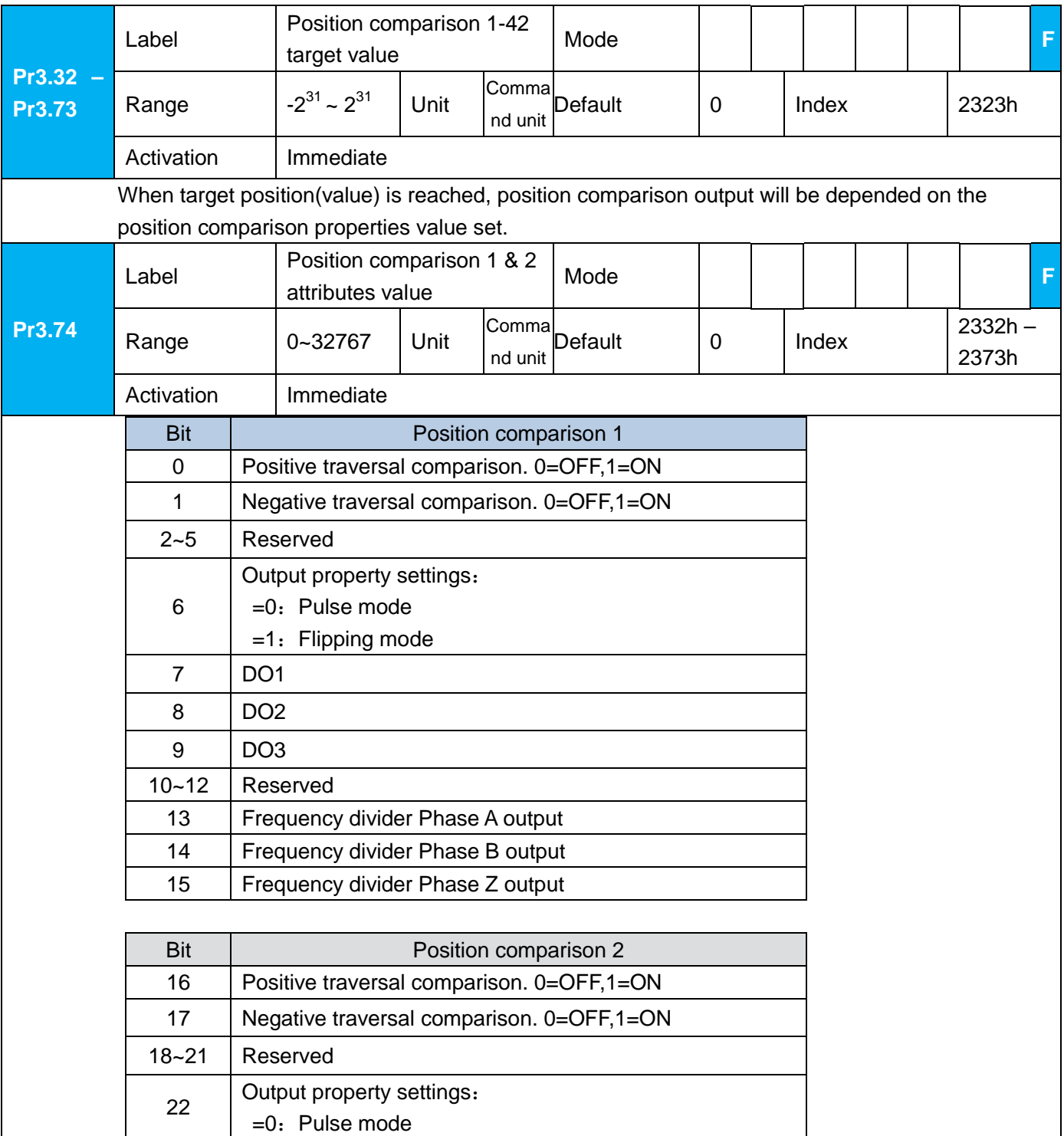

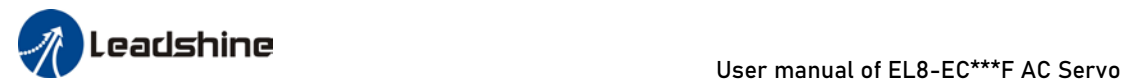

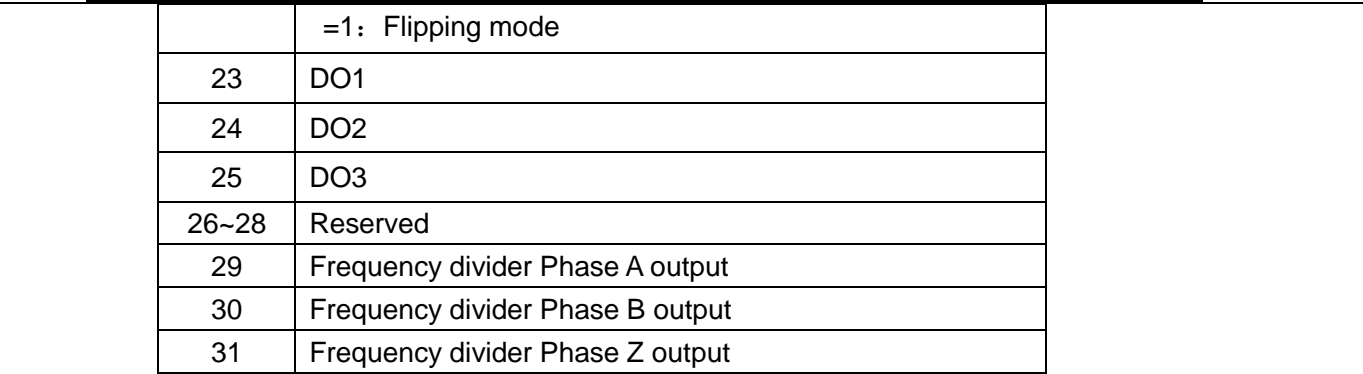

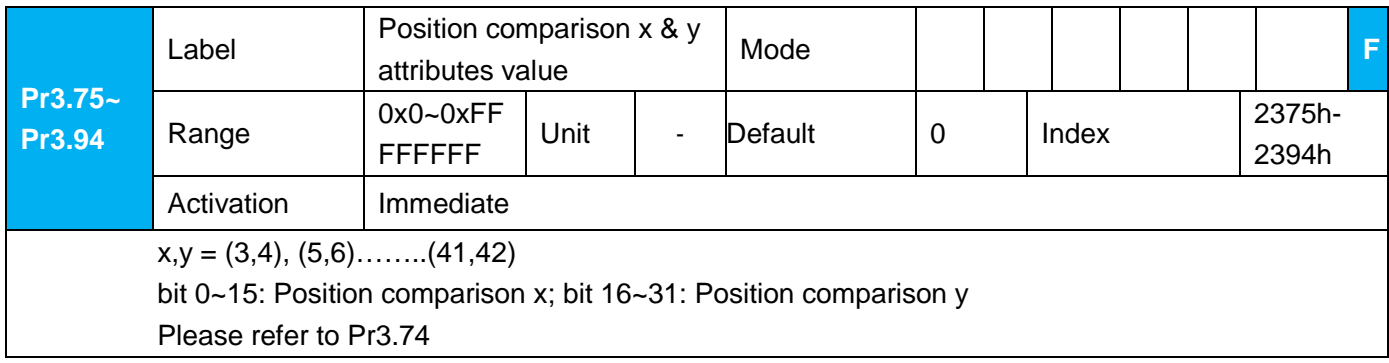

## 3.2.5【Class 4】I/O Interface Setting

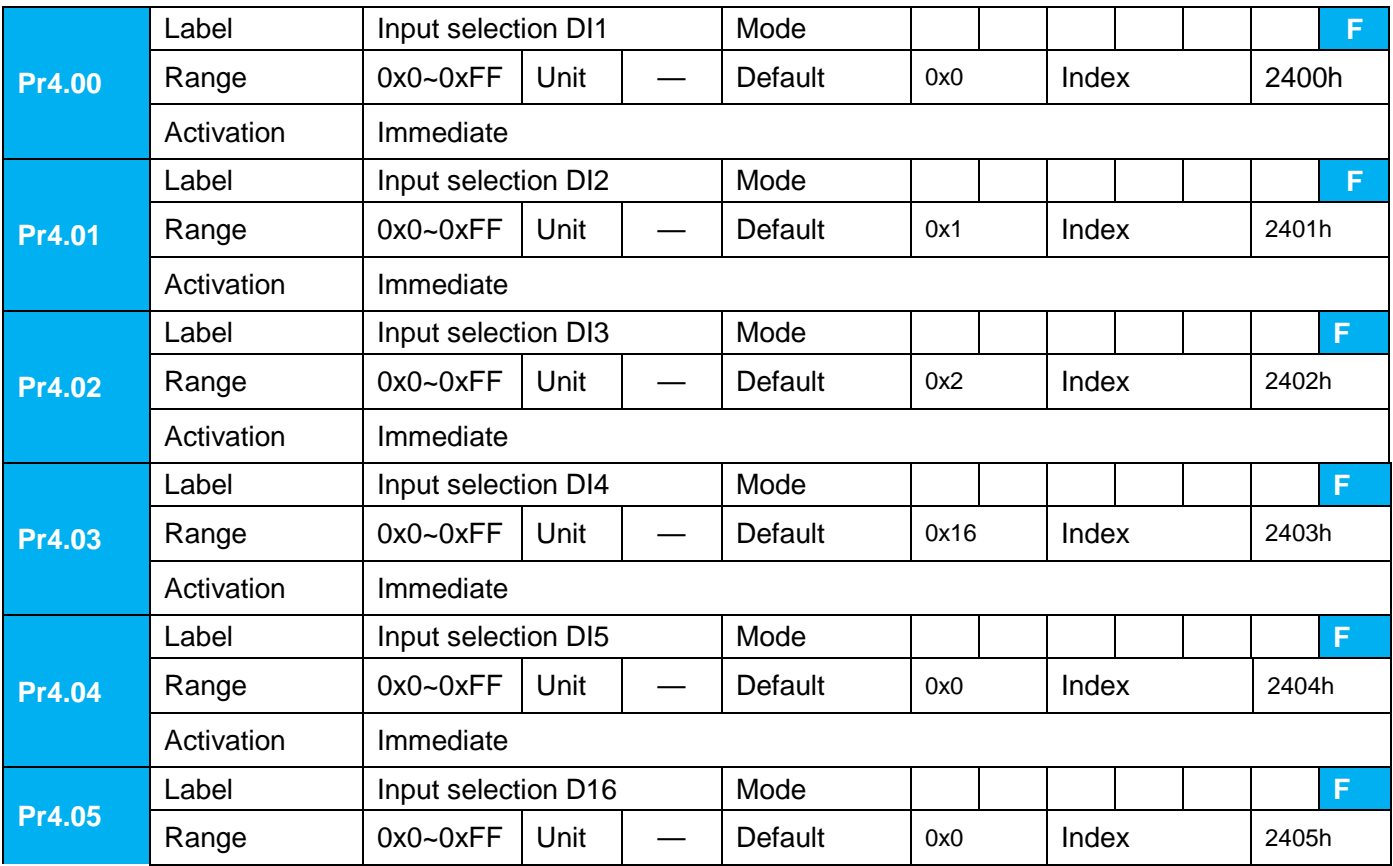

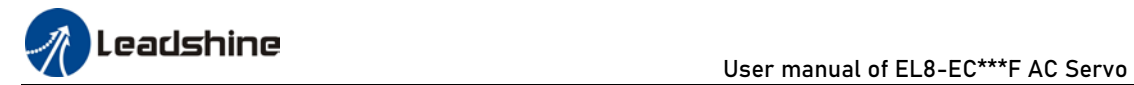

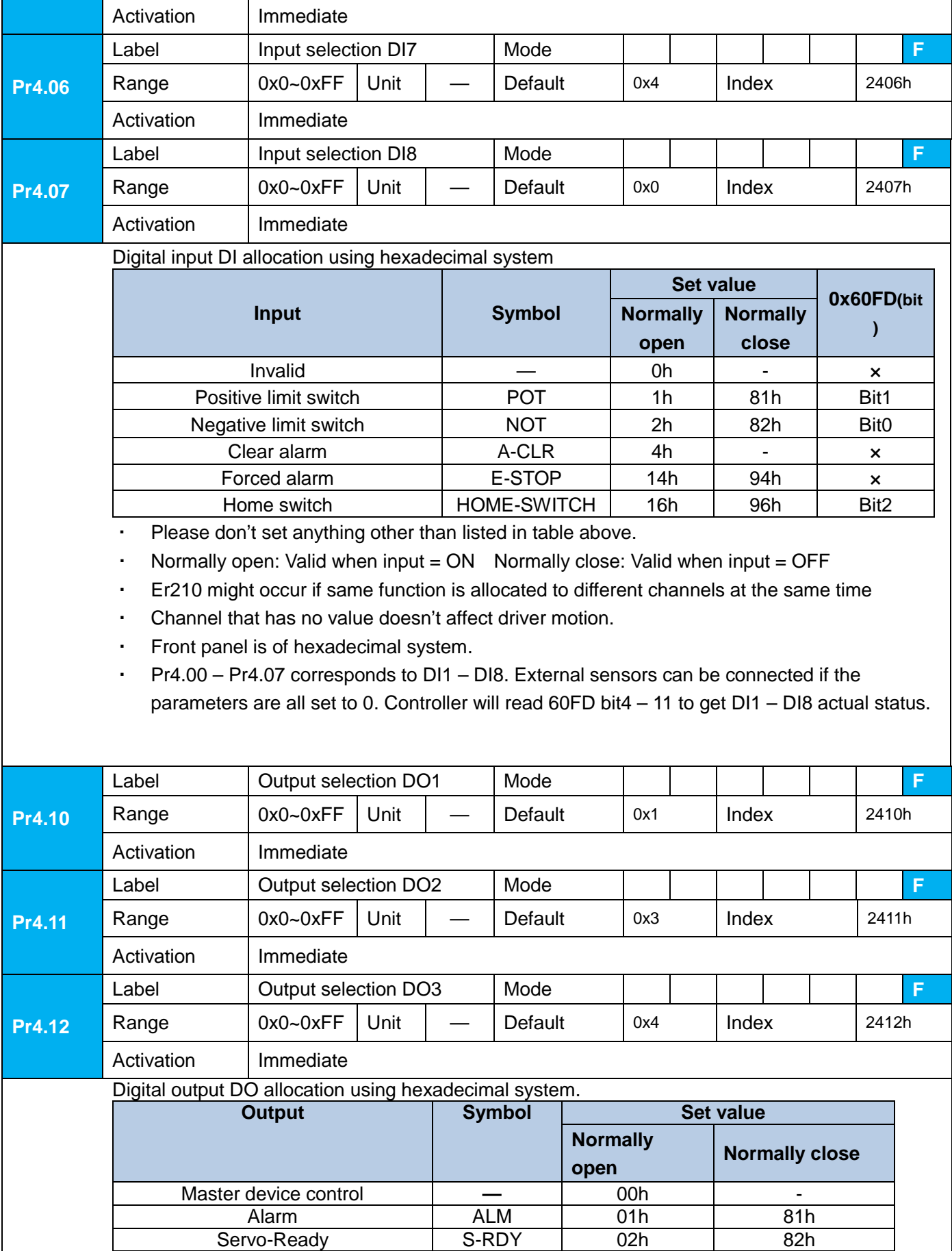

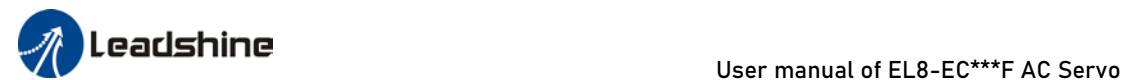

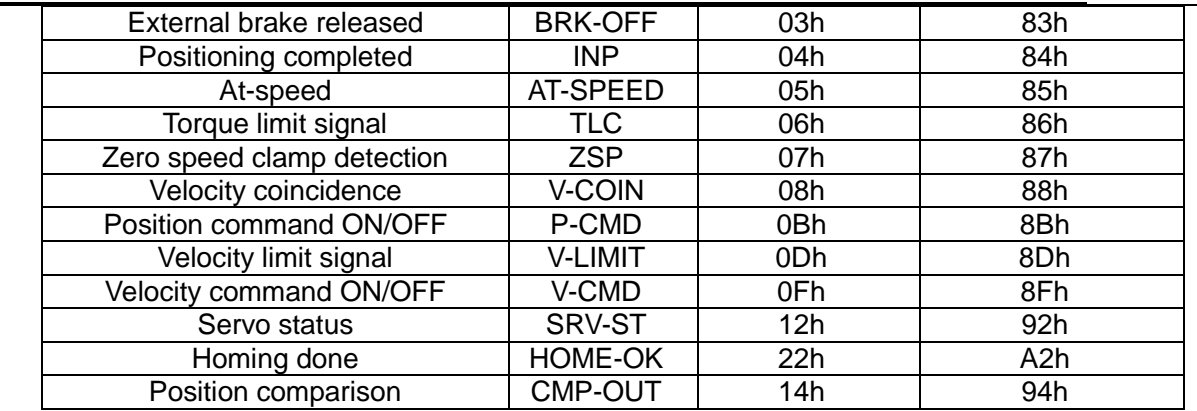

*Please don't set any other than the outputs listed in the table above.*

· Normally open: Active low

· Normally close: Active high

· Front panel is of hexadecimal system.

· Pr4.10 – Pr4.12 corresponds to DO1 – DO3. If all parameters are set to 0, master device controls the outputs, object dictionary 0x60FE sub-index 01 bit16-18 corresponds to DO1-DO3.

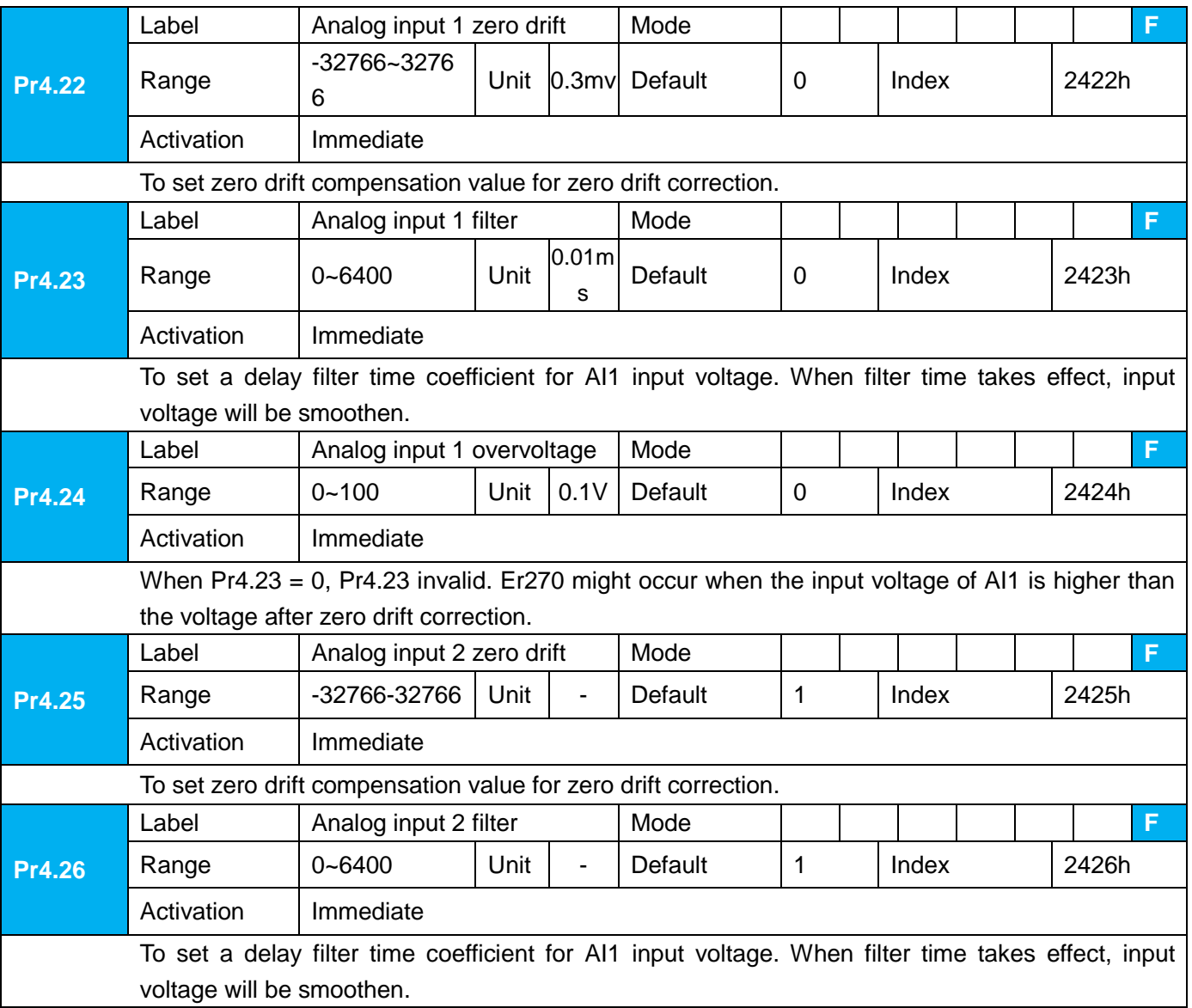

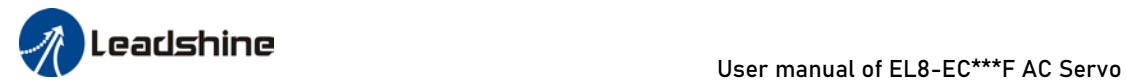

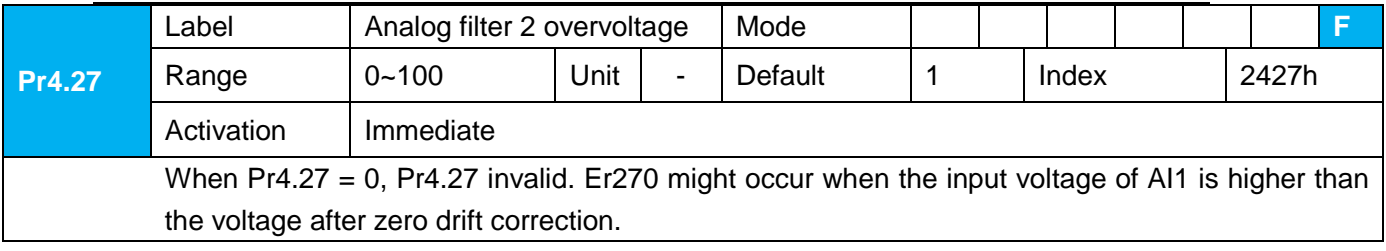

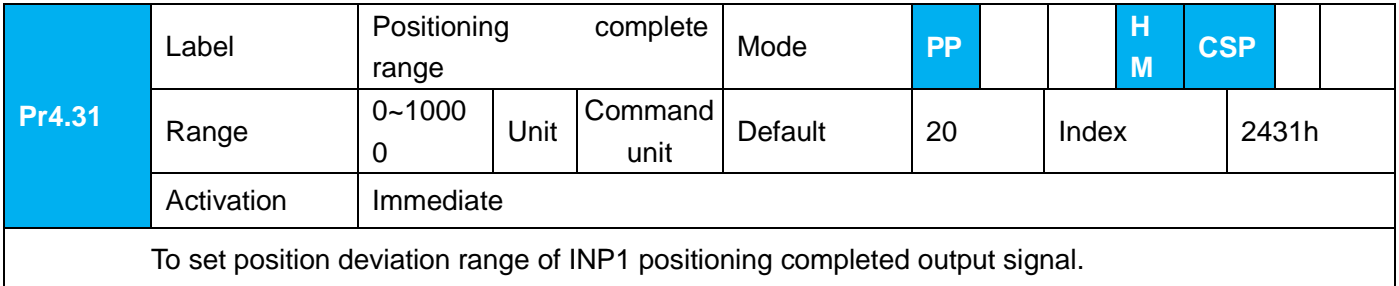

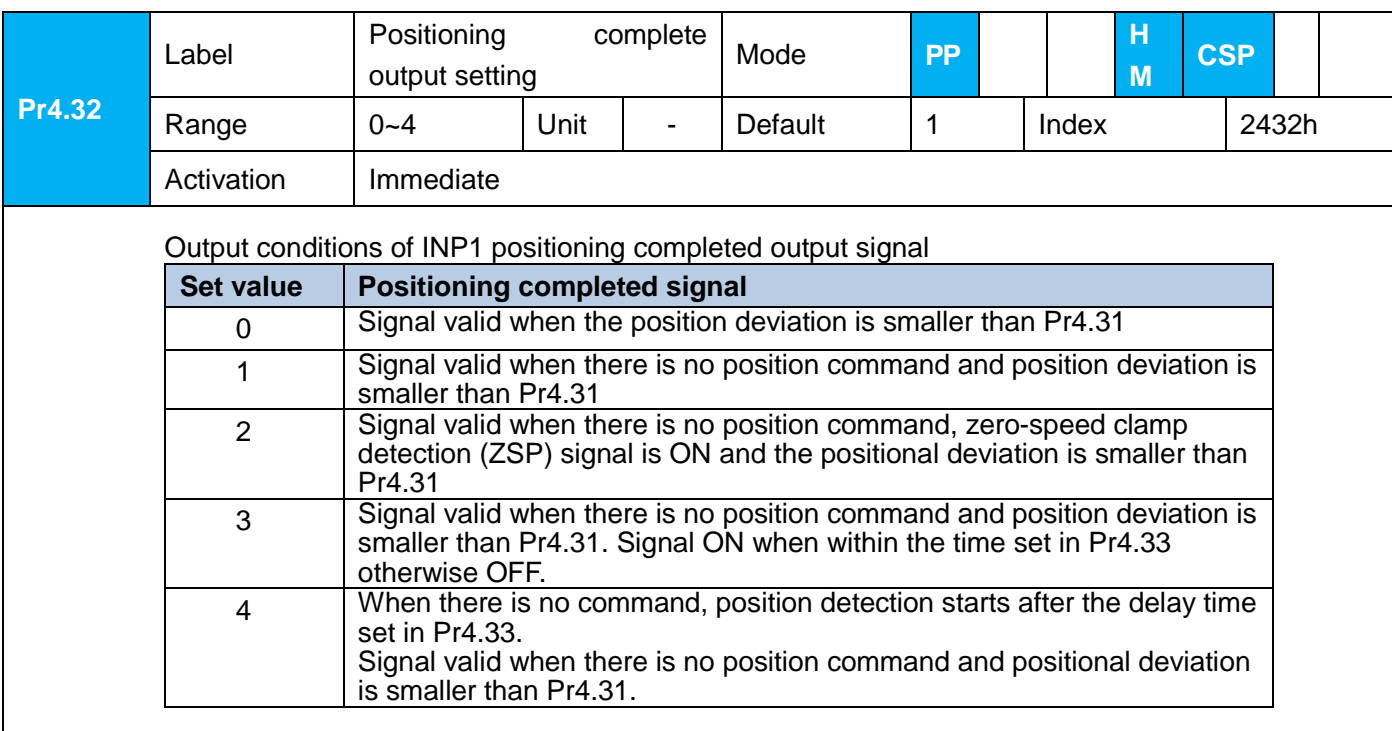

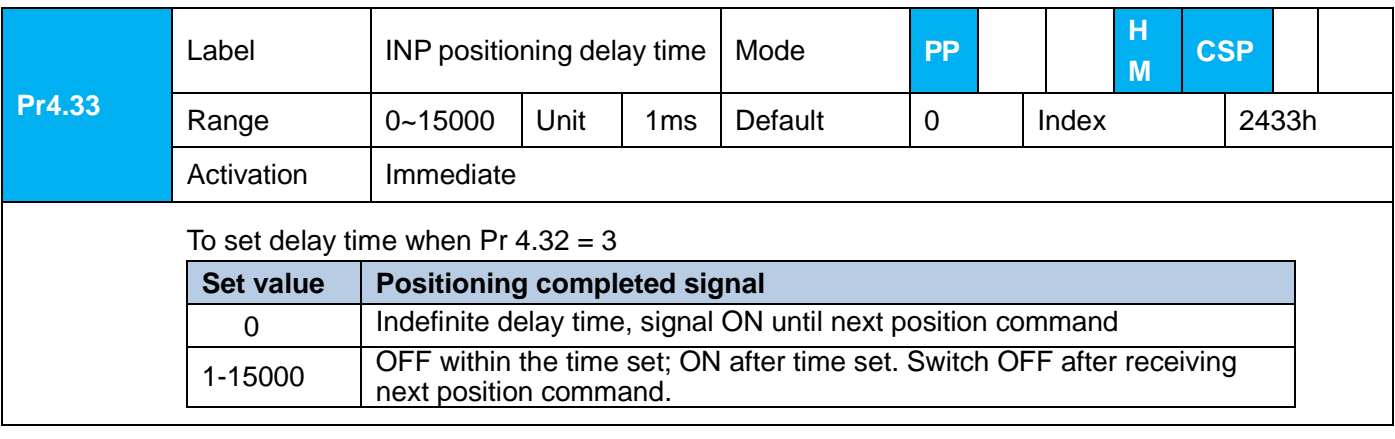

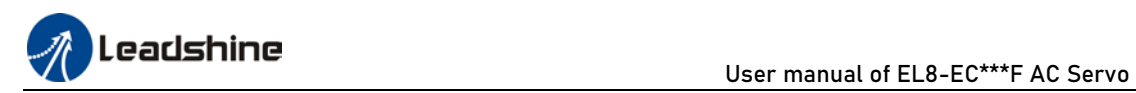

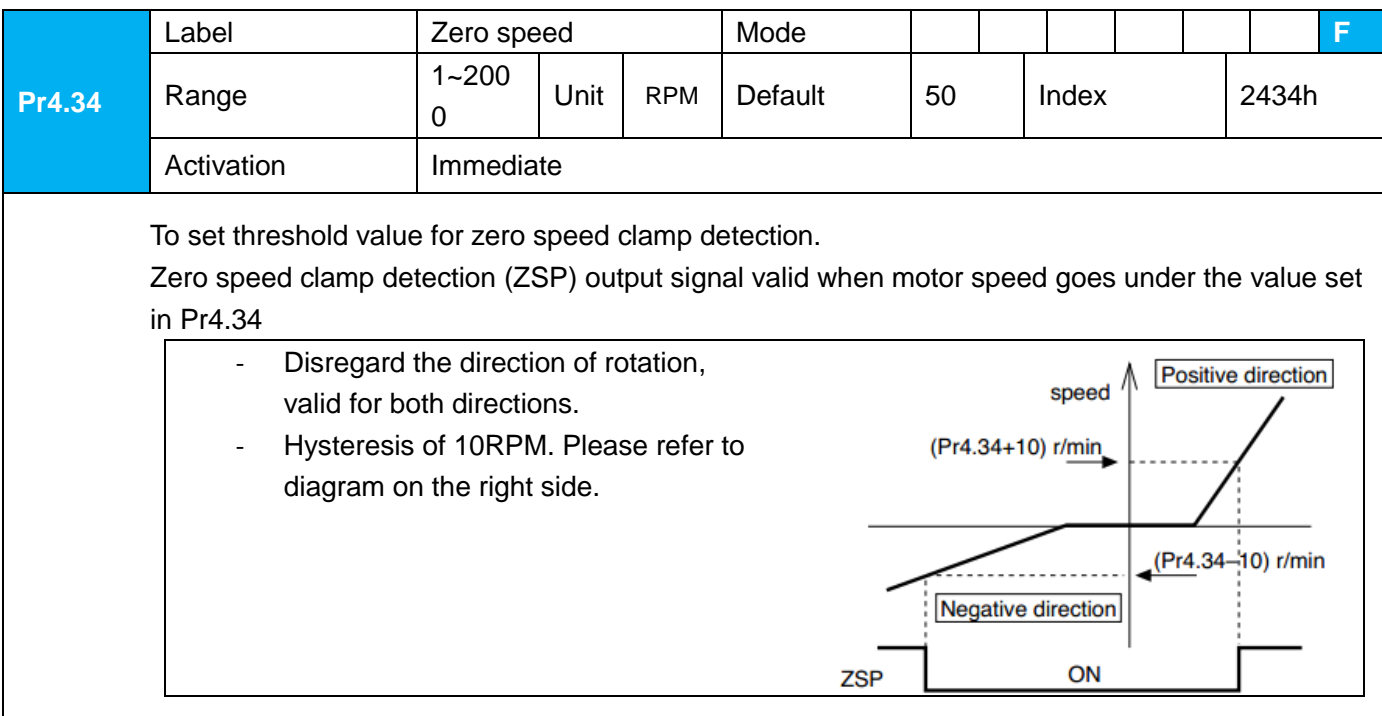

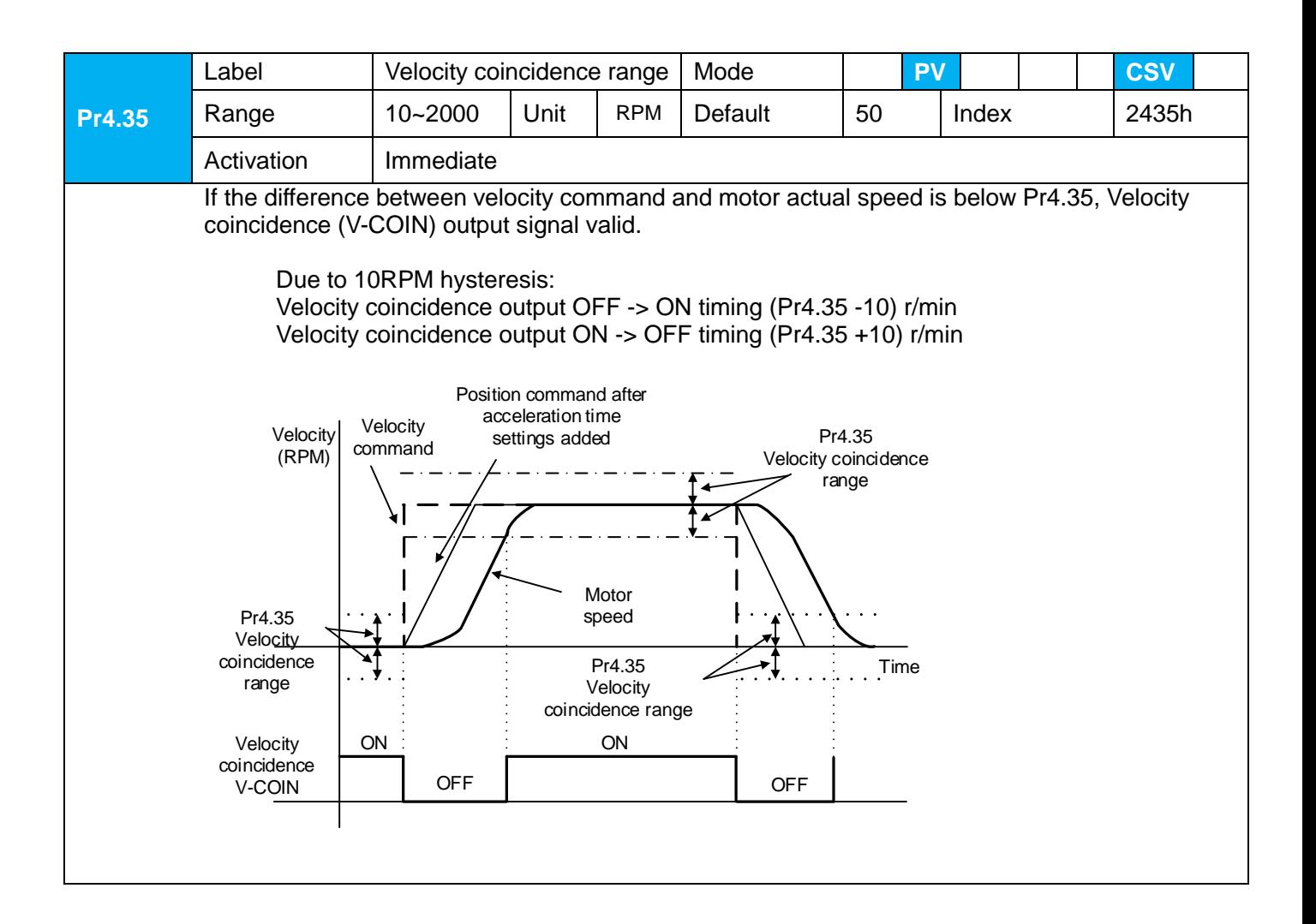

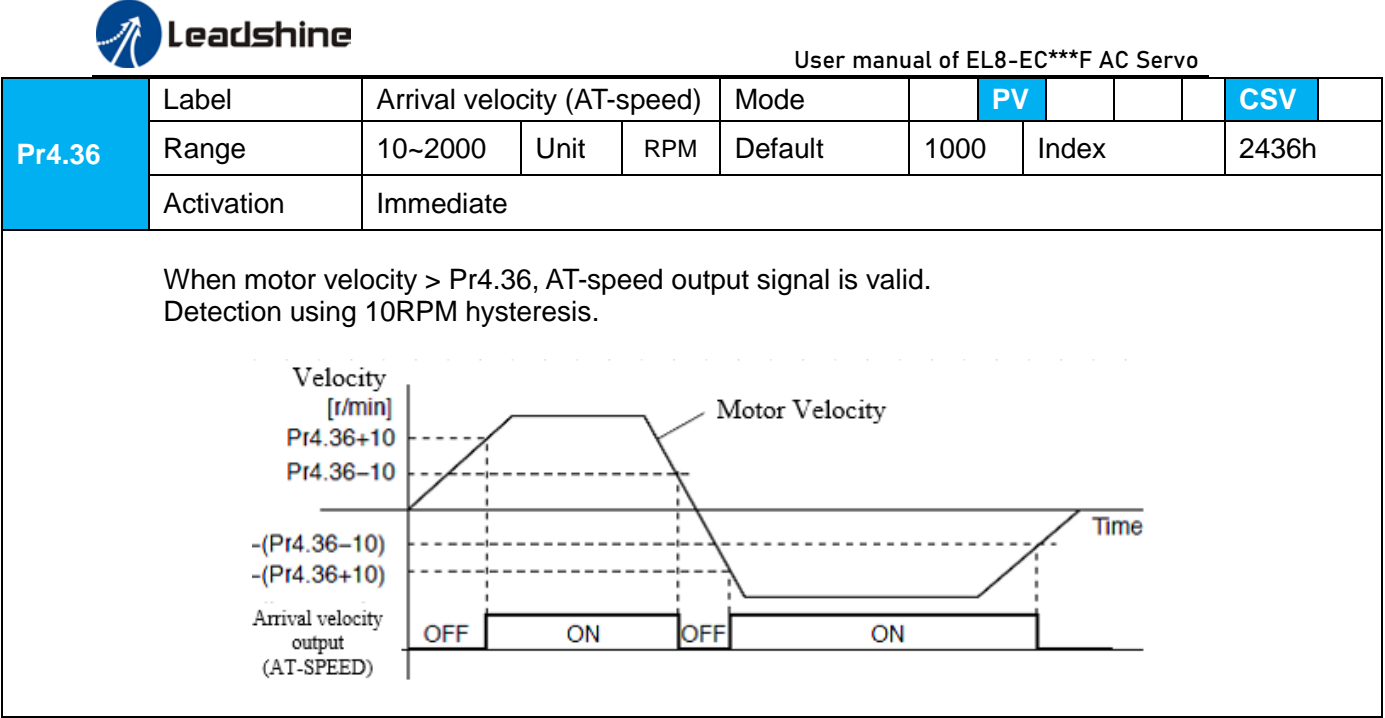

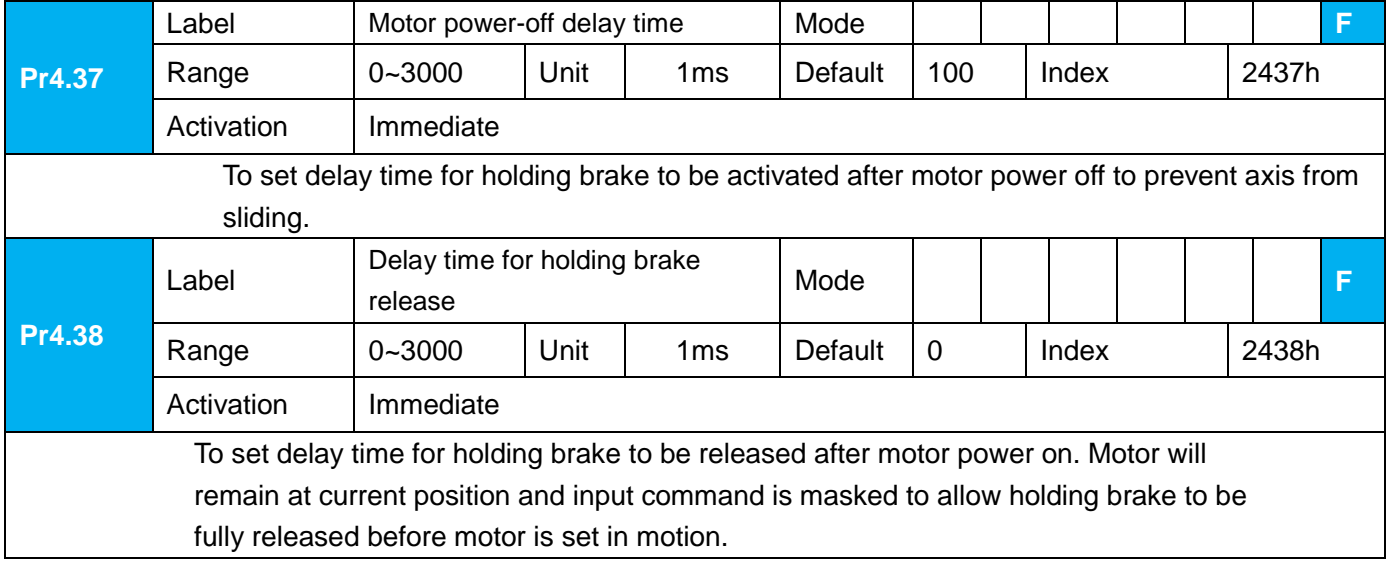

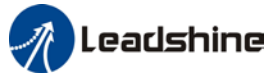

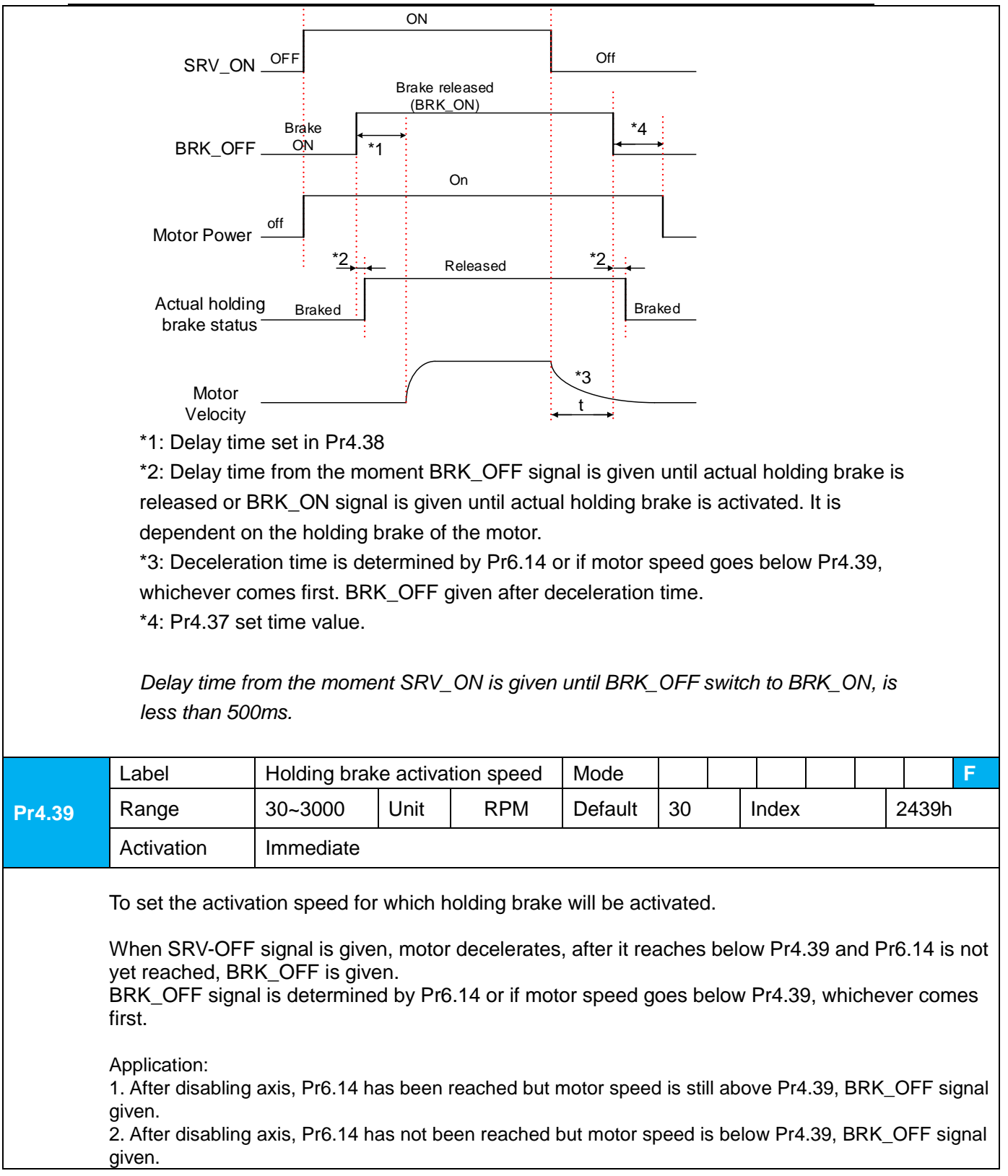

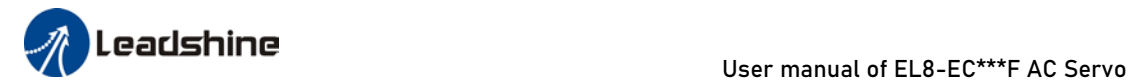

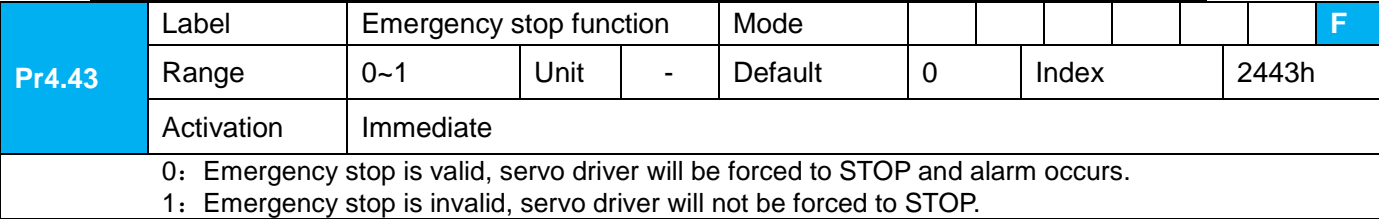

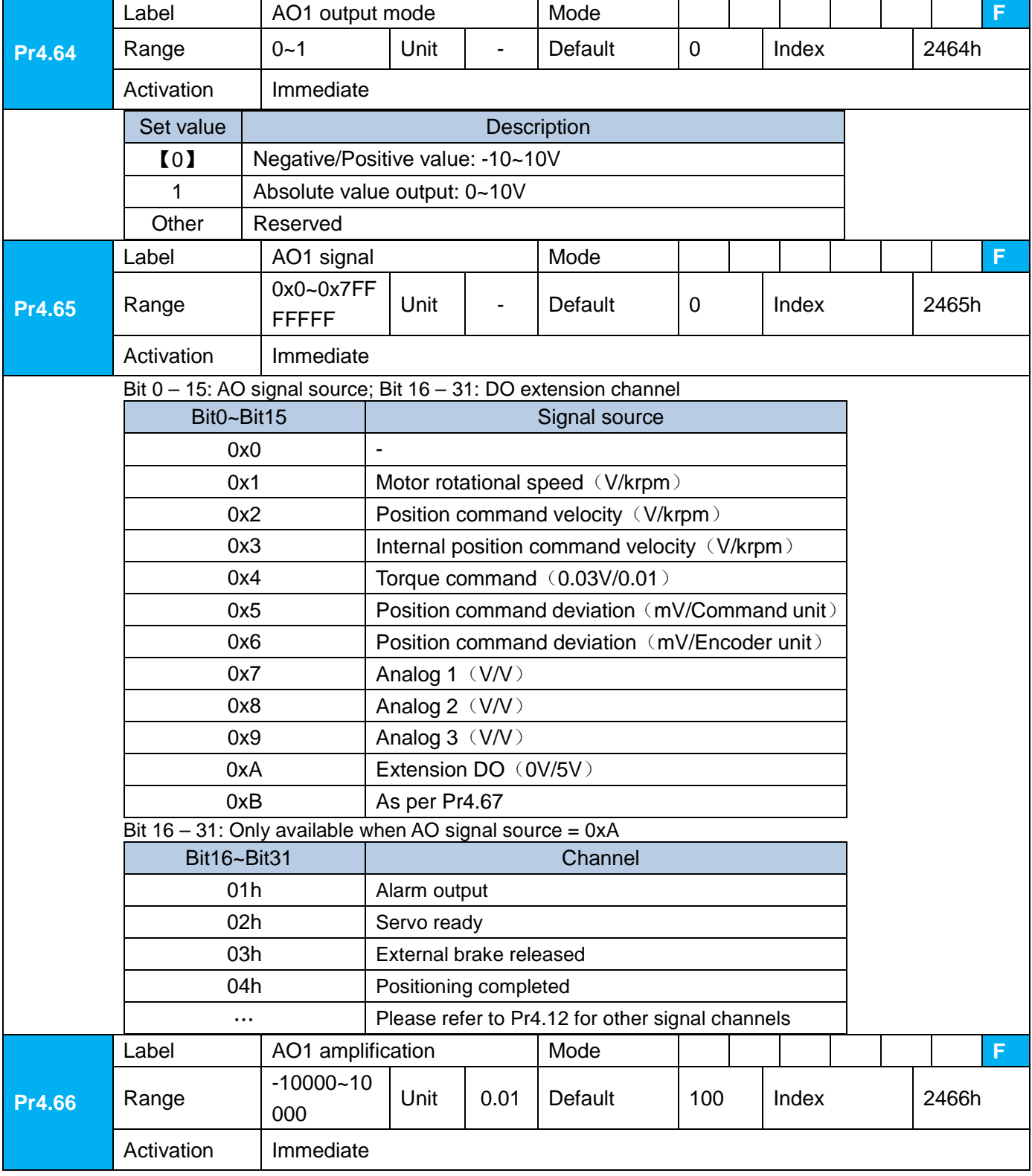

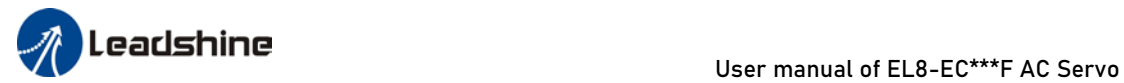

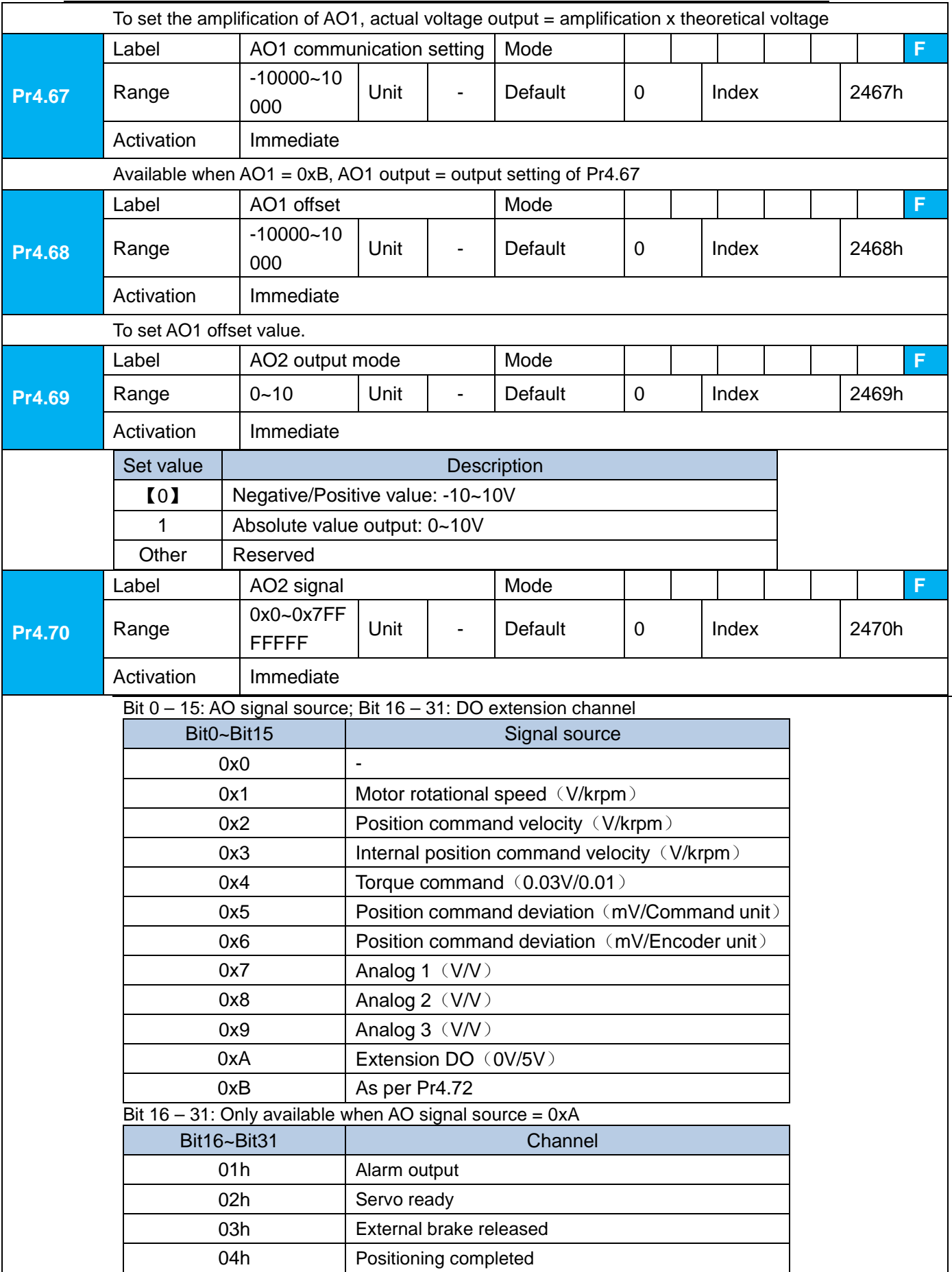

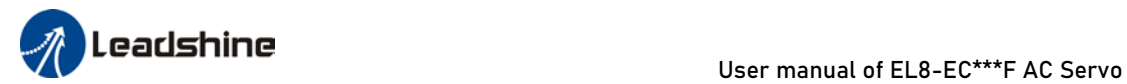

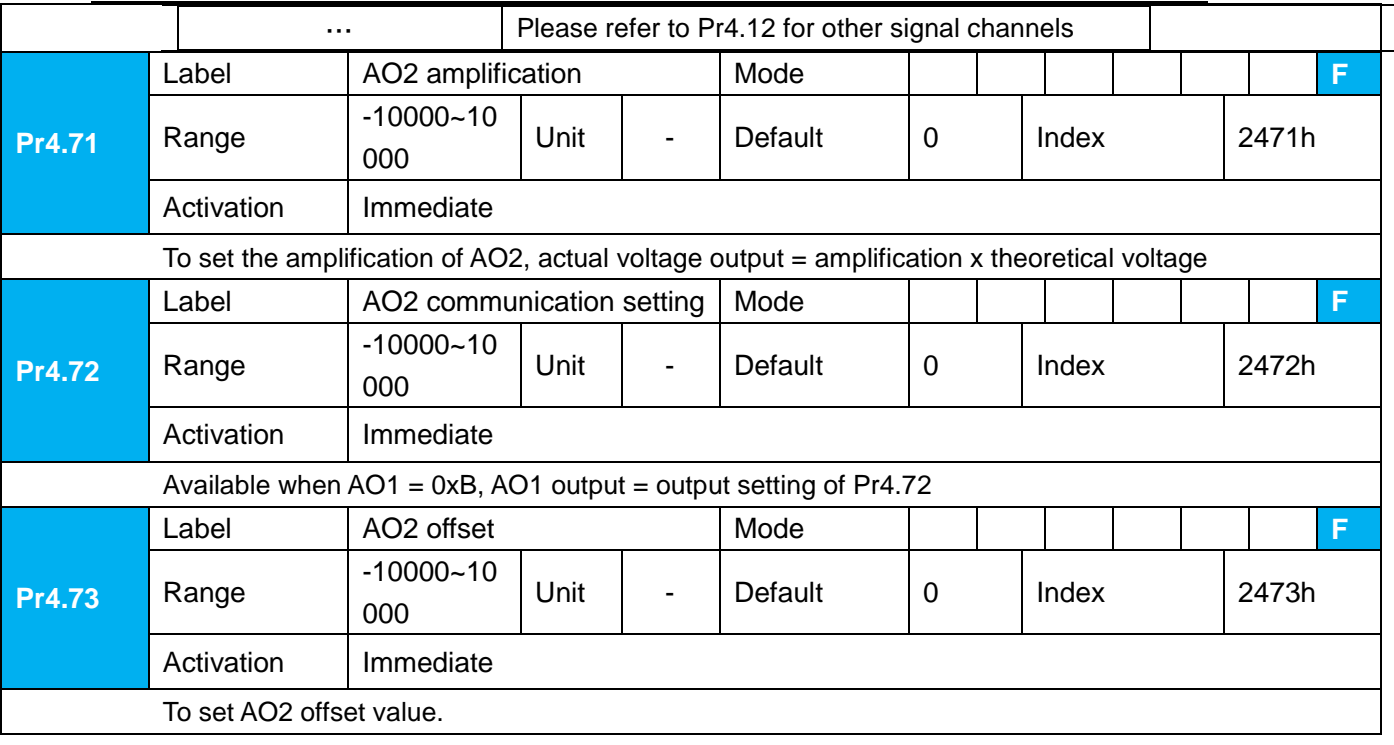

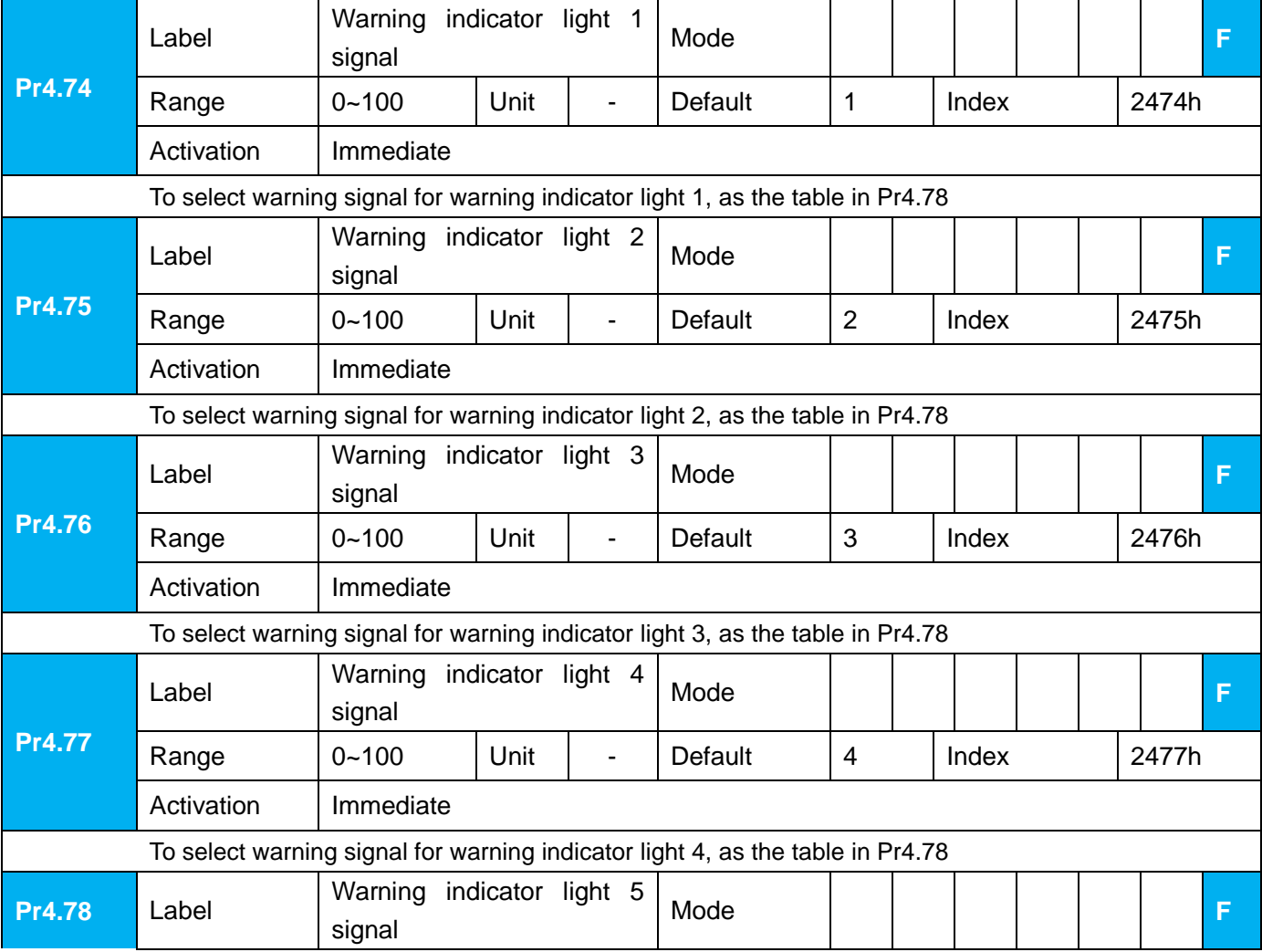

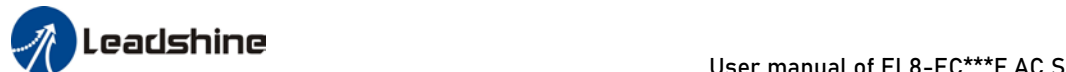

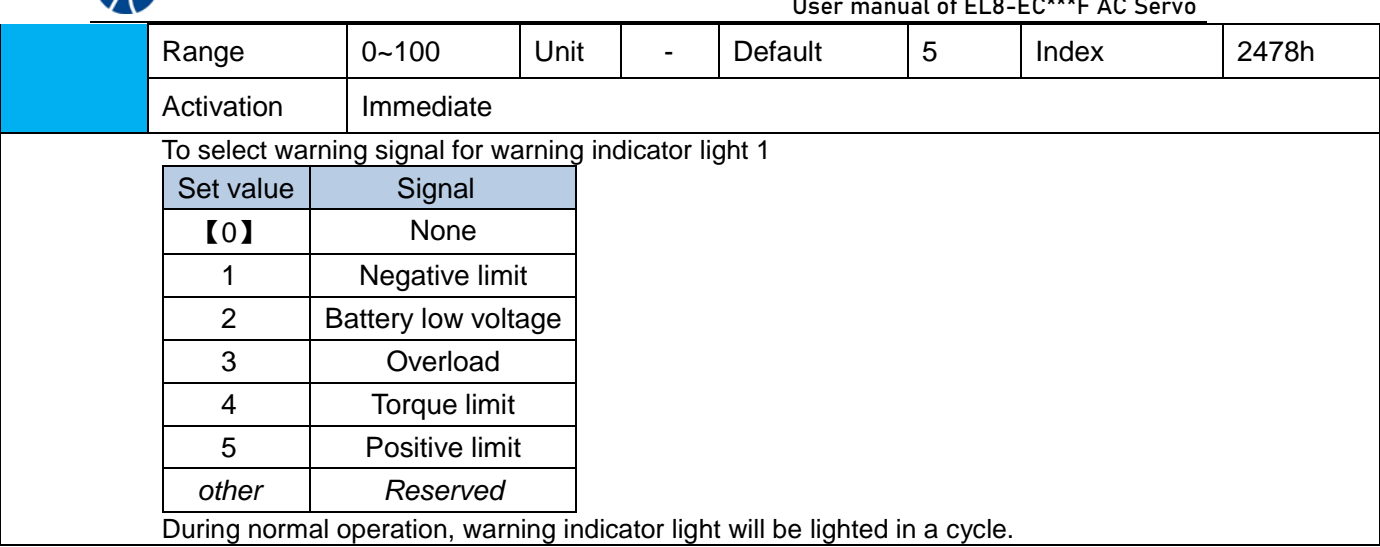

## 3.2.6【Class 5】Extension settings

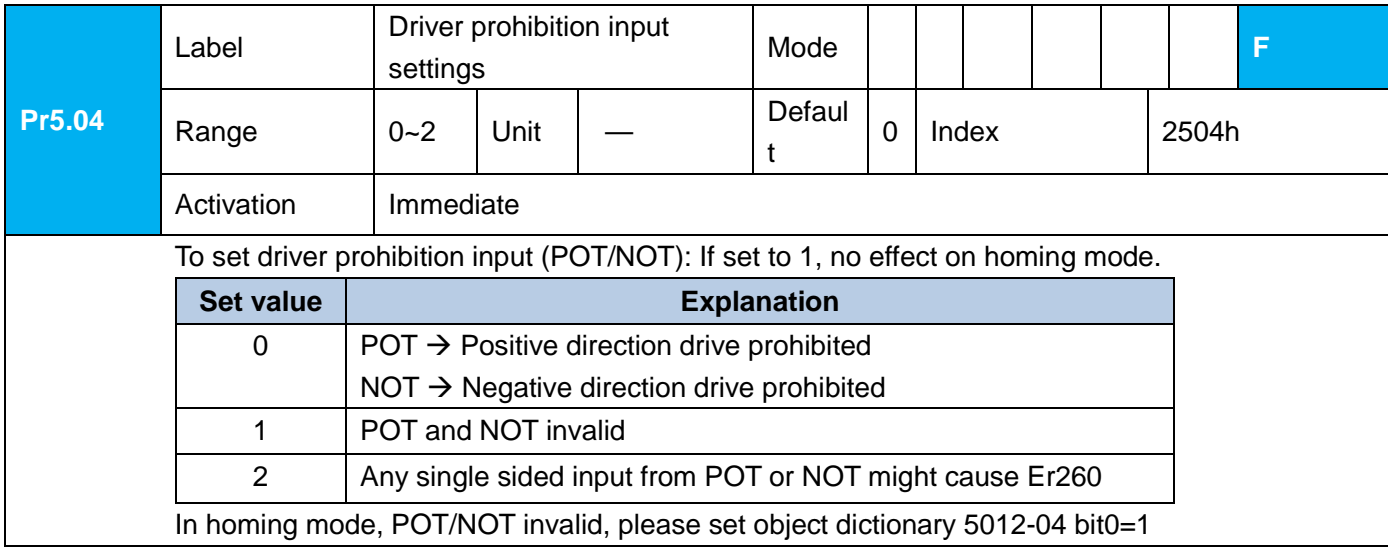

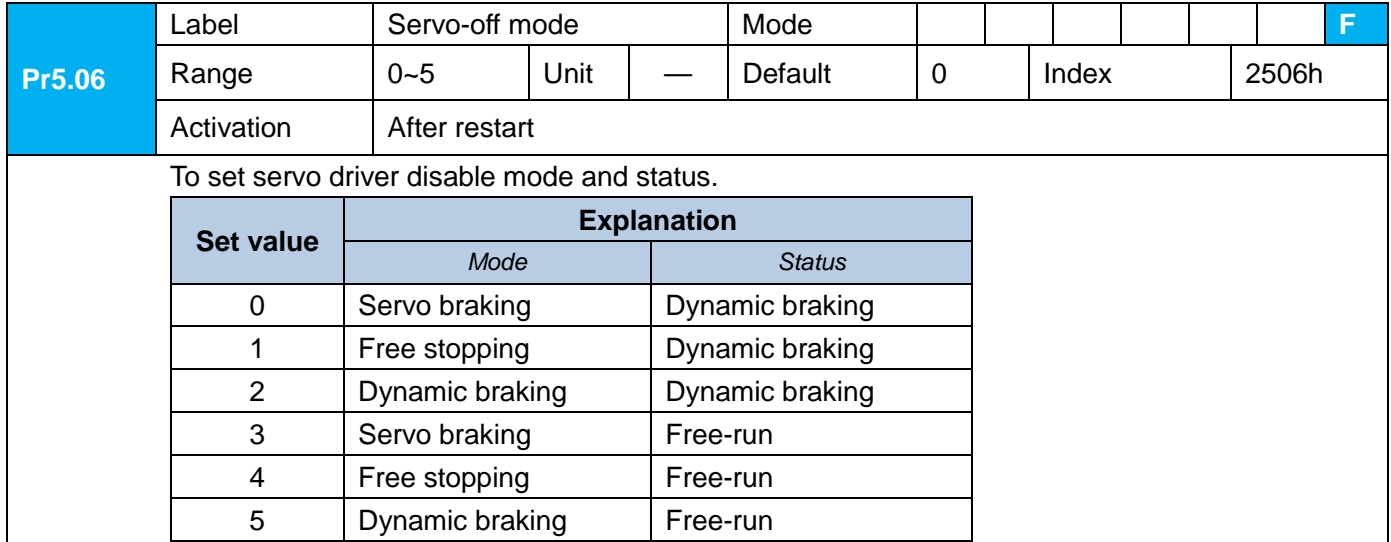

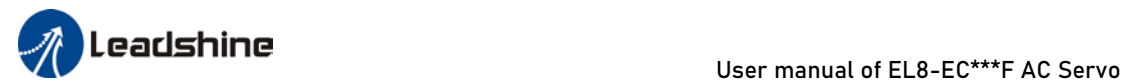

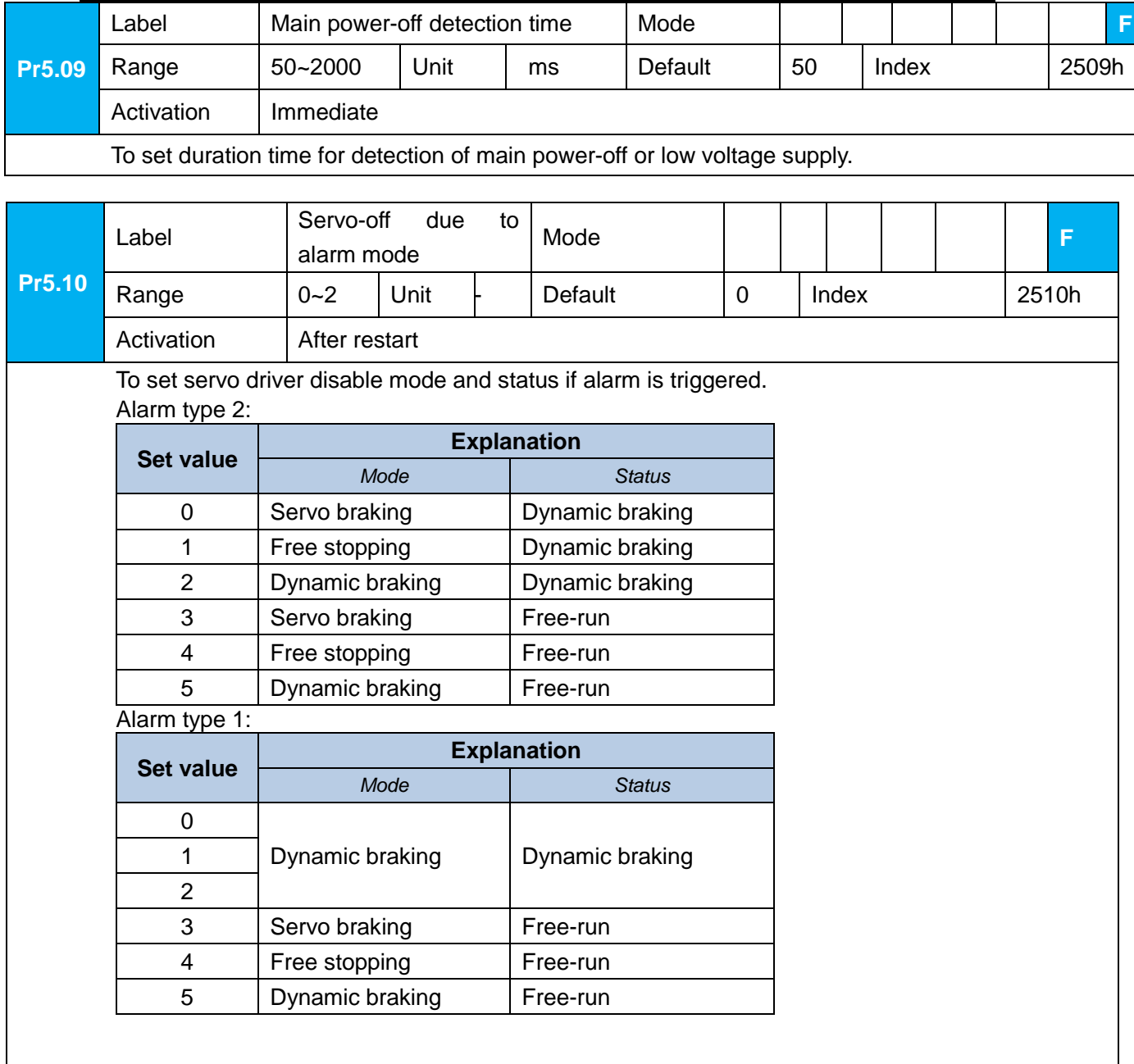

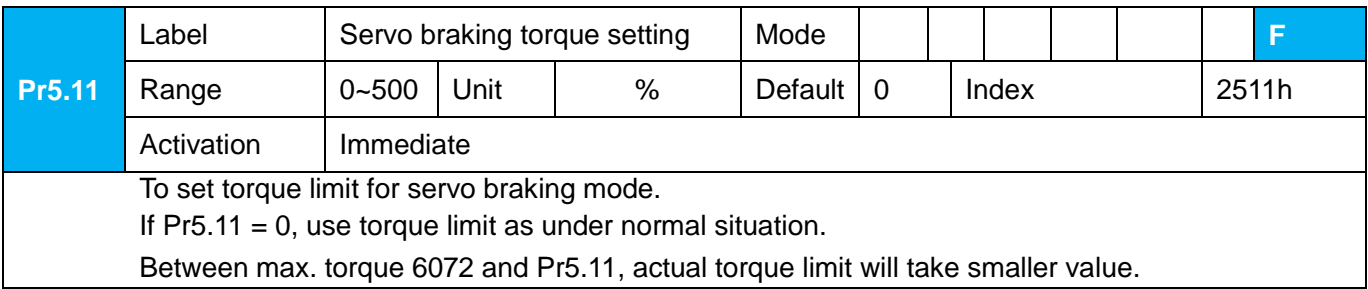
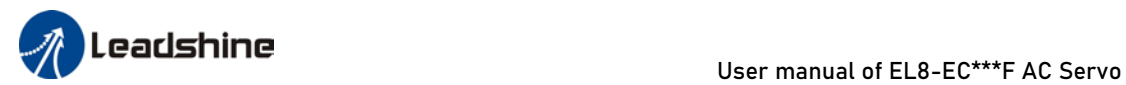

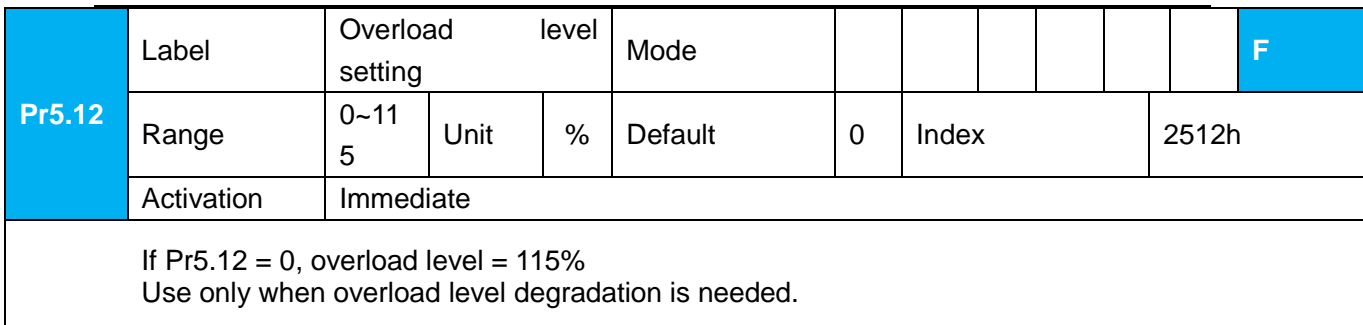

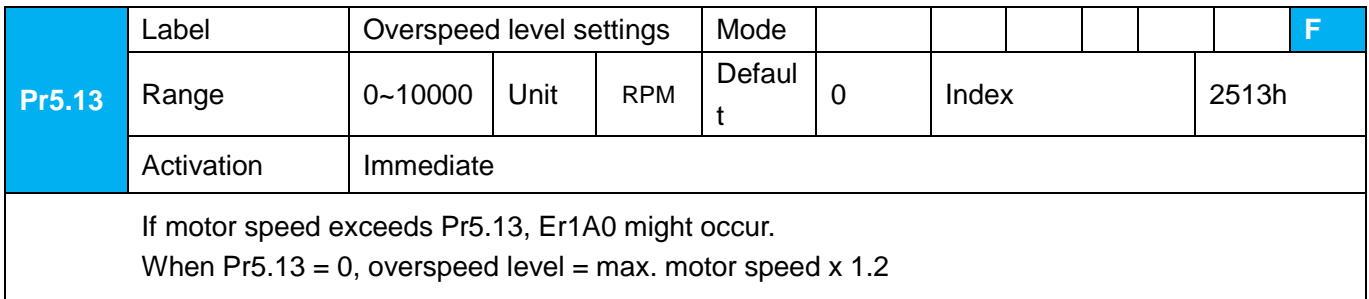

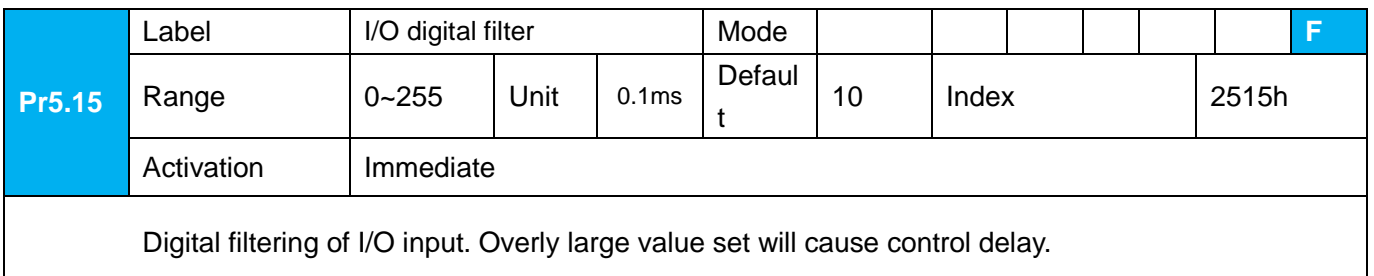

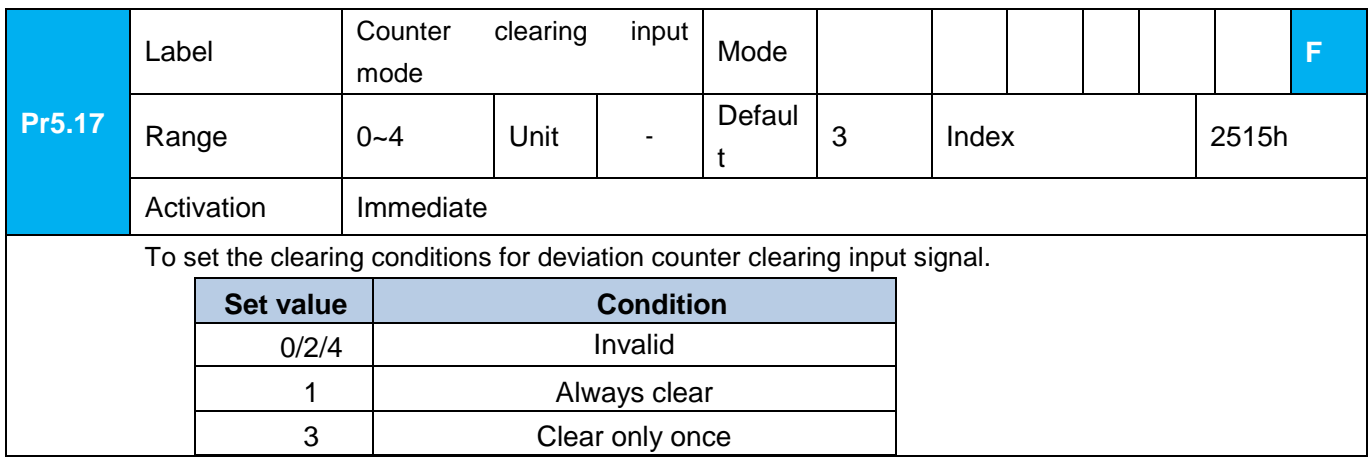

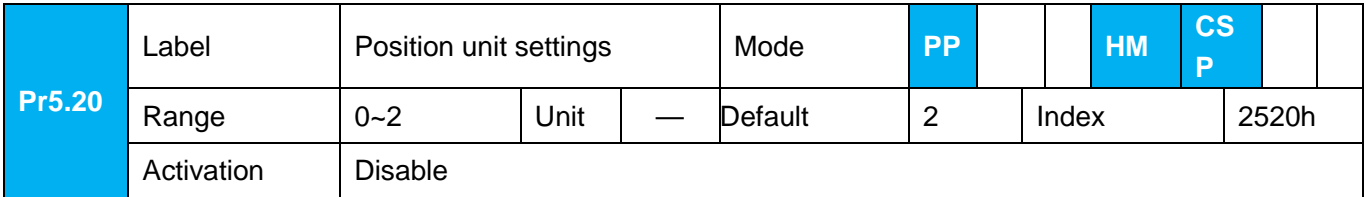

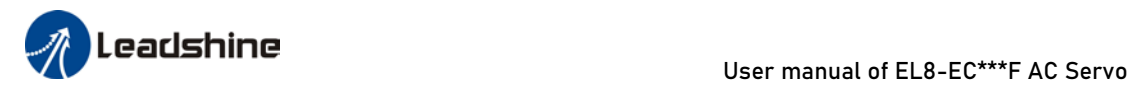

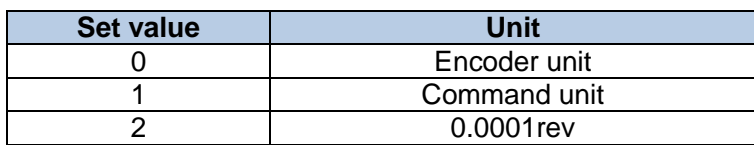

Command unit: Pulse from host

Encoder unit: Pulse from encoder

Pr5.20 only changes the unit use on host tracing function, has no relation with any position related parameters.

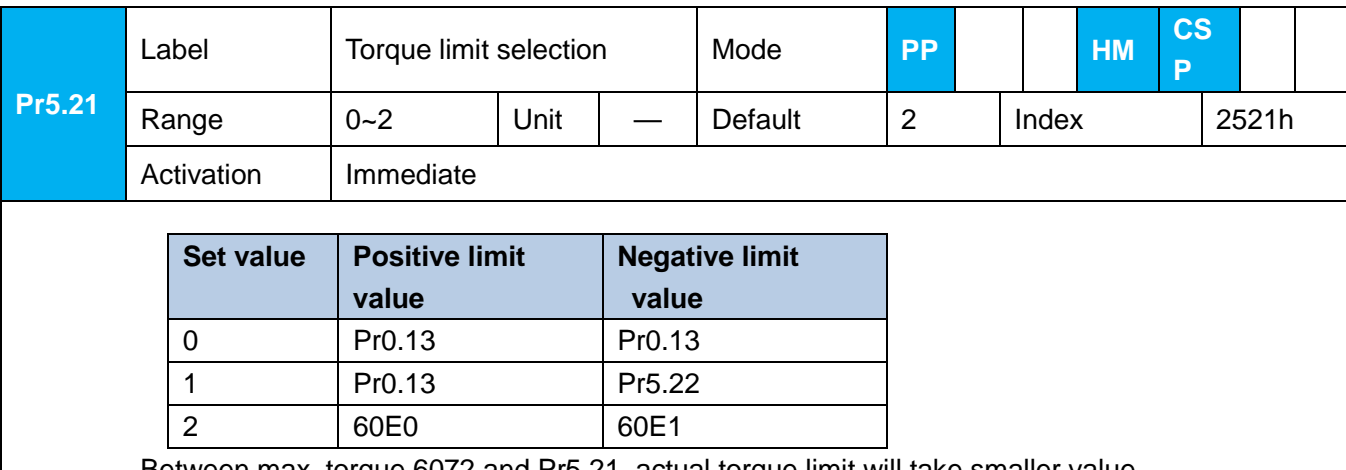

Between max. torque 6072 and Pr5.21, actual torque limit will take smaller value.

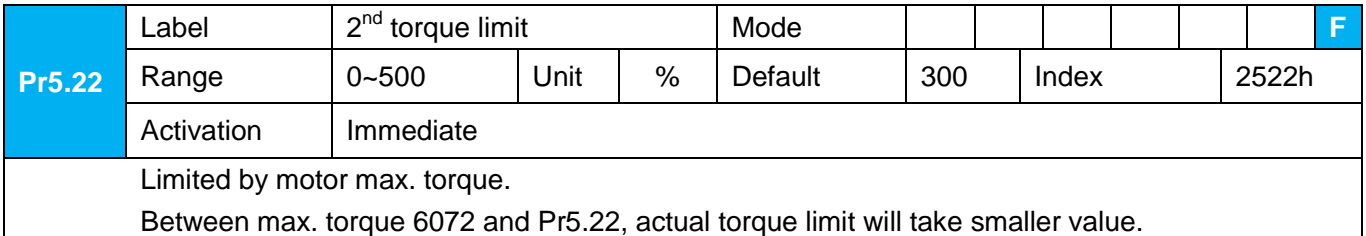

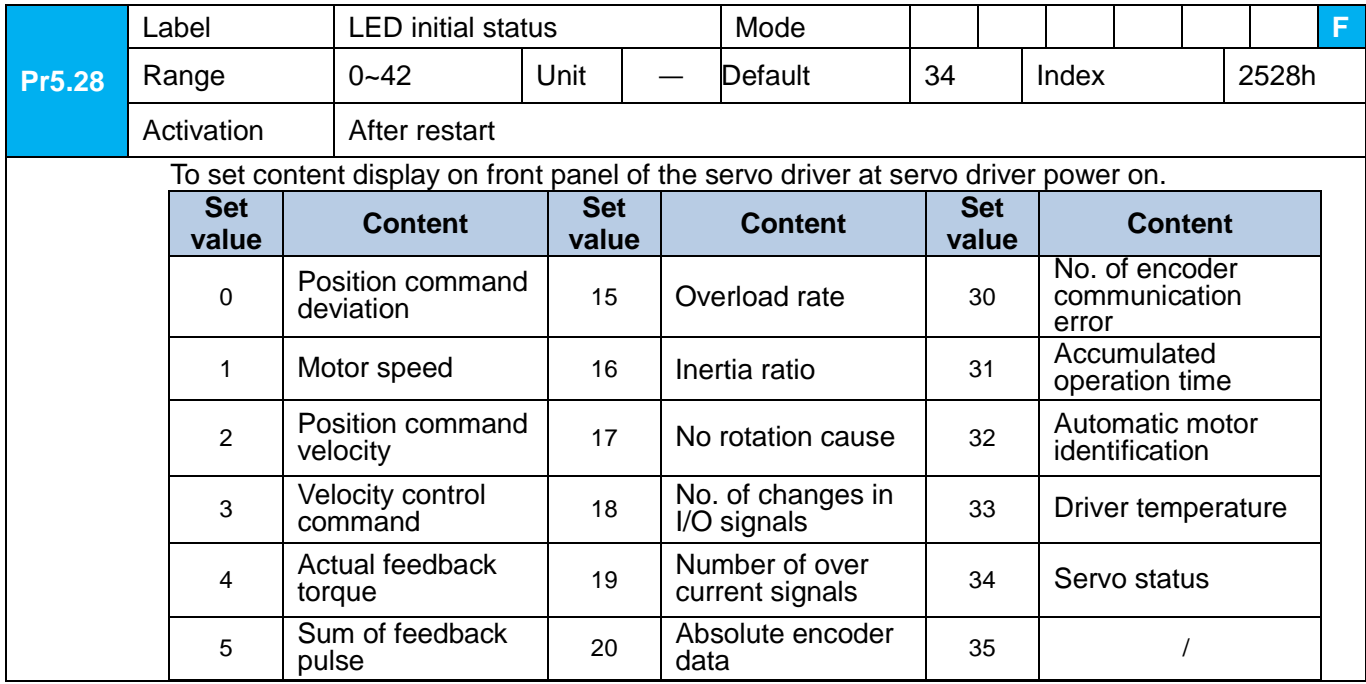

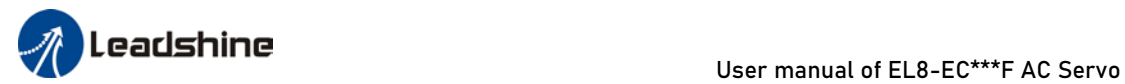

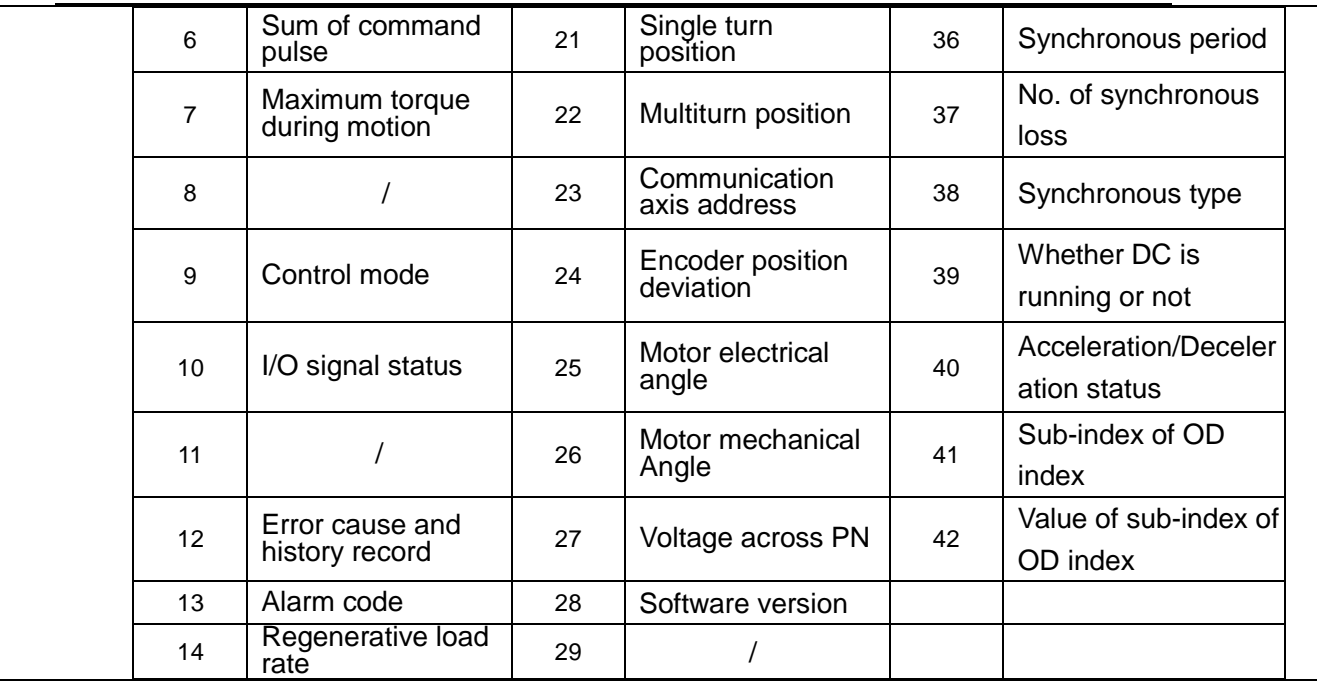

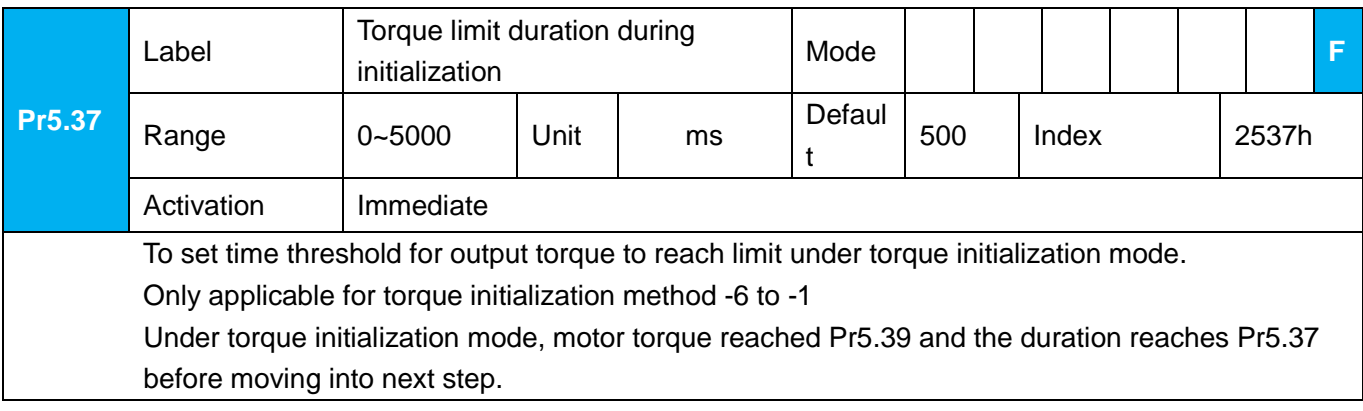

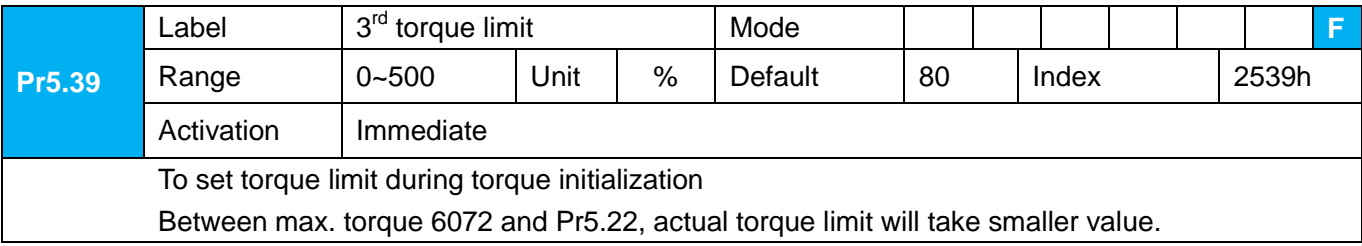

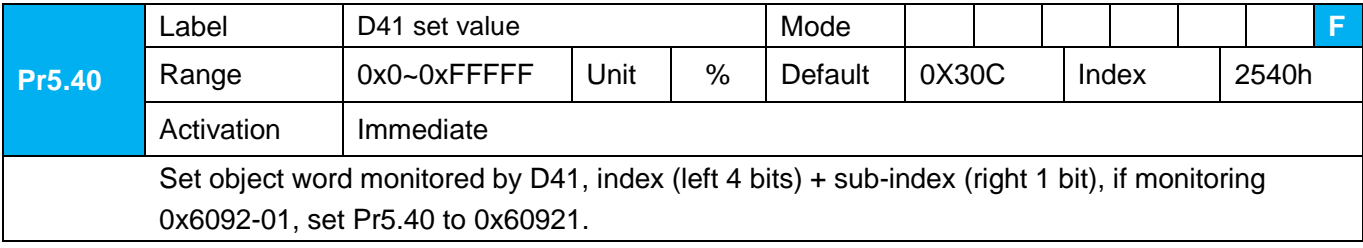

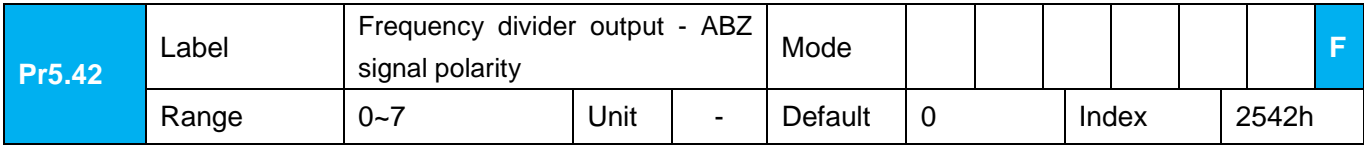

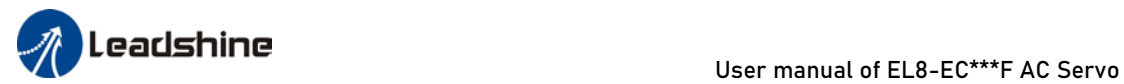

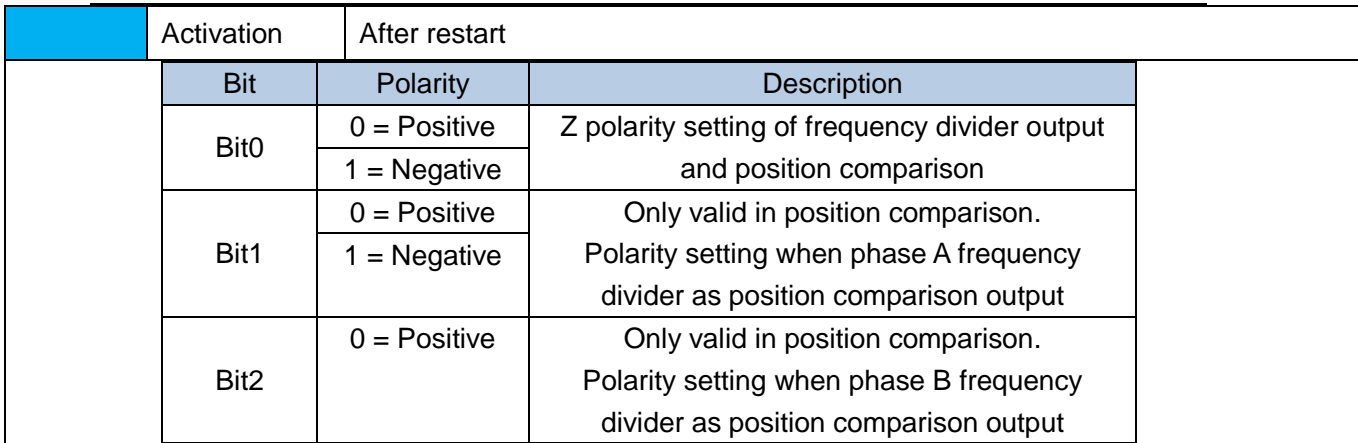

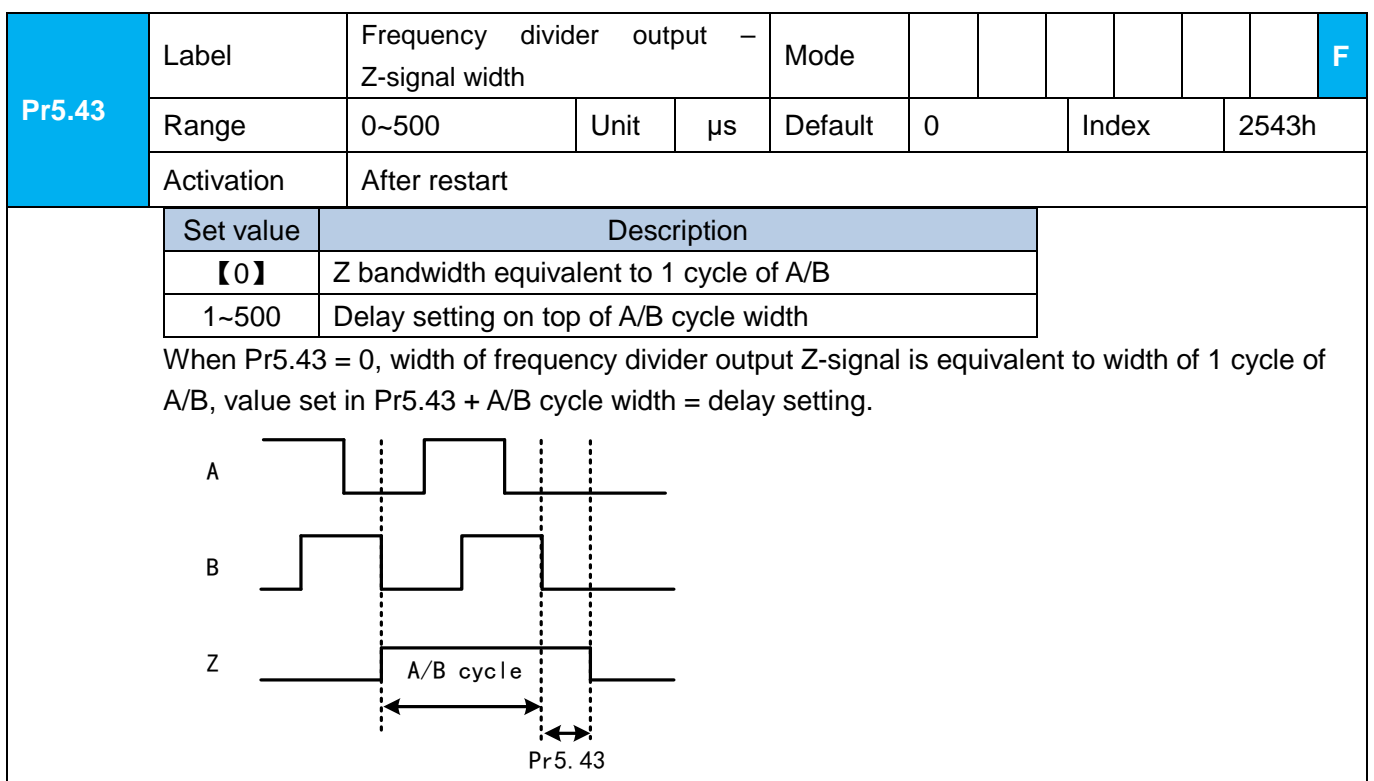

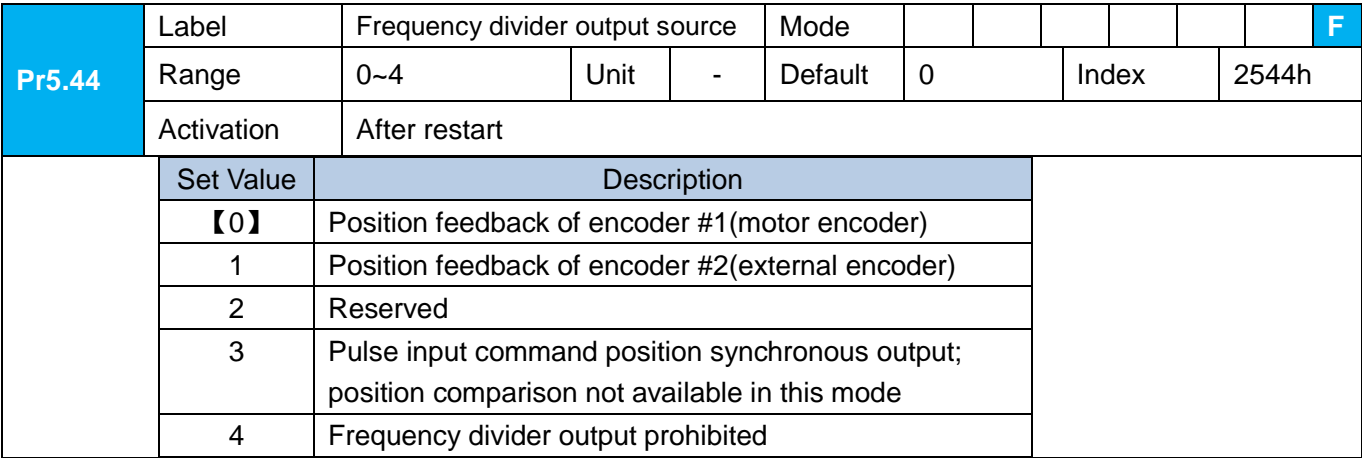

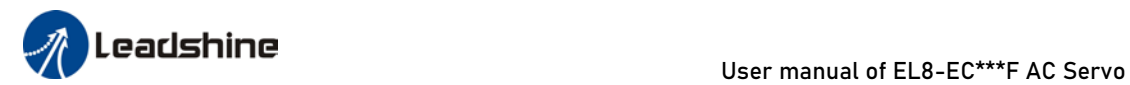

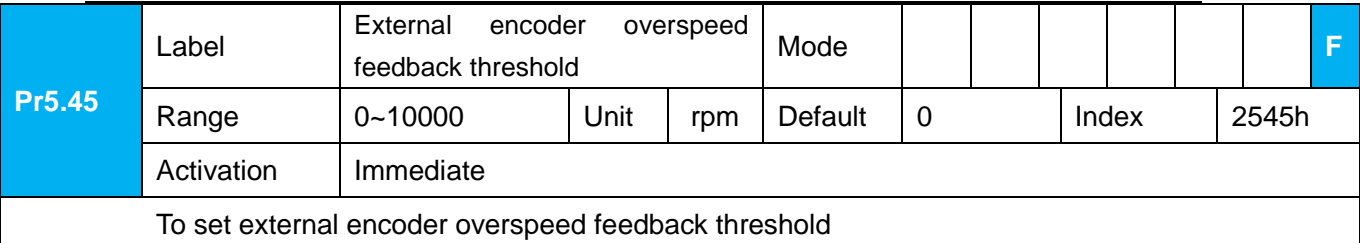

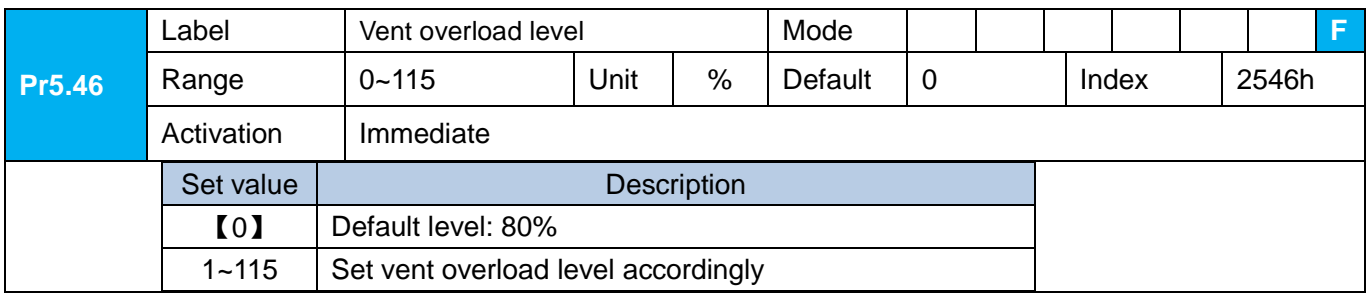

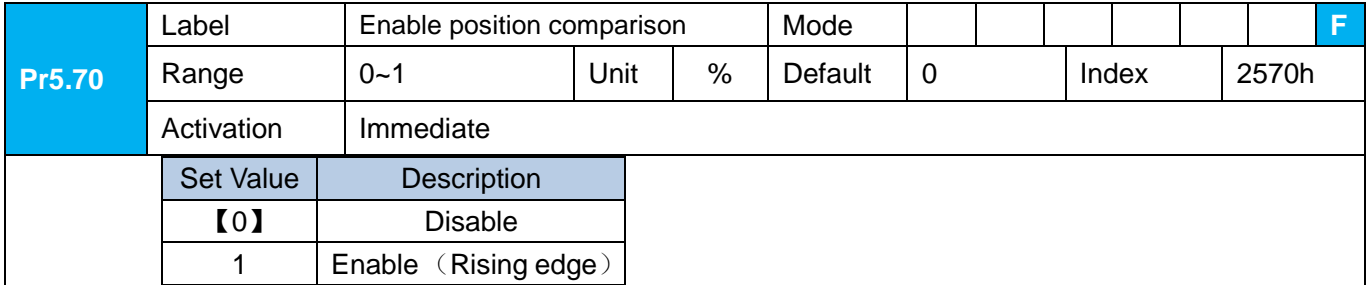

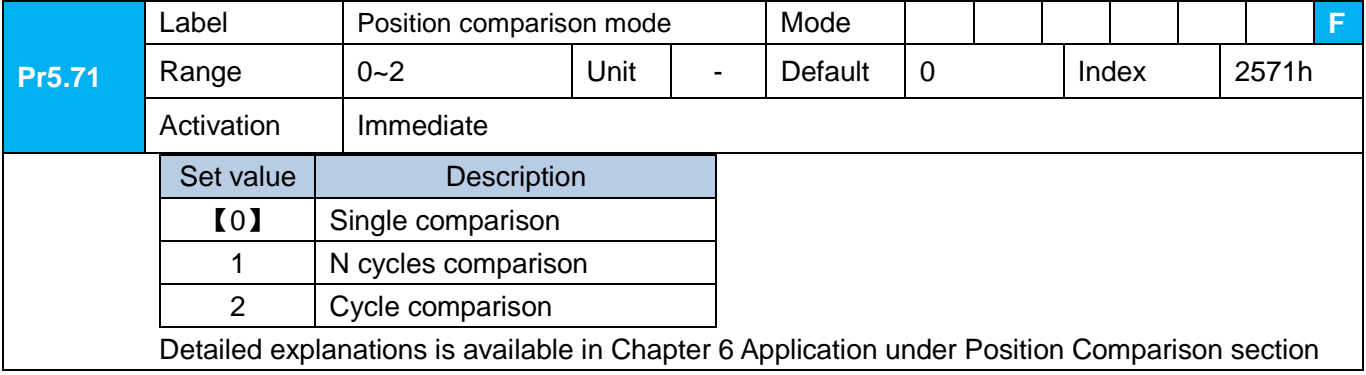

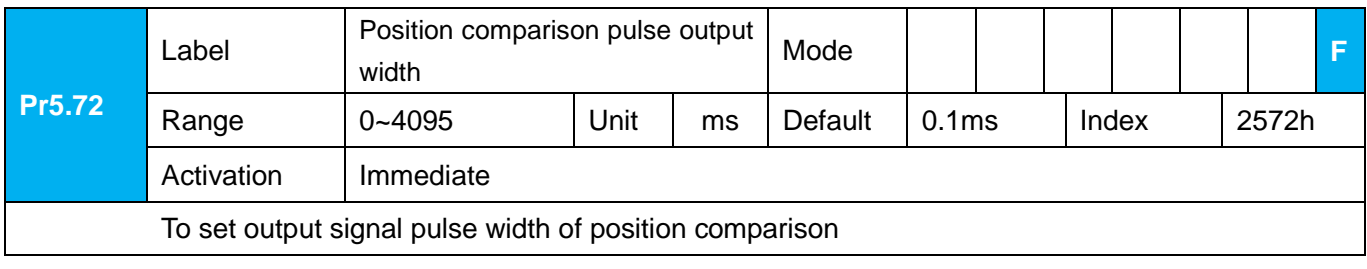

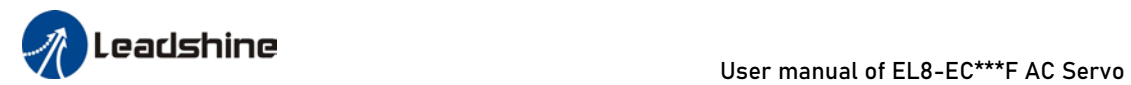

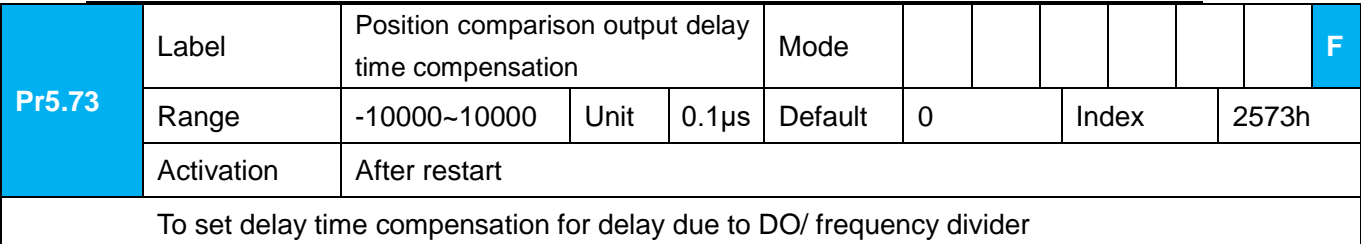

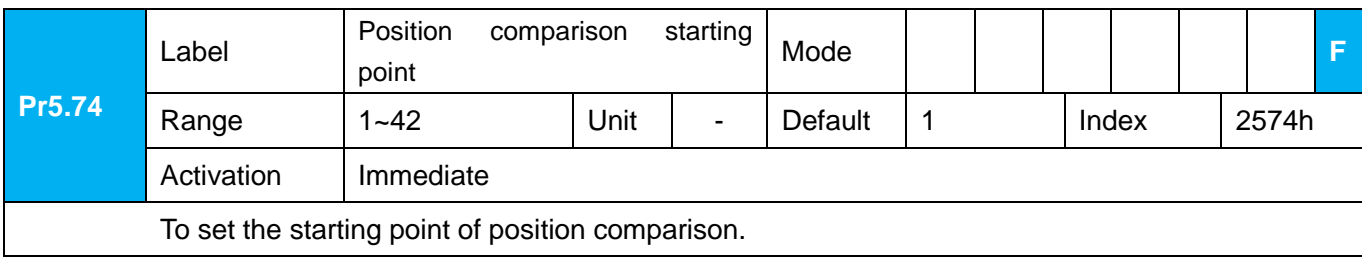

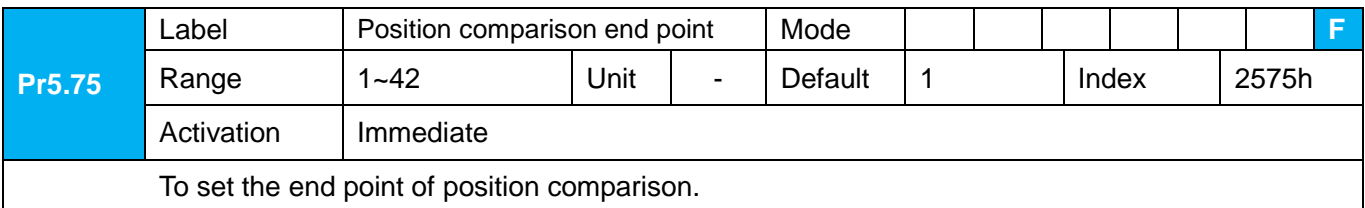

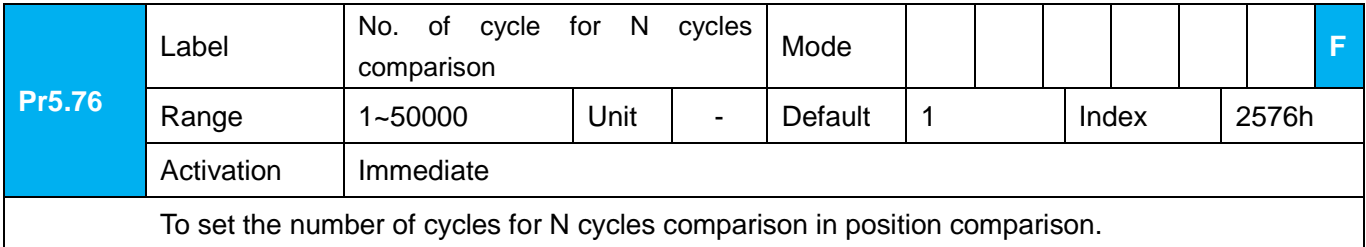

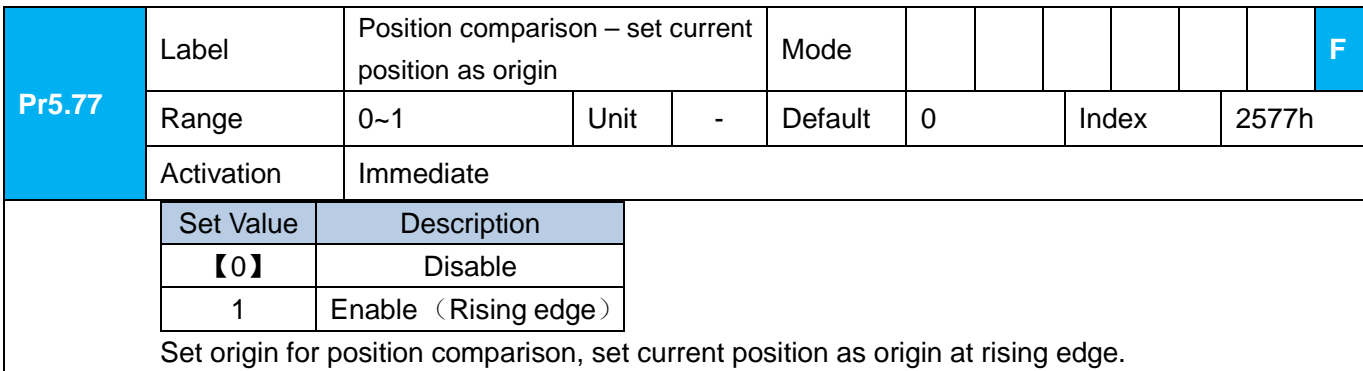

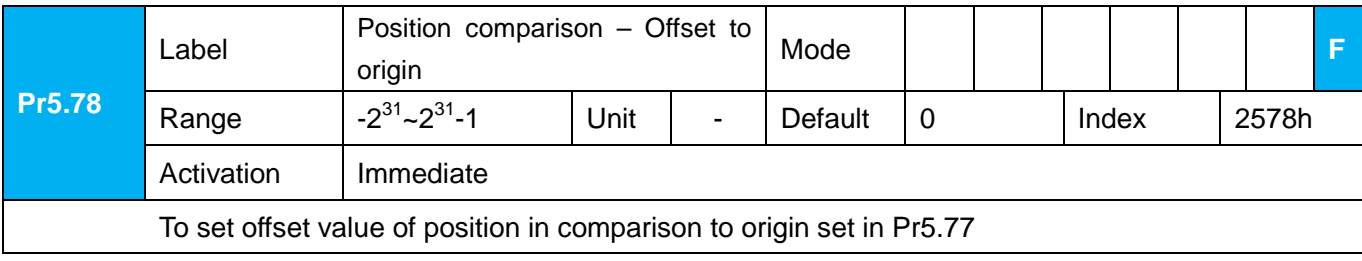

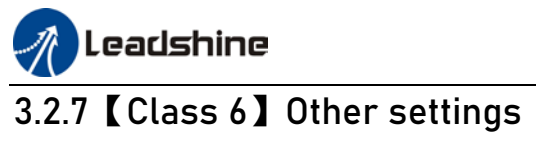

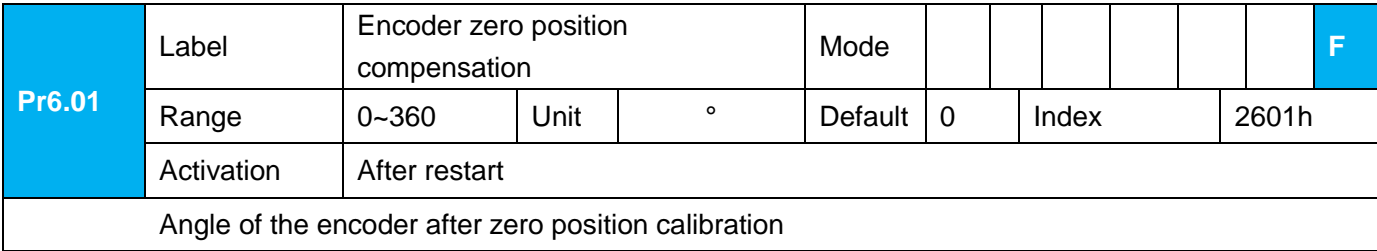

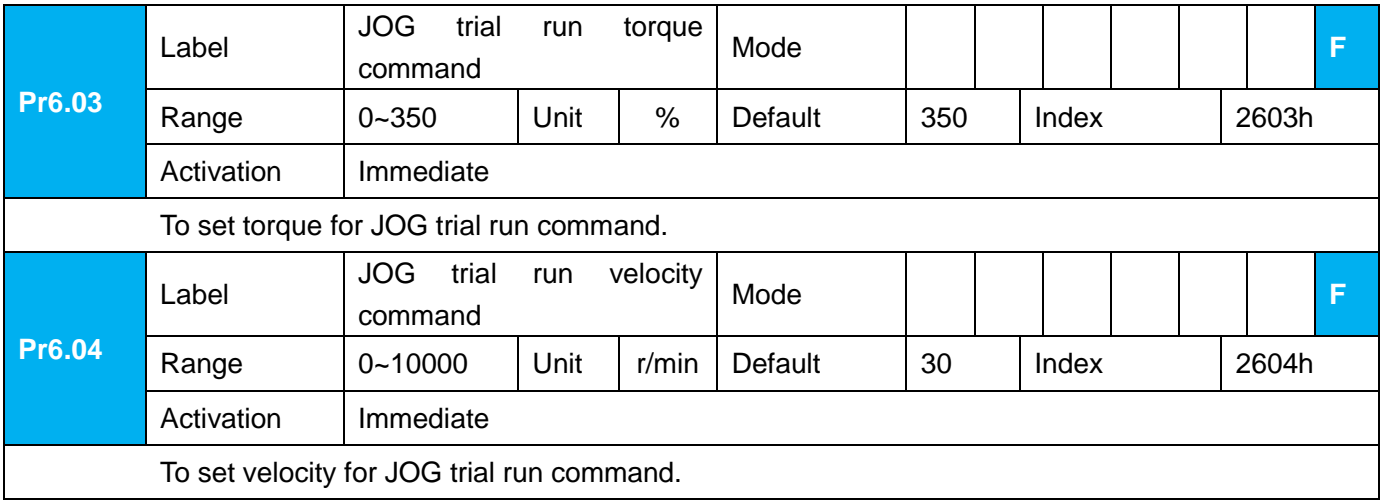

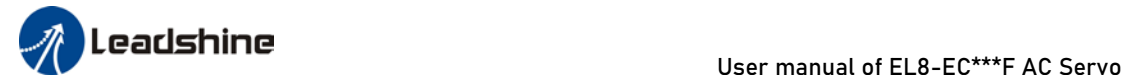

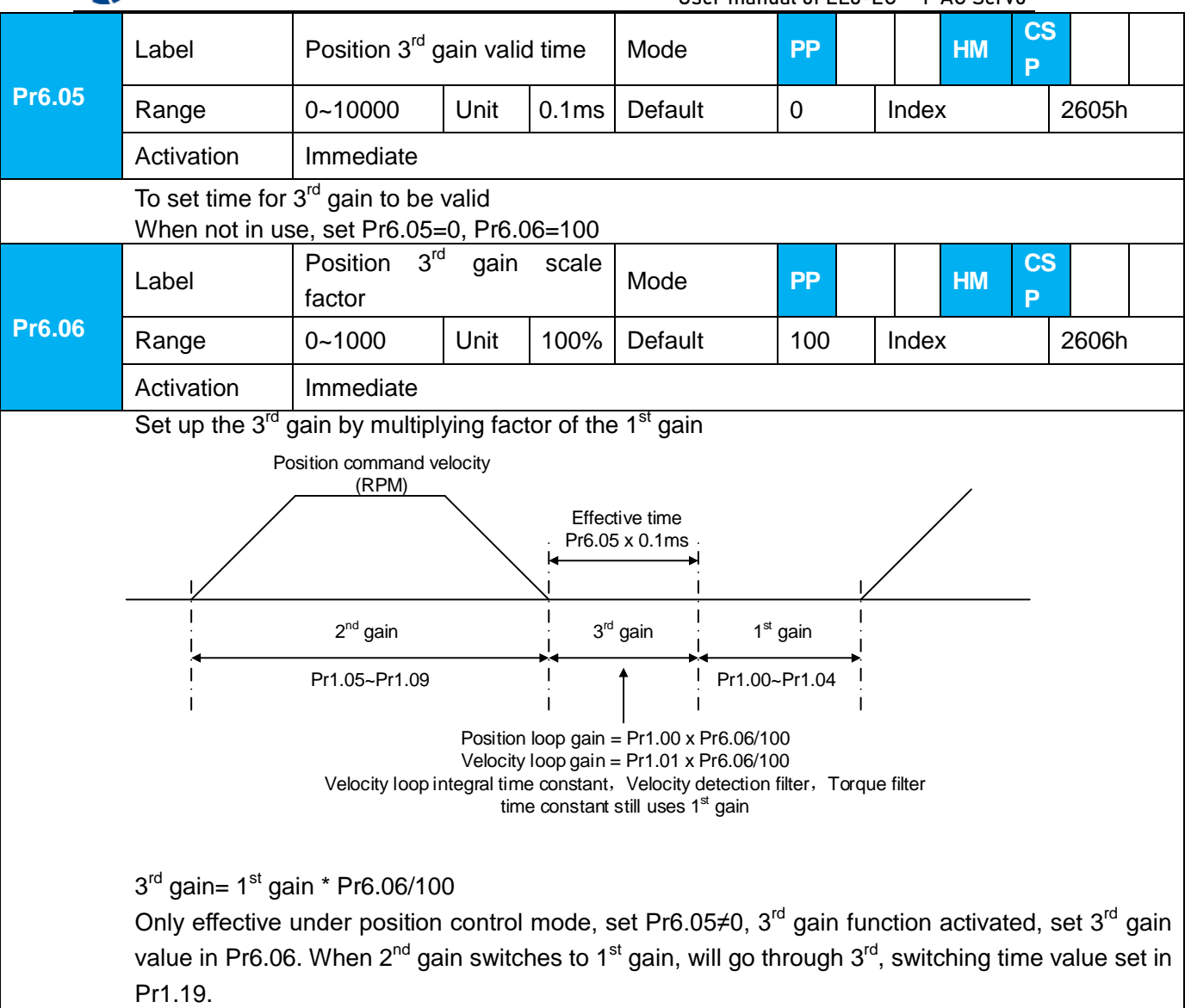

Above diagram is illustrated using Pr1.15 = 7.

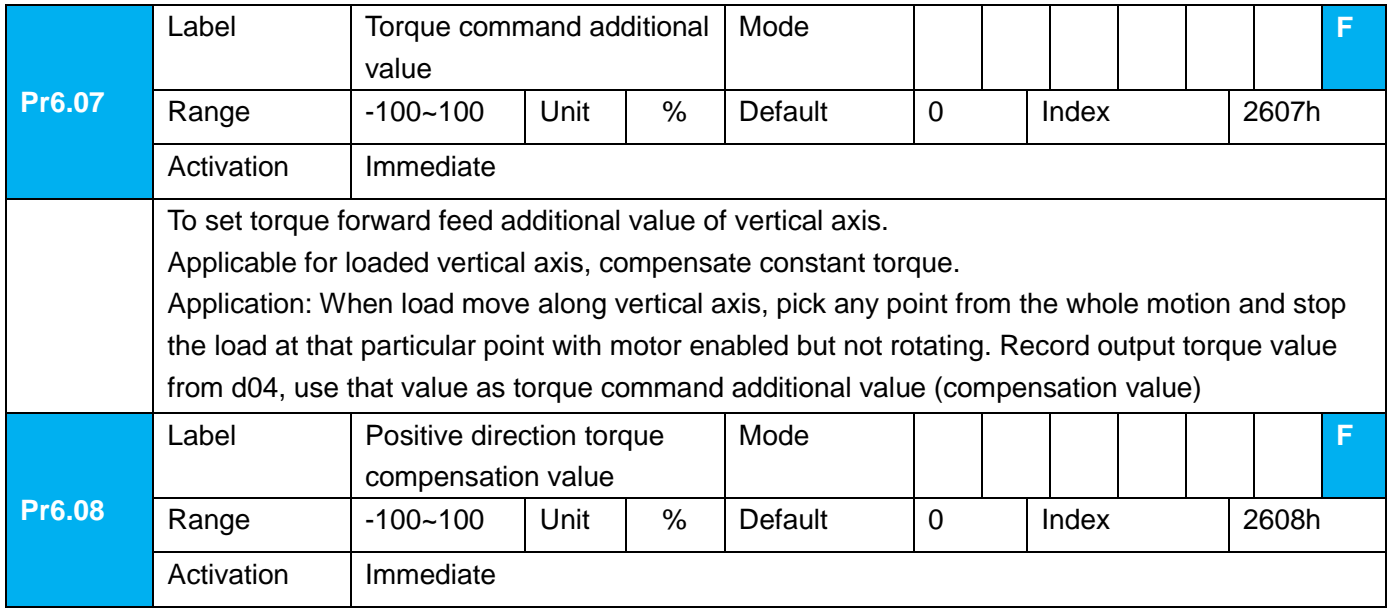

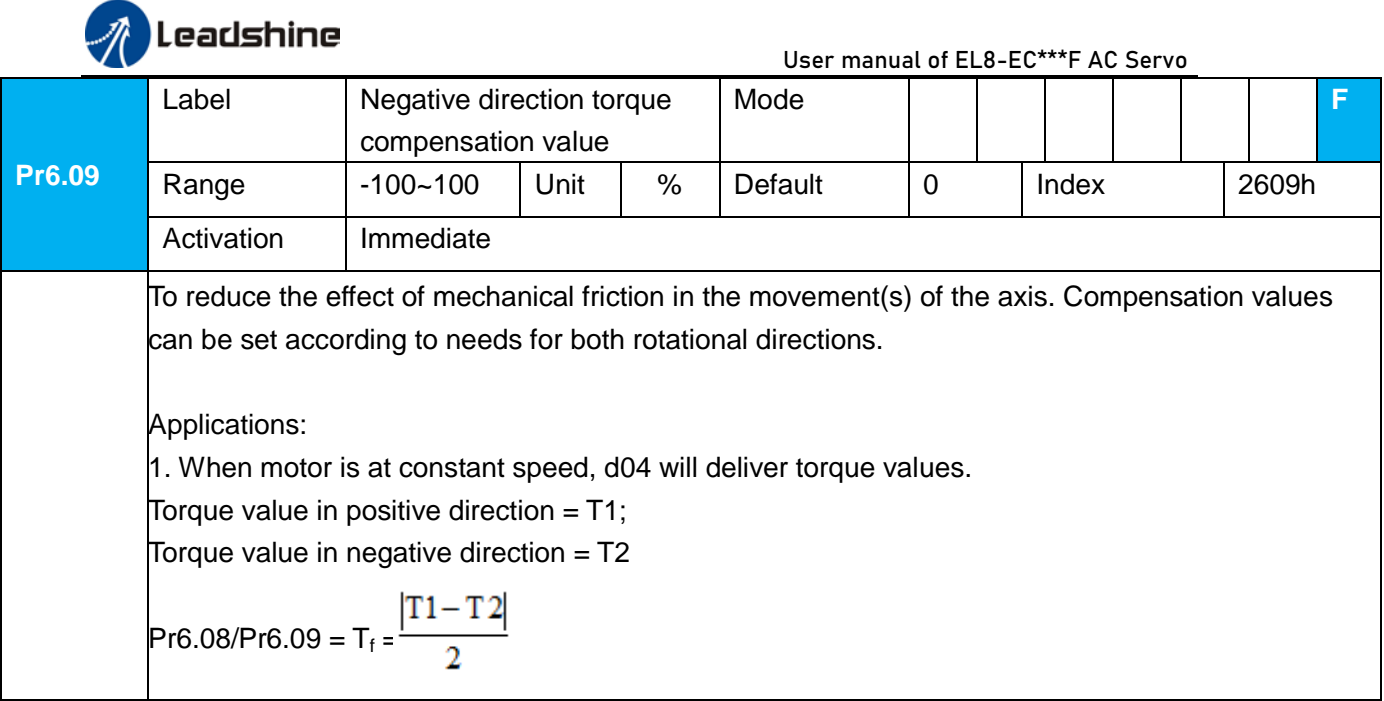

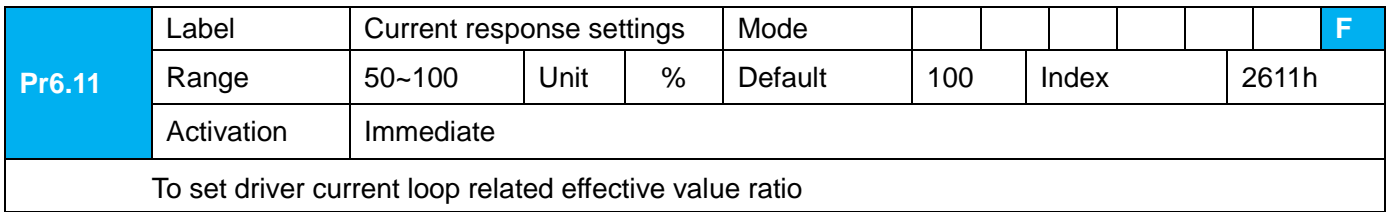

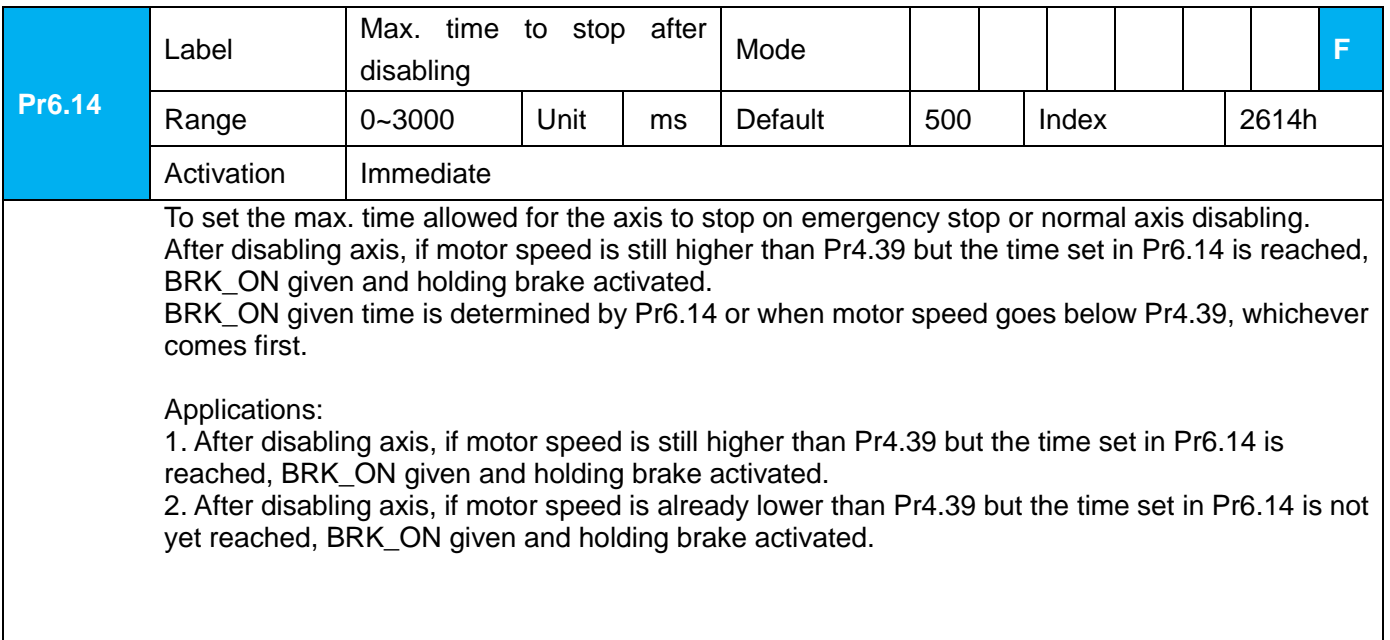

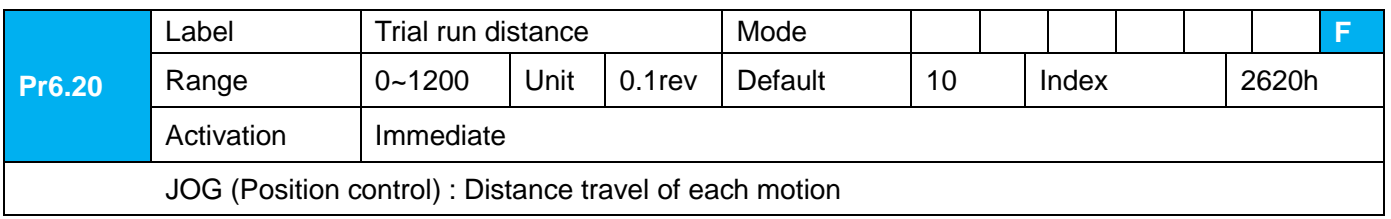

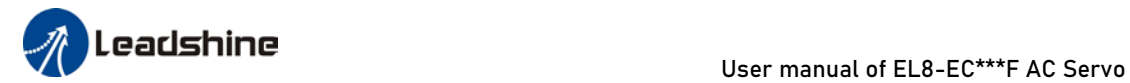

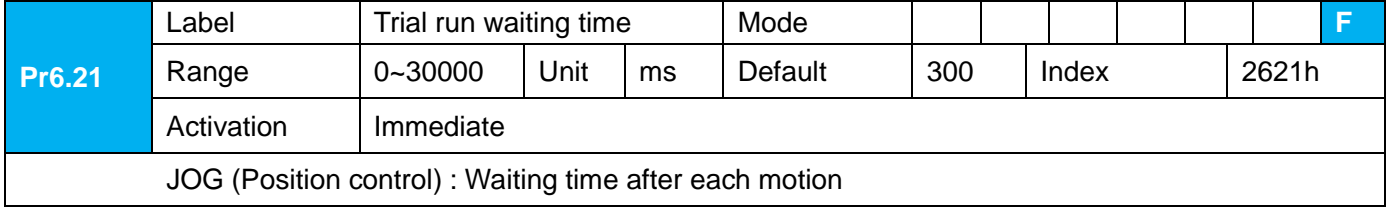

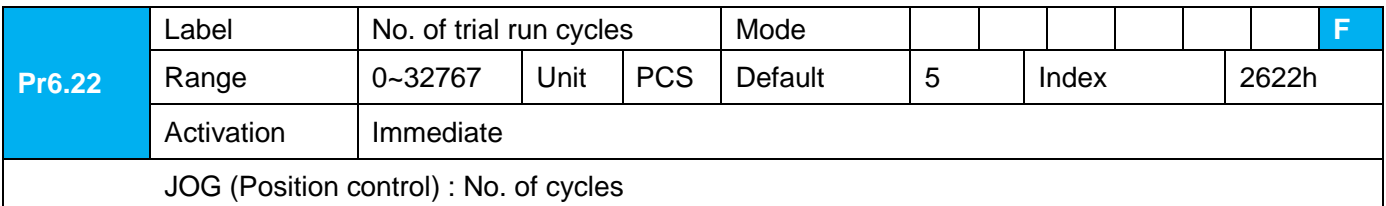

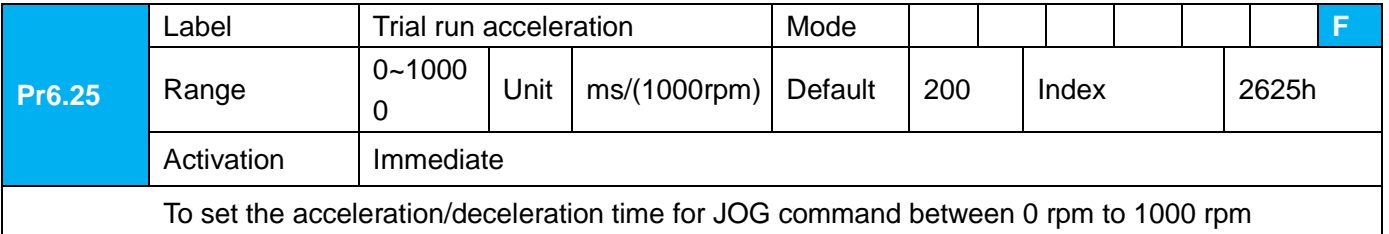

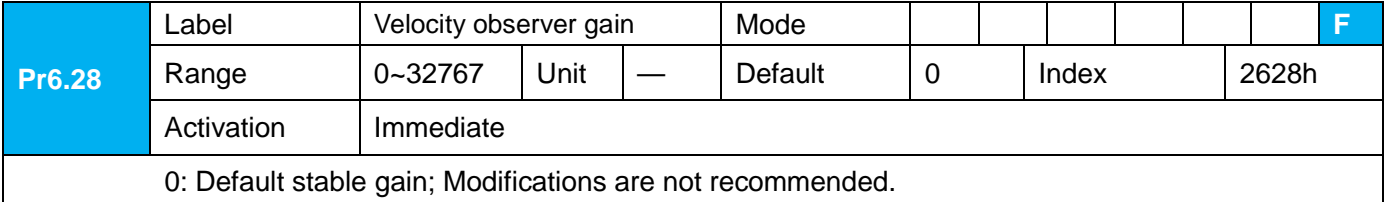

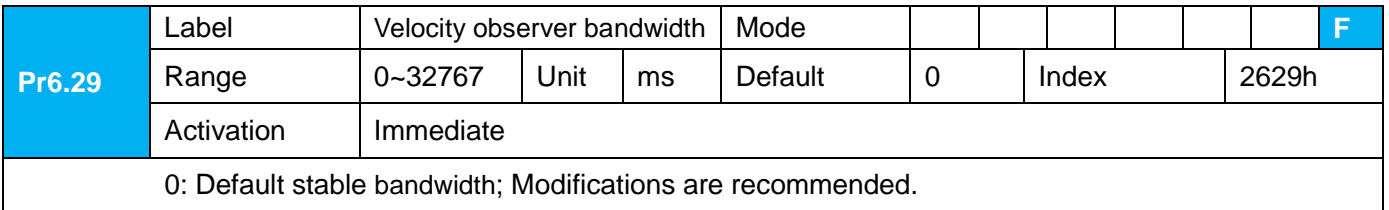

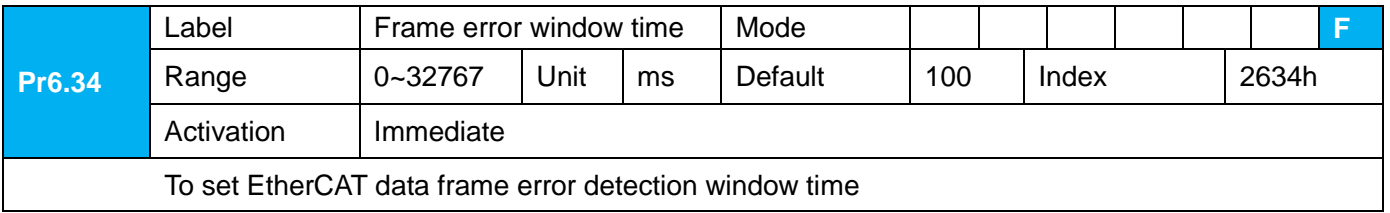

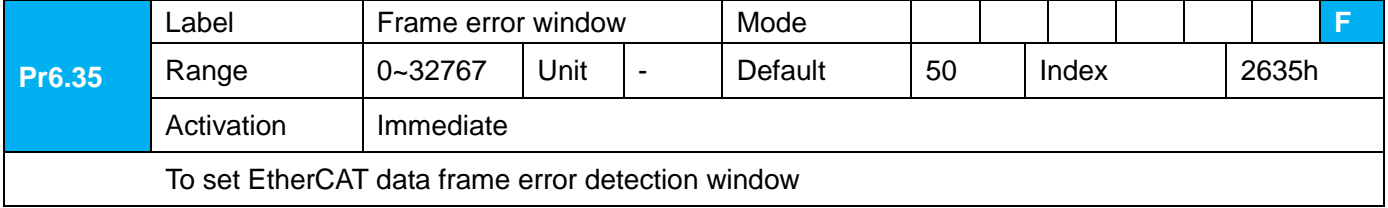

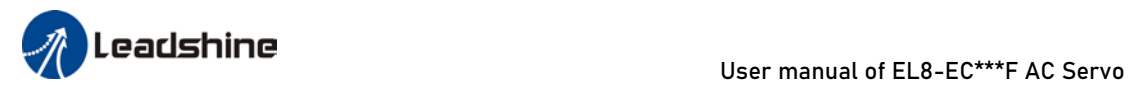

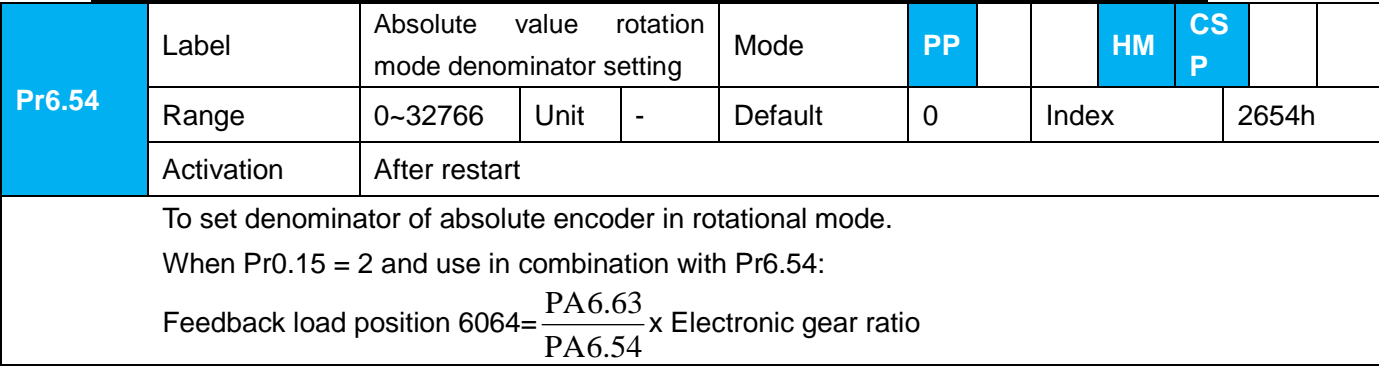

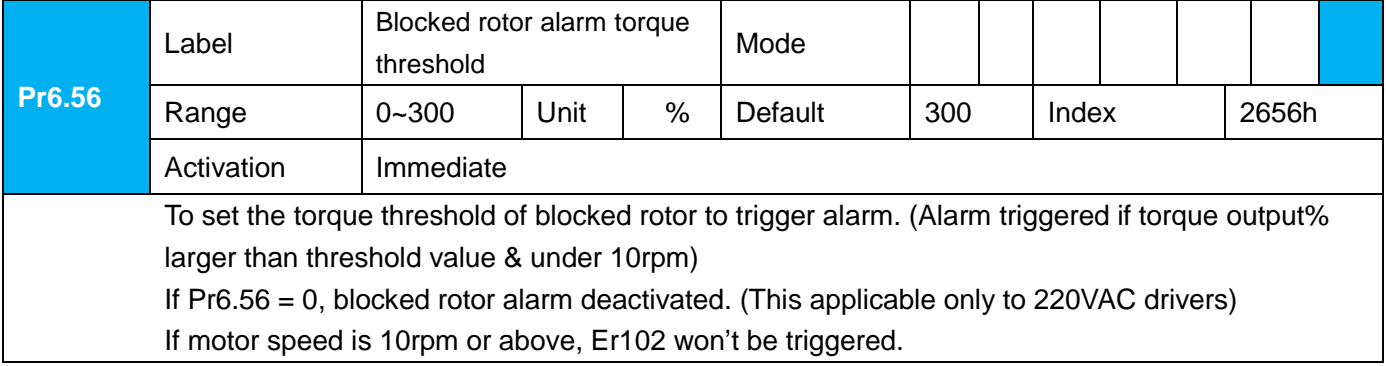

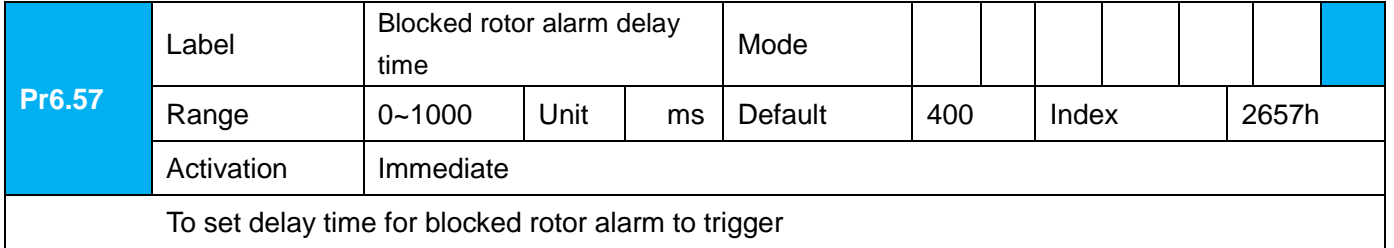

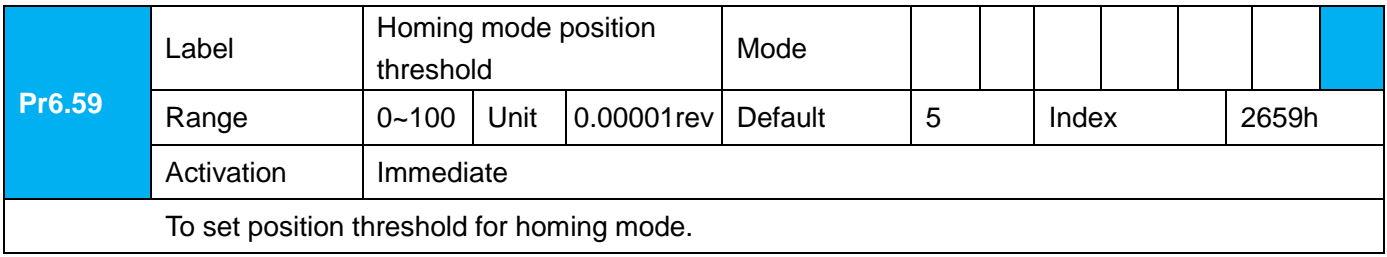

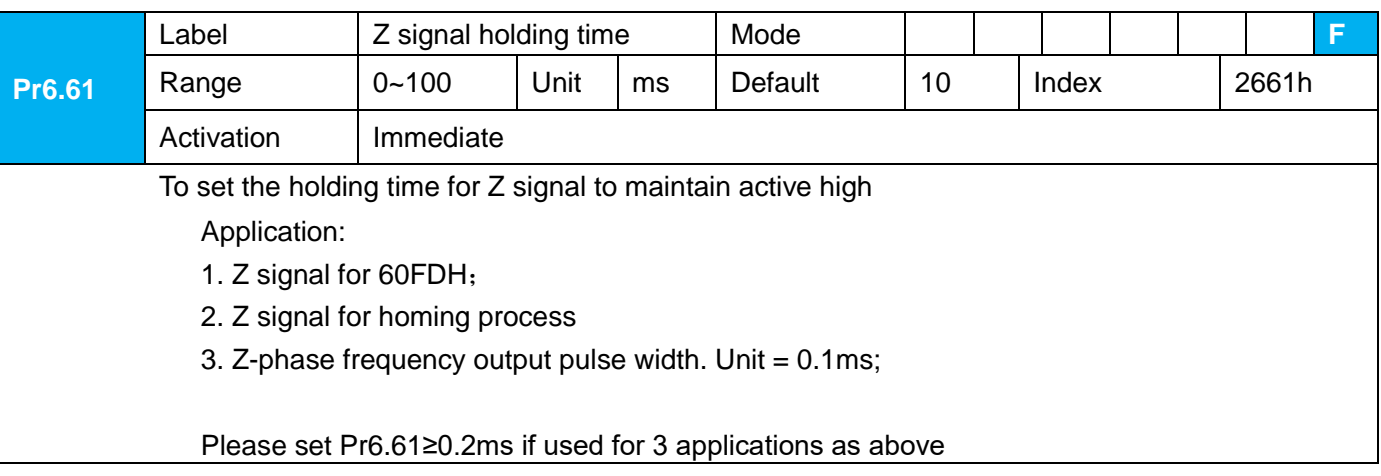

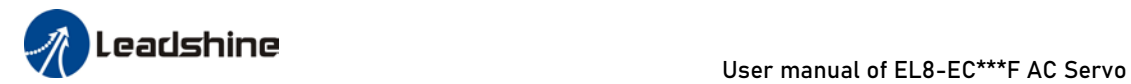

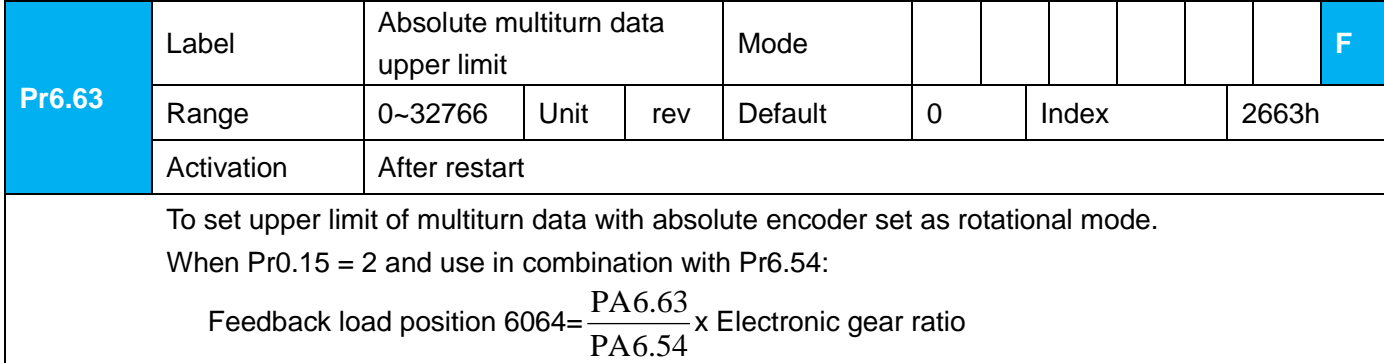

# 3.2.8【Class 7】Factory settings

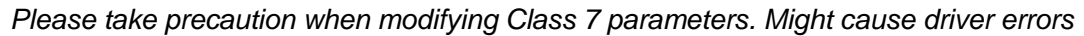

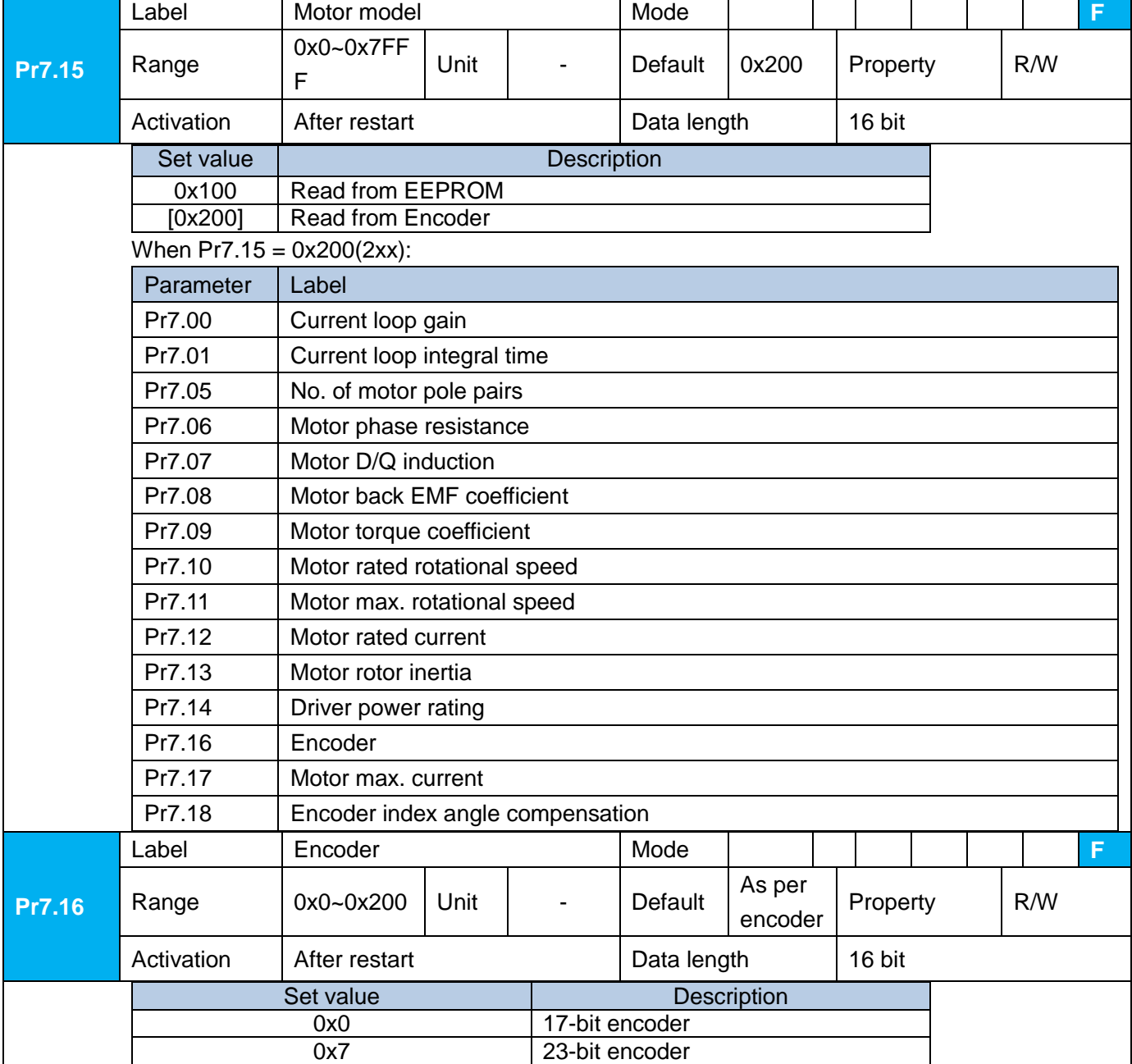

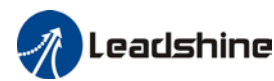

**Leadshine**<br>User manual of EL8-EC\*\*\*F AC Servo

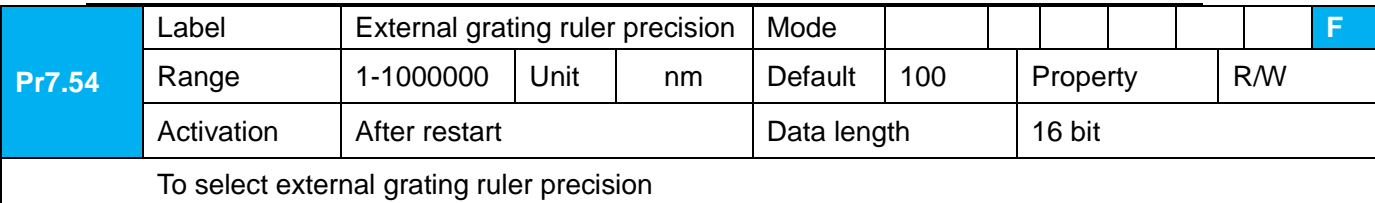

## 3.3 402 Parameters Function

**•** Panel Display as follows:

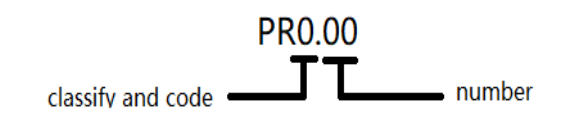

**•** Parameter Valid mode Description

CSP: Valid in cyclic synchronous position mode

CSV: Valid in cyclic synchronous velocity mode

CST: Valid in cyclic synchronous torque mode

- HM: Valid in homing mode
- PP: Valid in profile position mode

PV: Valid in profile velocity mode

PT: Valid in profile torque mode

F: Valid in all modes

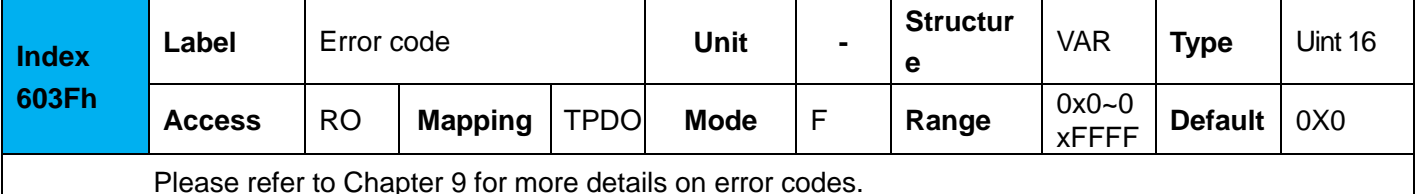

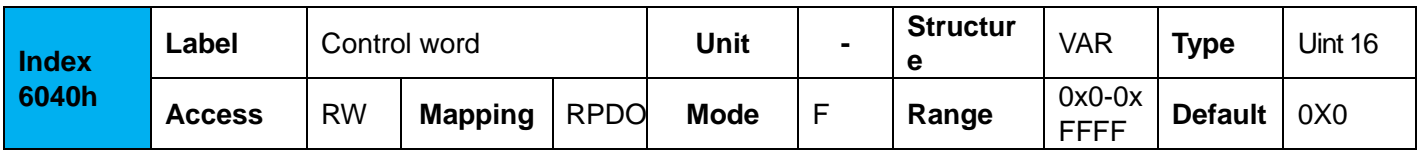

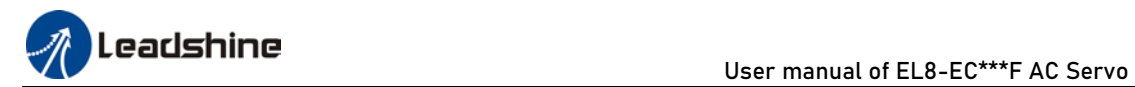

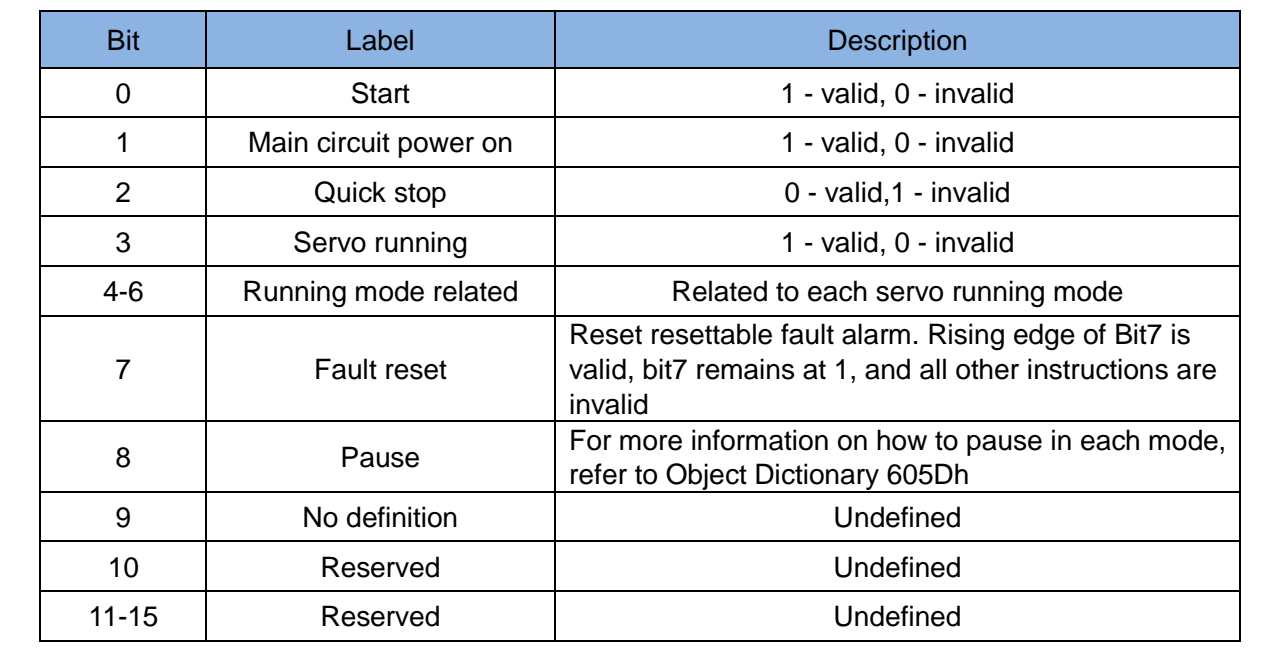

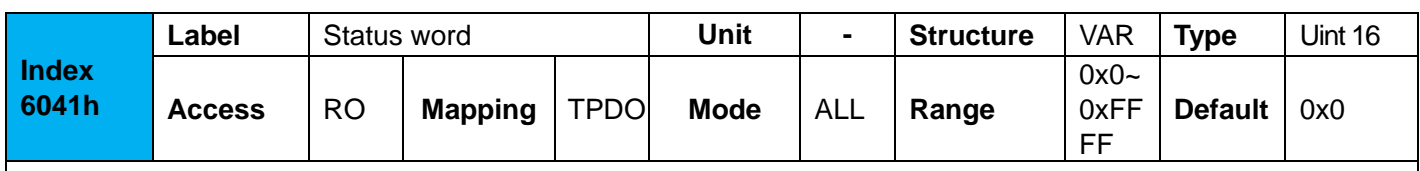

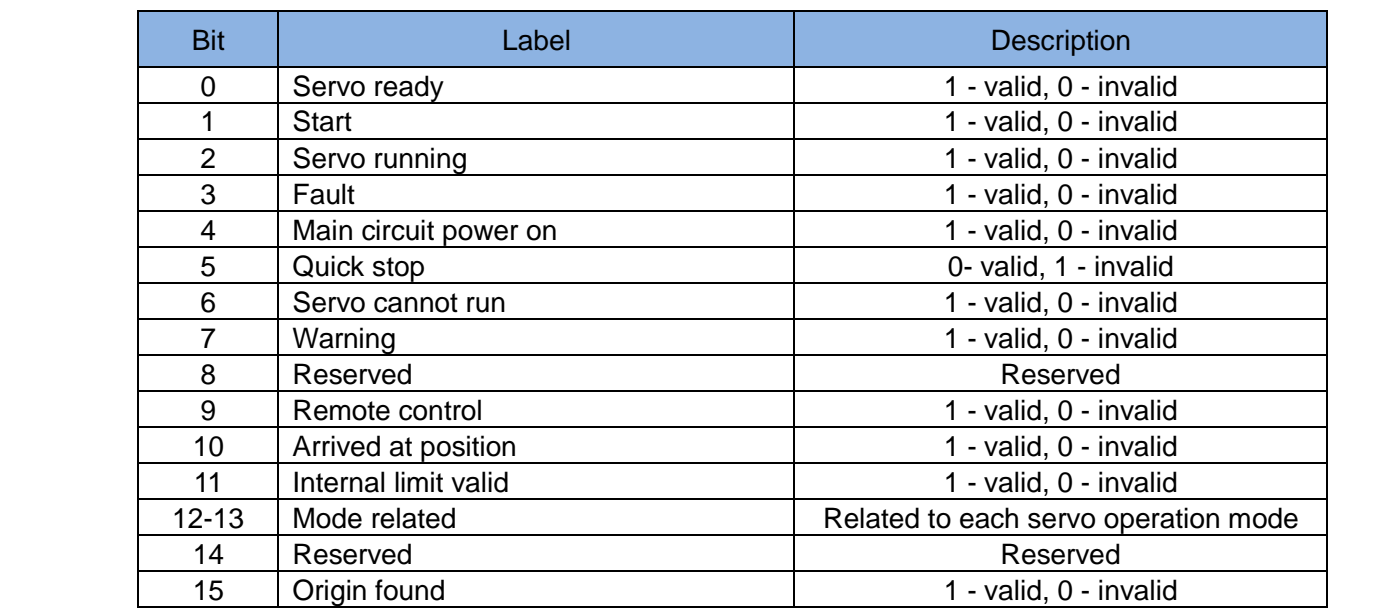

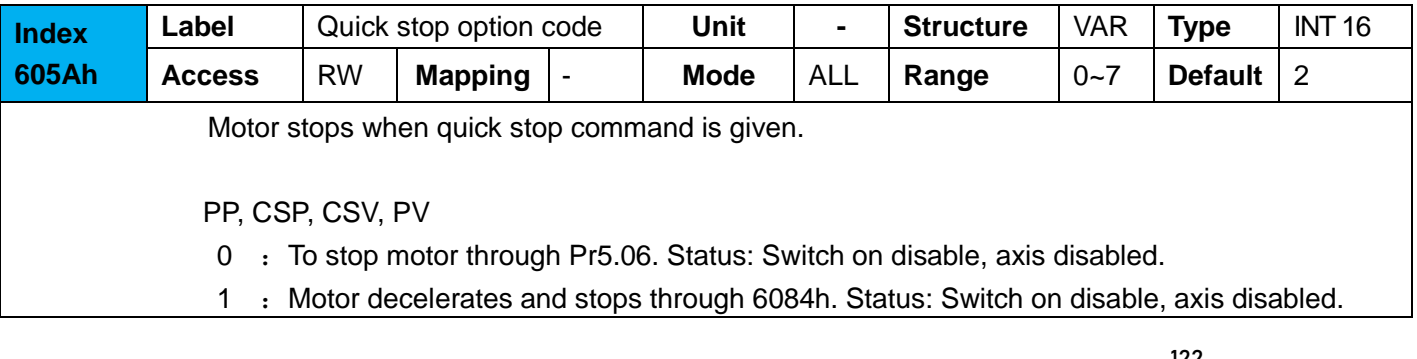

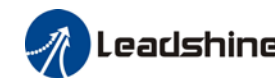

# **Leadshine**<br>User manual of EL8-EC\*\*\*F AC Servo

- 2 :Motor decelerates and stops through 6085h. Status: Switch on disable, axis disabled.
- 3 :Motor decelerates and stops through 60C6h. Status: Switch on disable, axis disabled.
- 5 : Motor decelerates and stops through 6084h. Status: Quick stop
- 6 :Motor decelerates and stops through 6085h. Status: Quick stop
- 7 : Motor decelerates and stops through 60C6h. Status: Quick stop
- HM
	- 0 :To stop motor through Pr5.06. Status: Switch on disable, axis disabled.
	- 1 :Motor decelerates and stops through 609Ah. Status: Switch on disable, axis disabled.
- 2 : Motor decelerates and stops through 6085h. Status: Switch on disable, axis disabled.
- 3 : Motor decelerates and stops through 60C6h. Status: Switch on disable, axis disabled.
- 5 :Motor decelerates and stops through 609Ah. Status: Quick stop
- 6 : Motor decelerates and stops through 6085h. Status: Quick stop
- 7 : Motor decelerates and stops through 60C6h. Status: Quick stop
- **CST**
- 0 : To stop motor through Pr5.06. Status: Switch on disable, axis disabled.
- 1, 2 : Motor decelerates and stops through 6087h. Status: Switch on disable, axis disabled.
- $3$  : Motor decelerates and stops through torque  $= 0$ . Status: Switch on disable, axis disabled.
- 5, 6 : Motor decelerates and stops through 6087h. Status: Quick stop
- 7 : Motor decelerates and stops through torque  $= 0$ . Status: Quick stop

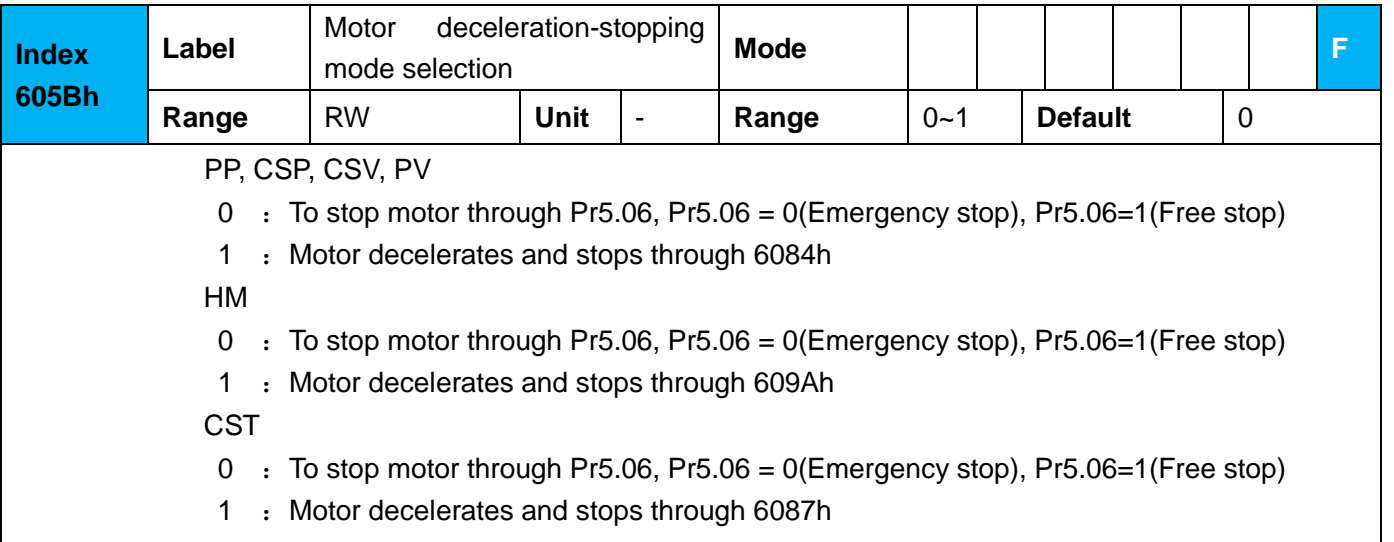

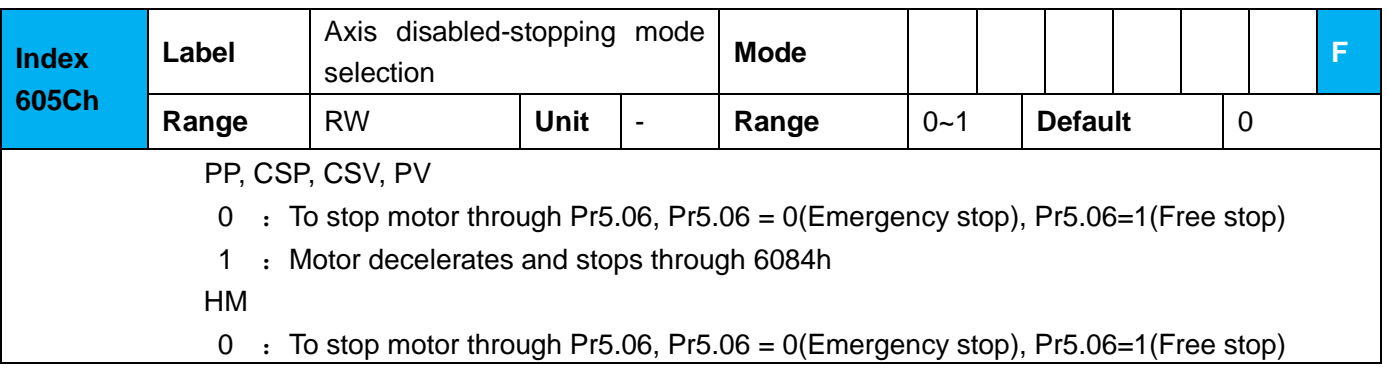

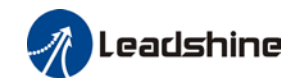

1 :Motor decelerates and stops through 609Ah

**CST** 

- 0 : To stop motor through Pr5.06, Pr5.06 = 0(Emergency stop), Pr5.06=1(Free stop)
- 1 :Motor decelerates and stops through 6087h

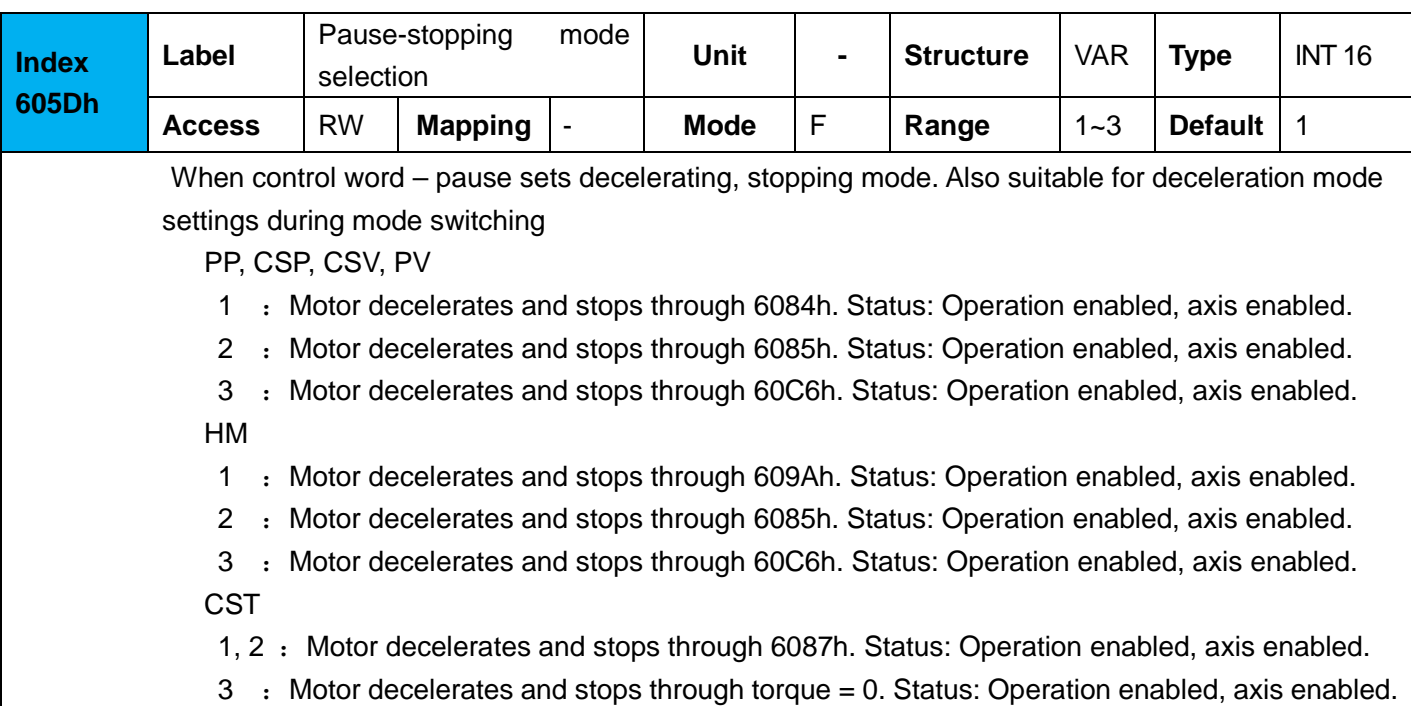

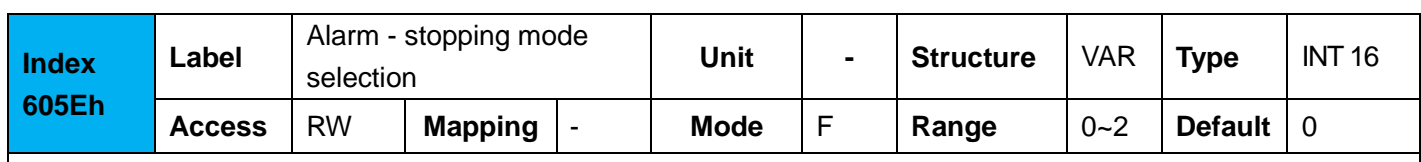

Select stopping mode when servo alarm (Err 8xx) occurs.

PP, CSP, CSV, PV

0 : Select motor stopping mode according to alarm properties. Status: Fault, axis disabled.

- 1 :Motor decelerates and stops through 6084h. Status: Fault, axis disabled.
- 2 : Motor decelerates and stops through 6085h. Status: Fault, axis disabled.

HM

0 : Select motor stop by the alarm attribute for emergency stop, the fault state and disable

1 :After the 609Ah motor is decelerated and stopped,, the fault state and disable

2 : After the 6085h motor is decelerated and stopped, the fault state and disable **CST** 

0, 1 : Select motor stop by the alarm attribute for emergency stop, the fault state and disable

2 : After the 6087 motor is decelerated and stopped, the fault state and disable When other alarms, i.e. drive-side alarms:

Select motor stop by the alarm attribute for emergency stop, the fault state and disable

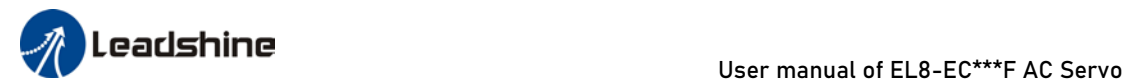

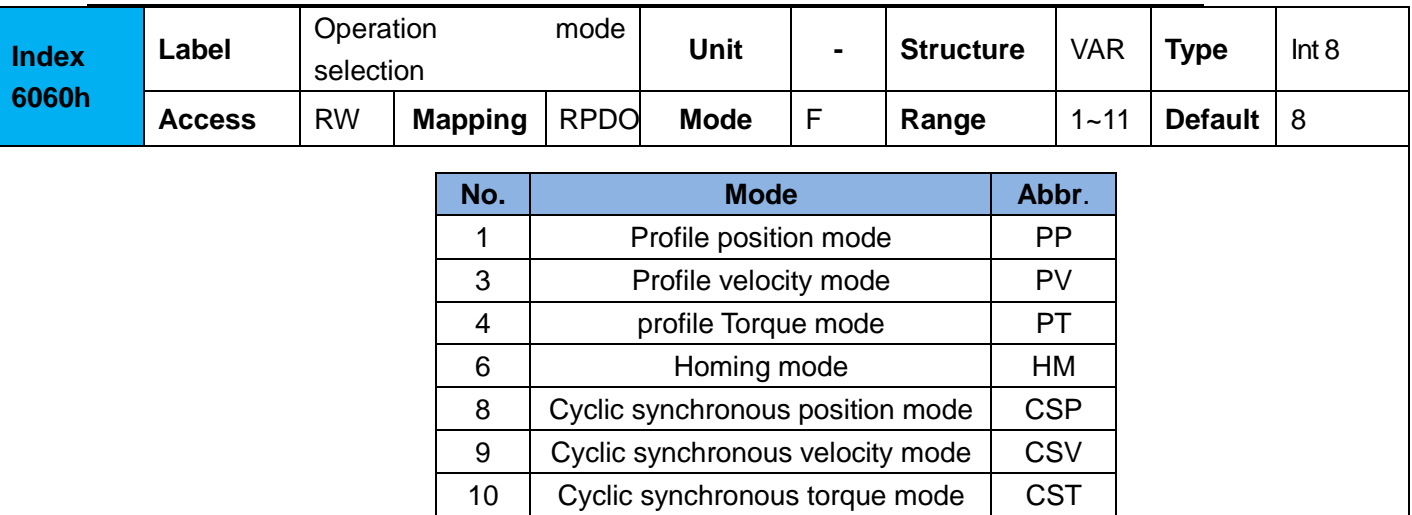

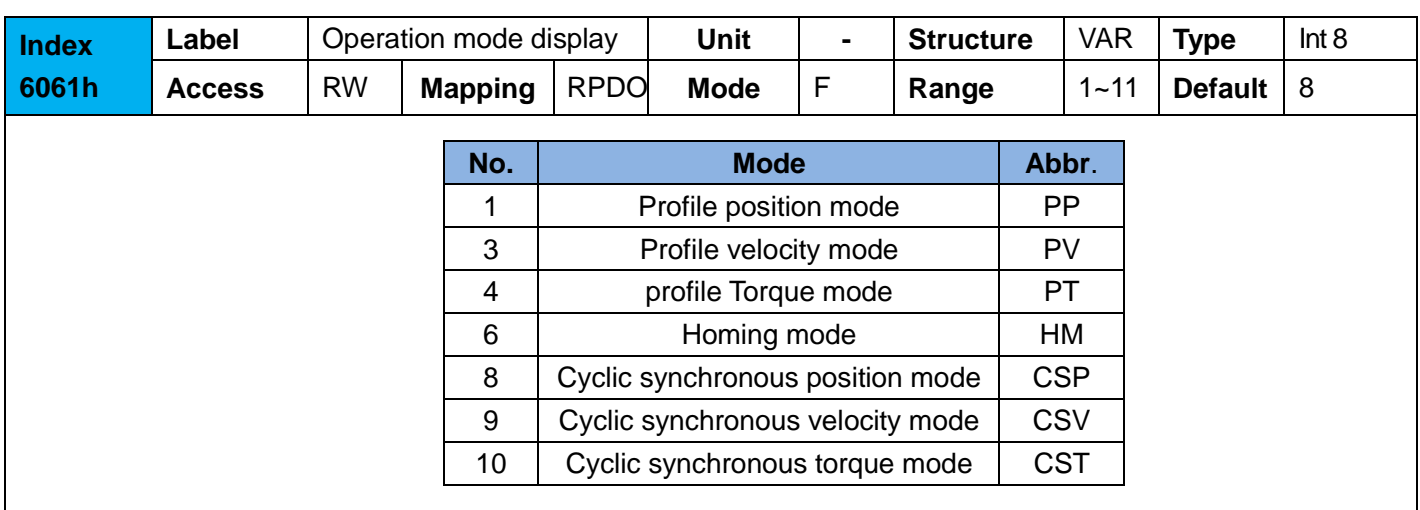

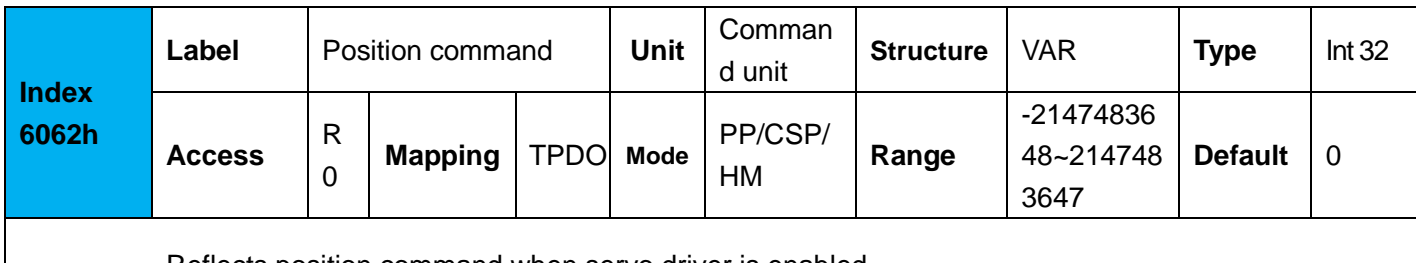

Reflects position command when servo driver is enabled.

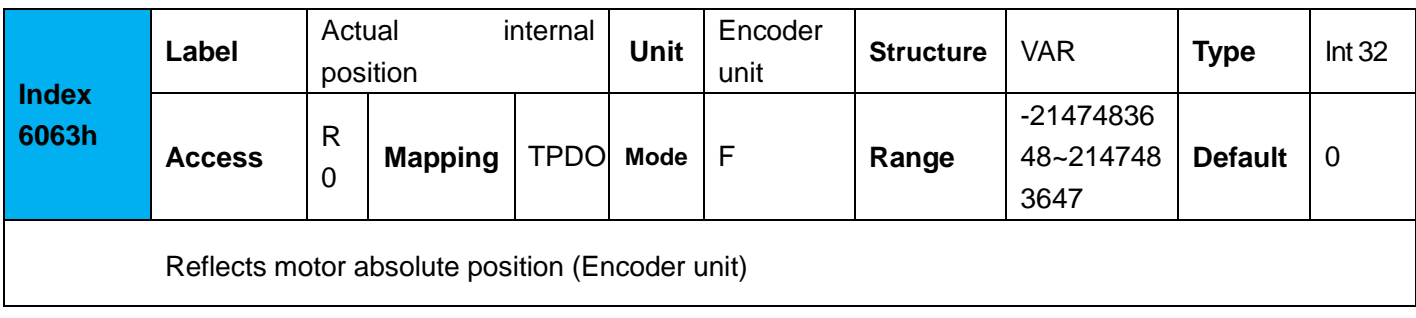

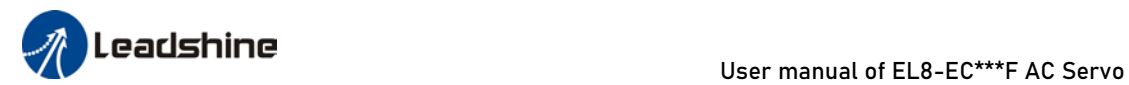

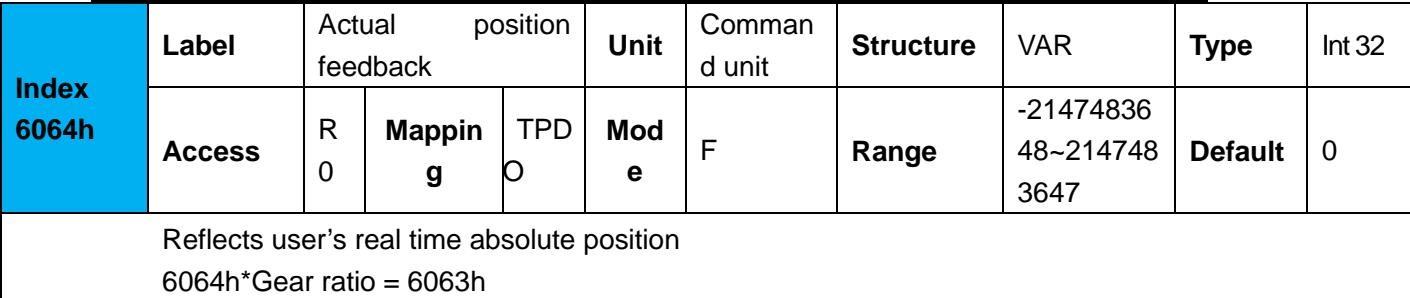

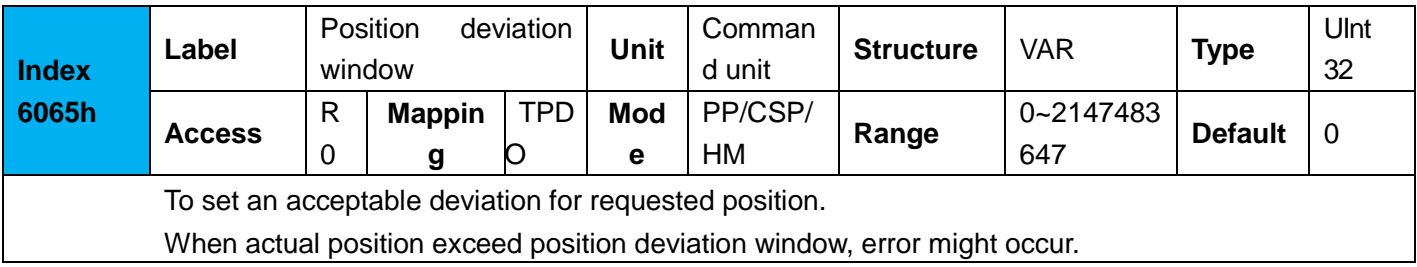

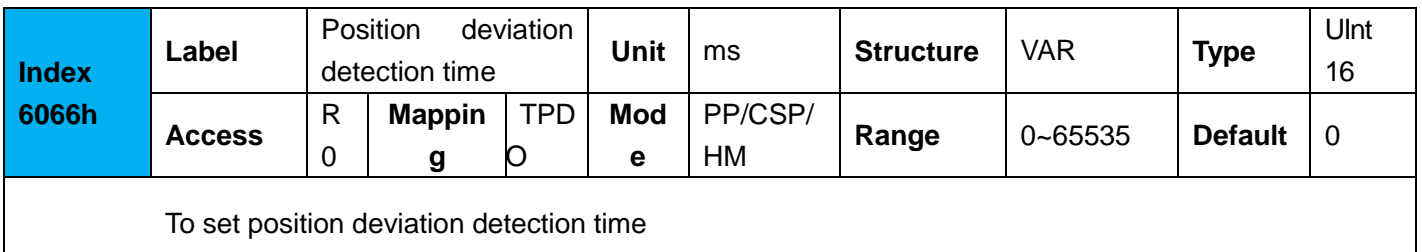

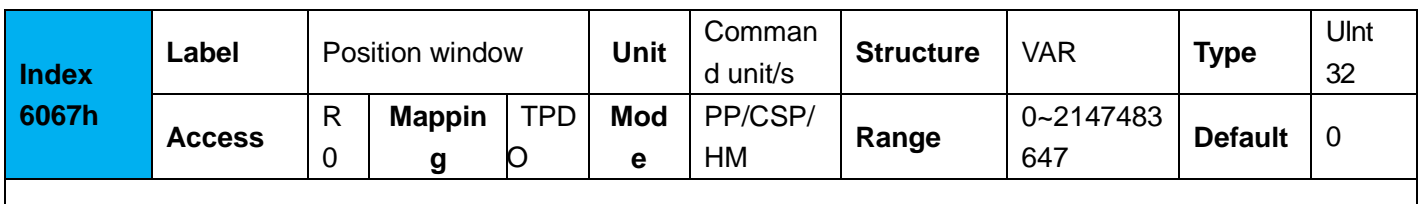

To set an acceptable extent of arrival position

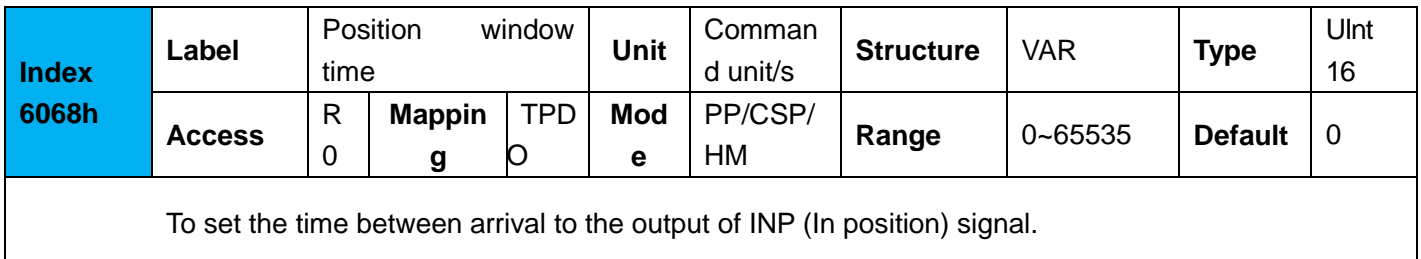

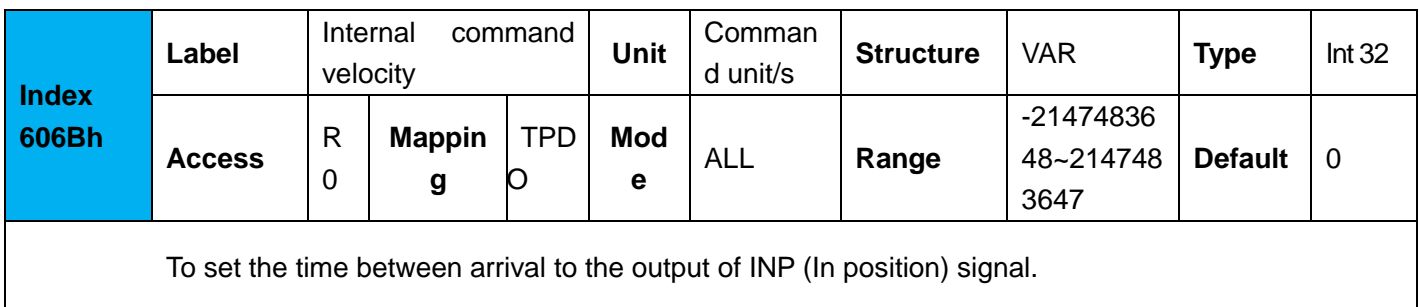

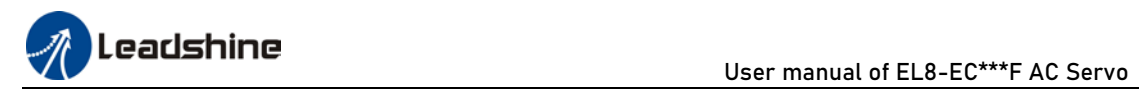

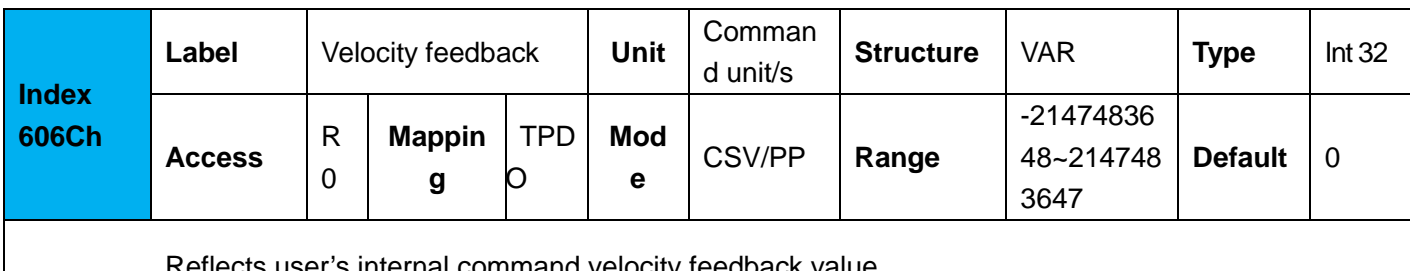

Reflects user's internal command velocity feedback value

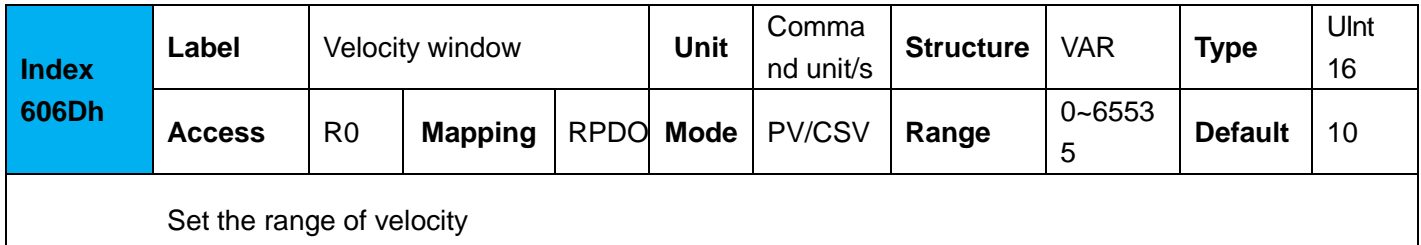

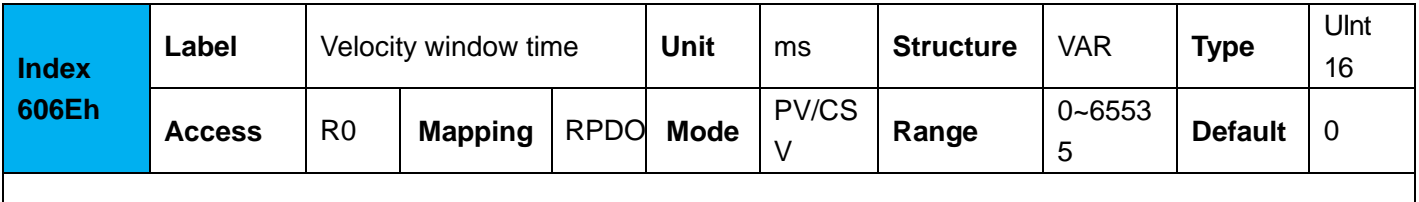

To set the time between velocity reached and status word set to TargetReached.

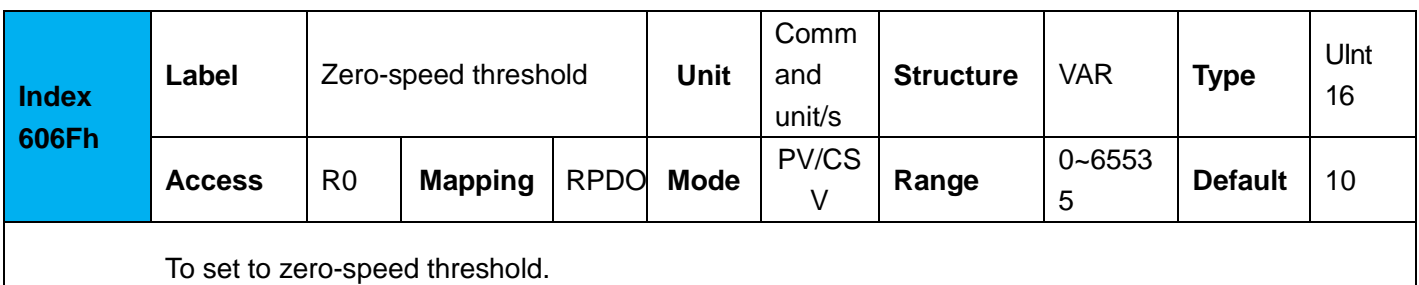

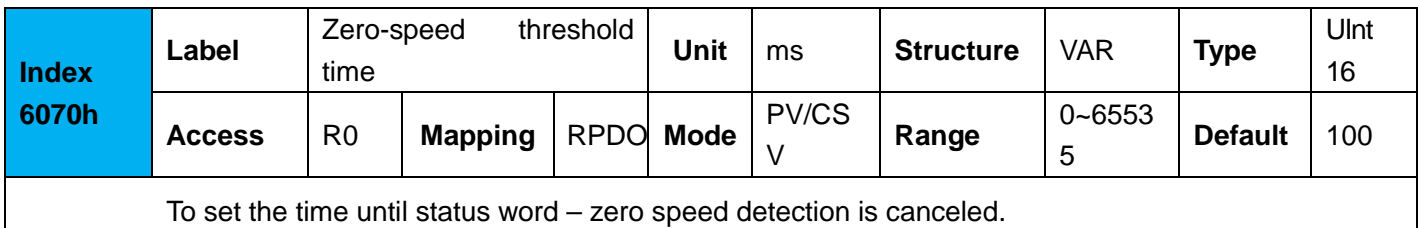

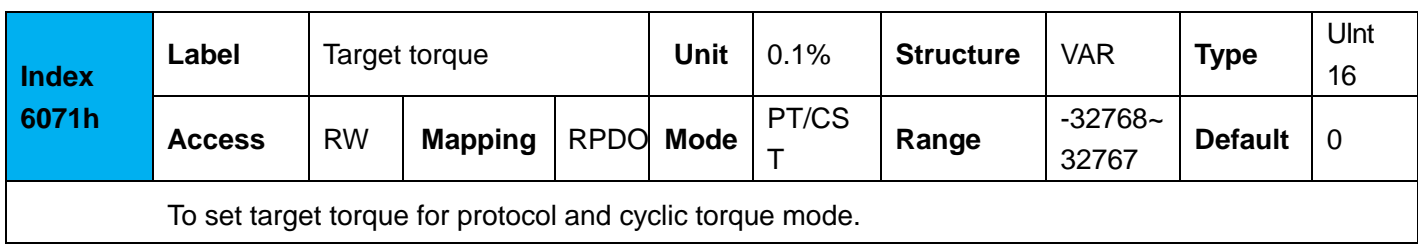

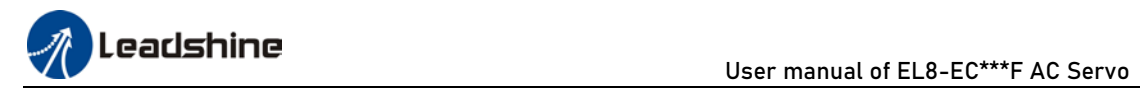

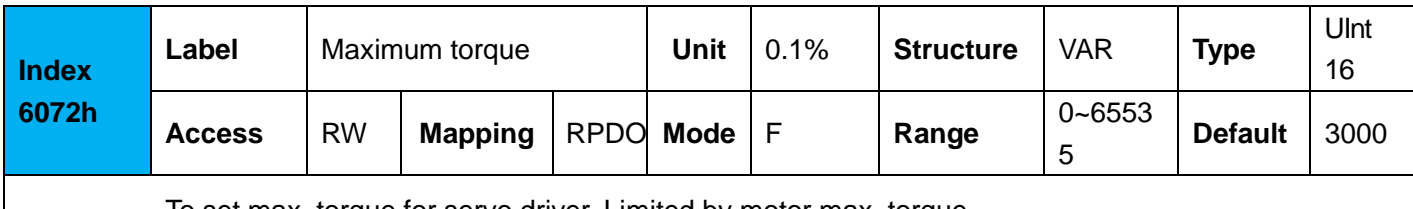

To set max. torque for servo driver. Limited by motor max. torque.

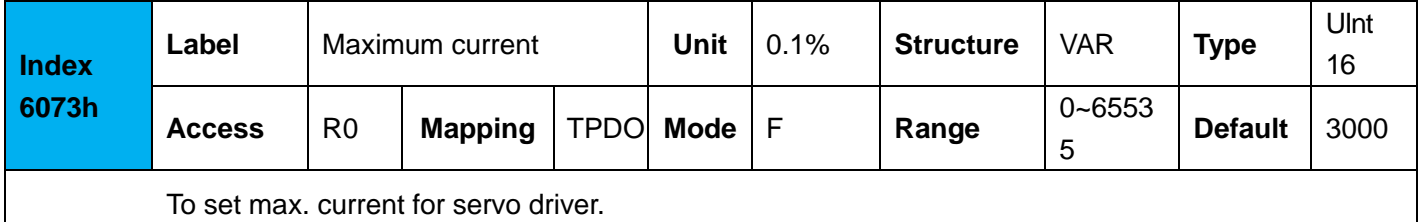

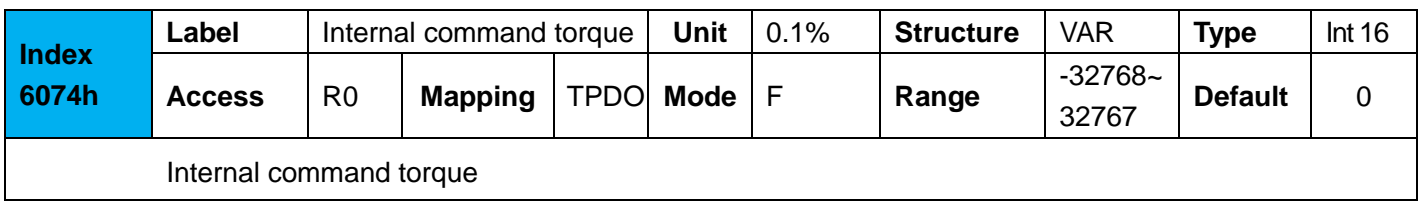

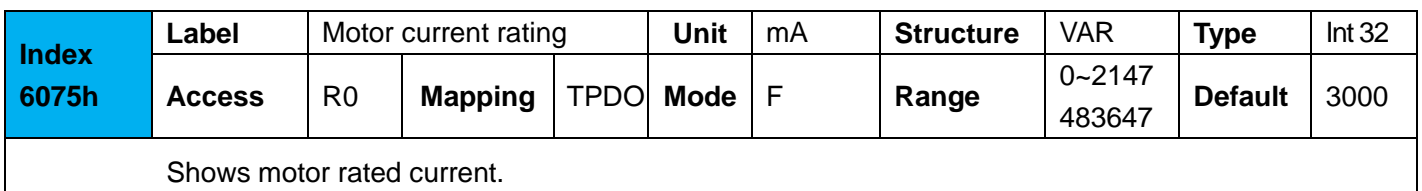

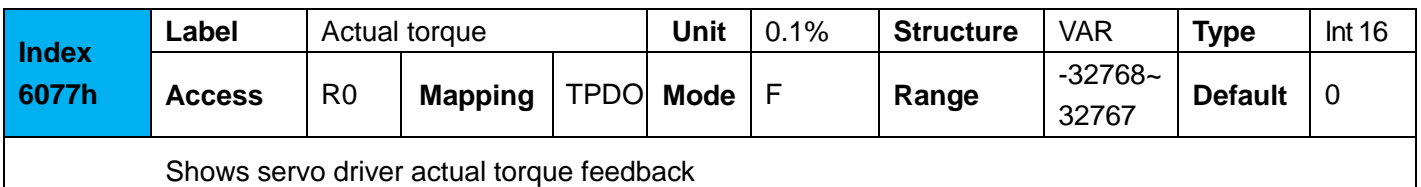

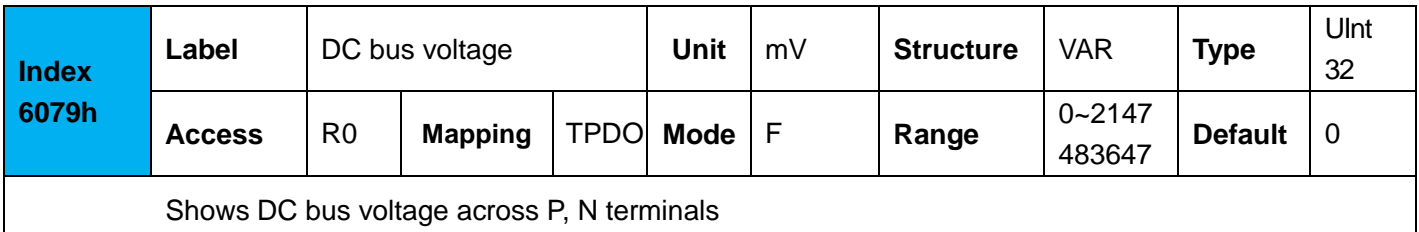

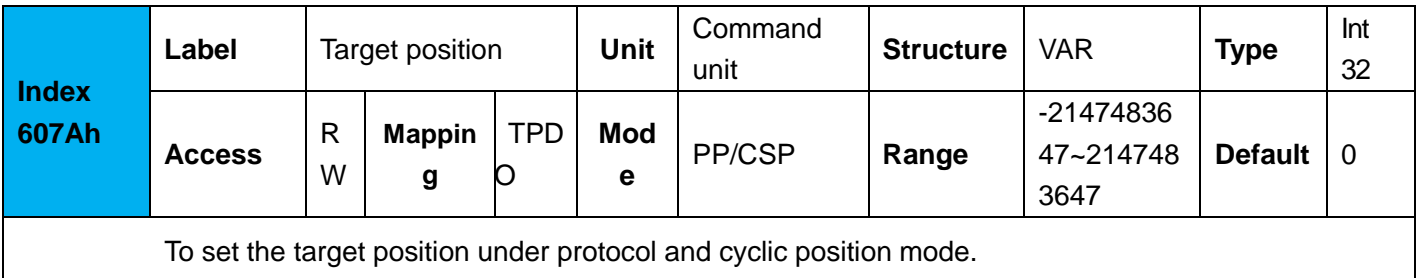

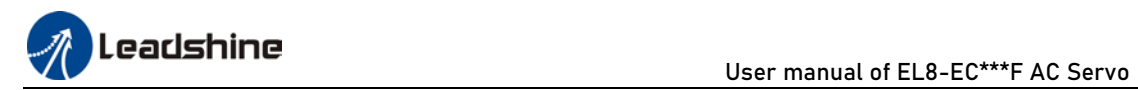

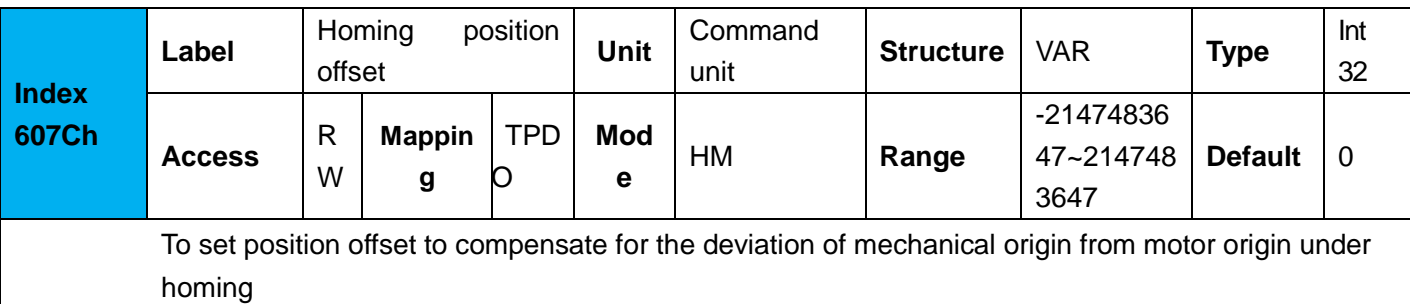

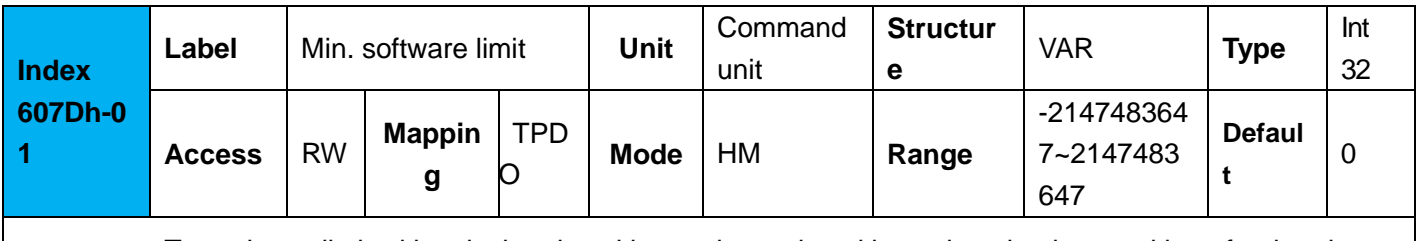

To set lower limit with calculated position and actual position using absolute position after homing.

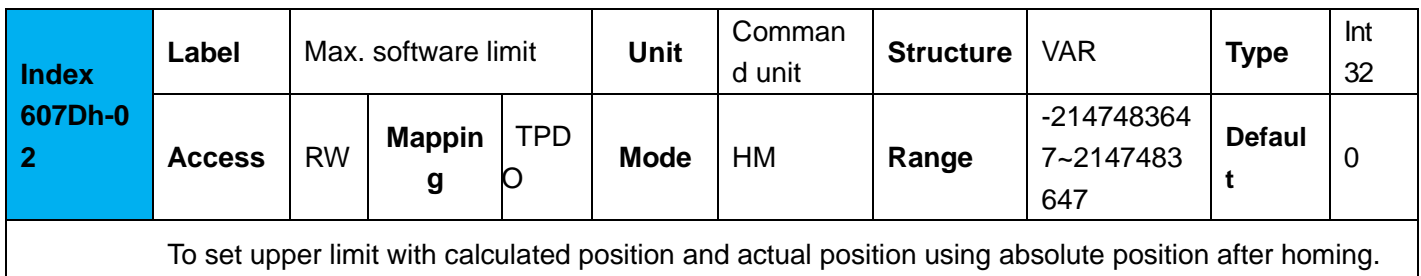

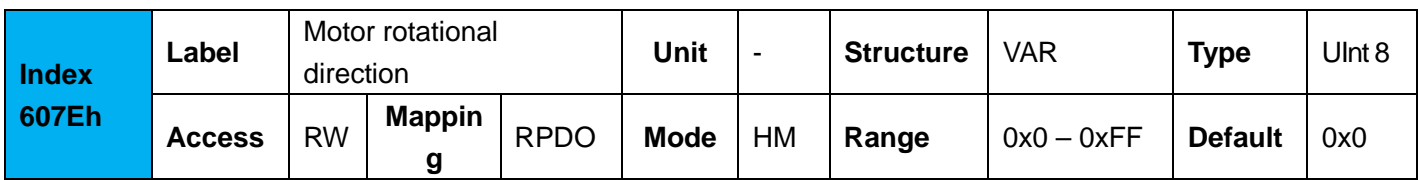

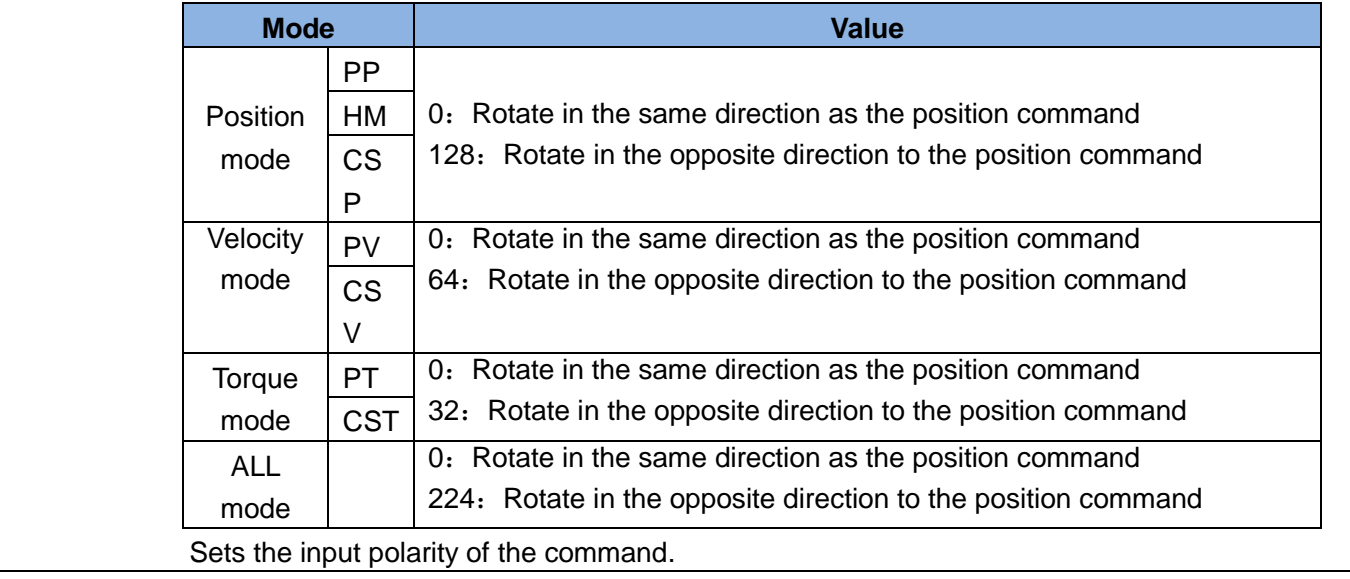

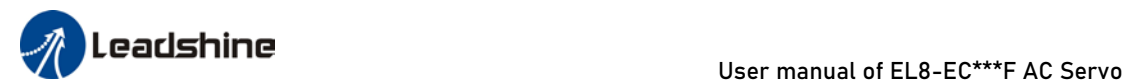

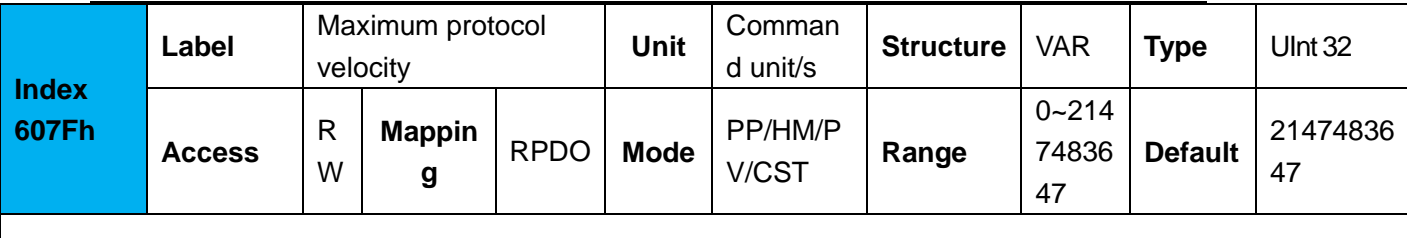

To set maximum allowable velocity. Limited by 6080.

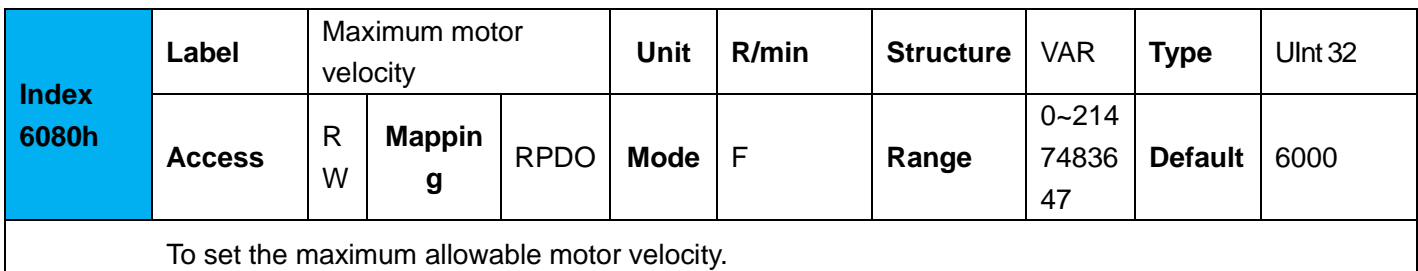

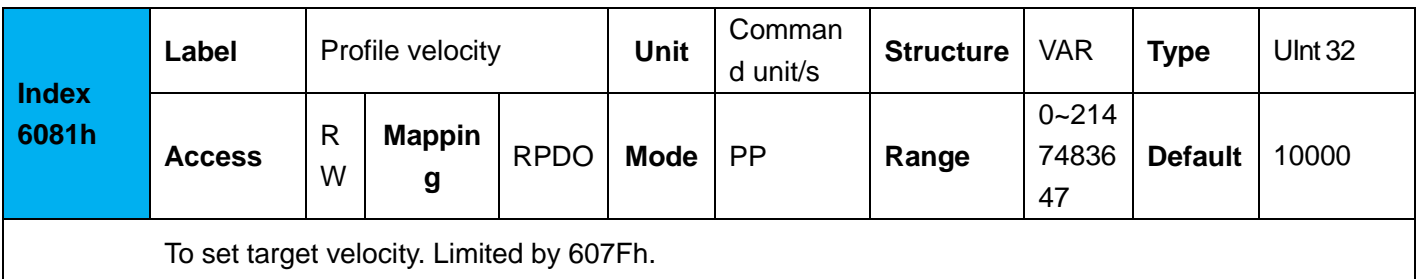

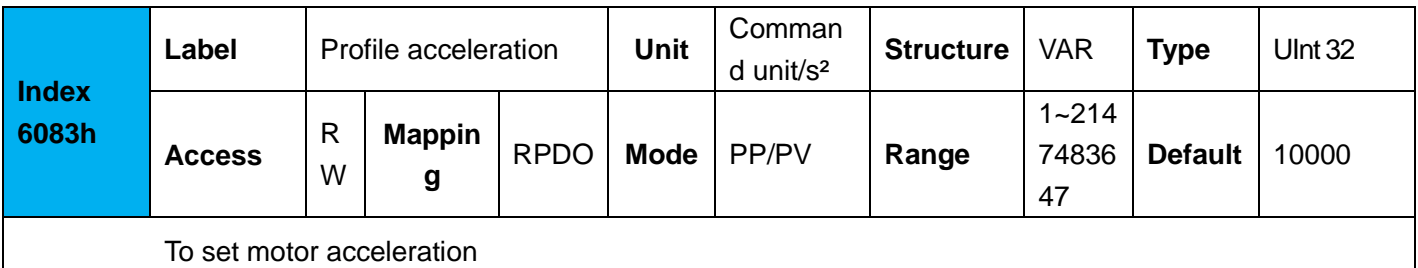

**Index 6084h Label** Profile deceleration **Unit** Comman d unit/s² **Structure** VAR **Type** UInt 32 **Access** R W **Mappin g** RPDO **Mode** CSP/CSV /PP/PV/H M **Range** 1~214 74836 47 **Default** 10000000 To set motor deceleration

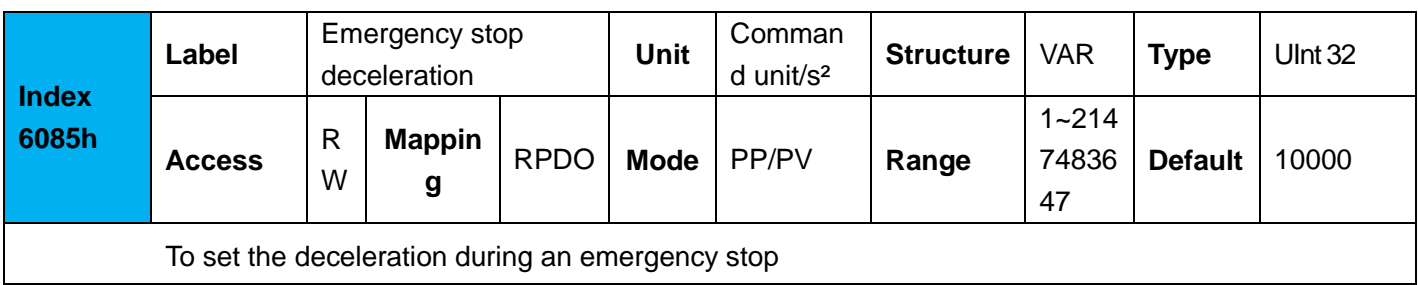

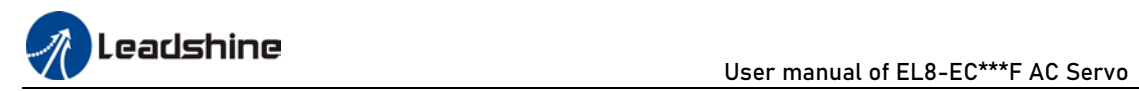

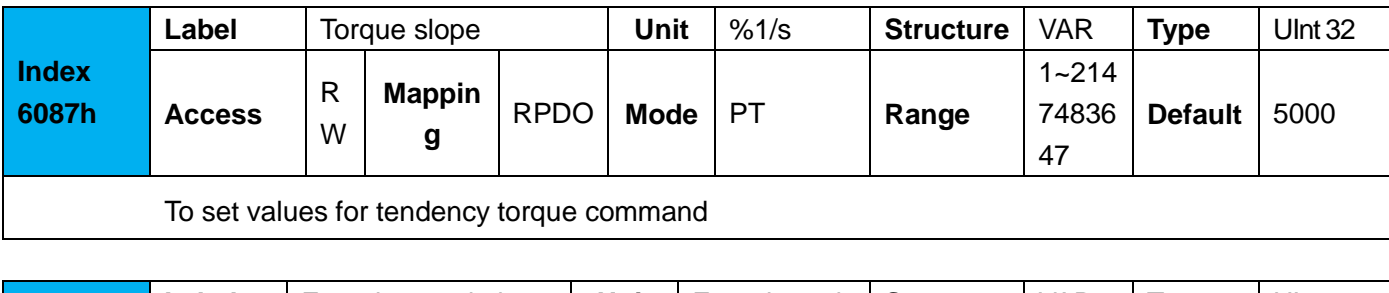

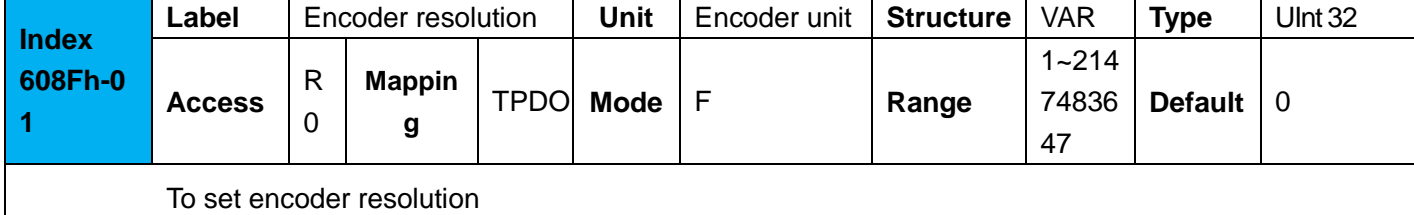

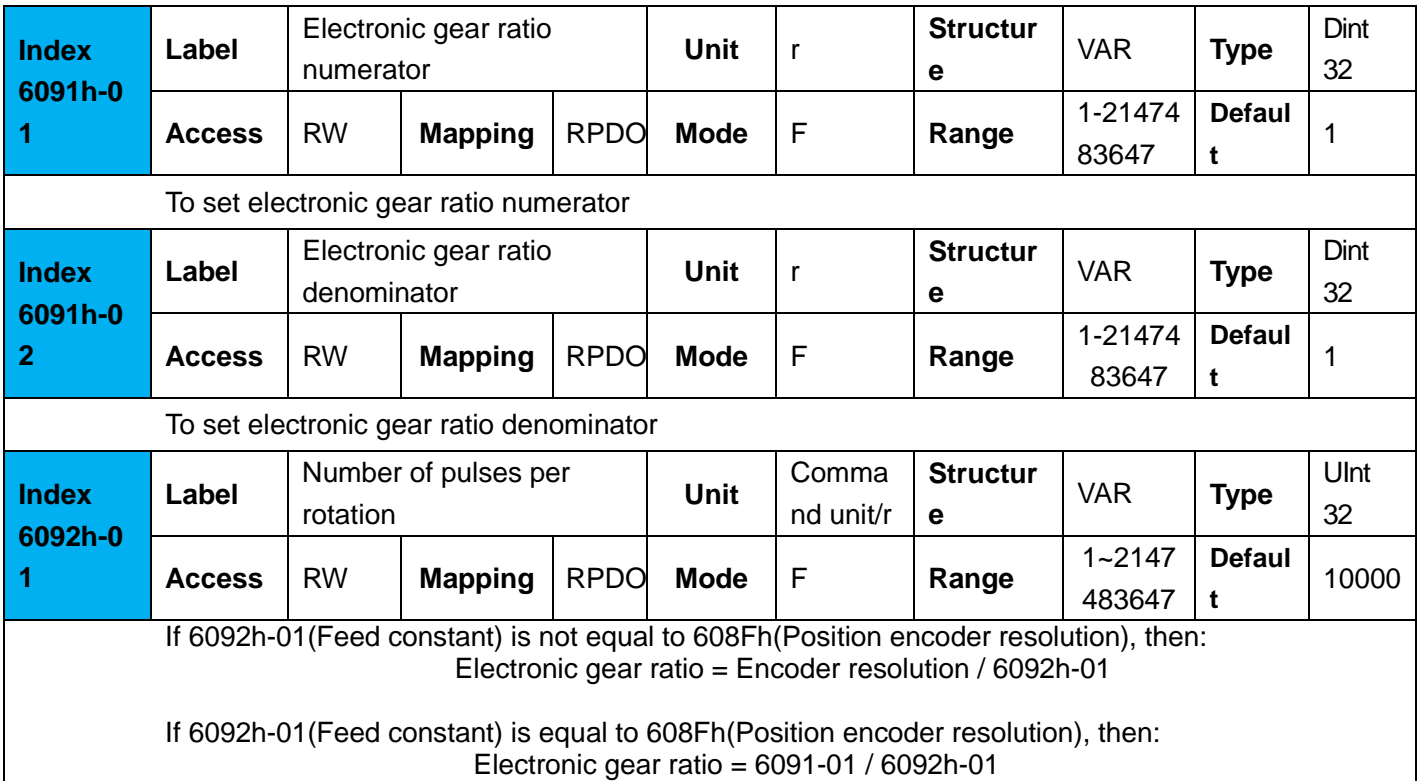

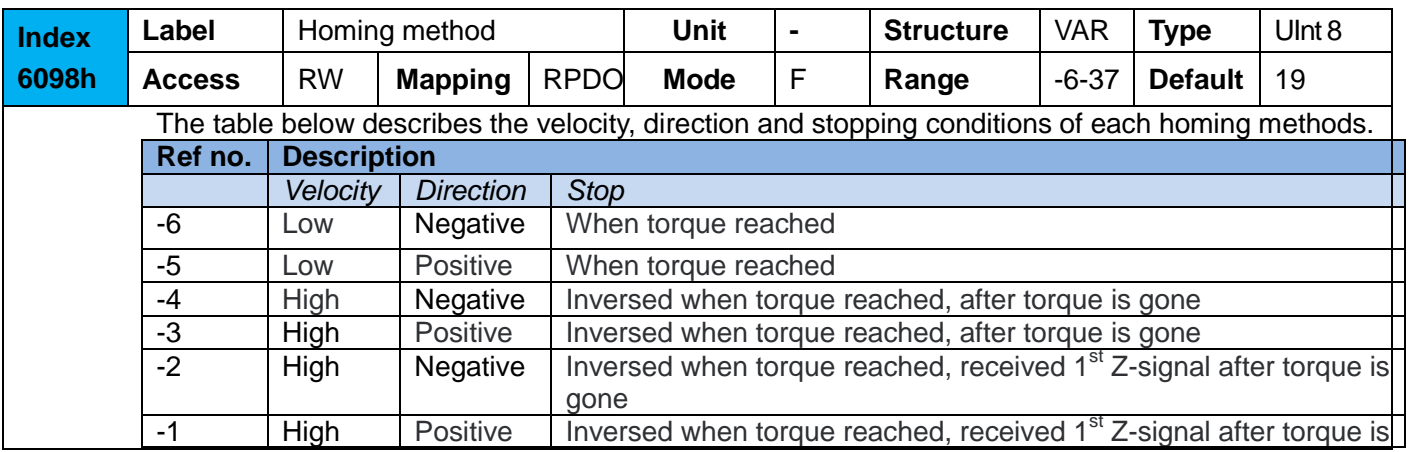

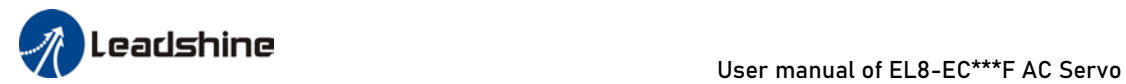

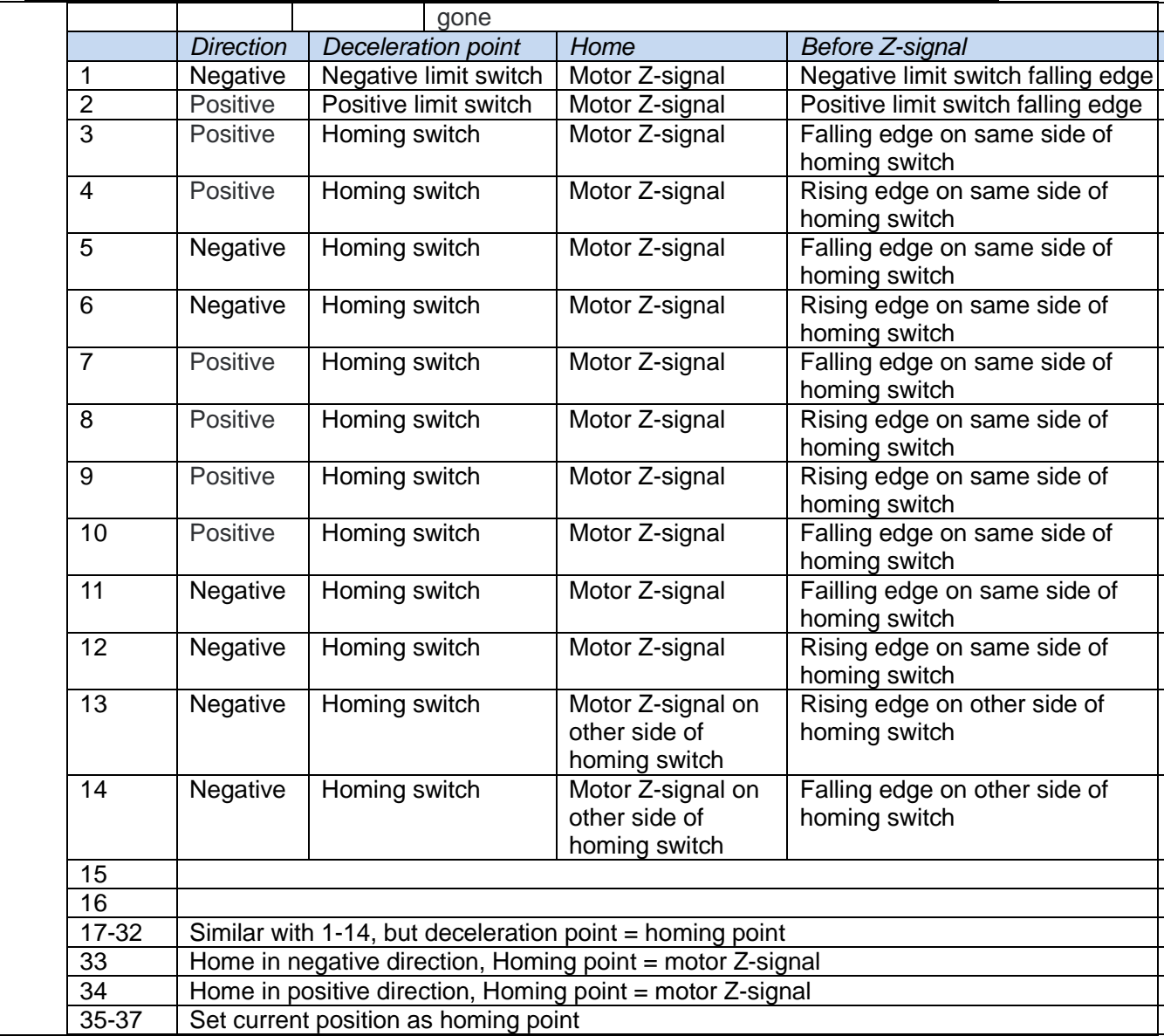

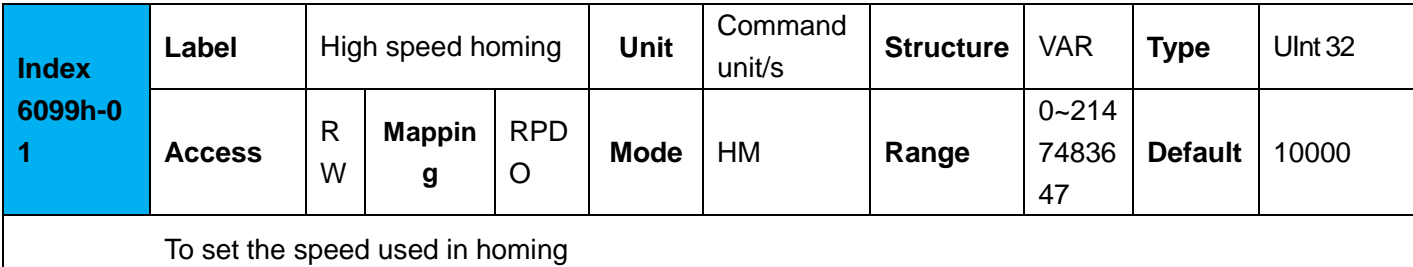

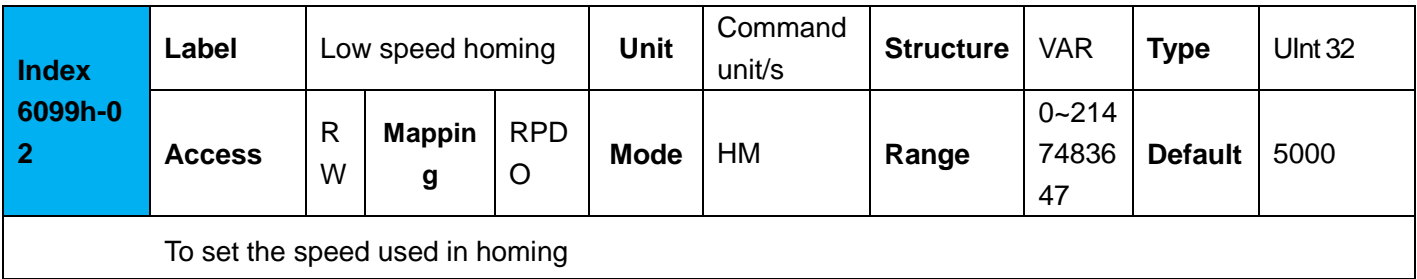

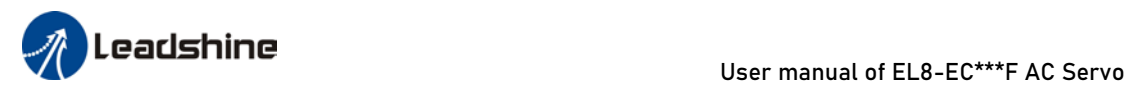

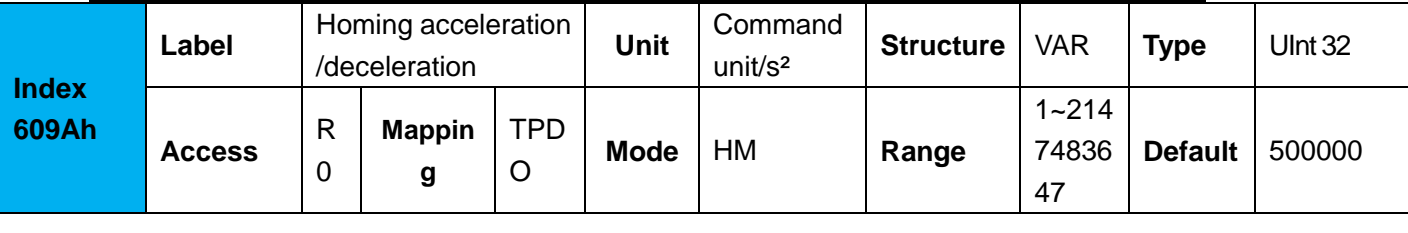

To set acceleration and deceleration used in homing

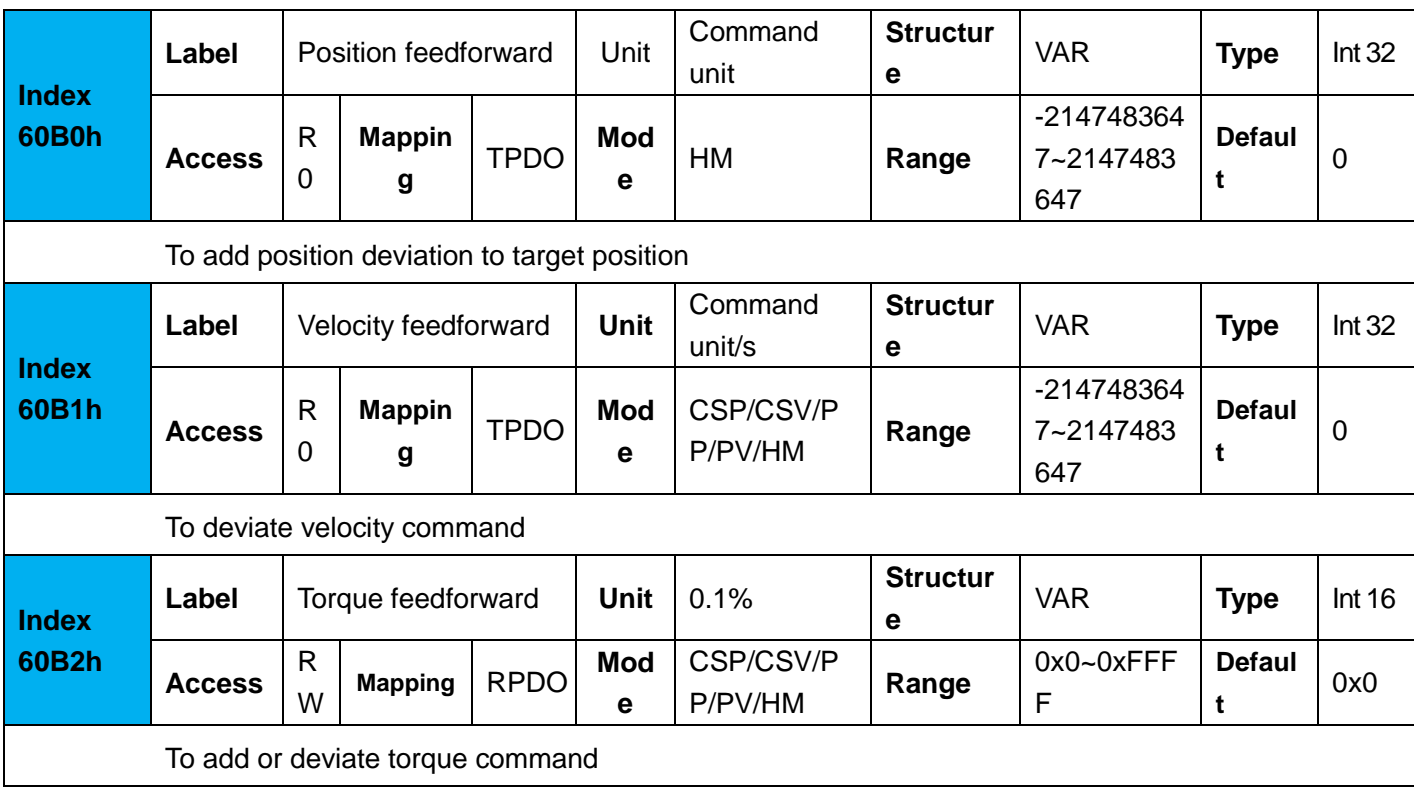

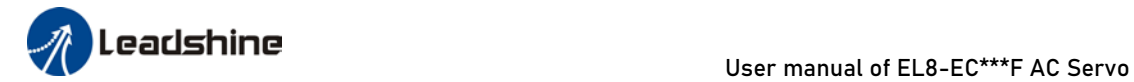

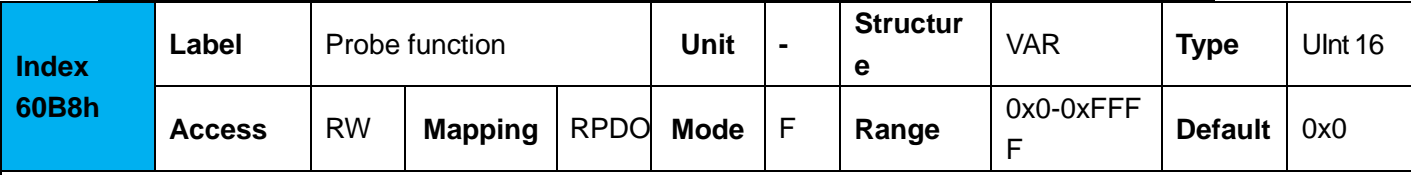

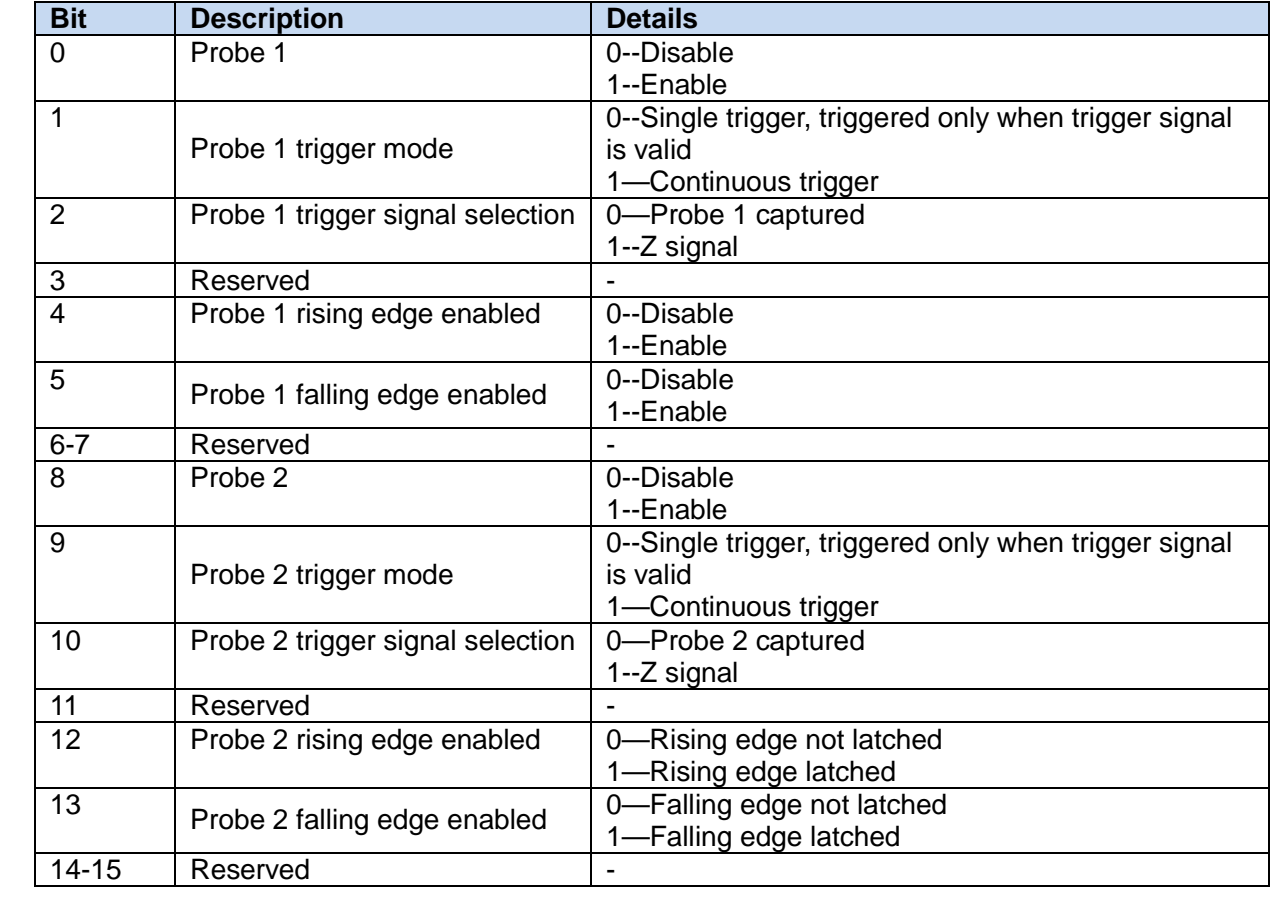

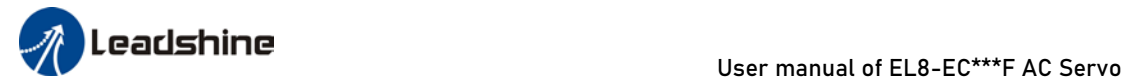

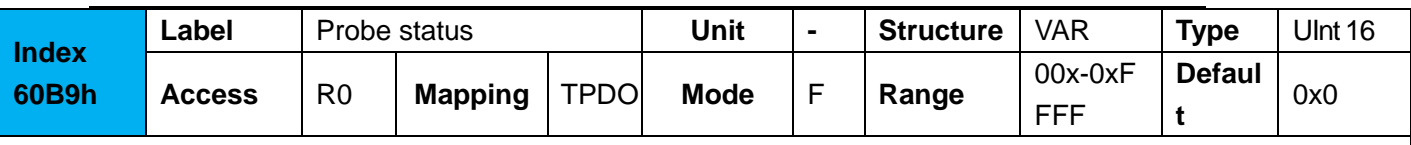

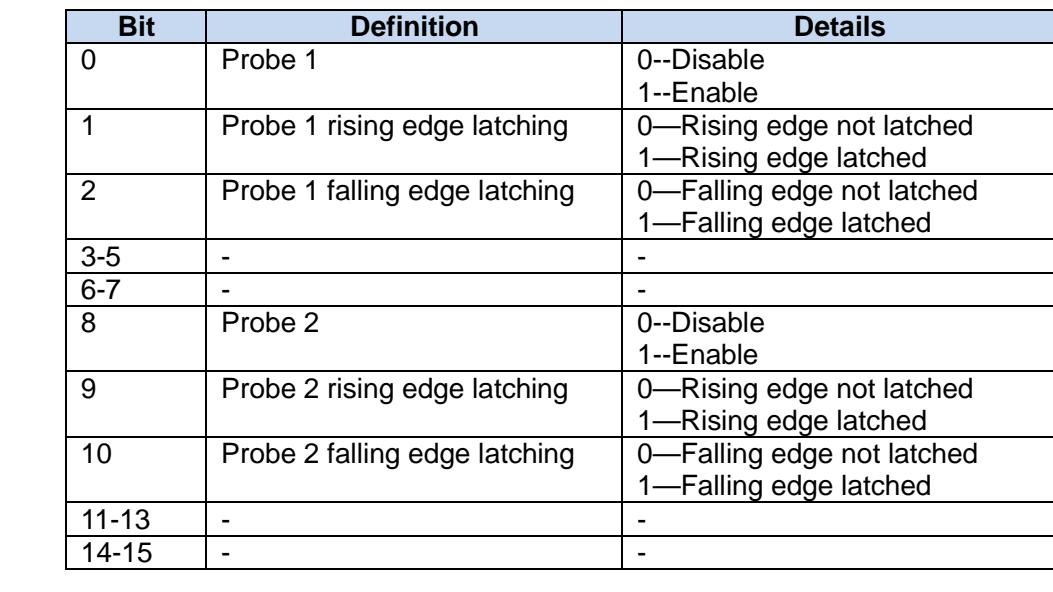

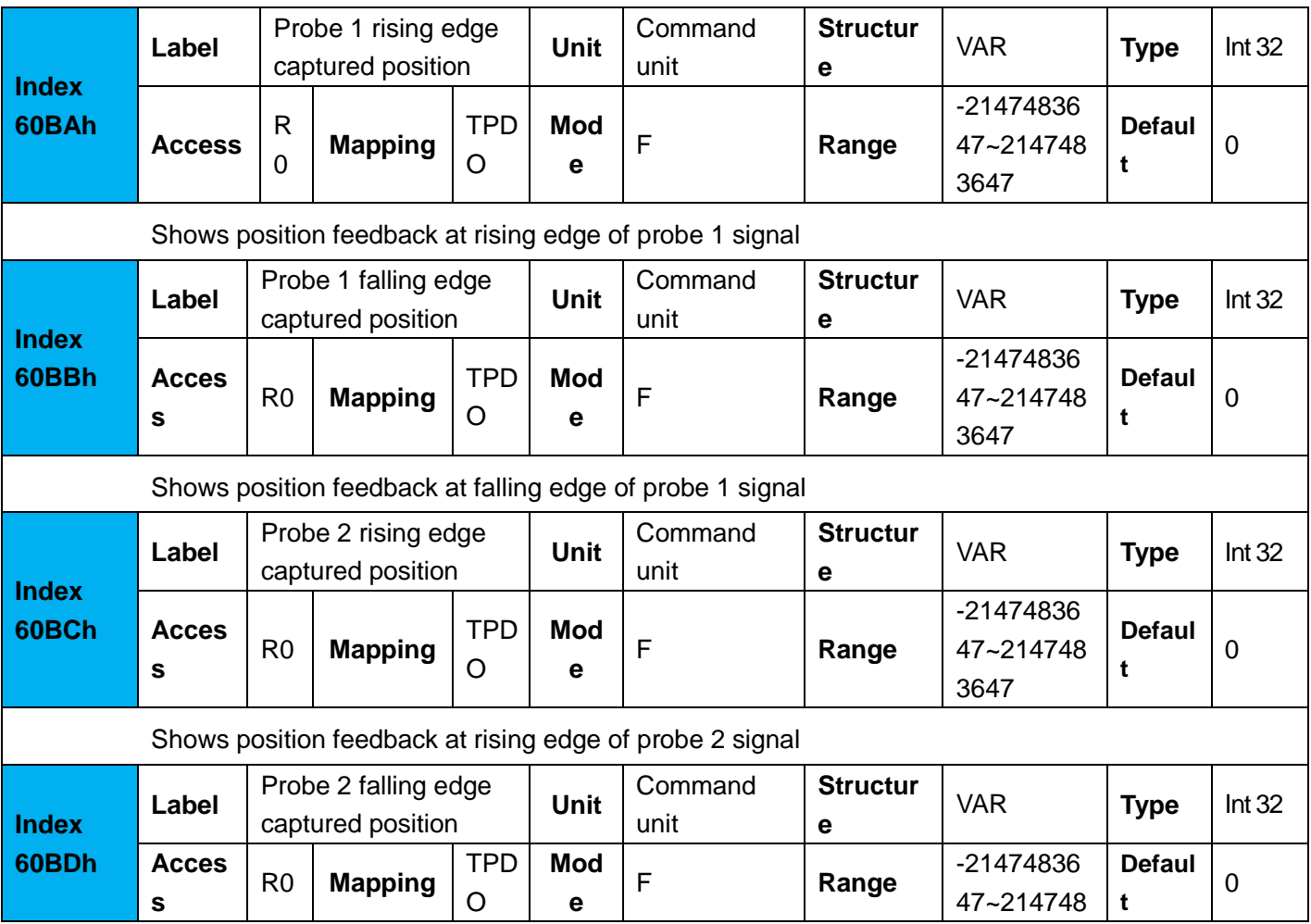

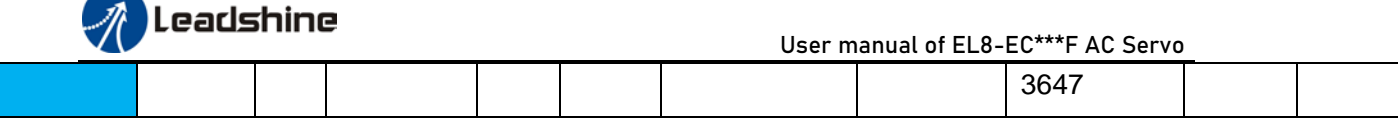

Shows position feedback at falling edge of probe 2 signal

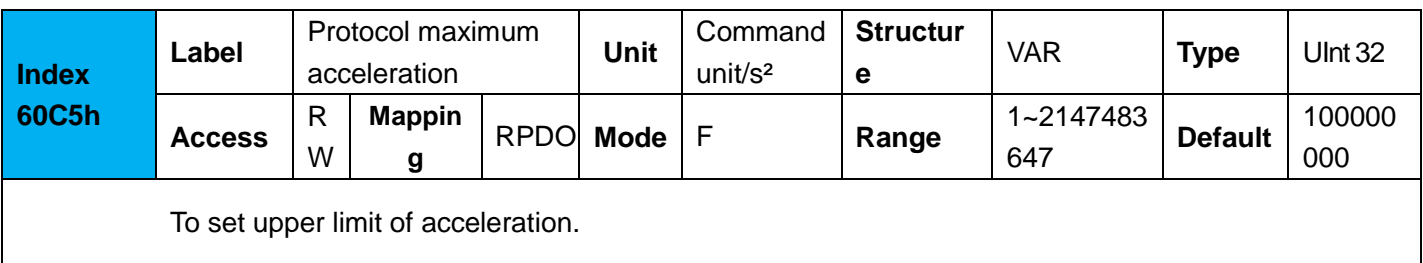

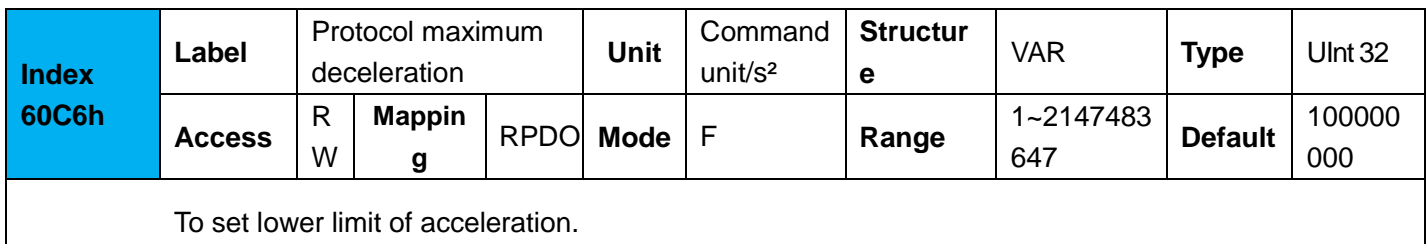

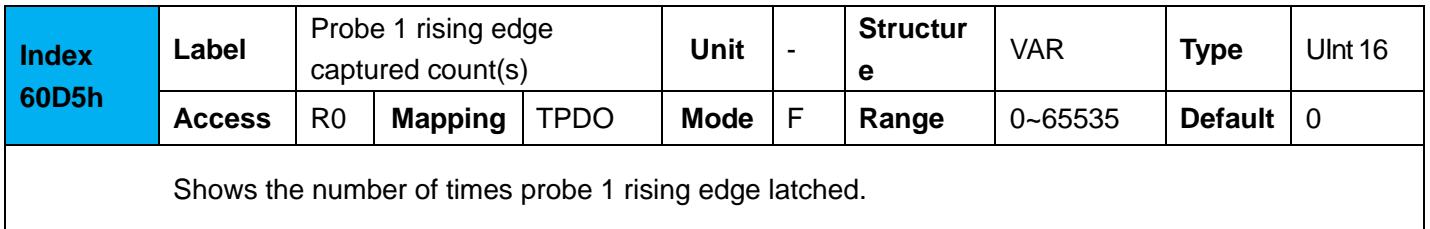

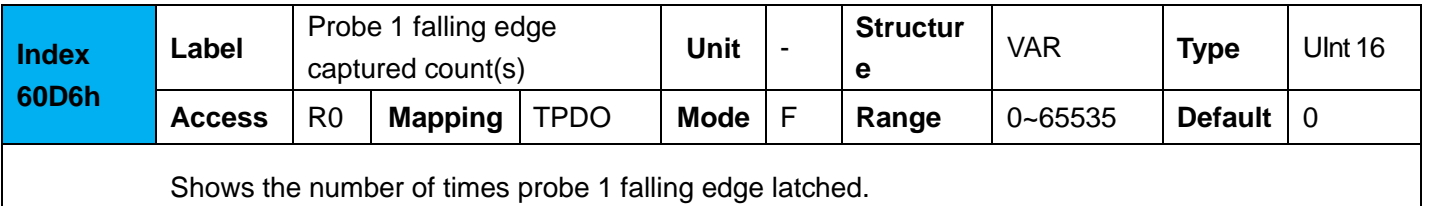

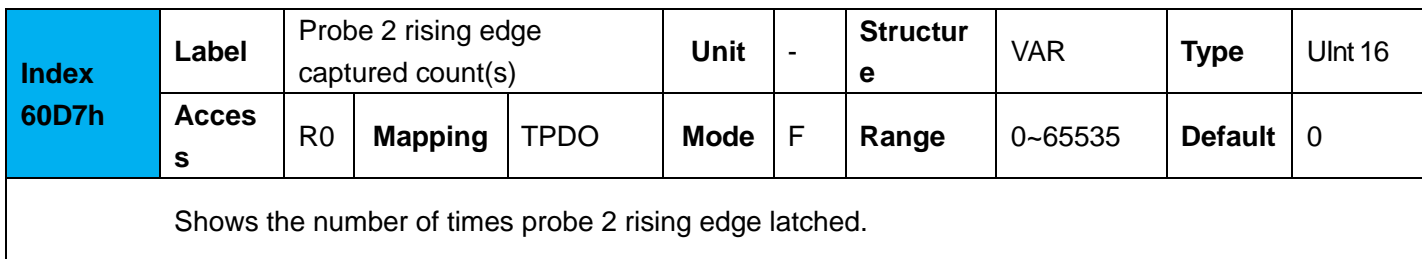

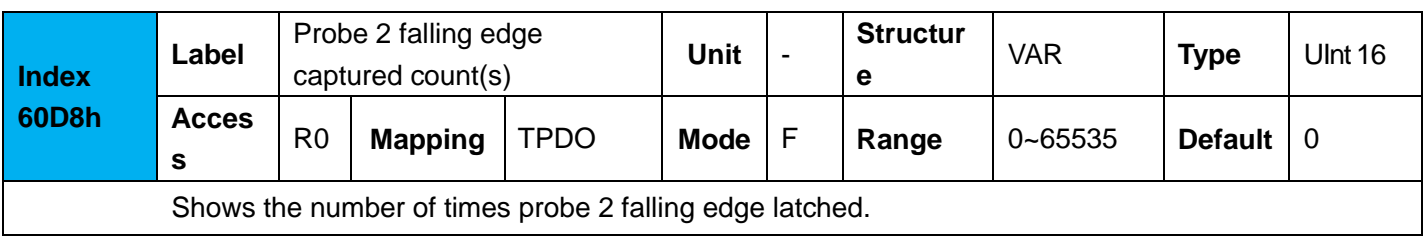

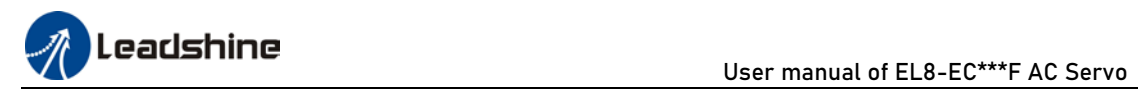

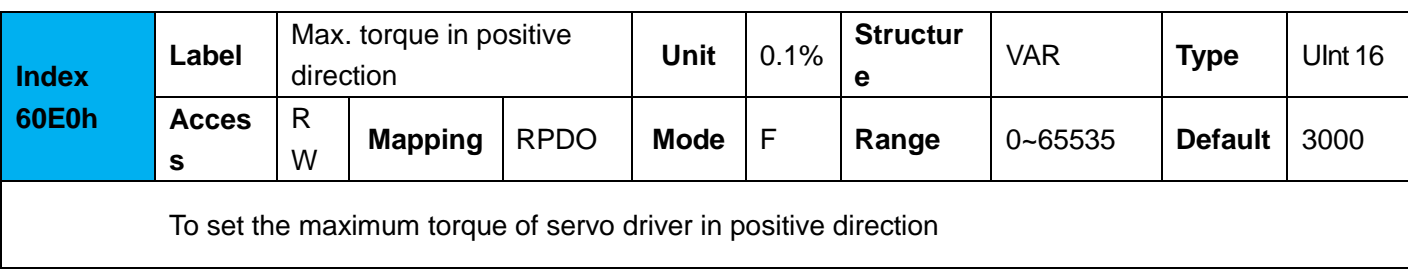

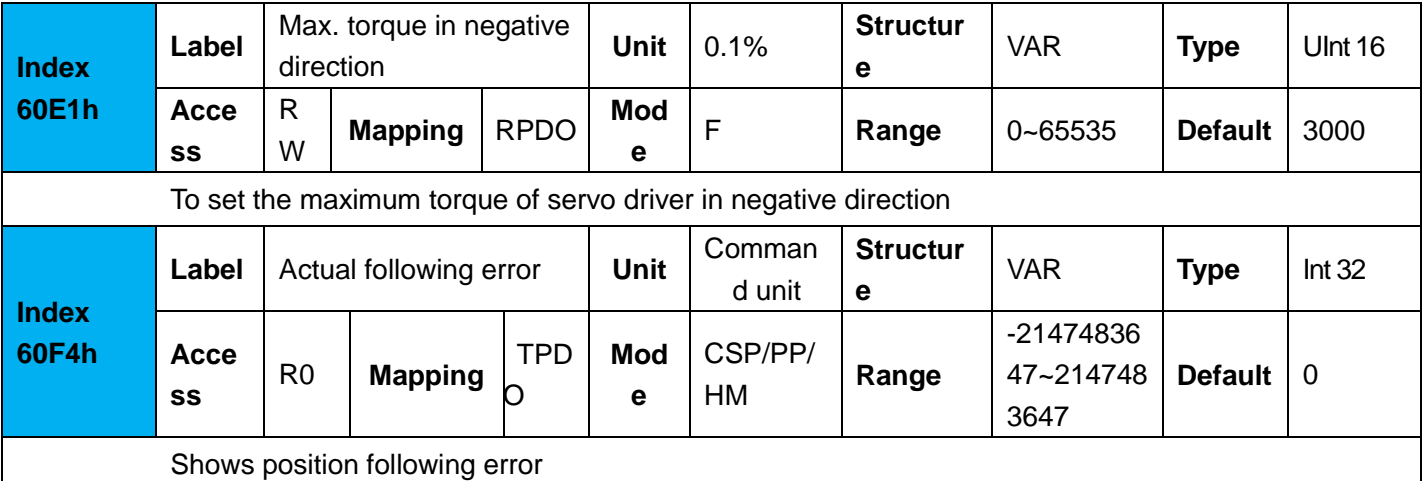

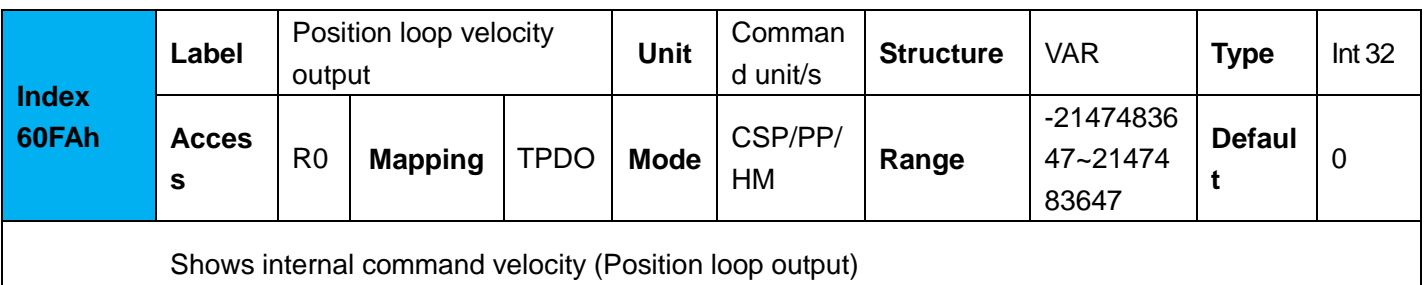

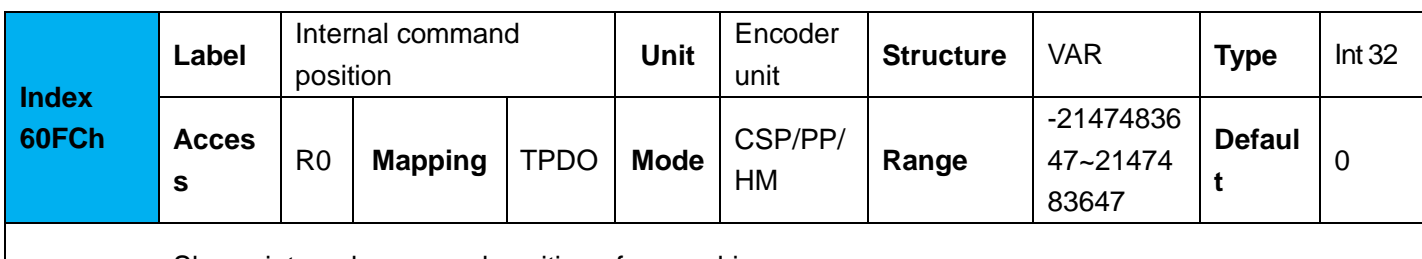

Shows internal command position of servo driver.

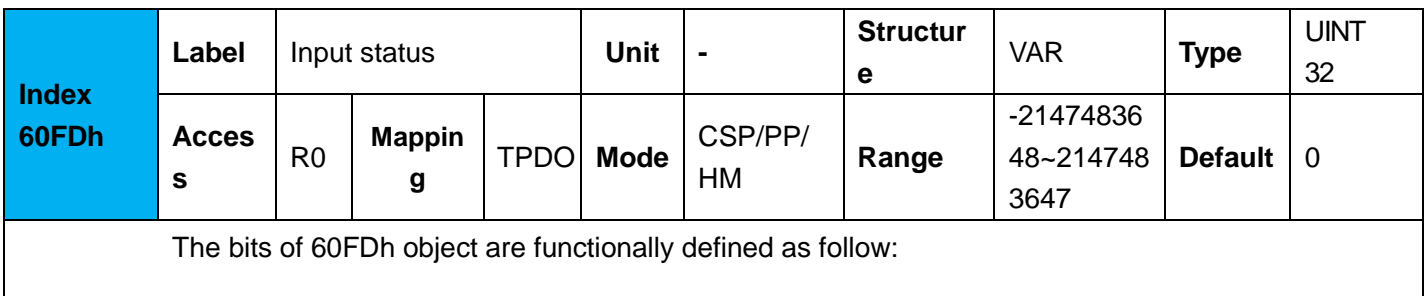

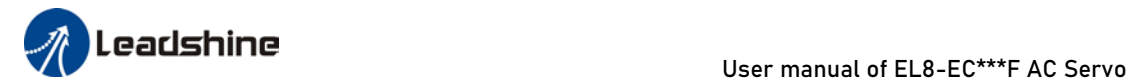

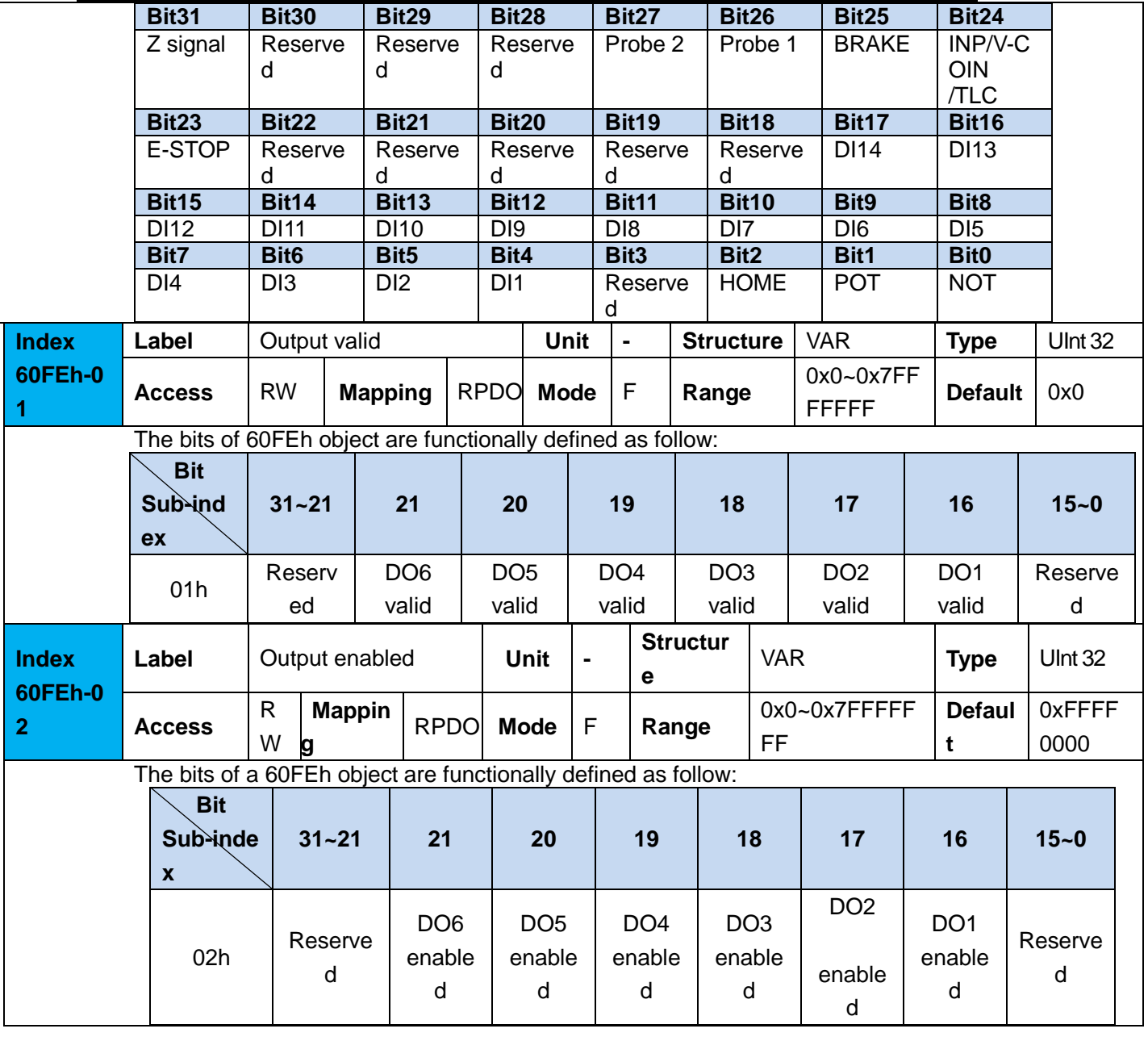

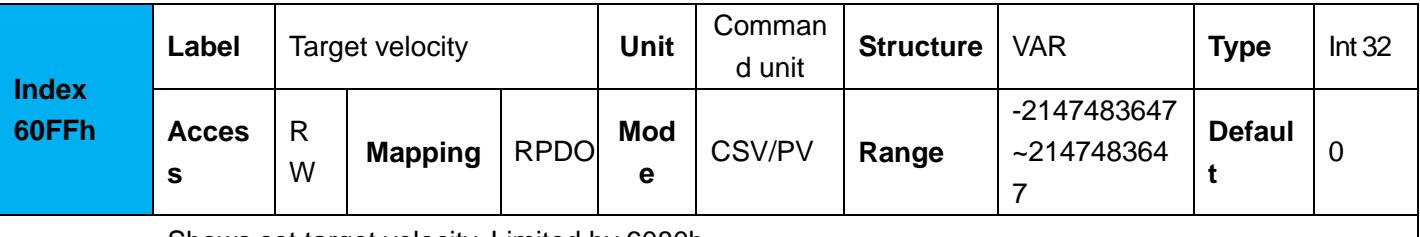

Shows set target velocity. Limited by 6080h

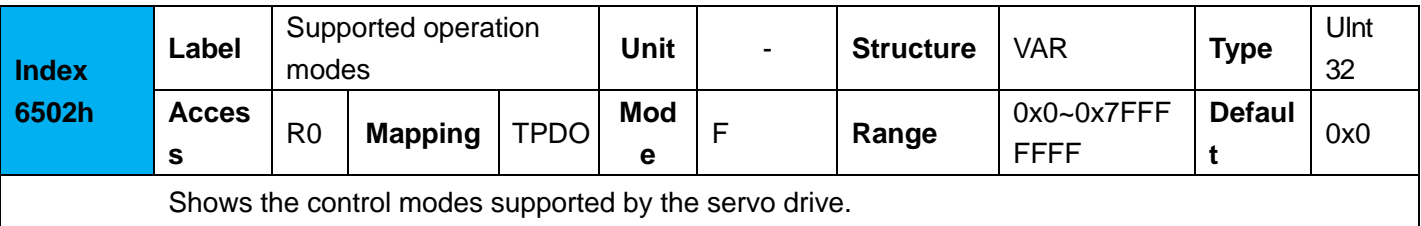

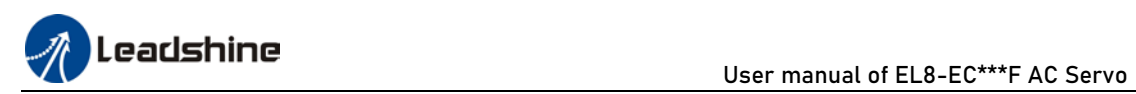

# **Chapter 4 Servo Drive Operation**

## 4.1 Get Started with Driver Operation

## 4.1.1 Checklist before operation

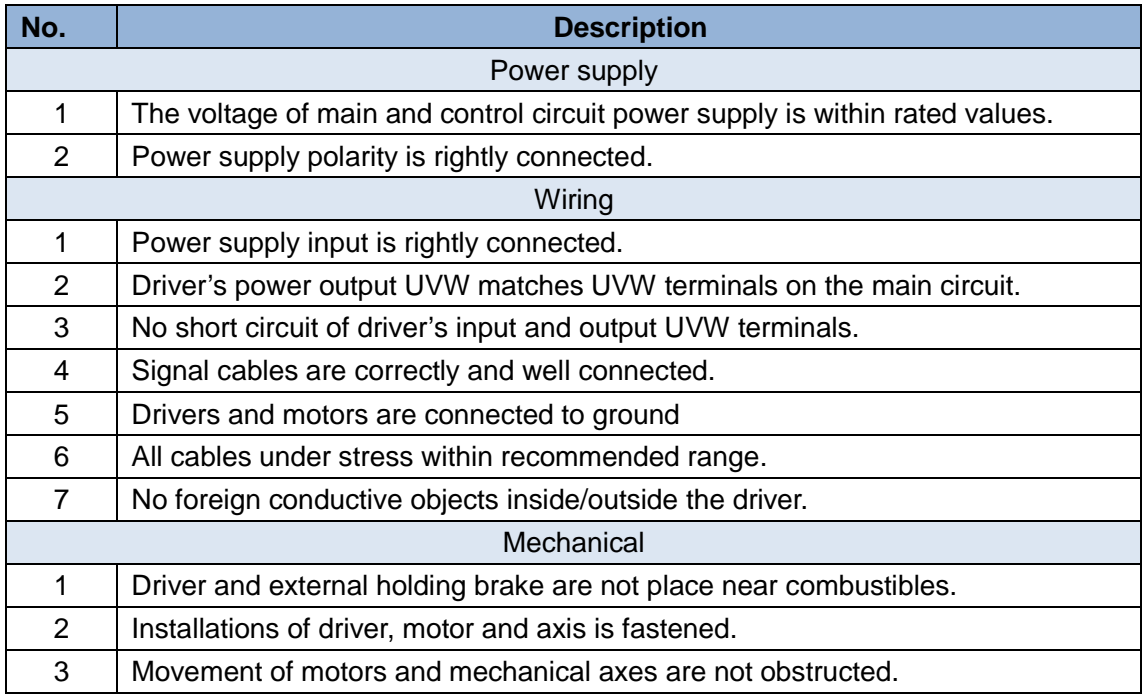

## 4.1.2 Power On

Connect 380V power supply into main power supply R, S, T terminals and 220V power supply into control circuit power supply L1C, L2C. After power on, light indicator will light up and front panel will display **rEAdY**, then LED initial status will be displayed. Driver is ready for operation if no alarm occurs.

## 4.1.3 Trial Run

Servo drive must be disabled before performing trial run. For safety precautions, please JOG under minimal velocity.

eadshine.

User manual of EL8-EC\*\*\*F AC Servo

Related Parameters

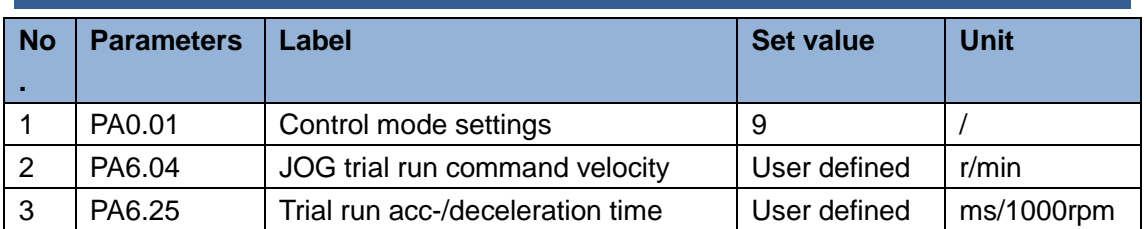

- *Please make sure the mechanical axis is within the range of motion and travelled distance should not be too long to avoid collision.*
- *Set optimal velocity and acceleration for trial run (not too high!)*
- *Do not modify any gain related parameters during motion to avoid vibration.*

Please refer to "Section 3.5 AF Vog Trial Run" for detailed explanations on how to perform trial run using front panel operation

## 4.1.4 Motor rotational direction settings

Motor rotational direction can be changed through Pr0.06 without changing the polarity of the input command.

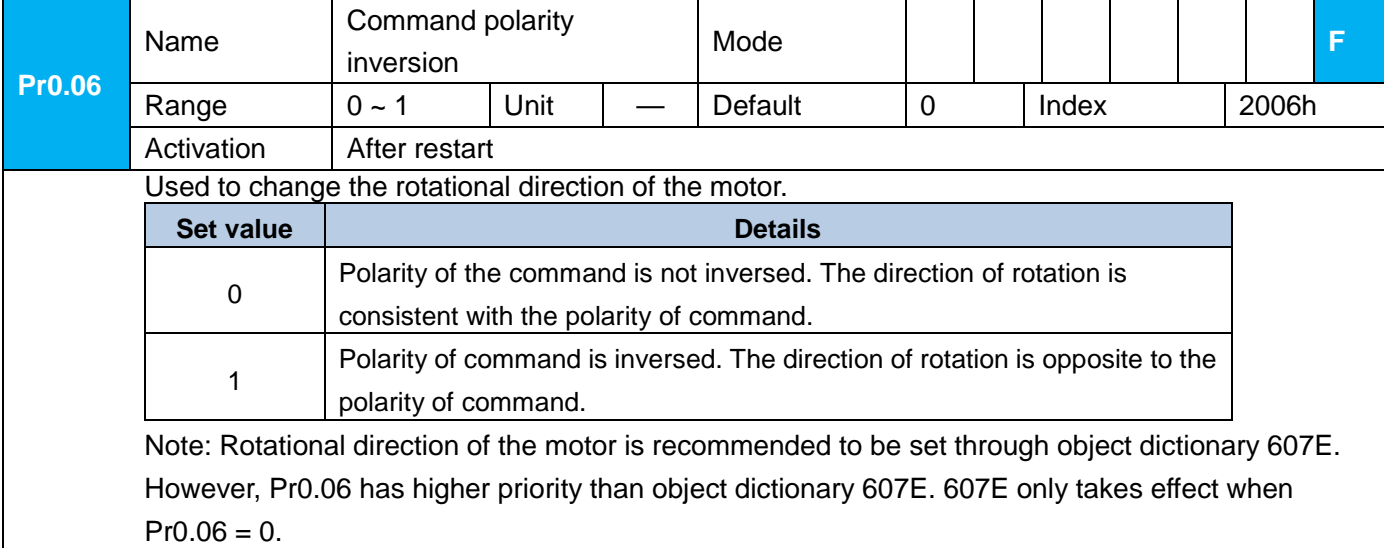

## 4.1.5 Holding Brake Settings

Holding brake is designed to hold the axis in position to prevent it from sliding due to applied external forces when the driver is disabled. Holding brake is optional and depends on the model of motor chosen for the application.

- *Please only use holding brake when motor is stopped. No applicable when motor is in motion.*
- *Holding brake coil has no polarity.*
- *Motor should be disabled after stopped.*
- *There is some noise when motors with brake are in motion but that doesn't affect its functionality.*
- *Magnetic sensors might be affected when the holding brake is on. Please be aware.*

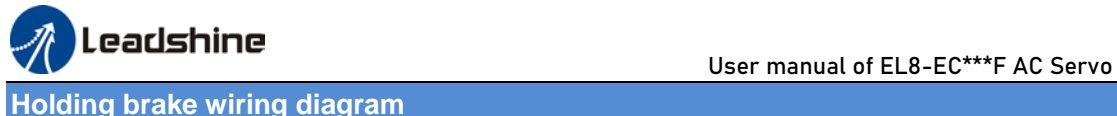

**Holding brake wiring diagram**

#### 1. Using internal holding brake output port X3 (Easy wiring, no need for an extra relay)

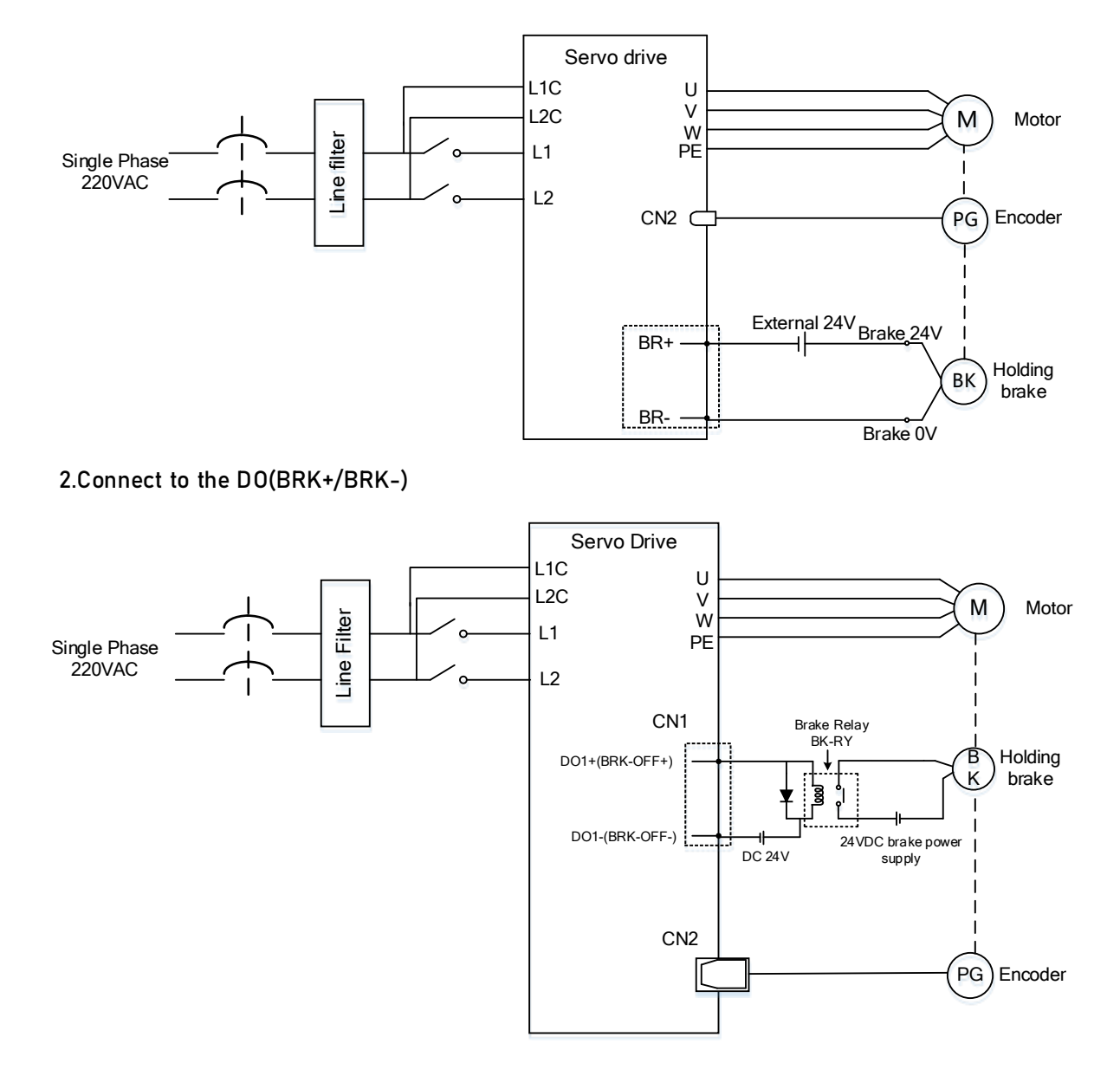

### 4.1.6 Servo Running

#### 1. Enable servo driver

Check if CN3/CN4 is connected properly. Servo driver is in ready mode. Motor is stopped and holding brake is activated. Front panel display shows 402 state machine  $=$ Operational, EtherCAT communication status = operational, Running mode = 8, servo is in stop mode.

8.8.8.8.

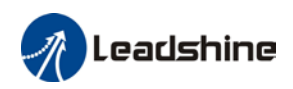

2. Motor starts to move after command input

- i. On first time operation, please use suitable command at low velocity. Confirm if motor is working normally.
- ii. Check if motor rotational direction is correct. If not, please check input command or parameter settings. (Pr0.06).
- iii. If motor is working normally, motion data such as motor rotational velocity "d01SP" and actual torque feedback "d04tr" can be monitored on the front panel or through Motion Studio.

#### 3. Power on sequence diagram

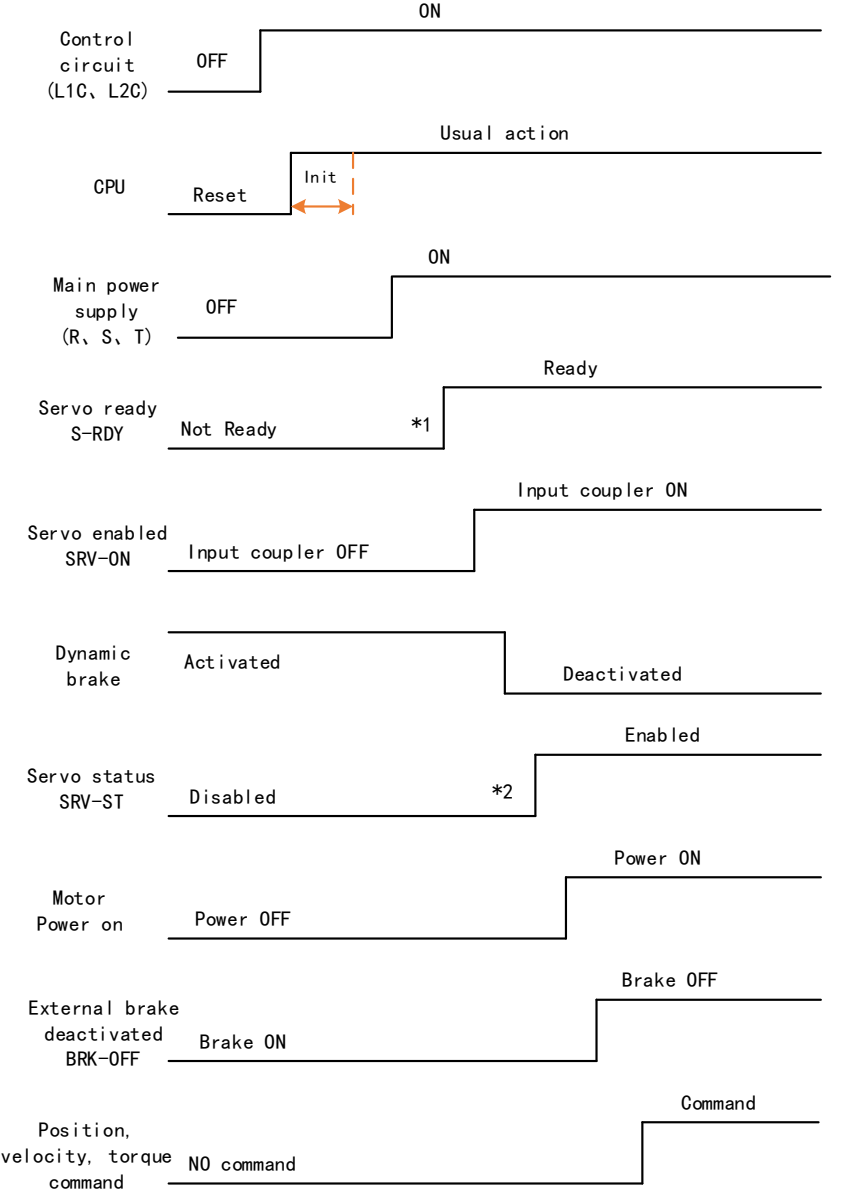

Please enter servo status, position, velocity, torque command as sequence diagram above.

*\*\* 1. S-RDY signal is given after CPU initialization and main power supply powered on.*

 *2. SRV-ST signal is received when servo driver is enabled. Command input is not allowed yet.*

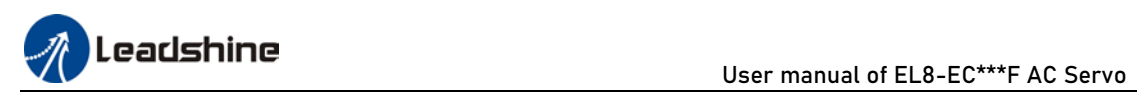

## 4.1.7 Servo stop

Servo stopping are of 3 different methods: Servo braking method, free stopping method, dynamic braking method.

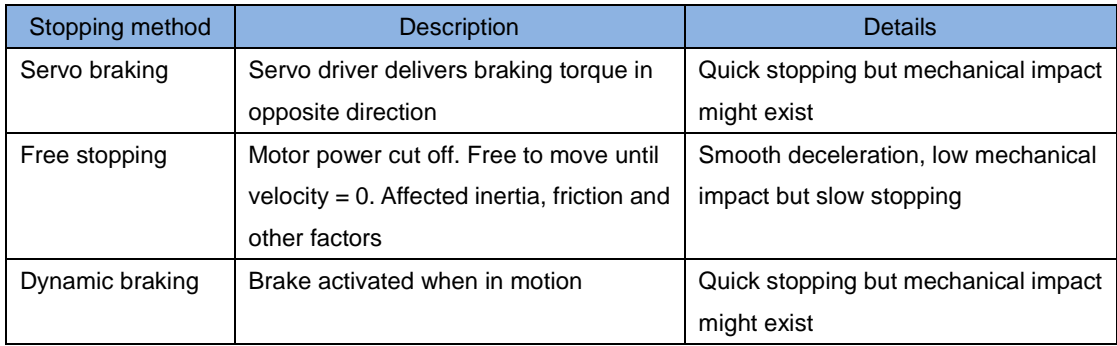

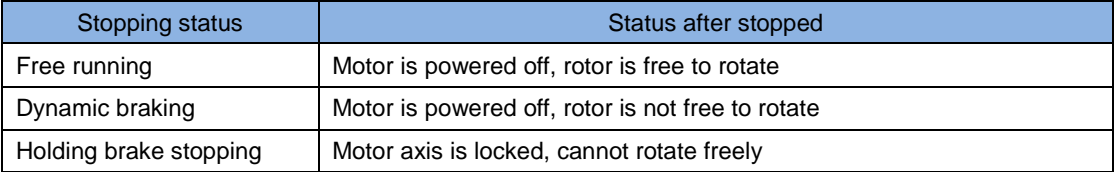

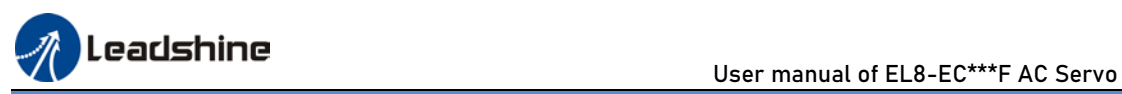

**Motor stopping**(**Servo disabled**)**- Sequence Diagram**

Servo braking method. Status after stopping: Dynamic braking

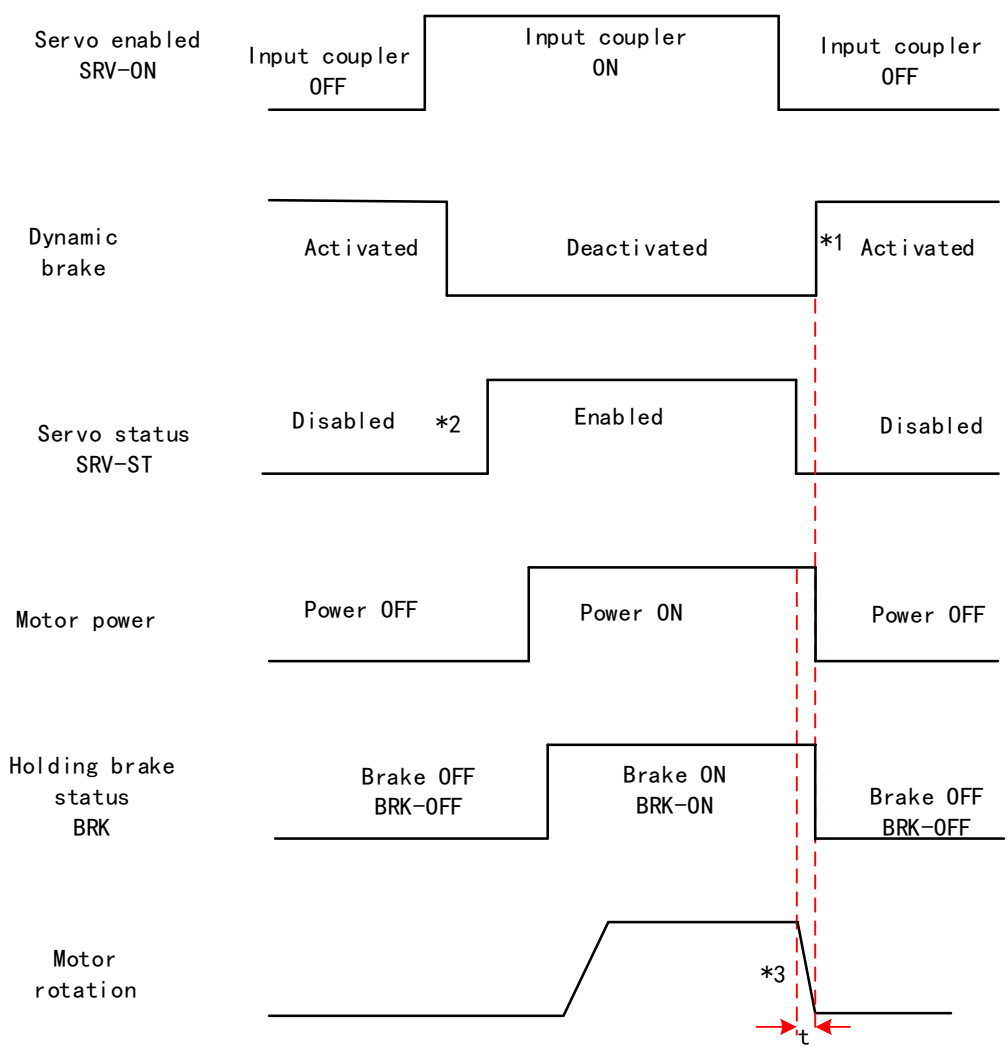
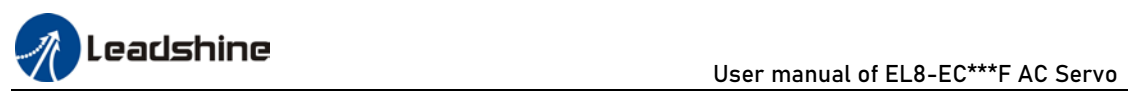

### Free stopping method. Status after stopping: Dynamic braking

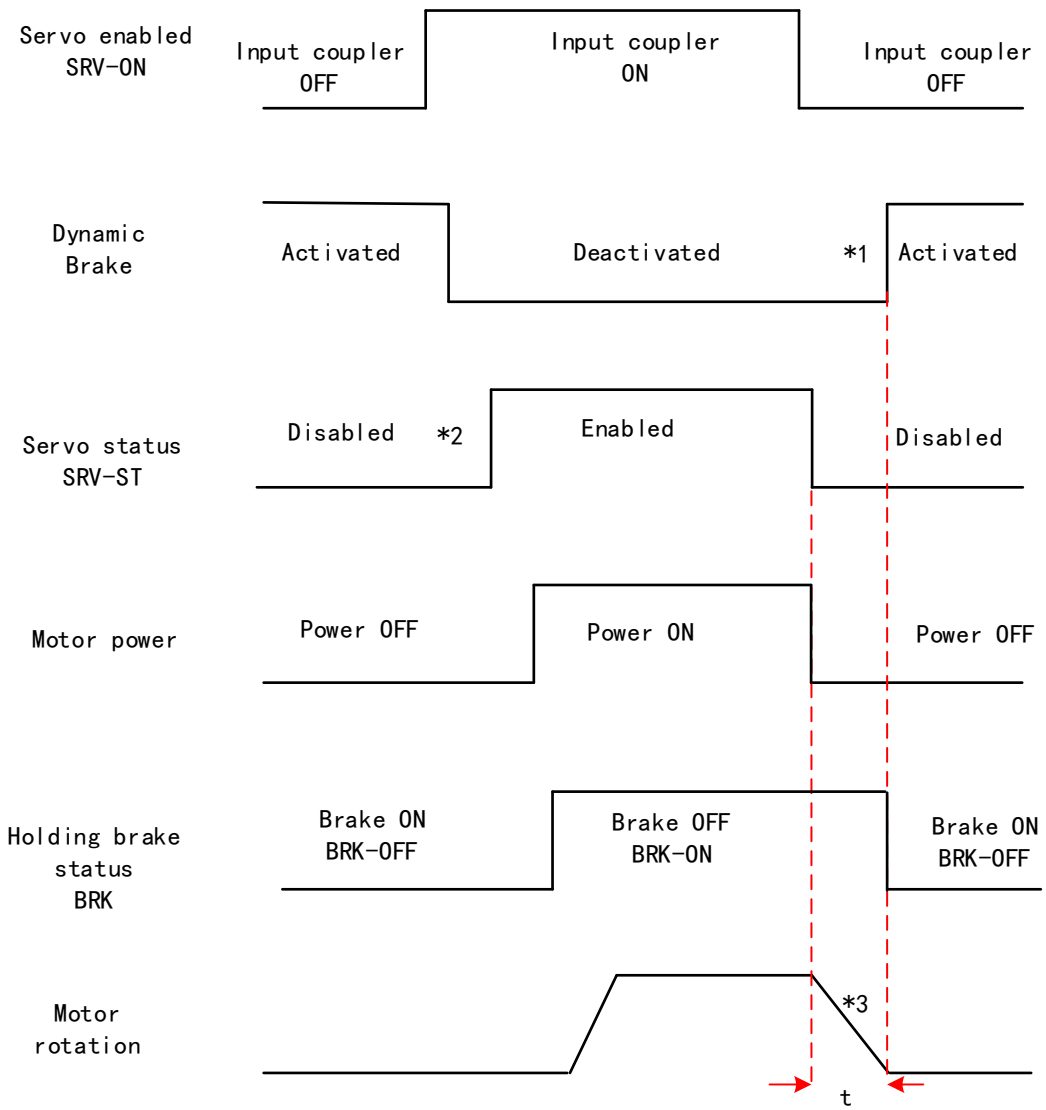

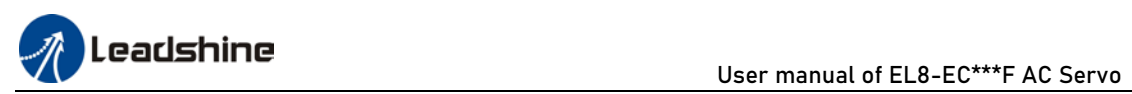

#### Dynamic braking method. Status after stopping: Dynamic braking

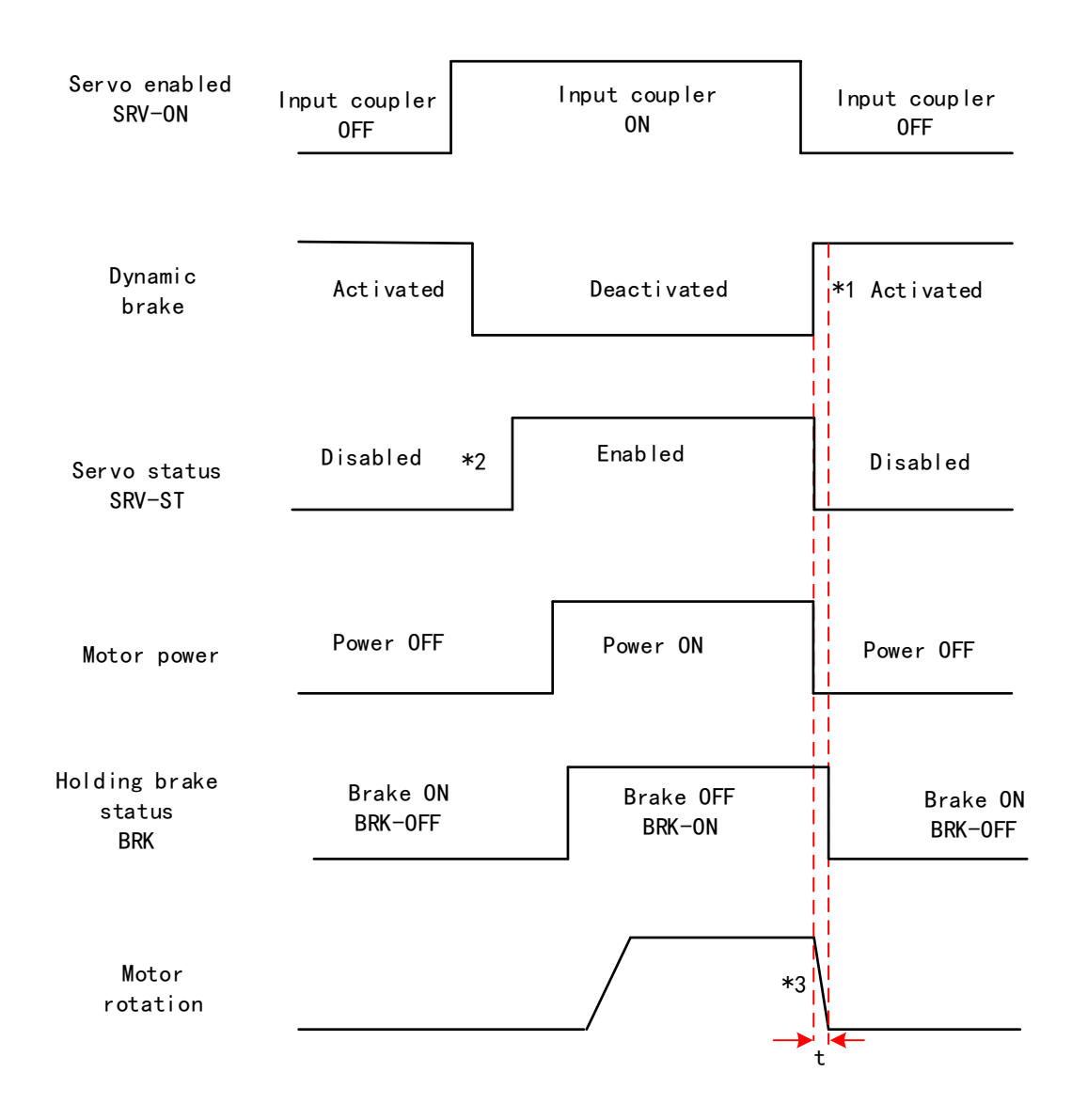

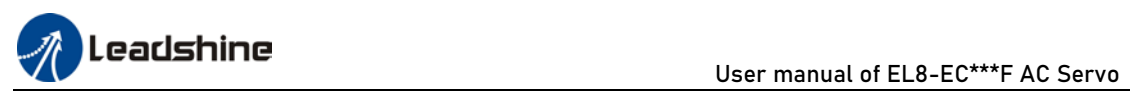

#### Servo stopping method. Status after stopping: Free running

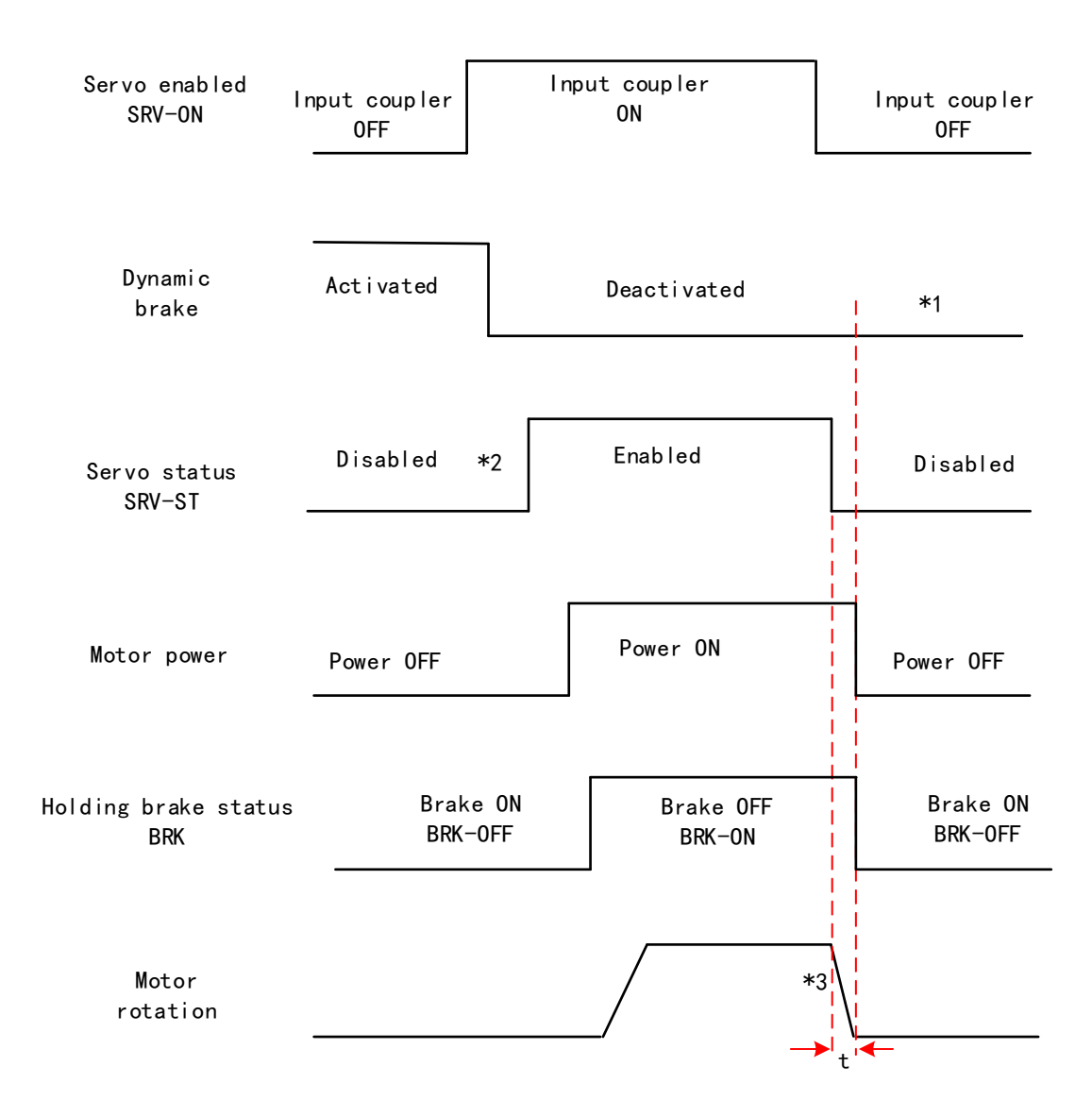

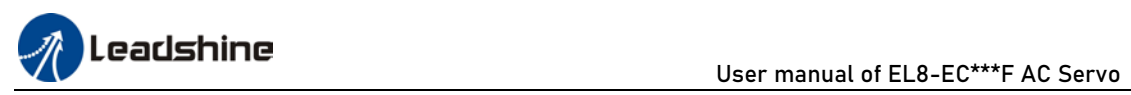

### Free stopping method. Status after stopping: Free running

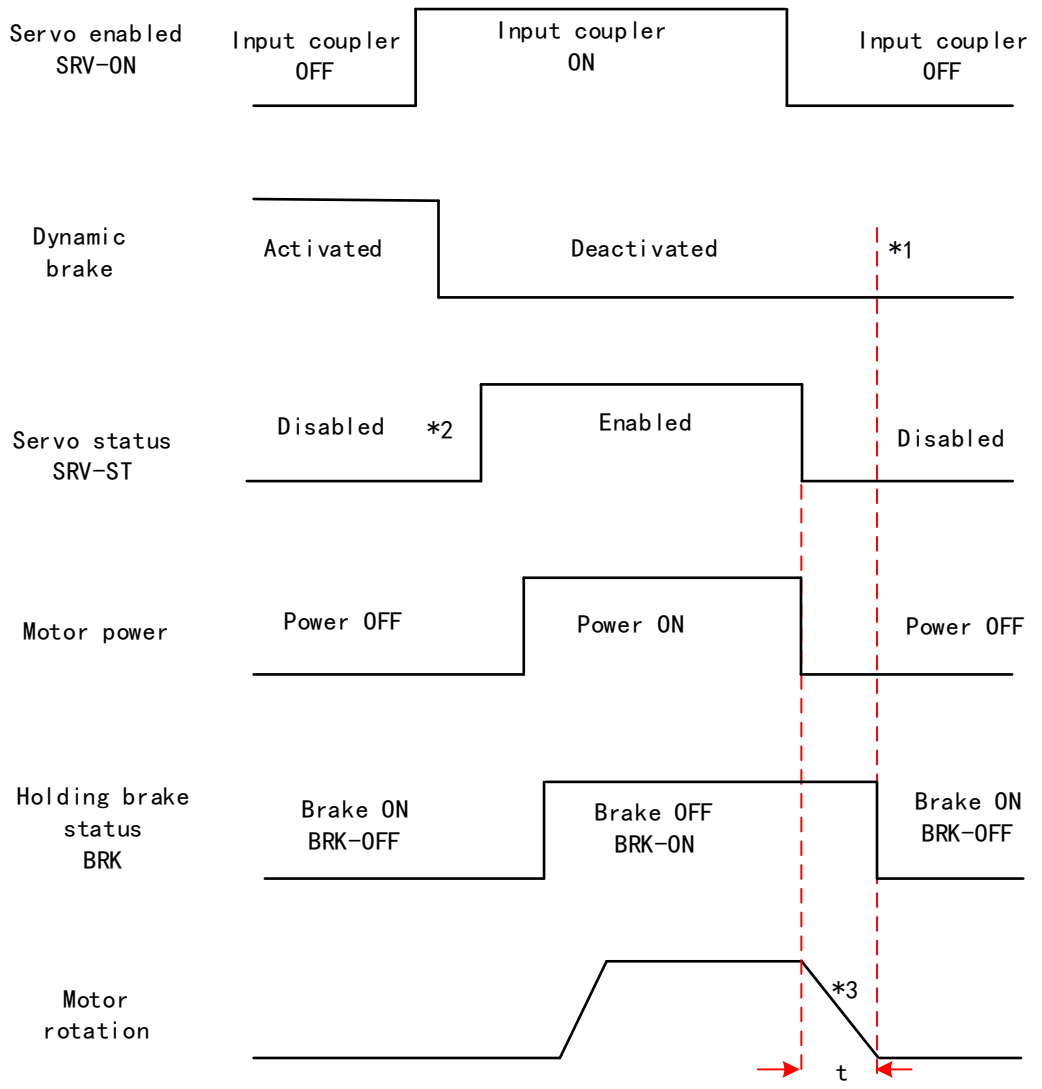

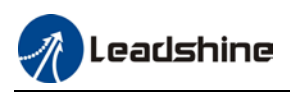

#### Dynamic braking method. Status after stopping: Free running

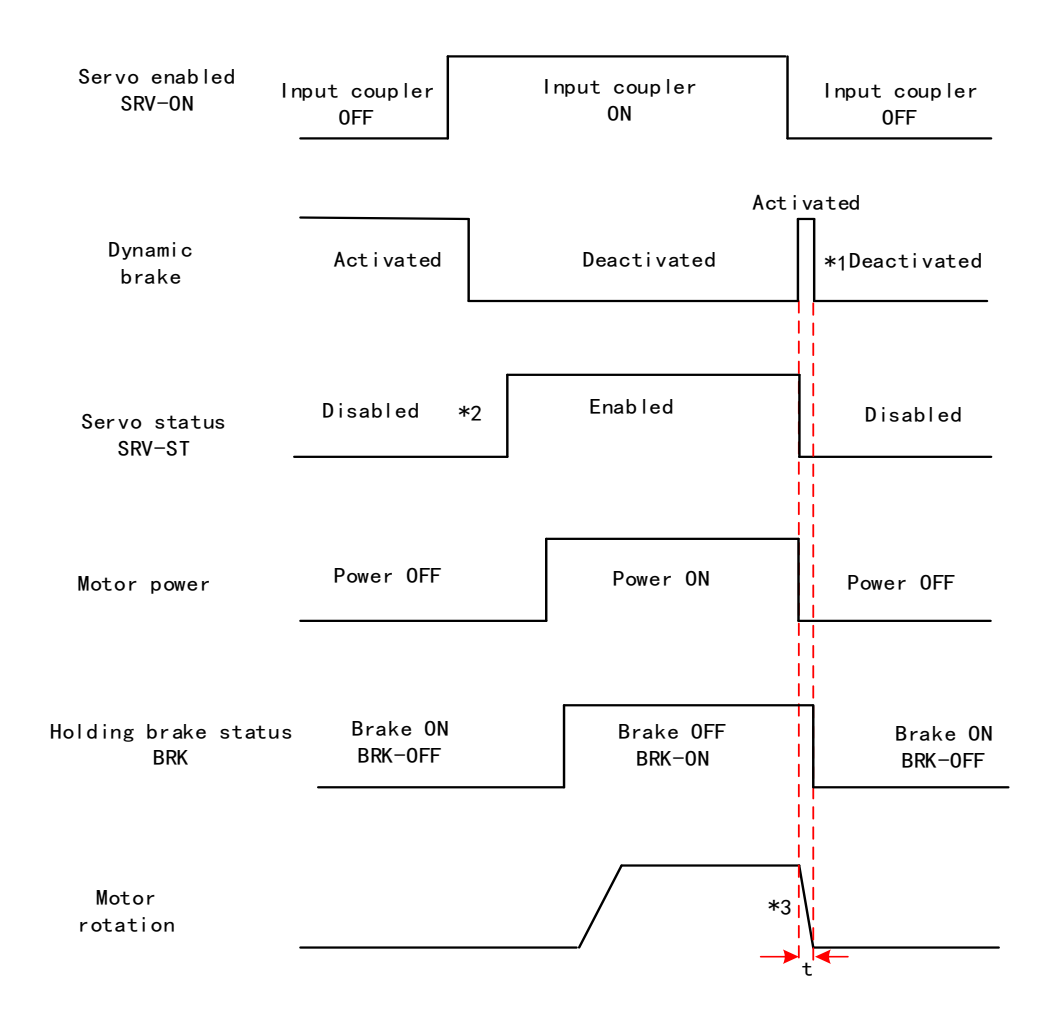

*\*\* 1. Status after stopping is as defined in Pr5.06.*

 *2. SRV-ST signal is received when servo driver is enabled. Command input is not allowed yet.*

 *3. Servo stopping method is as defined in Pr5.06; braking torque in opposite direction to decelerate the motor is as defined in Pr5.11. Deceleration time t is determined by whichever comes first between time set in Pr6.14 and time needed for motor to drop below velocity set in Pr4.39. After deceleration time t, dynamic braking will be off and holding brake signal will be set to OFF (Holding brake is activated. Although BRK-OFF signal is valid, actual activation of holding brake is dependent on whether the motor comes with holding brake).* 

 *4. BRK-ON signal doesn't indicate the activation of holding brake but the validation of the signal. Holding brake is not applied when BRK-ON signal is valid. Same idea goes for BRK-OFF signal.* 

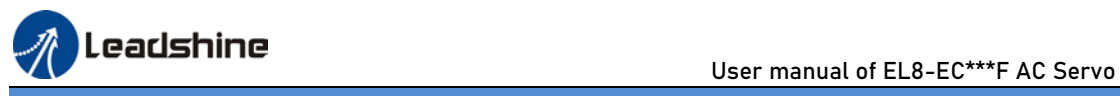

**Stopping when alarm occurs – Sequence Diagram**

#### Servo braking method. Status after stopping: Dynamic braking

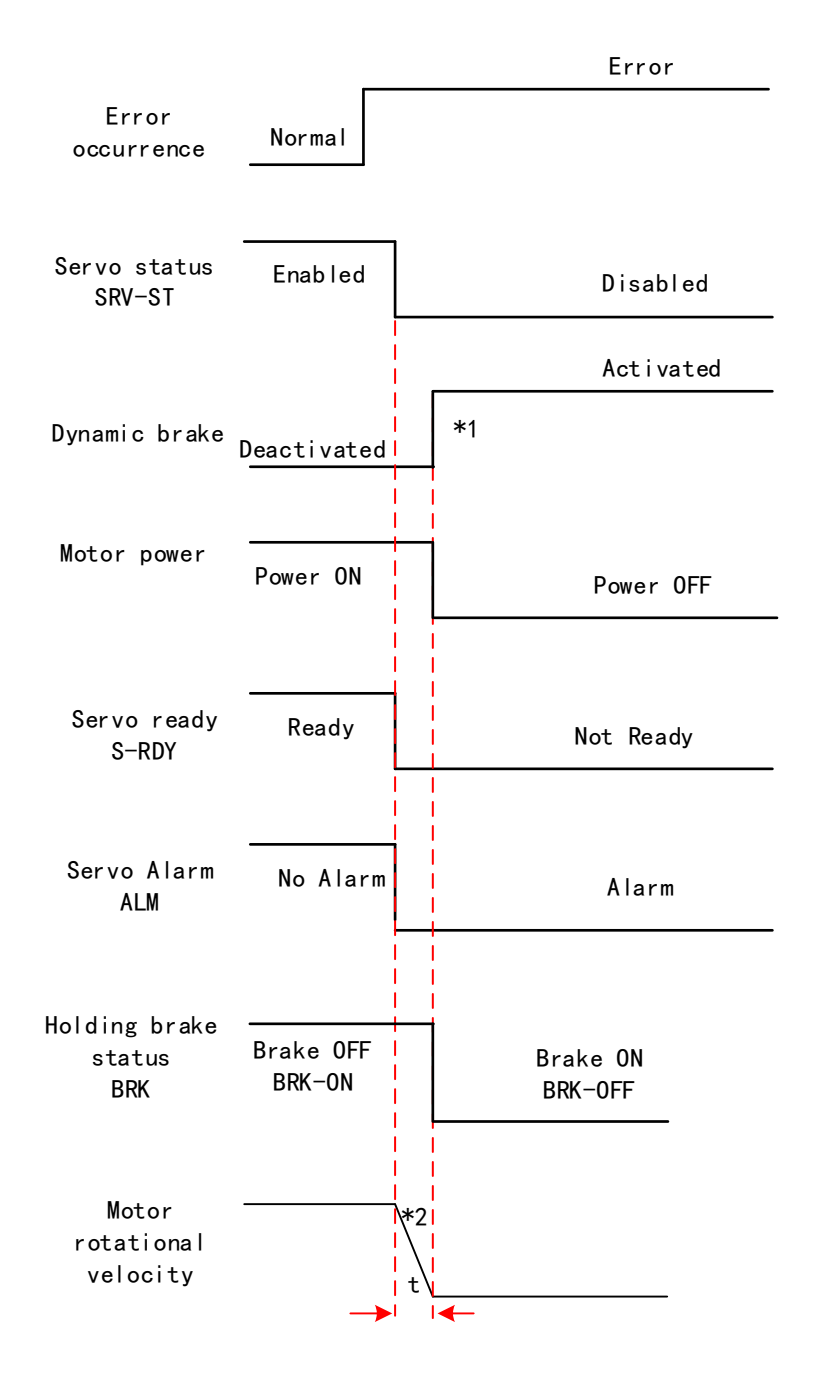

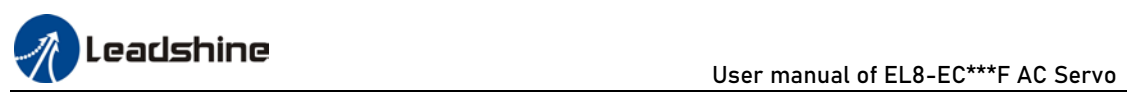

#### Free stopping method. Status after stopping: Dynamic braking

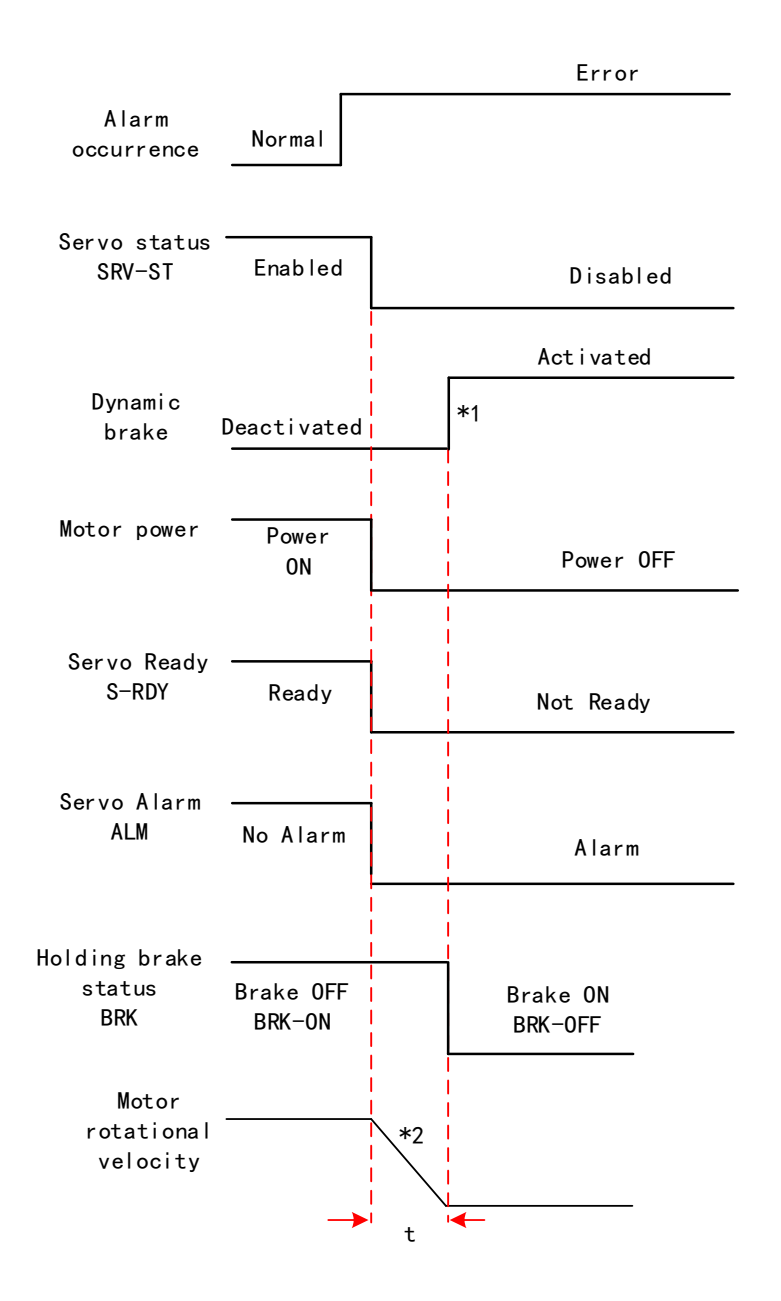

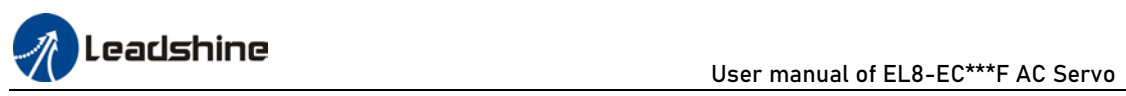

#### Dynamic braking method. Status after stopping: Dynamic braking

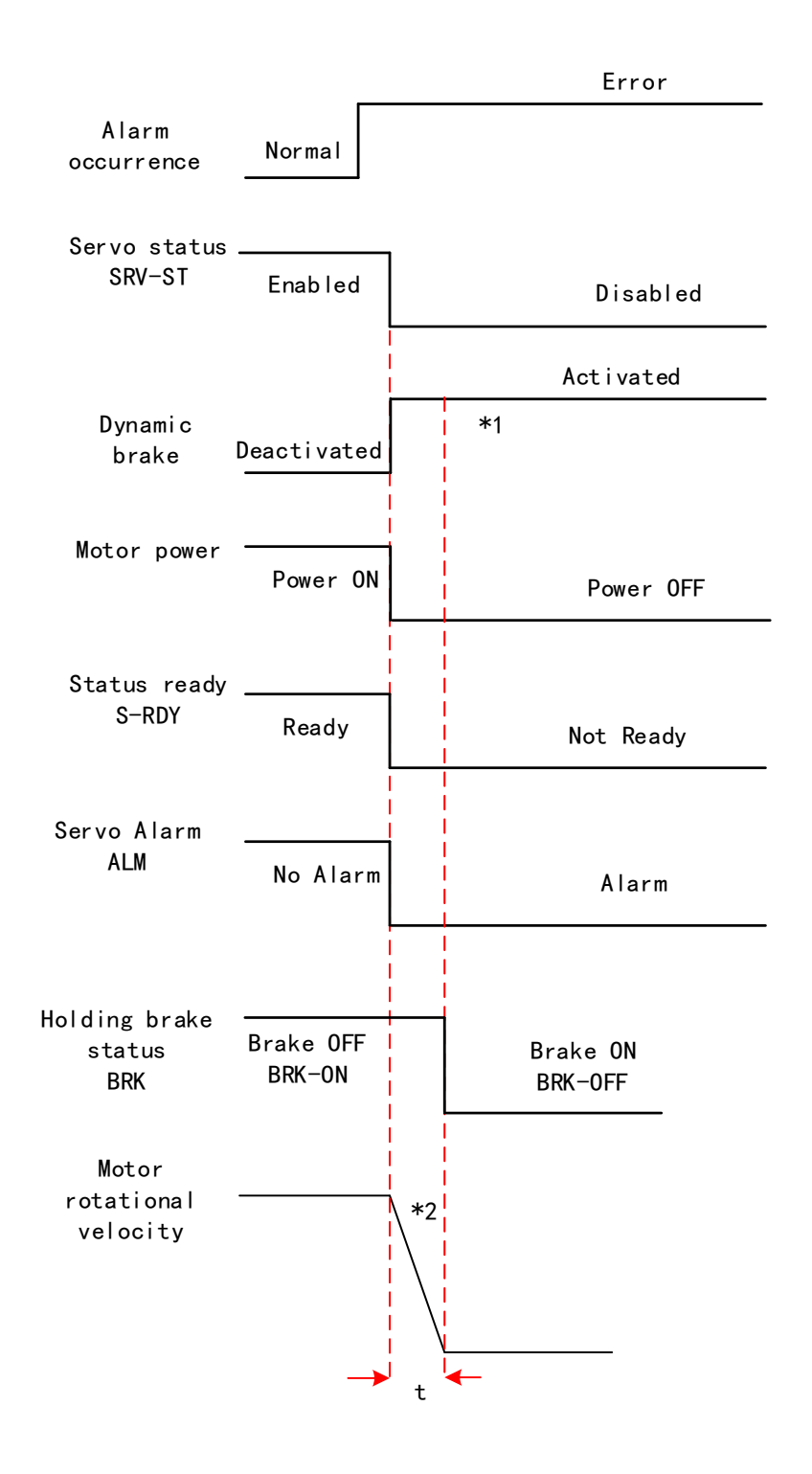

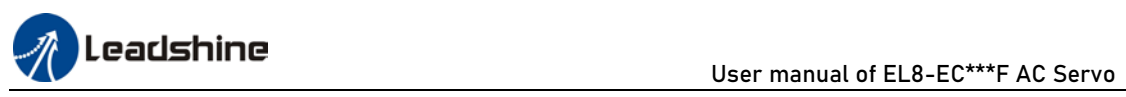

Servo braking method. Status after stopping: Free running

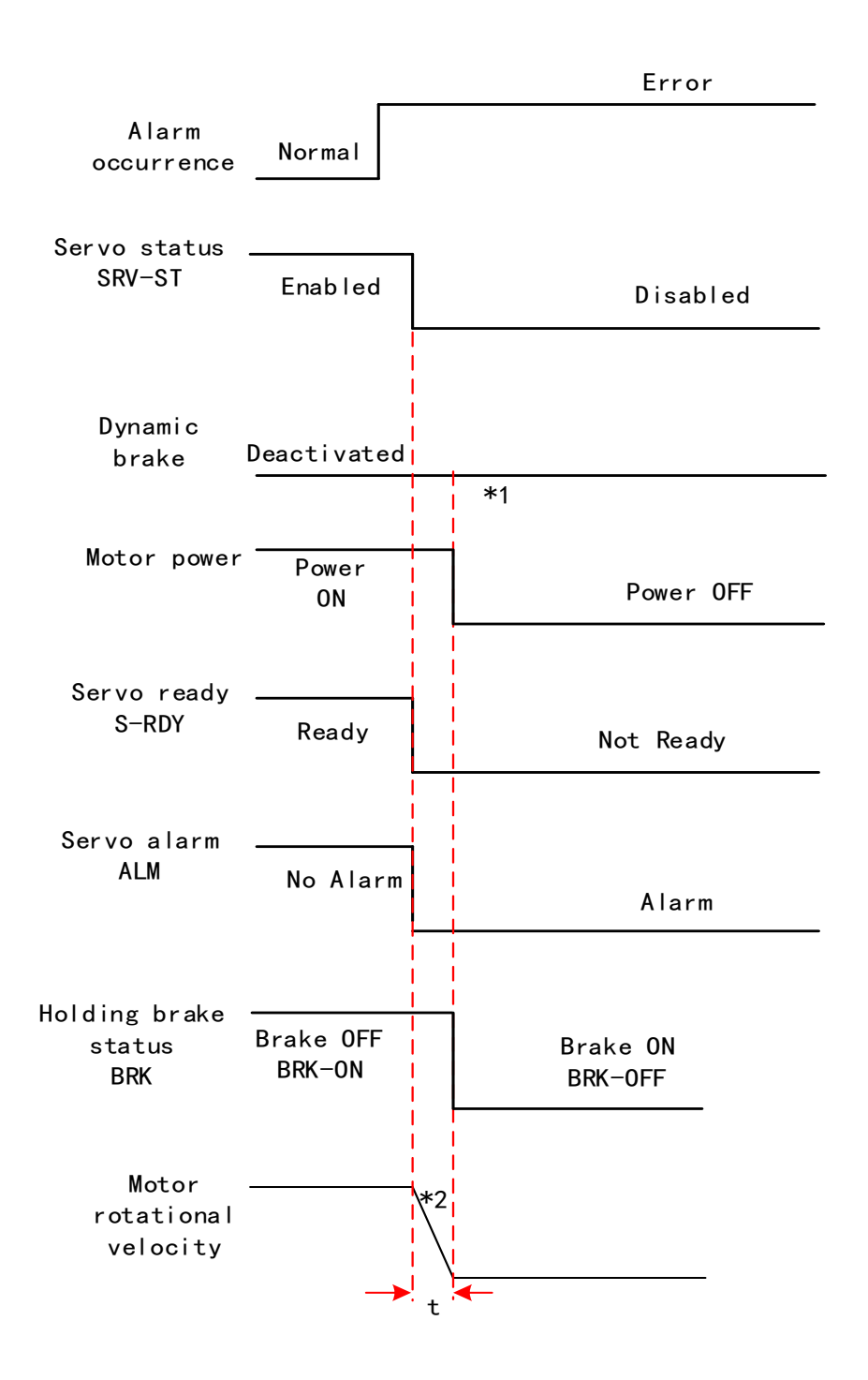

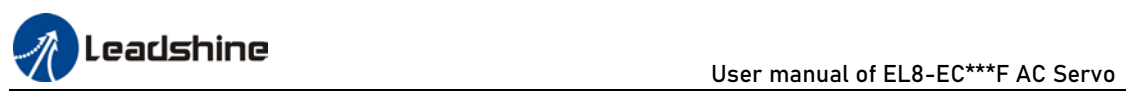

Free stopping method. Status after stopping: Free moving

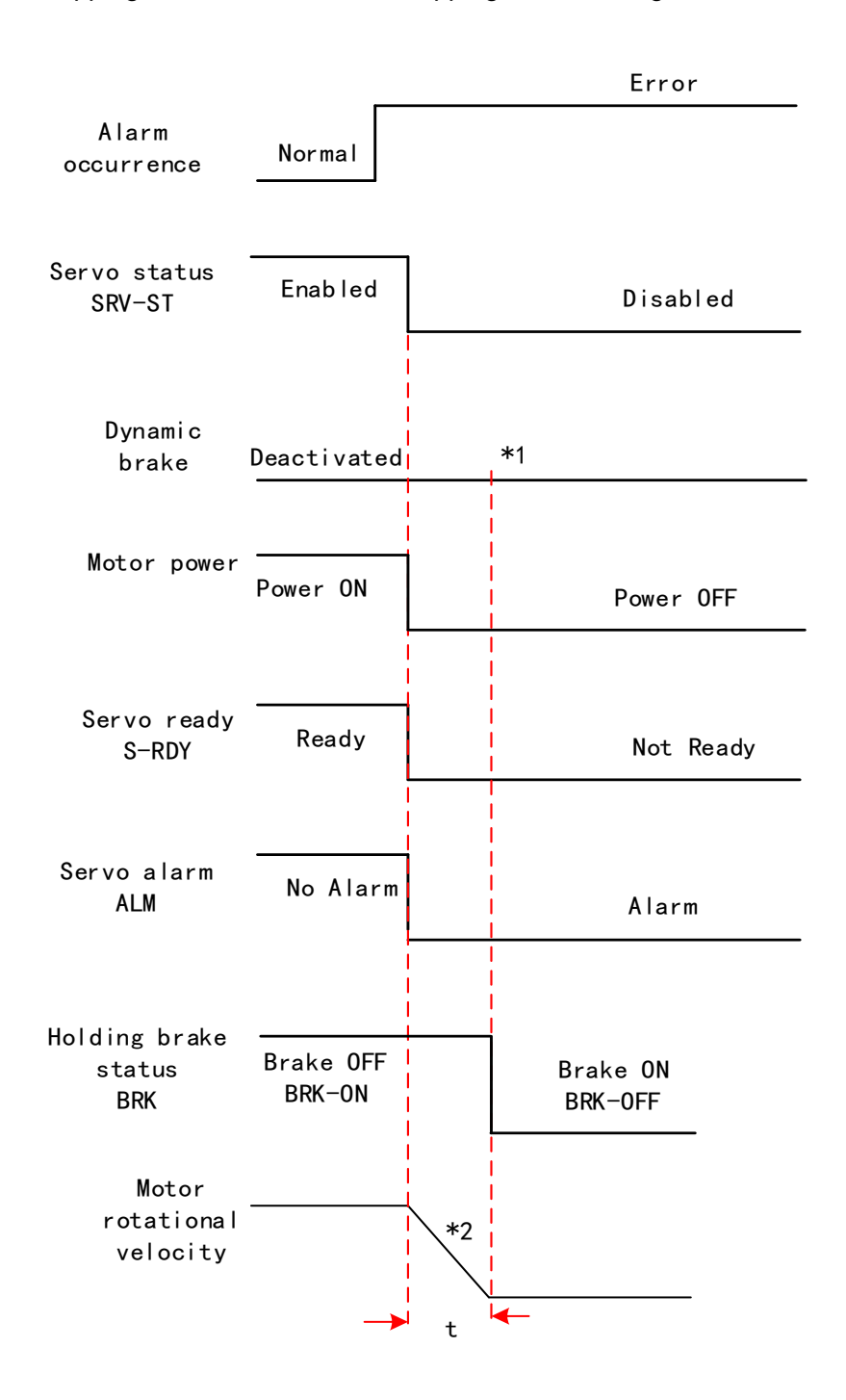

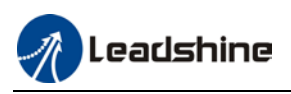

#### Dynamic braking. Status after stopping: Free moving

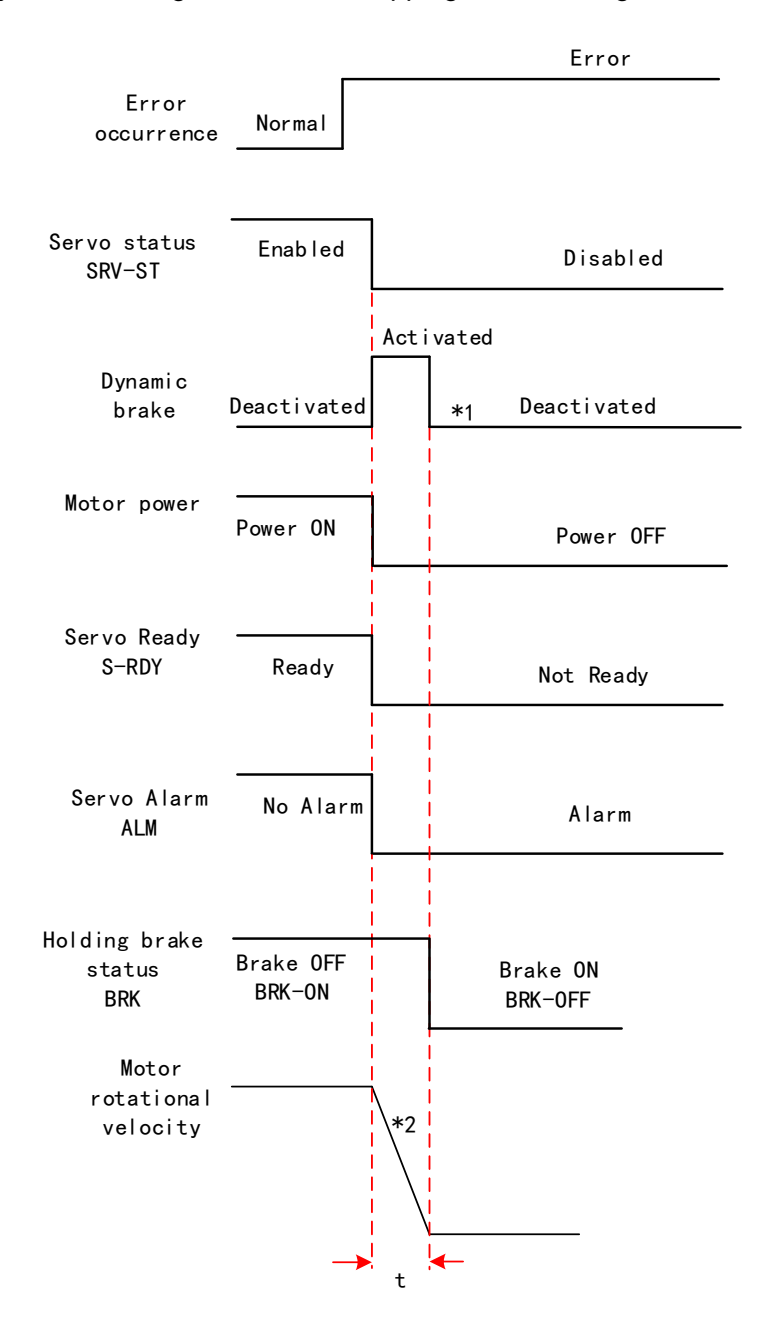

*\*\* 1. Status after stopping is as defined in Pr5.10.*

 *2. Servo stopping method is as defined in Pr5.10. Deceleration time t is determined by whichever comes first between time set in Pr6.14 and time needed for motor to drop below velocity set in Pr4.39. After deceleration time t, dynamic braking will be off and holding brake signal will be set to OFF (Holding brake is activated. Although BRK-OFF signal is valid, actual activation of holding brake is dependent on whether the motor comes with holding brake).* 

*3. BRK-ON signal doesn't indicate the activation of holding brake but the invalidation of the signal. Holding brake is not applied when BRK-ON signal is valid. Same idea goes for BRK-OFF signal.* 

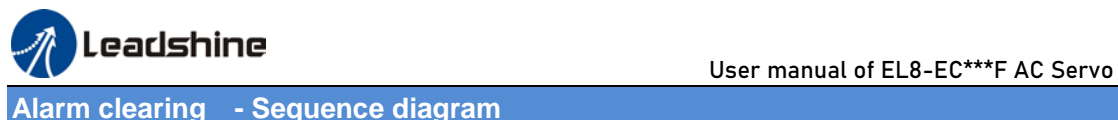

**Alarm clearing - Sequence diagram**

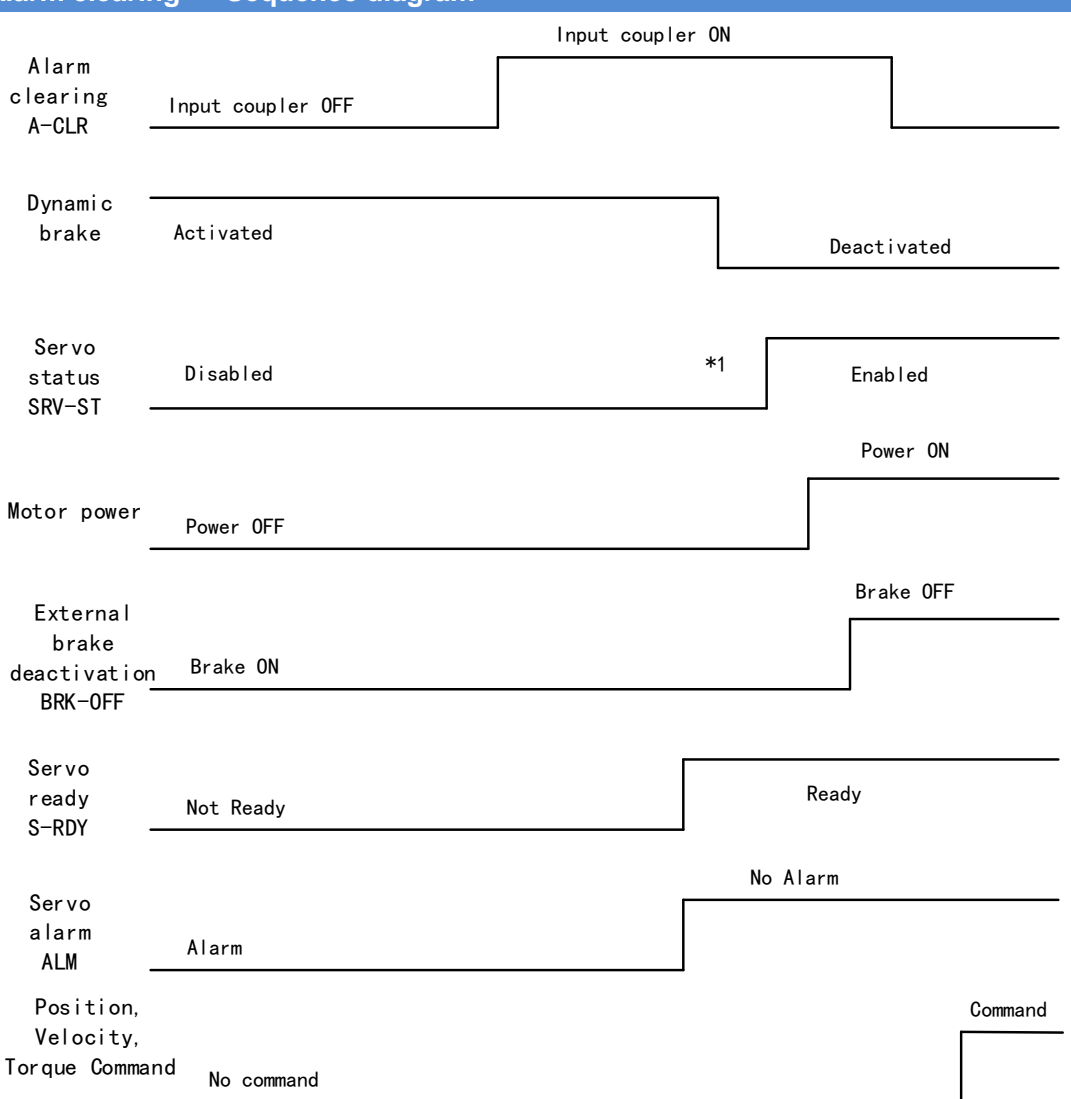

*\*\* 1.SRV-ST signal is received when servo driver is enabled. Command input is not allowed yet*

 *2. BRK-OFF signal doesn't indicate the deactivation of holding brake but the invalidation of the signal. Holding brake is applied when BRK-OFF signal is invalid.* 

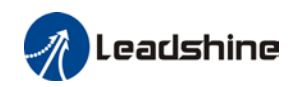

# 4.2 Electronic gear ratio

When loaded axis moved for 1 command unit, it corresponds to motor encoder unit which is converted in more comprehensible physical units such as μm. The use of electronic gear ratio is to turn the movement in physical units to required pulse count equivalency.

Electronic gear ratio  $=$   $\frac{\text{Rootor movement (Encoder unit)}}{\text{loaded axis movement (Command unit)}}$ 

Rotor might be connected to load through reducer or other mechanical structures. Hence, the gear ratio is closely related to reducer gear ratio, position encoder resolution and mechanical dimensions related parameters.

Electronic gear ratio  $=$   $\frac{\text{Encoder resolution}}{\text{Loaded axis resolution}}$ 

Electronic gear can be set through Pr0.08. If Pr0.08  $\neq$  0, Pr0.08 is valid. If Pr0.08 = 0, object dictionary 6092-01 is valid.

Command pulse count per motor revolution needs to be  $\geq$  Encoder Pulse Count per Revolution / 8000.

EL8-EC series comes with motors with 23-bit encoder. Pulse count per revolution for 23-bit encoder = 8388608. From the condition above, the command pulse count per motor revolution for 23-bit encoder ≥ 1049.

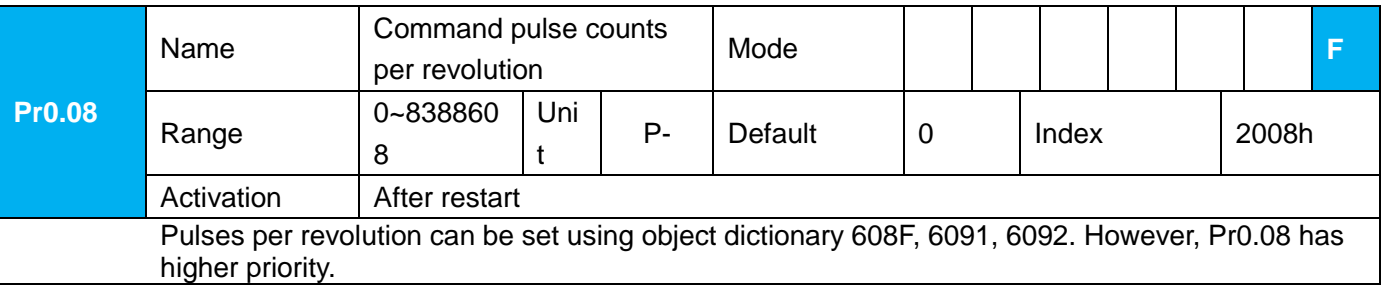

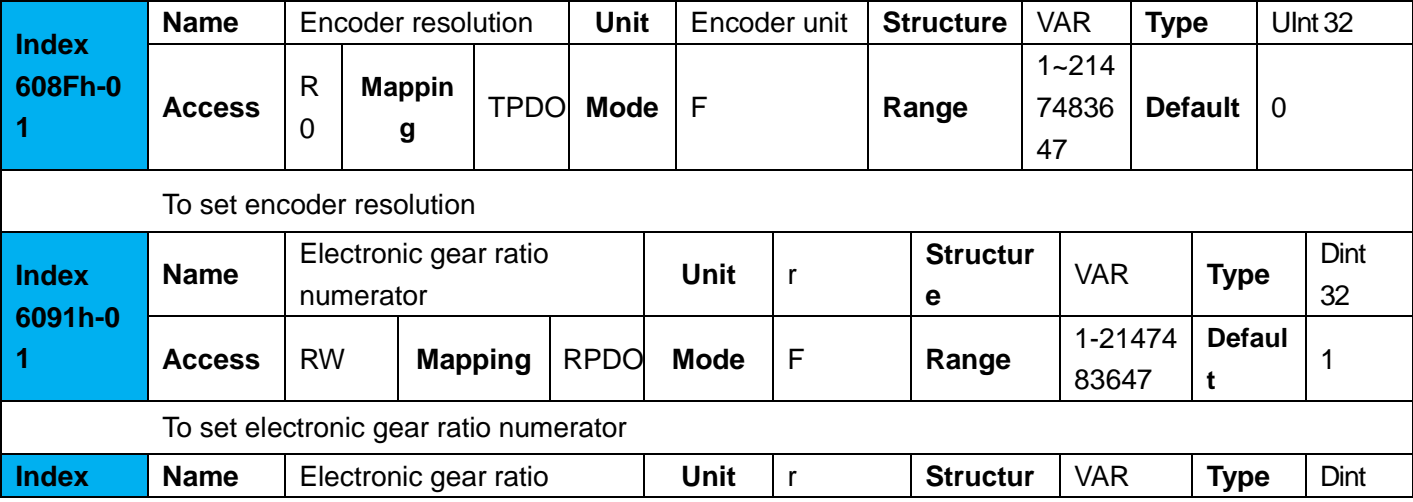

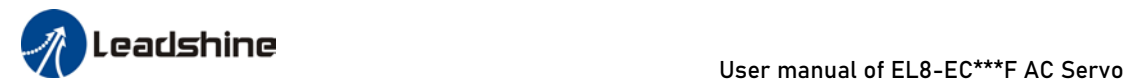

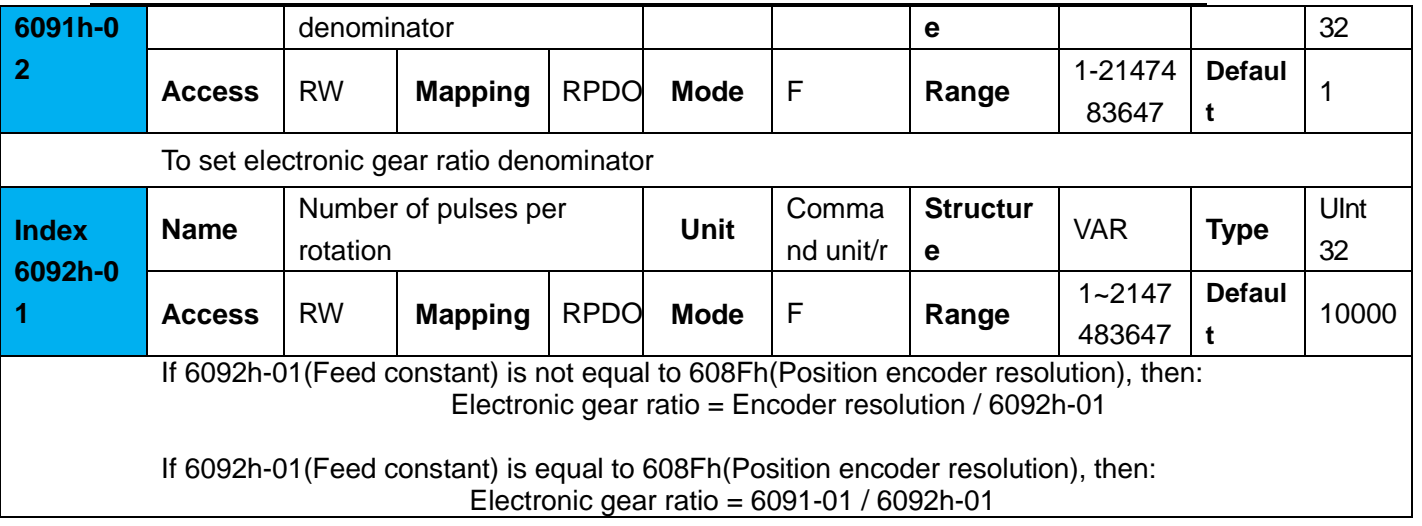

### 4.3 Front Panel

Servo Drive front panel consists of 5 push buttons , a 8-segments display and 5 green LED as warning indicators. Can be used for displaying of status, alarms, functions, parameters setting and auxiliary functions.

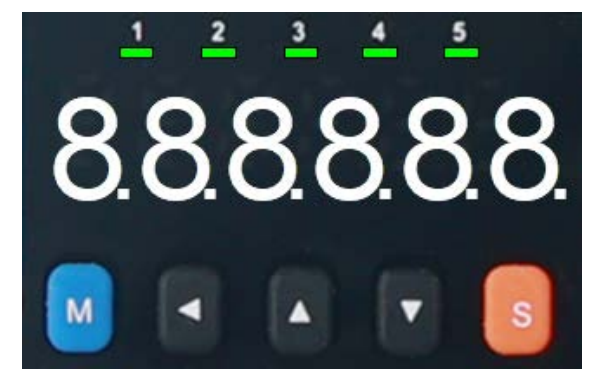

**Front panel**

#### **Buttons and functions**

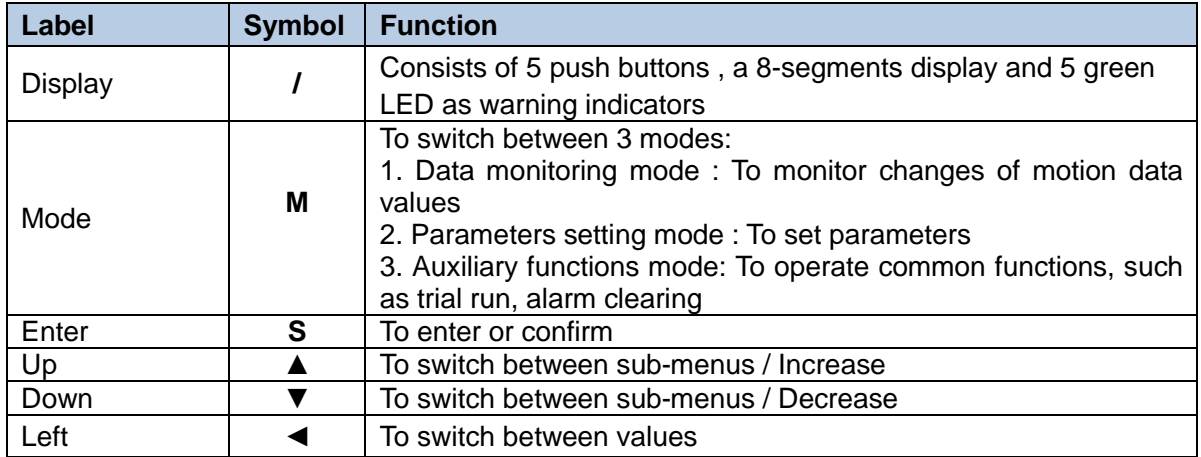

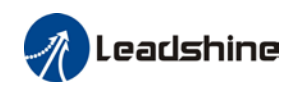

### 4.4 Panel Display and Operation

### 4.4.1 Panel Operation

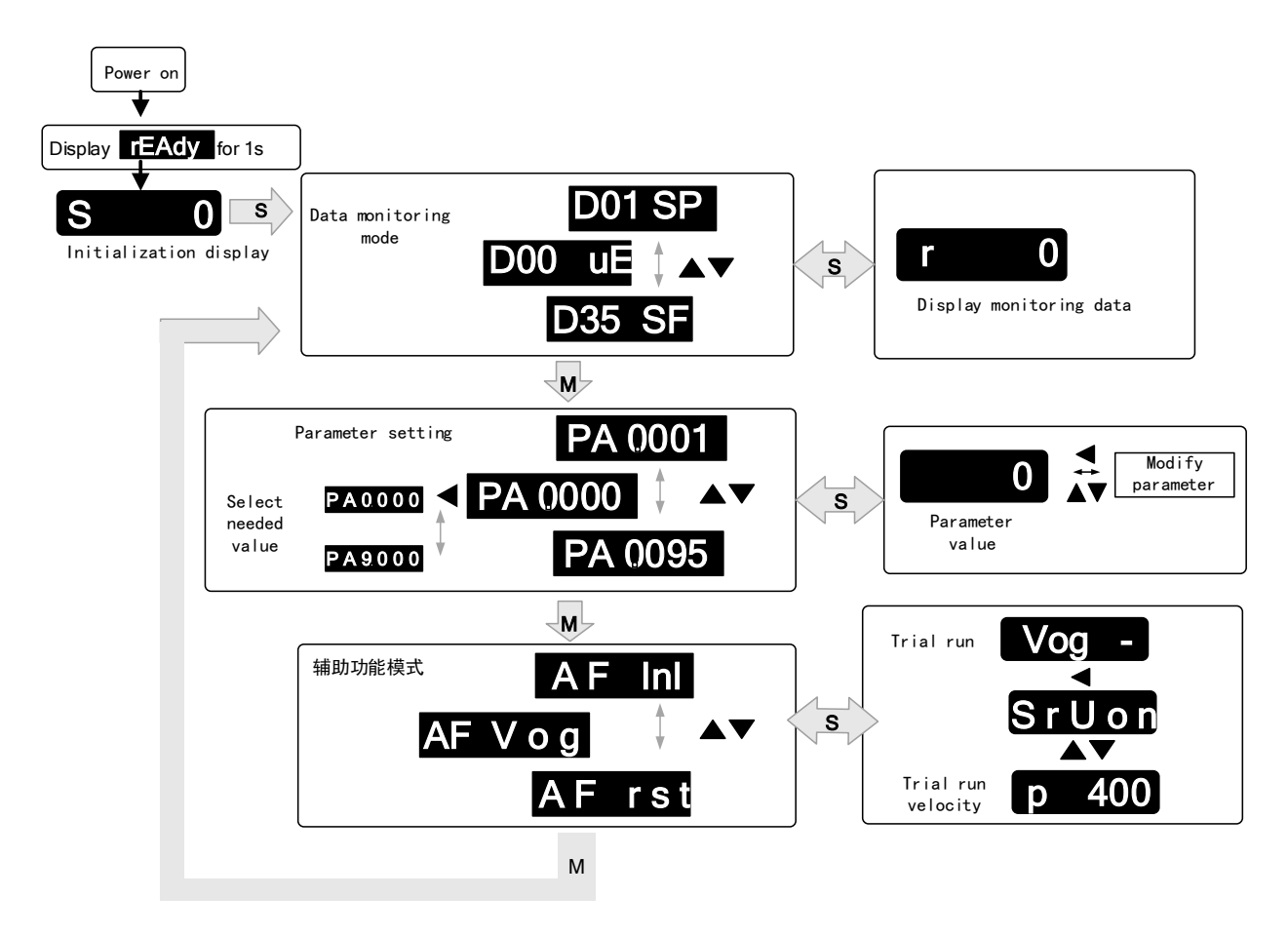

#### **Flow diagram of panel operation**

(1) **rEAdY** will be displayed for about 1 second after driver is powered on. Then,

automatically enters data monitoring mode and displays initial data value. Otherwise, alarm code will be displayed if error occurs.

(2) Press **M** key to switch between modes.

Data monitoring mode  $\rightarrow$  Parameters setting mode  $\rightarrow$  Auxiliary functions mode

Alarm code will be displayed regardless of any mode if alarm occurs. Press **M** to switch to other modes.

(3) Press  $\triangle$  or  $\nabla$  to select the type of parameters in data monitoring mode. Press **S** to confirm.

(4) Press to select current segment in parameters settings mode. Press $\blacktriangle_{\text{or}}\blacktriangledown_{\text{to}}$ increase/decrease the value of segment. Press **S** to confirm the modified value(s) and save the parameters.

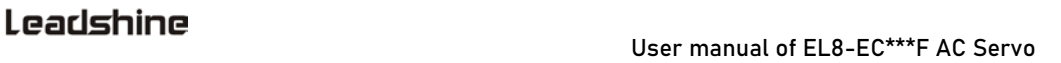

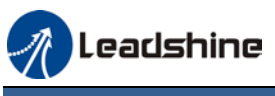

**Front Panel Locking**

To prevent any misuse of the front panel, it can be locked. Limitations when locked are as shown below.

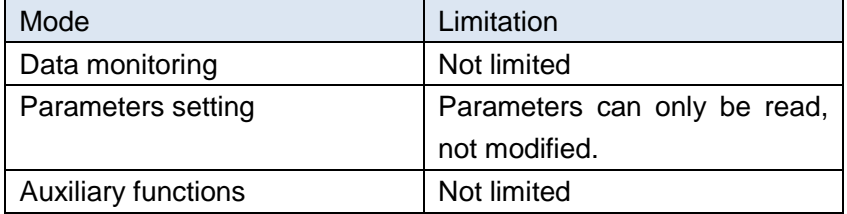

#### To lock and unlock the front panel

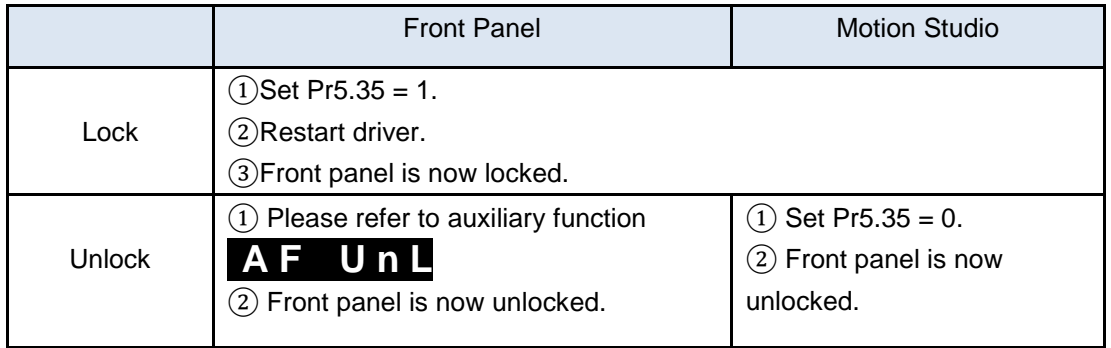

### 4.4.2 Data Monitoring Mode

EL7 series servo driver offers the function to monitor different types of data in data monitoring mode. After entering this mode, press **S** to monitor any data that starts with **d**. Press **S** again to get back to data monitoring mode and **M** to switch to any other modes.

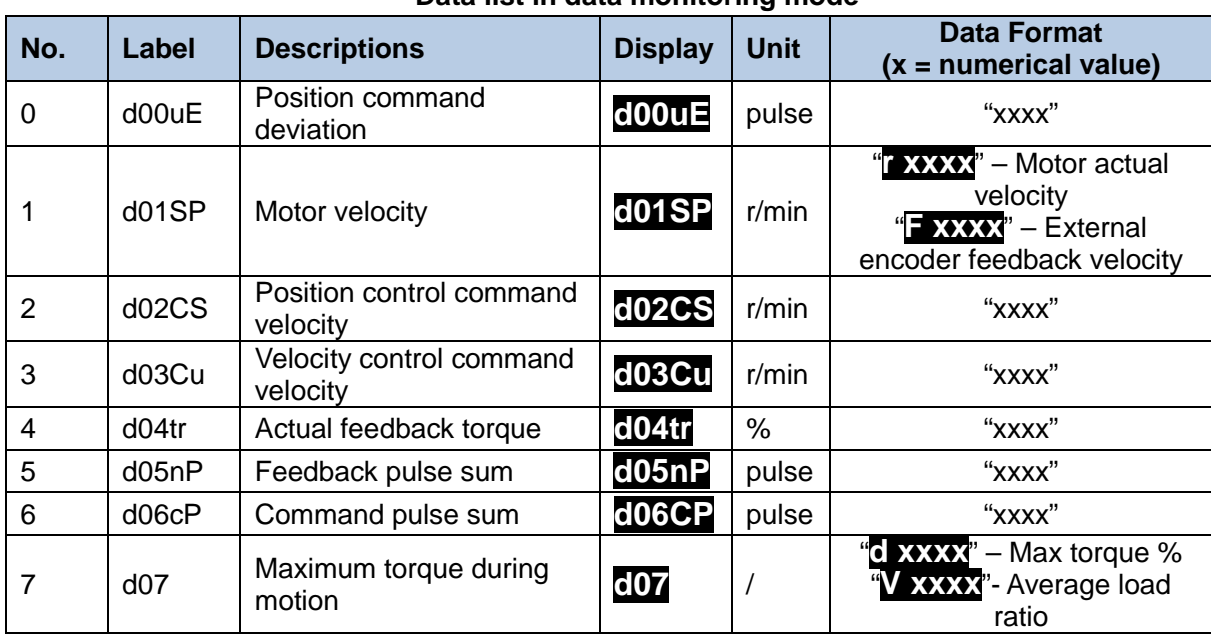

#### **Data list in data monitoring mode**

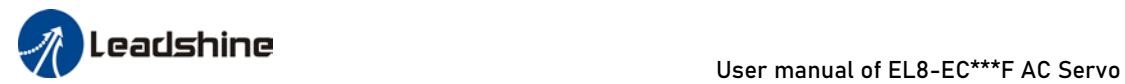

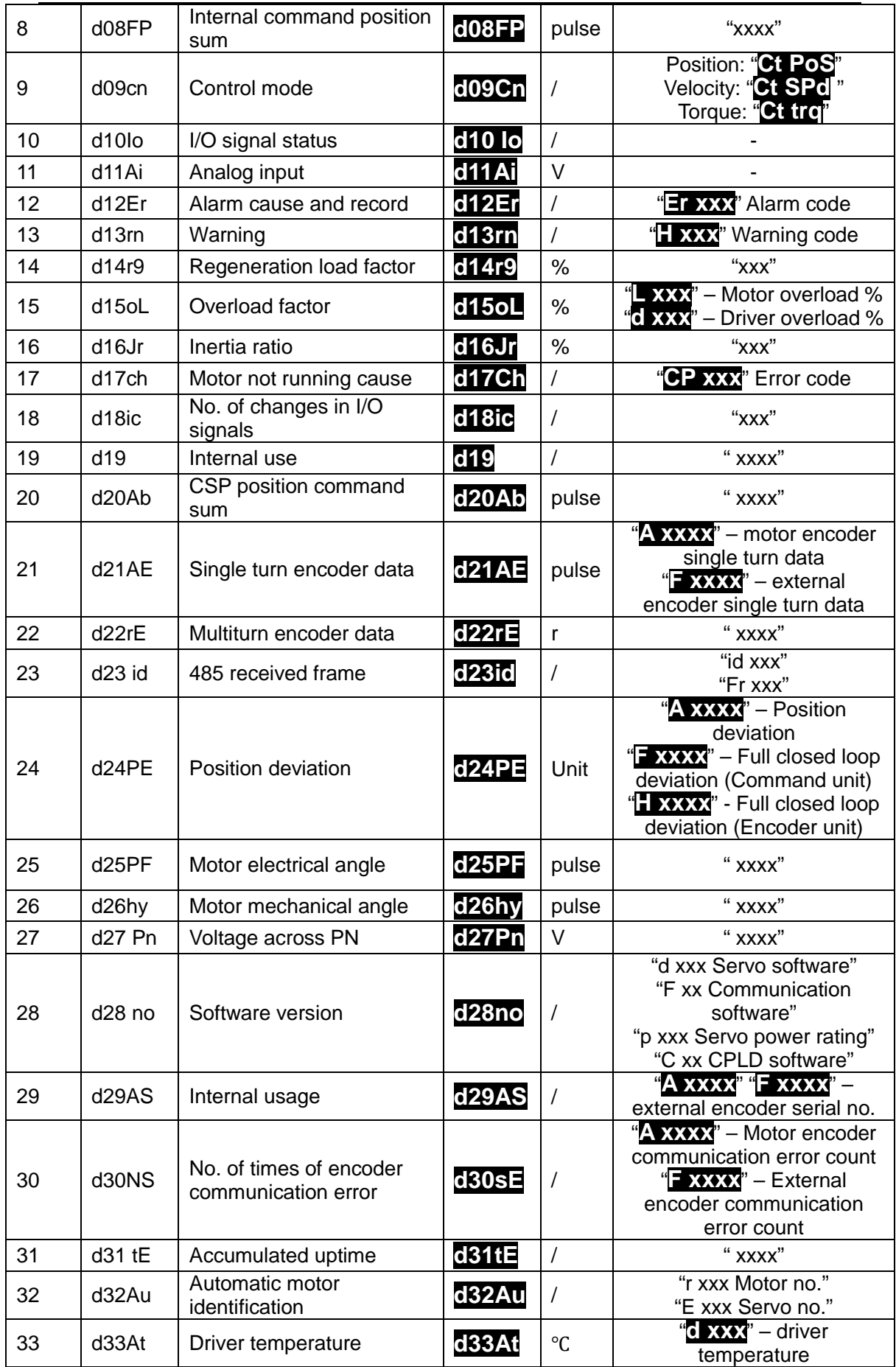

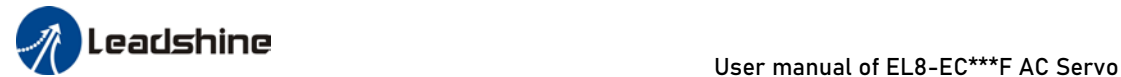

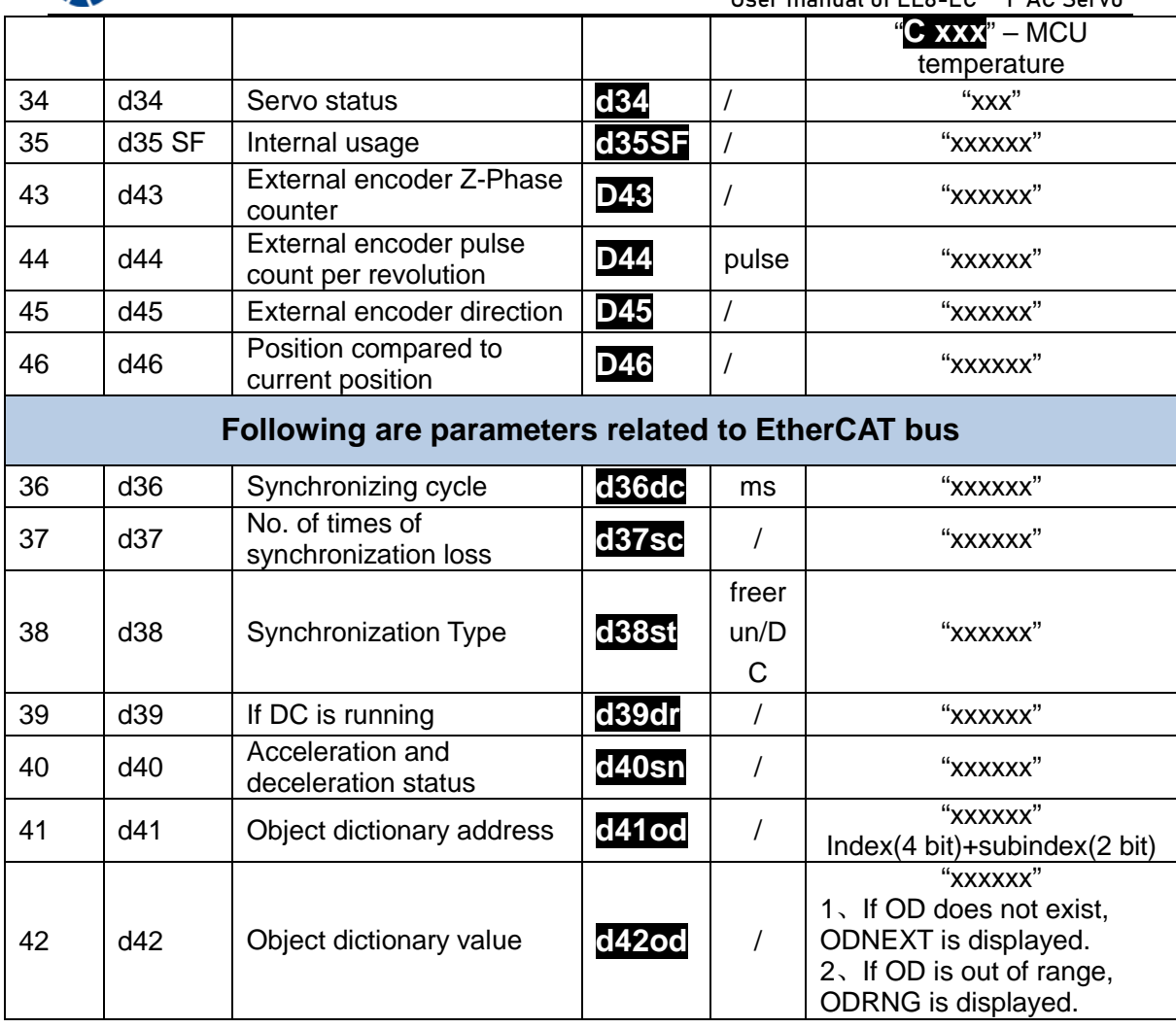

 $-08$  St  $\,$  <sup>"</sup> is displayed after power on (When servo is not enabled).

#### **Description of data monitoring function**

When using the front panel to monitor data, data is divided in low/high bit and positive/negative.

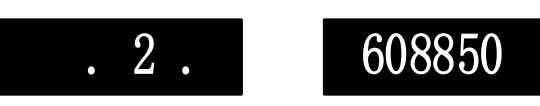

High bit:  $1<sup>st</sup>$  and  $2<sup>nd</sup>$  values on the right has two decimal points Low bit:  $1<sup>st</sup>$  and  $2<sup>nd</sup>$  values on the right has no decimal point.

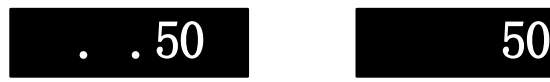

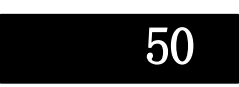

Positive:  $1<sup>st</sup>$  and  $2<sup>nd</sup>$  value s on the left has no decimal point. Negative:  $1<sup>st</sup>$  and  $2<sup>nd</sup>$  value s on the left has two decimal points

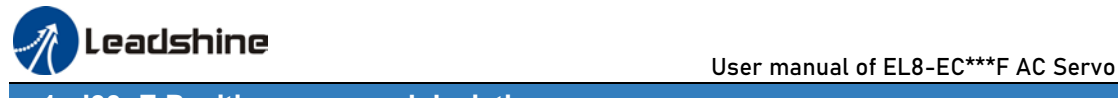

**1. d00uE Position command deviation**

Shows high bit and low bit of position deviation

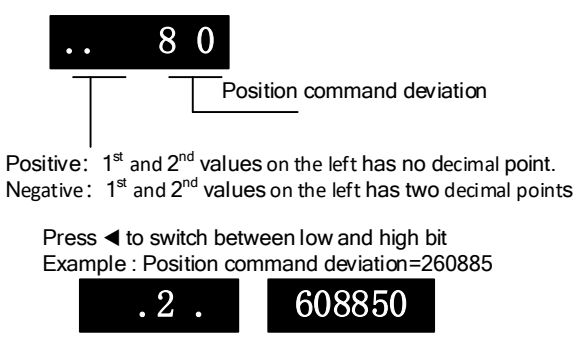

High bit:  $1<sup>st</sup>$  and  $2<sup>nd</sup>$  values on the right has two decimal points Low bit:  $1<sup>st</sup>$  and  $2<sup>nd</sup>$  values on the right has no decimal point.

**2. d01SP Motor velocity, d02CS Position control command velocity, d03CU Velocity control command velocity, d04 tr Actual torque feedback**

**d04 tr** reflects actual current.

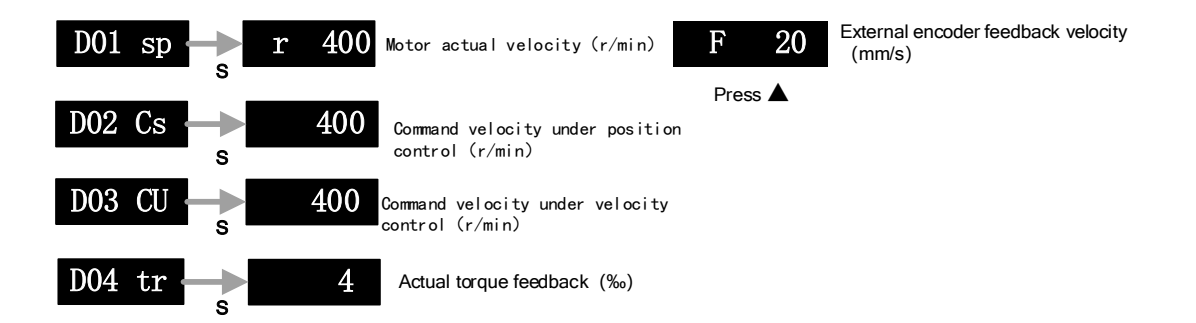

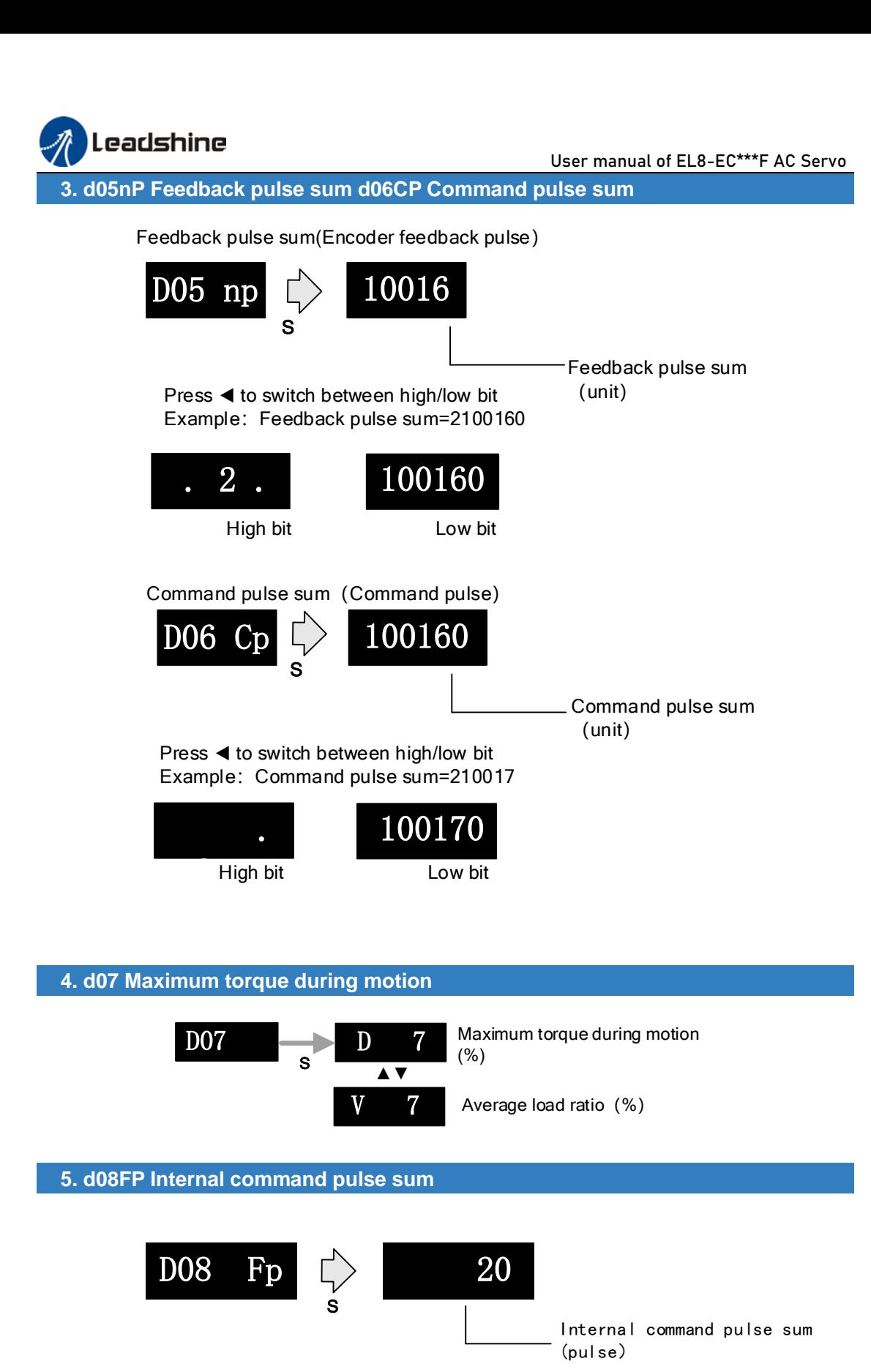

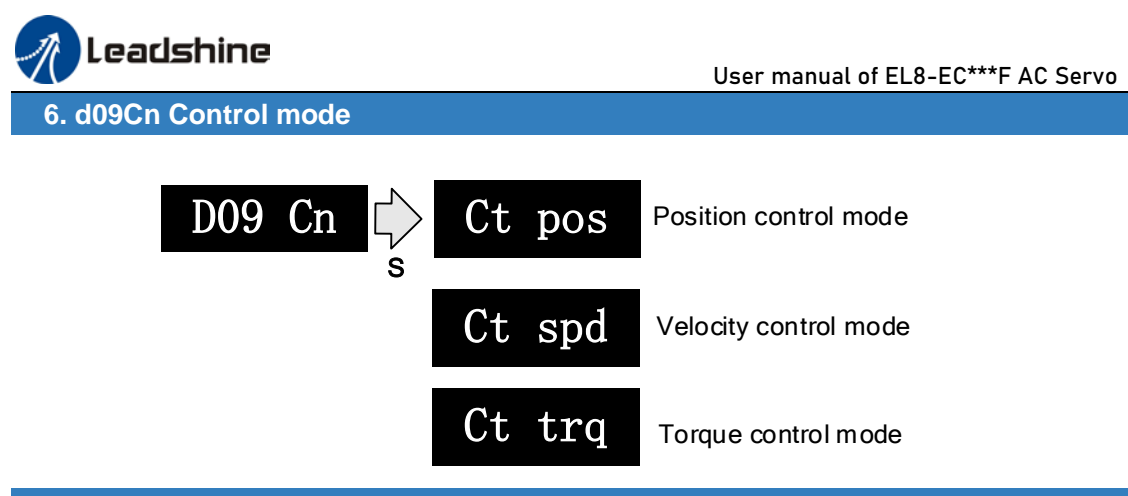

#### **7. d10Io I/O signal status**

When the top half of the digital tube is lighted, the signal is valid; when the bottom half of the digital tube is lighted, the signal is not valid. Decimal points represent I/O status, input when lighted, output when not lighted.

**■ Input**: From low to high bit(Right to left) DI1,DI2….DI10. Decimal point is lighted to represent input signals.

> In the example below, DI1, DI8 and DI10 input signal is valid; DI2-DI7, DI9 input signal is invalid.

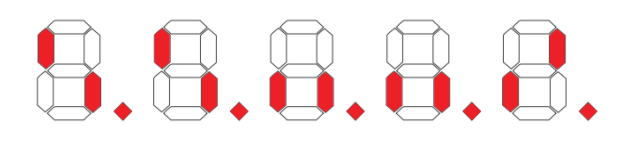

■ Output: From low to high bit(Right to left) DO1,DO2....DO10. Decimal point is not lighted to represent output signals.

> In the example below, DO1 output signal is valid; DO2-DO10 output signal is invalid.

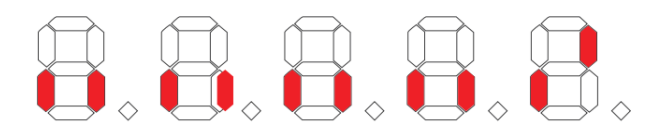

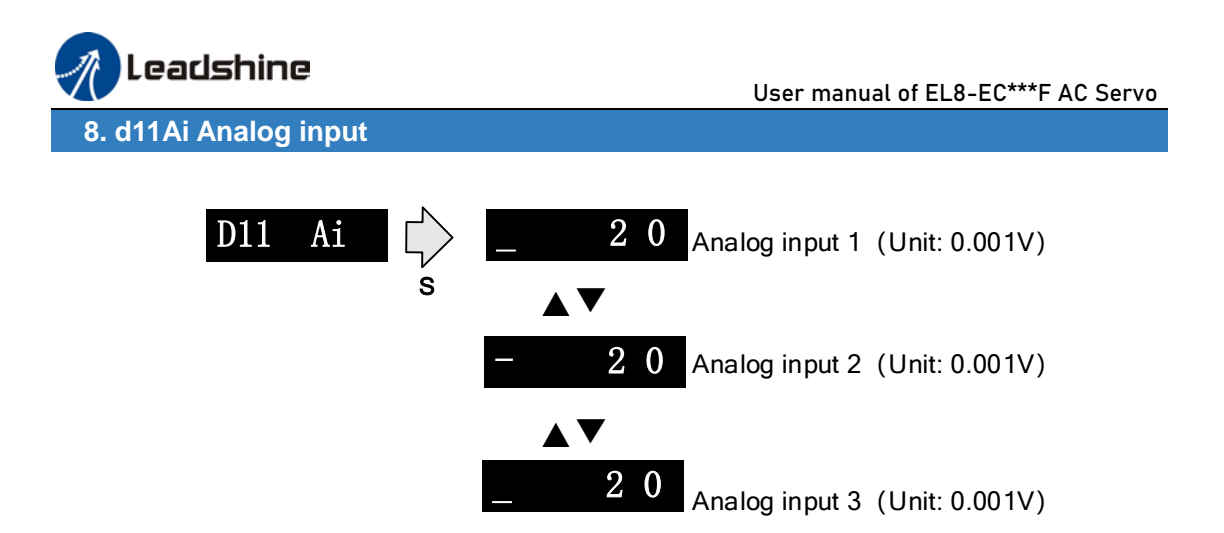

3 analog inputs can be monitored through d11. Left most bar at the top:  $1<sup>st</sup>$  analog input; at the middle:  $2^{nd}$  analog input; at the bottom  $3^{rd}$  analog input. Points on  $4^{th}$  and  $5^{th}$  value means negative value.

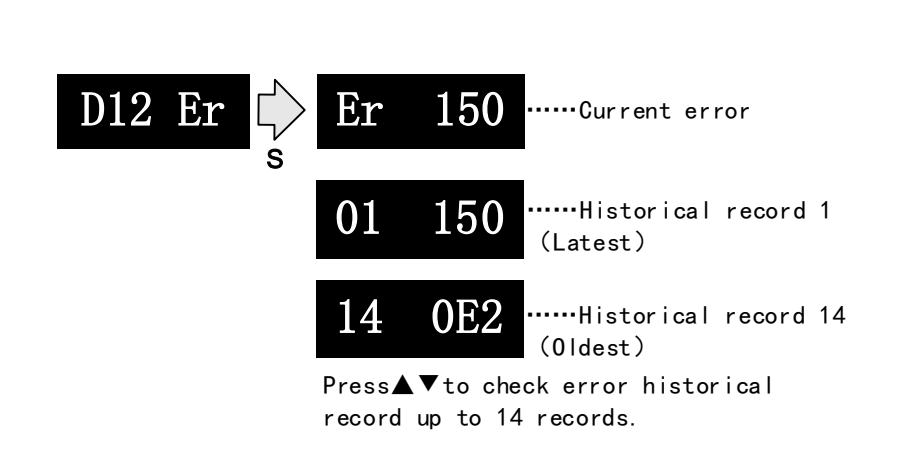

Please refer to the alarm list table in chapter 8 for alarms that can be recorded.

#### **10. d14rg Regenerative load factor d15oL Overload factor**

**9. d12Er Alarm cause and historical record**

Regenerative load factor (Er120 might occur, if the value increases indefinitely)

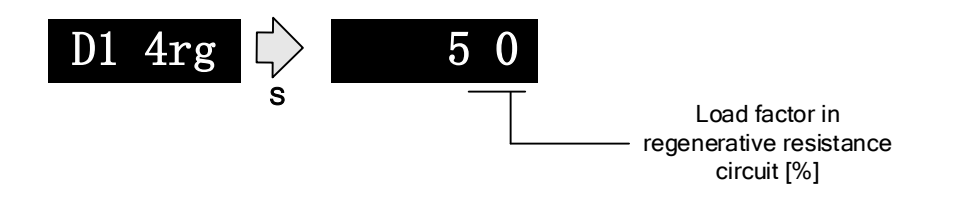

Overload factor (Er100 might occur, if d increases indefinitely

Er101 might occur, if L increases indefinitely)

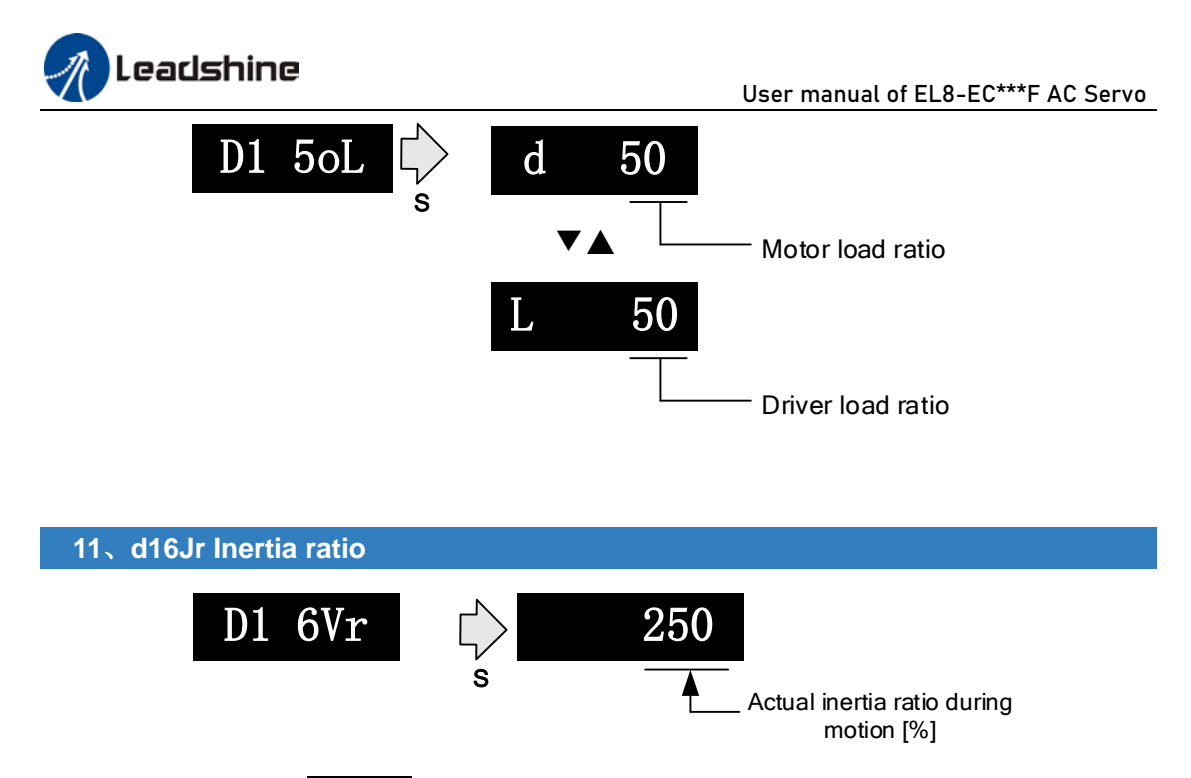

Use auxiliary function **AF\_GL** or Motion studio to measure the inertia ratio. The result will be shown on **D1 6Vr**, hold M to write the value in Pr0.04.

#### **12**、**d17Ch Motor not running cause**

D1 7Ch 
$$
\left|\frac{1}{s}\right|
$$
 CP  $\frac{0}{\lambda}$ 

Error code of motor not running

**"d17Ch" Motor No Running Cause - Codes & Descriptions**

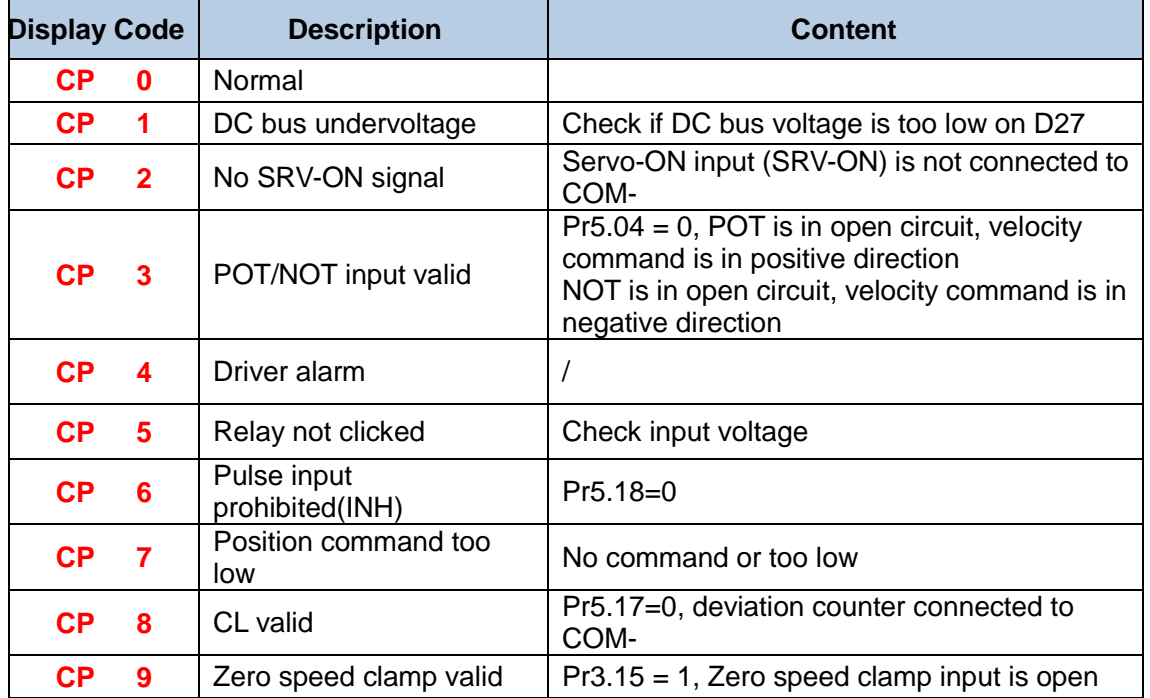

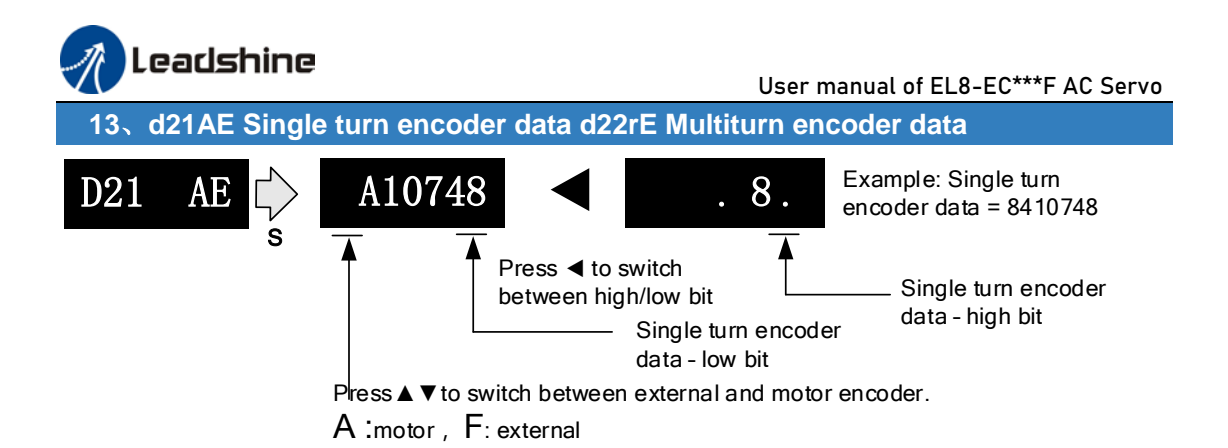

 For 23-bit encoder, single turn encoder data = 0~8388607.Each value corresponds to certain position in a single revolution of the rotor, clockwise motion as negative, counter clockwise motion as positive. When counter clockwise single turn data > 8388607, multiturn data +1, clockwise single turn data < 0, multiturn data -1.

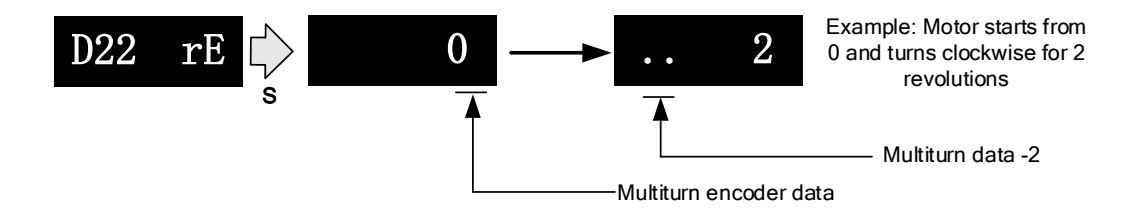

Multiturn encoder data range:-32768~+32767, As no. of revolution goes over range,32767 will jump to -32768、 -32767(counter clockwise); -32768 will jump to 32767、 32766 (clockwise)

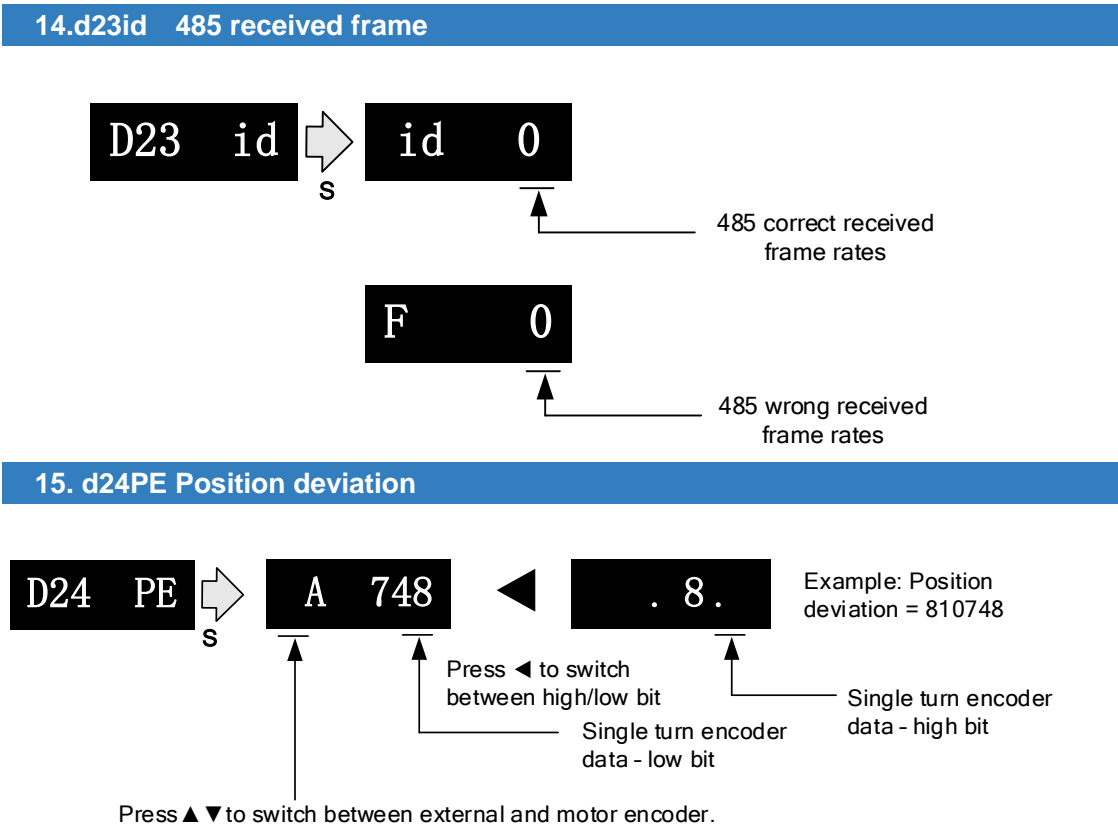

A :motor, F: Full closed loop (command unit), H: Full closed loop (encoder unit)

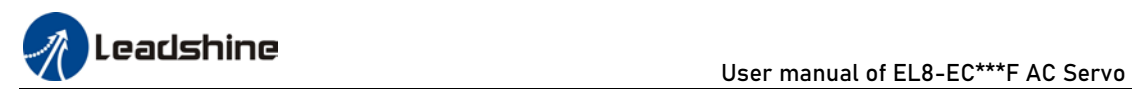

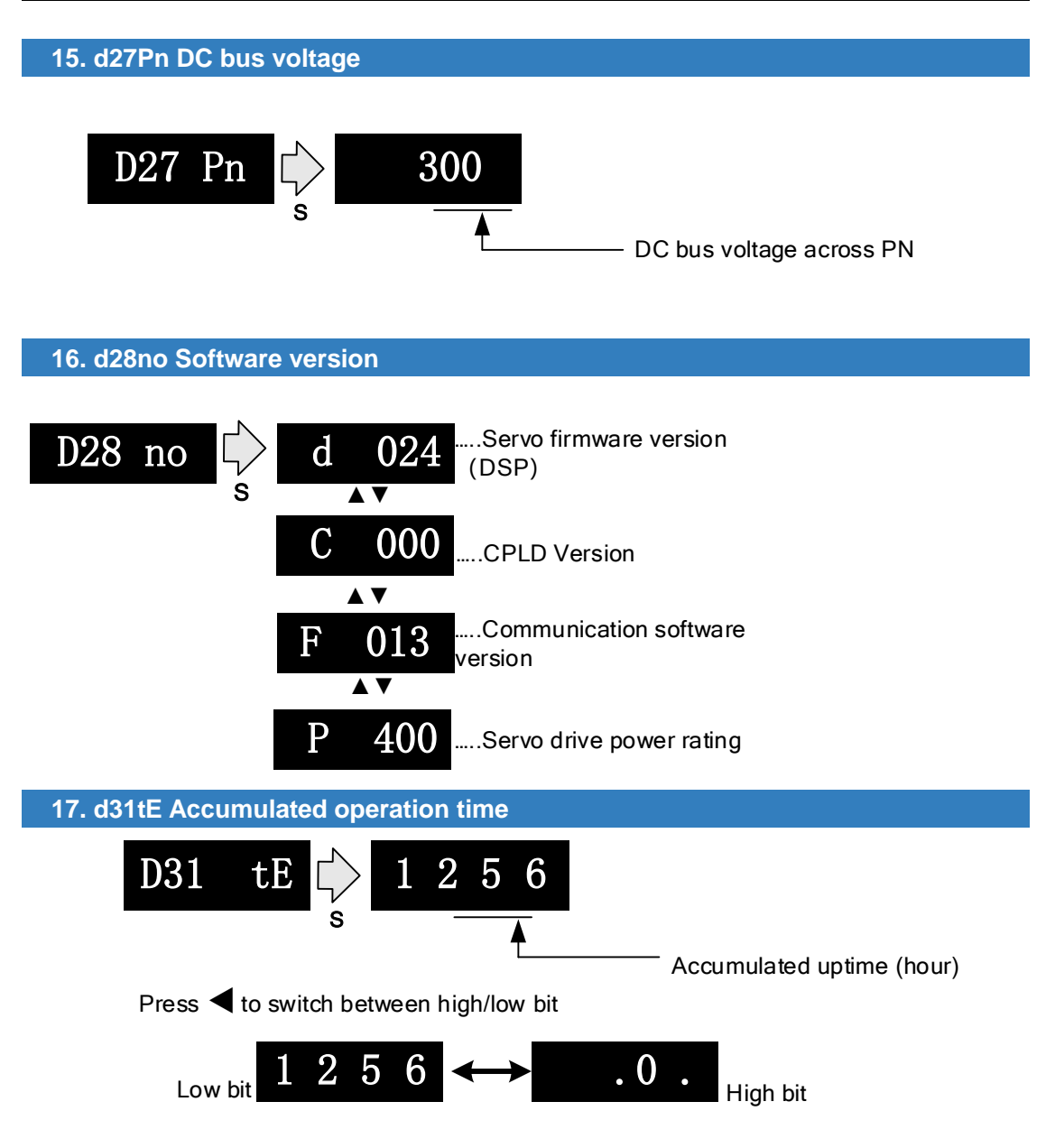

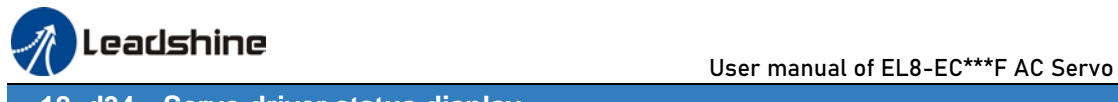

#### **18. d34 Servo driver status display**

Driver status: 402 state machine, EtherCAT communication, running mode, running

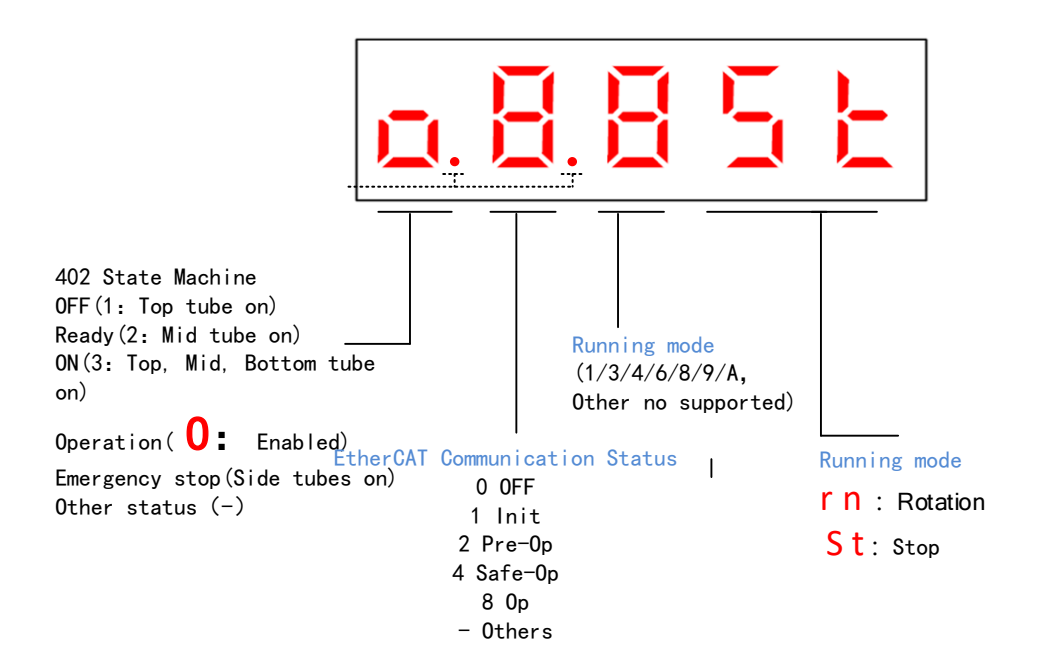

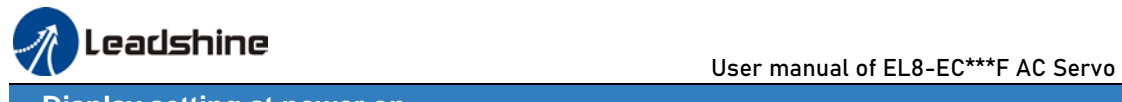

**Display setting at power on**

■ Default setting for initialization display settings at power on is **d34**, if any other display is required, please set on Pr5.28.

Please refer to Pr5.28 for any display content required on the front panel during initialization

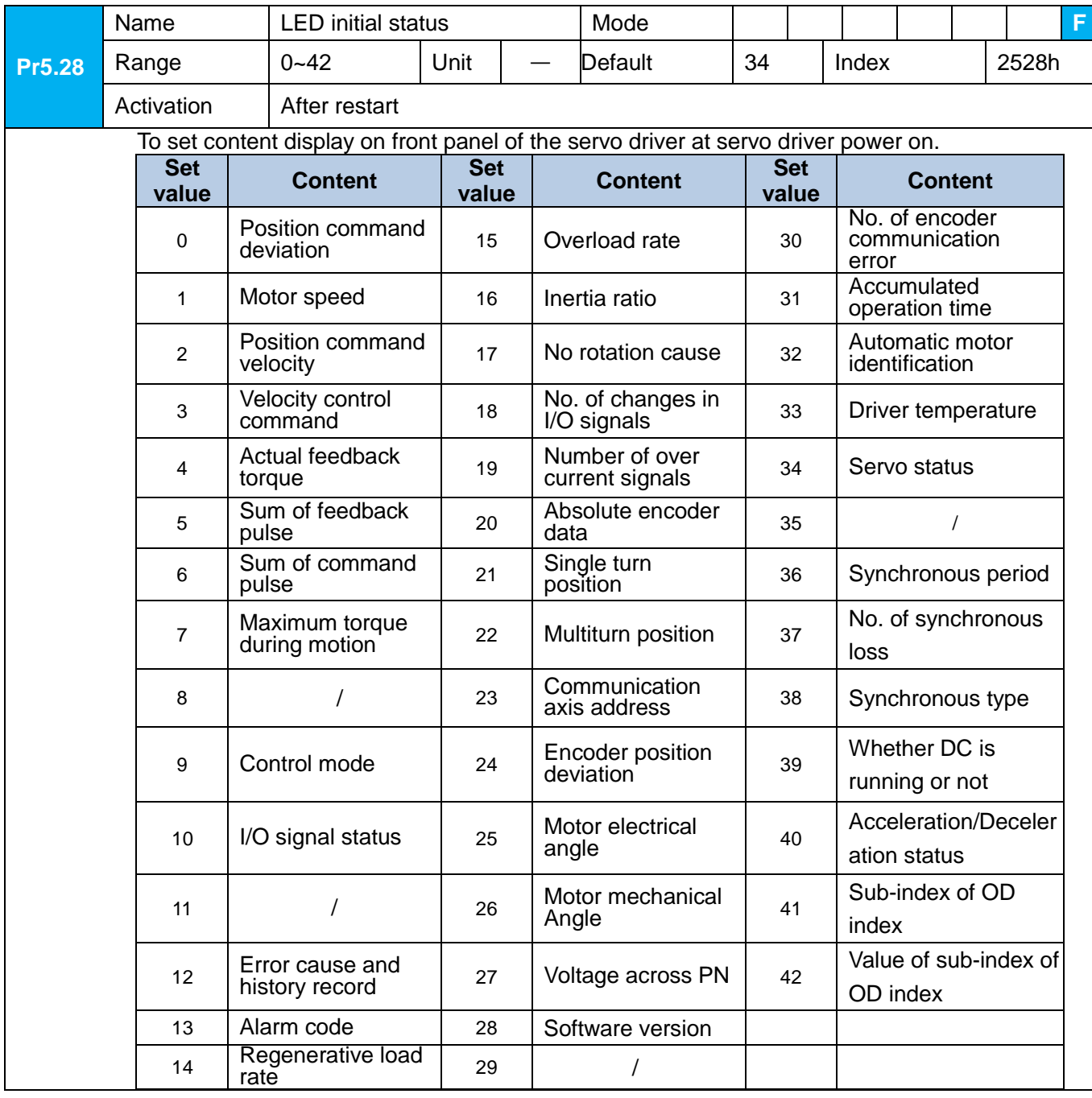

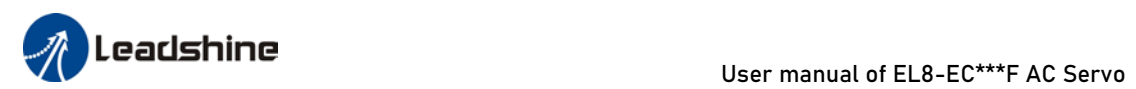

## 4.5 Parameters saving

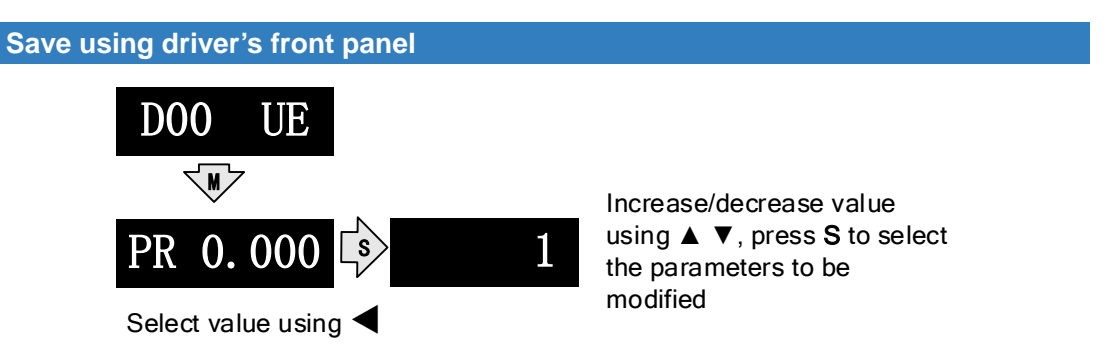

After modifying the selected parameter to desired values, press **S** to confirm and save the changes. If the parameter is modified but user does not want to save the changes, press **M** to exit without saving. Some parameter modifications will only take effect after the driver is restarted.

#### **Save using object dictionary**

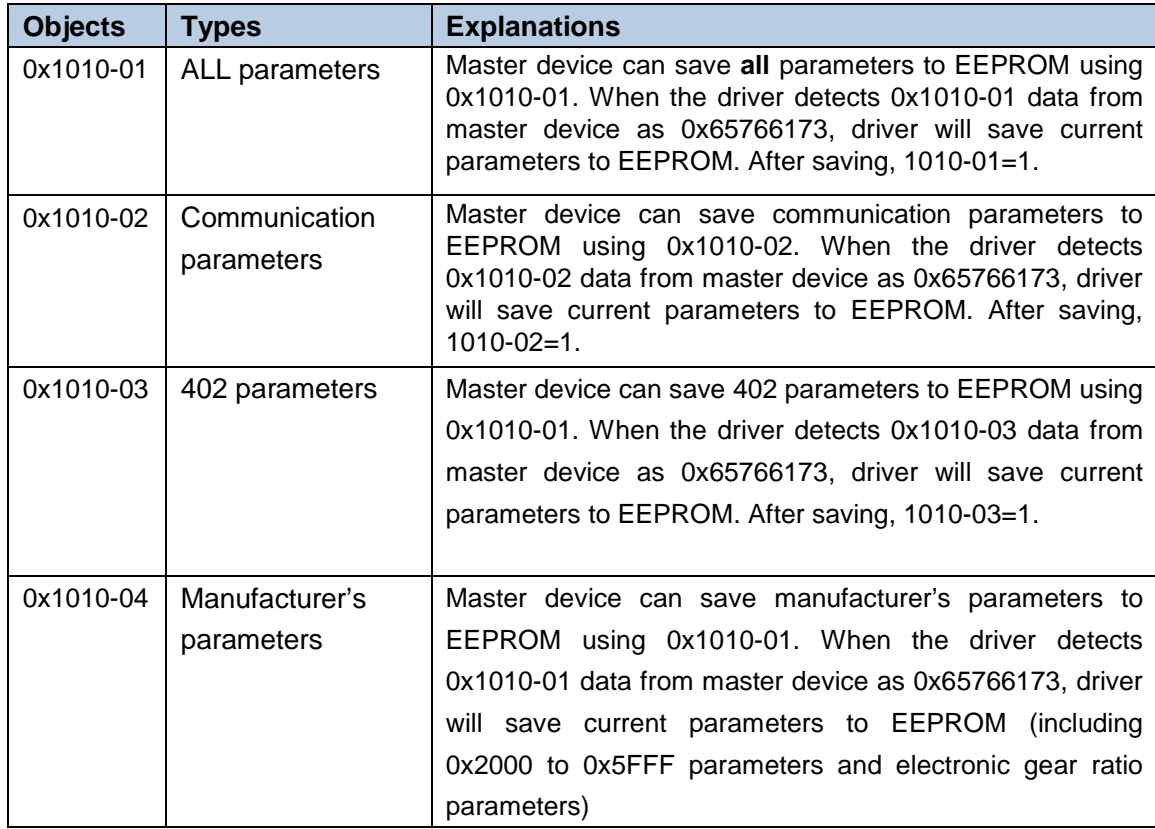

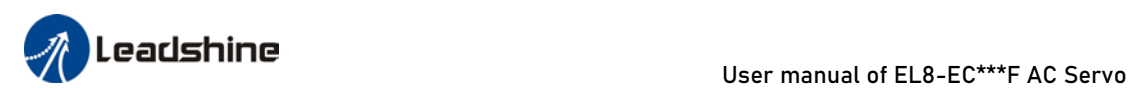

## 4.6 Auxiliary function

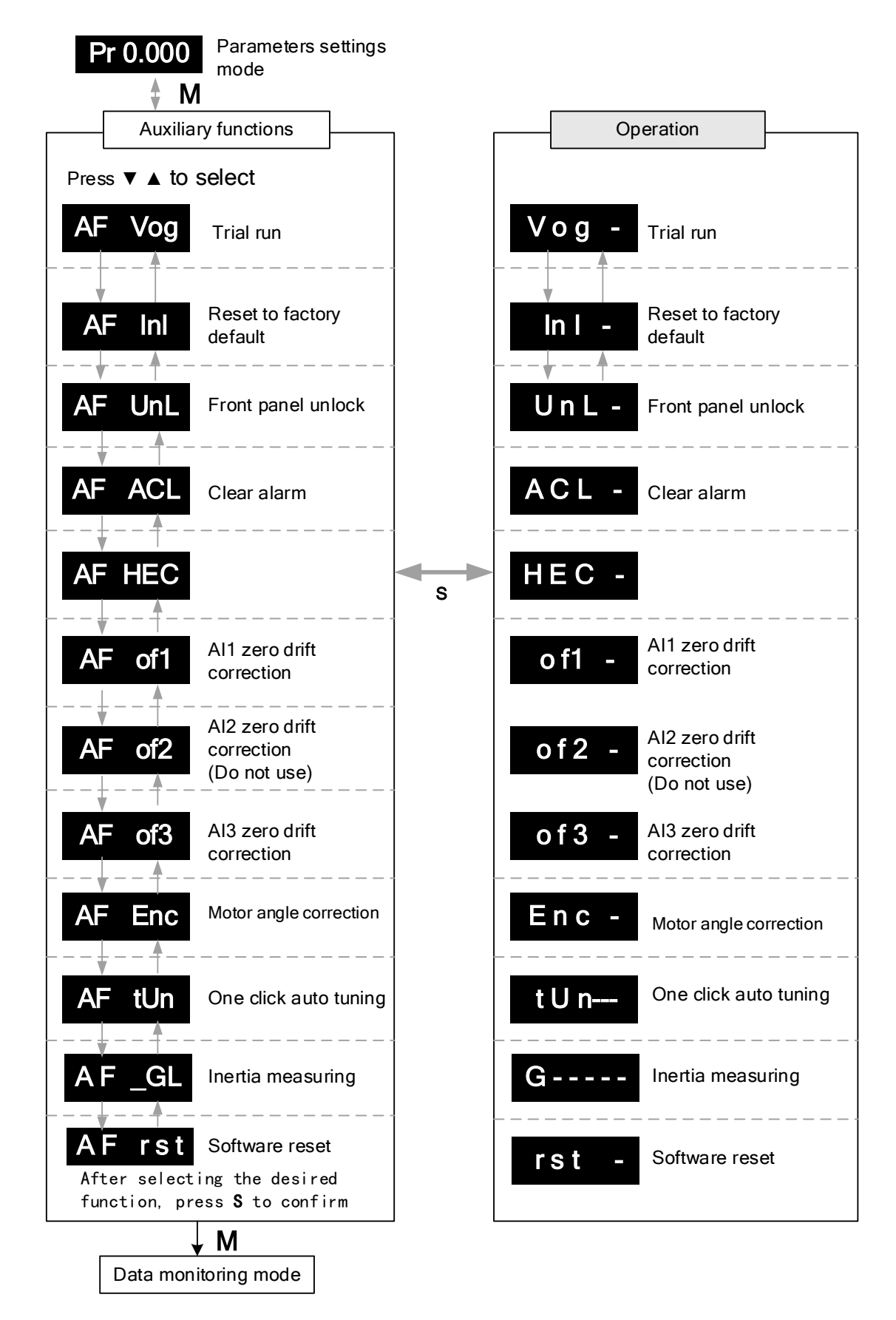

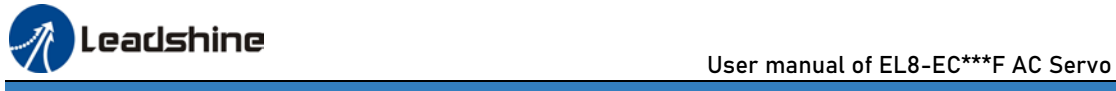

#### **AF Vog Trial run**

- $\triangleright$  Please disable servo driver before performing any trial run.
- $\triangleright$  Please don't modify gain related parameters during trial run to prevent any occurrence of mechanical vibrations.
- $\triangleright$  Only use trial run when Pr0.01 set to 0, 1, 6.
- Please check Pr6.04 (JOG velocity) and Pr6.25 (JOG acceleration) before running.
- Press **S** to exit trial run.

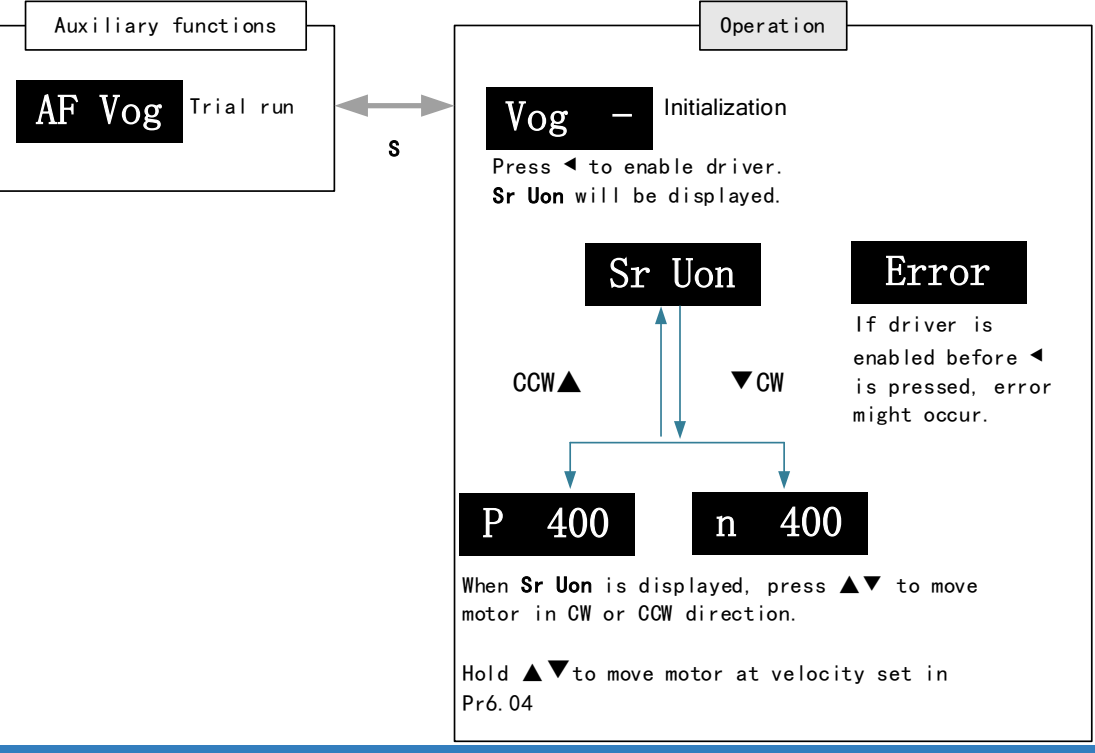

#### **AF Inl Reset to factory default**

To reset parameters settings to factory default. Can be used to reset parameters using auxiliary function on front panel or using object dictionary.

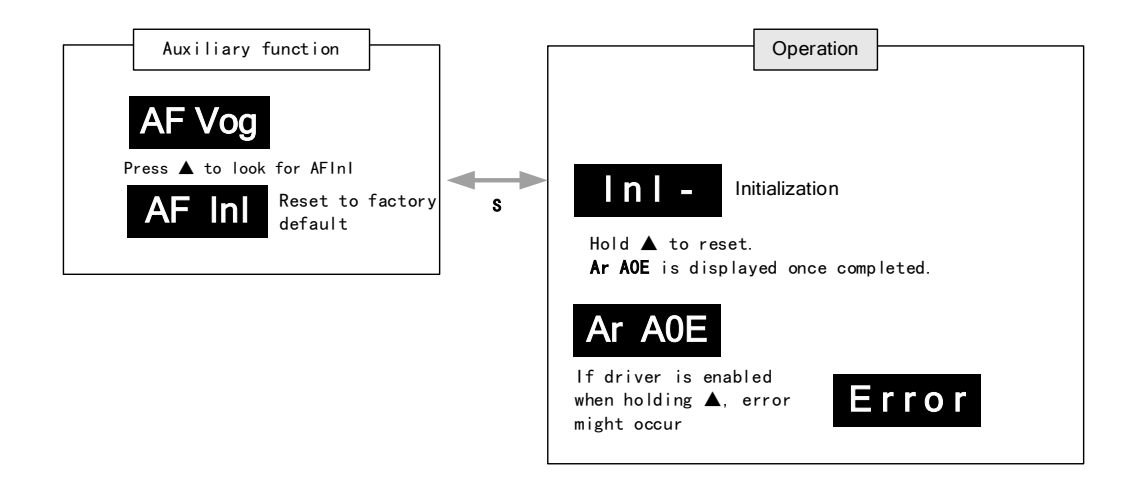

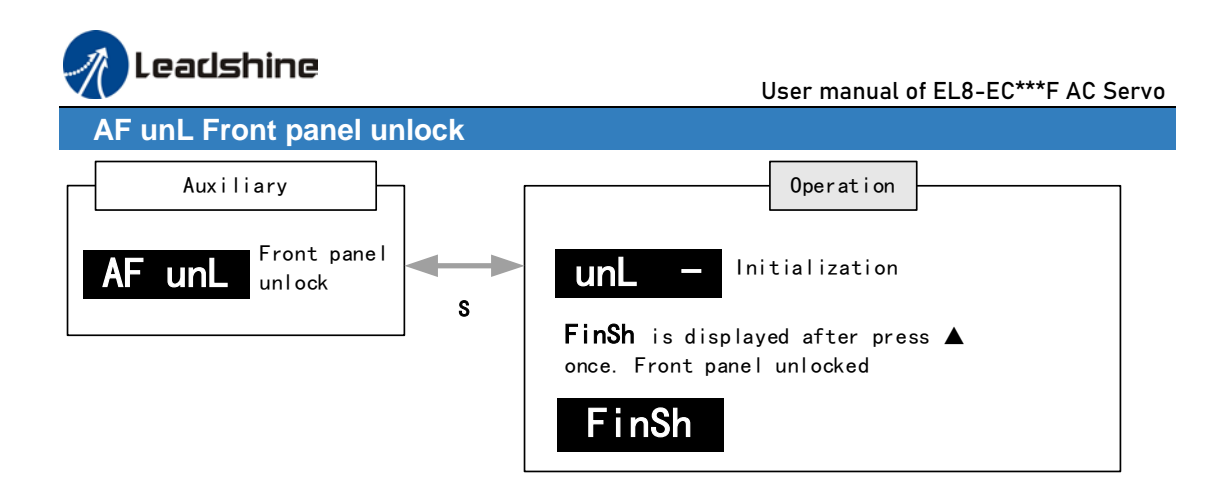

#### **AF ACL Clear alarm**

Alarm can be cleared using this auxiliary function but before that, the error needs to be solved and driver needs to be restarted.

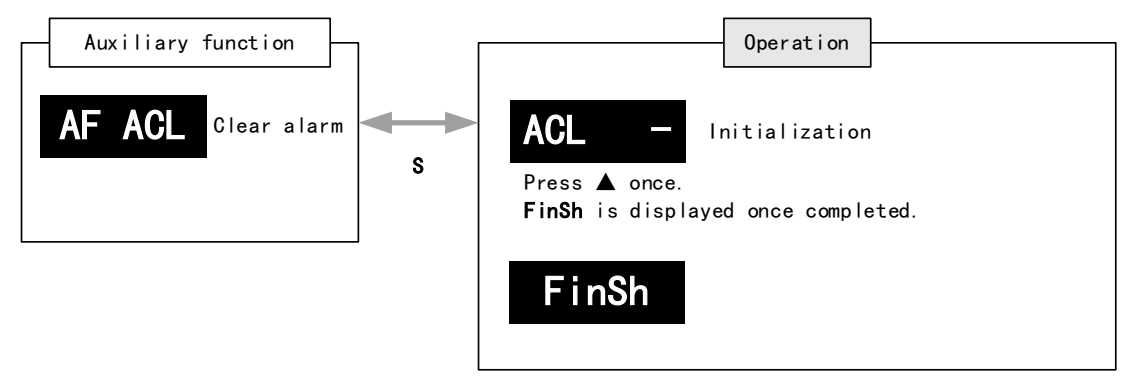

*For alarms that can be cleared using this function, please refer to table in Chapter 8.*

#### **AF of1 - AF of3 Analog input AI1-3 zero drift correction**

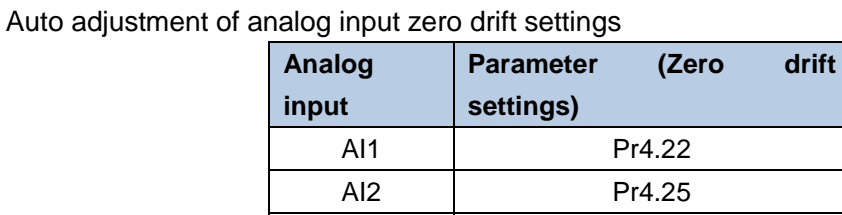

AI3 Pr4.28

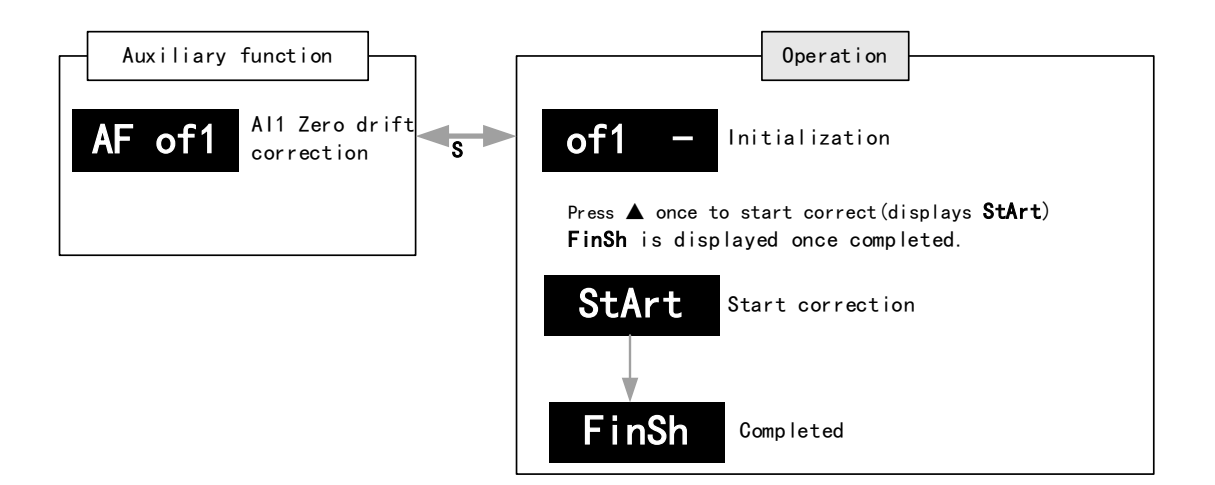

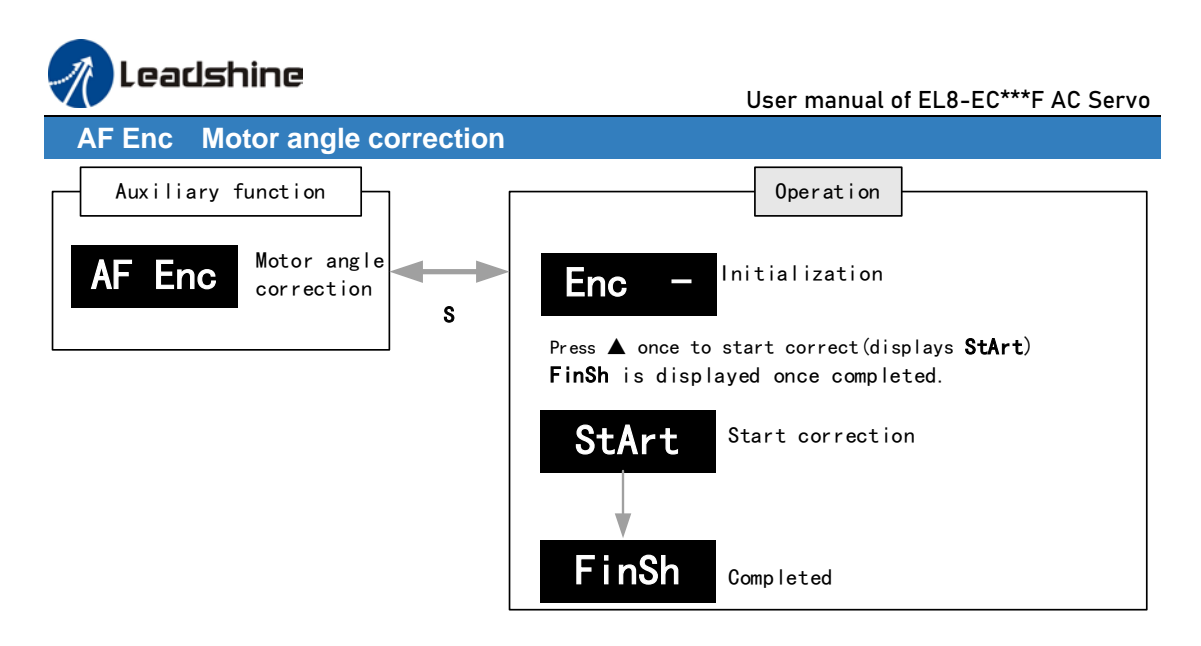

#### **AF\_GL Inertia measuring**

Please make sure: 1. Velocity < 300RPM, average velocity duration < 50ms 2. Acceleration/Deceleration time < 500ms

Press **S** to exit and disable the driver once completed.

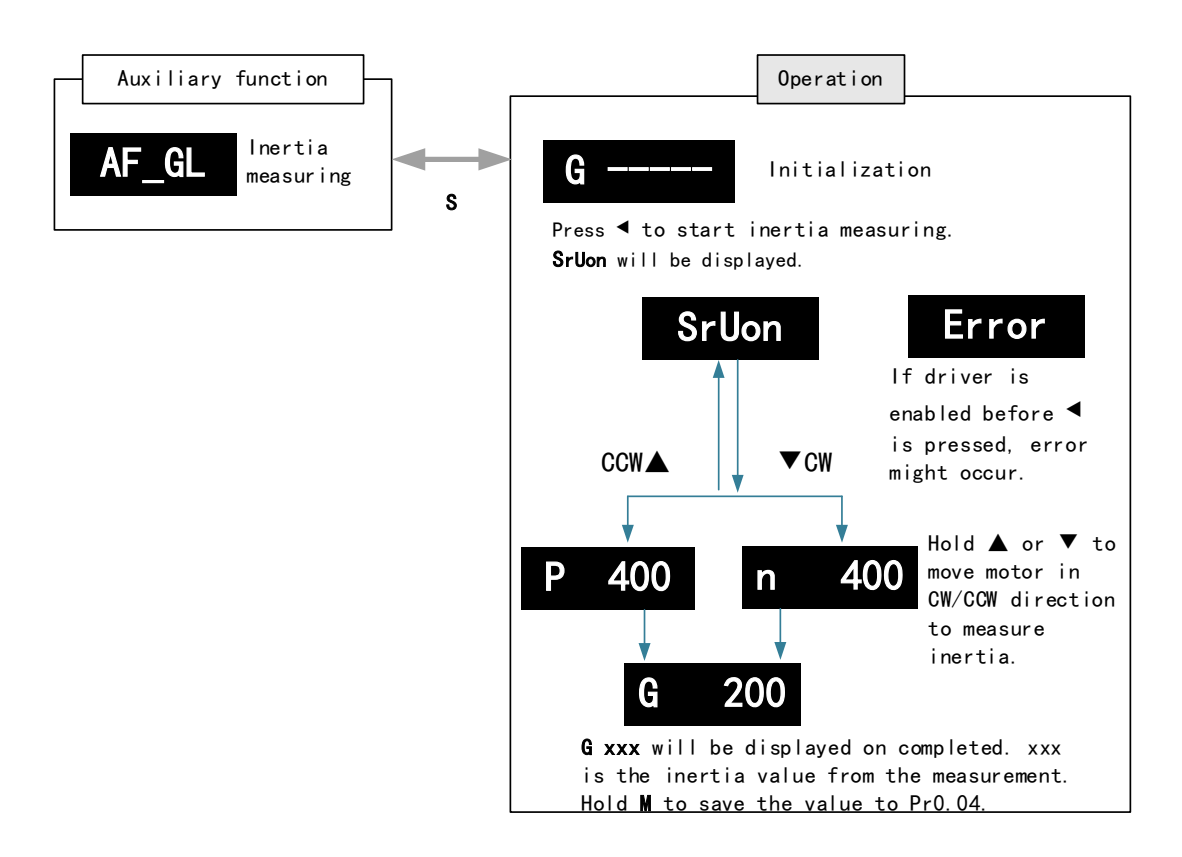

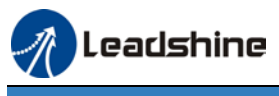

#### **AF rSt Software reset**

Software reset is used mainly on parameters modification that takes effect only after driver restart.

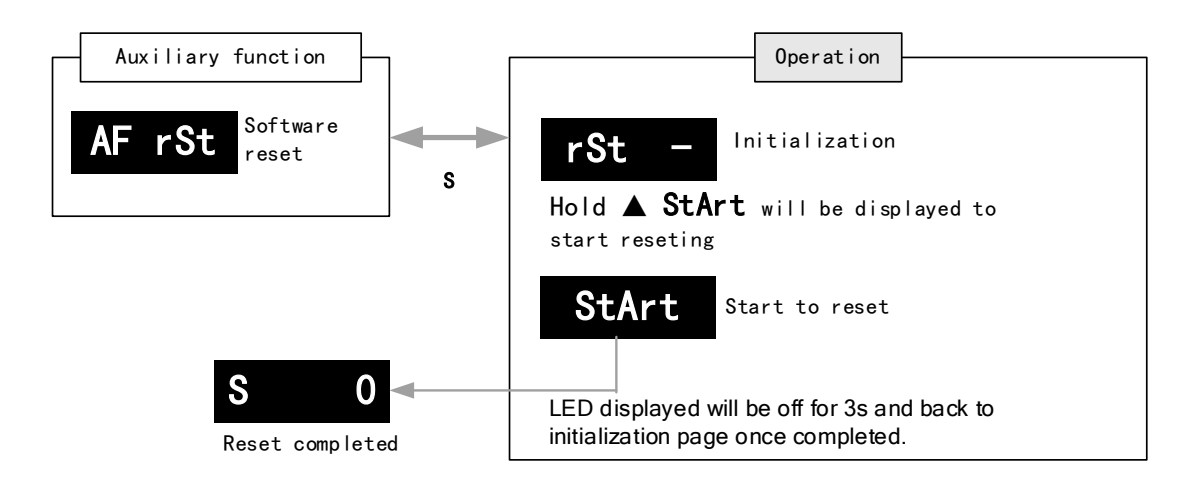

#### **AF\_tun One click auto tuning**

One click auto tuning can be applied by operating the front panel. Set simple movement range and movement range has to be more than 0.5 motor revolution.

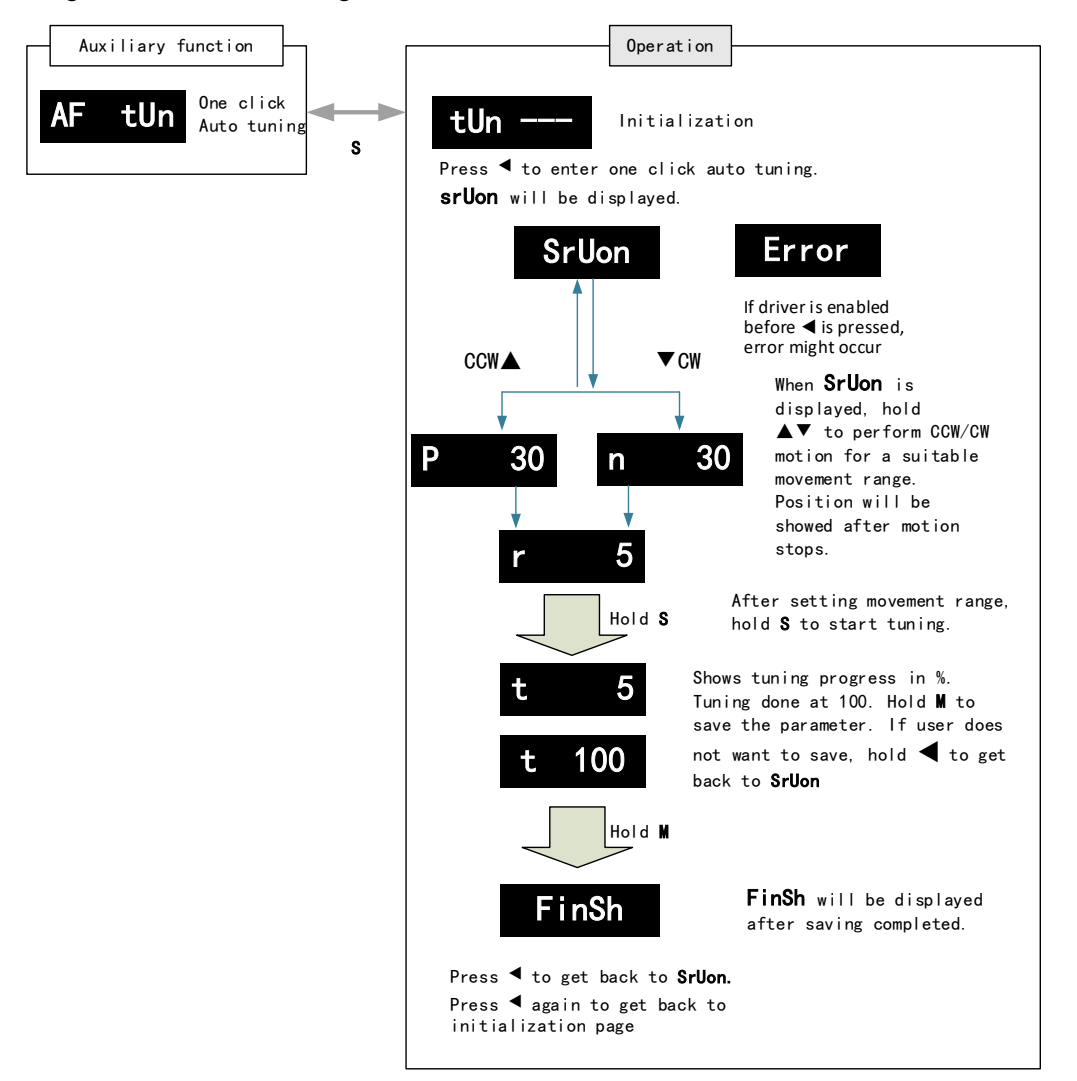

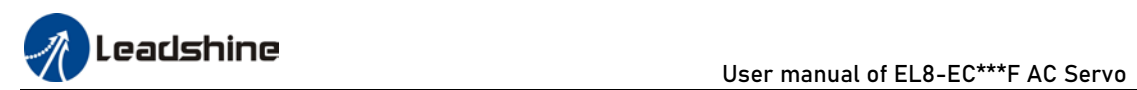

# 4.7 Front panel warning indicator

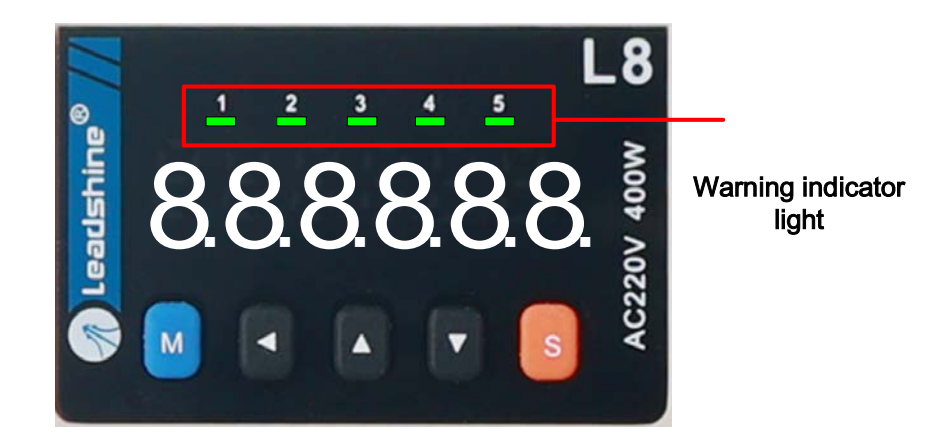

#### **Warning indicator light status**

- 1. Servo powered on but disabled: All 5 LEDs off
- 2. Servo powered on and enabled: All 5 LEDs lighted in cycles.
- 3. Warning status: All 5 LEDs lighted in accordance to assigned signals. Please refer to the table below.

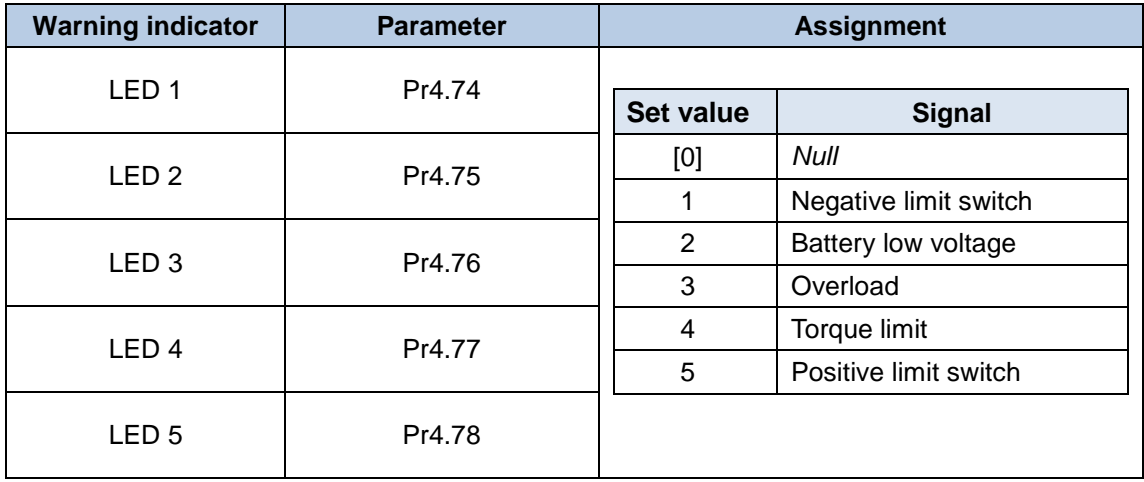

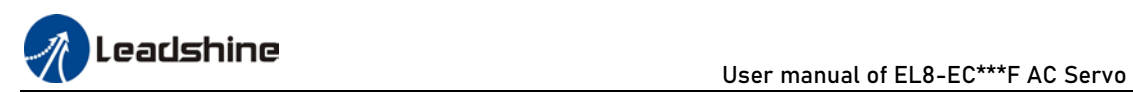

# **Chapter 5 Control Mode**

### 5.1 EL8-EC motion control step-by-step

A.EtherCAT master device sends "control word (6040h)" to initialize the drive.

B.Driver sends feedback "status word (6041h)" to the master device to indicate ready status (status word indication).

C. Master device sends enable command (control word switch).

D. The driver enables and sends feedback status to the master device.

E.The master station sends homing command to home the axis. (Homing parameter and control word switch)

F.Driver returns to home and sends feedback homed status to master device (status word indication)

G.The master station sends the position mode command for position movement (position motion parameters and control word switch) or sends the velocity command for velocity movement (velocity motion parameters and control word switch).

H.When the drive is finished executing the command (position command), EL8-EC feedbacks the position/velocity to the master device for monitoring during the motion.

I.The master device sends commands for the next motion.

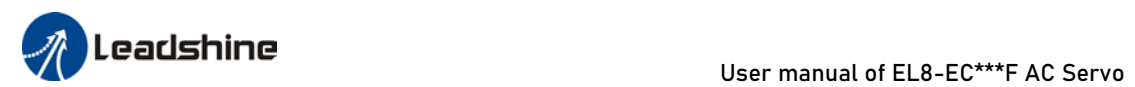

# 5.2 CIA402 State Machine

### **State machine switchover diagram**

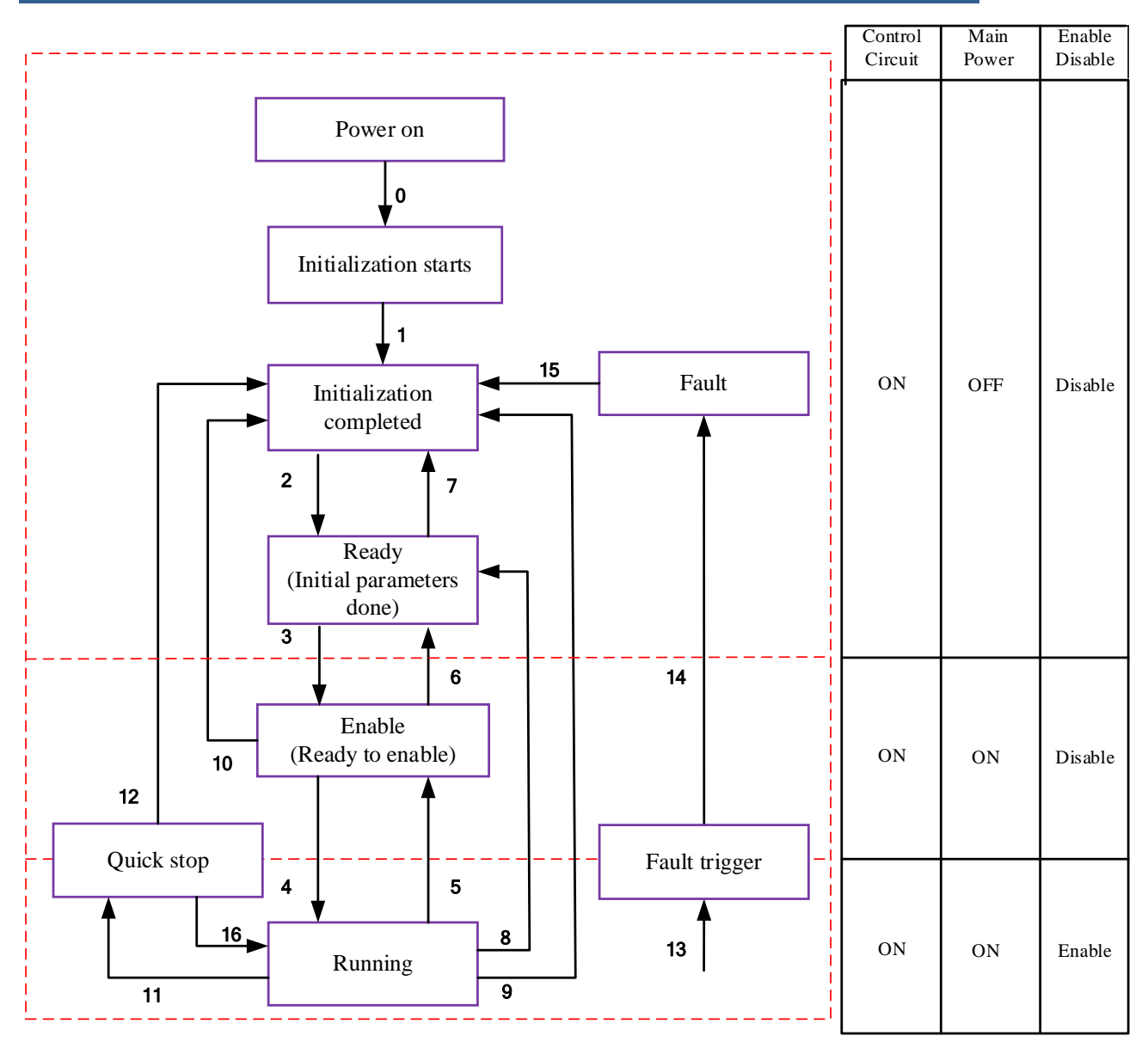

**Figure 5.1 EL8-EC 402 State Machine switchover diagram**
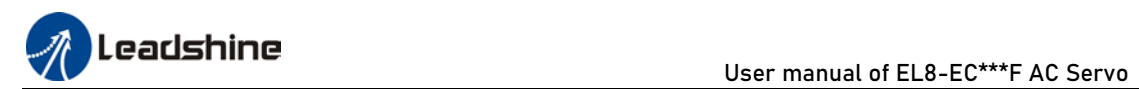

# **Table 5.1 Status description**

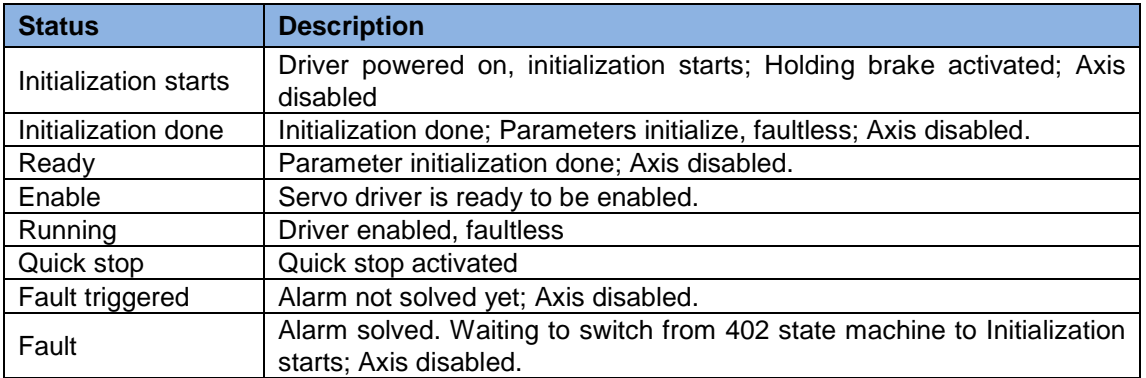

402 state machine switching is dependent on master device controlled servo driver control word (6040h)

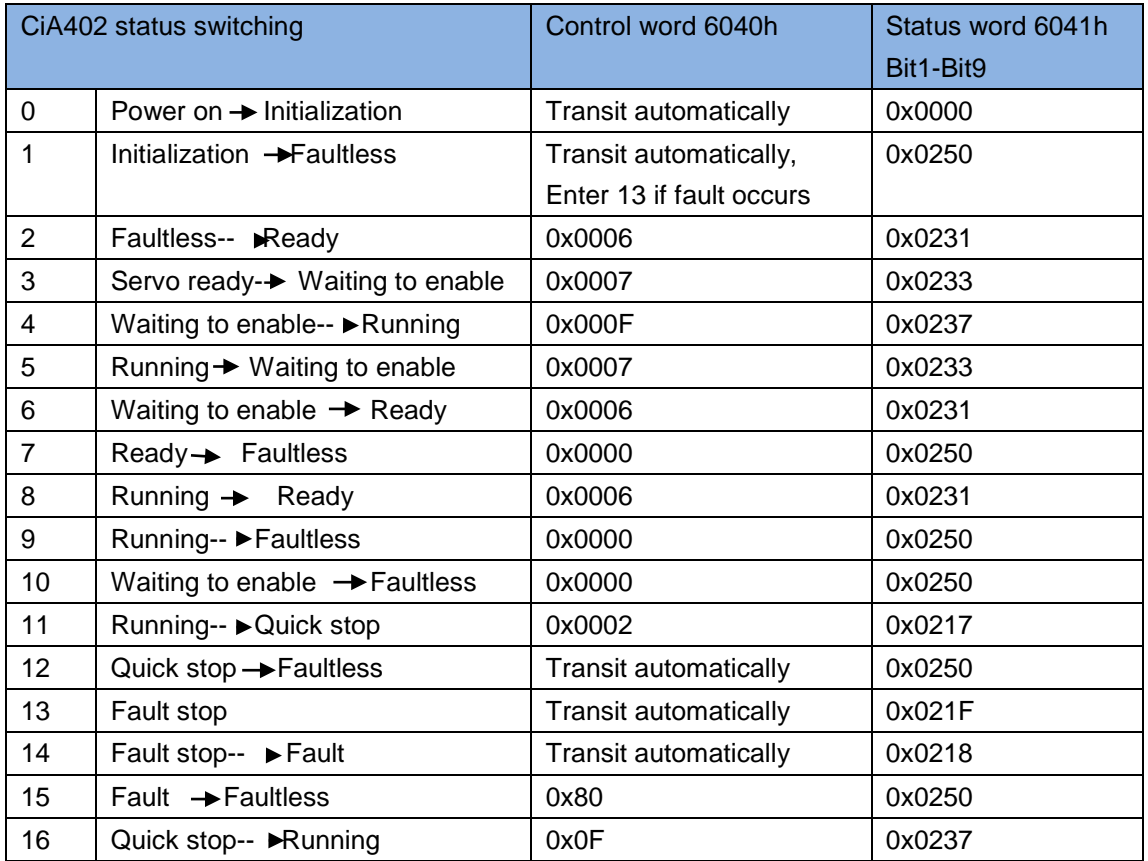

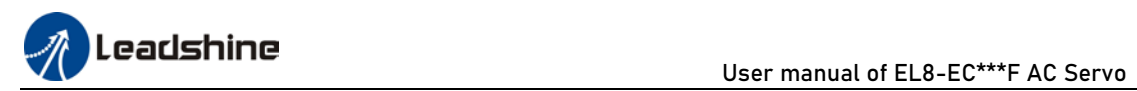

# 5.3 Driver Control Mode Setting

# 5.3.1 Supported control mode (6502h)

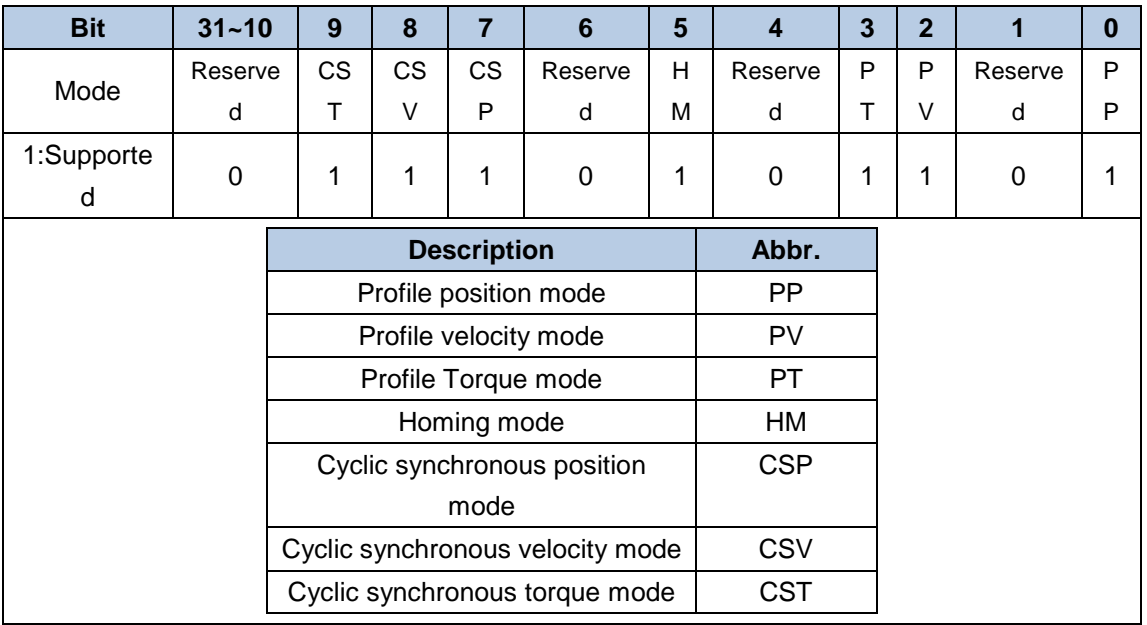

EL8-EC supports seven modes, as defined in 6502h.

# 5.3.2 Operational mode setting (6060h) and Operational mode display (6061h)

The operation mode of the servo drive is set in 6060h. The operation mode of the servo drive is viewed in 6061h.

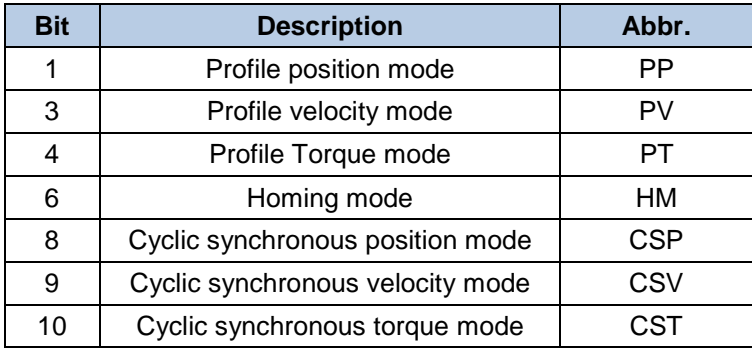

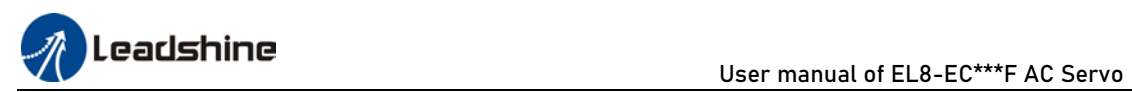

# 5.4 Common Functions for All Modes

# 5.4.1 Digital input setting and status display

Please refer to chapter 5 for more details on digital I/O input and polarity settings.60FDh object complies with IEC61800-200 standard input I/O status mapping object. 60FDh is

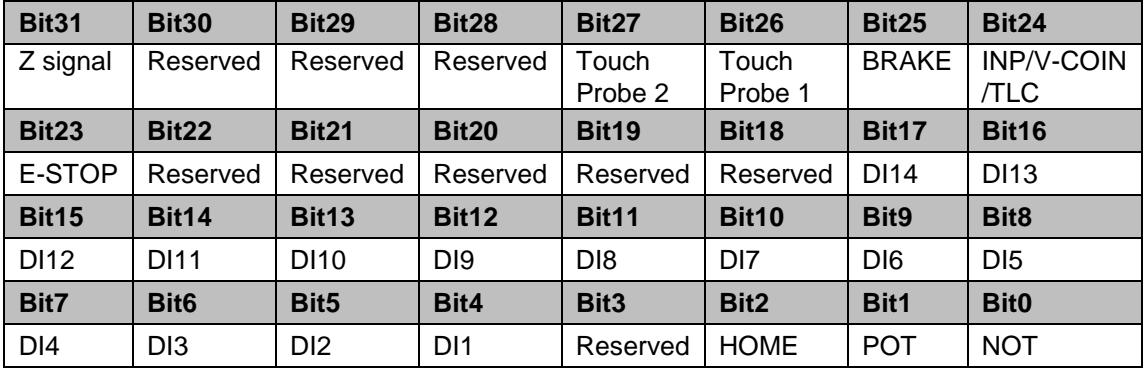

set according to function as the table below shows.

# 5.4.2 Digital output setting and control operation method

In addition to the internal operation of the servo system, EL8-EC also provides a function for the master device to operate digital I/O output of the servo driver.

If I/O output function is set up as master device control, master device can control servo driver digital I/O output through 60FEh object

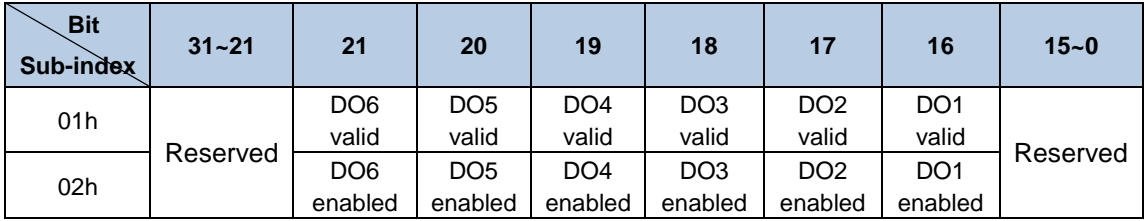

# 5.4.3 Motor Rotational Direction

Rotational direction is defined in 607Eh.

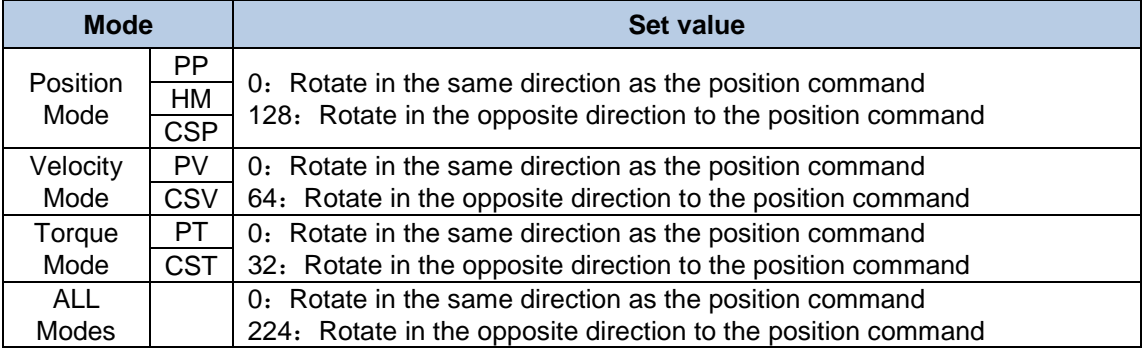

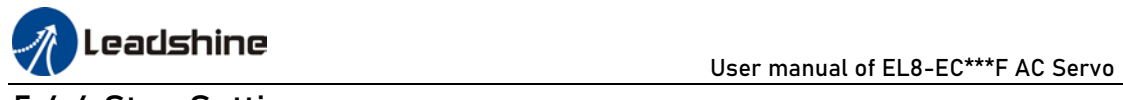

# 5.4.4 Stop Settings

EL8-EC provides quick stop function. Stopping is different under different modes.

Controlled by using object dictionary 605A.

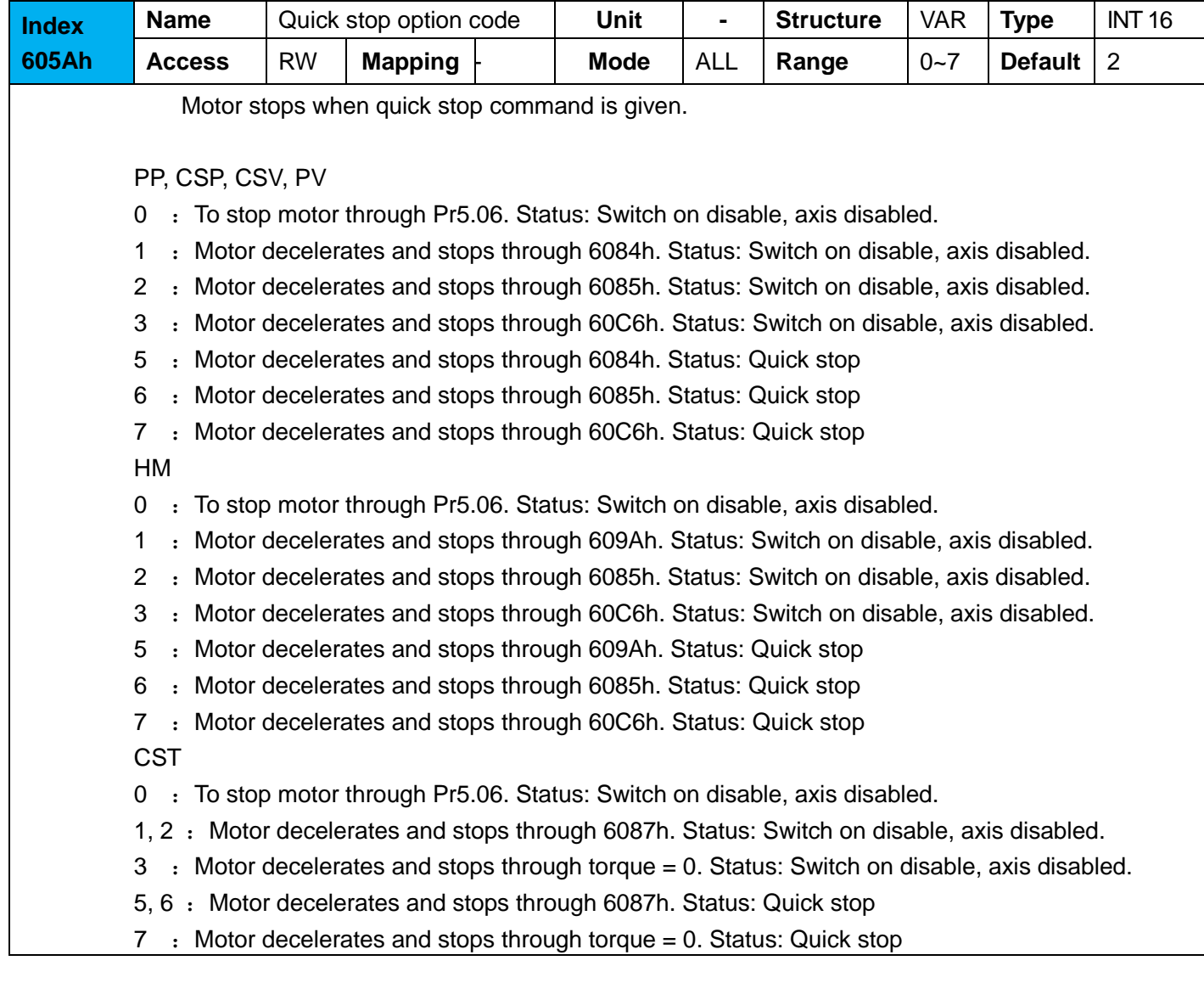

When 402 state machine is disabled, the motor will stop freely.

When bit8(Halt) of 6040h is 1, the motor will stop with deceleration set in 6083h/6084h.

# 5.4.5 Position mode – Electronic Gear

EL8-EC position mode consists of cyclic synchronous position mode (CSP), protocol position mode (PP) and homing mode (HM), only in these three modes is the electronic gear valid.

Electronic gear ratio range is 0.001~8000(23-bit encoder), otherwise ErA00 might occur if over range (the warning is not saved, after modification to a reasonable range, alarm on operational panel will automatically disappear, but the 402 state will still be in the "error" state, write 0x80 into 6040h).

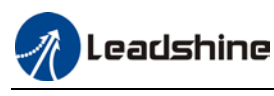

*Method 1:*

Electronic gear ratio setting is defined by 608Fh (Position encoder resolution). 6091h (Gear ratio), 6092h (Feed constant) to change the motor position. Only valid under pre-operational mode.

608Fh (Position encoder resolution) is the resolution of the encoder, which is read internally without additional setting. 6092h\_01 represents the number of pulses that can be set for each revolution of the motor. 6091h 01/6091h 02 is real-time update effective.

Electronic gear subdivision method can be determined by modifying 6092h\_01 (Feed constant)

1. If 6092h\_01 (Feed constant) is not equal to 608Fh (Position Encoder resolution), then: Electronic gear ratio = encoder resolution / 6092h\_01

2. If 6092h\_01(Feed constant) is equal to 608Fh(Position encoder resolution), then: Electronic gear ratio =  $6091$  01/6092h 01

Electronic gear ratio range is 0.001~8000(23 bit encoder), 0.001~125(17 bit encoder)

Command pulse count per motor revolution needs to be  $\geq$  Encoder Pulse Count per Revolution / 8000.

EL7 series comes with motors with 17-bit and 23-bit encoder. Pulse count per revolution for 17-bit encoder = 131072; for 23-bit encoder = 8388608. From the condition above, the command pulse count per motor revolution for 17-bit encoder should be  $\geq$  17; for 23-bit encoder ≥ 1049.

## *Method 2:*

Electronic gear can be set through Pr0.08. If Pr0.08  $\neq$  0, Pr0.08 is valid. If Pr0.08 = 0, object dictionary 6092-01 is valid.

*Note: when the setting value exceeds this range, the error will be reported and automatically reset to the default value. The default values of 6091\_01, 6091\_02 and 6092\_01 are 1, 1 and 10000.*

# 5.4.6 Position Limits

The hardware limit is valid in all operational modes, and the software limit is valid only in the absolute operational mode of cyclic synchronous position mode (CSP) and profile position mode (PP)

The limit of the software is defined by 607Dh. The maximum position in the negative direction is defined in 607d-01h and the maximum position in the positive direction is defined in 607d-02h, the unit is consistent with the command unit.

The setting of object dictionary 0x5012-04 not only affects the homing offset of 607C, but also affects the software limit, 607D needs to be modified before the operational state

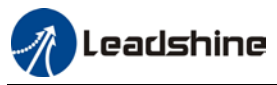

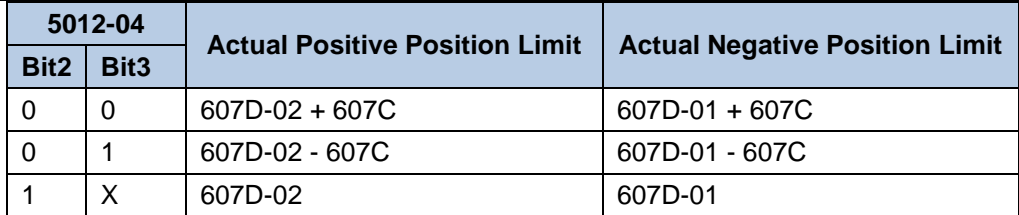

EL8-EC Software position limits valid conditions:

1. It can only be set in the pre-operational state of ESM. It is recommended to configure it by SDO when the system starts.

2. Only in the absolute mode of CSP and PP, in CSP mode, it is recommended to use the software limit function of the master station to achieve the fastest limit performance.

3. The incremental encoder motor is not effective until the homing process completed.

4. The setting rule is 607d-01h < 607d-02h, that is, the negative position limit value is less than the positive position limit value.

# 5.4.7 Control Word

Bit definition of Control Word 6040h.

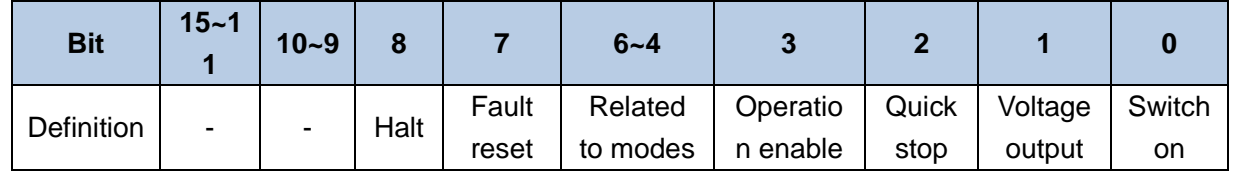

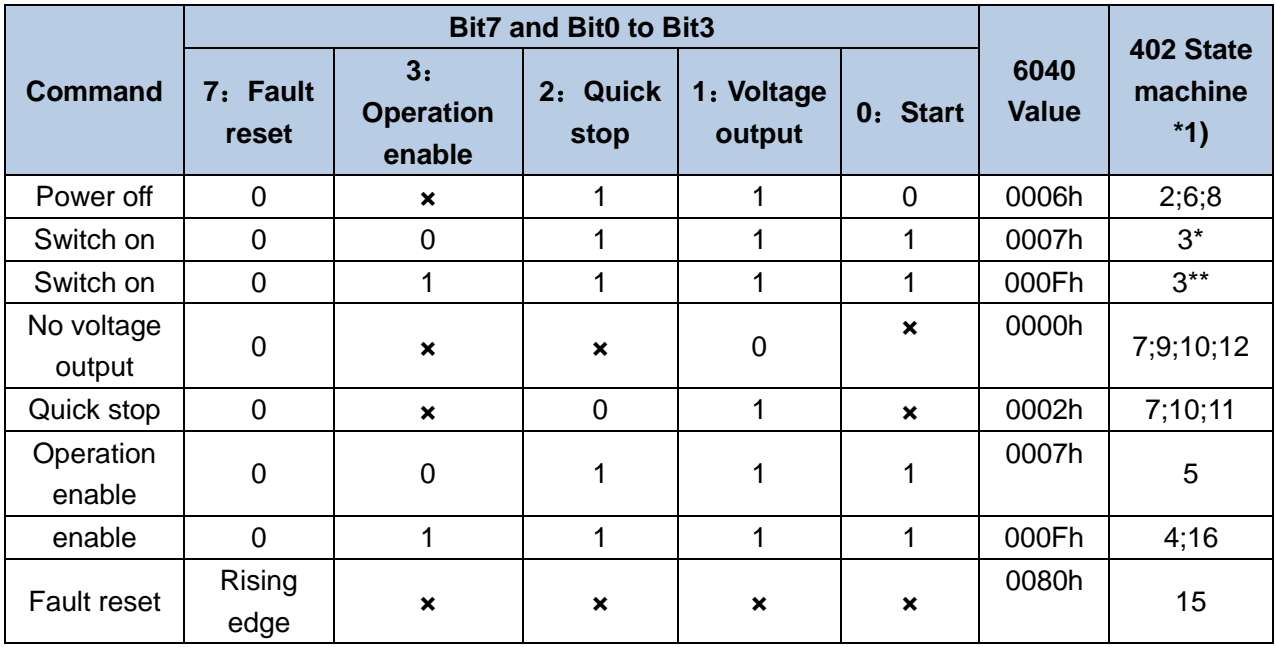

 $\times$  is not affected by this bit state

\* indicates that this transition is performed in the device start state

\*\* indicates that it has no effect on the start state and remains in the start state

\*1) The state machine switch corresponds to figure 7.1

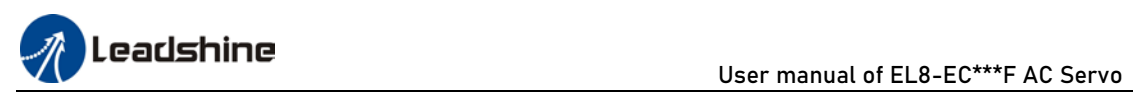

Definition of bit 8 and bit 6~4 in different operation modes are shown in the following table

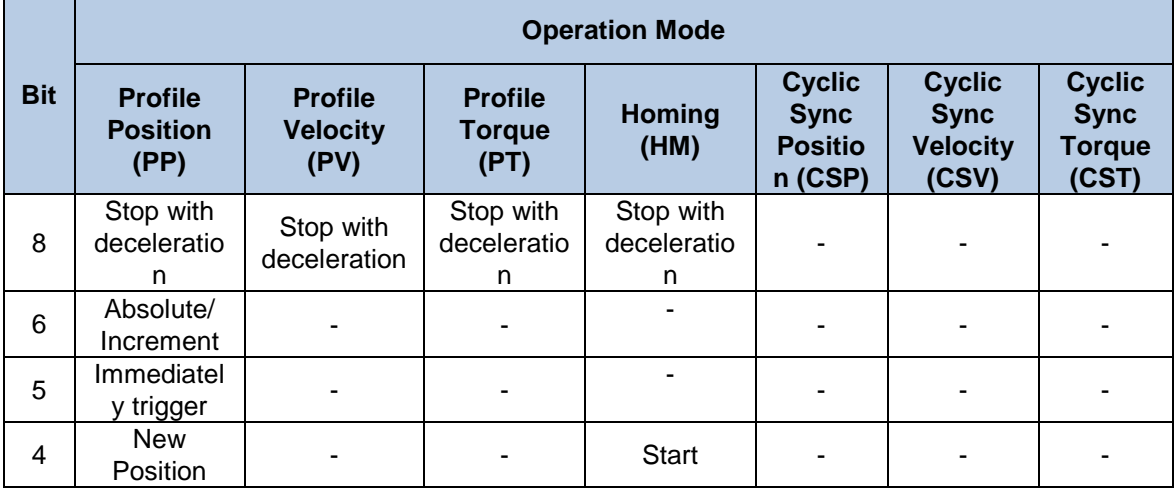

# 5.4.8 Status Word

Bit definition of Status Word 6041h.

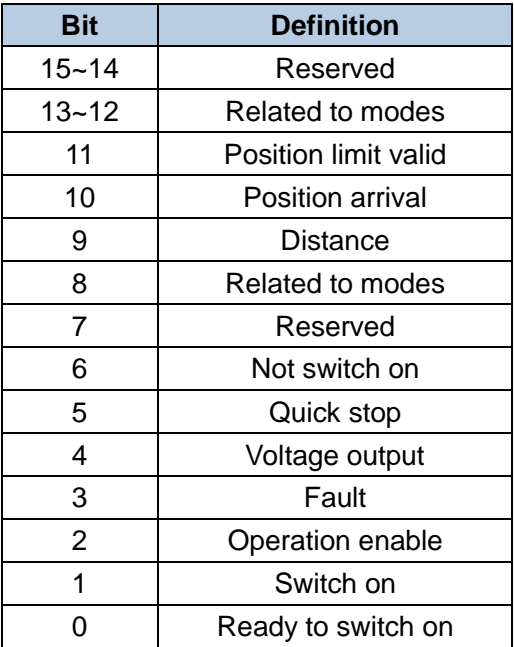

Bit 11 is valid when the software or hardware limit is in effect.

The combination of bit 6 and bit 3~0 represents the device state shown in following table

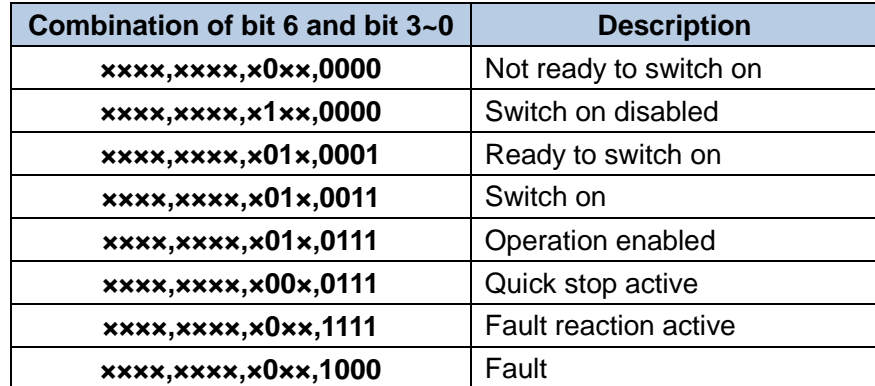

× is not affected by this bit state

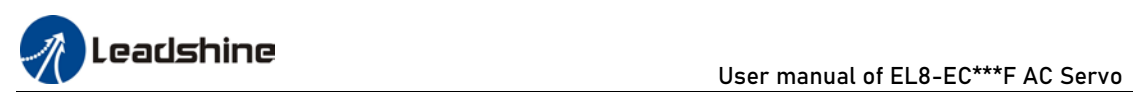

Definition of bit 8 and bit 13~12 in different operation modes are shown in the following table

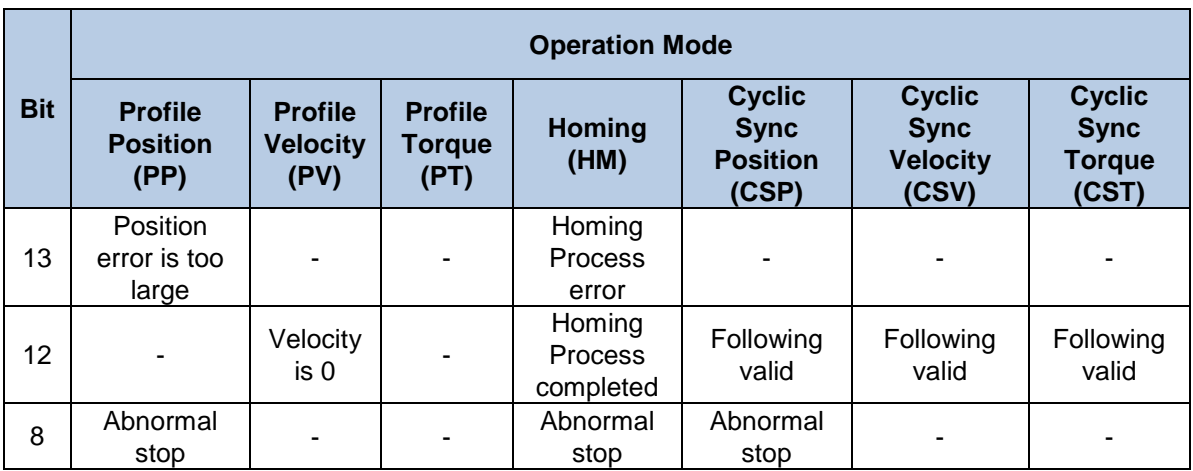

# 5.4.9 Synchronous cycle time setting

The default synchronous cycle time range of EL8-EC series is 250us – 10ms. Min value: 125us; Max value: 20ms. Please make sure the values set is the multiplier of 250us.

# 5.4.10 Driver Enabling

This section describes how to use control words 6040h/ status word 6041h command switching/status determination forEL8-EC controlled motor.

# **Steps**:

- 1:Write 0 to the control word 6040h, and then AND 0x250 by bit, whether it is equal to 0x250
- 2:Write 6 to the control word 6040h, and then AND 0x231 by bit, whether it is equal to 0x231
- 3:Write 7 to the control word 6040h, and then AND 0x233 by bit, whether it is equal to 0x233
- 4:Write 15 to the control word 6040h, and then AND 0x237 by bit, whether it is equal to 0x237

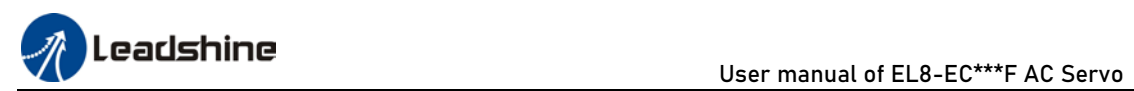

# 5.5 Position Mode (CSP、PP、HM)

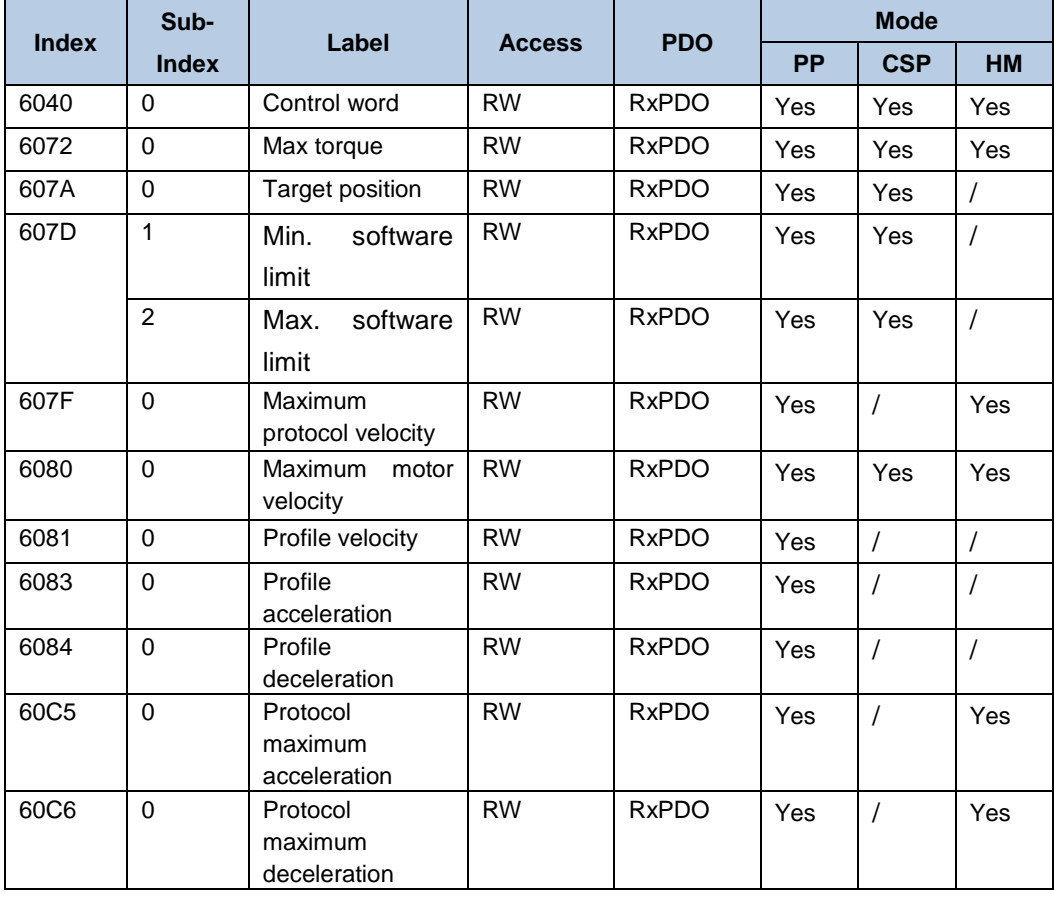

# 5.5.1 Common Functions of Position Mode

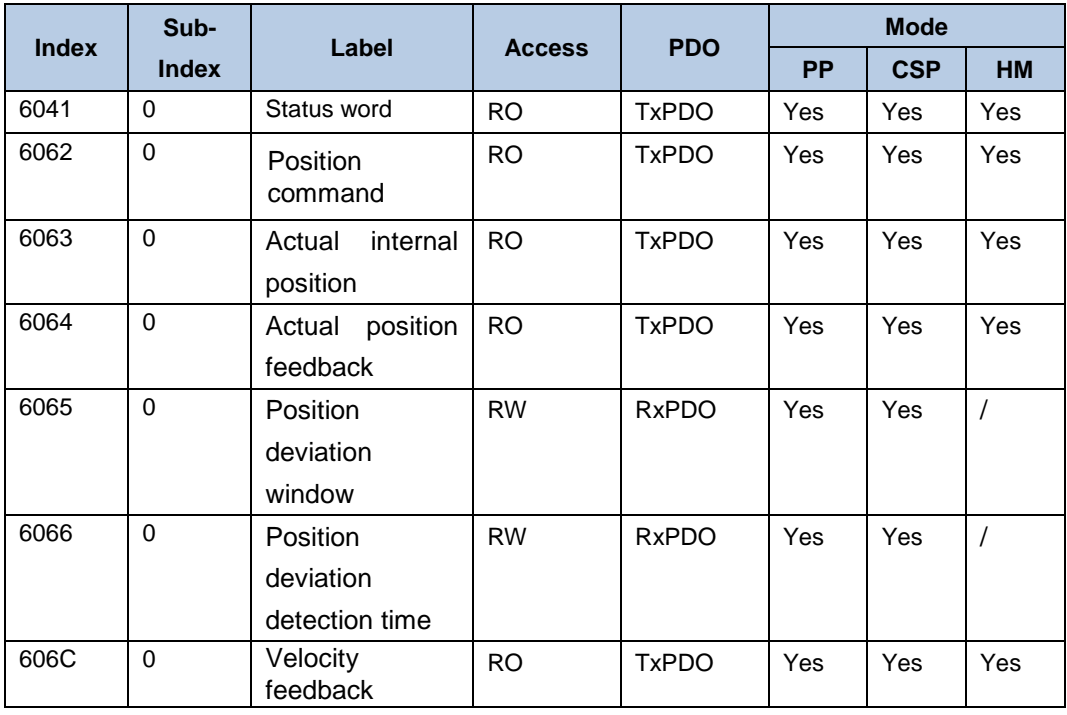

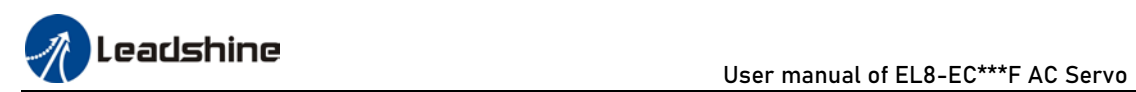

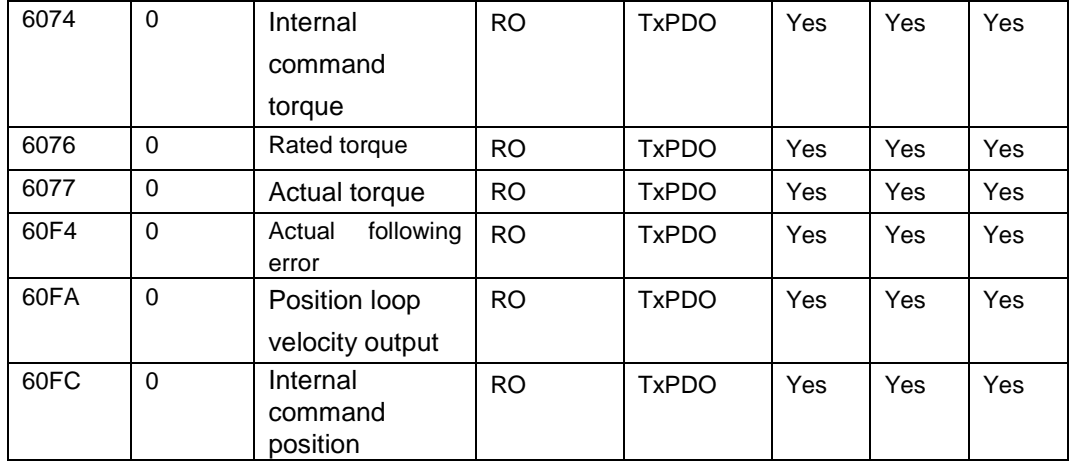

# 5.5.2 Cyclic Synchronous Position Mode (CSP)

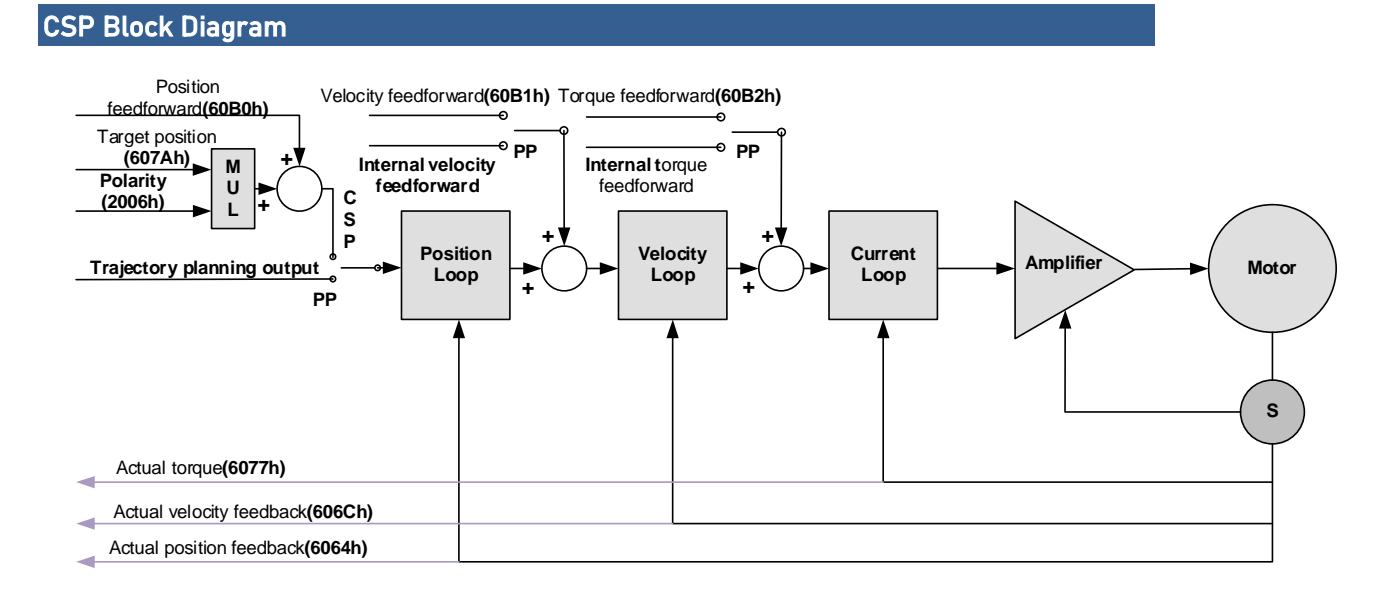

# **Related Objects**

#### Basic object

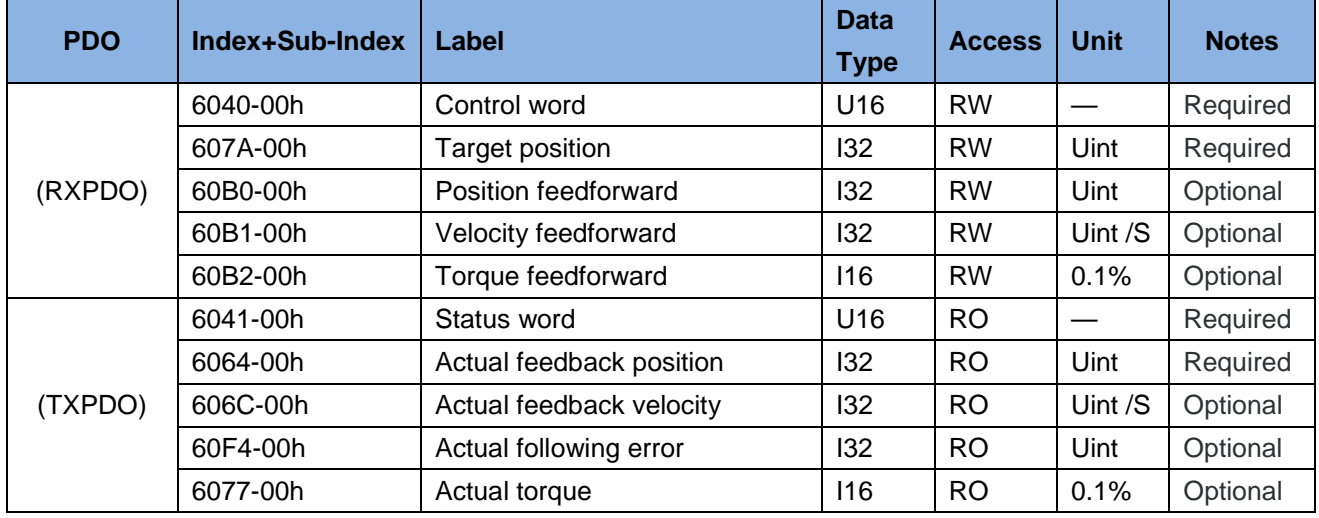

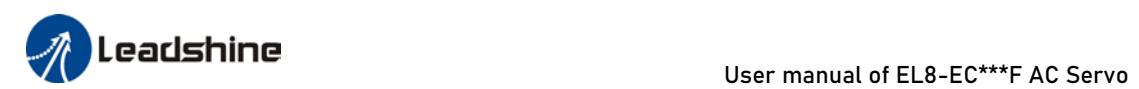

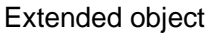

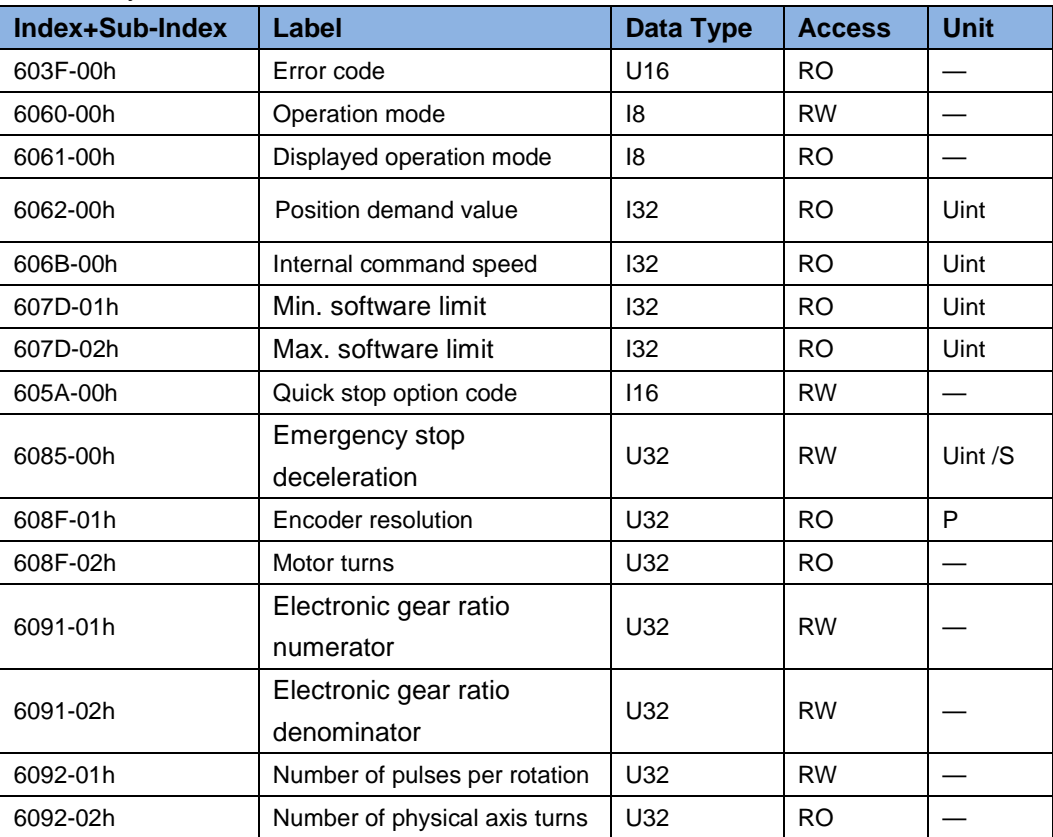

# 5.5.3 Protocol Position Mode (PP)

Under non-synchronous mode, master device is responsible for only sending parameters and control command; After receiving enable command from master device, servo driver will plan motion route according to parameters. Under non-synchronous mode, motor motion between each axes are asynchronous.

From the perspective of servo driver functions, the difference between PP and CSP mode is that PP mode requires track generator function from L7EC

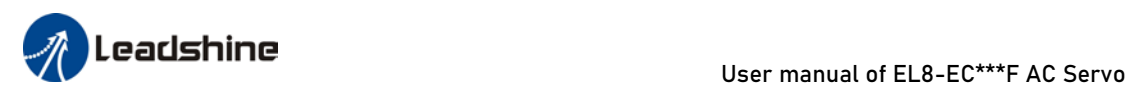

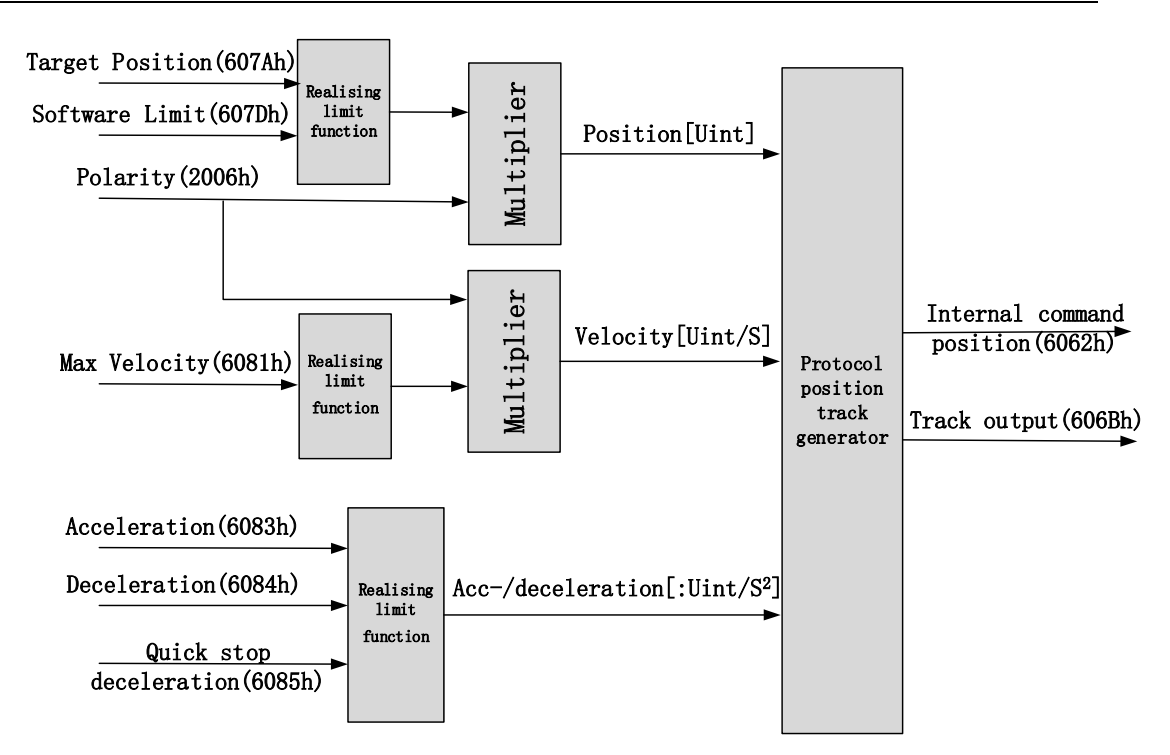

### **Related Parameters**

Basic object

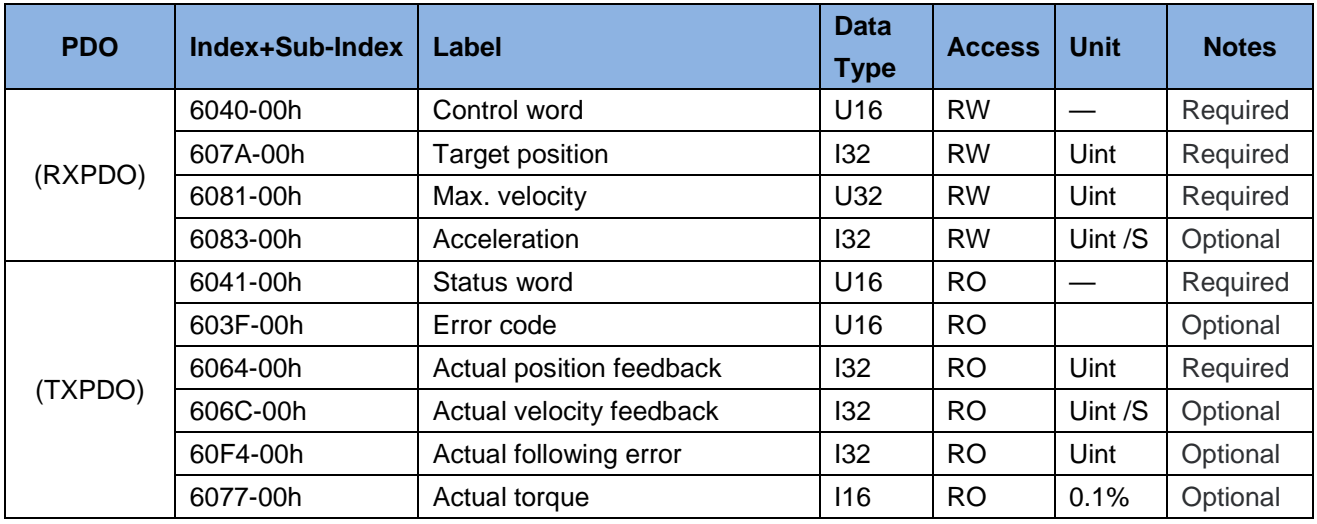

#### Extended object

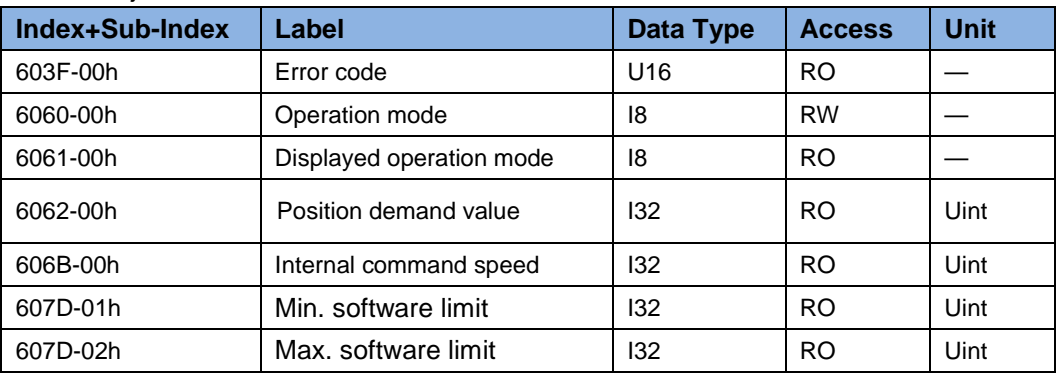

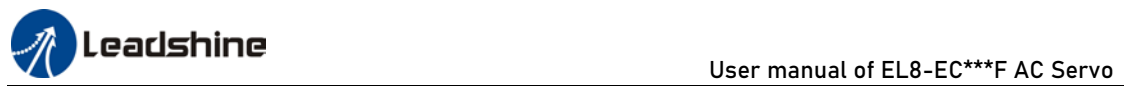

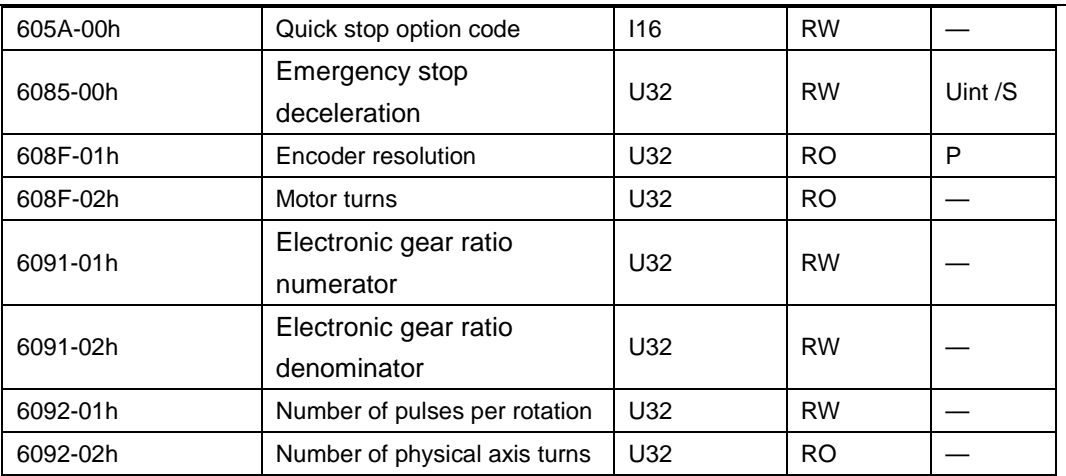

# Control and status words under PP mode

## Control word bits 4~6 definition under PP mode

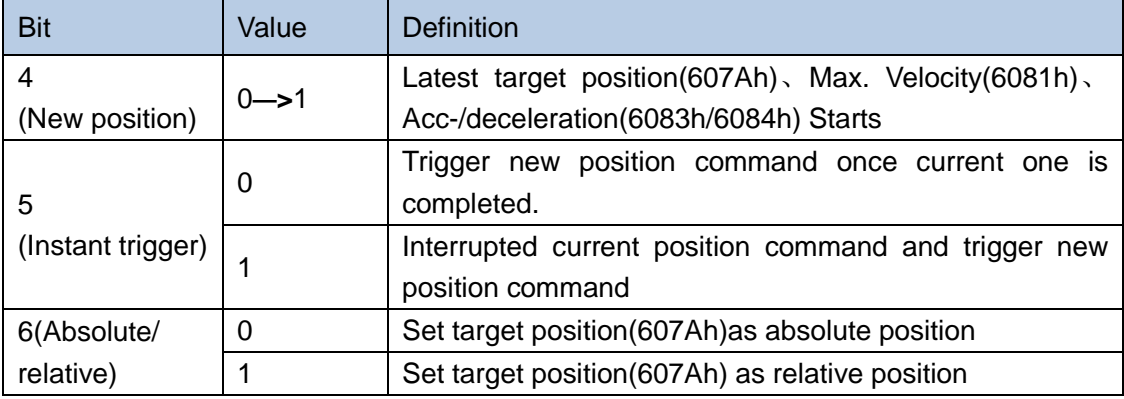

## 5 motion structures under PP mode

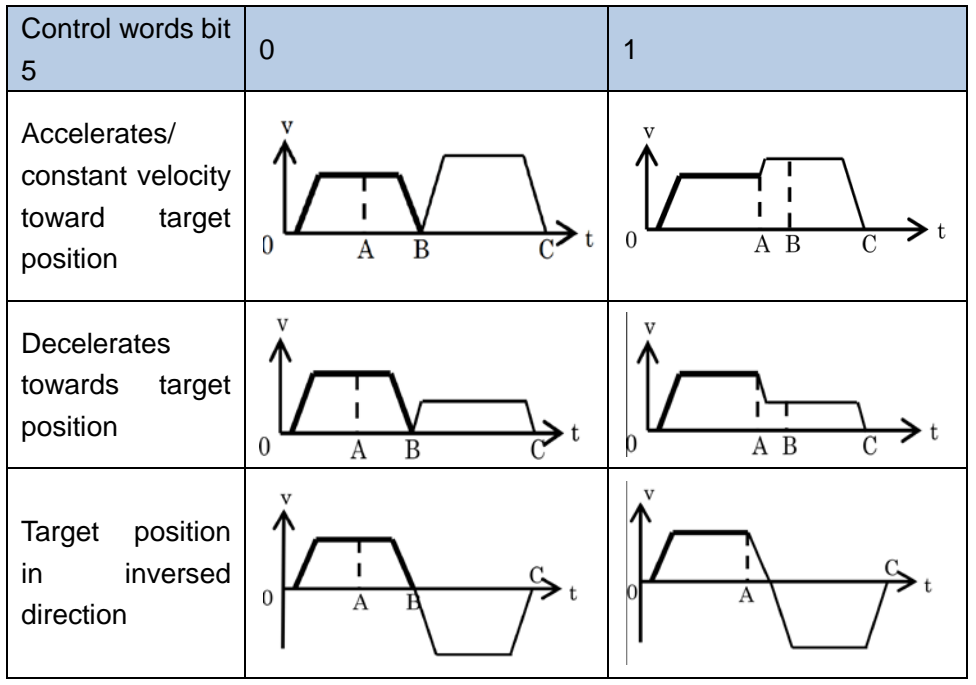

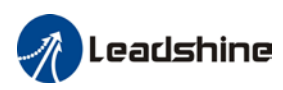

- A: Command switching time from master device
- B: Arrival time before target position renewal
- C: Arrival time after target position renewal
- Thick line: Motion before command changed

Thin line : Motion after command changed

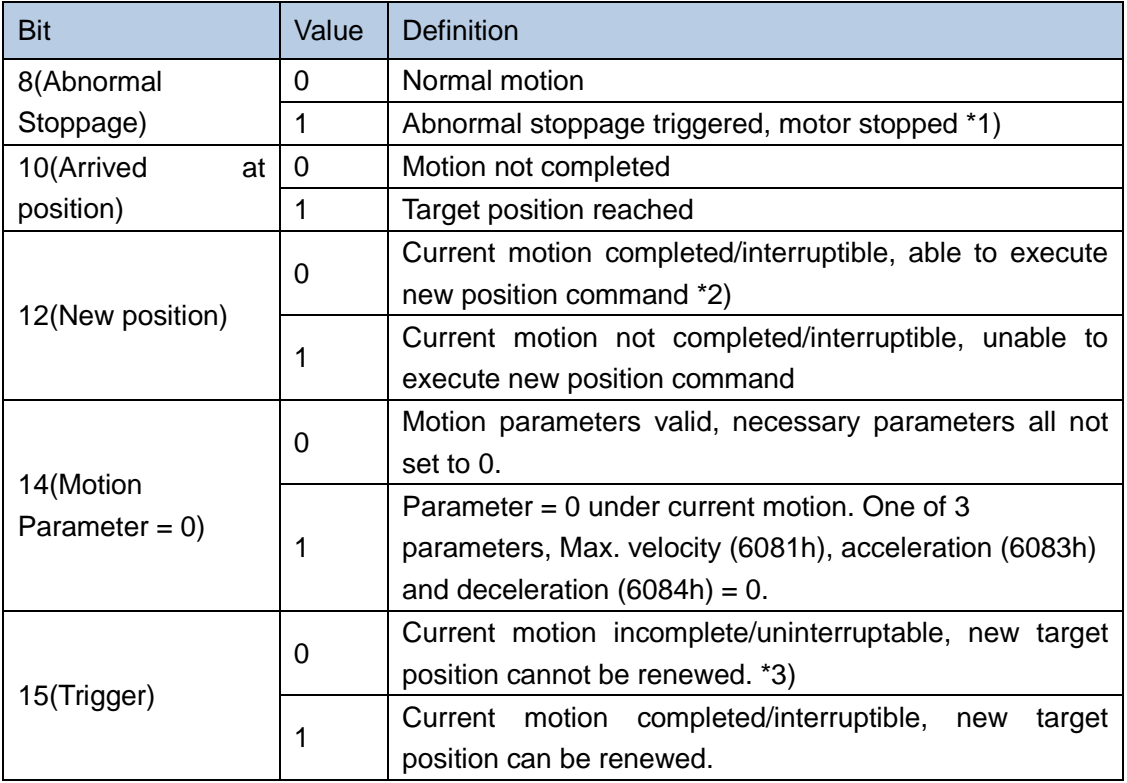

Status word bits 12-15, 10, 8 definition under PP mode

\*1) Bit 8 abnormal stoppage usually valid when hardware limit, deceleration stoppage and quick stop are triggered.

\*2) Bit 12 under control word(6040h)bit 5 valid and bit 4 invalid, motion interruptible.

\*3) Bit 15 and bit 12 have inversed logic under PP mode.

#### Application: Realization of relative position motion

Step 1: 6060h = 1, determine if 6061h =1. Servo driver is now under PP mode.

Step 2: Write motion parameters: Target position 607Ah, Max. velocity 6081h, acceleration 6083h, deceleration 6084h

Step 3: Enable servo driver and switch bit 6 and 4 to realize relative position motion.

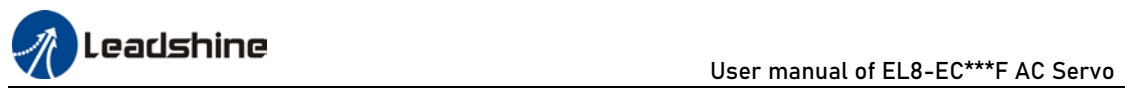

# 5.5.4 Homing mode (HM)

EL8-EC servo system supports every other homing method except for method 36. Output/input parameters of L7EC are as shown below.

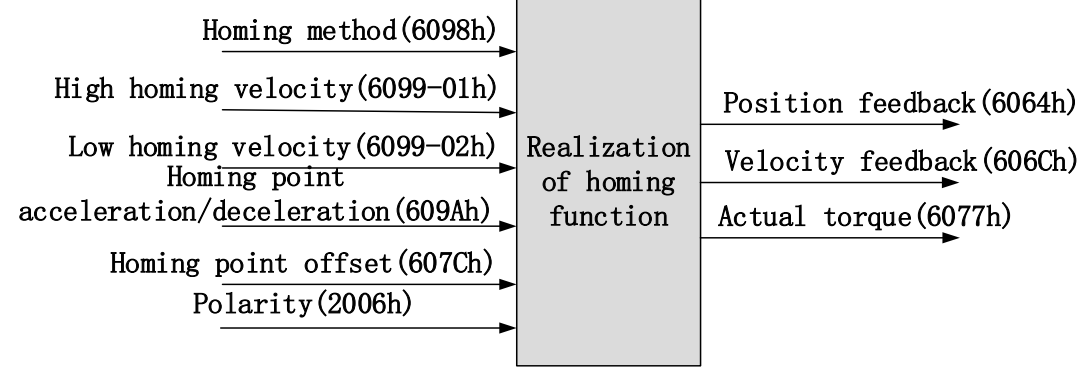

# **Related Parameters**

Basic object

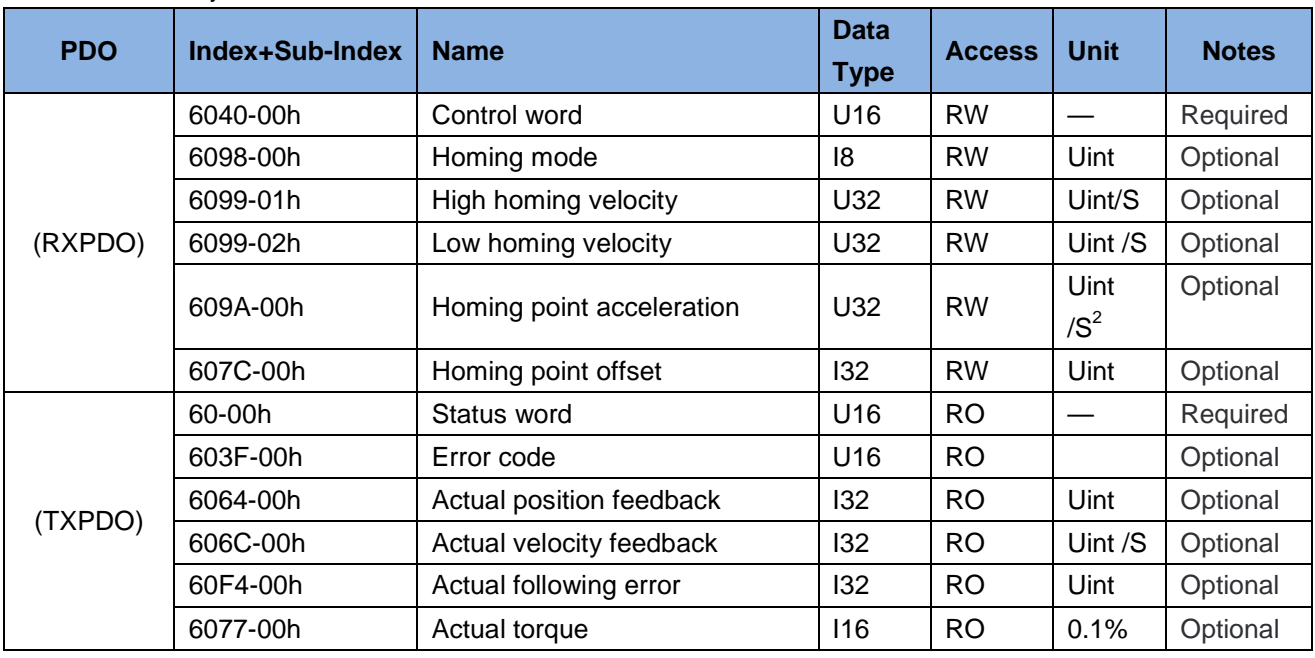

#### Extended object

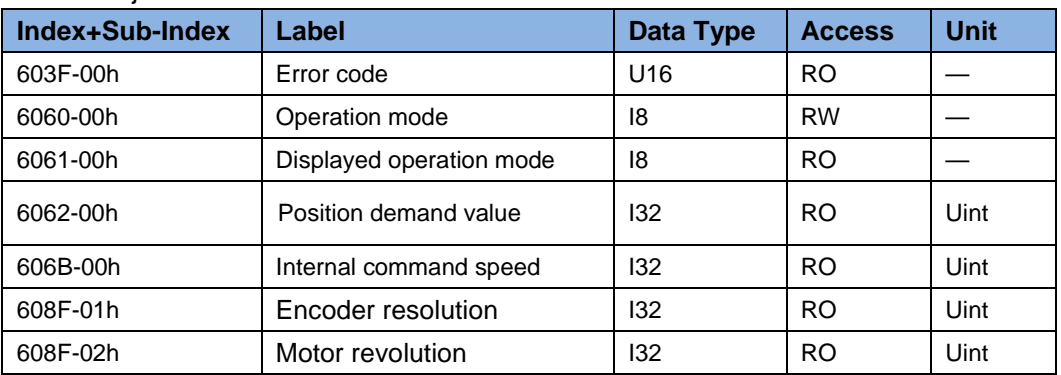

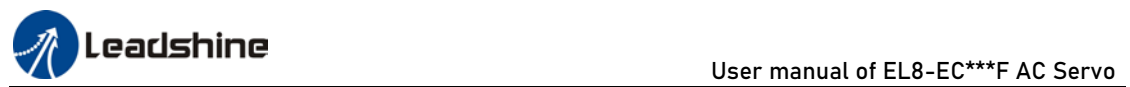

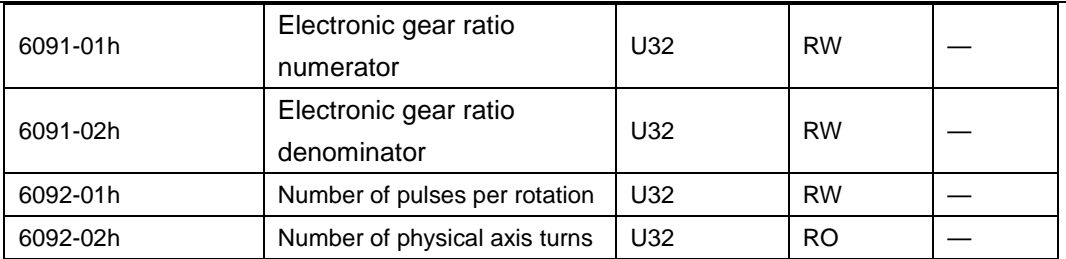

# Control and status words under HM mode

## Control word bit 4 definition under HM mode

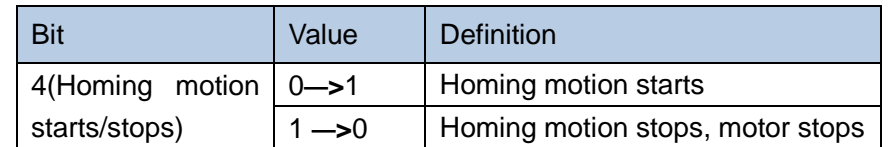

#### Status word bits 12-15, 10, 8 definition under PP mode

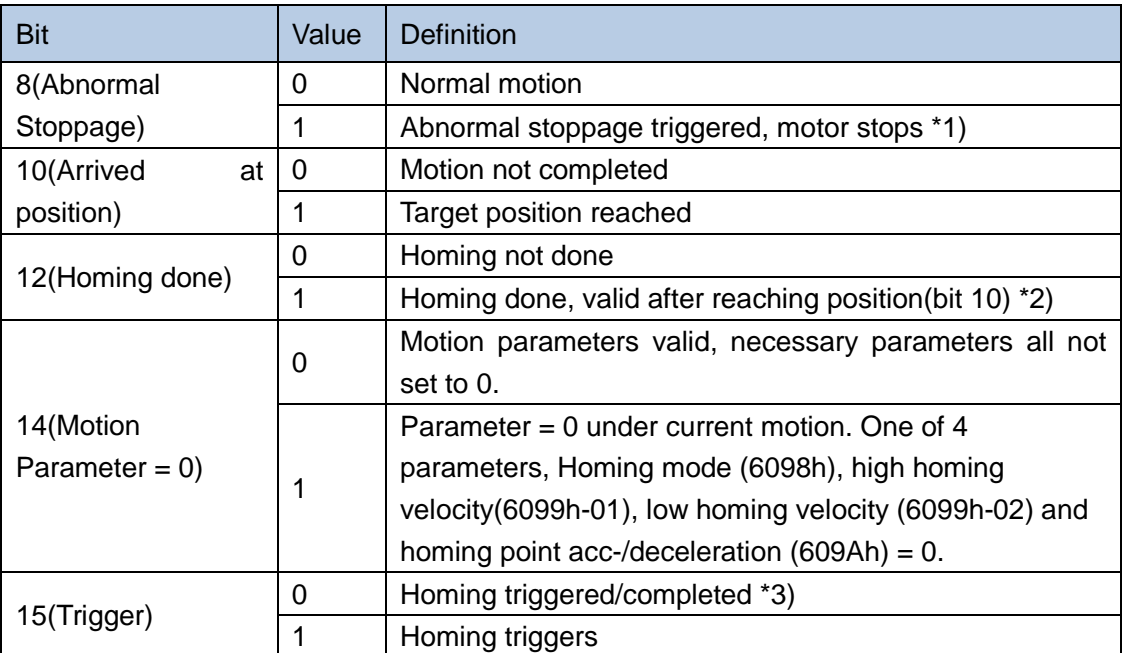

\*1) Bit 8 abnormal stoppage usually valid when hardware limit, deceleration stoppage and quick stop are triggered.

\*2) Determine if homing is done, determine if bit 10/12 is occupied.

\*3) Use to indicate if homing is able to trigger or already triggered.

## **Incorrect position triggering conditions**

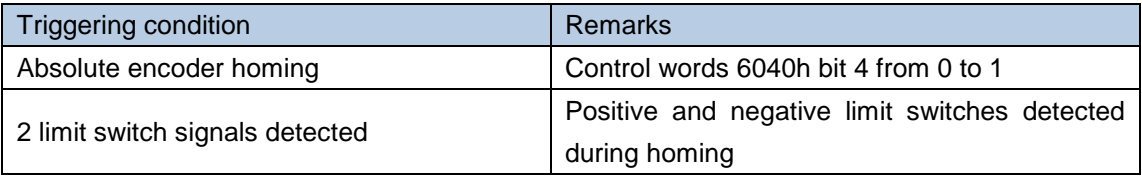

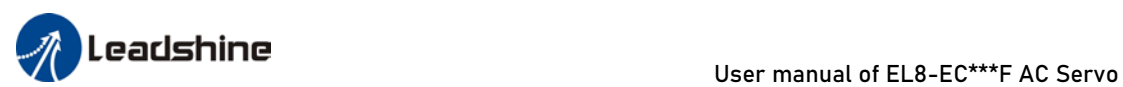

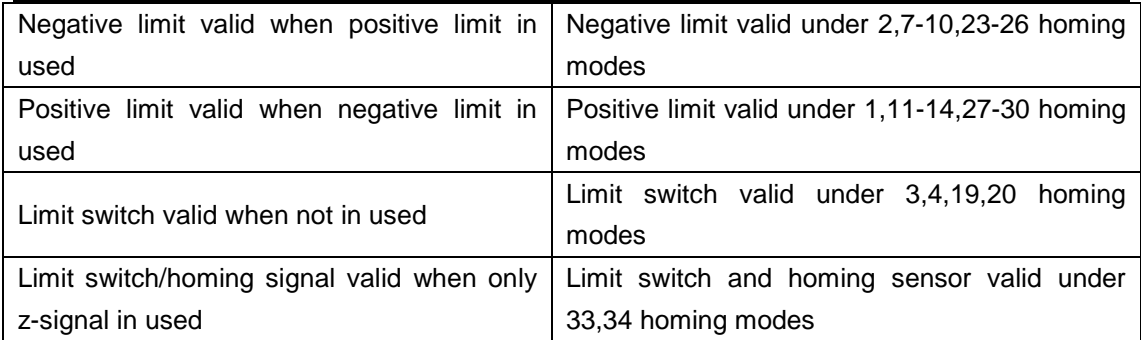

## Homing mode

## Torque limiting mode

**Mode-6:** Search for homing point in **negative direction** at **low velocity**. Stop after torque reaches the value set in Pr5.39 and homing done signal delivers after the time value set in Pr5.37

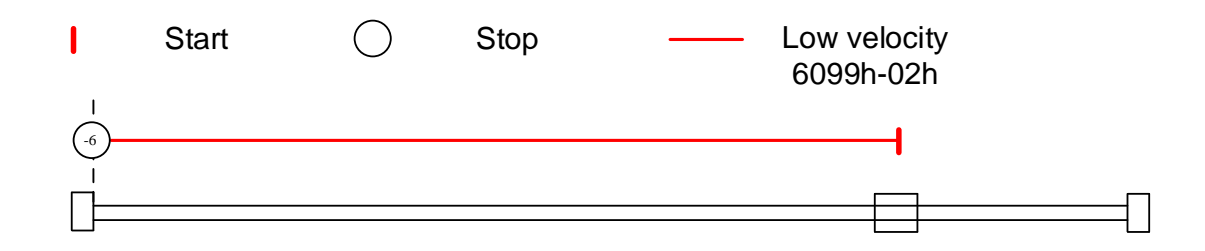

**Mode -5:** Search for homing point in **positive direction** at **low velocity**. Stop after torque reaches the value set in Pr5.39 and homing done signal delivers after the time value set in Pr5.37

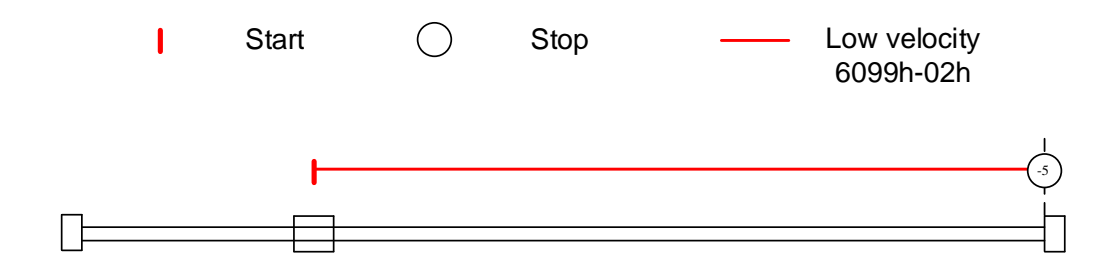

**Mode -4:** Search for homing point in **negative direction** at high velocity. Move in **positive direction** after torque reaches the value set in Pr5.39, stops when torque is gone. Homing done signal delivers after the time value set in Pr5.37

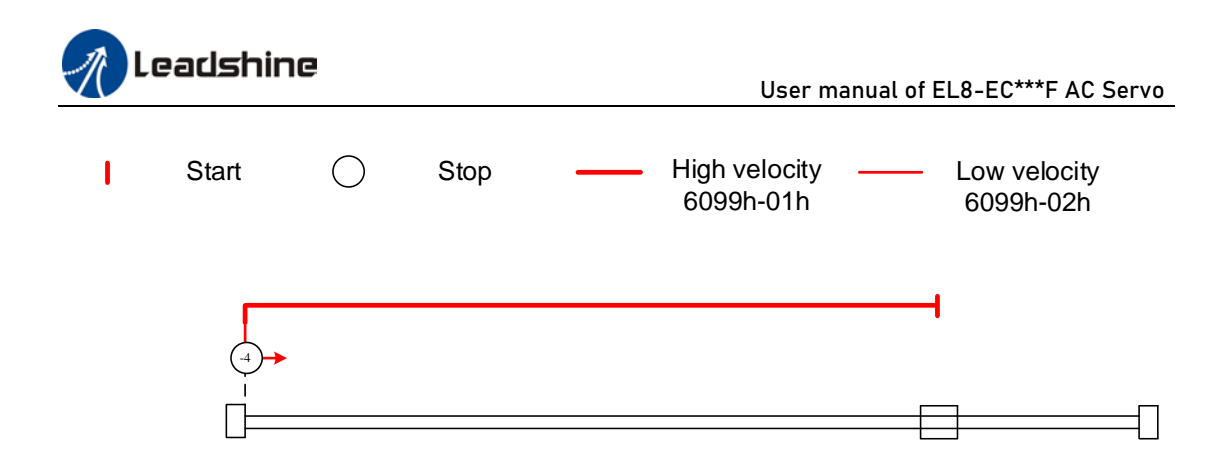

**Mode -3**:Search for homing point in **positive direction** at **high velocity**. Move in **negative direction** after torque reaches the value set in Pr5.39, stops when torque is gone. Homing done signal delivers after the time value set in Pr5.37

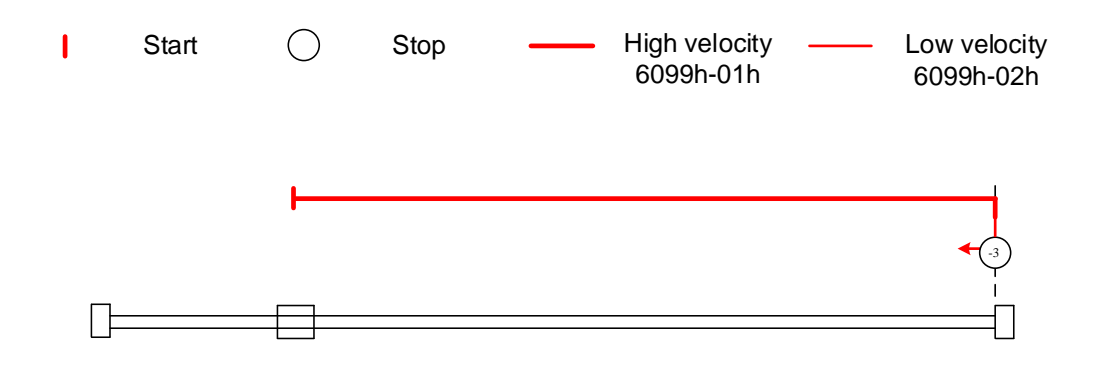

## Torque limiting+Z-signal mode

**Mode -2**:Search for homing point in **negative direction** at **high velocity**. Move in **positive direction** after torque reaches the value set in Pr5.39, stops when torque is gone with the **first Z-signal**.

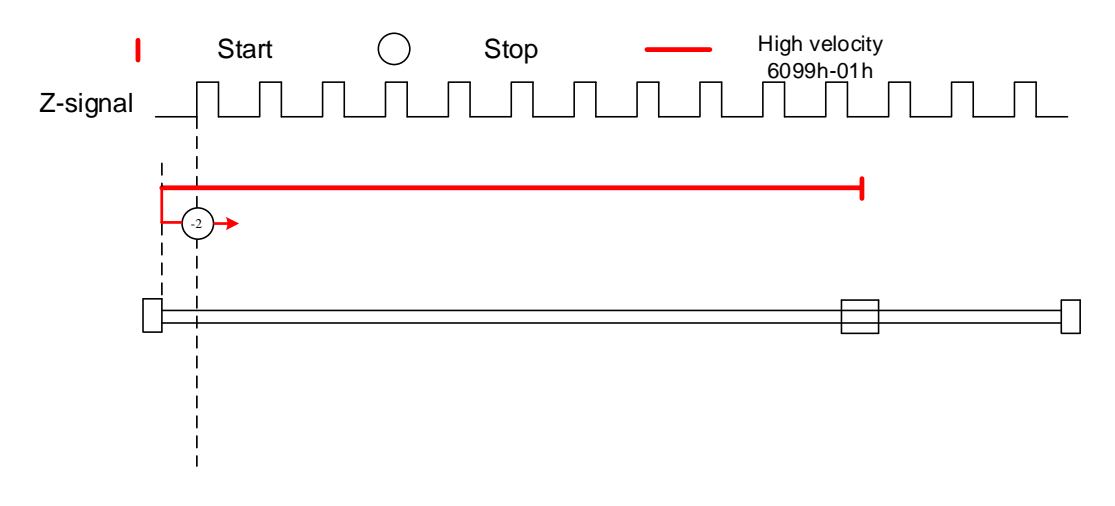

**Mode -1**:Search for homing point in **positive direction** at **high velocity**. Move in **negative direction** after torque reaches the value set in Pr5.39, stops when torque is

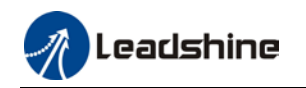

gone with the **first Z-signal**.

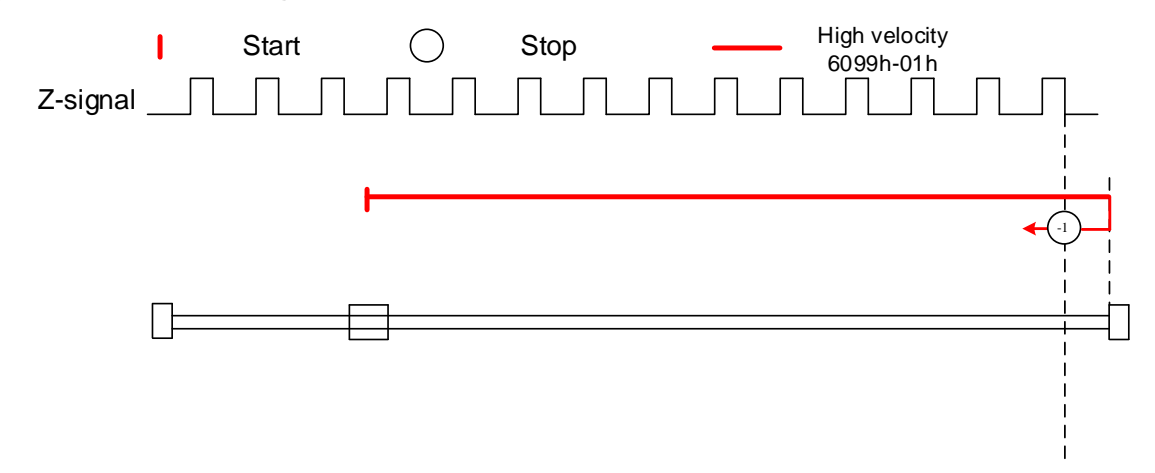

## Limit switch signal+Z-signal mode

#### **Mode 1:**

Diagram A: *Negative limit switch = OFF*

1. Move in **negative direction** at **high velocity** until **negative limit switch valid.**

2. Move in **positive direction** at **low velocity** and stops **after negative limit switch** and **first encoder Z-signal valid**

Diagram B: *Negative limit switch = ON*

1. Start to move at **negative limit switch position** in **positive direction** at **high velocity**  until **negative limit switch invalid.**

2. Move in **negative direction** at **high velocity** until **negative limit switch valid.**

3. Move in **positive direction** at **low velocity** and stops **after negative limit switch** and **first encoder Z-signal valid**

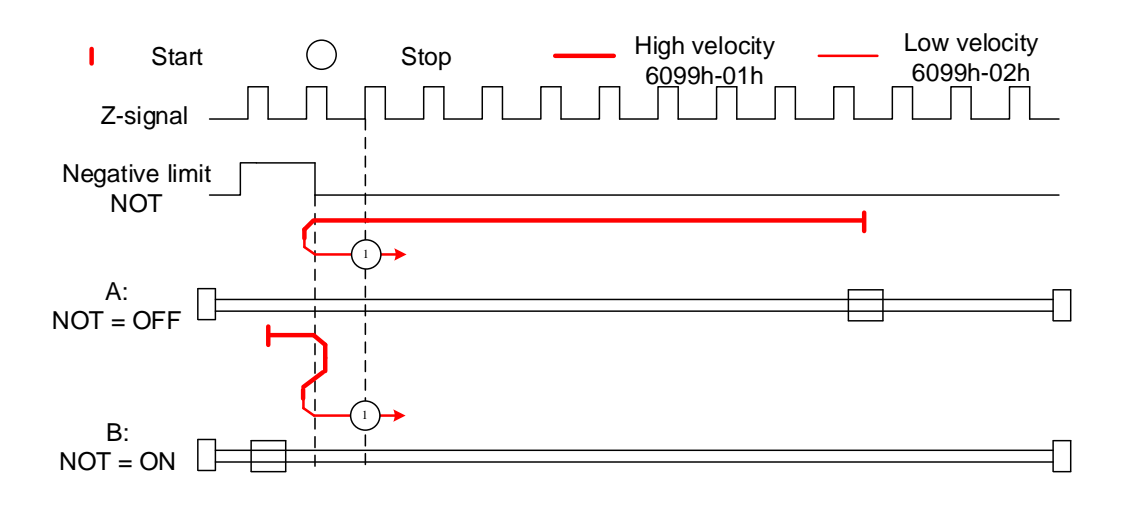

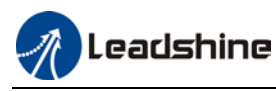

**Mode 2:**

Diagram A: *Positive limit switch = OFF*

1. Move in **positive direction** at **high velocity** until **positive limit switch valid.**

2. Move in **negative direction** at **low velocity** and stops **after positive limit switch** and **first encoder Z-signal valid**

Diagram B: *Positive limit switch = ON*

1. Start to move at **positive limit switch position** in **negative direction** at **high velocity**  until **positive limit switch invalid.**

2. Move in **positive direction** at **high velocity** until **positive limit switch valid.**

3. Move in **negative direction** at **low velocity** and stops **after positive limit switch** and **first encoder Z-signal valid**

*If the negative limit signal is valid during the homing process, the status word (6041h) bit 13 will be valid, indicating homing error and the motor will stop immediately.*

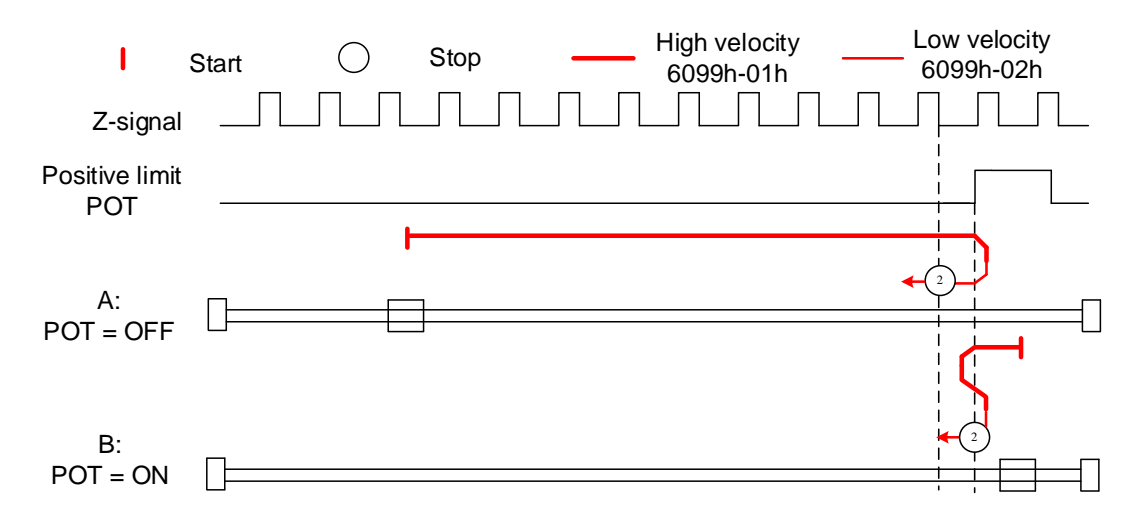

## Homing switch signal+Z-signal mode

## **Mode 3:**

Diagram A: *Homing switch = OFF*

1. Move in **positive direction** at **high velocity** until **homing switch valid.**

2. Move in **negative direction** at **low velocity** and stops **after homing switch** and **first encoder Z-signal valid**

Diagram B: *Homing switch = ON*

1. Start to move at **homing switch position** in **negative direction** at **high velocity** until **after homing switch.**

2. Move in **positive direction** at **high velocity** until **homing switch valid.**

3. Move in **negative direction** at **low velocity** and stops **after homing switch** and **first encoder Z-signal valid**

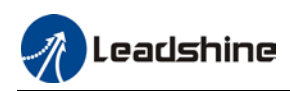

*If the positive/negative limit switch signal is valid during the homing process, the status word (6041h) bit 13 will be valid, indicating homing error and the motor will stop immediately.*

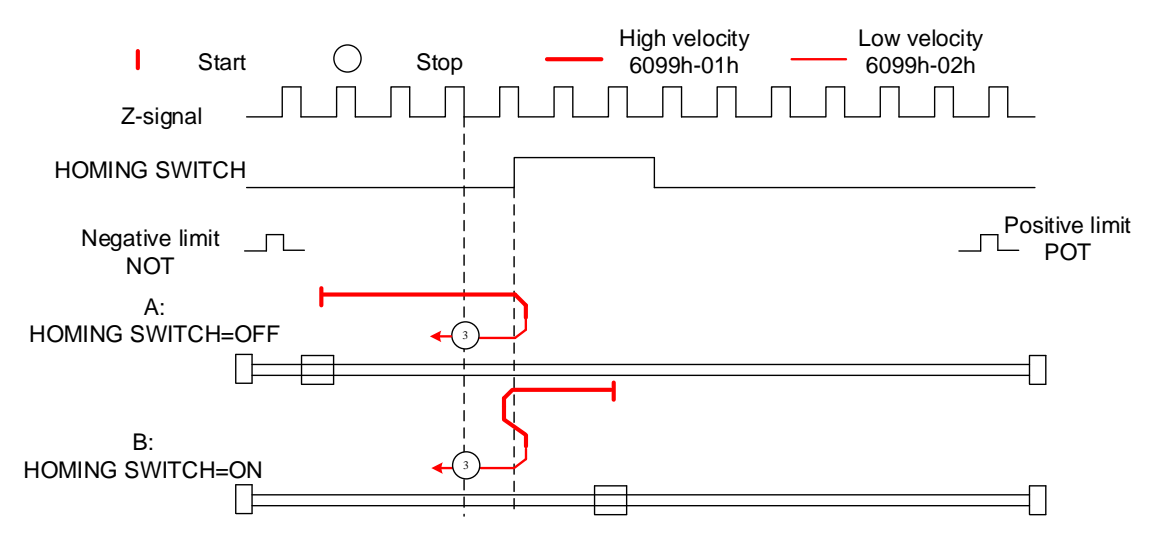

## **Mode 4:**

#### Diagram A: *Homing switch = OFF*

1. Move in **positive direction** at **high velocity** until **homing switch valid.**

2. Move in **negative direction** at **high velocity** until **homing switch invalid.**

3. Move in **positive direction** at **low velocity** and stops after **homing switch valid** and **first encoder Z-signal valid**

#### Diagram B: *Homing switch = ON*

1. Start to move at **homing switch position** in **negative direction** at **high velocity** until **after homing switch.**

2. Move in **positive direction** at **low velocity** and stops after **homing switch valid** and **first encoder Z-signal valid**

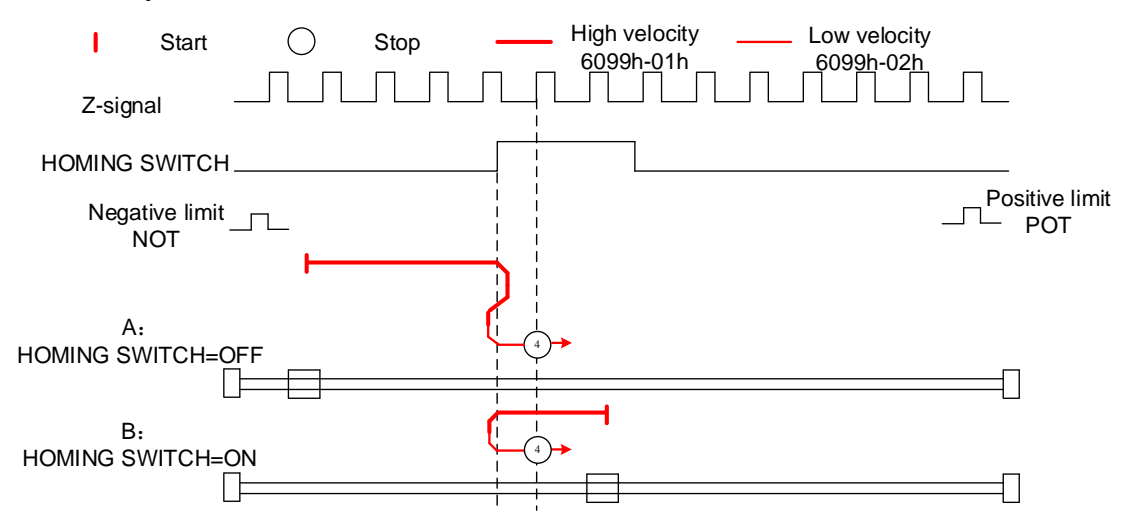

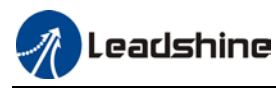

#### **Mode 5:**

Diagram A: *Homing switch = OFF*

1. Move in **negative direction** at **high velocity** until **homing switch valid.**

2. Move in **positive direction** at **low velocity** and stops **after homing switch** and **first encoder Z-signal valid**

### Diagram B: *Homing switch = ON*

1. Start to move at **homing switch position** in **positive direction** at **high velocity** until **after homing switch.**

2. Move in **negative direction** at **high velocity** until **homing switch valid.**

3. Move in **positive direction** at **low velocity** and stops **after homing switch** and **first encoder Z-signal valid**

*If the positive/negative limit switch signal is valid during the homing process, the status word (6041h) bit 13 will be valid, indicating homing error and the motor will stop immediately.*

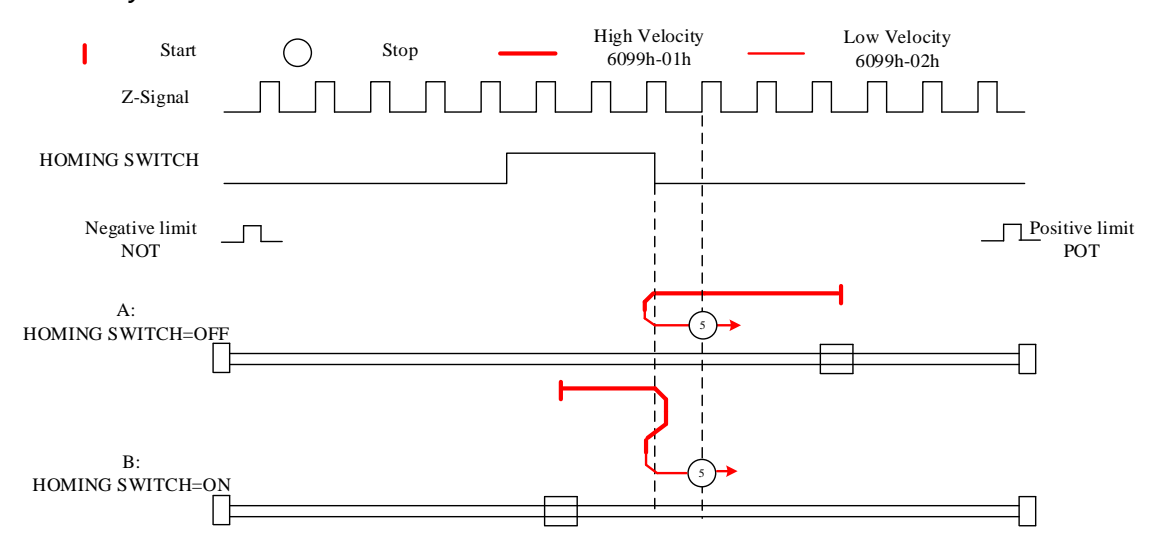

## **Mode 6:**

Diagram A: *Homing switch = OFF*

1. Move in **negative direction** at **high velocity** until **homing switch valid.**

2. Move in **positive direction** at **high velocity** until **homing switch invalid.**

3. Move in **negative direction** at **low velocity** and stops after **homing switch valid** and **first encoder Z-signal valid**

## Diagram B: *Homing switch = ON*

1. Start to move at **homing switch position** in **positive direction** at **high velocity** until **after homing switch.**

2. Move in **negative direction** at **low velocity** and stops after **homing switch valid** and **first encoder Z-signal valid**

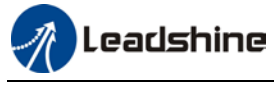

*immediately.*

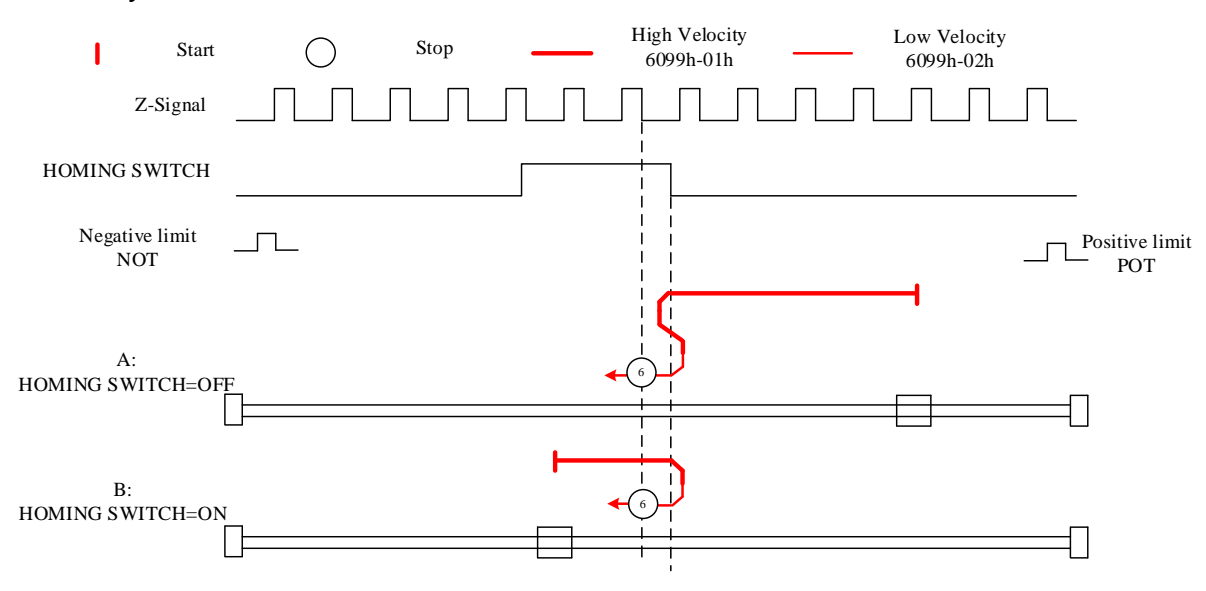

# Limit switch signal+homing switch signal+Z-signal mode

#### **Mode 7**

Diagram A: *Homing switch & positive limit switch = OFF*

1. Move in **positive direction** at **high velocity** until **homing switch valid.**

2. Move in **negative direction** at **low velocity** and stops after **homing switch** and **first encoder Z-signal valid.**

Diagram B: *Homing switch = ON, positive limit switch = OFF*

1. Start to move at **homing switch position** in **negative direction** at **high velocity** until **after homing switch.**

2. Move in **positive direction** at **high velocity** until **homing switch valid.**

3. Move in **negative direction** at **low velocity** and stops **after homing switch** and **first encoder Z-signal valid**

Diagram C: *Homing switch & positive limit switch = OFF*

1. Move in **positive direction** at **high velocity** until **positive limit switch valid**.

2. Move in **negative direction** at **high velocity** until **after homing switch**.

3. Move in **positive direction** at **high velocity** until **homing switch valid**.

4. Move in **negative direction** at **low velocity** and stops **after homing switch** and **first encoder Z signal valid**

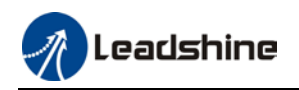

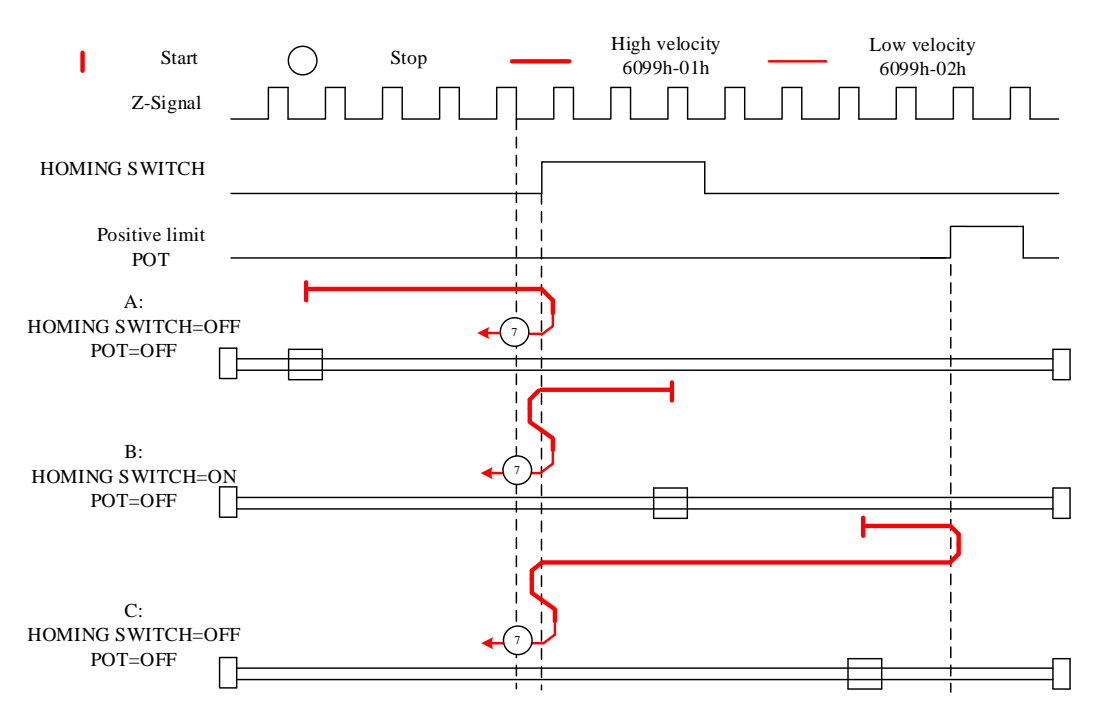

Diagram A: *Homing switch & positive limit switch = OFF*

1. Move in **positive direction** at **high velocity** until **homing switch valid.**

2. Move in **negative direction** at **high velocity** until **after homing switch.**

3. Move in **positive direction** at **low velocity** and stops after **homing switch valid** and **first encoder Z-signal valid.**

Diagram B: *Homing switch = ON, positive limit switch = OFF*

1. Start to move at **homing switch position** in **negative direction** at **high velocity** until **after homing switch.**

2. Move in **positive direction** at **low velocity** and stops after **homing switch valid** and **first encoder Z-signal valid**

Diagram C: *Homing switch & positive limit switch = OFF*

1. Move in **positive direction** at **high velocity** until **positive limit switch valid**.

2. Move in **negative direction** at **high velocity** until **after homing switch**.

3. Move in **positive direction** at **low velocity** and stops after **homing switch valid** and **first encoder Z-signal valid.**

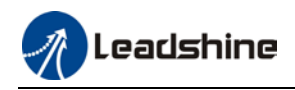

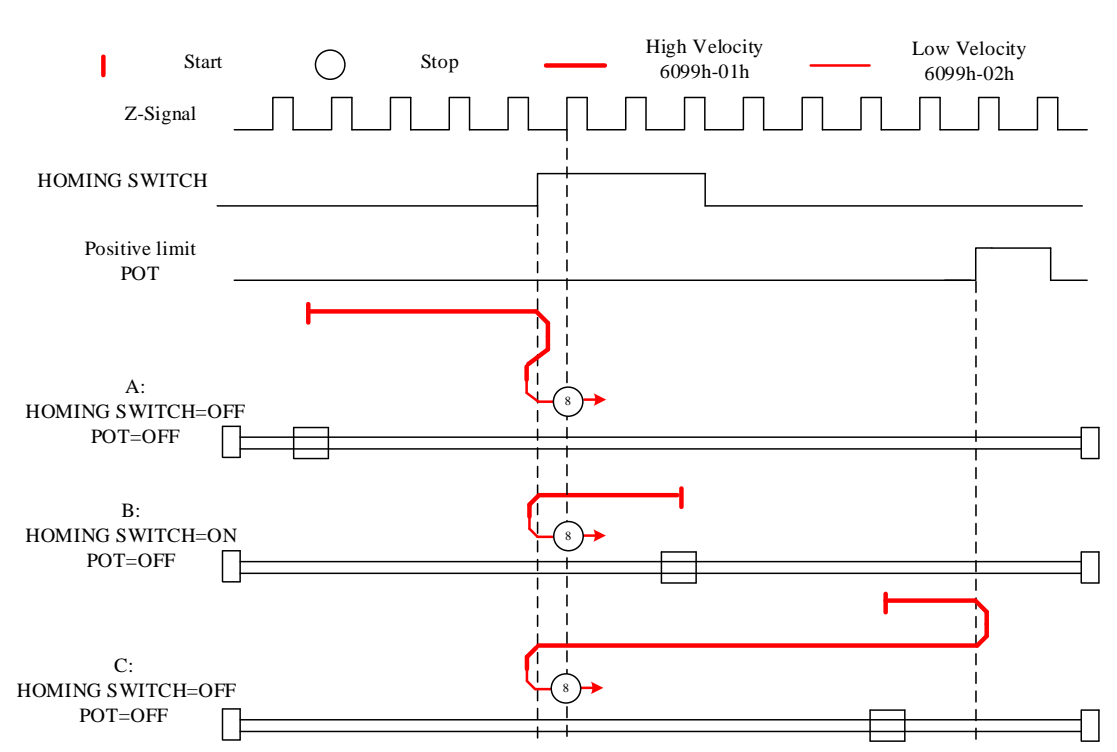

Diagram A: *Homing switch & positive limit switch = OFF*

1. Move in **positive direction** at **high velocity** until **after homing switch.**

2. Move in **negative direction** at **low velocity** and stops after **homing switch valid** and **first encoder Z-signal valid.**

Diagram B: *Homing switch = ON, positive limit switch = OFF*

1. Start to move at **homing switch position** in **positive direction** at **high velocity** until **homing switch invalid.**

2. Move in **negative direction** at **low velocity** and stops after **homing switch valid** and **first encoder Z-signal valid**

Diagram C: *Homing switch & positive limit switch = OFF*

1. Move in **positive direction** at **high velocity** until **positive limit switch valid**.

2. Move in **negative direction** at **high velocity** until **homing switch valid**.

3. Move in **positive direction** at **high velocity** until **after homing switch**.

4. Move in **negative direction** at **low velocity** and stops after **homing switch valid** and **first encoder Z signal valid**

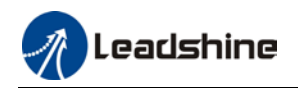

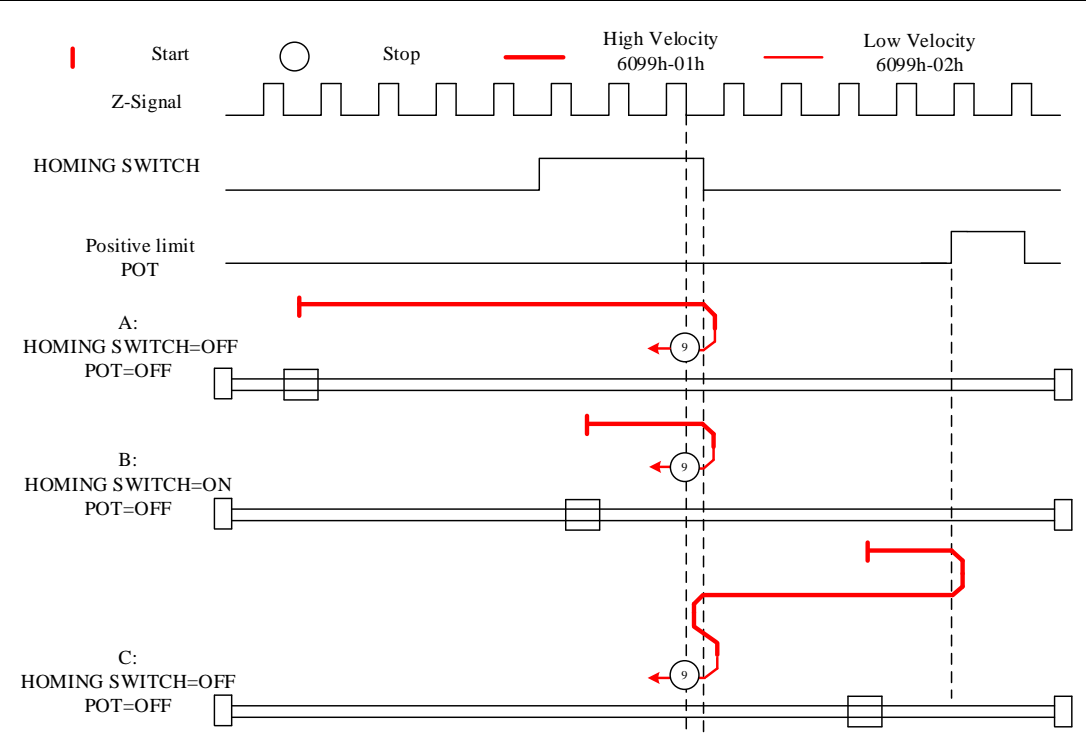

Diagram A: *Homing switch & positive limit switch = OFF*

1. Move in **positive direction** at **high velocity** until **after homing switch.**

2. Move in **negative direction** at **high velocity** until **homing switch valid.**

3. Move in **positive direction** at **low velocity** and stops **after homing switch** and **first encoder Z-signal valid.**

Diagram B: *Homing switch = ON, positive limit switch = OFF*

1. Start to move at **homing switch position** in **positive direction** at **high velocity** until **after homing switch.**

2. Move in **negative direction** at **high velocity** until **homing switch valid.**

3. Move in **positive direction** at **low velocity** and stops **after homing switch** and **first encoder Z-signal valid**

Diagram C: *Homing switch & positive limit switch = OFF*

1. Move in **positive direction** at **high velocity** until positive **limit switch valid**.

2. Move in **negative direction** at **high velocity** until **homing switch valid**.

3. Move in **positive direction** at **low velocity** and stops **after homing switch** and **first encoder Z signal valid**

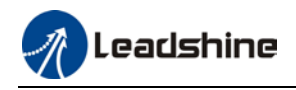

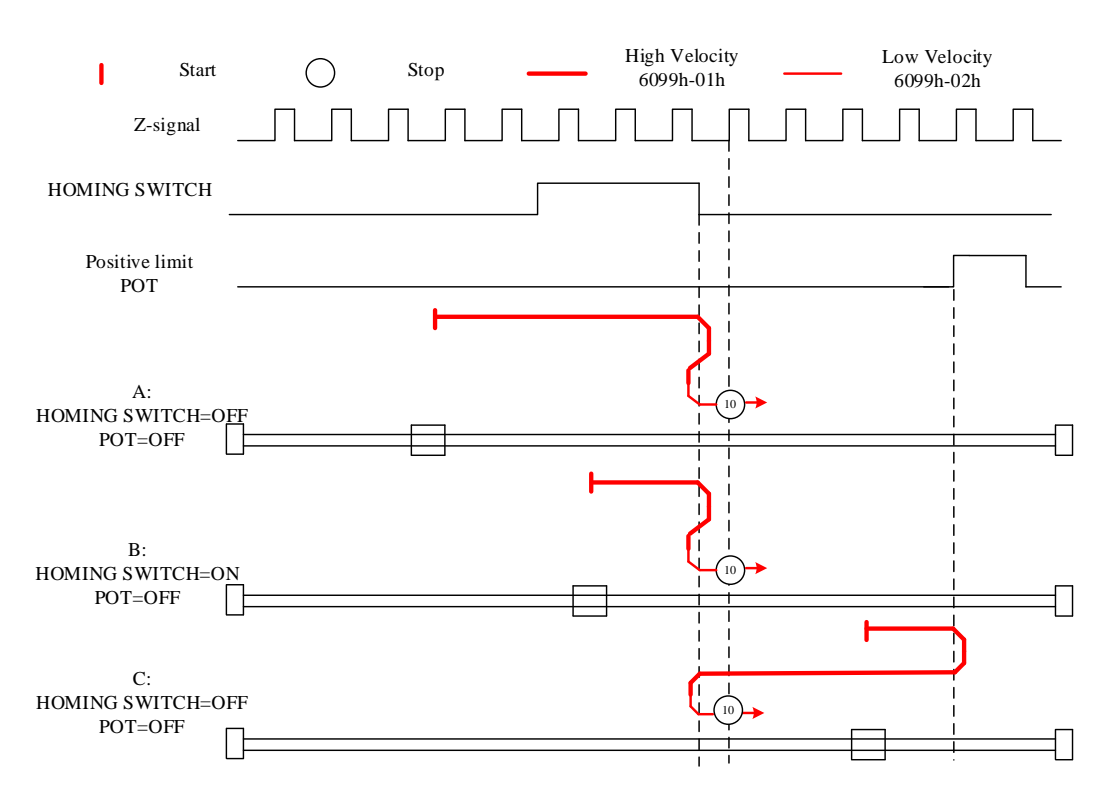

Diagram A: *Homing switch & negative limit switch = OFF*

1. Move in **negative direction** at **high velocity** until **homing switch valid.**

2. Move in **positive direction** at **low velocity** and stops **after homing switch** and **first encoder Z-signal valid**

Diagram B: *Homing switch = ON, negative limit switch = OFF*

1. Start to move at **homing switch position** in **positive direction** at **high velocity** until **after homing switch.**

2. Move in **negative direction** at **high velocity** until **homing switch valid.**

3. Move in **positive direction** at **low velocity** and stops **after homing switch** and **first encoder Z-signal valid**

Diagram C: *Homing switch & negative limit switch = OFF*

1. Move in **negative direction** at **high velocity** until the **negative limit switch valid**.

2. Move in **positive direction** at **high velocity** until **homing switch invalid**.

3. Move in **negative direction** at **high velocity** until **homing switch valid**.

4. Move in **positive direction** at **low velocity** and stops **after homing switch** and **first encoder Z signal valid**

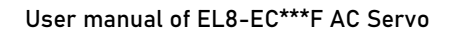

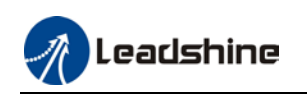

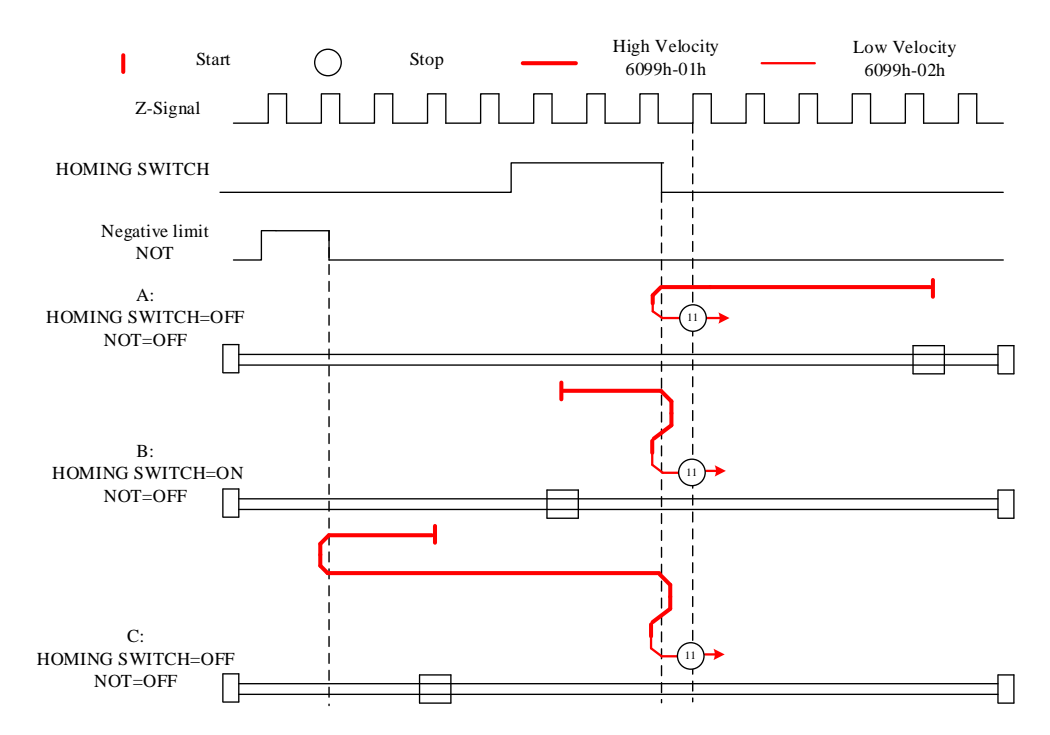

Diagram A: *Homing switch & negative limit switch = OFF*

1. Move in **negative direction** at **high velocity** until **homing switch valid.** 

2. Move in **positive direction** at **high velocity** until **after homing switch.**

3. Move in **negative direction** at **low velocity** and stops after **homing switch valid** and **first encoder Z-signal valid**

Diagram B: *Homing switch = ON, negative limit switch = OFF*

1. Move at **homing switch position** in **negative direction** at **high velocity** until **after homing switch**.

2. Move in **positive direction** at **low velocity** and stops after **homing switch valid** and **first encoder Z-signal valid.**

Diagram C: *Homing switch & negative limit switch = OFF*

1. Move in **negative direction** at **high velocity** until **negative limit switch valid.**

2. Move in **positive direction** at **high velocity** until **after homing switch**.

3. Move in **negative direction** at **low velocity** and stops after **homing switch valid** and **first encoder Z-signal valid.**

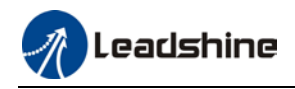

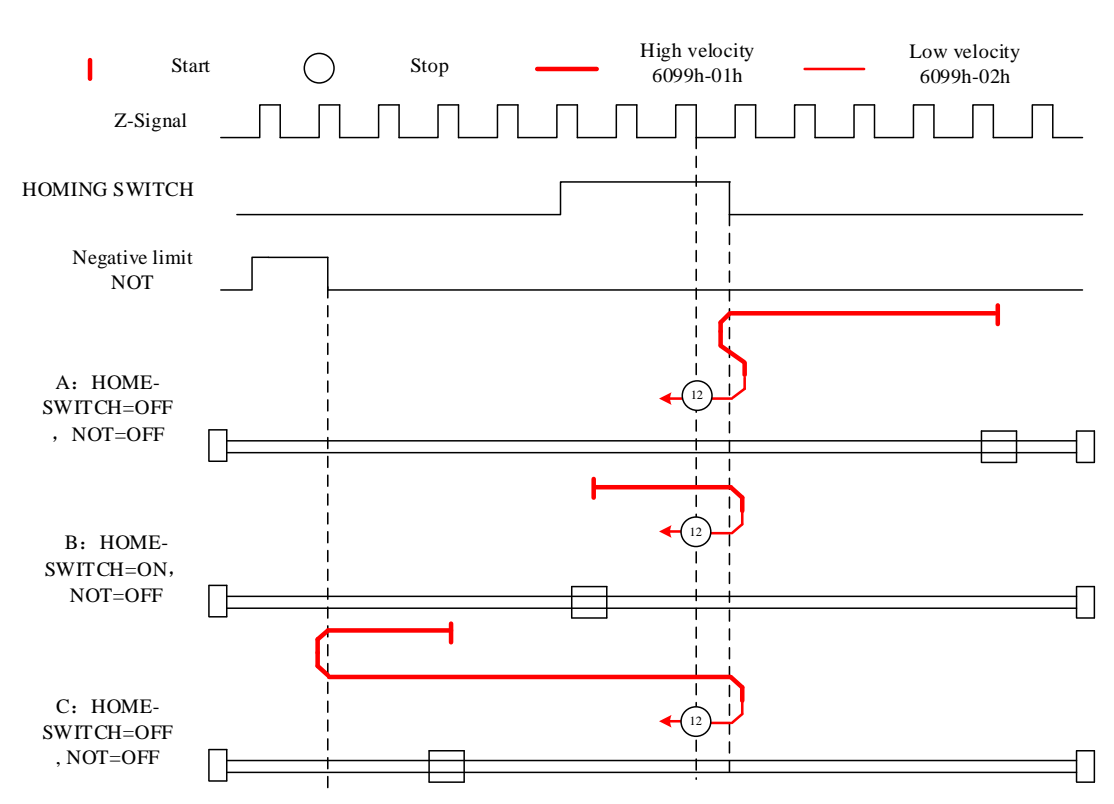

Diagram A: *Homing switch & negative limit switch = OFF*

1. Move in **negative direction** at **high velocity** until **after homing switch**.

2. Move in **positive direction** at **low velocity** and stops after **homing switch valid** and **first encoder Z-signal valid**.

Diagram B: *Homing switch = ON, negative limit switch = OFF*

1. Start to move at **homing switch position** in **negative direction** at **high velocity** until **after homing switch.**

2. Move in positive **direction** at **low velocity** and stops after **homing switch valid** and **first encoder Z-signal valid.**

Diagram C: *Homing switch & negative limit switch = OFF*

- 1. Move in **negative direction** at **high velocity** until **negative limit switch valid**.
- 2. Move in **positive direction** at **high velocity** until **homing switch valid**.
- 3. Move in **negative direction** at **high velocity** until **after homing switch**.

4. Move in **positive direction** at **low velocity** and stops after **homing switch valid** and **first encoder Z-signal valid.**

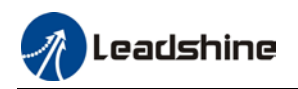

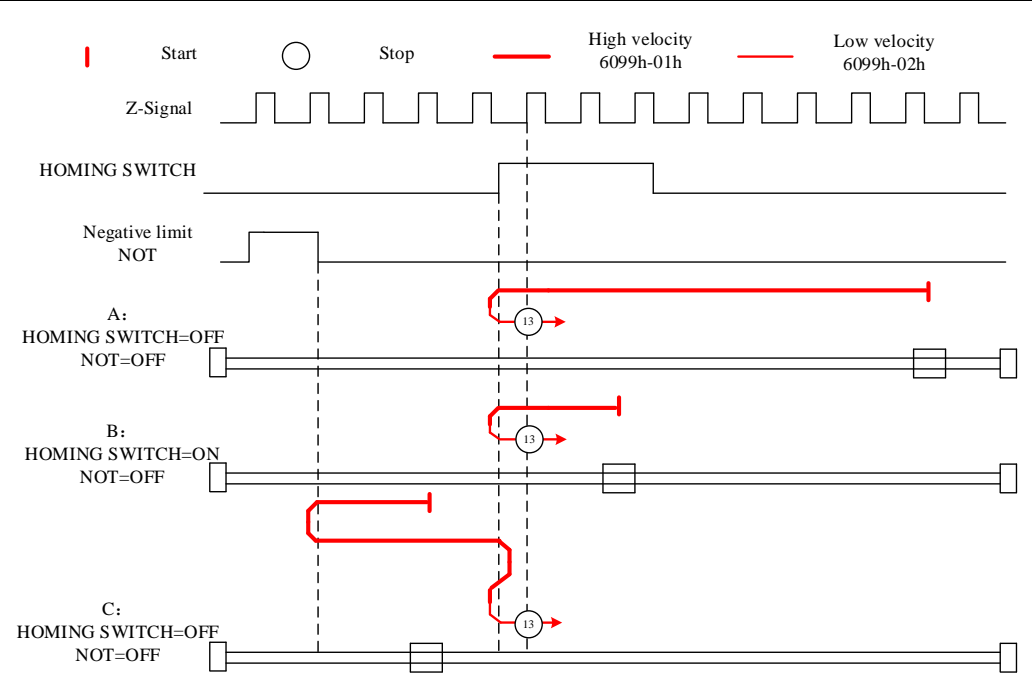

Diagram A: *Homing switch & negative limit switch = OFF*

1. Move in **negative direction** at **high velocity** until **after homing switch**.

2. Move in **positive direction** at **high velocity** until **homing switch valid**.

3. Move in **negative direction** at **low velocity** and stops **after homing switch** and **first encoder Z-signal valid.**

Diagram B: *Homing switch = ON, negative limit switch = OFF*

1. Start to move at **homing switch position** in **negative direction** at **high velocity** until **homing switch invalid**.

2. Move in **positive direction** until **homing switch valid**.

3. Move in **negative direction** at **low velocity** and stops **after homing switch** and **first encoder Z signal valid.**

Diagram C: *Homing switch & negative limit switch = OFF*

1. Move in **negative direction** at **high velocity** until **negative limit switch valid**.

2. Move in **positive direction** at **high velocity** until **homing switch valid**.

3. Move in **negative direction** at **low velocity** and stops **after homing switch** and **first encoder Z-signal valid.**

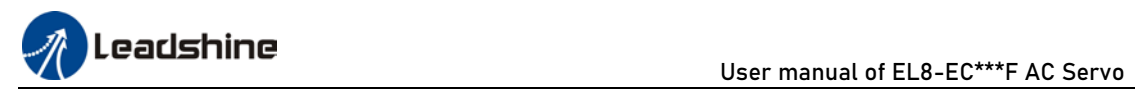

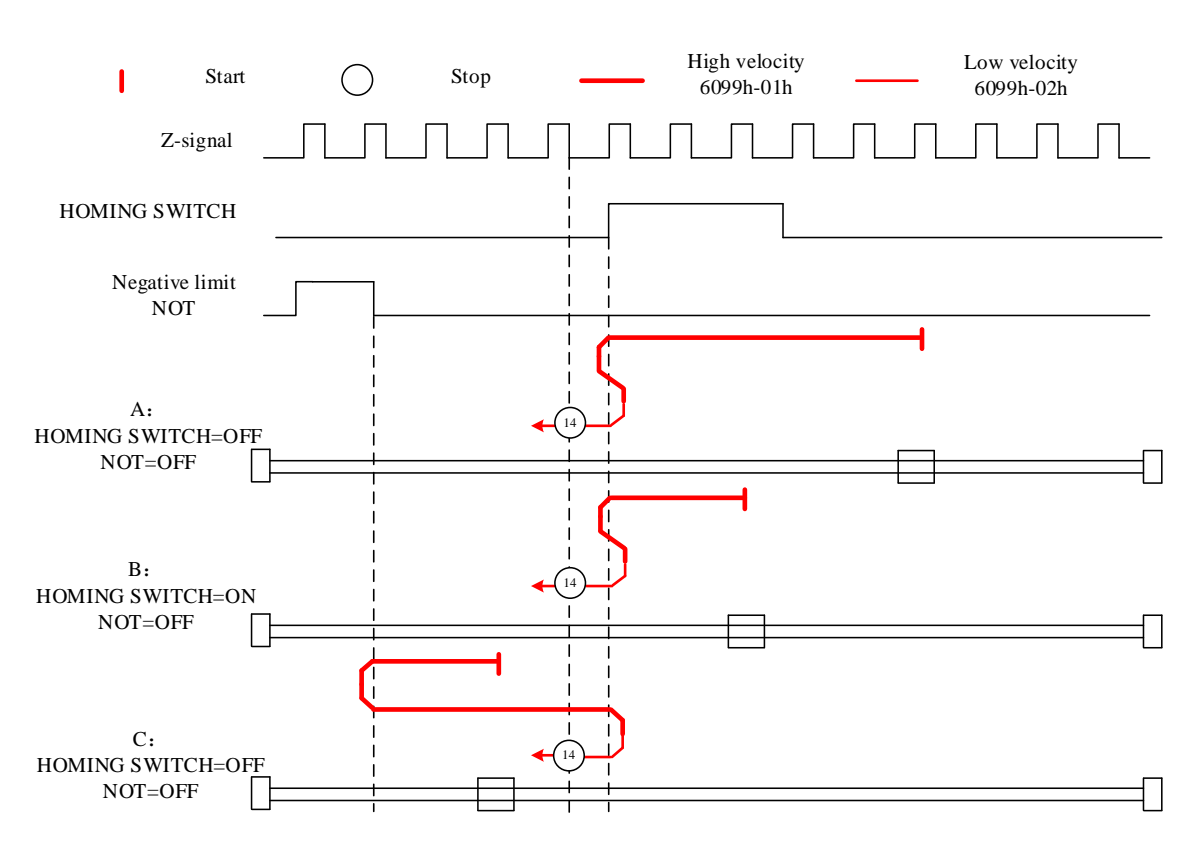

# Limit switch signal triggering detection mode

#### **Mode 17**:

This mode is similar to mode 1. Only difference is that homing point detection is not through Z-signal but through triggering of negative limit switch signal

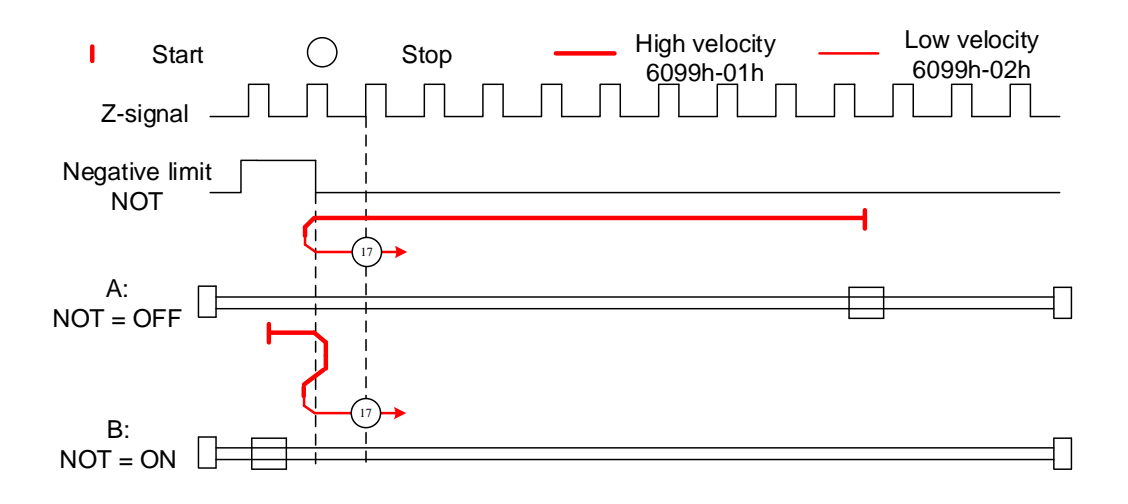

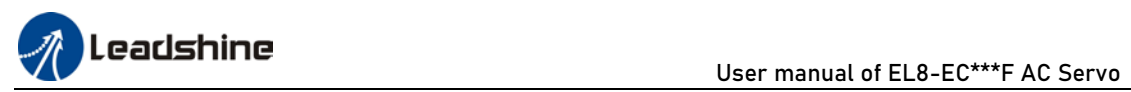

### **Mode 18**:

This mode is similar to mode 2. Only difference is that homing point detection is not through Z-signal but through switching of positive limit switch signal

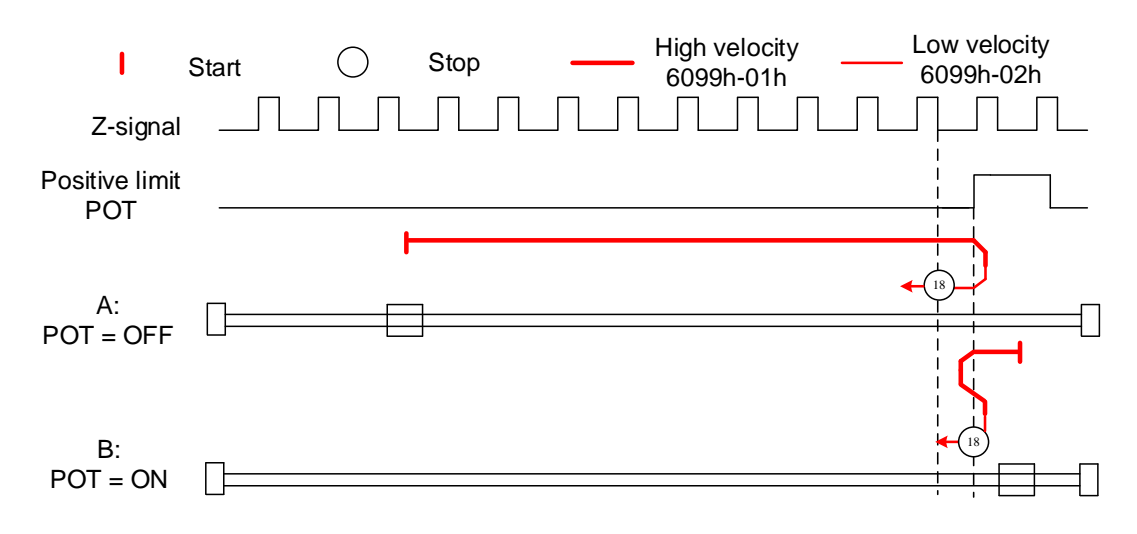

#### Homing switch signal triggering detection mode

### **Mode 19**:

This mode is similar to mode 3. Only difference is that homing point detection is not through Z-signal but through triggering of homing switch signal

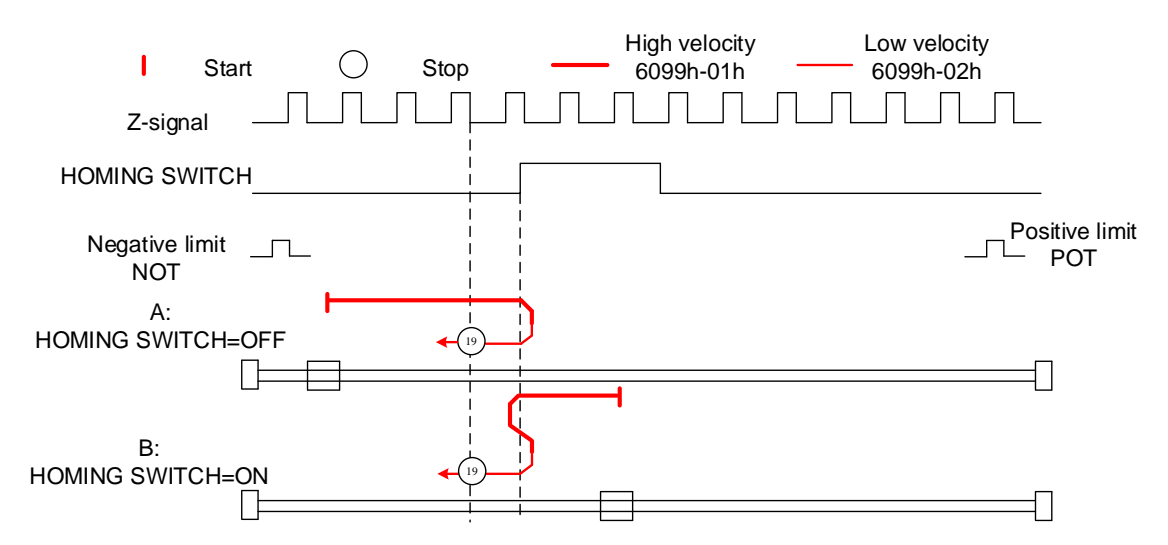

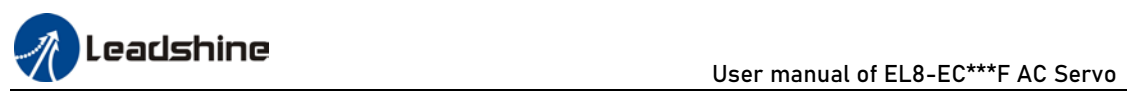

#### **Mode 20**:

This mode is similar to mode 4. Only difference is that homing point detection is not through Z-signal but through triggering of homing switch signal

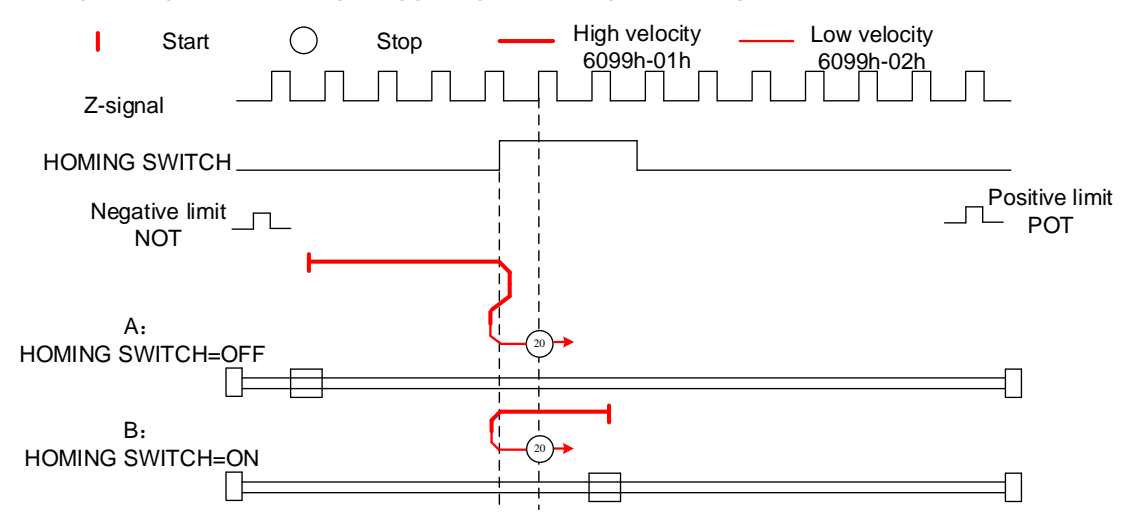

#### **Mode 21**:

This mode is similar to mode 5. Only difference is that homing point detection is not through Z-signal but through triggering of homing switch signal.

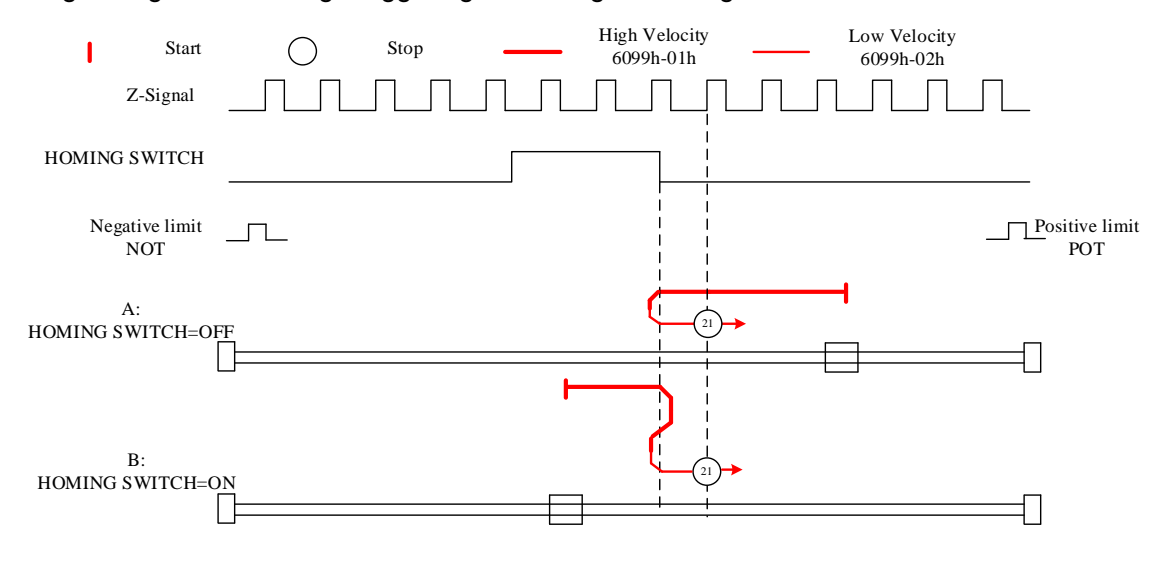

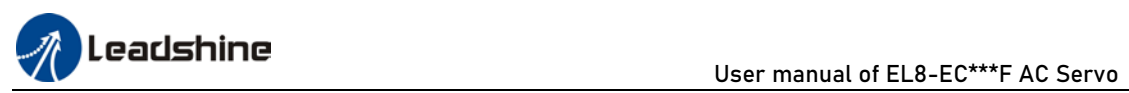

#### **Mode 22**:

This mode is similar to mode 6. Only difference is that homing point detection is not through Z-signal but through triggering of homing switch signal.

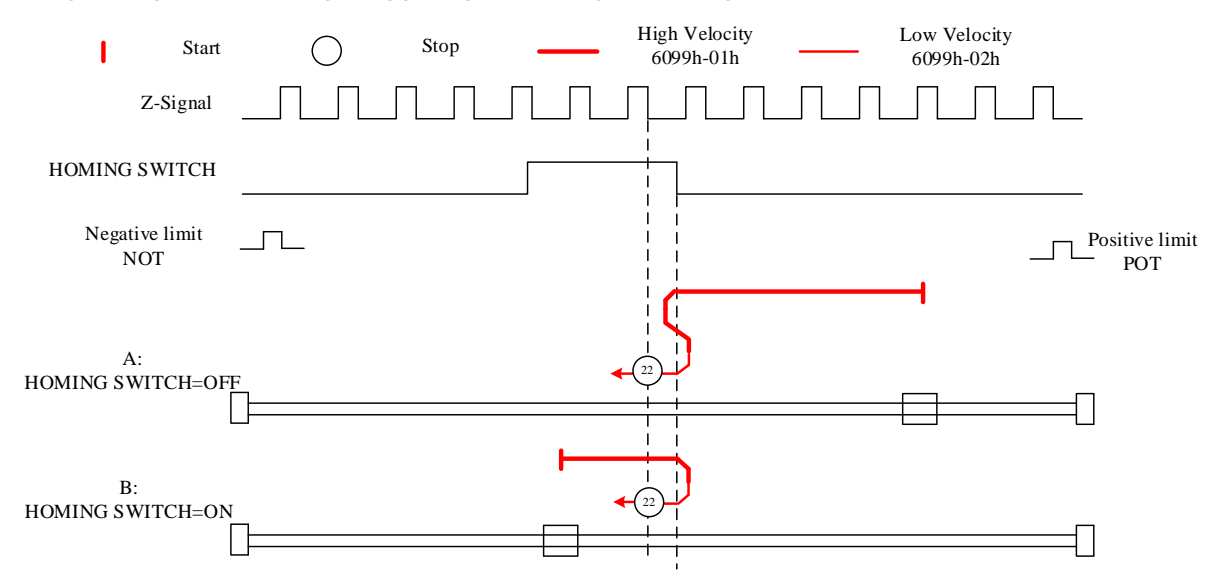

## **Mode 23**:

This mode is similar to mode 7. Only difference is that homing point detection is not through Z-signal but through triggering of homing switch signal.

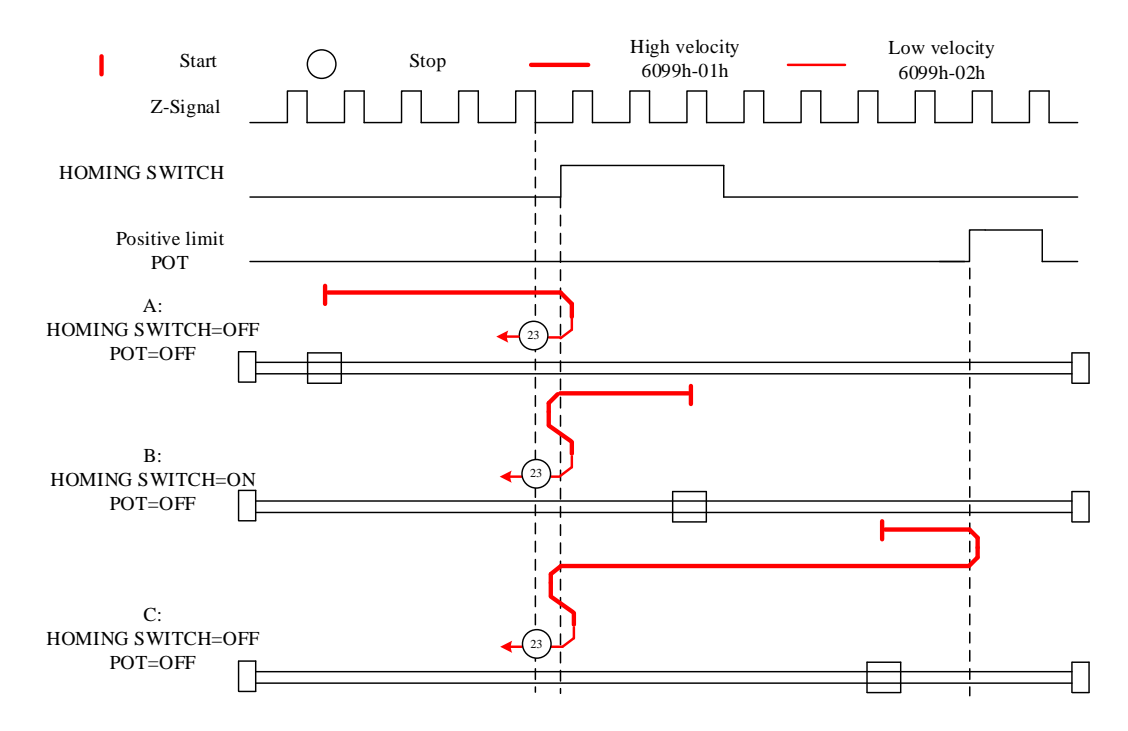

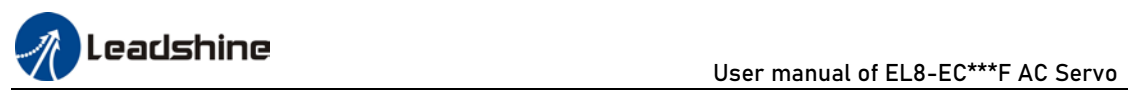

#### **Mode 24**:

This mode is similar to mode 8. Only difference is that homing point detection is not through Z-signal but through triggering of homing switch signal.

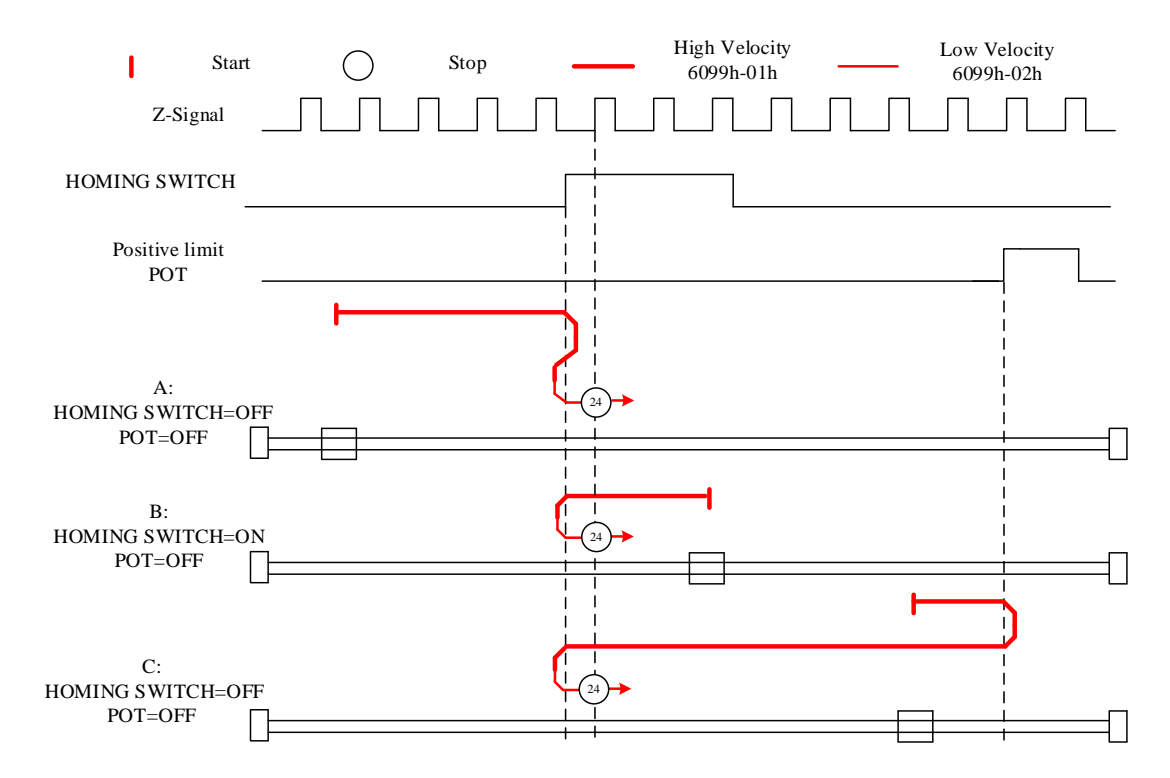

## **Mode 25**:

This mode is similar to mode 9. Only difference is that homing point detection is not through Z-signal but through triggering of homing switch signal

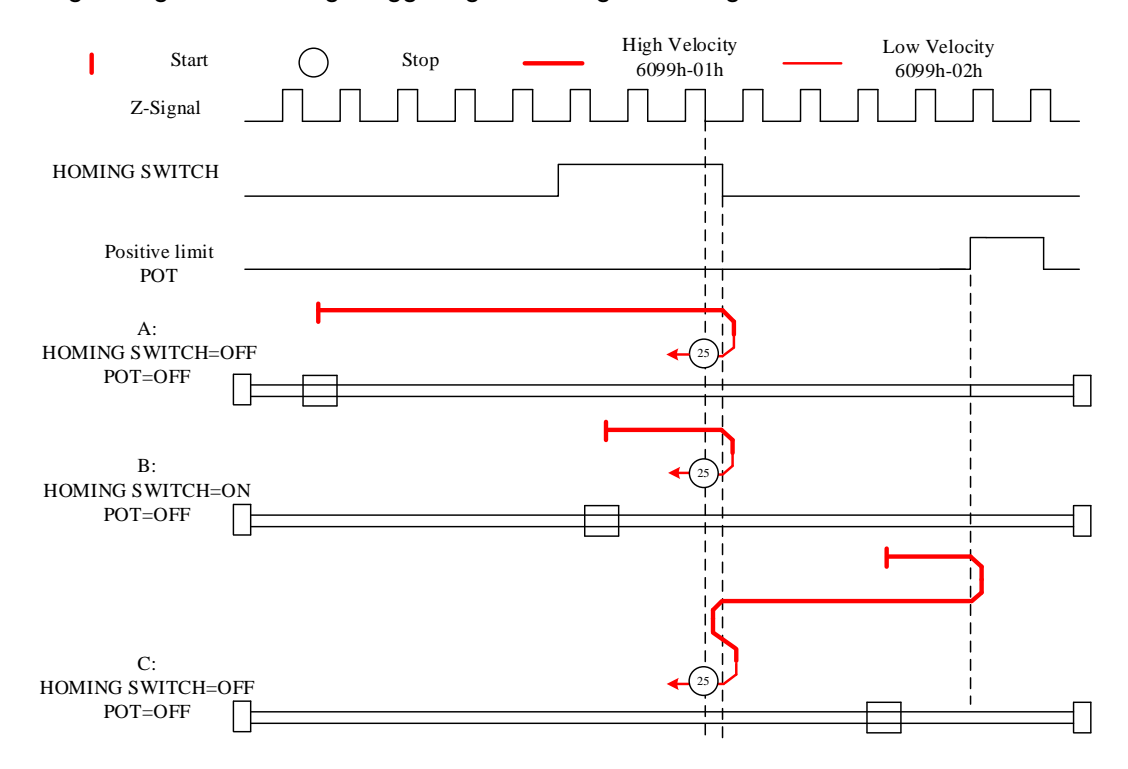

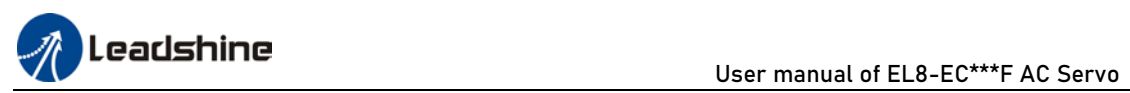

#### **Mode 26**:

This mode is similar to mode 10. Only difference is that homing point detection is not through Z-signal but through triggering of homing switch signal

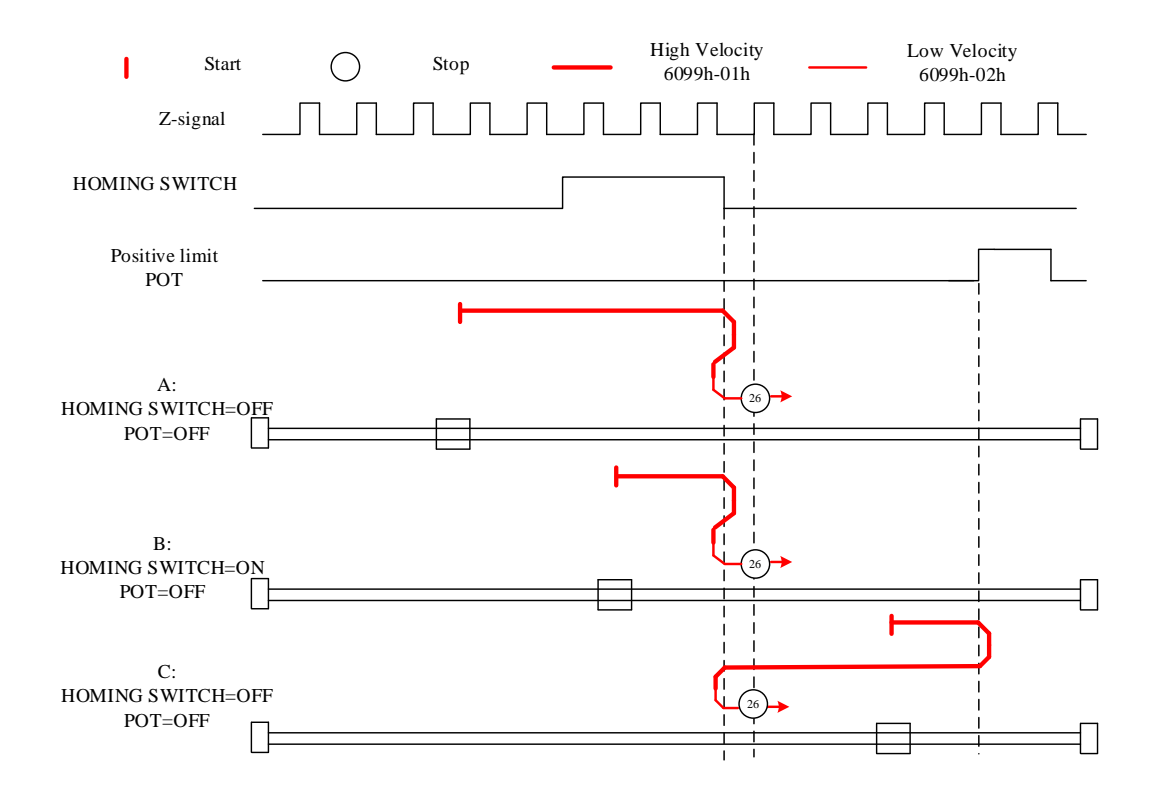

## **Mode 27**:

This mode is similar to mode 11. Only difference is that homing point detection is not through Z-signal but through triggering of homing switch signal

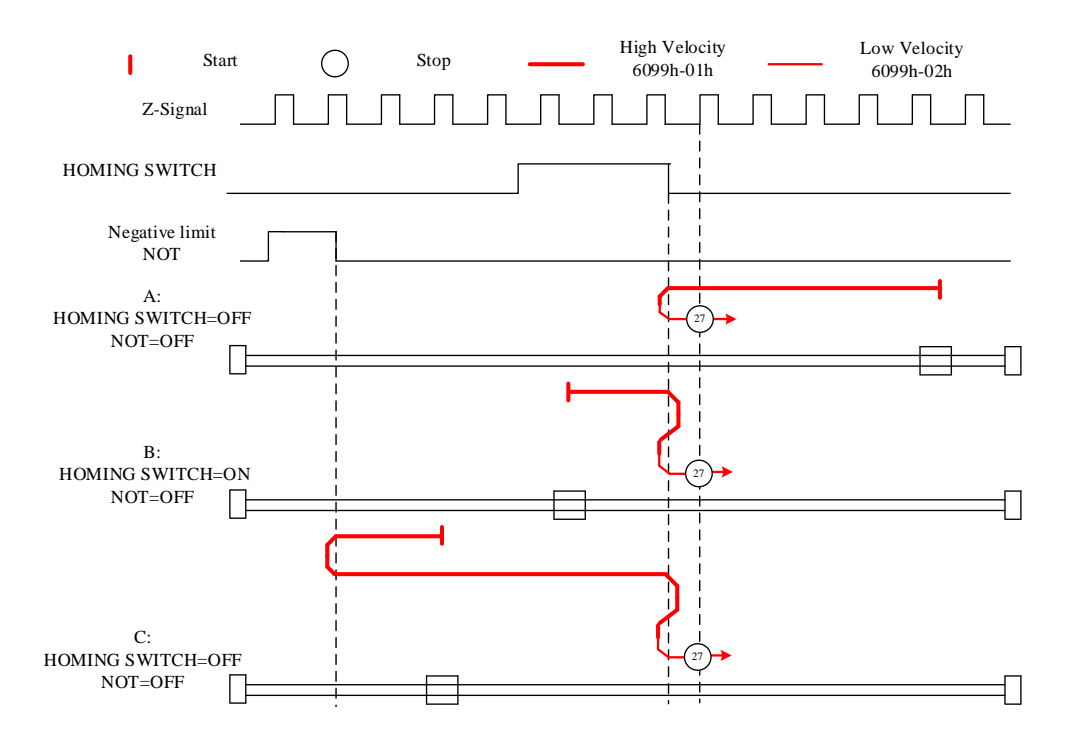
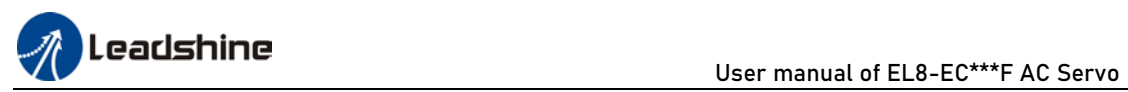

### **Mode 28**:

This mode is similar to mode 12. Only difference is that homing point detection is not through Z-signal but through triggering of homing switch signal

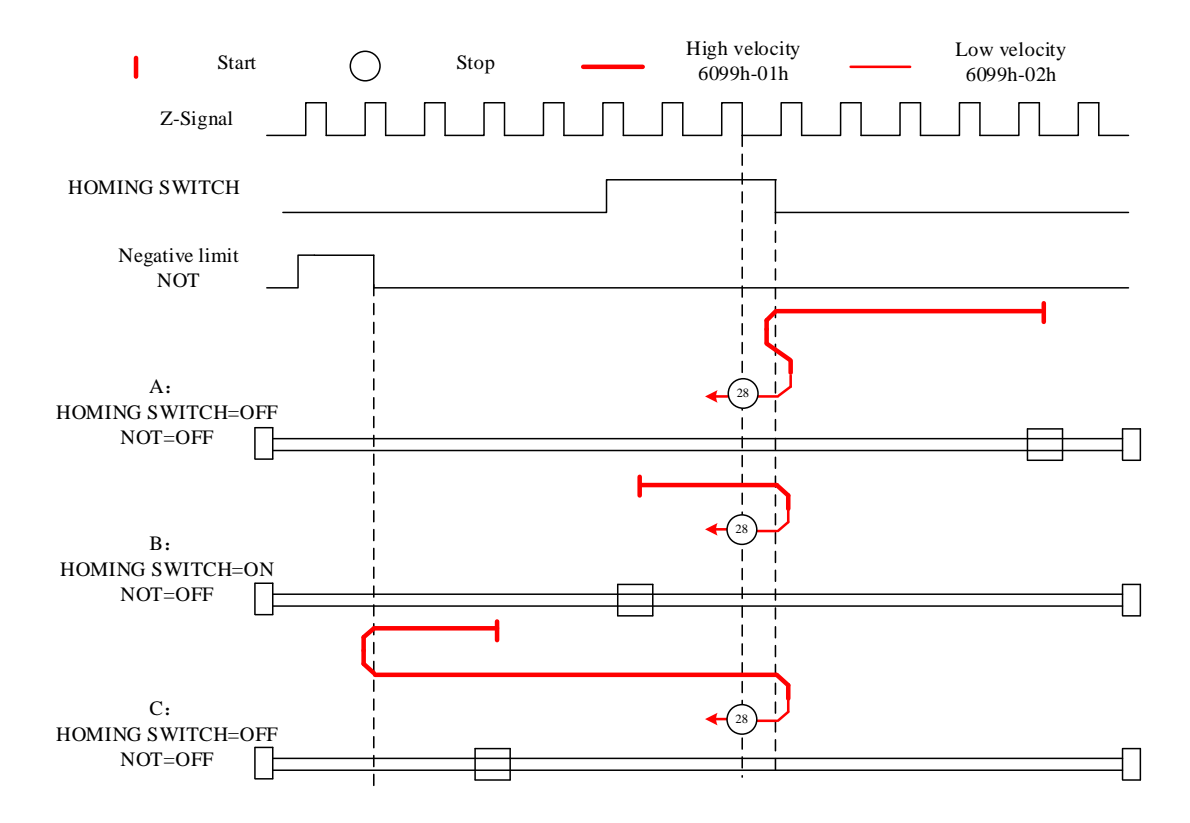

#### **Mode 29**:

This mode is similar to mode 13. Only difference is that homing point detection is not through Z-signal but through triggering of homing switch signal

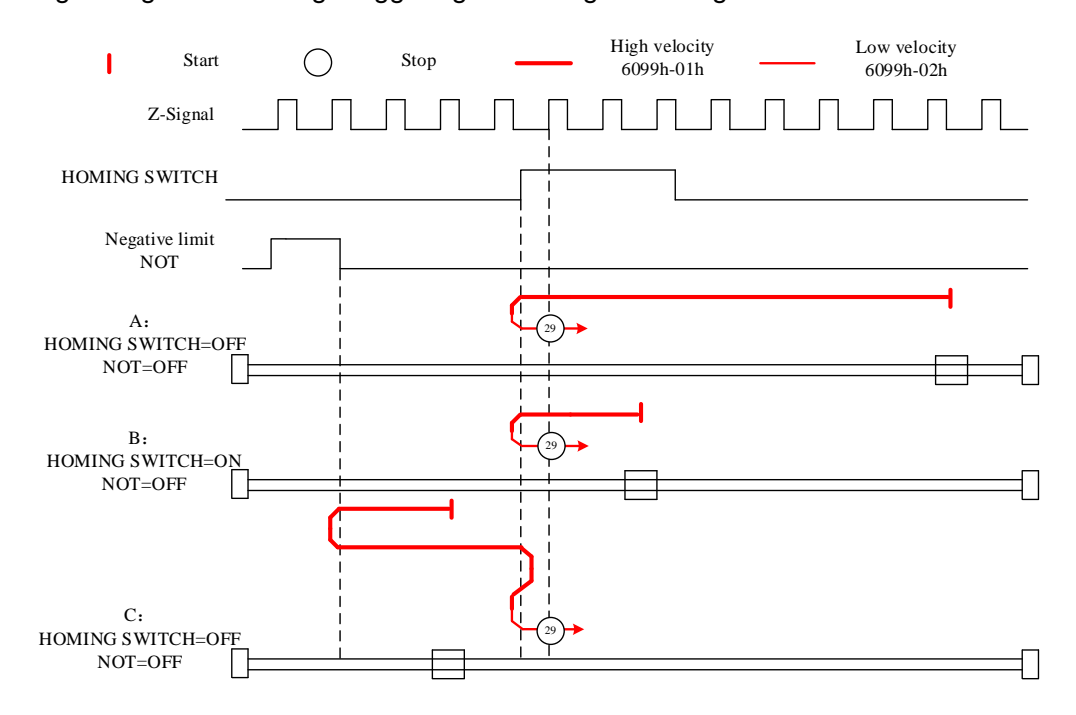

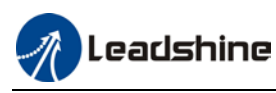

### **Mode 30**:

This mode is similar to mode 14. Only difference is that homing point detection is not through Z-signal but through triggering of homing switch signal

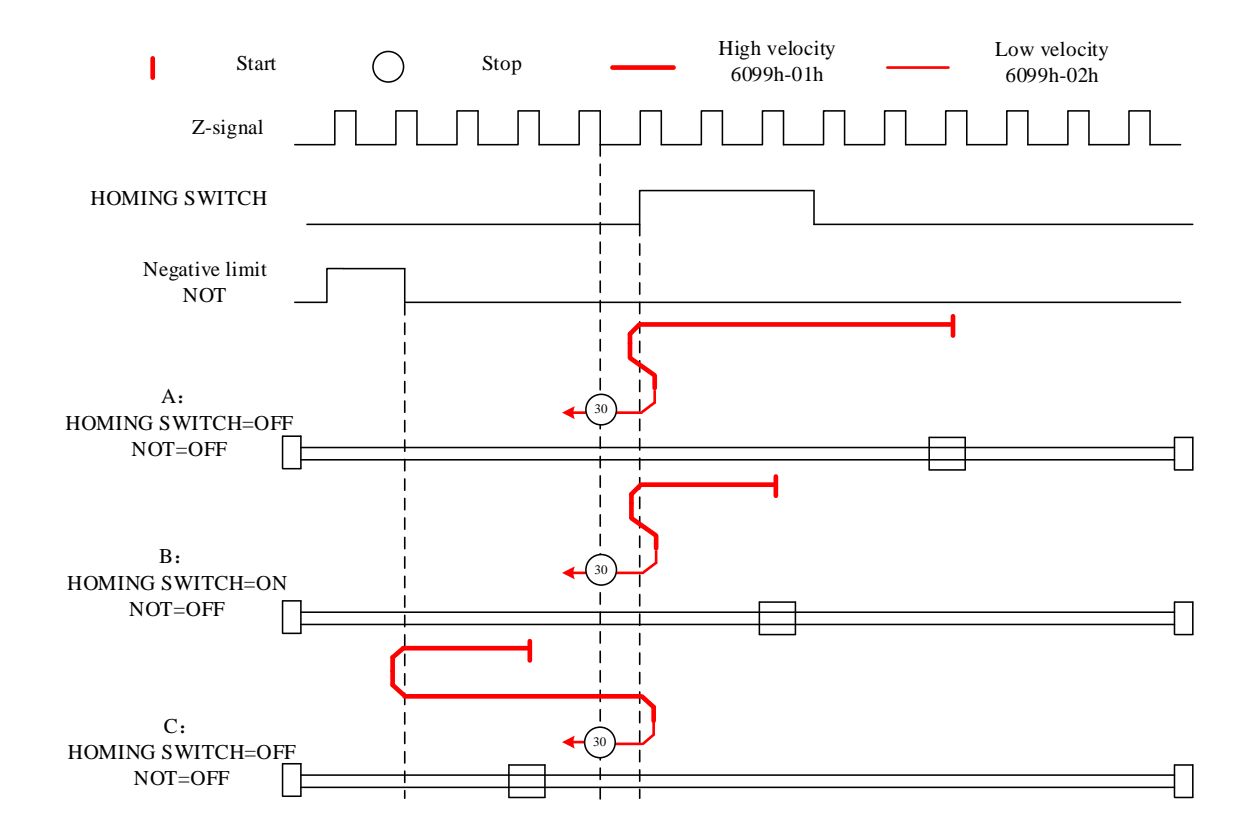

### Other modes

#### **Mode 33**:

The motor starts to move in **negative direction** and stops when the **Z-signal is valid**. *If the positive/negative limit switch signal or homing switch is valid during the homing process, the status word (6041h) bit 13 will be valid, indicating homing error and the motor will stop immediately.*

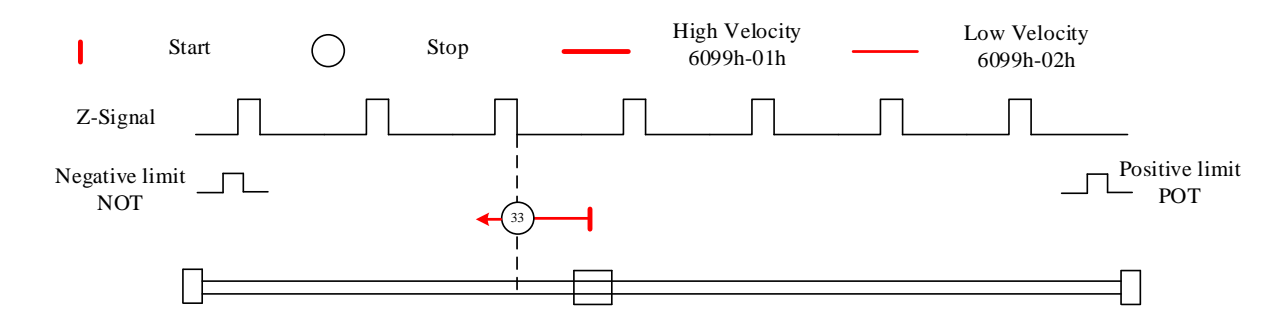

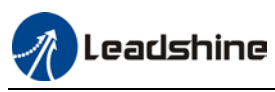

### **Mode 34**:

The motor starts to move in **positive direction** and stops when the **Z-signal is valid**. *If the positive/negative limit switch signal or homing switch is valid during the homing process, the status word (6041h) bit 13 will be valid, indicating homing error and the motor will stop immediately.*

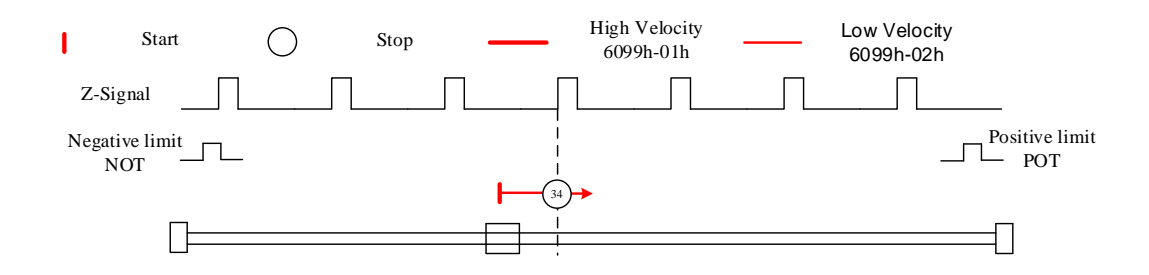

### **Mode 35/37**:

Set the current position as homing point. Using this mode, motor doesn't have to be enabled. Set control word 6040h bit 4 from 0 to 1.

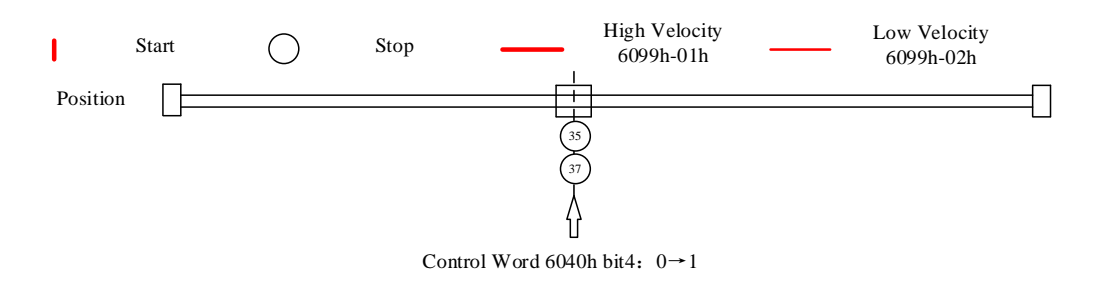

Application: Realization of homing motion

Step 1:  $6060h = 6$ , determine if  $6061h = 6$ . Servo driver is now under HM mode.

Step 2: Write motion parameters: Homing method 6098h, Homing velocity

6099h-01/6099h-02 and acceleration/deceleration 609Ah.

Step 3: Enable servo driver and switch bit 4 from 0 to 1 to start homing motion.

# 5.6 Velocity Control Mode (CSV、PV)

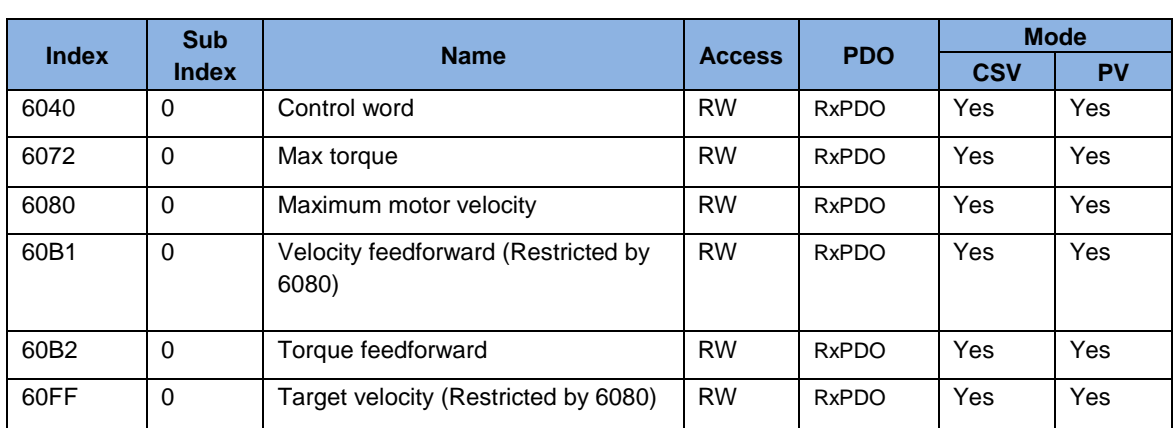

### 5.6.1 Common Functions of Velocity Control

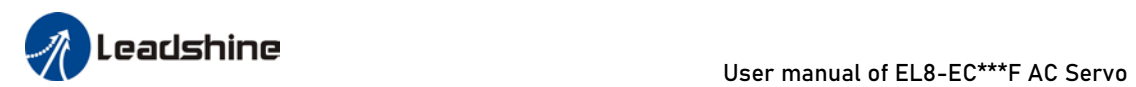

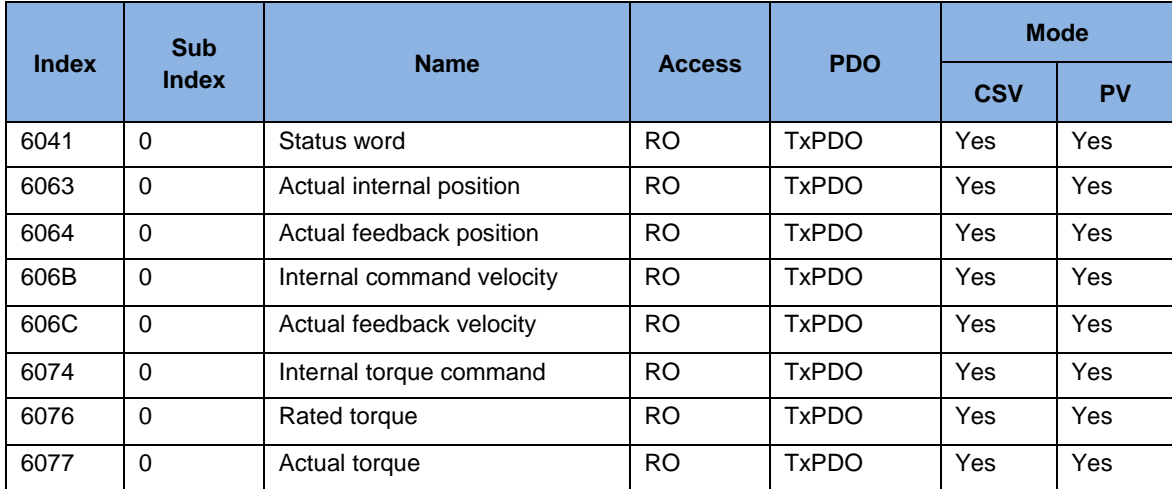

# 5.6.2 Cyclic Synchronous Velocity Mode (CSV)

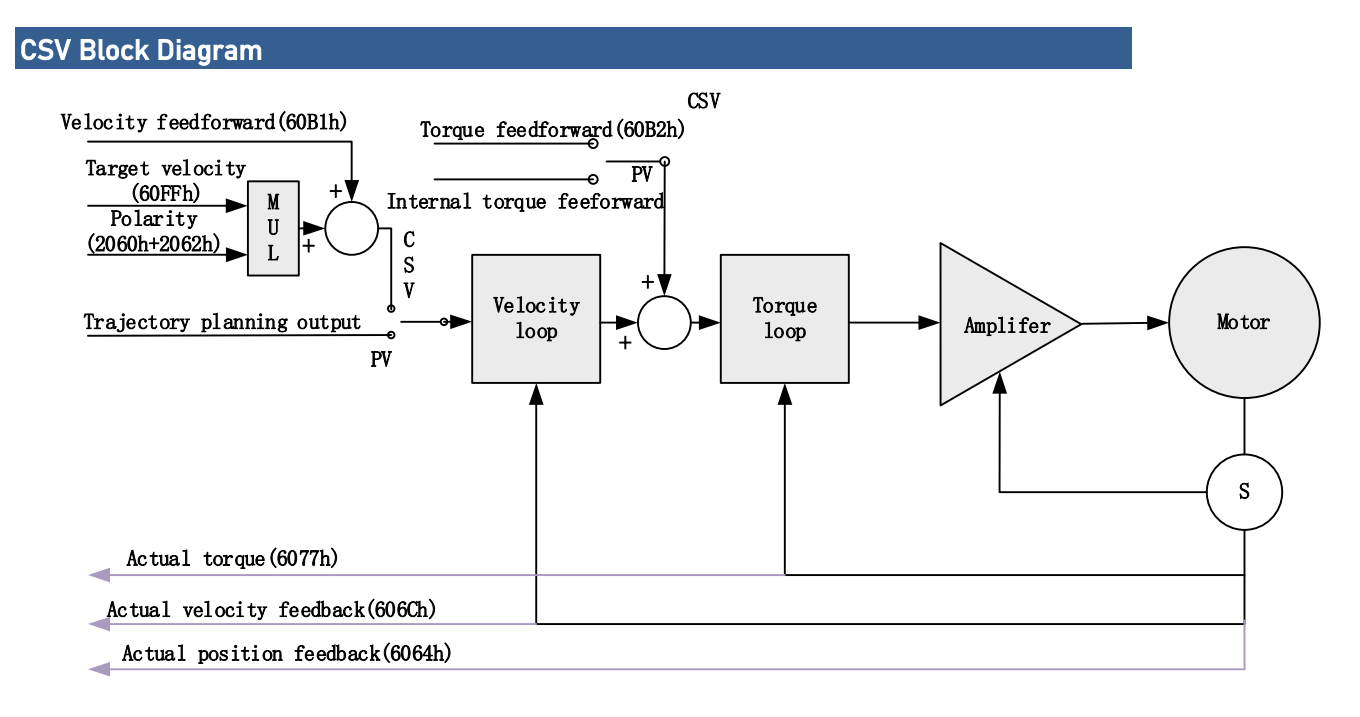

### **Related Objects**

Basic object

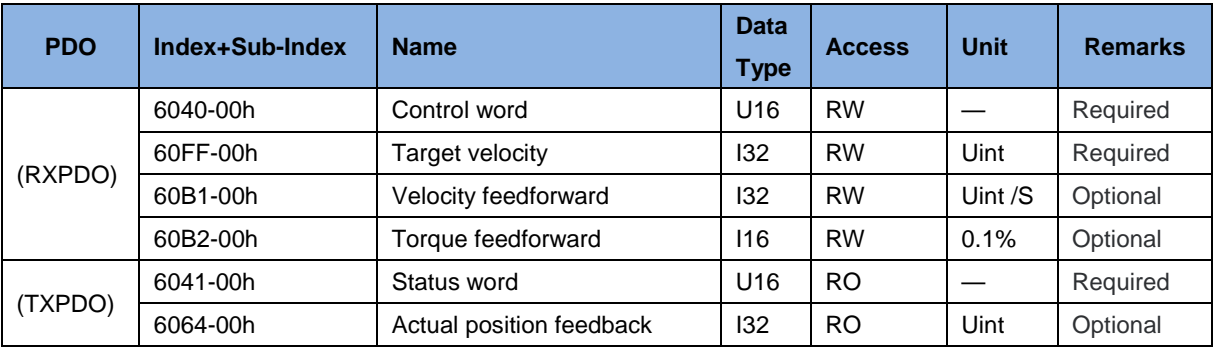

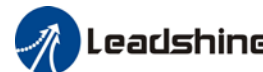

Leadshine

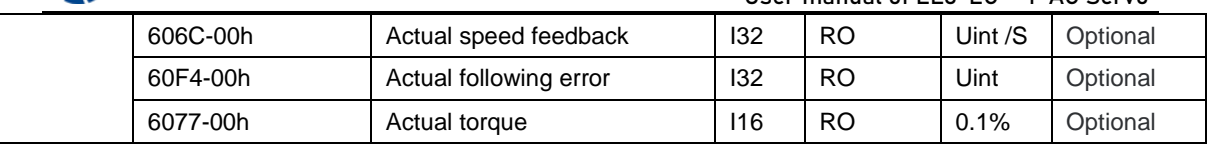

### Extended object

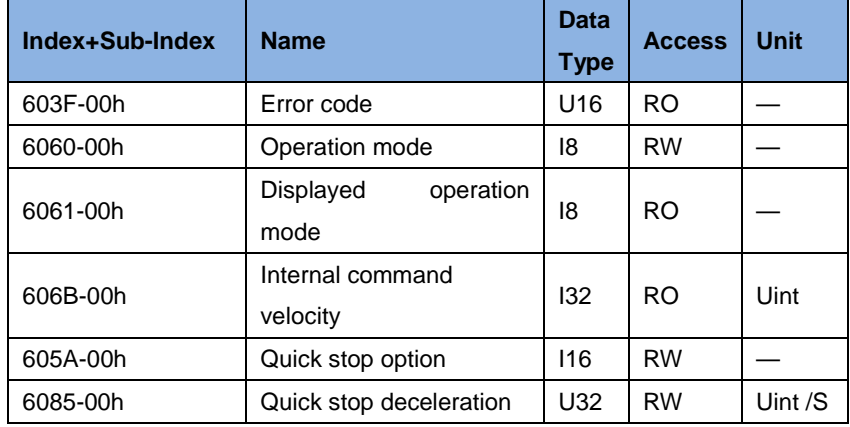

## 5.6.3 Profile Velocity Mode (PV)

In asynchronous motion mode, master device is only responsible for sending motion parameters and control commands.EL8-EC servo drive will conduct trajectory planning according to the motion parameters sent by master device after receiving the motion start command from the master device. In asynchronous motion mode, the motion between each axes is asynchronous.

### PV Block Diagram

The difference between PV and CSV mode is that PV needs EL8-EC to have the function of trajectory generator. The input and output structure of the trajectory generator is shown in figure 5.8

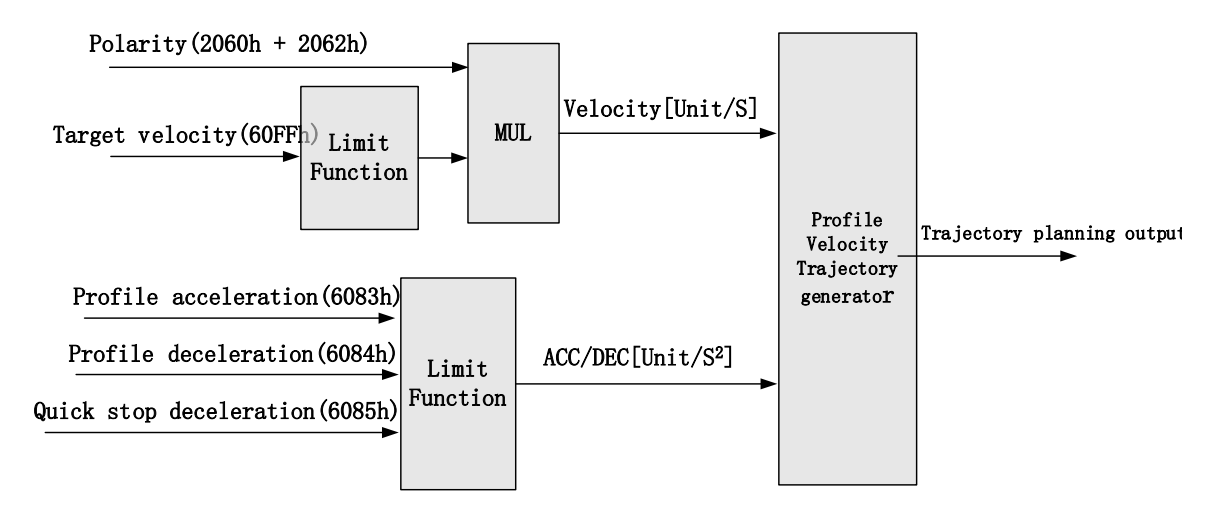

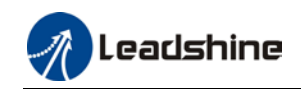

### **Related Objects**

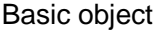

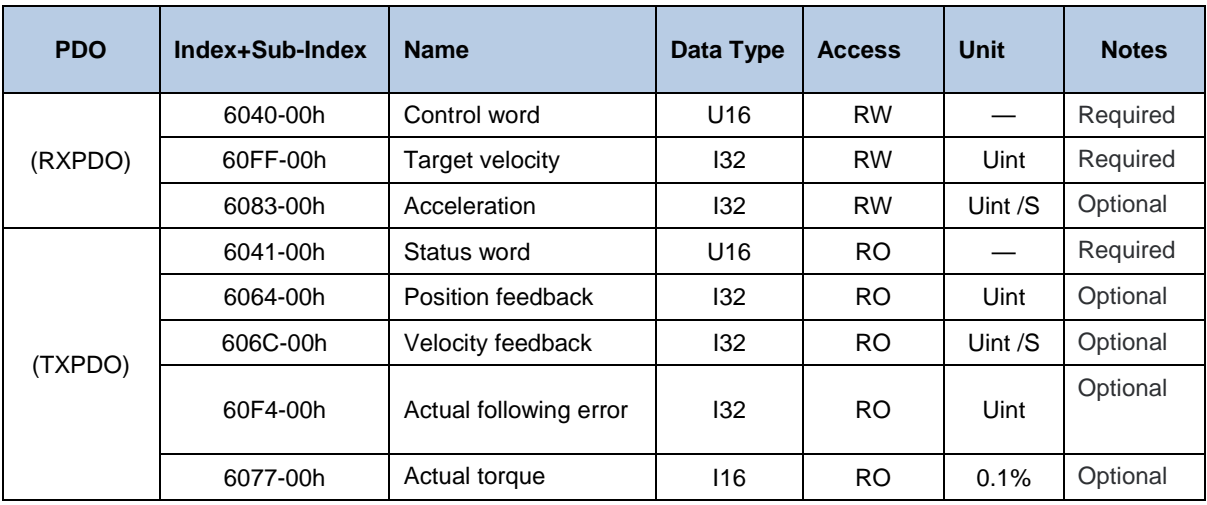

### Extended object

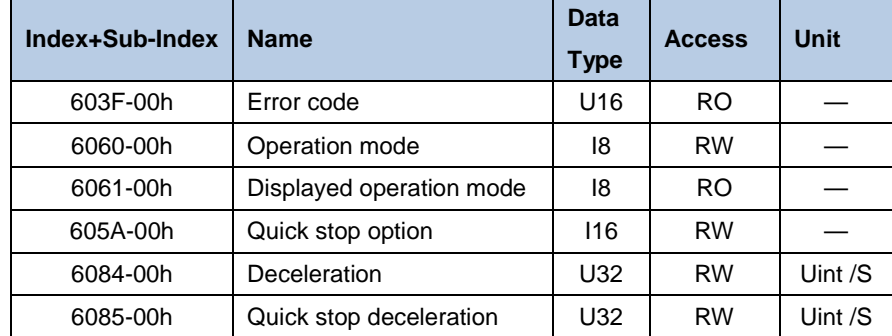

### **Control Word and Status Word for Profile Velocity Mode**

The bit6~4 of control words (6040h) associated with the control mode in PV mode are invalid. The motion in PV mode can be triggered as long as the motion parameters (target velocity (60FFh) ACC/DEC (6083h/6084h)) are given after the axis is enabled.

| <b>Bit</b><br>(Label) | <b>Value</b> | <b>Details</b>                                             |
|-----------------------|--------------|------------------------------------------------------------|
| 8                     | 0            | Quick stop invalid                                         |
| (Quick stop)          |              | Quick stop valid                                           |
| 10                    | 0            | Velocity not yet reached                                   |
| (Velocity reached)    |              | Velocity reached                                           |
|                       | 0            | It's not zero speed. It's moving.                          |
| 12<br>(Zero speed)    |              | Zero speed or it's going to slow down to zero speed<br>*1) |

**Table7. Bit15~12**、**10**、**8 of Status word (6041h) for Profile Velocity Mode**

\*1) Zero speed of bit 12 is generally effective when deceleration stop and hardware limit valid.

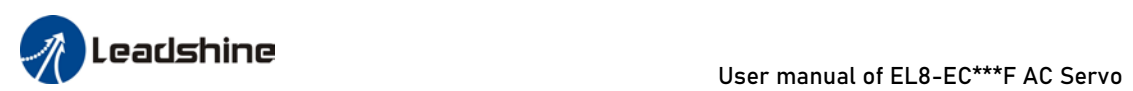

Application: Realization of profile velocity motion

Step 1: 6060h = 3, determine if 6061h = 3. Servo driver is now under PV mode. Step 2: Write motion parameters: Target velocity 60FFh, acceleration 6083h and deceleration 6084h.

# 5.7 Torque Mode (CST、PT)

### 5.7.1 Common Functions of Torque Mode

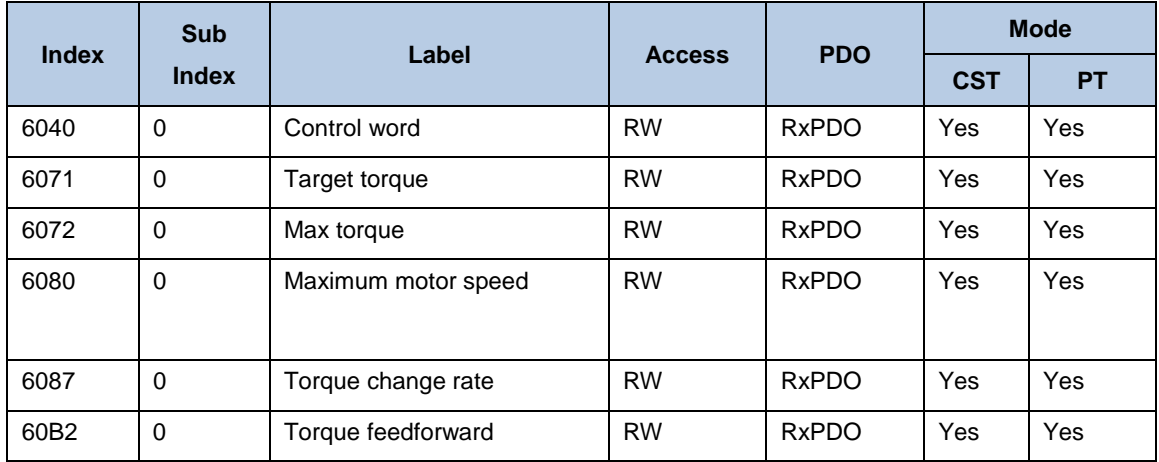

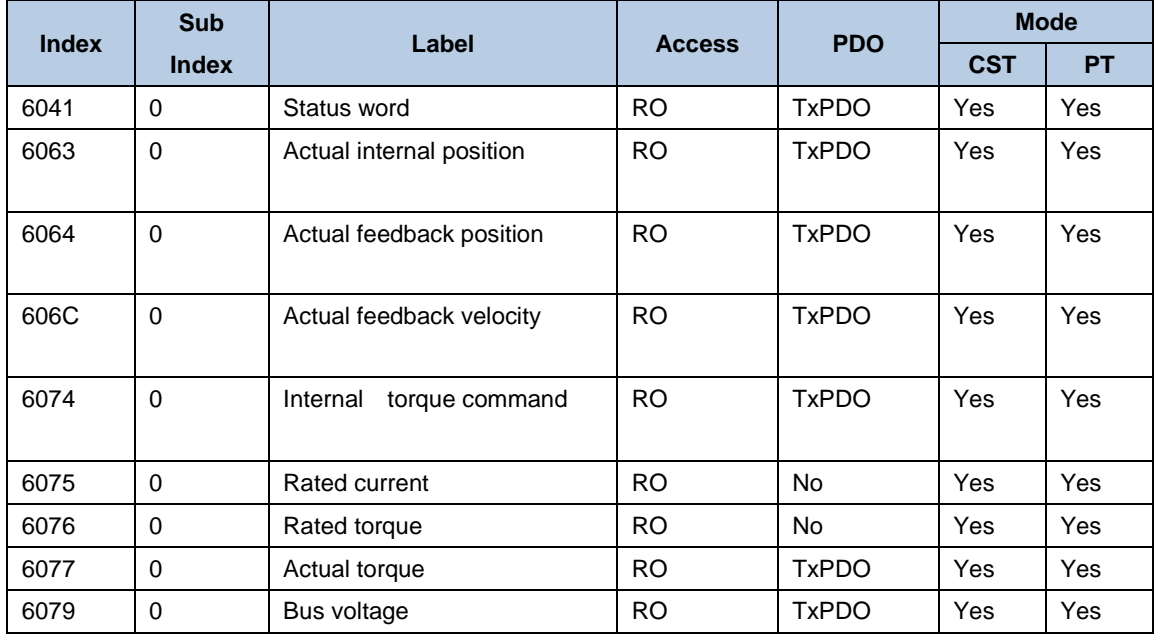

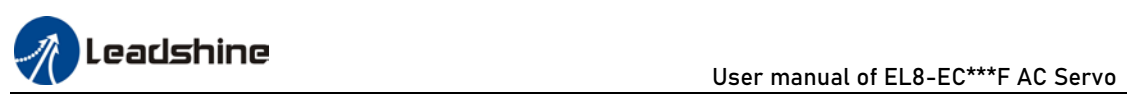

# 5.7.2 Cyclic Synchronous Torque Mode (CST)

### CST Block Diagram

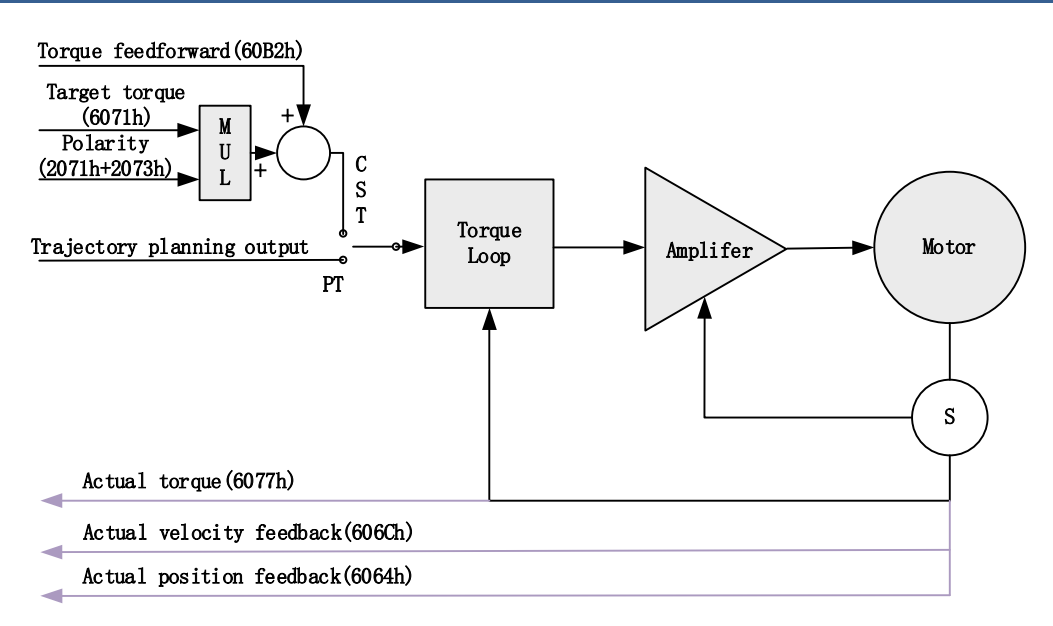

### **Related Objects**

Basic object

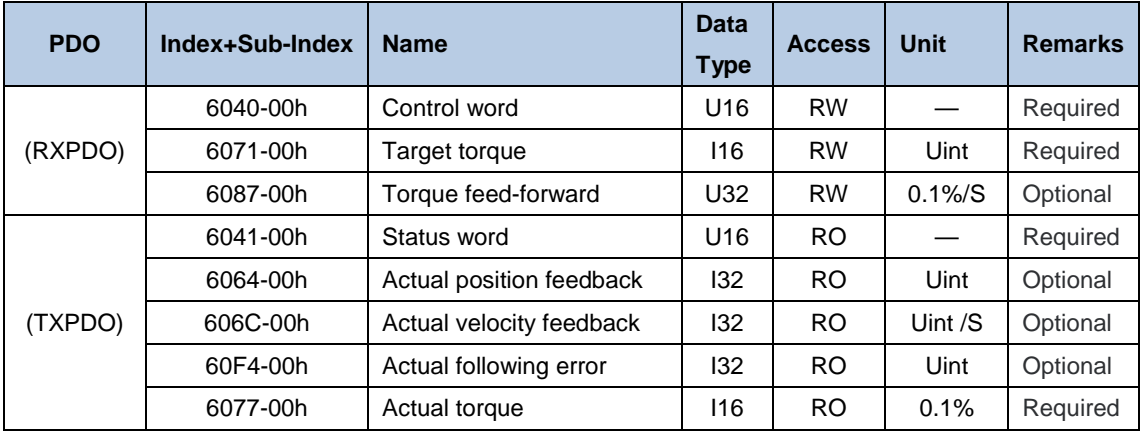

#### Extended object

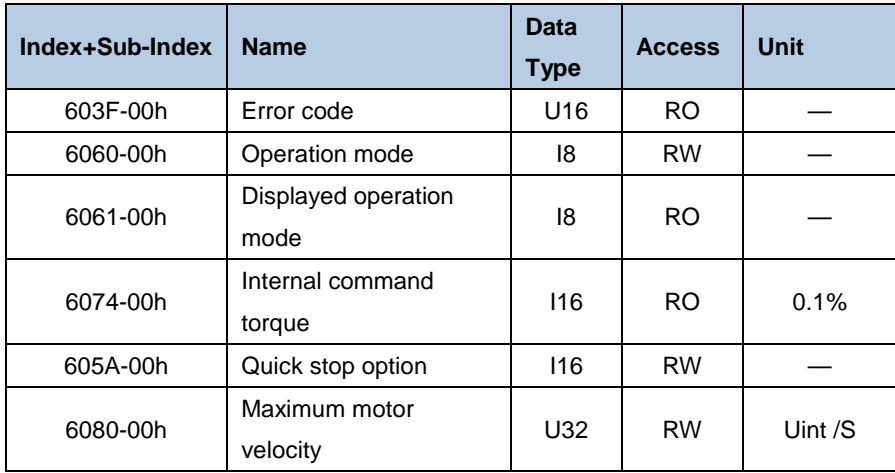

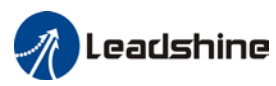

Leadshine<br>User manual of EL8-EC\*\*\*F AC Servo

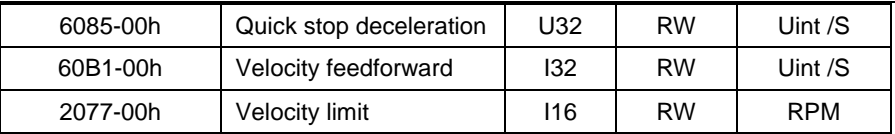

## 5.7.3 Profile Torque Mode (PT)

In asynchronous motion mode, master device is only responsible for sending motion parameters and control commands.EL7-EC servo drive will conduct trajectory planning according to the motion parameters sent by master device after receiving the motion start command from the master device. In asynchronous motion mode, the motion between each axes is asynchronous.

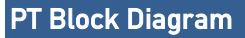

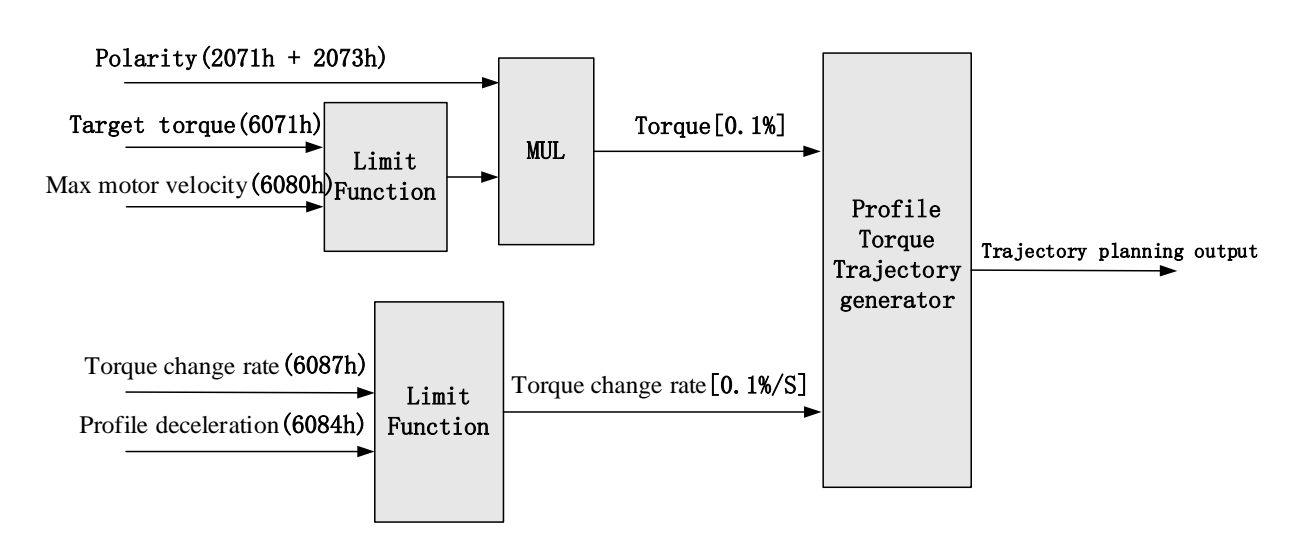

### **Related Objects**

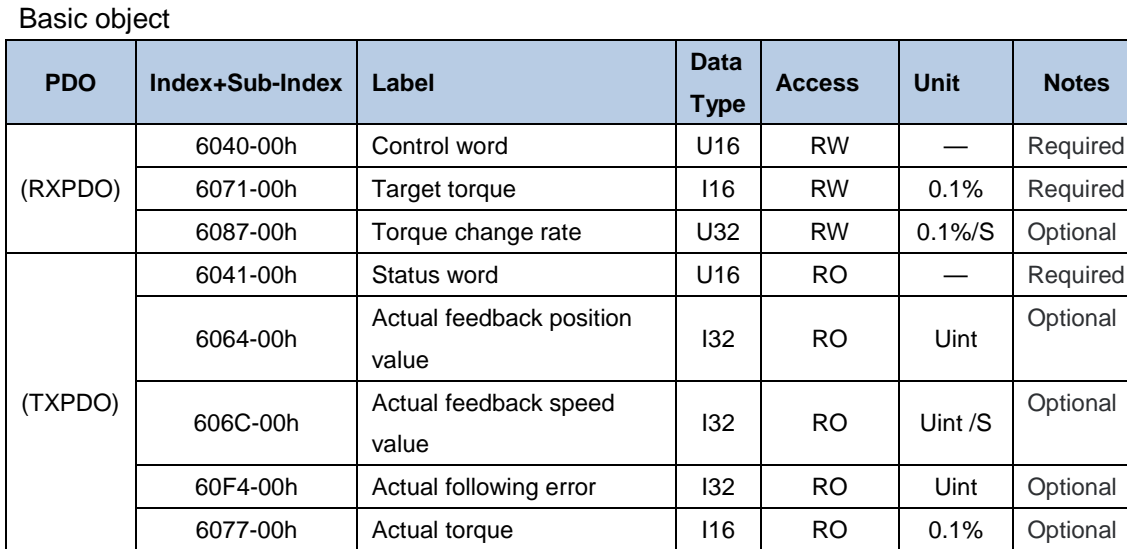

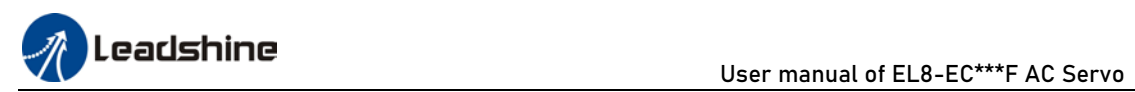

#### Extended object

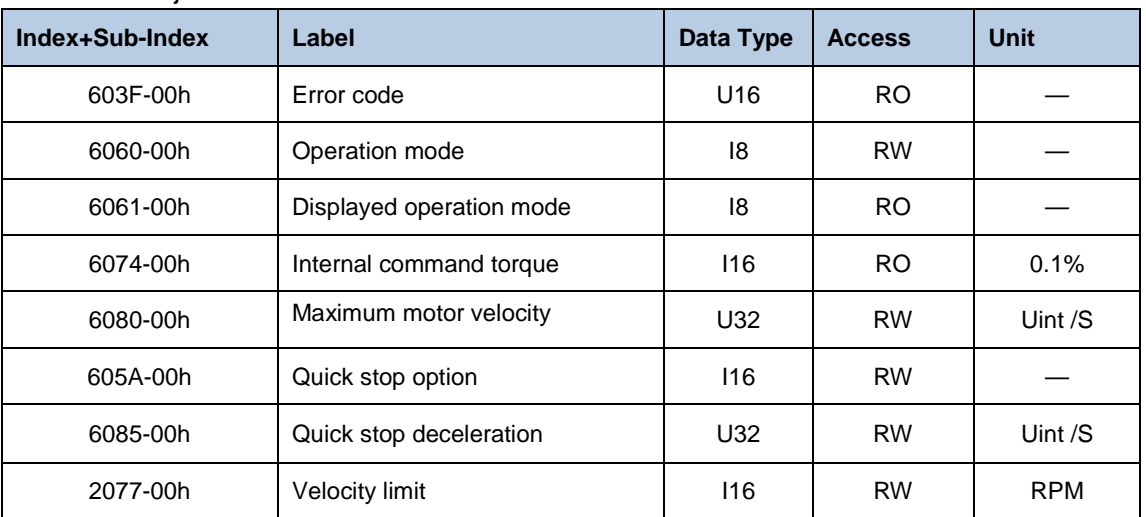

### Application: Realization of profile torque motion

Step 1:  $6060h = 4$ , determine if  $6061h = 4$ . Servo driver is now under PT mode.

Step 2: Write motion parameters: Target torque 6071h, Torque change rate 6087h, and Max. velocity limit 6080h

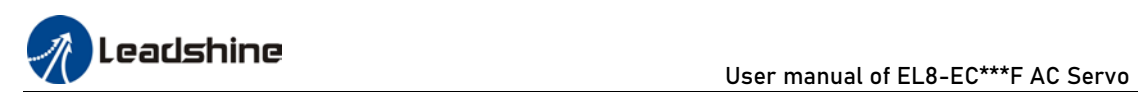

# **Chapter 6 Application**

# 6.1 Gain Adjustment

In order for servo driver to execute commands from master device without delay and to optimize machine performance, gain adjustment has to be done yet.

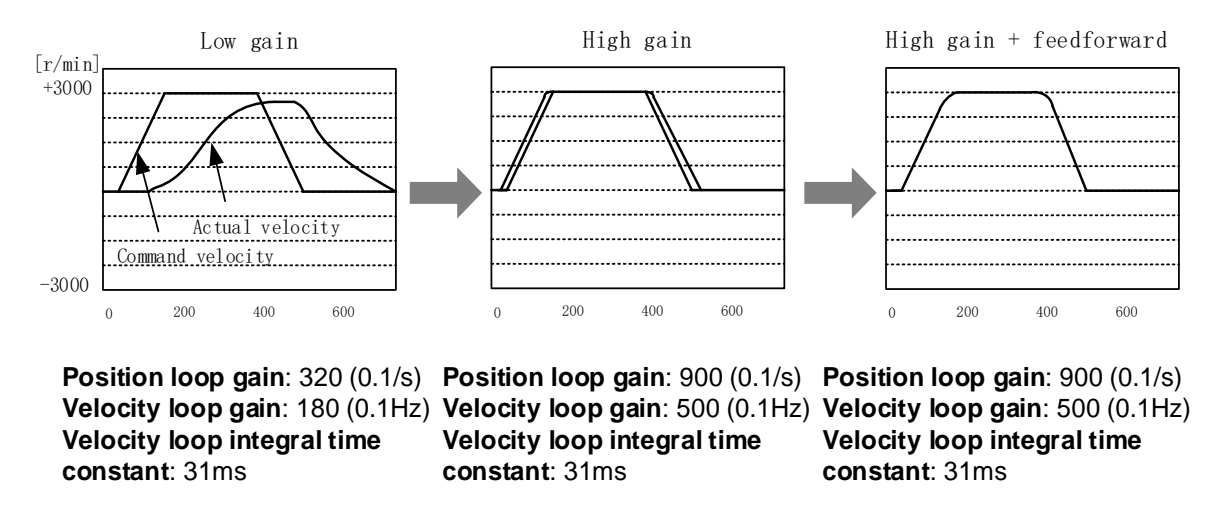

Servo driver gain adjustment is done in combination with a few other parameters (Inertia ratio, Position loop gain, Velocity loop gain and Filters settings). These parameters will have an effect on each other so it always advisable to tune each parameter accordingly in order to achieve optimal machine performance. Please refer to the steps below

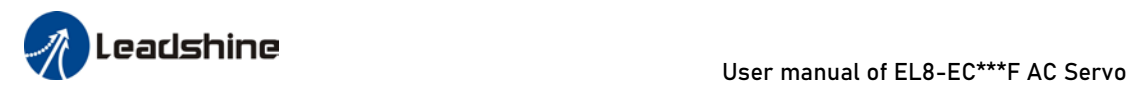

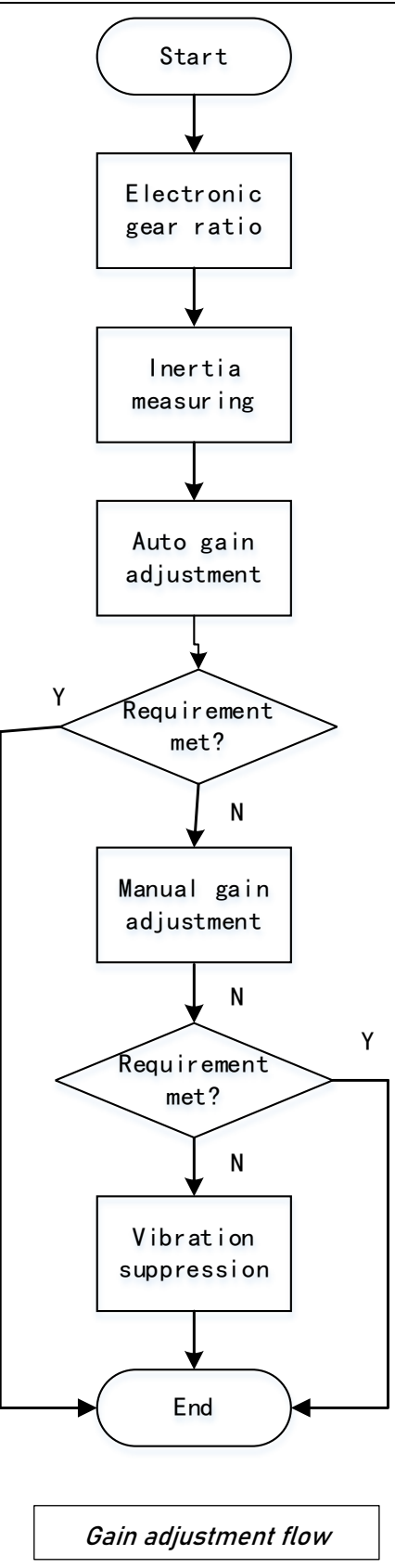

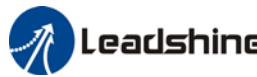

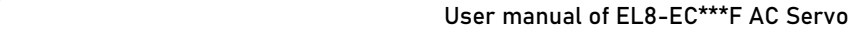

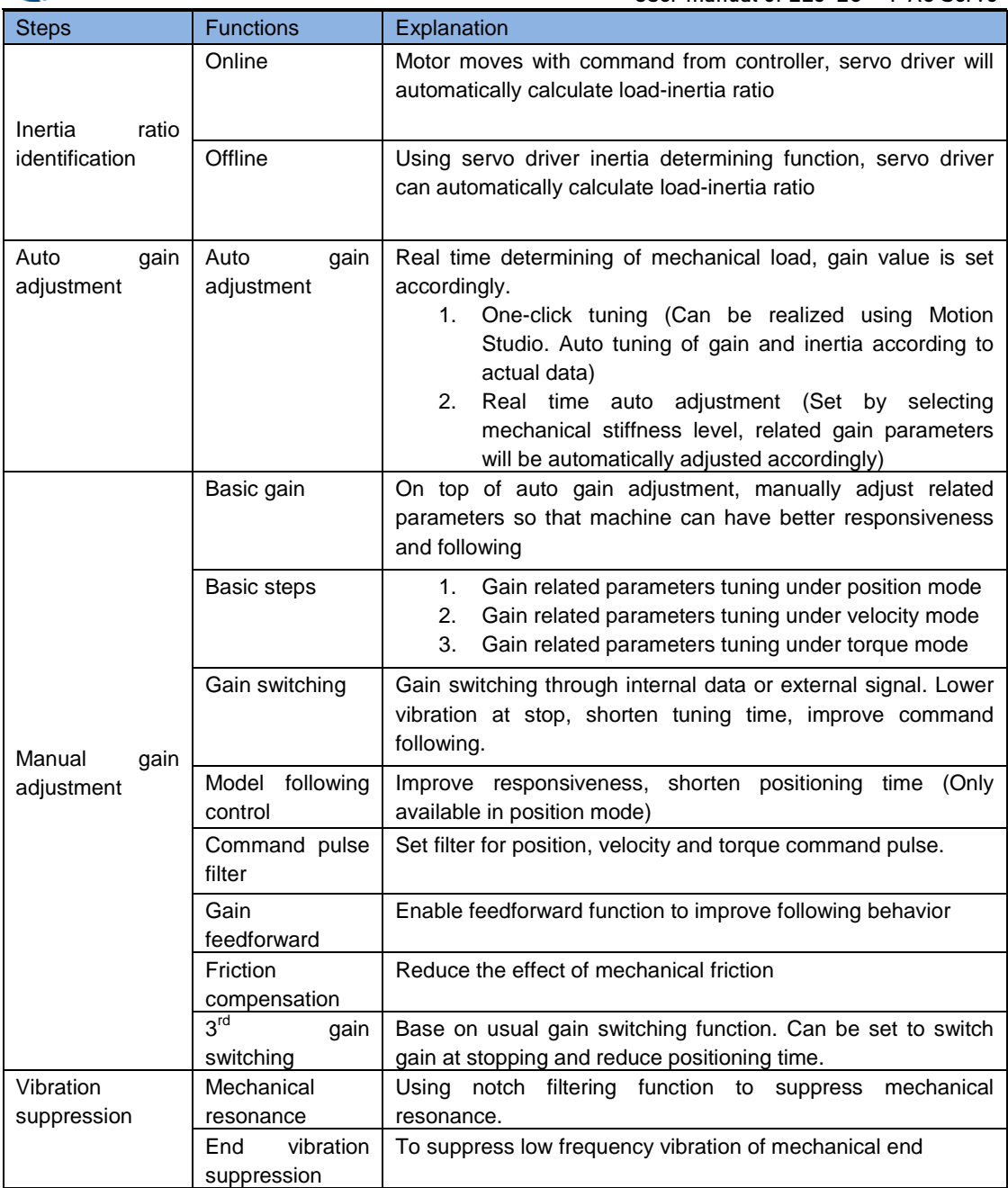

# 6.2 Inertia ratio identification

Inertia ratio = Total mechanical load rotational inertia / Electronic gear rotational inertia

Inertia ratio is an important parameter. Setting a suitable value can help with the precise tuning of the servo system. Inertia ratio can be set manually and also be determined automatically through servo driver

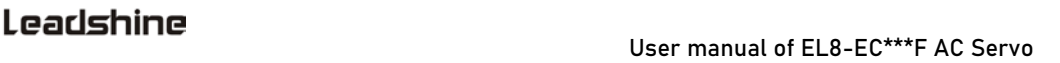

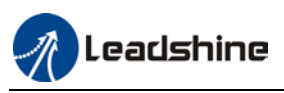

### 6.2.1 Online inertia determination

Enable motor using controller. Let motor run at above 400rpm, make sure there are acceleration, constant velocity and deceleration phase during the whole run. Cycle through 2-3 times to calculate load-inertia ratio. Result can be found on the front panel d16 or through Motion Studio system monitoring page. Enter the calculated value into Pr0.04 and save.

# 6.2.2 Offline inertia determination

Can be achieved through driver front panel or on Motion Studio Please make sure: 1. Servo driver is disabled.

2. Axis is within safe and allowed range and limit switch is not triggered to prevent axis from over travelling.

### Auxiliary function to determine inertia on front panel Auxiliary Function AF \_ GL Inertia measuring Operation  $G$  ---- Initialization <sup>S</sup> Press '◀' to start inertia measuring. SrUon will be displayed. r U o n E r r o Error might occur if '◀'is pressed when driver is enabled. When SrUon is displayed Press '▲'or to start moving in both direction. Result can be obtained once completed. P 400 N 400 ▲ ▼ G 2 0  $G$  XXX,  $xxx =$  inertia value.  $CW$   $\rightarrow$   $CCW$

230

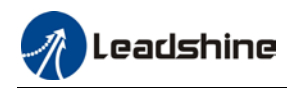

#### **Steps:**

1、Set the trial run velocity **Pr6.04**. Value set shouldn't be too large, please keep it at around **400 r/min**.

- 2、Enter **AF\_GL** for auxiliary function Inertia ratio determination into front panel
- 3、Press S once to enter. "**G---**" will be displayed on the front panel.
- 4、Press once to display "**StUon**"
- 5. Press  $\blacktriangle$  or  $\nabla$  once to start to calculate the inertia.

6、After the calculation is done, G **xxx** will be displayed and **xxx** is the value of inertia calculated.

7、Write the corresponding value into Pr0.04. Please refer to for parameter saving on servo driver.

#### **Inertia measuring using Motion Studio**

- 1. Start Motion Studio and maneuver to inertia measuring page under performance tuning. Set trial run velocity Pr6.04 and acc-/deceleration time Pr6.25, click on 'Upload' to upload parameters to servo driver.
- 2. Tick "Prohibit external enabling" and click on "servo on".
- 3. Click and hold "CCW" to start the motor. Current position will show motor cycles of revolution. Click on POS 1 to save current position as starting point. Click and hold "CW" to start the motor again. Click on POS 2 to save current position as ending point.
- 4. Set the waiting time between each cycle in Pr6.21 and no. of cycles in Pr6.22. Click on 'Run' and motor will run according to the parameters set.
- 5. After the calculation is done, inertia ratio will be calculated automatically and click on 'write' to enter the calculated value into Pr0.04.
- 6. Click on " to enter parameters management to check or modify Pr0.04. Then, click

 $\mathbf{H}$  " to save parameters to driver.

#### *Please take note:*

- *1. Trial run velocity and distance should be optimal to prevent any axis from bumping into objects.*
- *2.It is recommended to move only in 1 direction for vertically mounted axis. Take precaution before moving the axis.*
- *3.For applications with higher frictional drag, please set a minimal travel distance.*

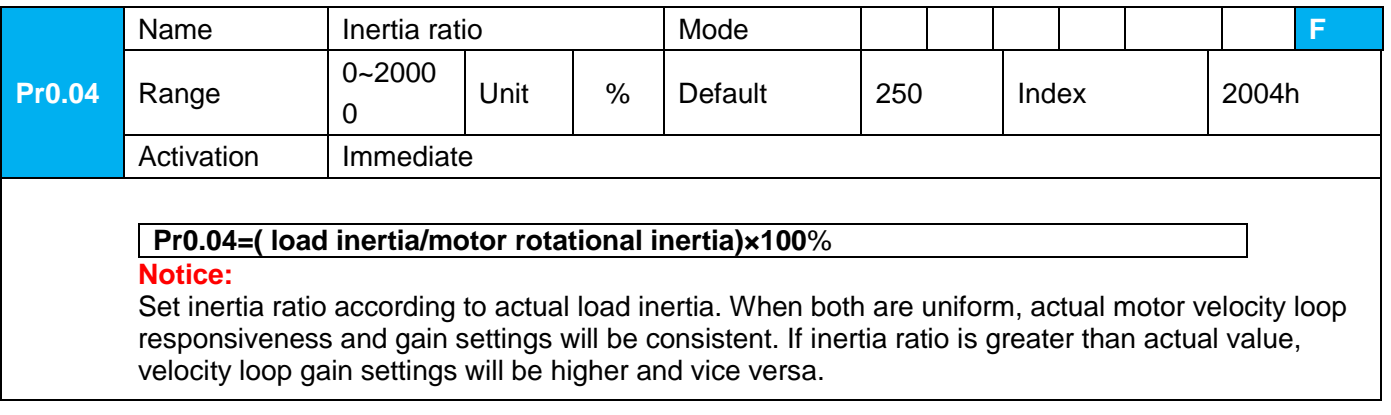

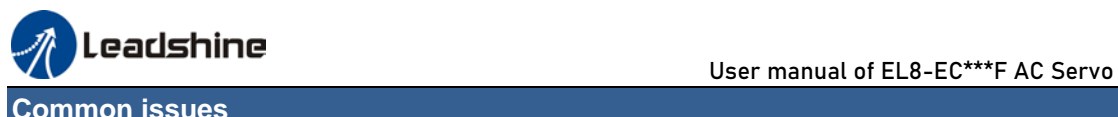

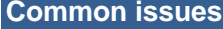

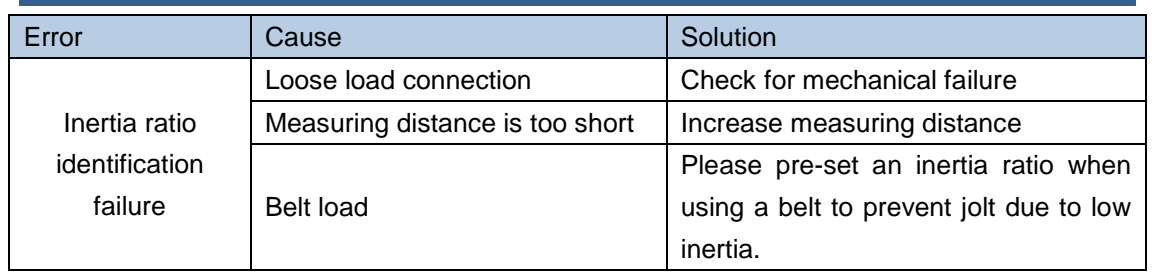

# 6.3 Easy Tuning

### 6.3.1 Single Parameter Tuning

Set a mechanical stiffness level and the driver will automatically tune the parameters accordingly, including inertia measuring and vibration suppression to fulfill responsiveness and stability needs. At same time, more advanced functions can be applied, for example: Command pulse filter, low frequency vibration suppression, etc.

Recommended for applications where inertia changes is minute. Single parameter tuning is more complicated to set up compared to one-click tuning. Use single parameter tuning when one-click tuning doesn't fulfill the needs.

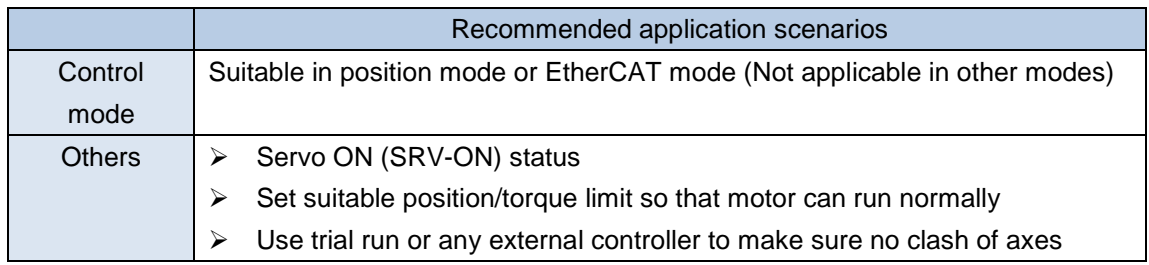

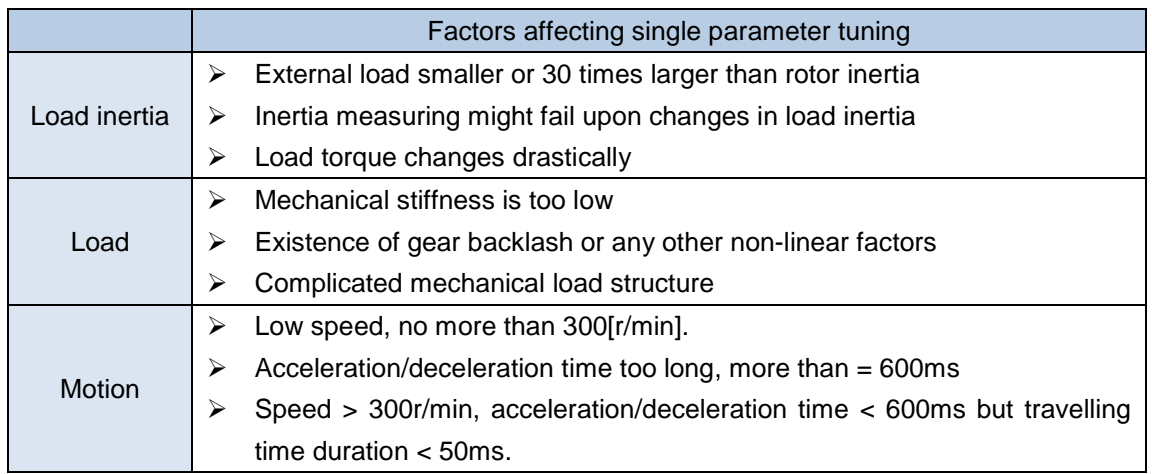

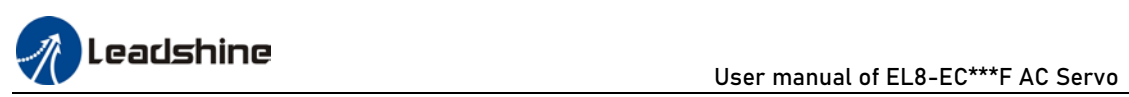

### 6.3.2 One-click Tuning

This function is able to automatically tune the most optimal gain parameters for the specific applications after the axis is in operation and learning. Corresponding paths and responsiveness level need to be set before using this function. Please refer to the flow chart below. Parameter will be saved to parameters file and can be used on similar axes. Recommended for applications where inertia changes is minute.

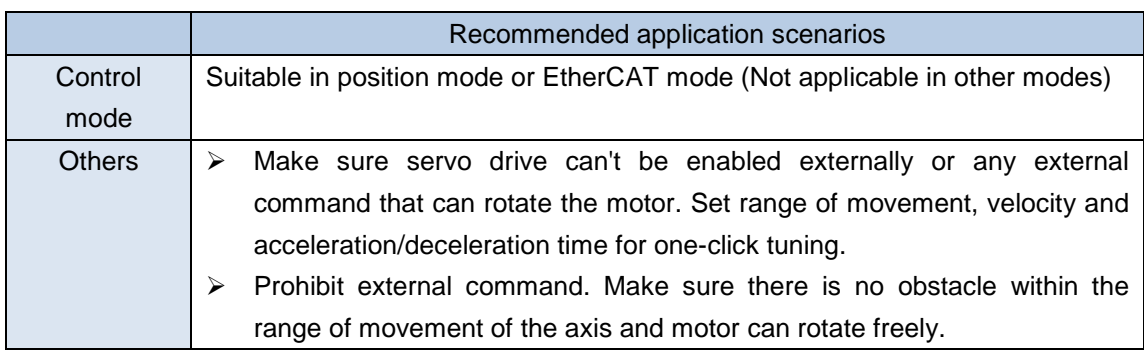

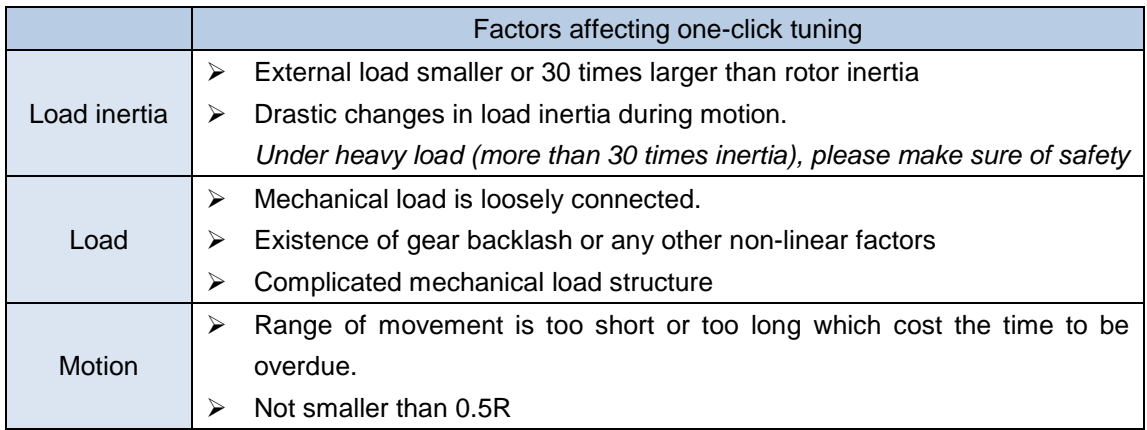

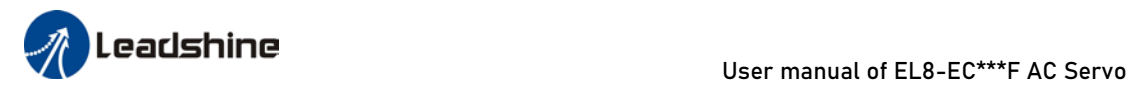

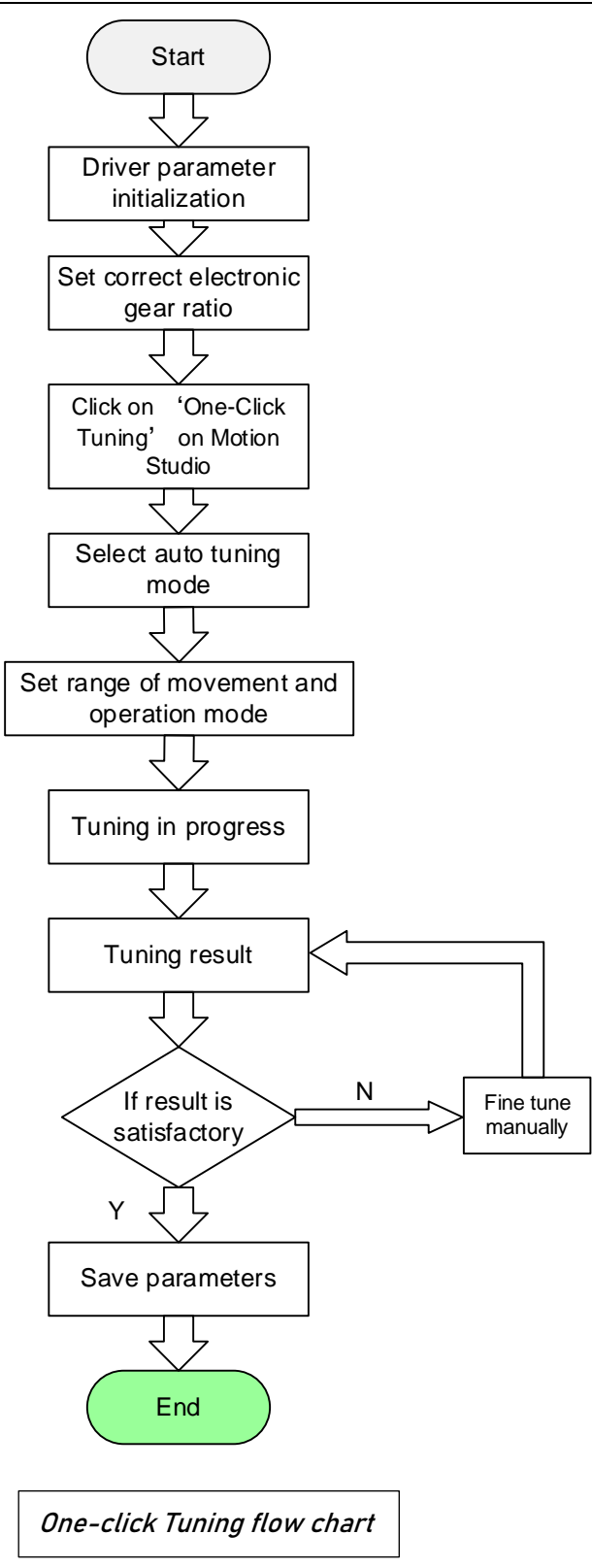

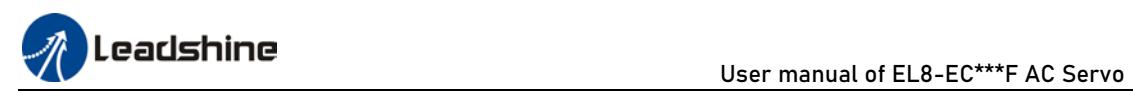

# 6.4 Auto gain adjustment

This function will measure real time mechanical properties and set gain values in accordance to mechanical stiffness. Can be used in any control mode

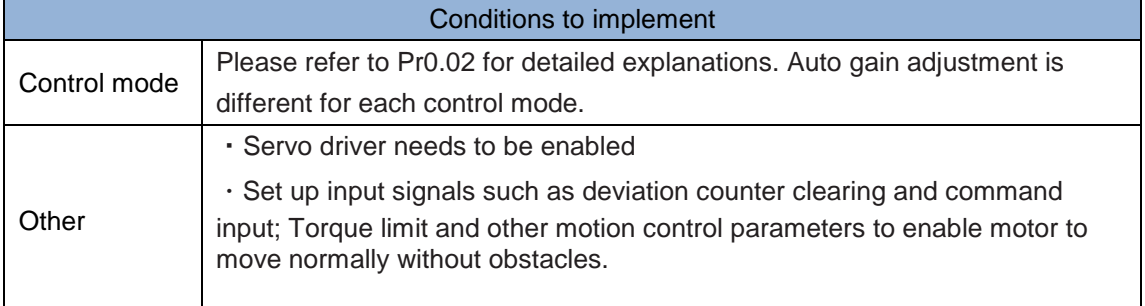

Under certain conditions, external factors might affect automatic gain adjustment functions.

If the conditions as listed exist or unfavorable, please disable the automatic gain adjustment function.

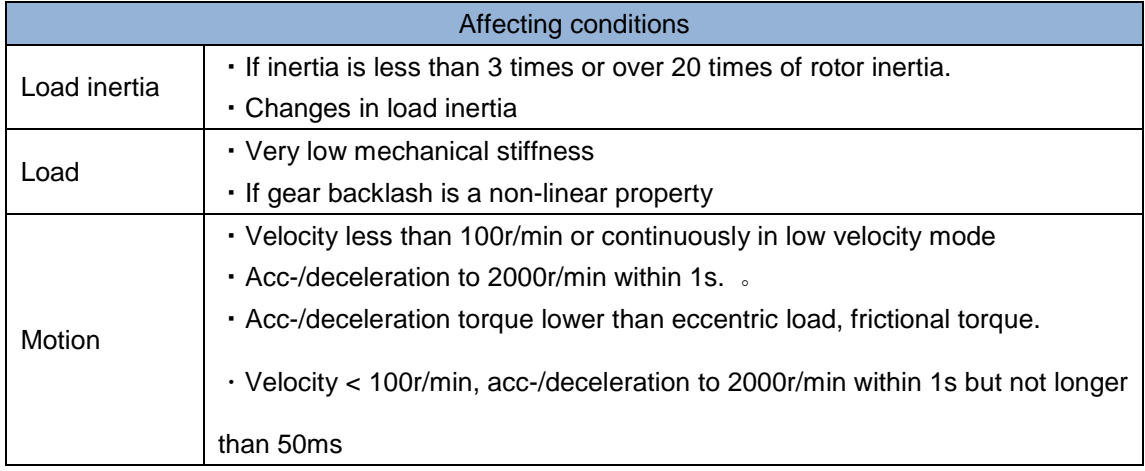

To enable automatic gain adjustment:

- 1. Disable the servo driver.
- 2. Set Pr0.02 = 0x01/0x11 or 0x02/0x12. Then, set Pr0.03
- 3. Servo enabled. Run motion as normal to start measuring load properties.

Related parameters will be automatically set.

4. Increase motor responsiveness by increasing Pr0.03. Please check if there is any vibration before setting Pr0.03 to max. value.

5. Save the parameters.

*Please take note:*

*- Please stop the motor before modifying any parameter. Pr0.02 only takes effect after saving modified parameter values into EEPROM and restarting the driver.* 

*- After enabling the servo driver for the first time or when increasing Pr0.03, mechanical noise or vibration might occur for the first run, it is normal. If it persists, please set Pr0.03 to lower value.* 

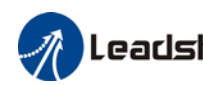

**Parameters that change in accordance to real time gain adjustment**

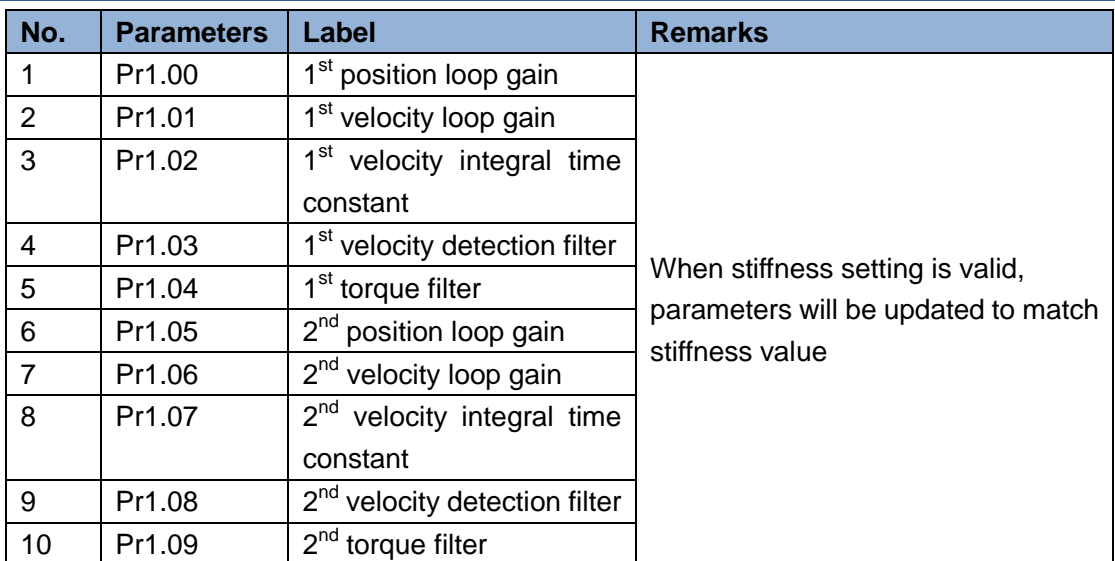

If auto gain adjustment is valid, the parameters listed above can't be manually modified. Only when Pr0.02 = 0x00 or 0x10, can the gain related parameters be modified manually.

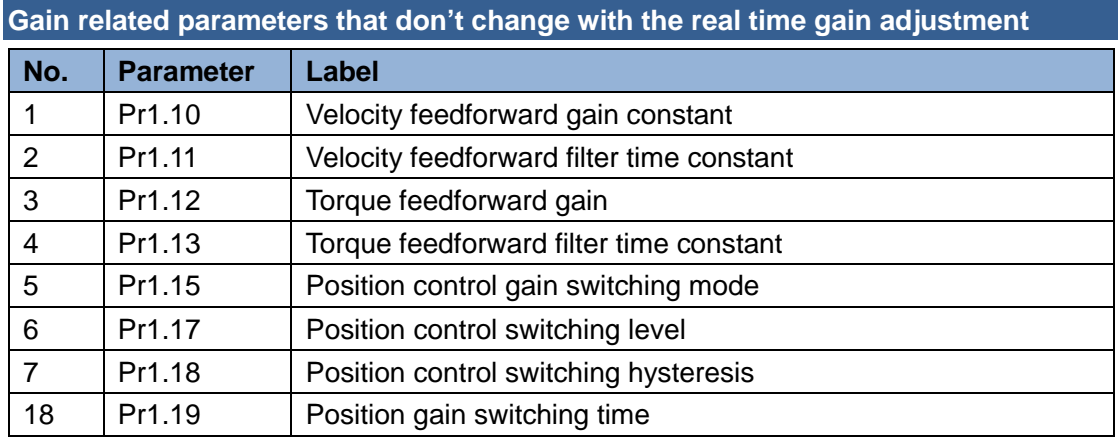

### **Types of mechanical load**

Please select mechanical load according to load-inertia ratio and mechanical structures:

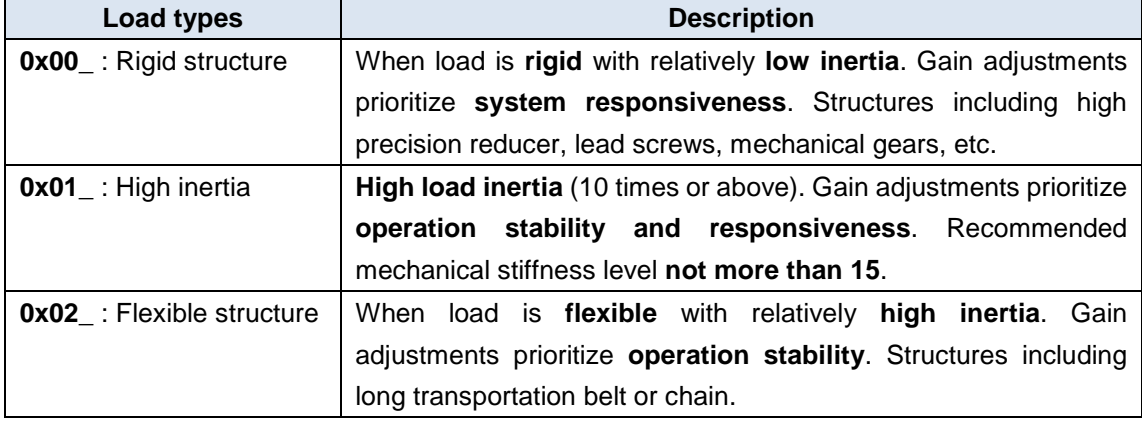

*Structures with high inertia can have better performance if inertia ratio is set accurately.*

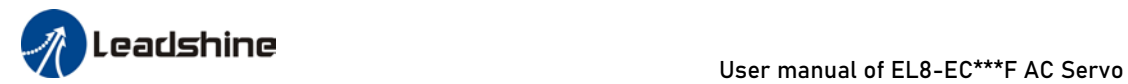

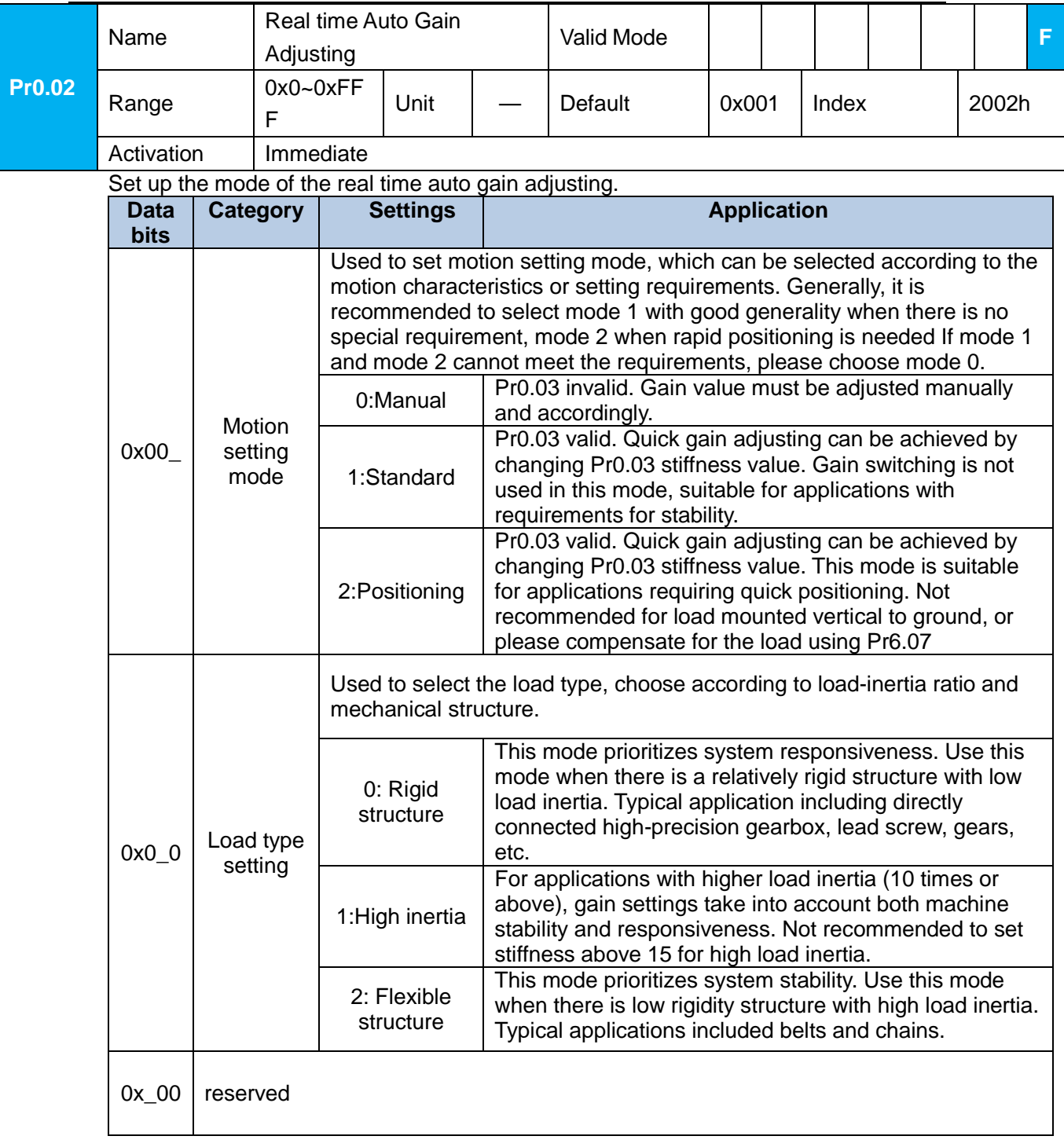

The setting type combination is a hexadecimal standard, as follows:

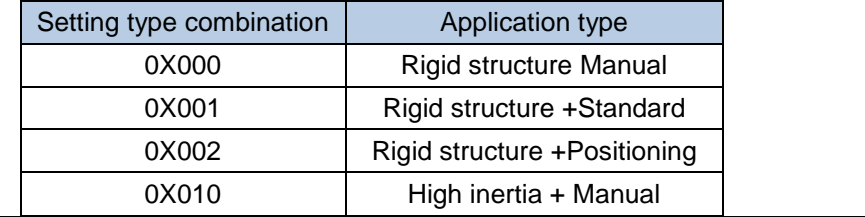

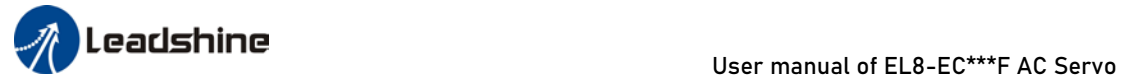

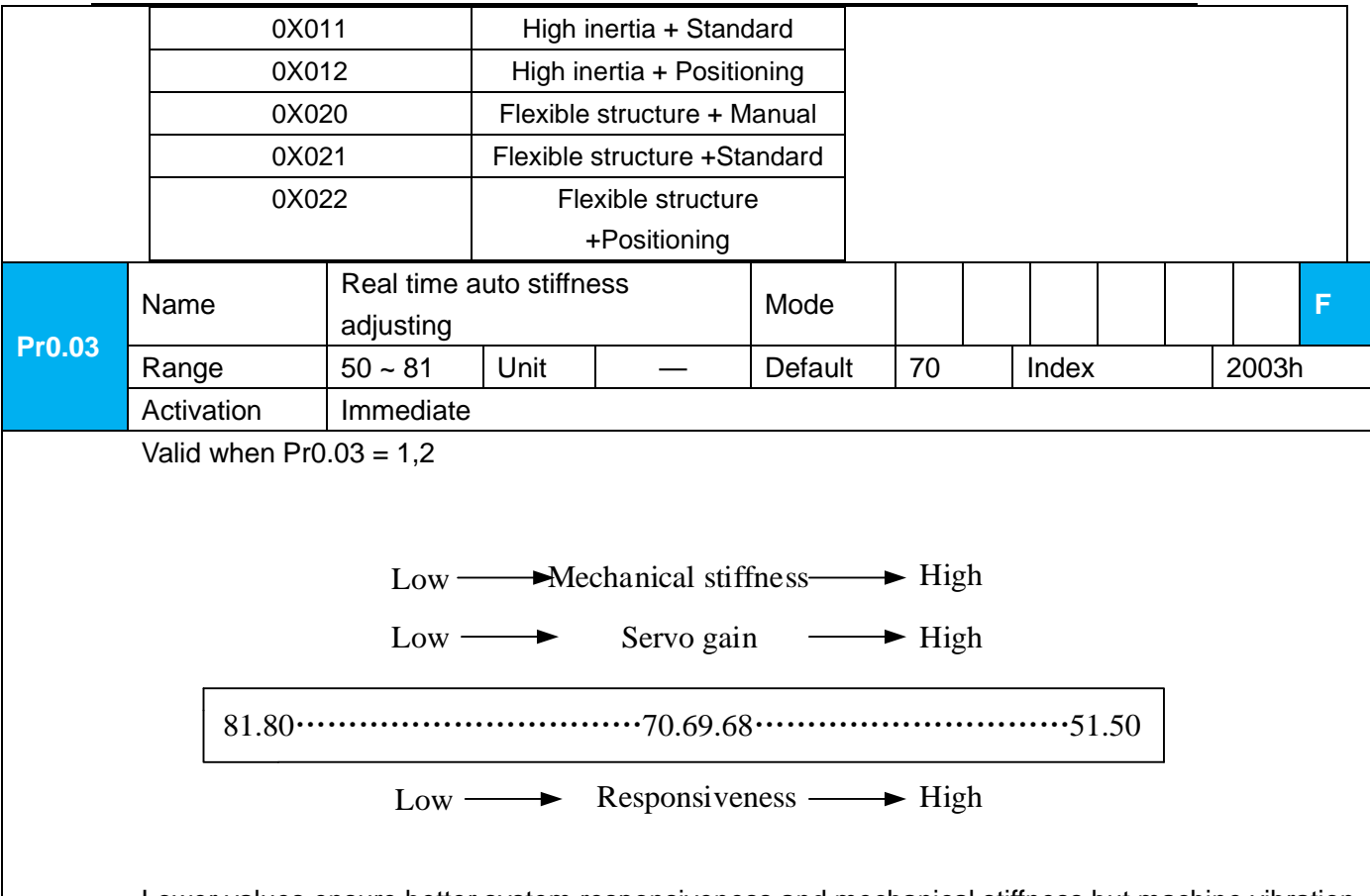

Lower values ensure better system responsiveness and mechanical stiffness but machine vibration might occur, please set accordingly.

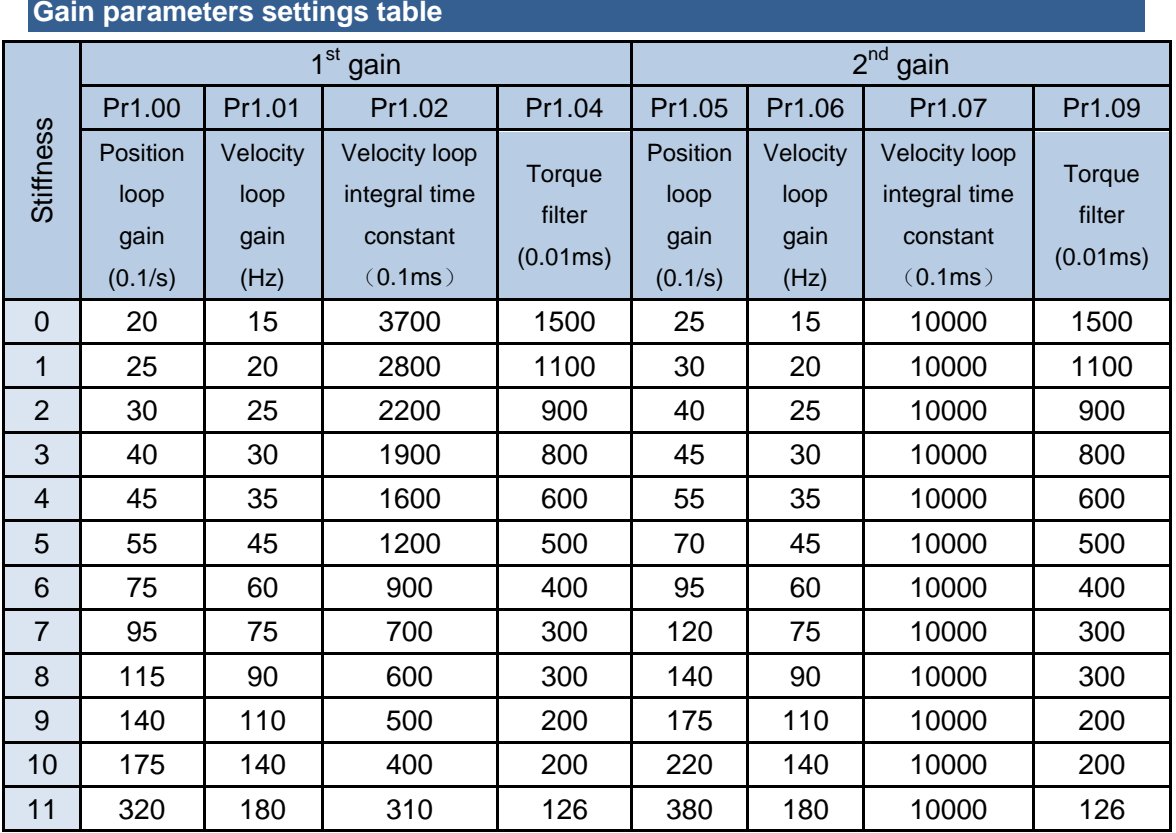

|  | $\mathscr{D}$ Leadshin |
|--|------------------------|
|--|------------------------|

User manual of EL8-EC\*\*\*F AC Servo

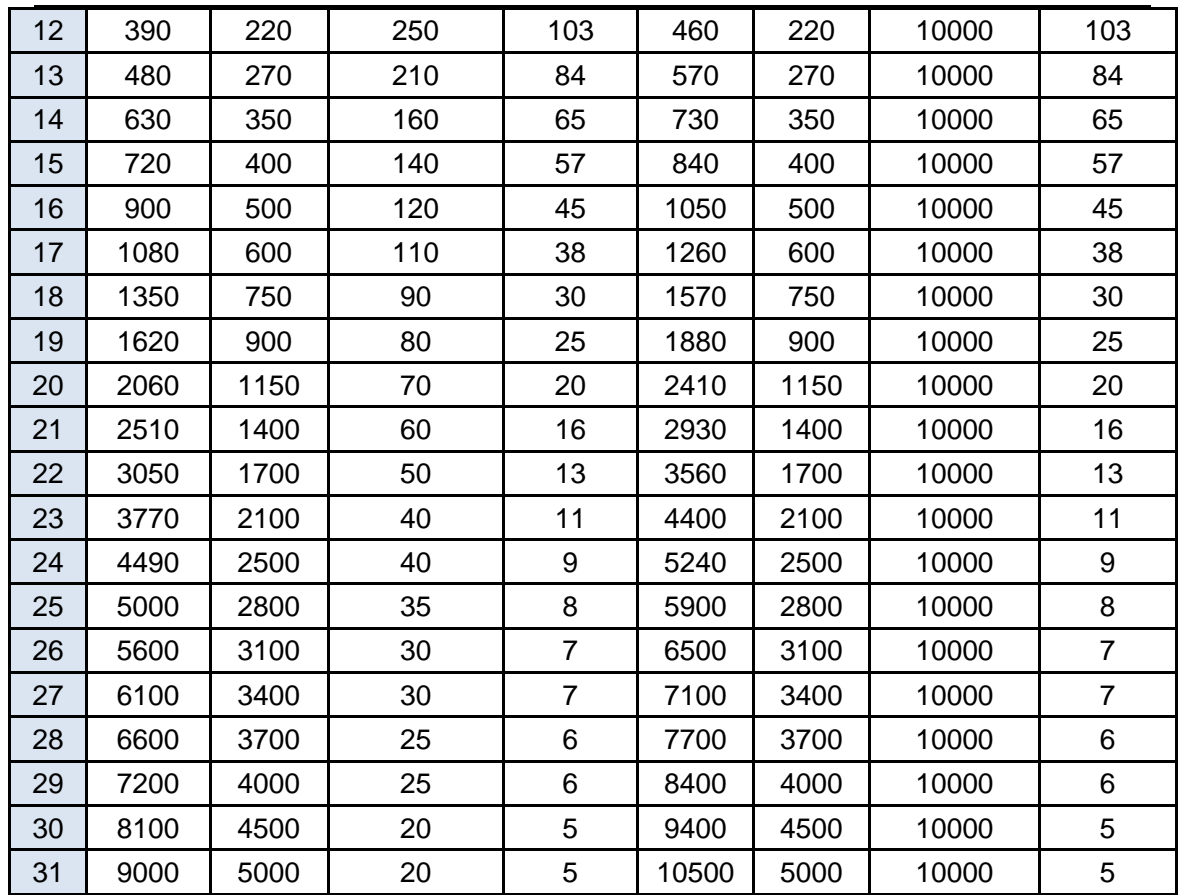

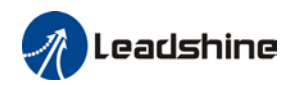

# 6.5 Manual gain adjustment

Due to limitation of load conditions, automatic gain adjustment might not achieve expected performance. Control can be improved through manual gain adjustment The servo system is made up of 3 control loops. From outer to inner: position loop, velocity loop, current loop as shown in the diagram below.

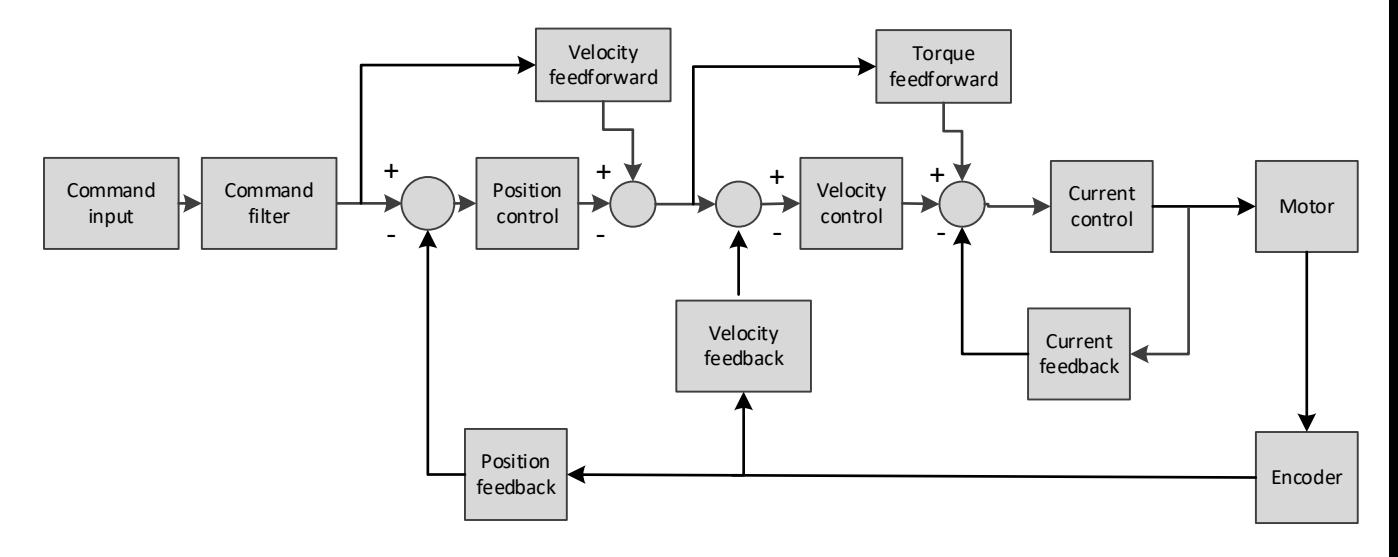

Inner control loop demands higher responsiveness. In order to avoid system instability, please tune in accordance to this principle. Current loop gain usually satisfies the responsiveness demand without tuning. When gain adjustment is done under position control mode, in order to keep the system stabile, position and velocity loop gain have to be increased at the same time to make sure the responsiveness of the position loop is lower than velocity loop.

### **Steps to tuning (Position and velocity control)**

For servo gain, if any one of the parameters is changed, please modify other gain related parameters accordingly. Make sure to the change at around 5% and follow the rules as below.

- 1) Increase responsiveness
	- a) Reduce torque command filter time
	- b) Increase velocity loop gain
	- c) Decrease velocity loop integral time
	- d) Increase position loop gain
- 2) Decrease responsiveness, prevent vibration and over shoot
	- a) Reduce position loop gain
	- b) Increase velocity loop integral time
	- c) Reduce velocity loop gain
	- d) Increase torque filter time

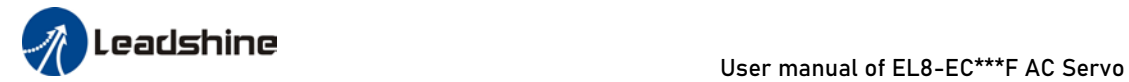

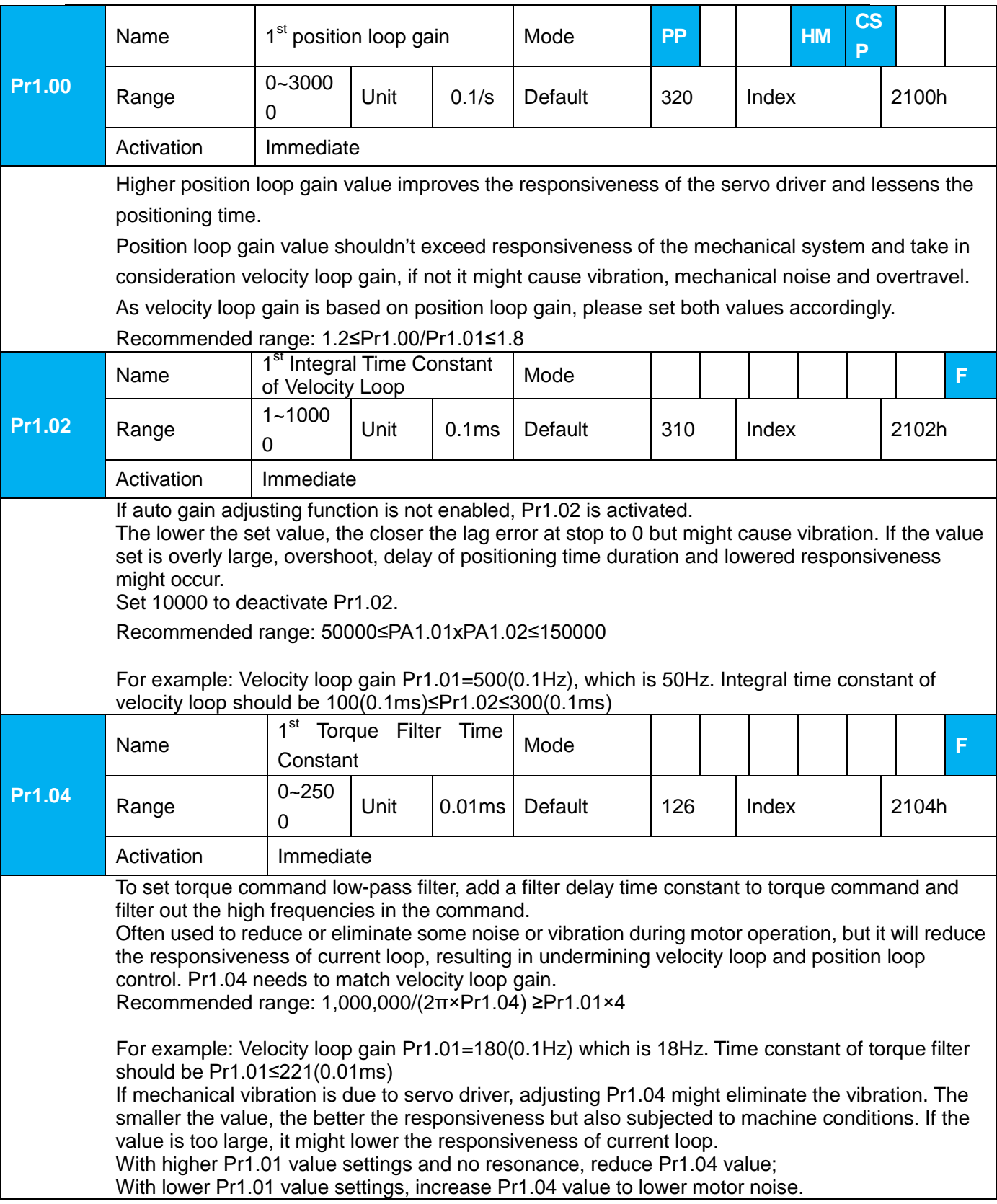

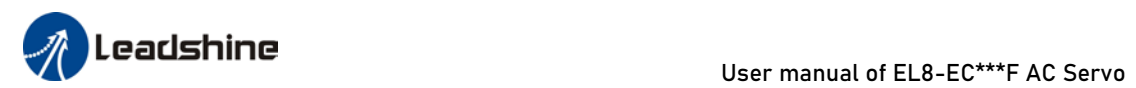

# 6.6 Parameters adjustment under different control modes

Under different control mode, parameters adjustment has to be adjusted in this order: "Inertia measuring" -> "Auto gain adjustment"->" Manual gain adjustments"

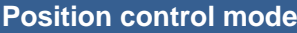

Set load-inertia ratio Pr0.04 after inertia determination.

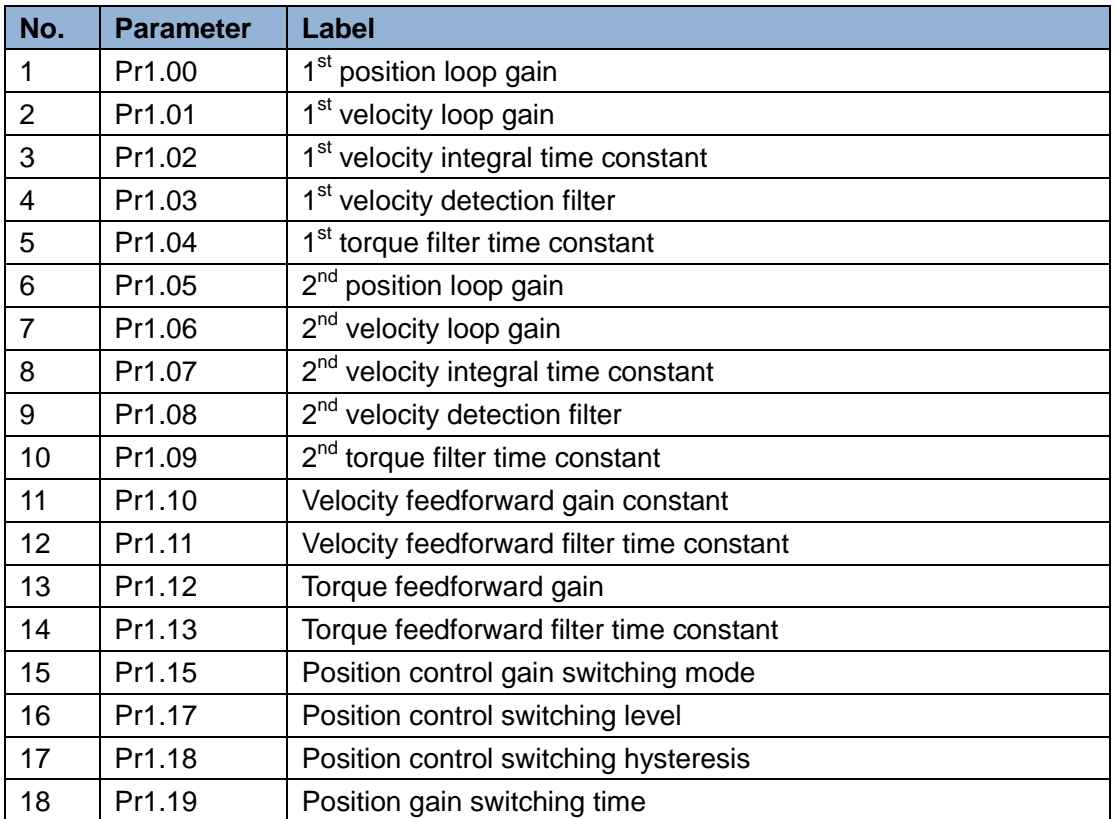

 $1<sup>st</sup>$  and  $2<sup>nd</sup>$  gain initial values are obtained by automatic gain adjustment

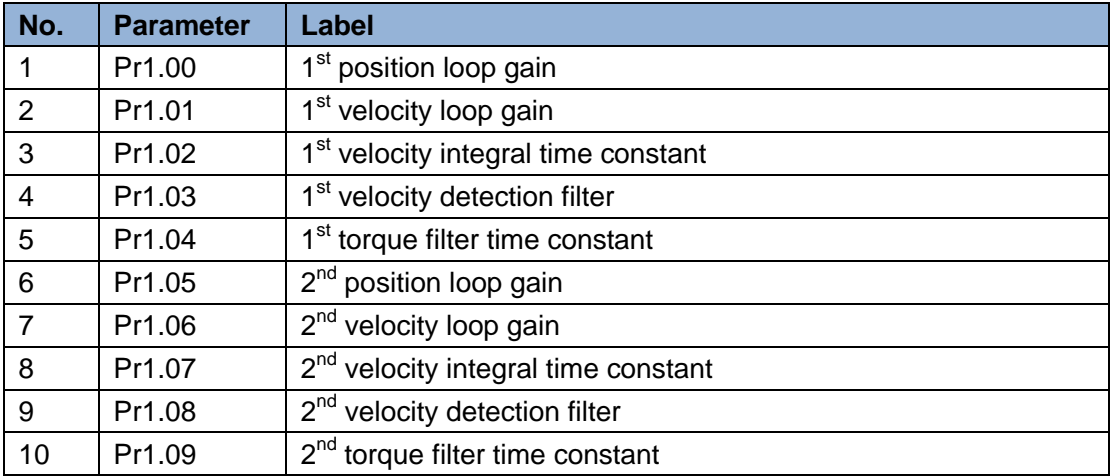

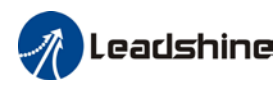

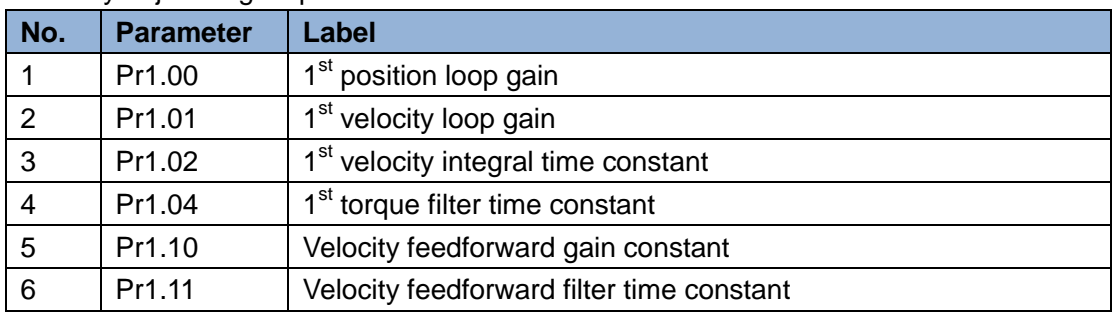

#### Manually adjusted gain parameters

### **Velocity control mode**

Velocity control mode parameters adjustment is pretty similar to position control mode. Except for position loop gain Pr1.00 and Pr1.05, velocity feedforward gain (Pr1.10)

### **Torque control mode**

Parameters adjustment for torque control mode has to be differentiate into 2 conditions:

- 1. When actual velocity reaches velocity limit, adjustment will be as per velocity control mode. Motor will switch from torque control to velocity limit as velocity control.
- 2. When actual velocity doesn't reach velocity limit yet, Except for position loop gain, velocity loop gain and feedforward gain, parameter adjustments as per velocity control mode.

If there is no velocity limit and control is through torque command, please deactivate torque and notch filter, set velocity limit to max. value and increase velocity loop gain to as high as possible.

# 6.7 Gain switching

Gain switching function can be triggered internally in servo driver. Only valid under position or velocity control mode. Following effects can be realized by gain switching:

- 1. Switch to lower gain when motor stops to suppress vibration
- 2. Switch to higher gain when motor is moving at a low velocity to shorten positioning time
- 3. Switch to higher gain when motor is moving at a high velocity to improve command following behavior.

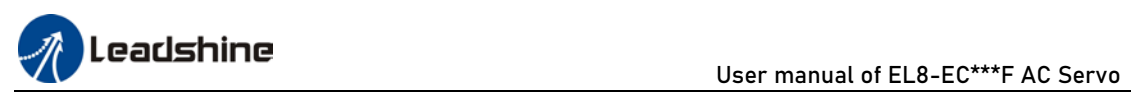

Diagram below shows gain switching when motor stops.

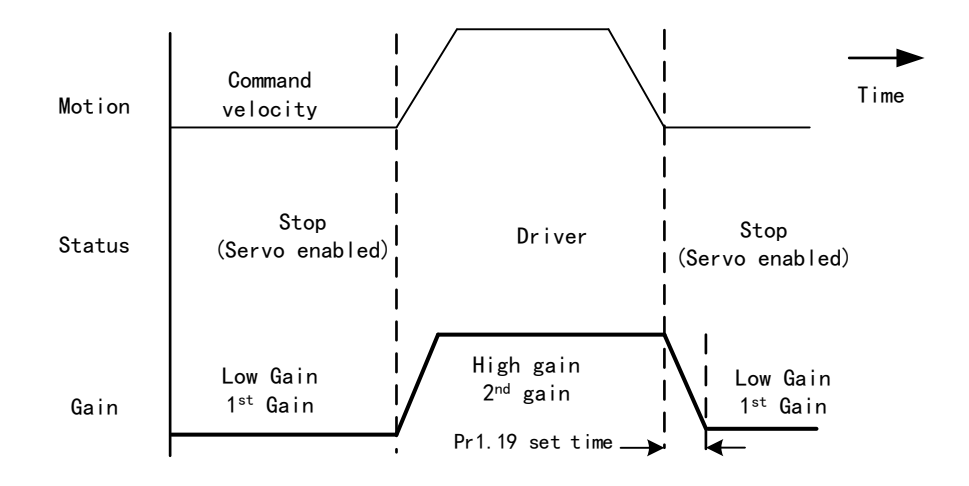

 $1<sup>st</sup>$  gain (Pr1.00-Pr1.04) and  $2<sup>nd</sup>$  gain (Pr1.05-Pr1.09) switching can be realized through manual and positioning mode. Switching condition is set through Pr1.15. Gain switching is invalid under standard mode.

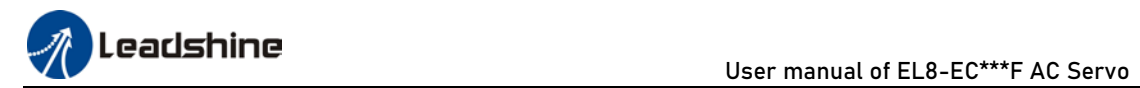

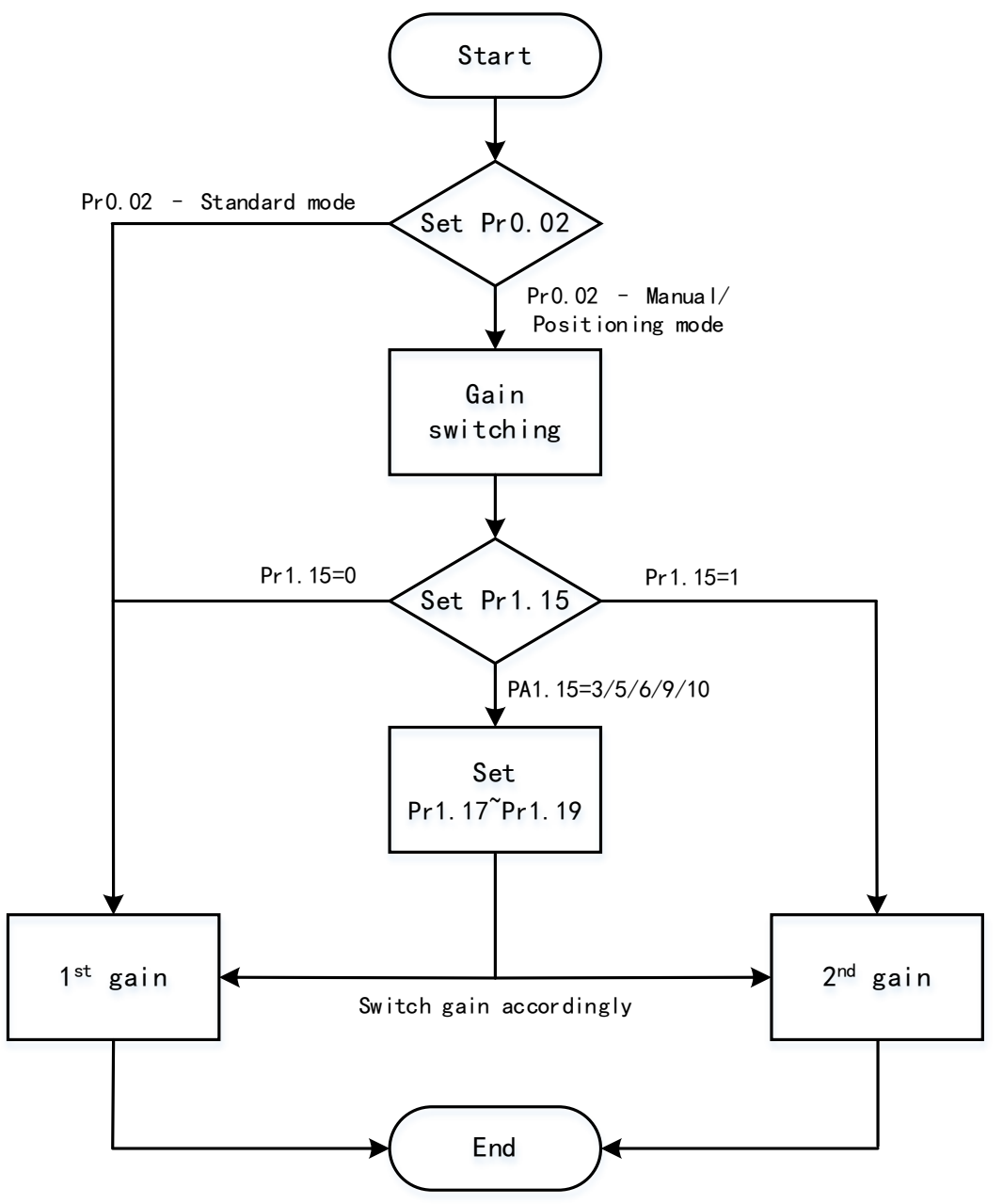

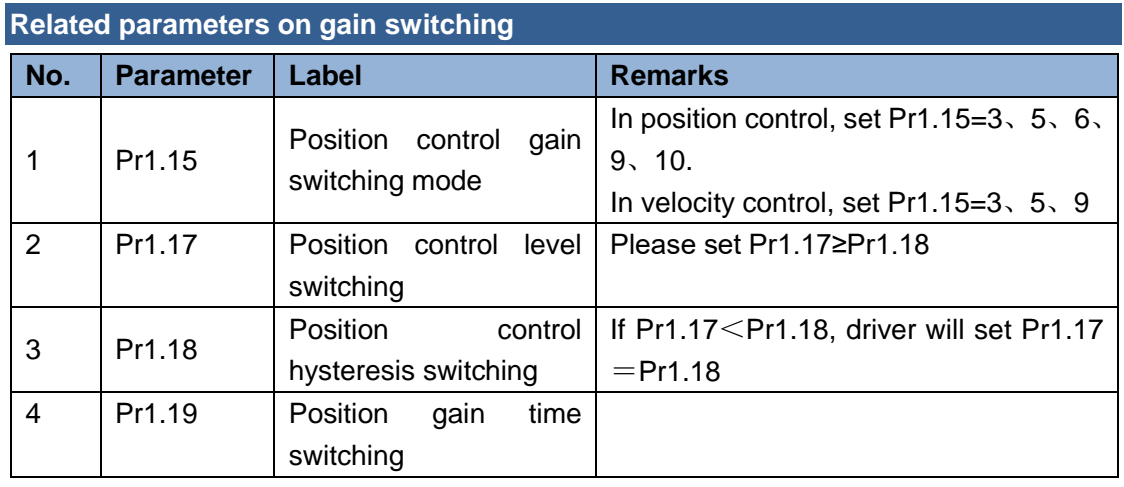

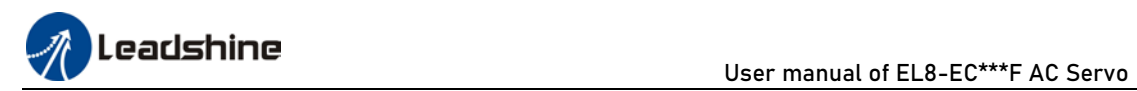

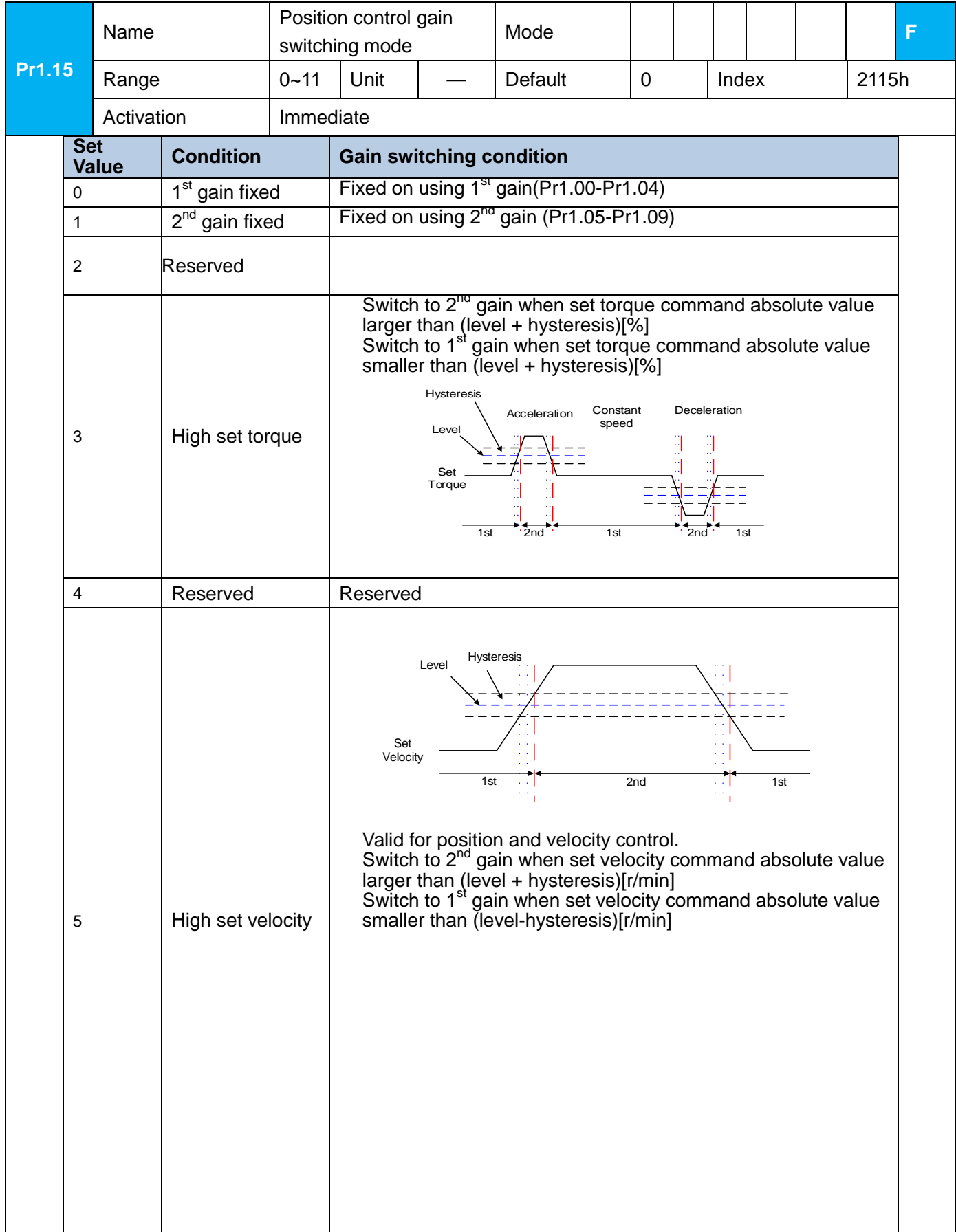

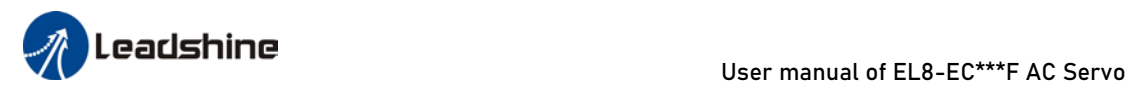

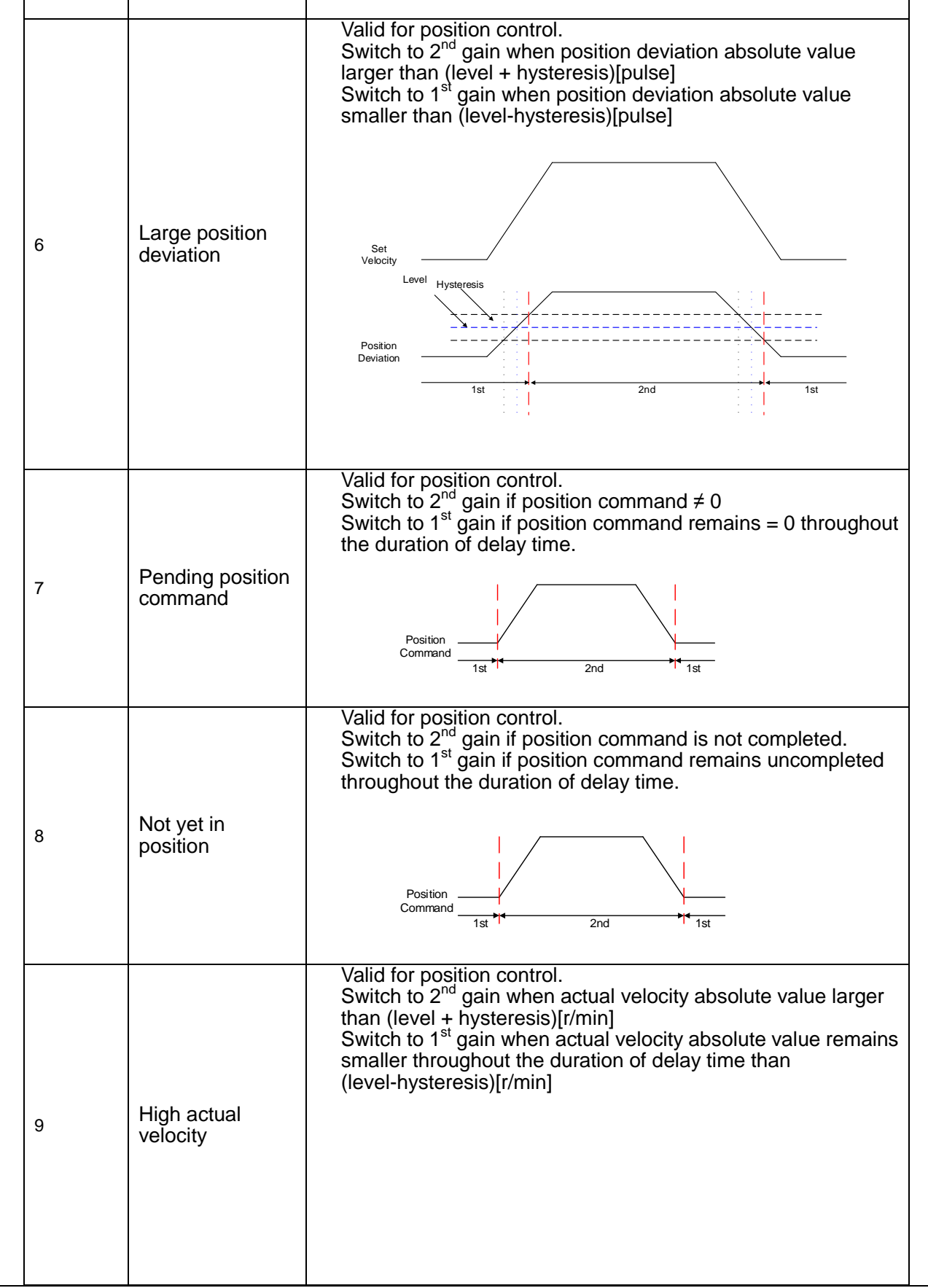

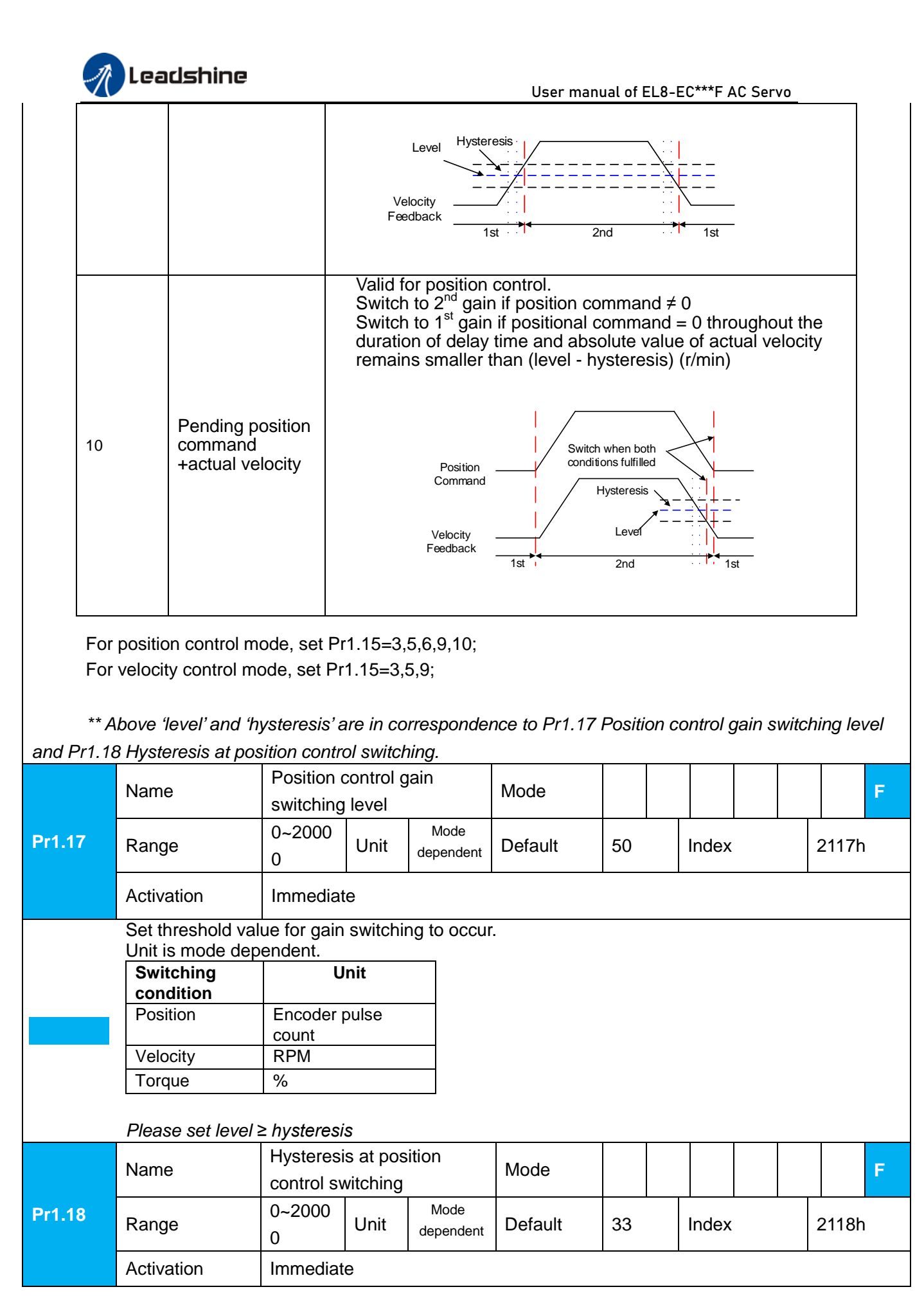

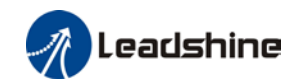

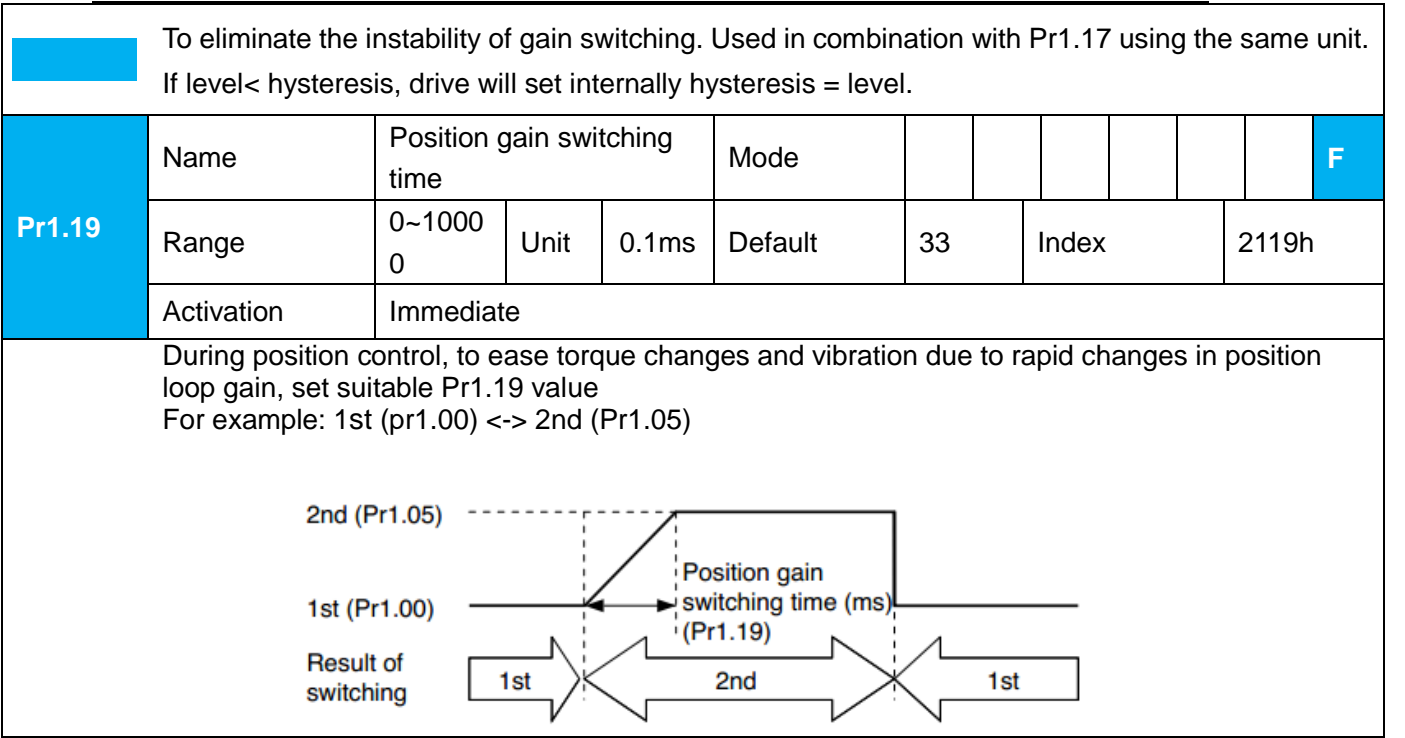

# 6.7 3rd Gain Switching

Besides switching between 1<sup>st</sup> and 2<sup>nd</sup> gain, a 3<sup>rd</sup> gain switching is added to set gain at the moment of stopping to reduce positioning time.

Only available under position mode and Pr6.05  $\neq$  0, set Pr6.06 for 3<sup>rd</sup> gain value. When 2<sup>nd</sup> gain switches to  $1^{st}$  gain, it has to go through  $3^{rd}$  gain, switching time is set in Pr1.19.

Diagram below shows when  $Pr1.15 = 7$ .

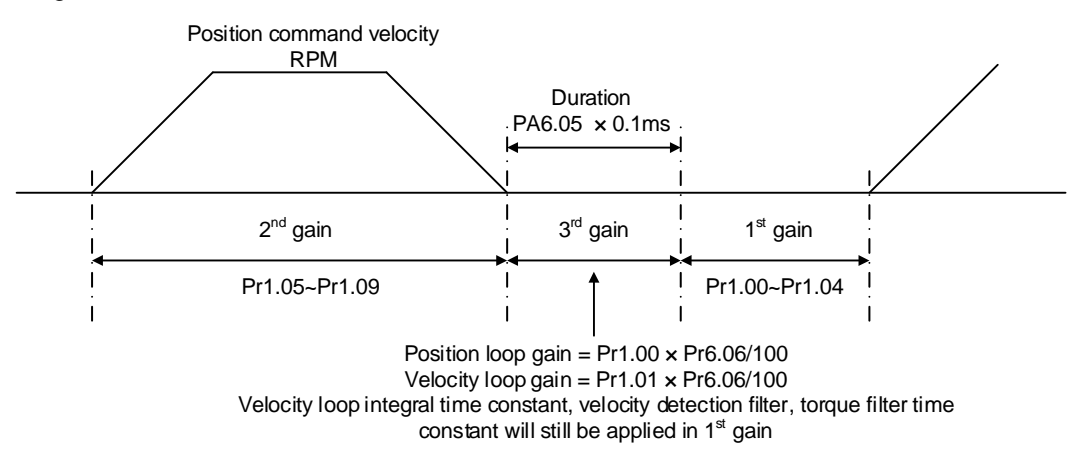

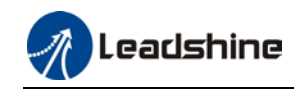

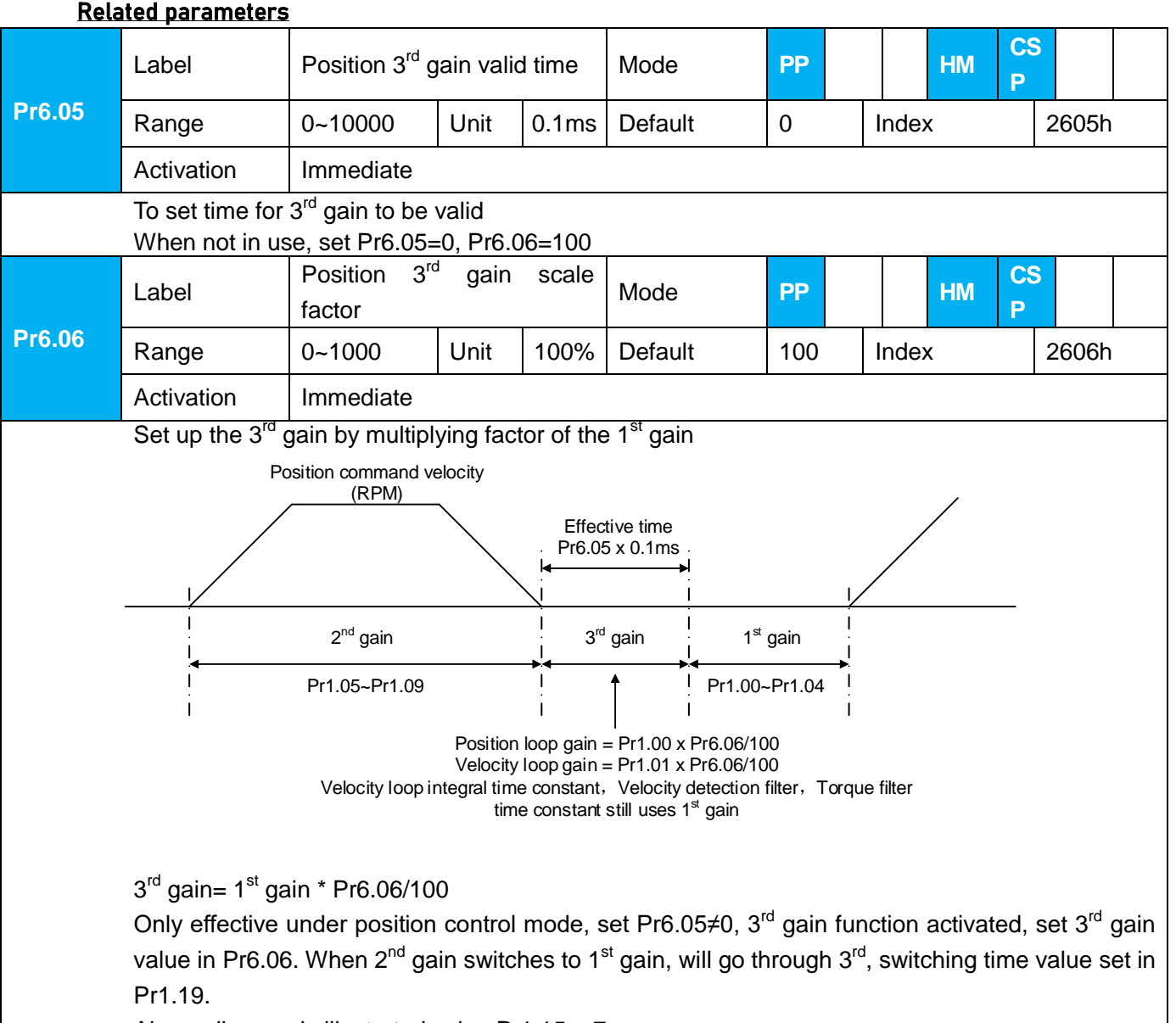

Above diagram is illustrated using Pr1.15 = 7.

# 6.8 Feedforward gain

In position control, velocity feedforward is calculated by comparing the velocity control command calculated internally and velocity command calculated from position feedback. Comparing to control only using feedbacks, this will reduce position deviation and increase responsiveness. Besides, by comparing the torque needed during motion from velocity control command in comparison with velocity feedback, torque feedback can be calculated to improve system responsiveness.

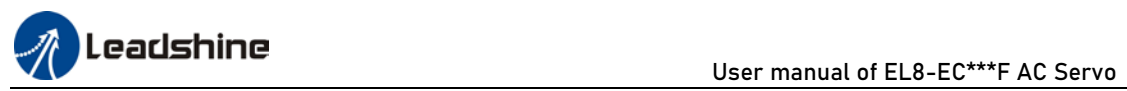

### 6.8.1 Velocity feedforward

Velocity feedforward can be used in position control mode. When the function is enabled, it can increase velocity responsiveness, reduce position deviation during constant velocity.

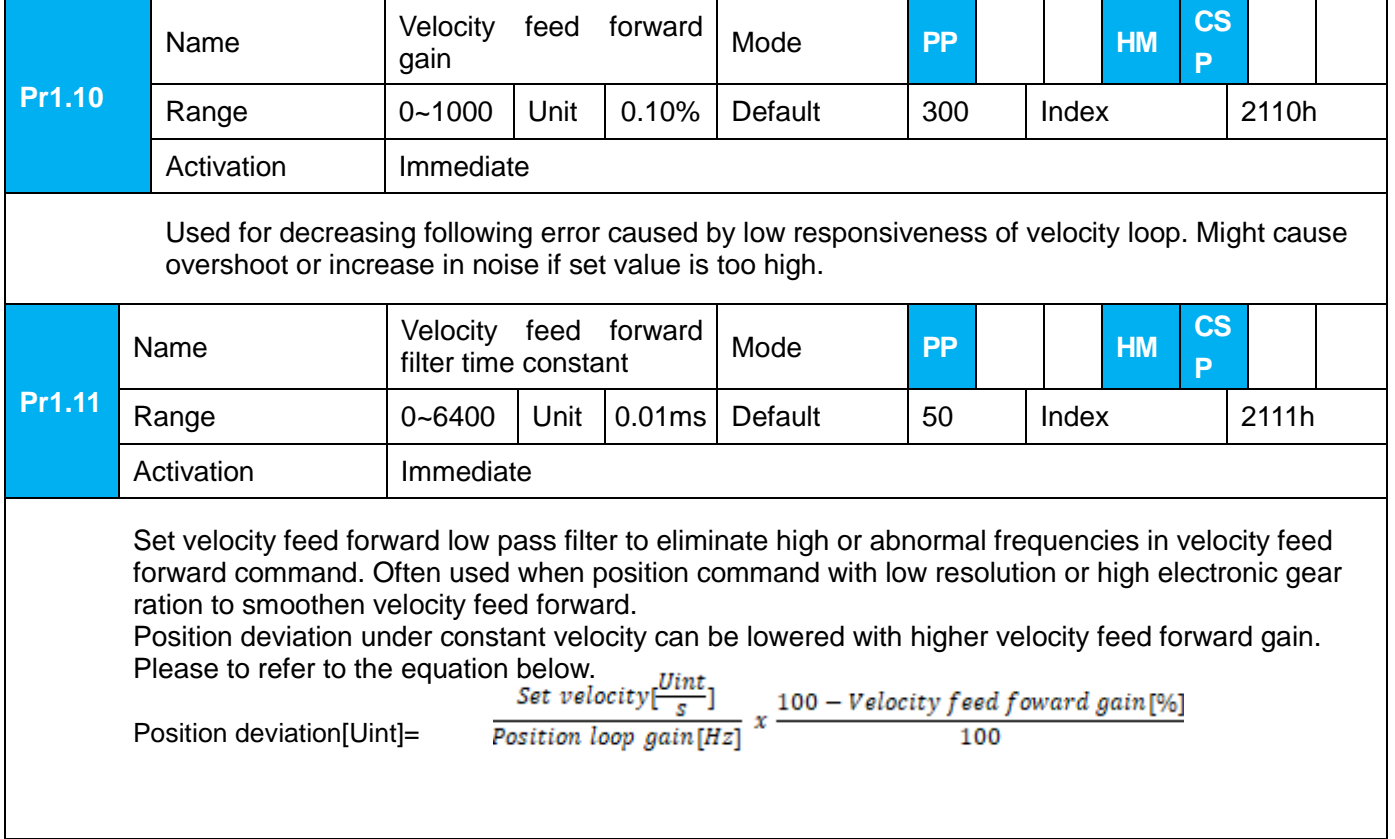

### **Velocity feedforward application**

Set Pr1.11 to around 50 (0.5ms), then tune Pr1.10 from 0 to bigger values until the velocity feedforward achieves better performance. Under constant velocity, the position deviation in a motion will decrease as the velocity feedforward gain increase.

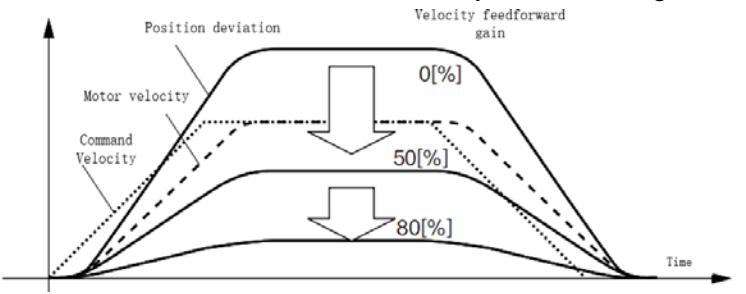

### **Steps to tuning:**

- 1. Increase Pr1.10 to increase responsiveness but velocity overshoot might occur during acc-/deceleration.
- 2. By reducing Pr1.11, velocity feedforward would be more effective and vice versa. Pr1.10 and Pr1.11 need to be tuned to a balance.
- 3. If mechanical noise exists under normal working conditions, please increase Pr1.11 or use position command filter (1 time delay/ FIR smoothing filter)

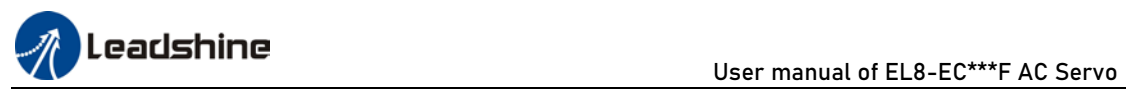

### 6.8.2 Torque feedforward

Position control mode: Torque feedforward can increase the responsiveness of torque command, decrease position deviation during constant

acc-/deceleration.

Velocity control mode: Torque feedforward can increase the responsiveness of torque command, decrease velocity deviation during constant velocity.

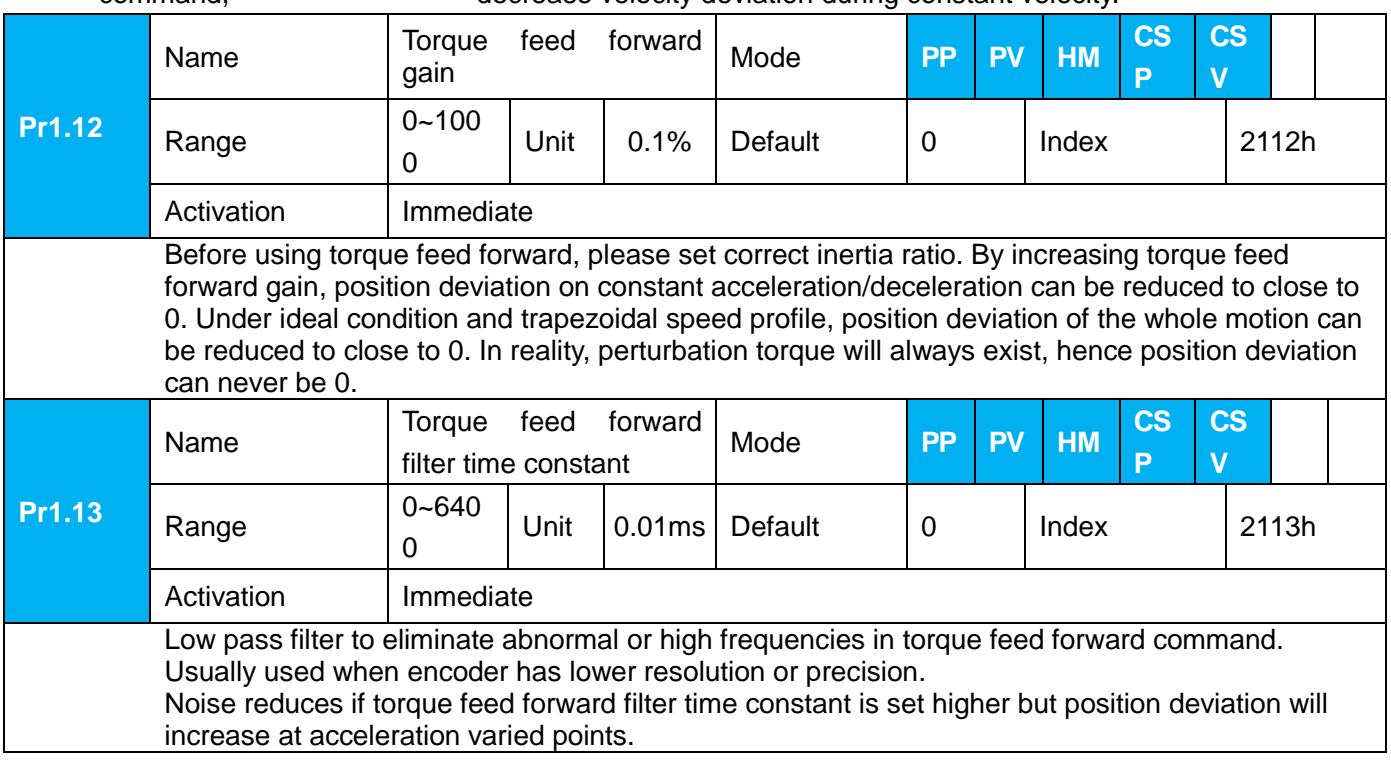

### **Torque feedforward application**

Set Pr1.13 to around 50 (0.5ms), then tune Pr1.10 from 0 to bigger values until torque feedforward achieves better performance. Under constant acc-/deceleration, the position deviation in a motion will decrease as the velocity feedforward gain increase.

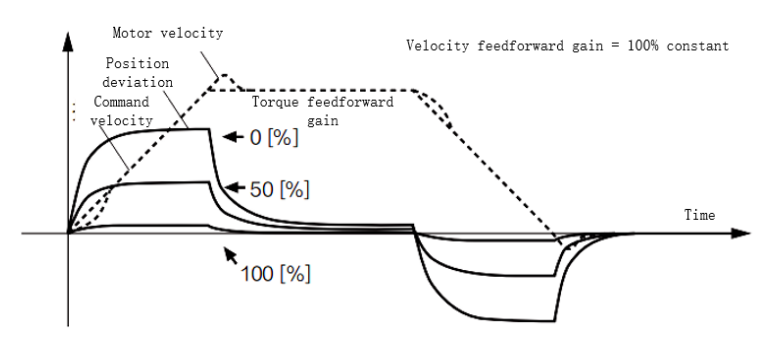

### **Steps to tuning:**

- 2. Increase Pr1.12 to increase responsiveness but velocity overshoot might occur during acc-/deceleration.
- 3. By reducing Pr1.13, torque feedforward would be more effective and vice versa. Pr1.12 and Pr1.13 need to be tuned to a balance and reduce noise.
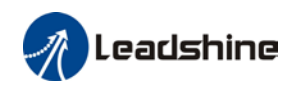

# 6.9 Model following control

Model following control is a type of closed loop control system. First, an ideal model is constructed and acts as a reference for actual model in a closed loop control. Model following control can be treated as a control mode with 2 flexibilities: Model reference can be used to improve command responsiveness and closed loop control used to increase responsiveness of the system towards interference. They don't affect each other. Model following control can be used in position loop control to increase responsiveness to commands, reduce positioning time and following error. This function is only available in position control mode.

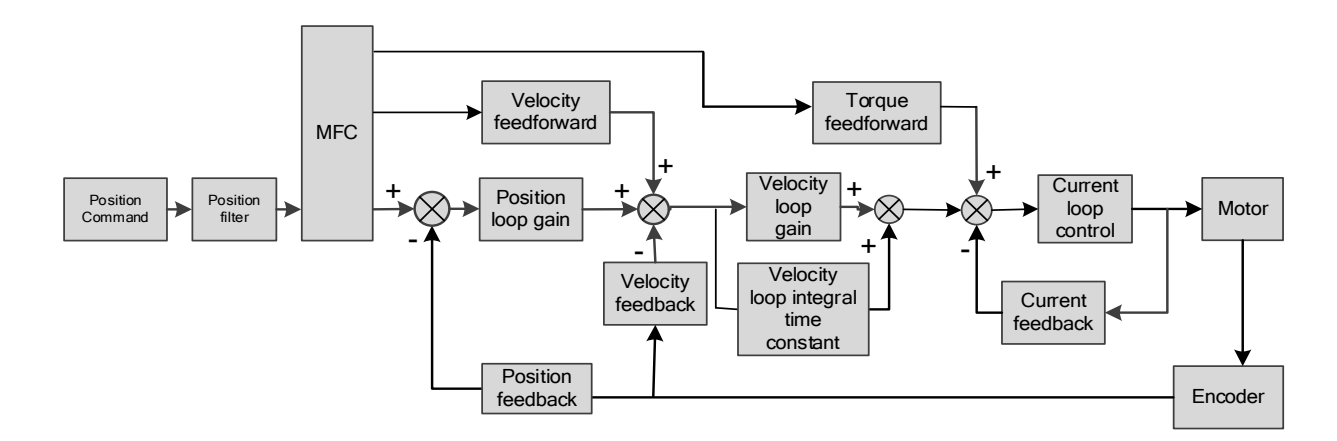

To adjust model following control

1. Automatic adjustment

Set model following bandwidth Pr0.00 = 1 for automatic adjustment. Now, Pr0.00 = Pr1.01, model following bandwidth is adjusted automatically according to different velocity loop gain.

3. Manual adjustment

Please used manual adjustment if

- **Automatic adjustment is not satisfactory.**
- Responsiveness needs further improvement in comparison with automatic adjustment.
- There is a need to set servo gain or model following control parameters manually.

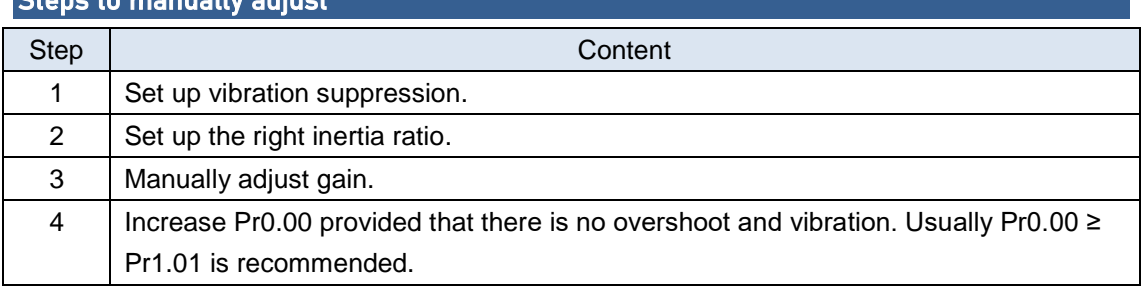

#### Steps to manually adjust

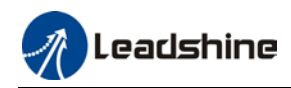

Model following bandwidth determines the responsiveness of the servo system. Increase the value set will increase responsiveness and reduce positioning time. Overshoot can be prevented if it is set at a lower value but responsiveness will be lowered. Model following bandwidth shouldn't be too large for mechanical structure with lower stiffness, excessive position deviation alarm might occur under high velocity.

# 6.10 Zero tracking control

Zero tracking control (ZTC) is able to realize a zero position deviation during acceleration/deceleration. This function increase multi axis precision and master-slave following.

Recommended application:

#### **1. Multi axis**

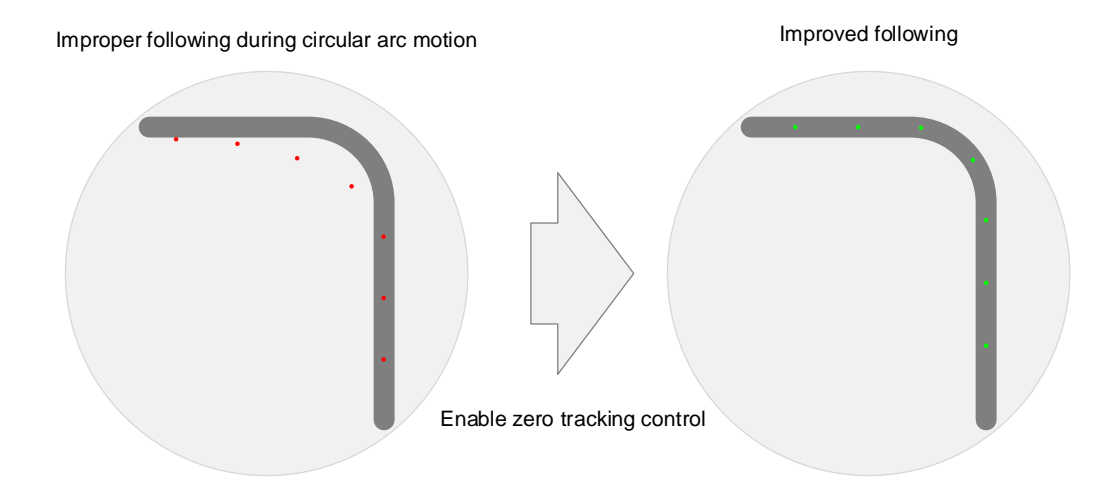

#### **2. Master-slave following**

Used when driving axis sends frequency divider signal to lead following axis to improve the following control.

- *ZTC only available under position control mode.*
- *ZTC can only be enabled when Pr0.00 is valid.*
- *Model following control (MFC) and Zero Tracking Control (ZTC) cannot be used together at the same time.*

Zero tracking control can achieve better performance with the following limiting factors.

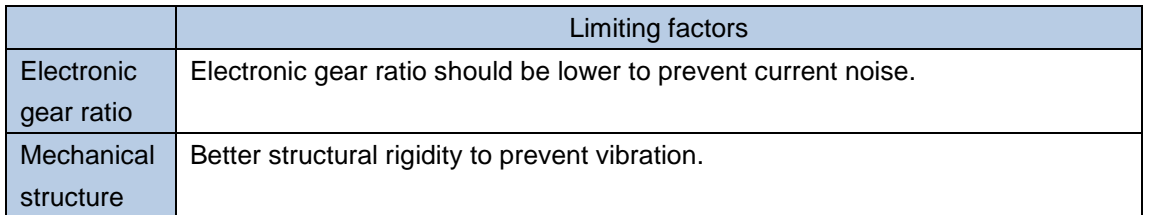

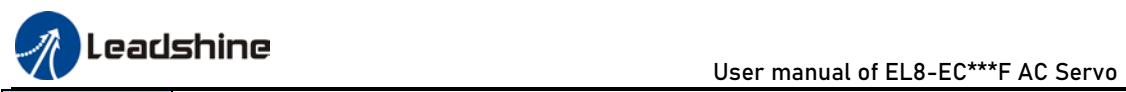

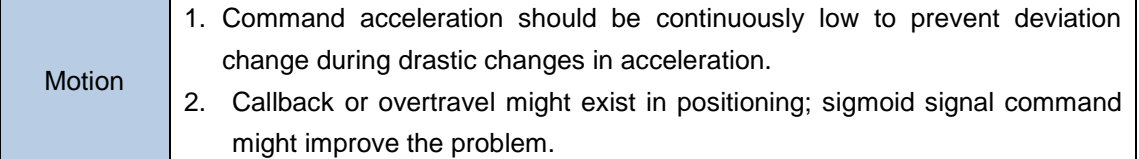

### Related parameters

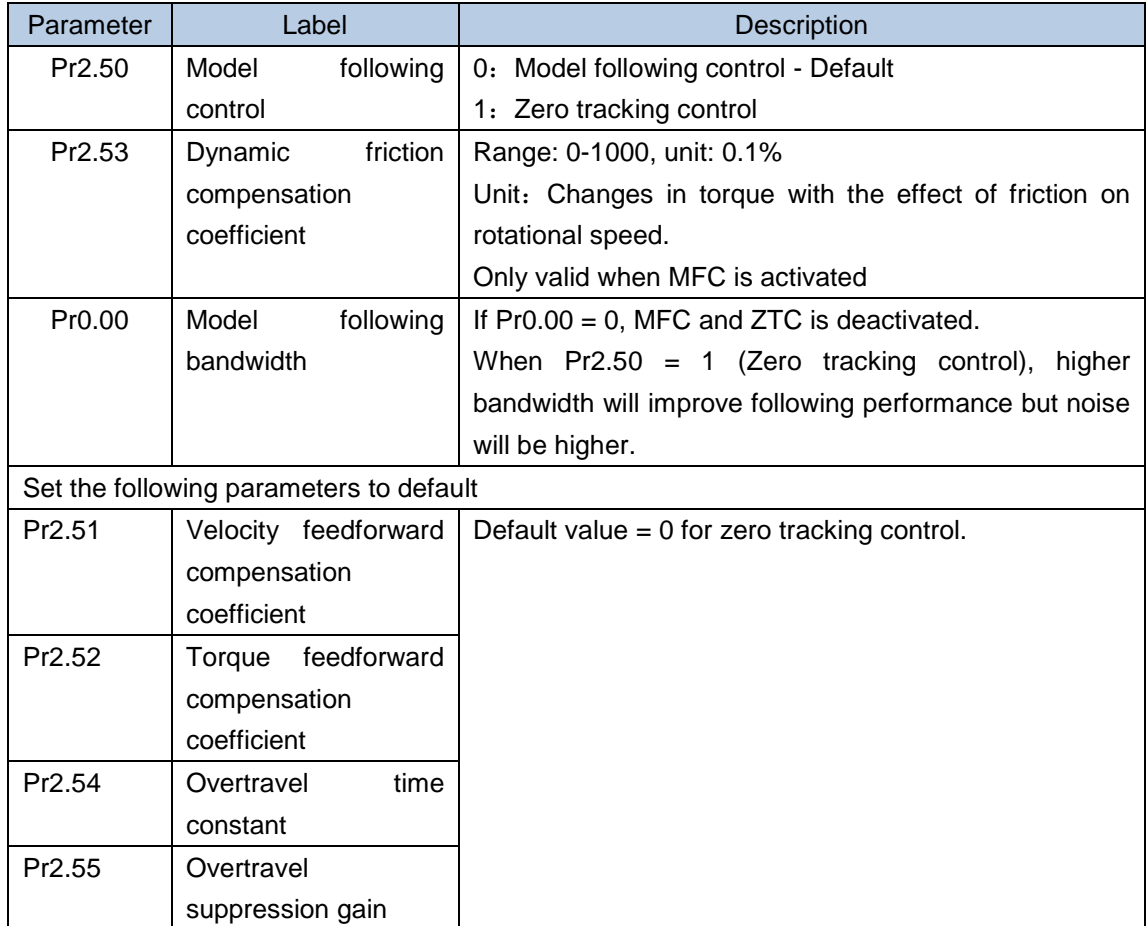

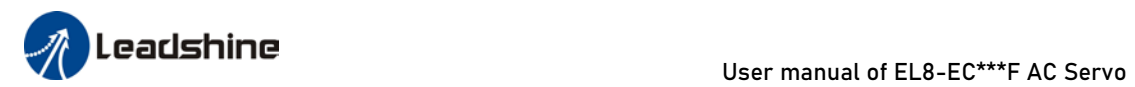

# 6.11 Friction compensation function

This function is to compensation for changes in load to reduce the effect of friction in motion. The compensation value is directional.

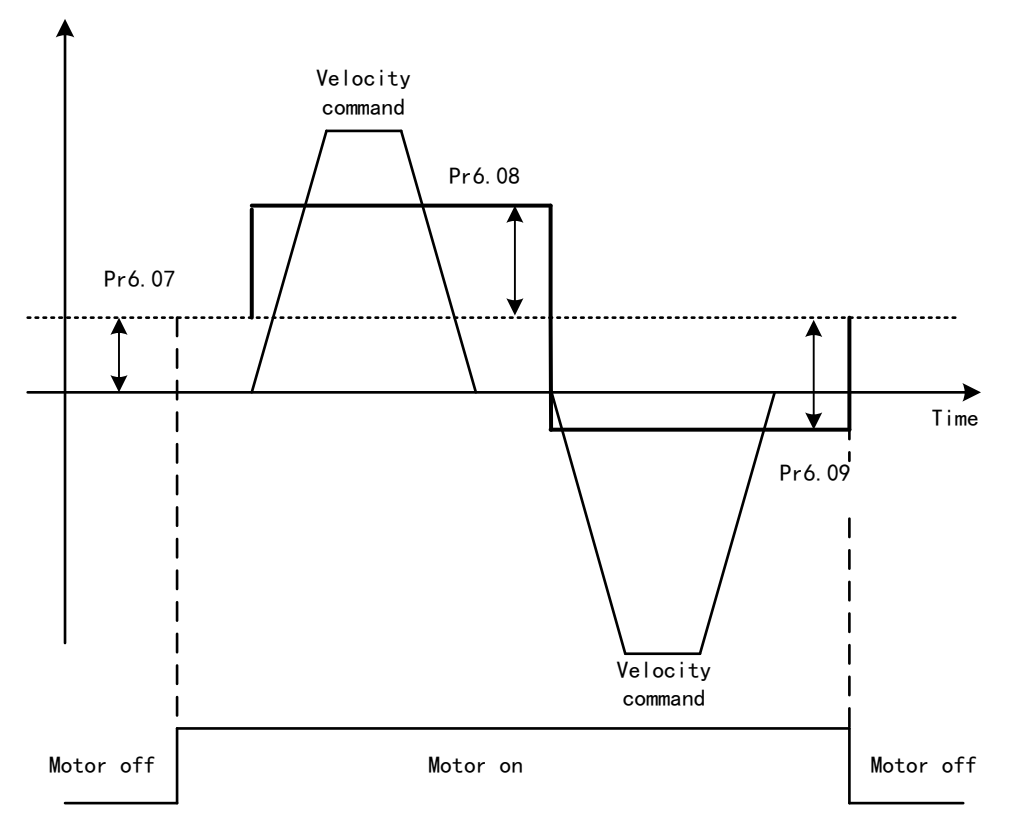

Vertically loaded axis: A constant eccentric load torque is applied on the motor. By adjusting Pr6.07, positioning deviation due to different motional direction can be reduced. Belt-driven axis: Due to large radial load with dynamic frictional torque. Positioning time delay and deviation can be reduced by adjusting Pr6.08 and Pr6.09.

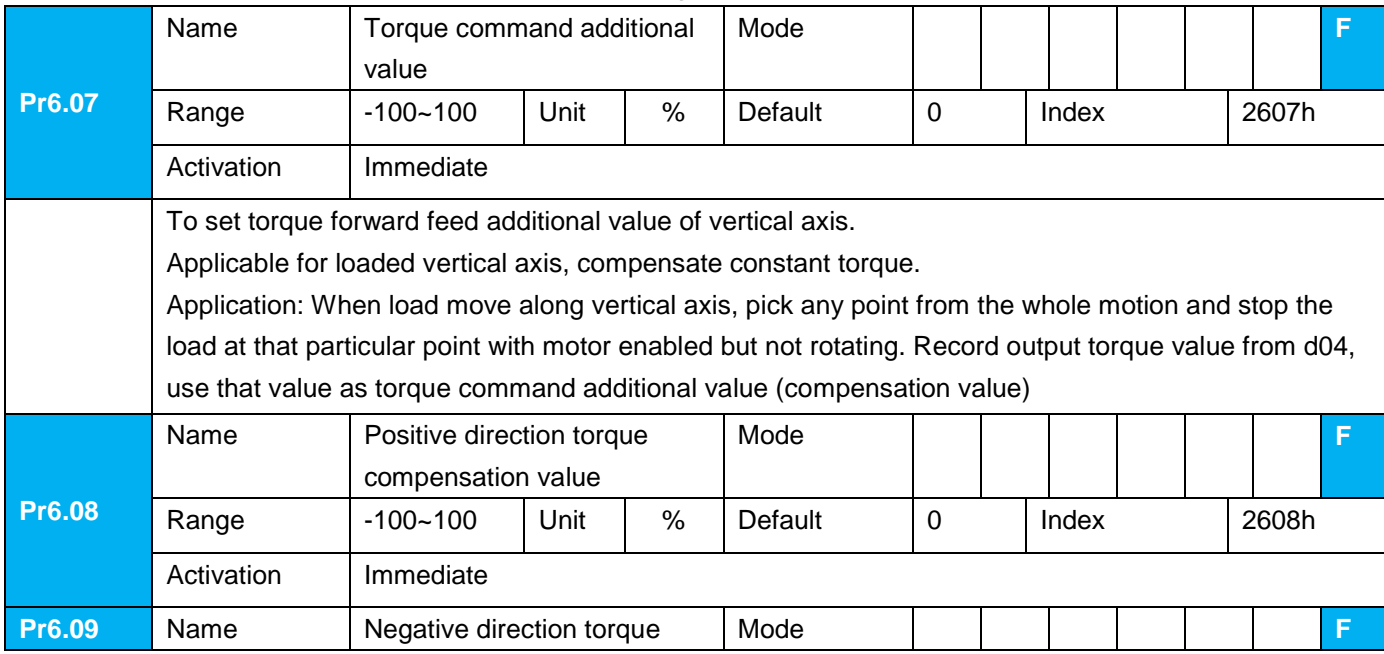

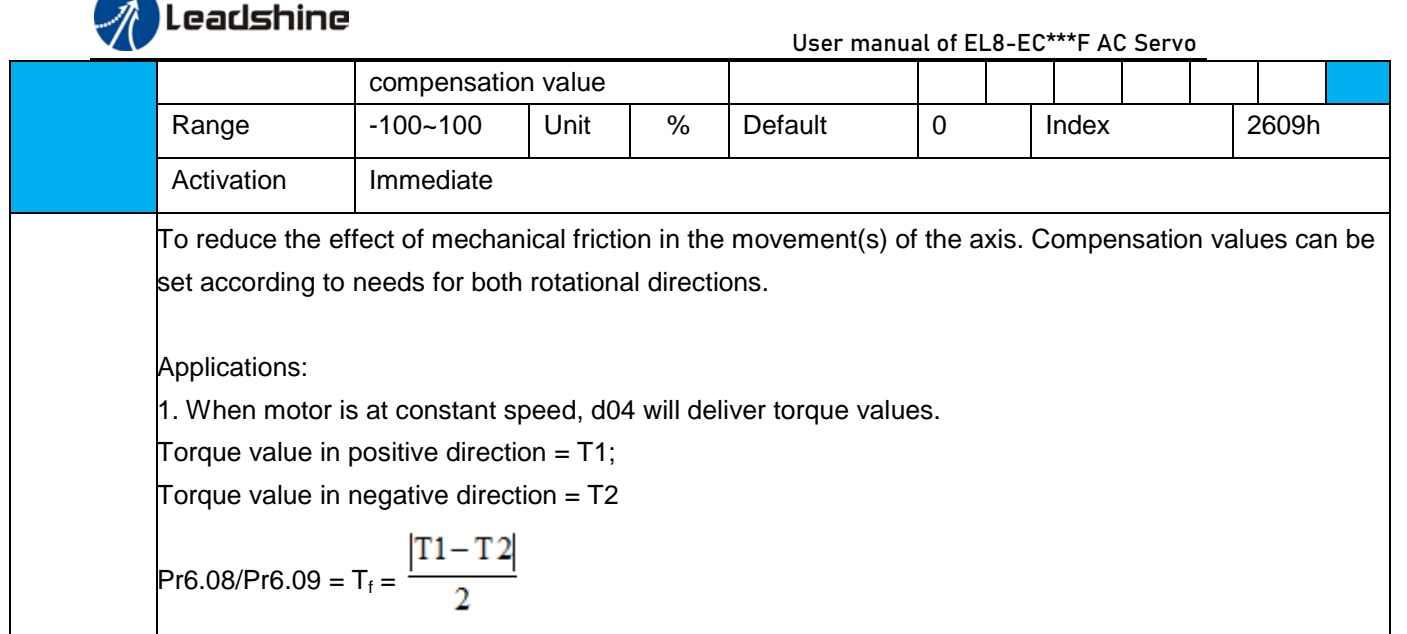

# 6.12 Vibration Suppression

### 6.12.1 Mechanical resonance suppression

Mechanical system has certain resonance frequencies. When servo gain is increased, resonance might occur at around mechanical resonant frequencies, preventing gain value from increasing. In such situation, notch filter can be used to suppress resonance to set higher gains or lower vibration.

To suppress mechanical resonance:

- 1. Torque command filter time constant Set filter time constant to reduce gain at around resonant frequencies Torque command filter blocked frequencies (Hz) fc=1/  $[Tx$ PA1.04(0.01ms)×0.00001)]
- 2. Notch filter

Notch filter suppress mechanical resonance by reducing gain at certain frequencies. When notch filter is correctly set, resonance can be suppressed and servo gain can be increased.

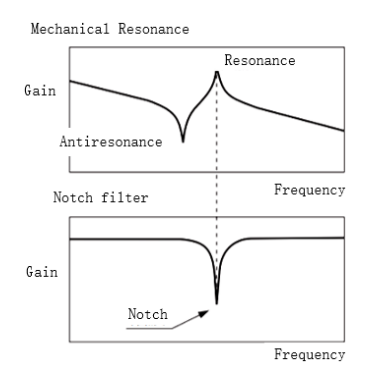

**Notch filter bandwidth** Center frequency of the notch filter, frequency bandwidth with reduction of -3dB.

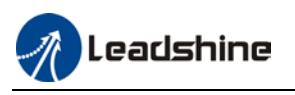

Notch filter depth

The ratio between input and output of center frequency. When depth  $= 0$ , center frequency output is totally off and when depth  $= 100$ , Hence when notch filter depth is set at lower value, the depth is higher and better at suppressing mechanical resonance but it might cause system instability.

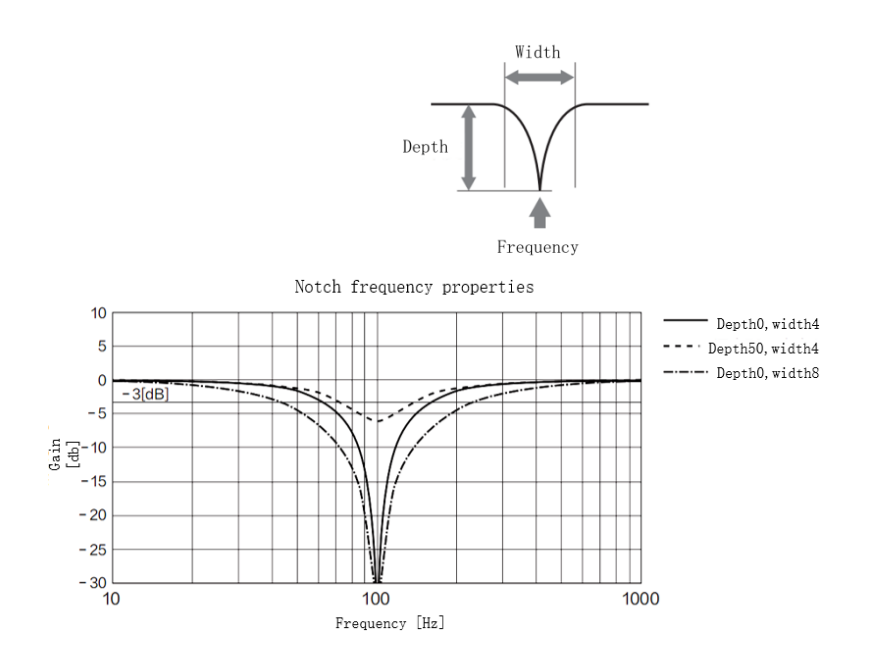

If the \_\_\_ from mechanical properties analysis tool doesn't show any obvious peak but vibration did occur, it might not be due to mechanical resonance, it may be that servo gain has reached its limit. This kind of vibration can't be suppressed by using notch filter, only by reducing gain and torque command filter time.

#### **To use notch filter**

Automatic notch filter

- 1. Set  $Pr2.00 = 1$  for auto notch filter adjustment
- 2. If Pr0.03 stiffness increases, 3<sup>rd</sup> group of notch filter (Pr2.07/Pr2.08/Pr2.09) updates automatically when driver is enabled.  $Pr2.00 = 0$ , auto adjustments stop. If resonance is suppressed, it means self-adjusting notch filter is working. If resonance occurs when mechanical stiffness increases, please use manual notch filter, set filter frequency to actual resonant frequency.

#### Manual notch filter

There are 2 ways to use manual notch filter.

1. After enabling self-adjusting notch filter, set the values from  $3<sup>rd</sup>$  group of filters to  $1<sup>st</sup>$  group of notch filter (Pr2.01/Pr2.02/Pr2.03), see if resonance is suppressed. If there is other resonance, set Pr2.00 = 1, then set the values from  $3<sup>rd</sup>$  group of filters to 2<sup>nd</sup> group of notch filter (Pr2.04/Pr2.05/Pr2.06)

2. Get resonant frequency, notch filter bandwidth and depth and set it into the corresponding parameters through Motion Studio.

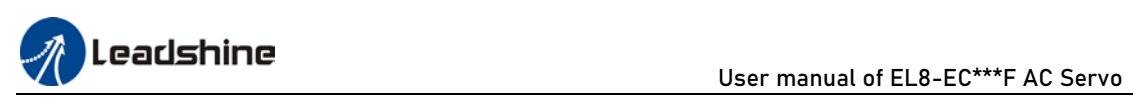

### 6.12.2 End vibration suppression

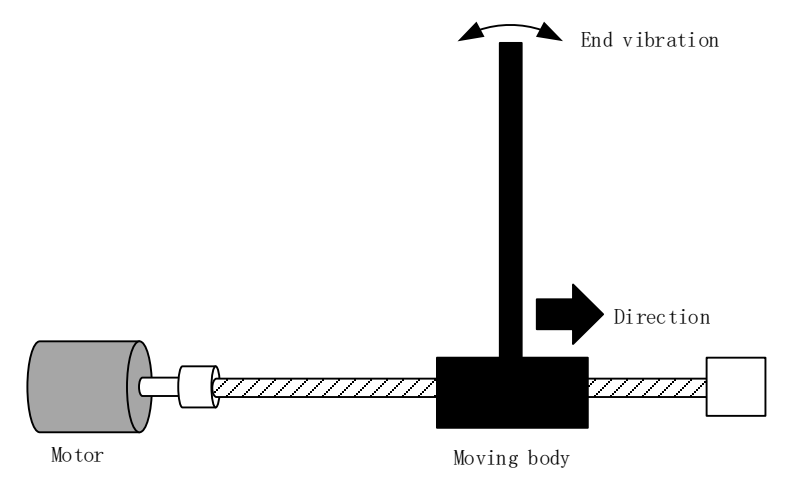

If the mechanical has an end that is long and heavy, it might cause end vibration at emergency stop and affect the positioning. Usually happens on long armed axis with loose end. The frequency is usually within 100Hz which is lower than mechanical resonant frequencies. It is called low-frequency resonance which can be prevented by applying low frequency suppression function.

#### **To apply low frequency suppression**

- 1. Trace current/ position deviation waveform when motion stops.
- 2. Measure the vibration cycle T1 of current waveform.
- 3. Convert T1 into low frequency resonance by F1 = 1/T1
- 4. Write F1 into Pr2.14
- 5. If some other low frequency resonance occurs, please repeat step 1-3 and write F2 into Pr2.16.

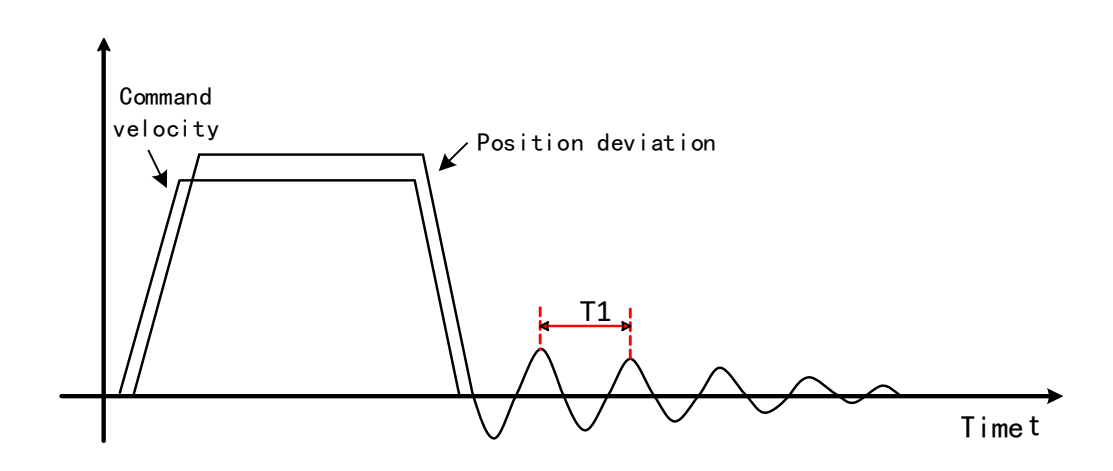

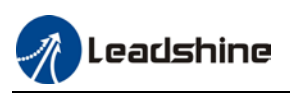

The result of suppressing low frequency resonance

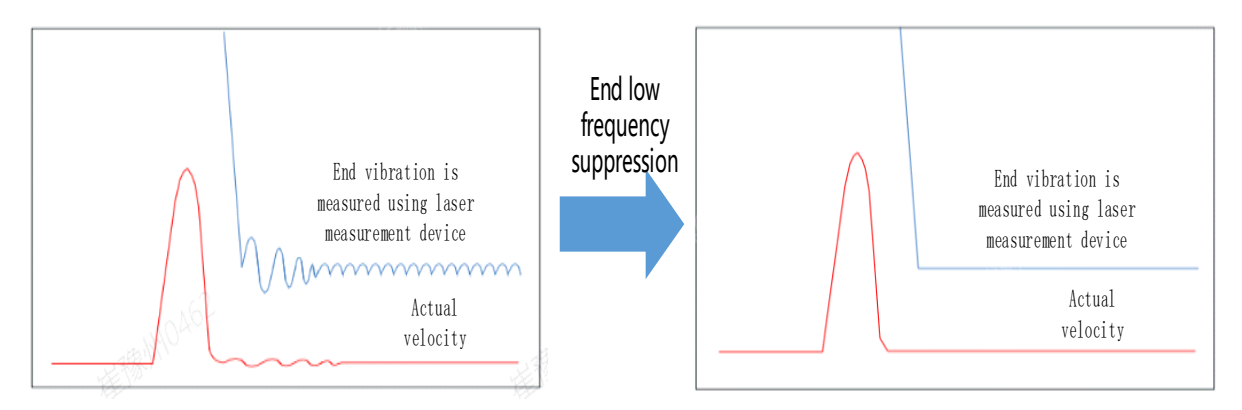

### 6.12.3 Mechanical properties analysis

This function is available on Motion Studio. Mechanical properties analysis is used to determine mechanical resonance and to use filter to suppress the resonance.

# 6.13 Position comparison

Position comparison is achieved by using instantaneous position data in comparison with preset position in position parameters. When the condition(s) is fulfilled, a pulse width configurable DO signal or ABZ/OCZ signal through frequency divider will be delivered. This function is operated in CPLD, without communication delay between processors hence it is suitable for application where high velocity motion is required.

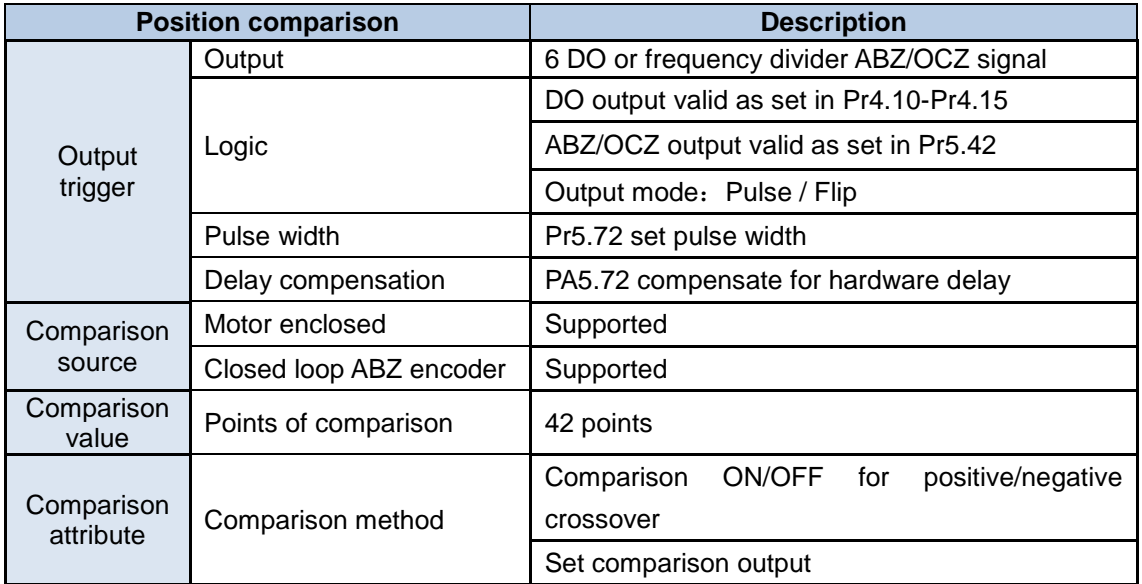

Please assign DO as CMP-OUT or ABZ-signal as position comparison output.

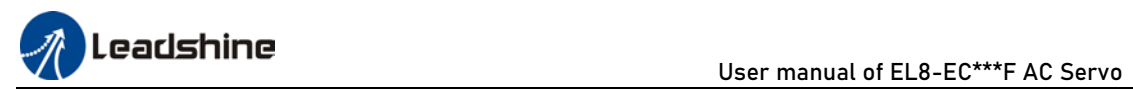

Related parameters

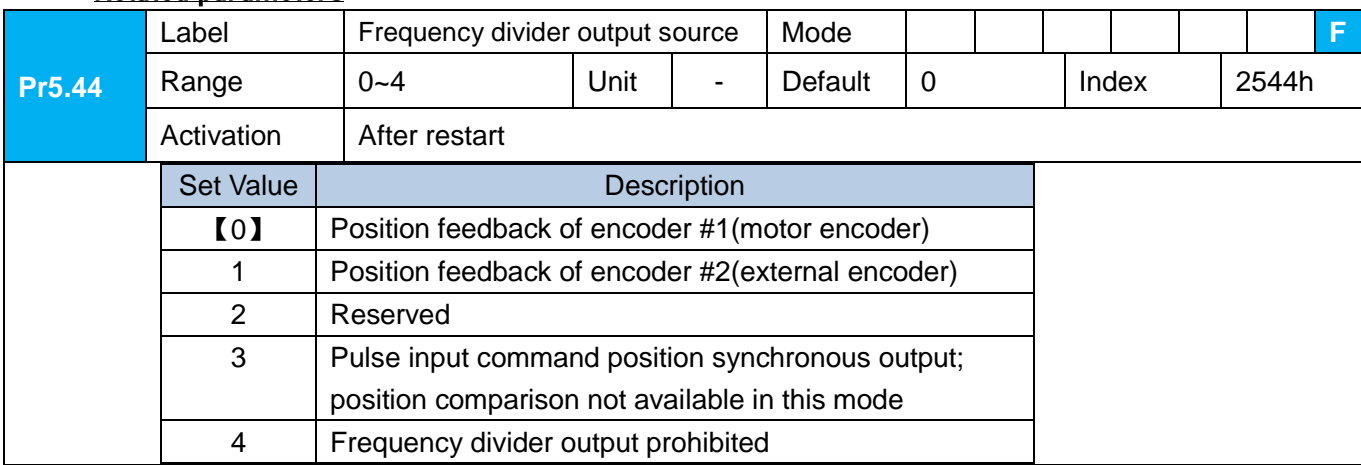

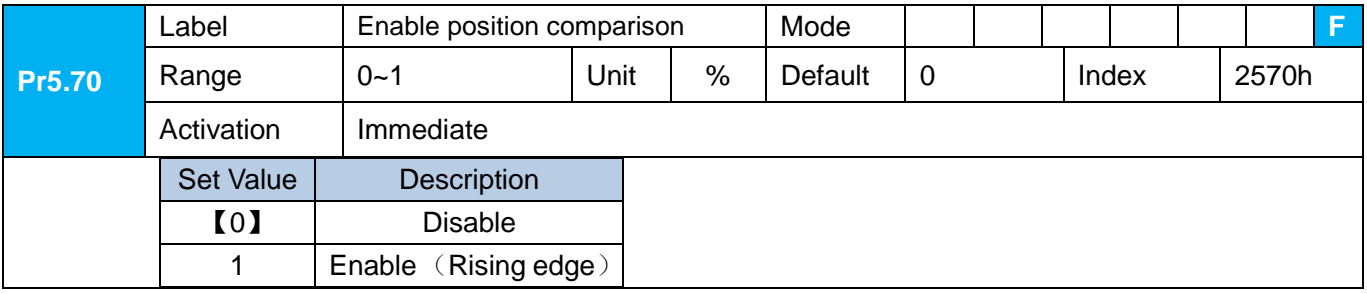

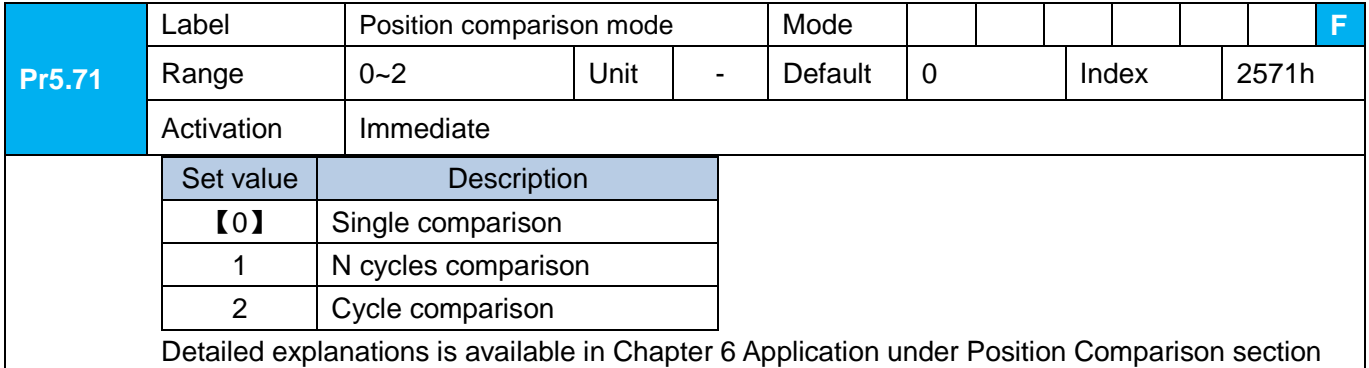

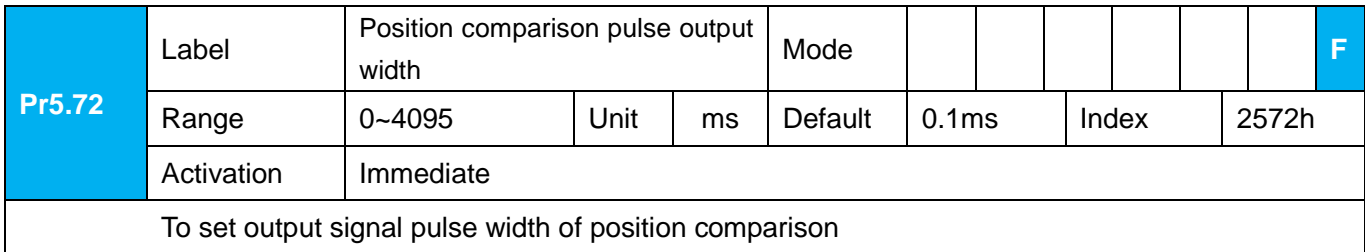

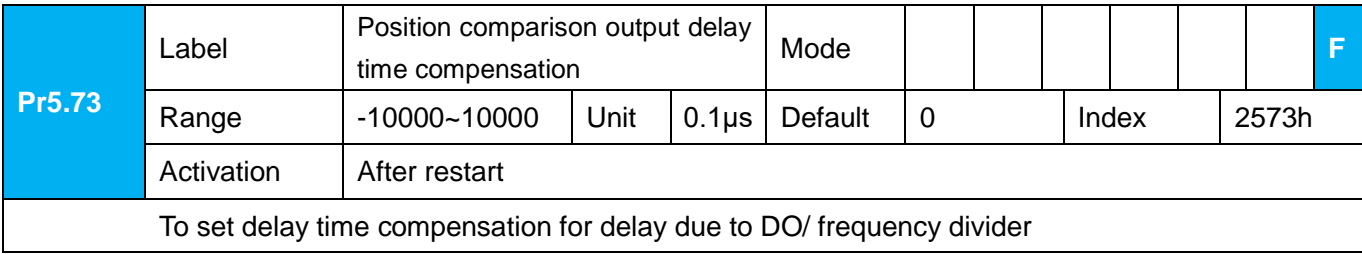

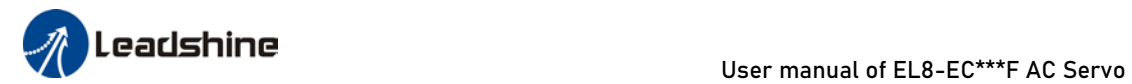

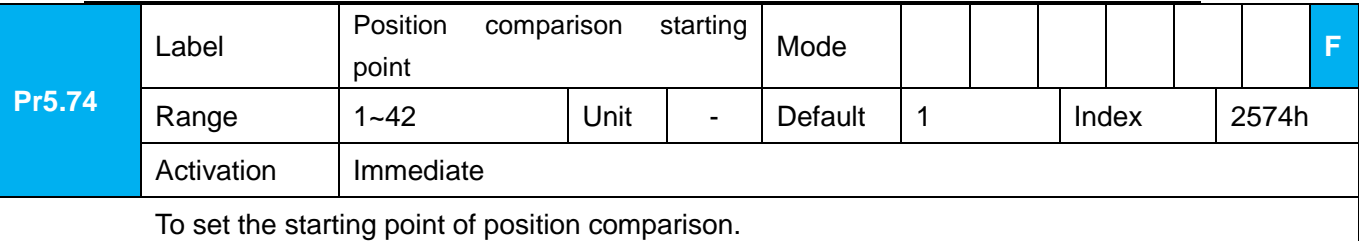

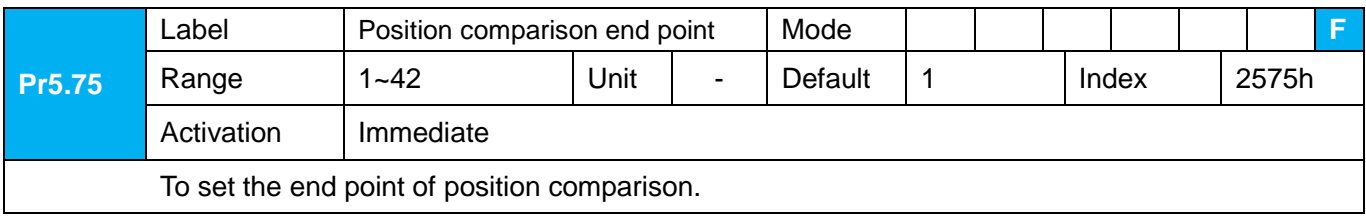

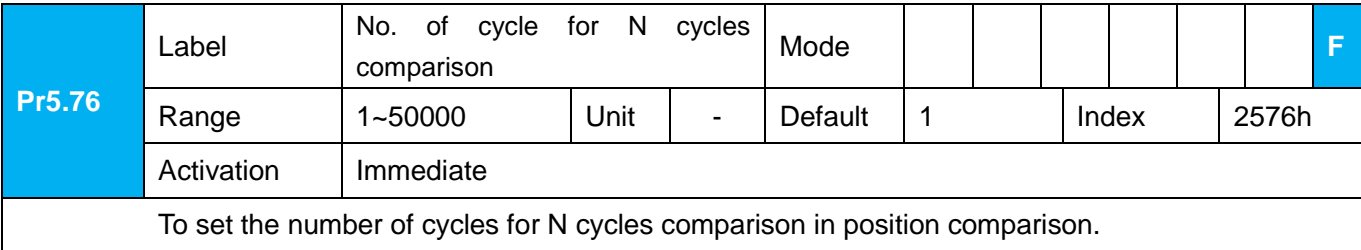

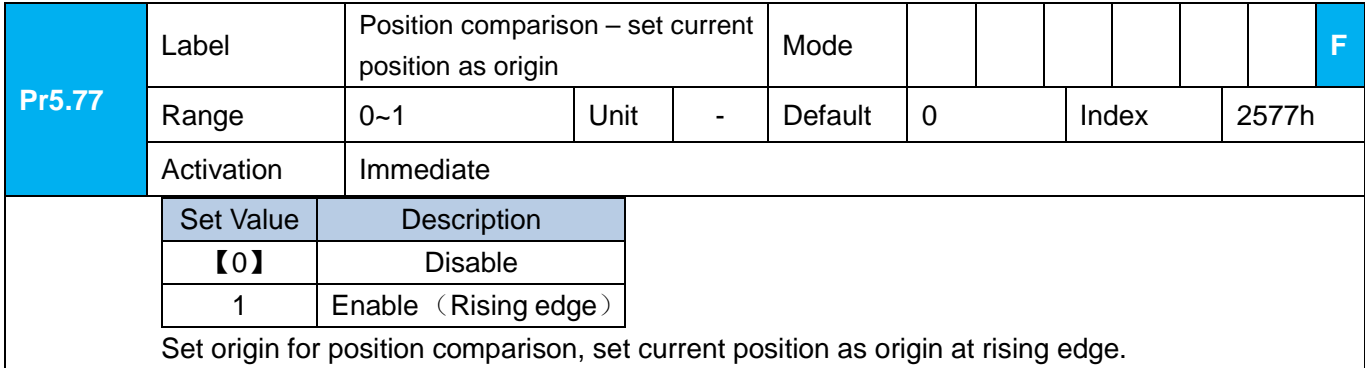

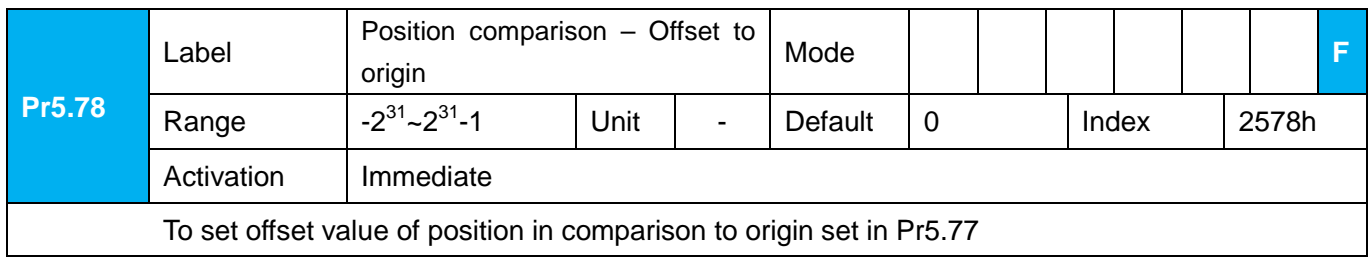

#### To set target position and its attributes for position comparison.

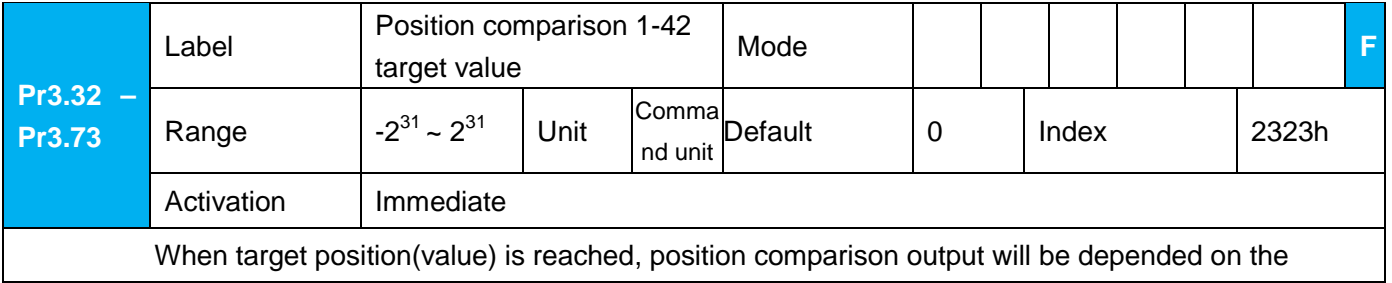

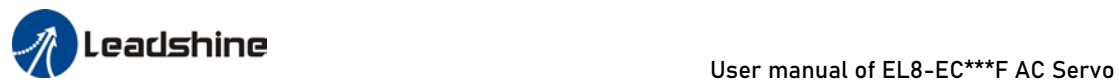

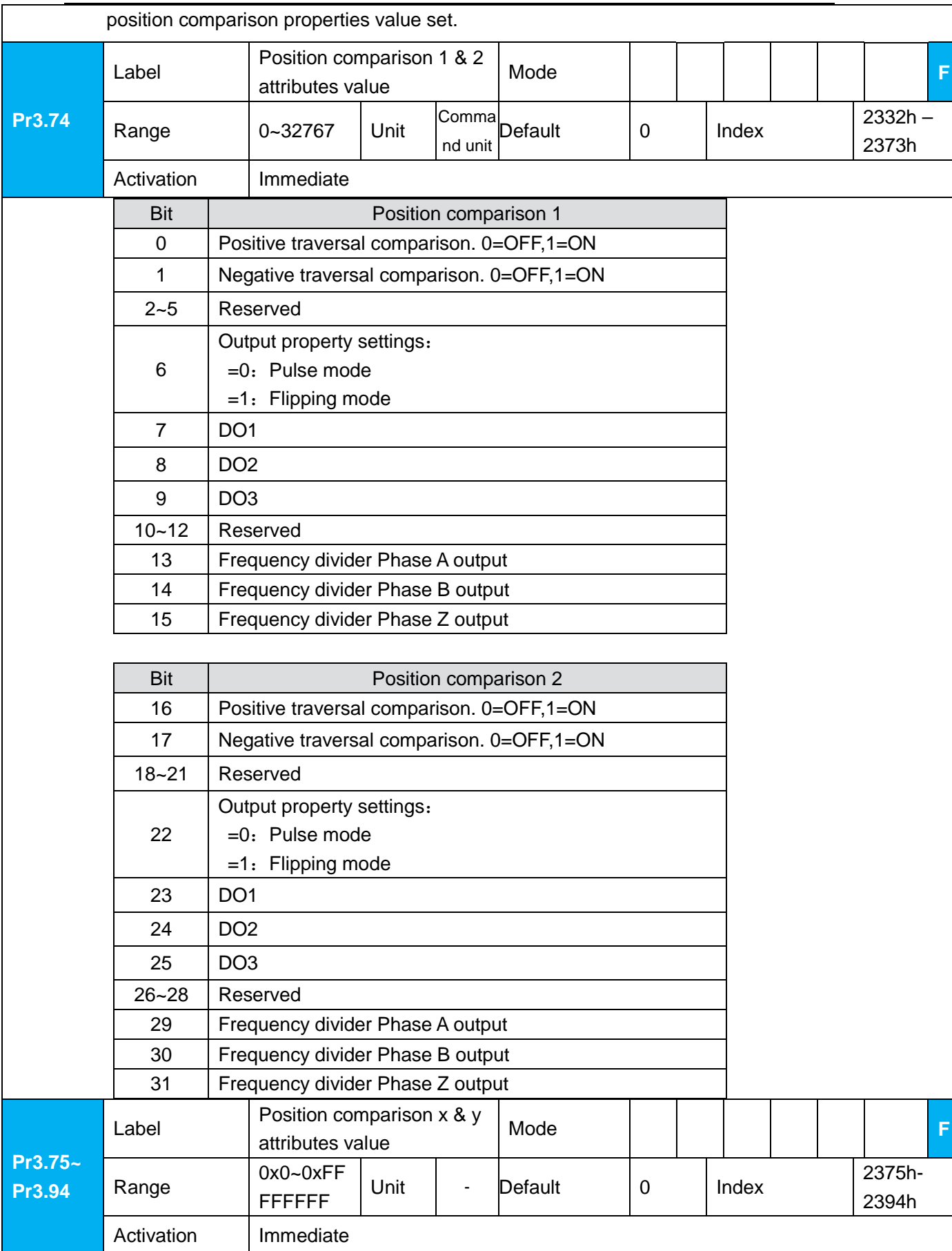

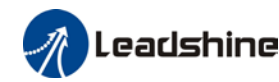

 $x,y = (3,4), (5,6)$ …….. $(41,42)$ 

bit 0~15: Position comparison x; bit 16~31: Position comparison y

Please refer to Pr3.74

#### **Working principle**

#### **Enable position comparison Pr5.70**

Position comparison function enabled when Pr5.70 is set to 1. Comparison status will be updated as position comparison starting point. When Pr5.70 is set to 0, position comparison ends and status clears.

#### **Single position comparison**

Position comparison ends right after  $1<sup>st</sup>$  position comparison, current comparison value will be reset to 0. Function only enables after position comparison enabling signal is detected. The actual position feedback Pr5.80 is absolute and added on top of the previous comparison, will not be reset to zero.

#### **Cycle comparison**

Position comparison does not end right after  $1<sup>st</sup>$  position comparison, current comparison value will be set as position comparison starting point. Actual position feedback Pr5.80 will be cleared after every comparison. Under cycle comparison, target position is relative increment. After previous comparison, actual position feedback will be cleared and restart counting, in comparison with new target position.

#### **N Cycle comparison**

Number of cycles is set in Pr5.83. When the number of cycles set reached, position comparison function is turned off.

#### **Position comparison output width Pr5.72**

When position comparison condition(s) fulfilled, output can be delivered through DO or frequency divider ABZ/OCZ signal. Signal pulse width can be set in Pr5.72. Please make sure the output signal width is less than the travel between 2 target positions.

#### **Position comparison target position**

42 target positions. Target position value and its corresponding attributes can be set in Pr3.32~Pr3.94.

#### **Position comparison starting point Pr5.74**

Indicates the first comparison point. For example, if Pr5.74 is set to 5, position comparison will start from  $5<sup>th</sup>$  target position.

**Position comparison end point Pr5.75**

Indicates the last comparison point. For example, if Pr5.75 is set to 7, position comparison will stop at  $7<sup>th</sup>$  target position.

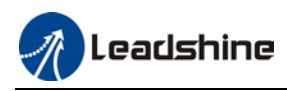

**Position comparison – Offset to origin Pr5.78**

When Pr5.77 is triggered, Pr5.80 actual position will automatically be set as Pr5.78 offset value.

#### **Applying position comparison**

Output pulse width is set in Pr5.72. Output pulse will be sent once the position comparison point is crossed and attributes conditions is fulfilled.

When the attribute of position comparison is set to positive crossing, position feedback becomes larger, position comparison will be enabled; if position feedback becomes smaller, it indicates negative crossing and position comparison will be disabled.

Diagram below shows position comparison point 1 as positive crossing and position comparison point 2 as negative crossing. When position comparison point 2 is positively crossed, position comparison will be disabled.

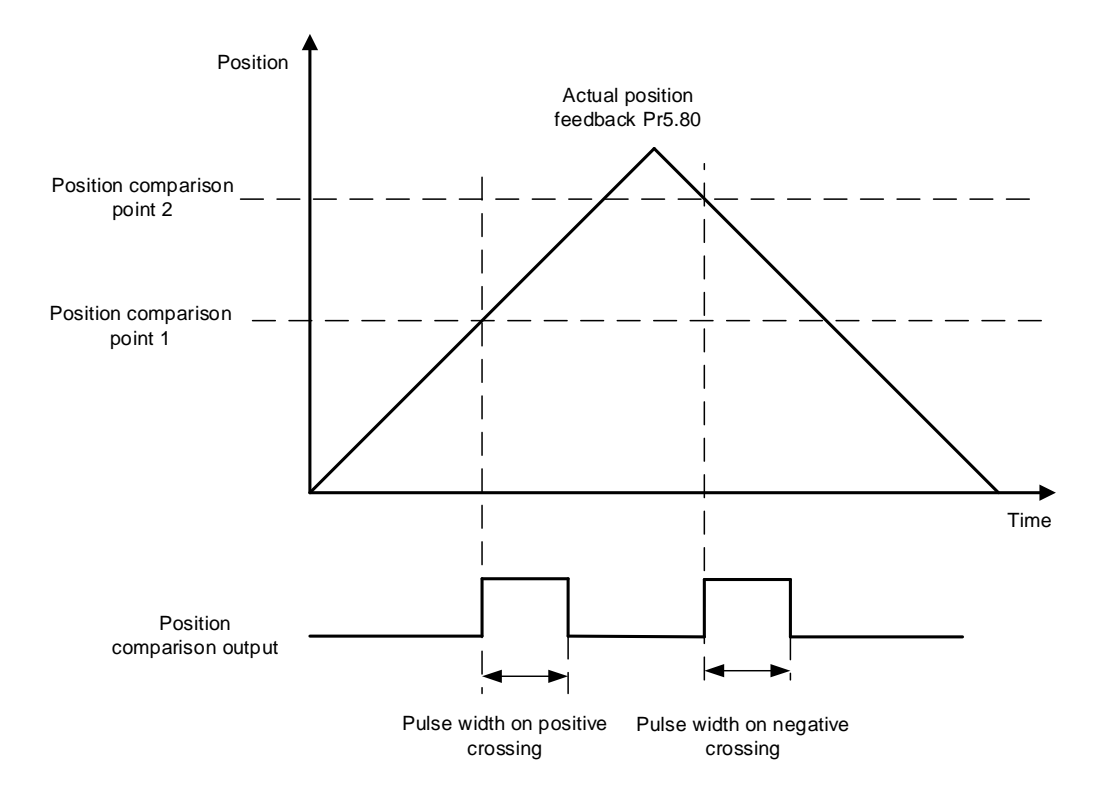

When multiple position comparison points are set, make sure the travel time between 2 comparison points are larger than the output pulse width as position comparison will be temporarily disabled during output.

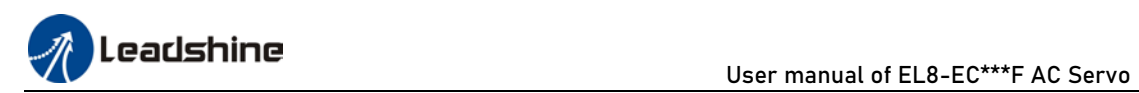

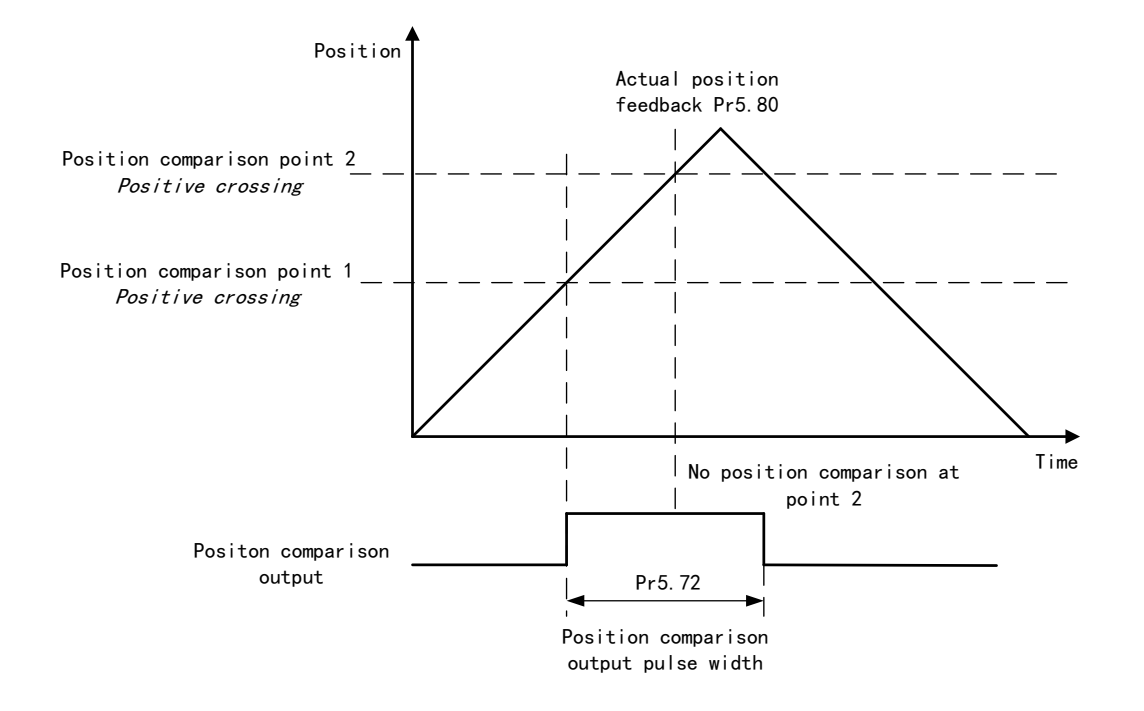

Diagram below shows travel time between 2 points is smaller than output pulse width

When stopping at position comparison point, there will only be 1 pulse output as with crossing a comparison point.

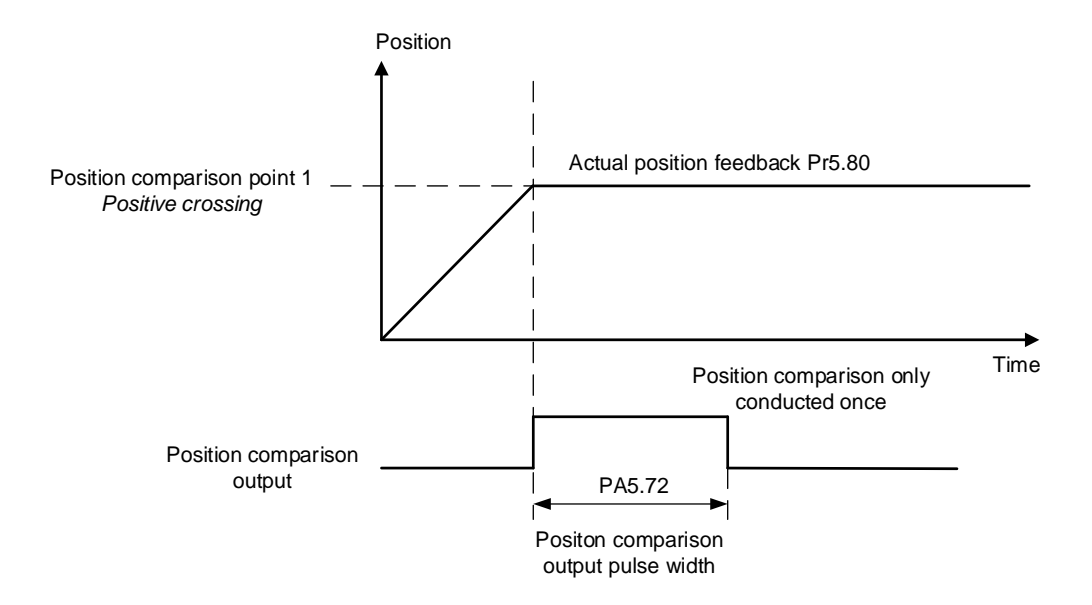

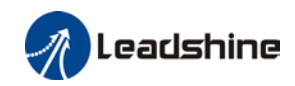

In overturn mode, output pulse width will be overturned as the position comparison point is crossed.

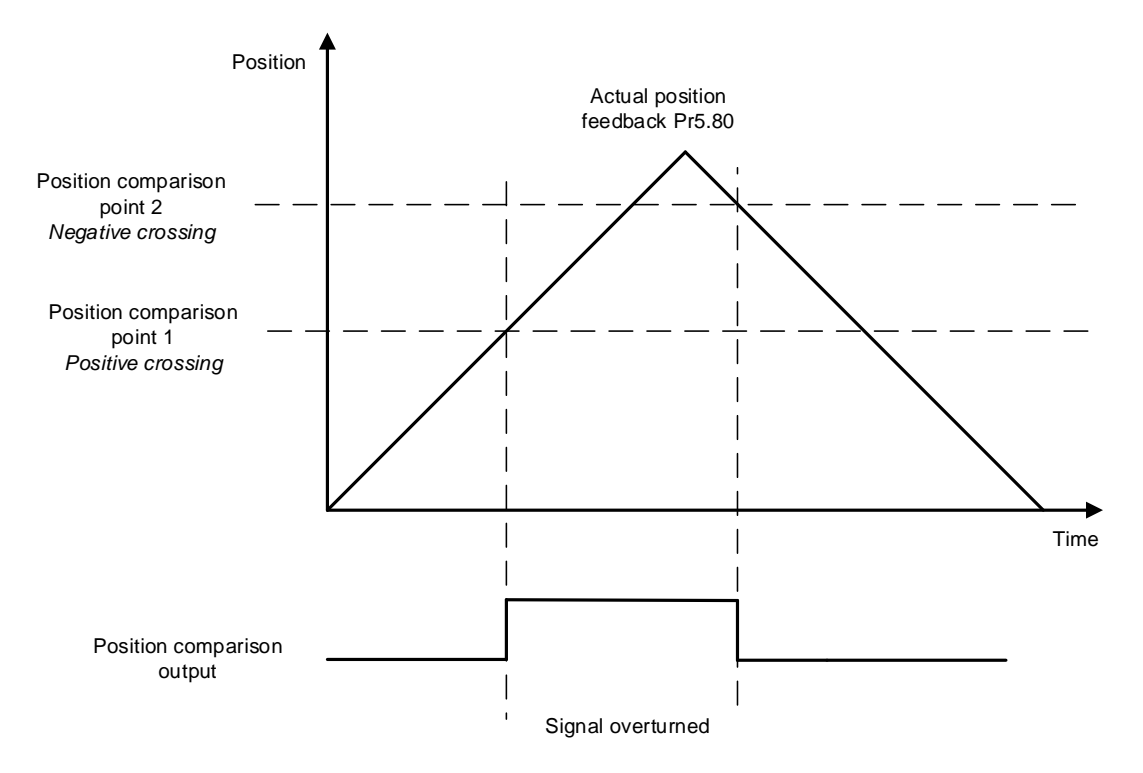

# 6.14 Black box

Black box is a function which allows users to set conditions or data to be captured whenever error occurs. The data will be recorded by black box at the moment of error occurrence and automatically saved. Thus, through Motion Studio, user can analyze cause of the problem with the aid of black box data.

Black box is deactivated by default. It is user configurable to choose whether to overwrite current data or when to overwrite the data in black box.

# 6.15 Full closed loop control

Full closed loop control utilizes external position sensor (i.e. grading ruler) to get an actual position feedback to implement position control. This control can compensate for lead screw tolerance and any changes due to temperature.

Parameters setting needs to make sure a smooth axis motion profile. No overtravel or abnormal noise at stopping.

#### **1. Set external encoder**

External encoder type can be set accordingly in Pr0.31. At the moment, only ABZ incremental encoder is supported.

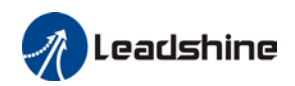

Leadshine<br>User manual of EL8-EC\*\*\*F AC Servo

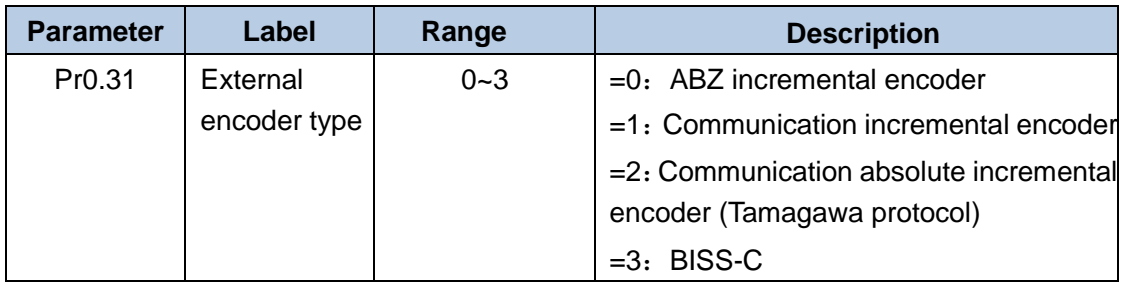

#### **2. Set direction of external encoder**

Please make sure the direction of the external encoder is the same as the motor encoder to prevent motor runaway.

- a) Enter position JOG mode. Jog the motor in the same direction at low velocity. Monitor if the feedback value of d21 absolute encoder single turn position and d21\_1 external encoder are changing in the same trend. If they are not the same, inverse the setting of Pr0.32.
- b) The feedback value of d21 and d21 1 can be verified by pushing the axis and monitoring the trend of the changes. Please make sure the servo axis is disabled.
- c) Use trial run to set up a reciprocating motion. Max velocity  $>$  200rpm. If d49 = 1 after several cycles of motion, set Pr0.32 to 1; d48 External encoder feedback pulse count per revolution.

#### **3. Set external encoder feedback pulse count**

When Pr0.37 = 0, set external encoder feedback pulse count per revolution in Pr0.36. If the lead size of lead screw and encoder accuracy are known, please calculate using the formula below and enter the result into Pr0.36.

$$
Pr0.36 = \frac{Lead size of lead screw (mm)}{Encoder accuracy (\frac{\mu m}{pulse})}
$$

#### *23-bit encoder resolution = 8388608 pulses*

Please make sure the parameters are set correctly to avoid excessive position deviation especially after long range motion. This may trigger excessive hybrid control deviation error alarm.

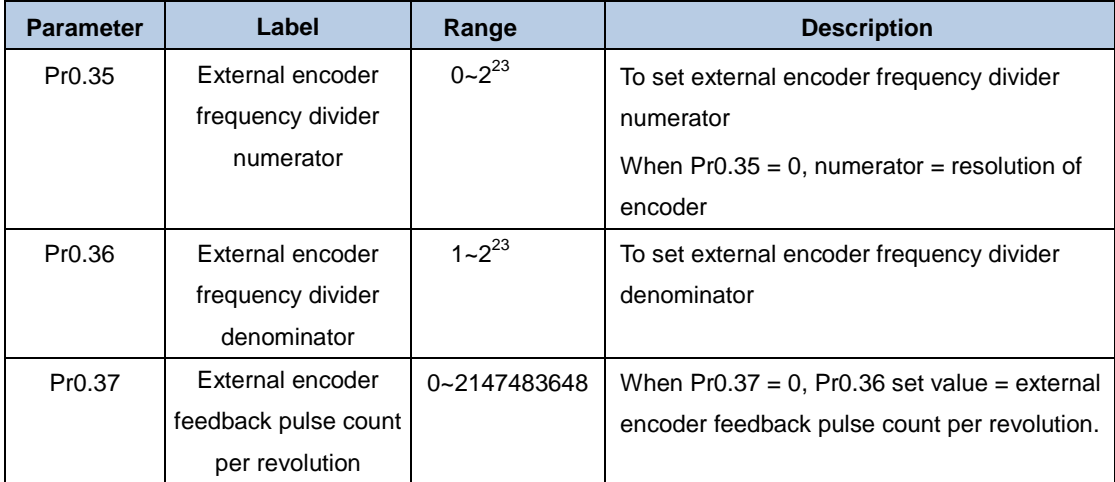

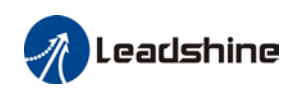

#### **4. Set alarm threshold**

- Excessive hybrid deviation (Pr0.33) To set alarm threshold value for the position deviation between motor actual position and external encoder actual position. Er191 might occur if position

deviation exceeds alarm threshold value.

- Clear hybrid control deviation (Pr0.34)

Use to set the condition to clear hybrid control deviation (Only in full closed loop control mode)

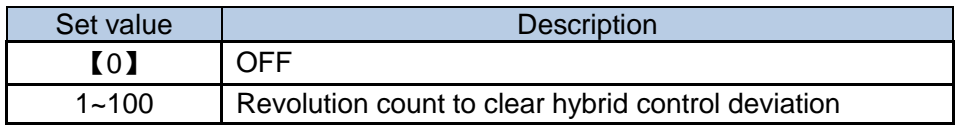

#### **5. Set encoder feedback mode**

Set Pr0.30 = 1 to enable external encoder feedback, this is to activate full closed loop control. Pr0.01 needs to be set to 1 to enable this function. Please restart driver after modifying this parameter.

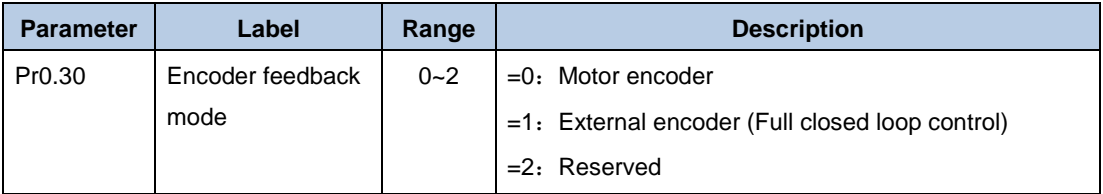

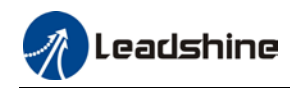

### 6.16 Multiturn absolute encoder

Multiturn absolute encoder records the position and the revolution counts of the motor. When driver is powered-off, multiturn absolute encoder will backed up the data using battery and after powering on, the data will be used to calculated absolute mechanical position and there is no need for a mechanical homing process. Use widely in robotic arms and CNC machines.

If it is the first time using the encoder, please home the mechanical axis and initialize the absolute position of the encoder to zero. Set up a homing point and only home when there is an alarm. Please stop the axis before reading any position data to prevent inaccuracy.

### 6.16.1 Parameters setting

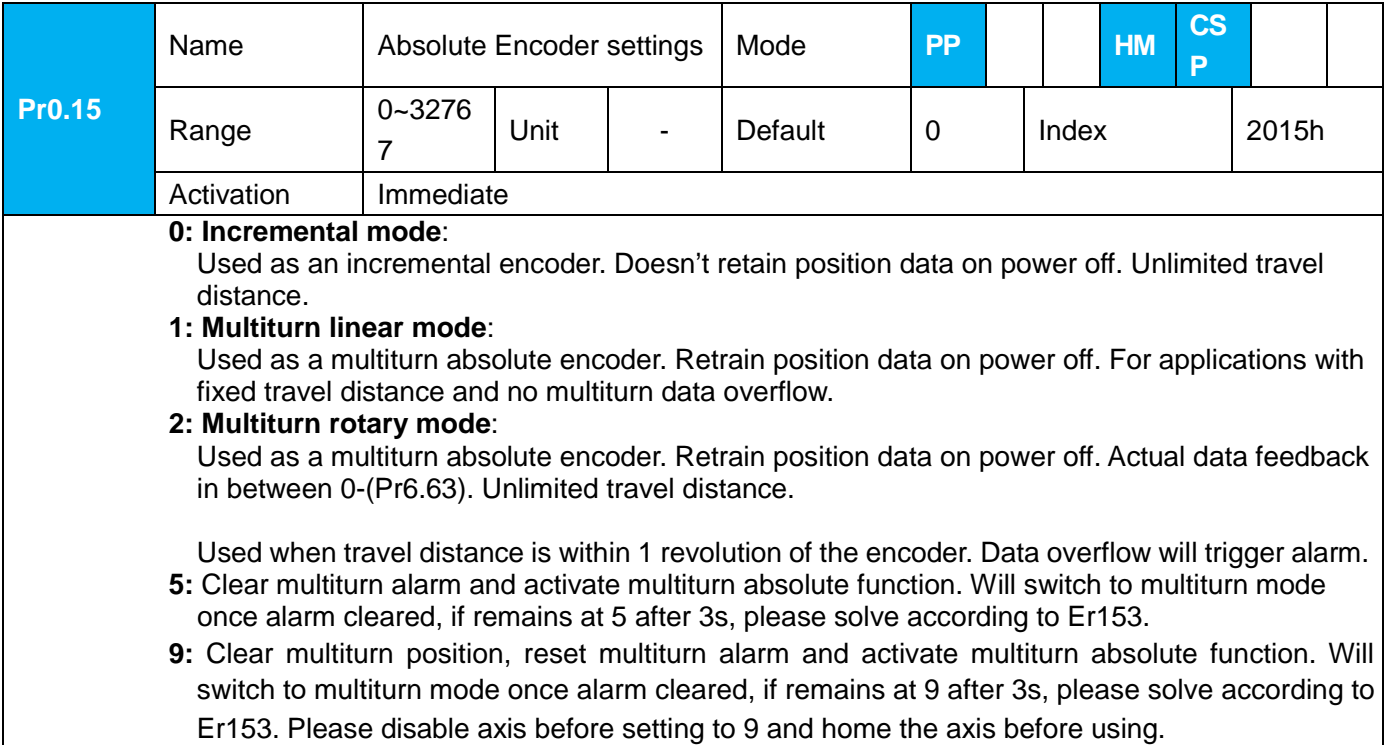

### 6.16.2 Read absolute position

#### 1、Steps:

First, select a motor with multiturn absolute encoder, install battery and confirm whether the driver version supports the specific motor;

Set Pr0.15  $=$  1. If it is the first time of installation, Err153 will occur because battery is newly installed and position data is invalid. Please home the axis and initialize the absolute position of the encoder to zero.

When absolute homing point is set and there is no fault with the battery, the alarm will be cleared

Finally, the user can read the absolute position. Position won't be lost even if the driver is powered off.

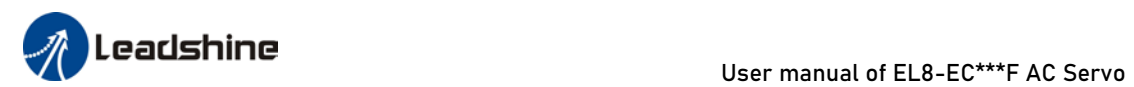

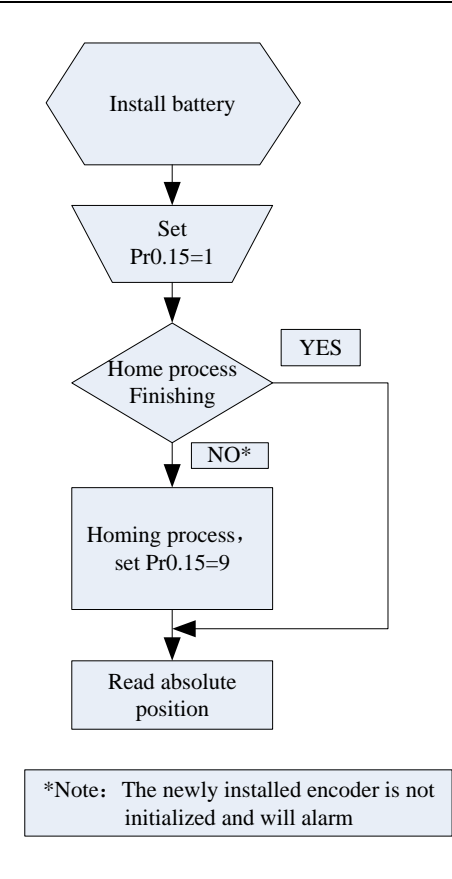

#### 2、Read absolute position

When the rotor turns in clockwise direction, the revolution count will be negative; turns in counter clockwise direction, the count will be positive. No. of revolutions will be from -32767 to +32767. If the count number reaches +32767 in counter clockwise direction, the count will revert back to -32768, -32767 and vice versa for clockwise direction.

As for position data, it depends on the precision of the encoder. For 17 bit = 0-131071, 23 bit = 0-8388607

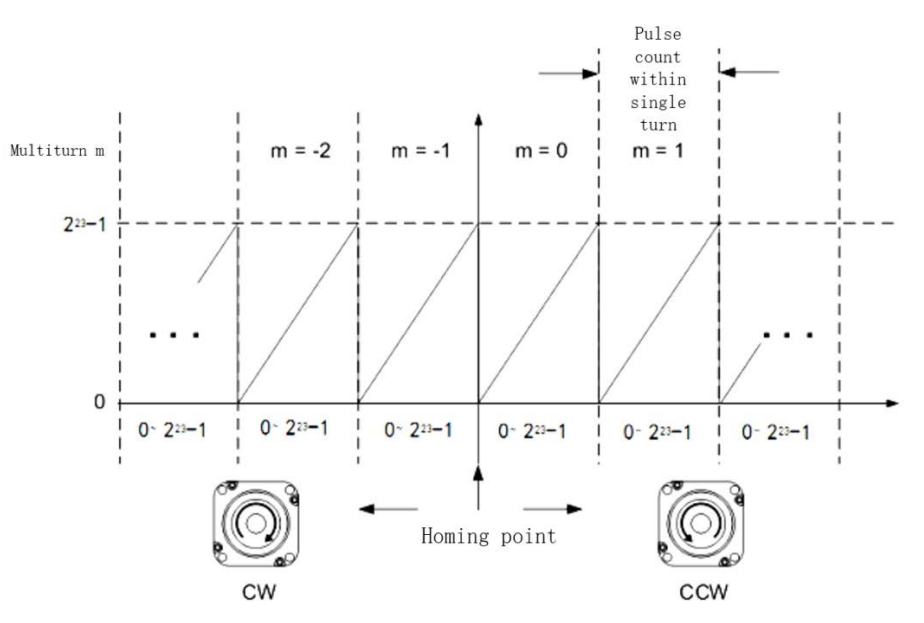

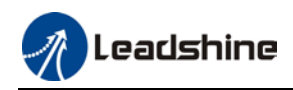

Read data from 6064h object dictionary

*Please read data only when the motor is fully stopped or it might cause calculation errors. Please repeat this step for at least twice to make sure the result is uniform.* 

#### **Multiturn linear mode(Pr0.15 = 1)**

Multiturn absolute with memory of position at power off. Use this mode when travel distance is constant, encoder multiturn data would not overflow.

In this mode, encoder data ranges from -32768~32767. If the value either of the limits, Er157 might occur. Set 9 in Pr0.15 to clear multiturn data and home the axis.

#### **Multiturn rotational mode**

For absolute encoder, multiturn rotational mode (Pr0.15 = 2, Pr6.63 set to multiturn upper limit) is added on top of incremental mode and multiturn linear mode. Actual feedback multiturn data is always between 0 – [Pr6.63 + 1], regardless of the direction of rotation. There is no limit to no. of rotation and no data overflow.

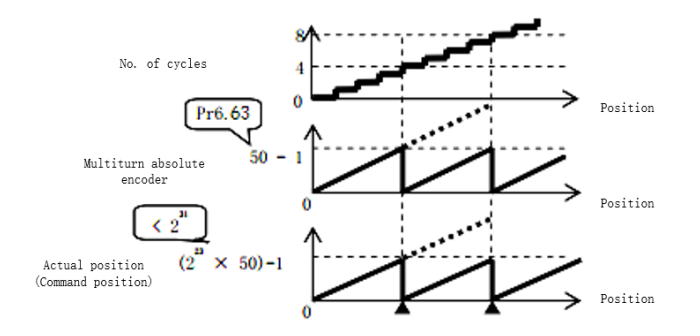

#### **Single turn absolute mode**

Use this mode when the travel distance of the axis is within a single turn of the rotor.

1. Target position input range – EtherCAT

 When using 23-bit absolute encoder, under single turn absolute mode, electronic  $\alpha$  gear ratio  $=1:1$ 

Homing point offset 607Ch = 0, target position range =  $0 - [2^{23}-1]$ Axis is homed, target position range =  $607Ch - [2^{23} - 1 + 607Ch]$ 

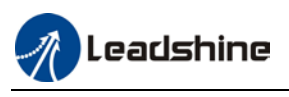

When electronic gear ratio =  $1:1$ , 607Ch = 0:

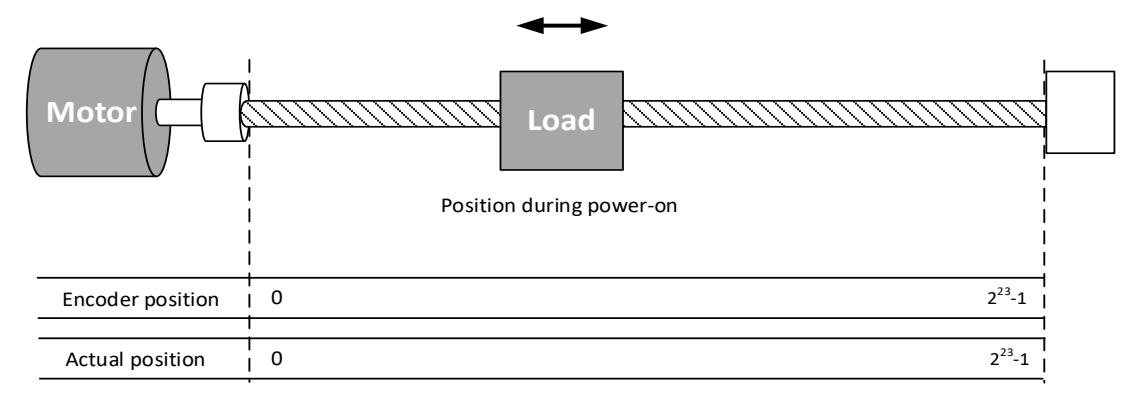

When electronic gear ratio =  $1:1$ , 607Ch = 10000:

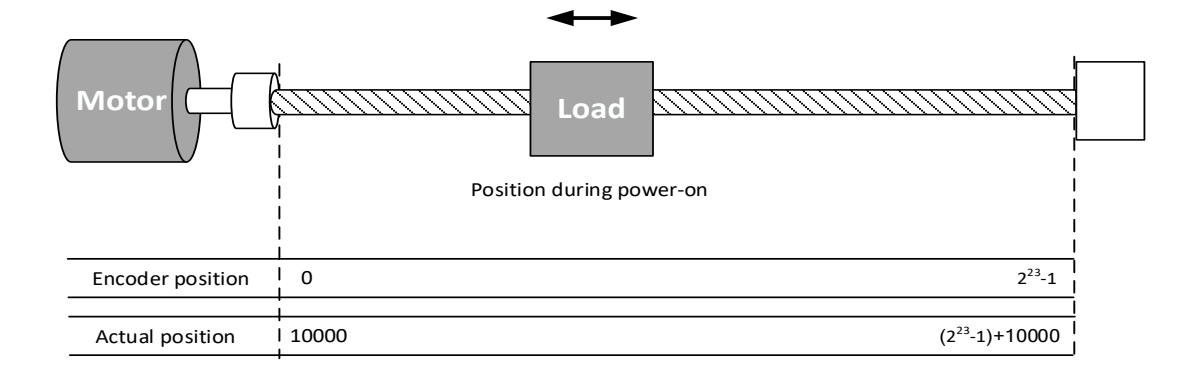

#### 3、Clear multiturn position

Before clearing multiturn position, axis needs to be homed. After clearing multiturn position, revolution count = 0 but absolute position remains unchanged and Err153 alarm will be cleared.

Please make sure the homing point is within the range of 1 revolution of the rotor. Installation and setup of the homing point can be set with the use of auxiliary function D21 on the front panel.

By setting Pr0.15 to 9, multiturn position will be cleared.

Please take notice of motor position during power on. Range of motion of a motor depends on the position of the motor during power on (23-bit absolute encoder as example).

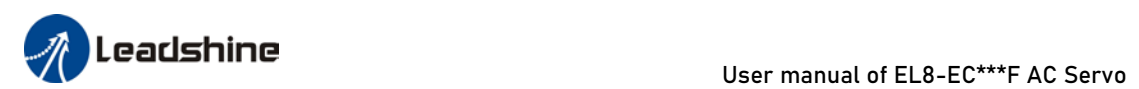

If the motor position is as shown below during power on. The range of motion of the motor is within the range of a single turn of the motor from motor position during power on.

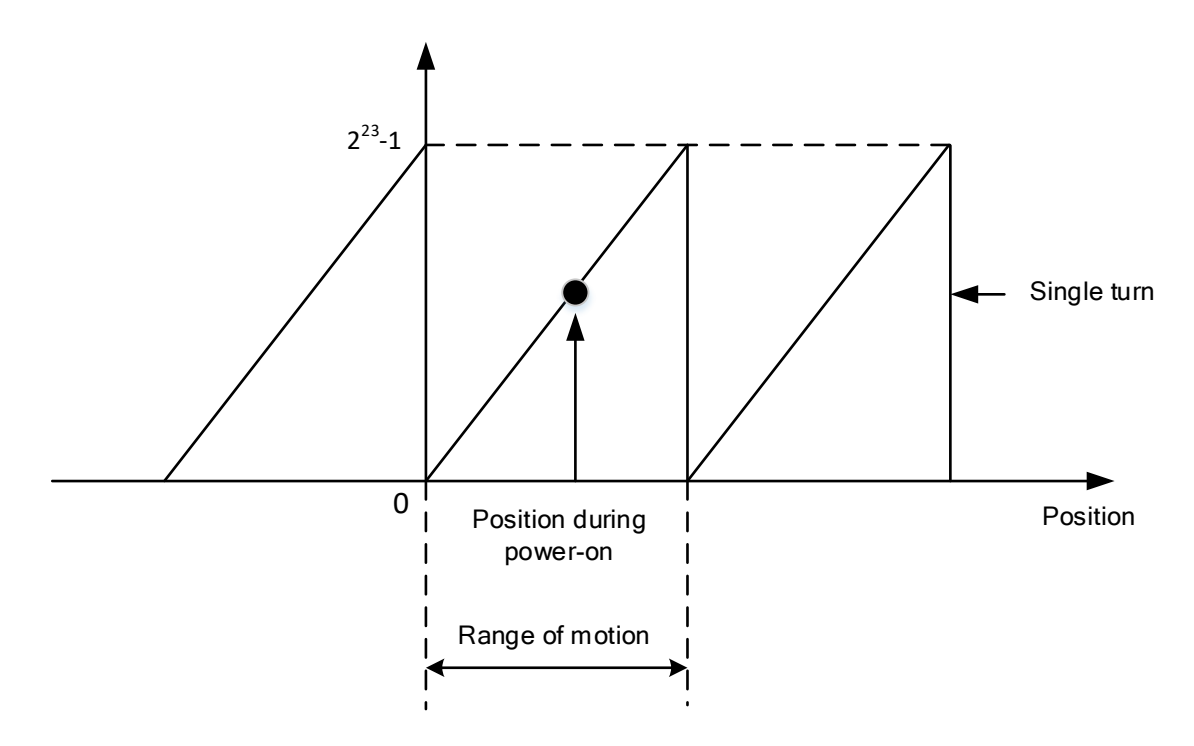

If power is turned off at position as shown below and power on when motor reaches the position below. Motor range of motion changes as shown below.

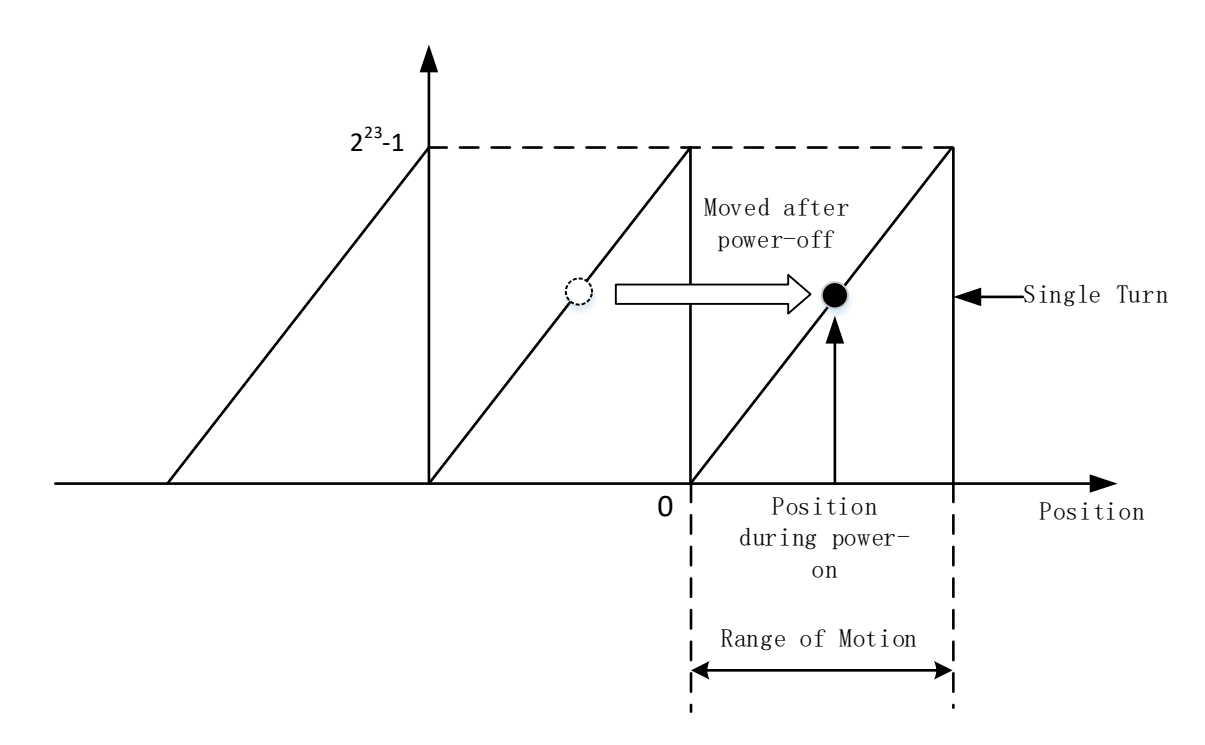

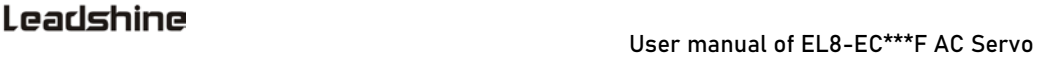

### 6.16.3 Absolute Encoder Related Alarm

The alarm can determine if absolute value encoder is valid. If battery power is low, not a motor with absolute encoder, encoder error etc. occurs, user can find out about the error from alarm output or on the front panel. Controller will stop any operation until alarm is cleared.

Alarm output:

Err153 will be shown on front panel or by I/O ALM signal and from controller. Err153 might occur,

 $(1)$  If absolute encoder is used for the first time and due to installation of new batteries Axis needs to be homed and multiturn data needs to be cleared.

 $(2)$  If battery voltage is lower than 3.2v. Replace battery and restart the motor.

 $(3)$  If battery voltage is lower than 2.5v or battery power was cut off. Replacing the battery won't clear the alarm. Axis needs to be homed and multiturn data needs to be cleared.

4、Alarm processing flow chart

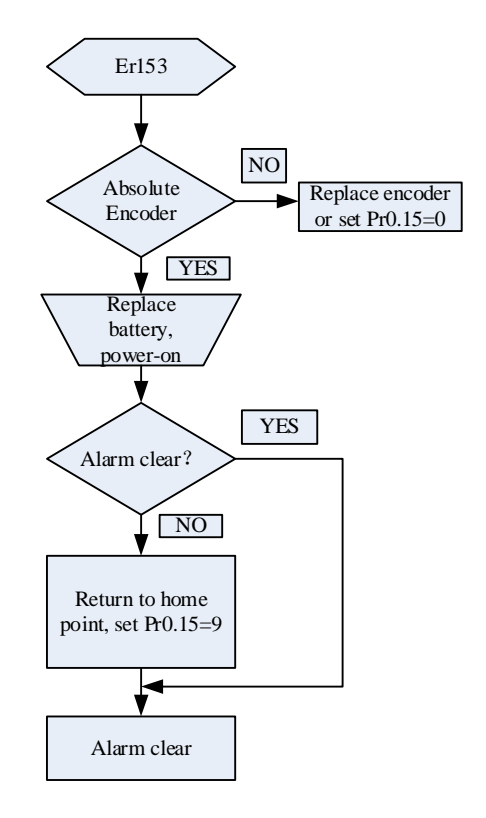

### 6.16.6 Battery kit

In multiturn absolute mode, Er153 might occur upon first time installation. Pr0.15 needs to be set to 0 to reset error and clear multiturn data.

When battery supply voltage < 3.0V, ArA03 might occur. Change battery as per steps below:

- 1. Power on driver (Make sure axis is disabled)
- 2. Change battery
- 3. Servo drive will reset warning automatically.

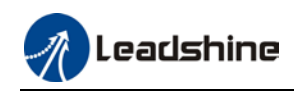

# 6.17 Probe

Motor feedback position latching function can be realized through input signal with probe function. EL8-EC supports up to 2 inputs with probe function and can be used simultaneously, to record the position information corresponding to probe signal rising and falling edge. Probe 1 signal comes from CN1 terminal pin 1 and 5 differential signal. Probe 2 signal comes from CN1 terminal pin 2-6 differential signal.

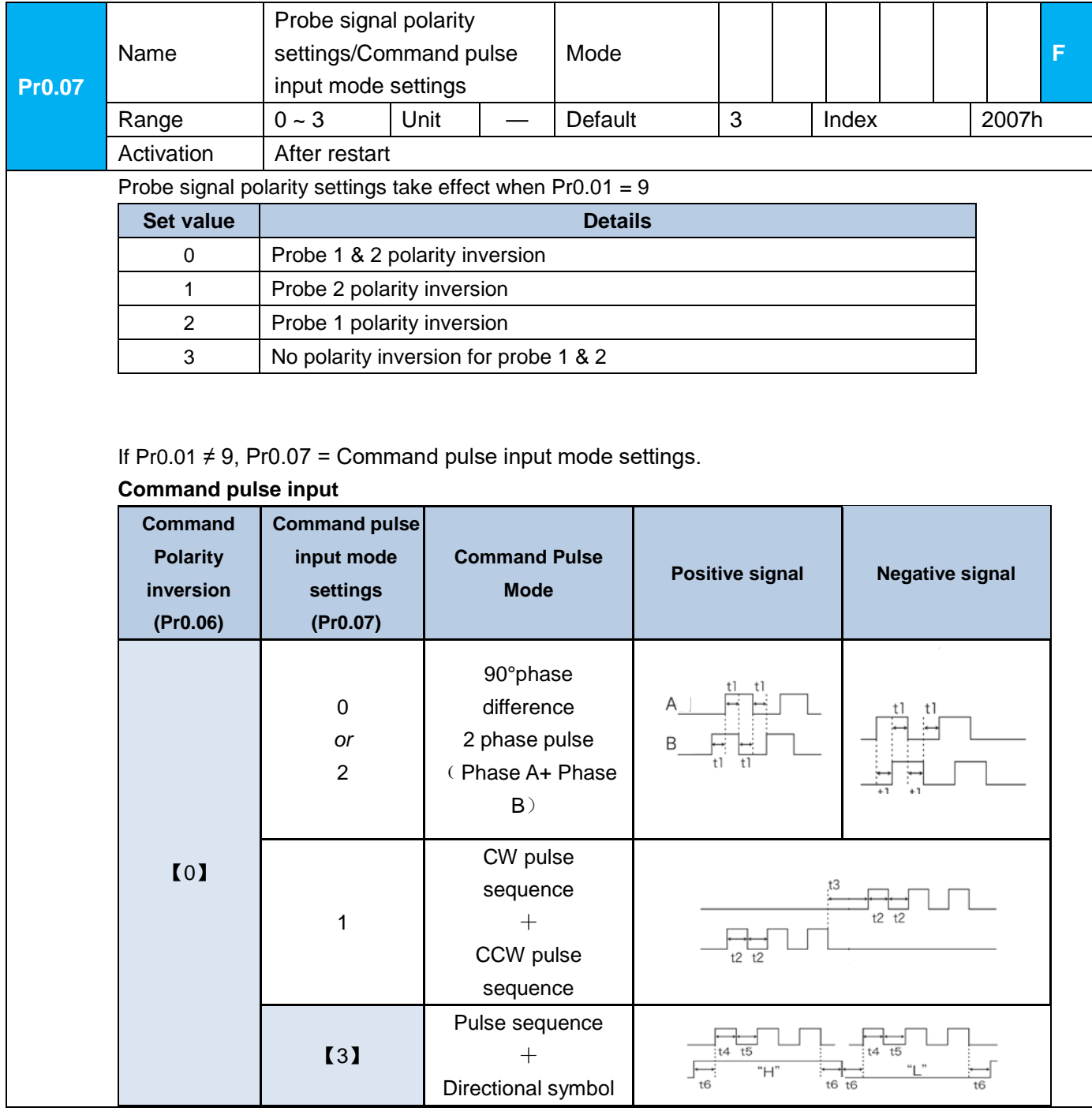

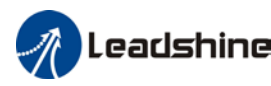

# **Leadshine**<br>User manual of EL8-EC\*\*\*F AC Servo

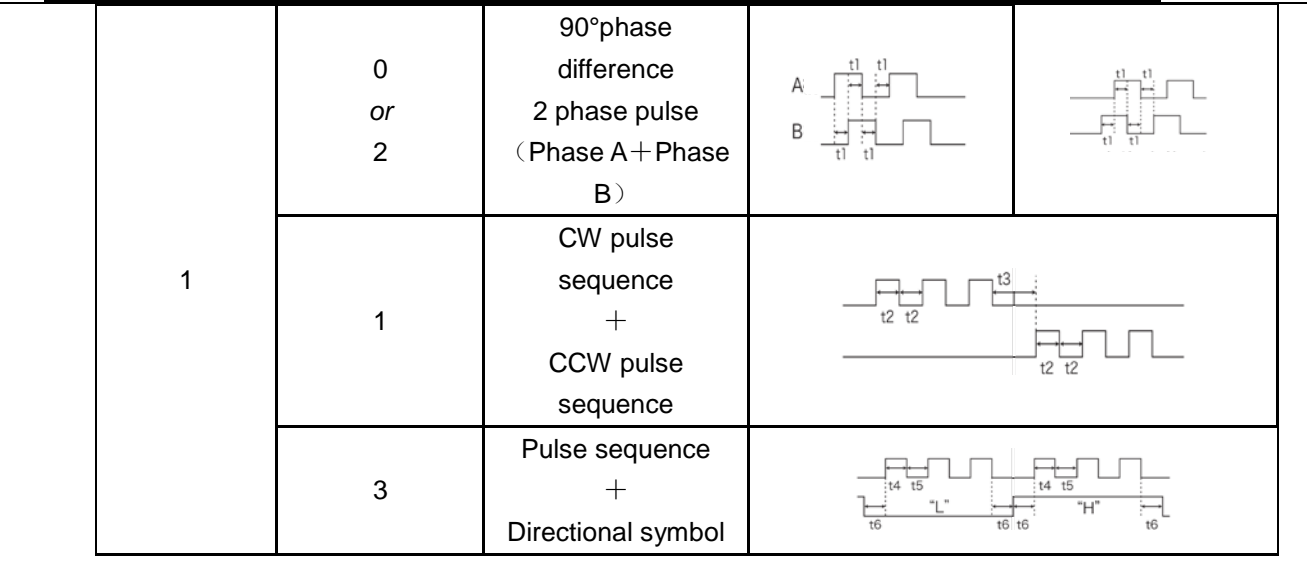

#### **Command pulse input signal max. frequency and min. duration needed**

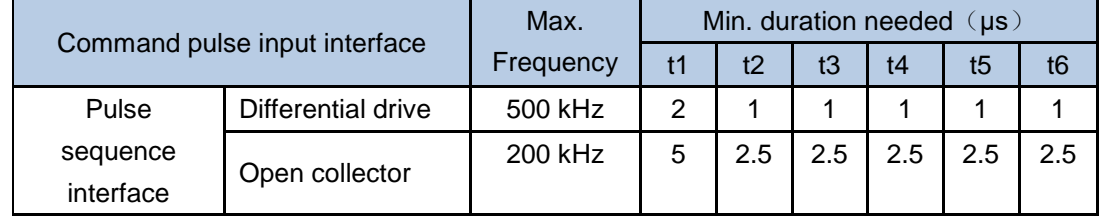

Please set >0.1µs for the duration between rising and falling edge of command pulse input signal. 1 revolution with 2500 pulses 2-phase pulse input when Pr0.07=0 or 2, Pr0.08 = 10000; 1 revolution with 10000 pulses 1-phase pulse input when Pr0.07=1 or 3, Pr0.08 = 10000

### 6.17.1 Probe function

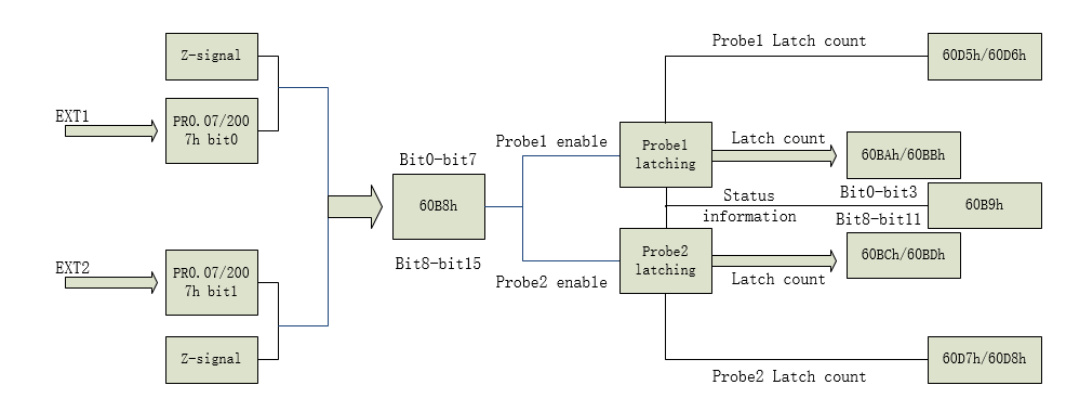

When using EXT1 or EXT2 as probe, please set as following:

a) Set polarity of EXT 1 or EXT 2 as probe. Set the level polarity of the probes using 0x2007 / Pr0.07. Bit 0 for EXT1 signal, bit 1 for EXT2 signal

b) Probe function is set through 0x60B8 (Bit 0-7 is for probe 1, bit8-15 is for probe 2). Functions including activation trigger signal selection, triggering mode and triggering signal edge.

Please take note:

 $(i)$  Triggering mode: Single trigger, rising signal edge = valid; triggering mode: Continuous trigger, rising and falling edge = valid

(ii)After activation, trigger signal selection, triggering signal edge settings, counter will be reset and 0x60B9 status will change as well.

(iii) Probe signal level is shown in 60FD: EXT1 -> bit 26, EXT2 -> bit 27.

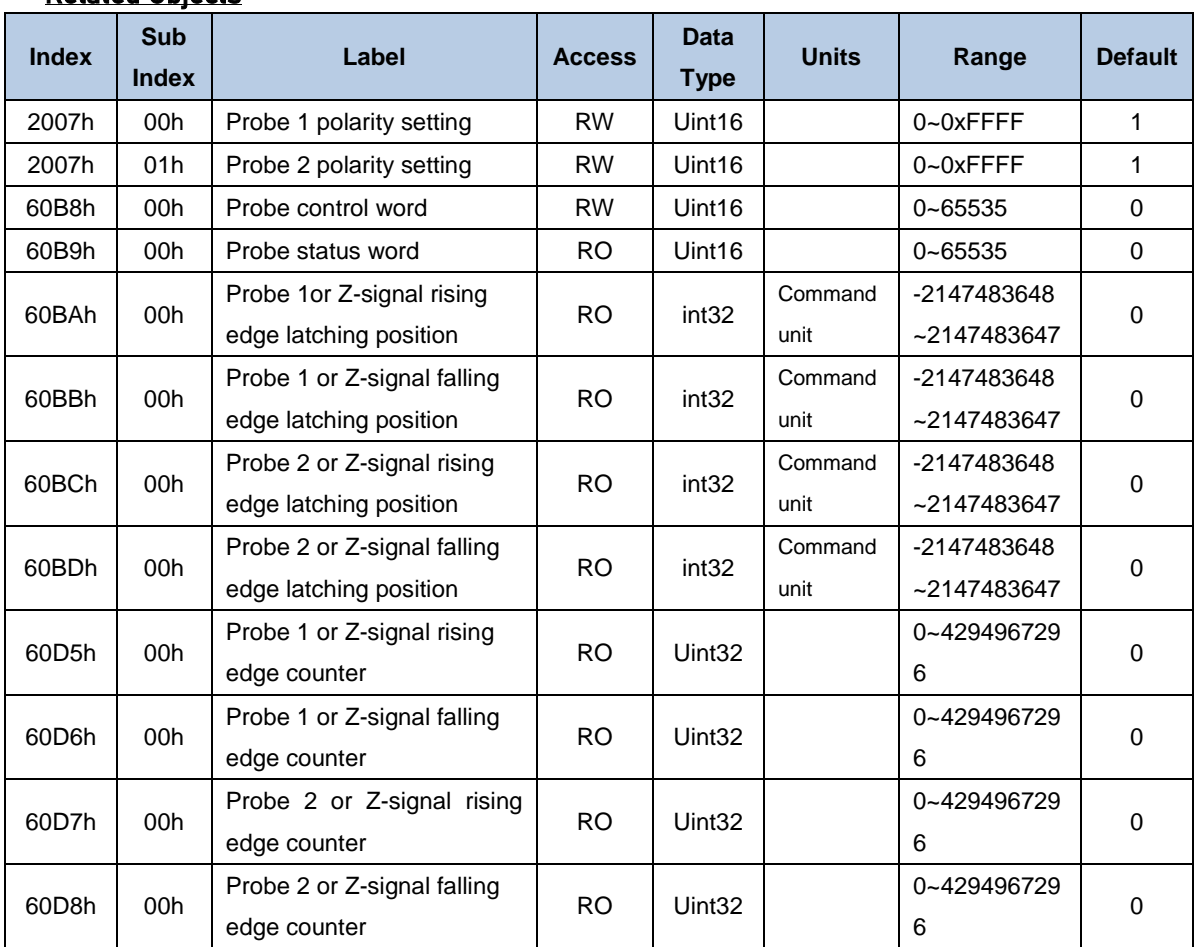

#### Related Objects

### 6.17.2 Signal Input of EXT1 and EXT2

EXT1: Pin1 and Pin5 of CN1 terminal EXT2: Pin2 and Pin6 of CN1 terminal

### 6.17.3 Probe Control Word 60B8h

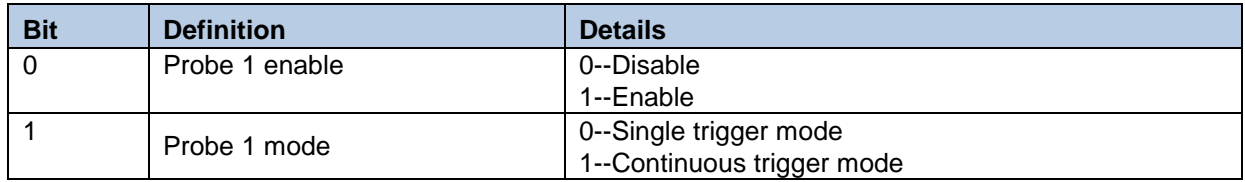

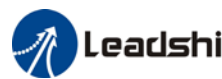

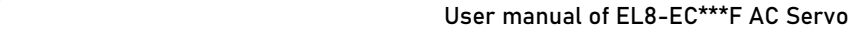

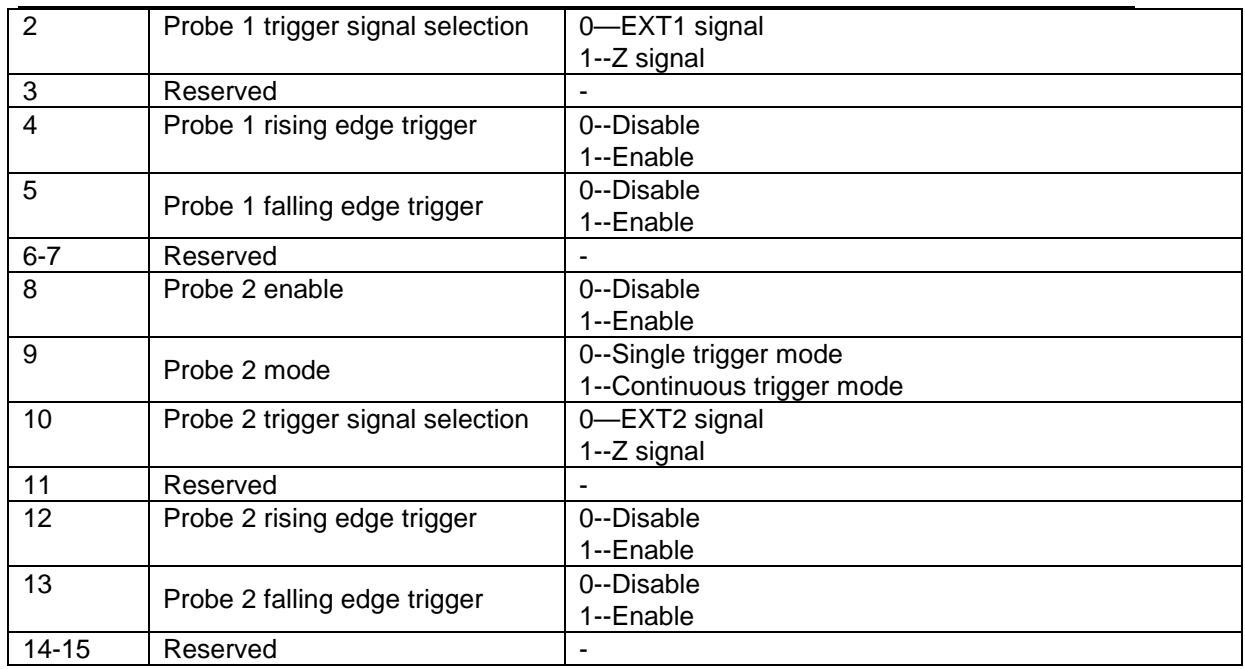

### 6.17.4 Probe Status Word 60B9h

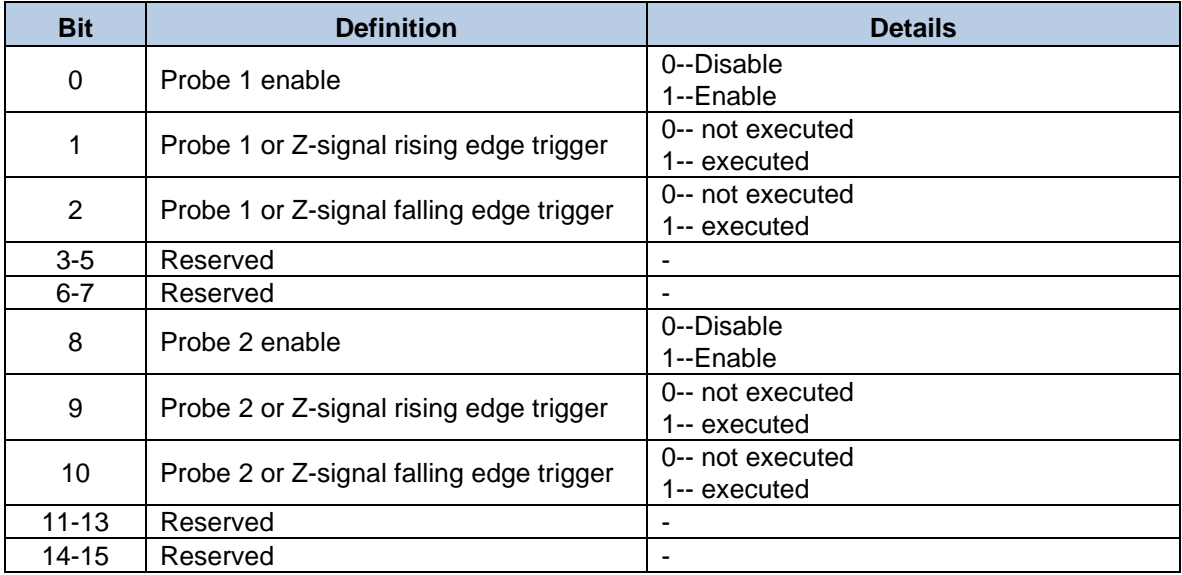

# 6.17.6 Latch Position Register

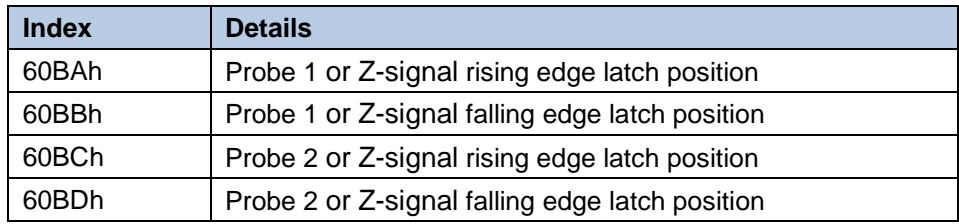

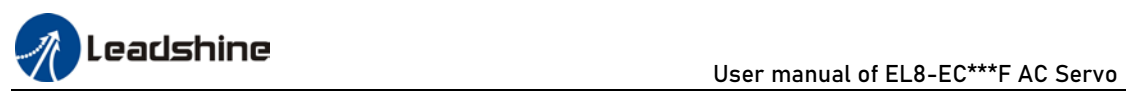

### 6.17.7 Latch Counter Register

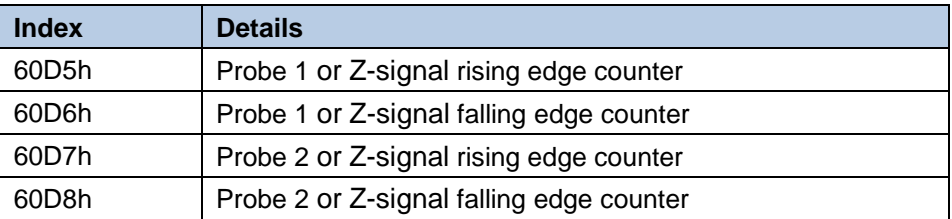

### 6.17.8 Probe mode

Set bit1/bit9 of 60B8h (Probe mode), 0 = Single trigger mode, 1 = Continuous trigger mode.

(1) Single trigger mode

Triggers only when the trigger signal is valid for the first time. In order to latch the position, users need to set bit0/bit8 of 60B8h to 0, then set bit0/bit8 of 60B8h to 1. The sequence diagram is as shown below:

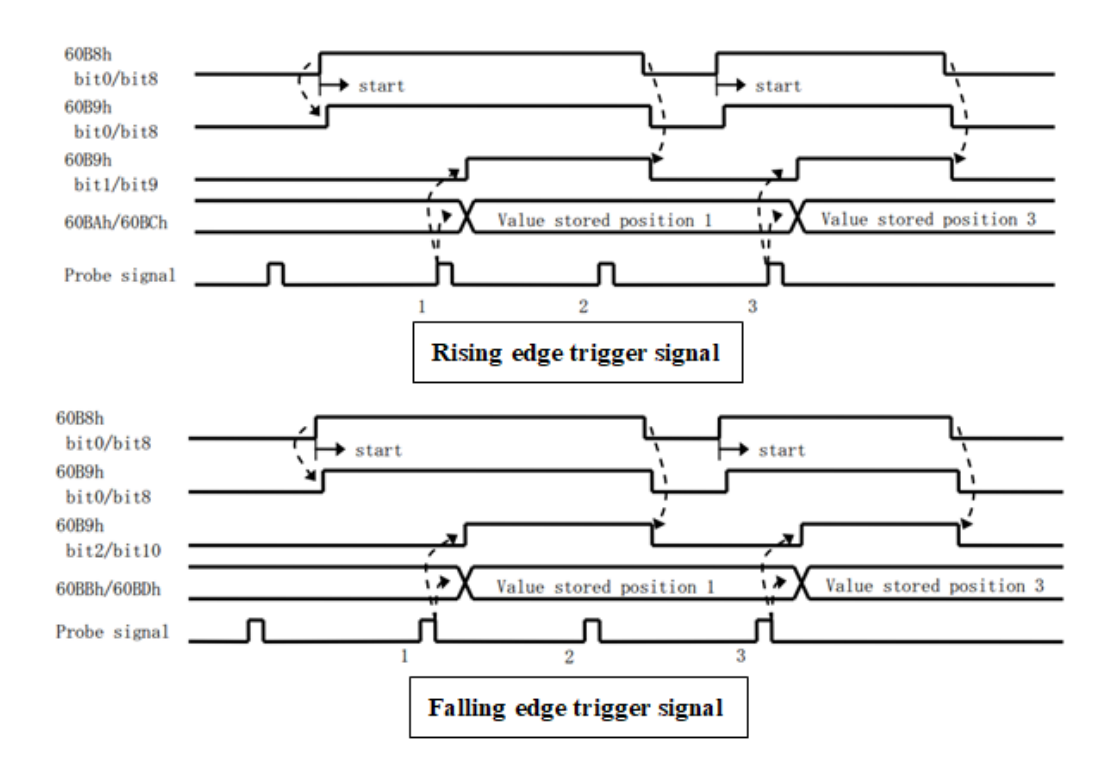

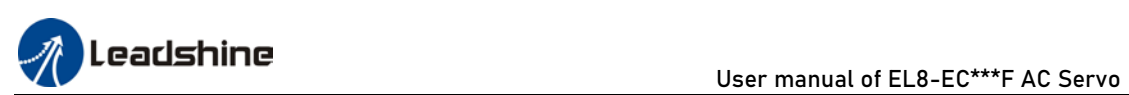

(2) Continuous trigger mode

The data saved from signal triggering will be saved until the next trigger signal. Enabling the probe again is not needed. Sequence diagram as shown below:

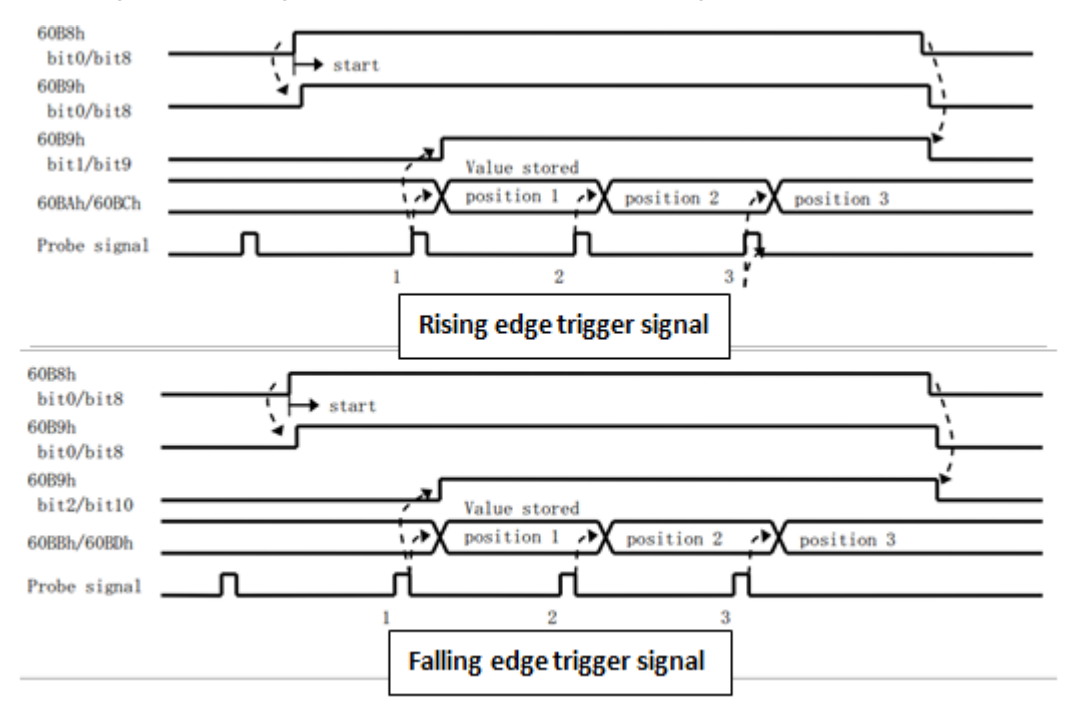

# 6.18 Safety Functions

### 6.18.1 External brake deactivation output signal BRK-OFF

Please refer to Pr4.11 to set up the I/O output function parameters. When enabled and timing conditions are fulfilled, the set I/O output will deliver ON signal.

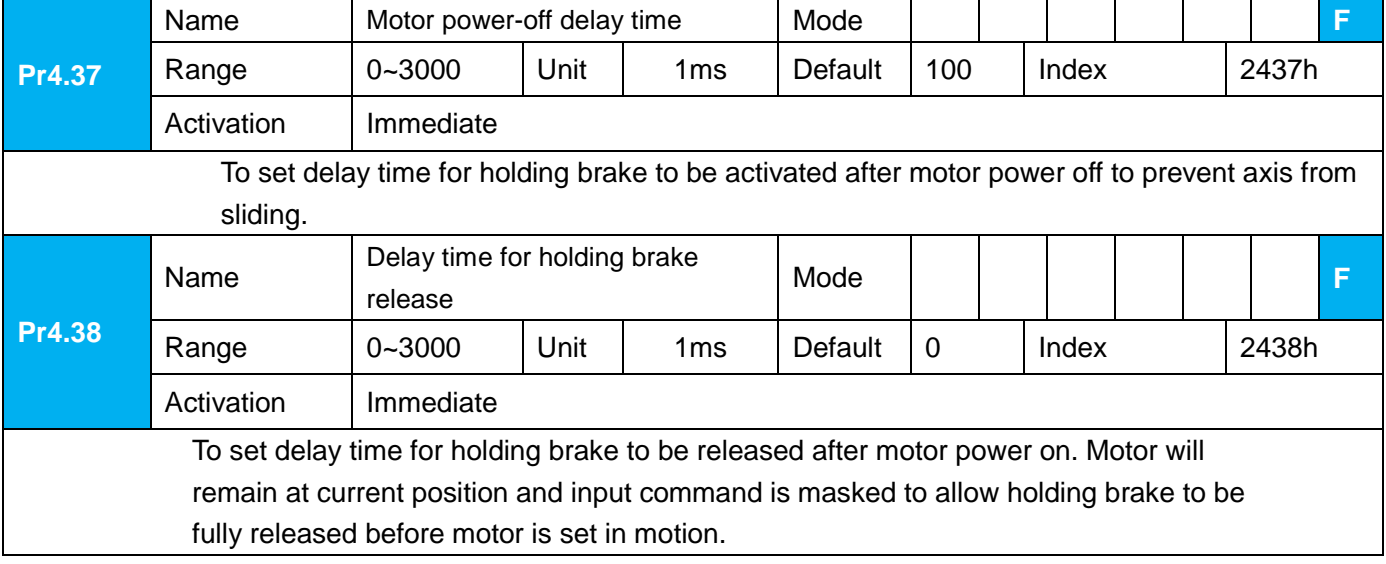

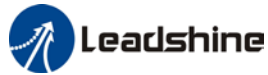

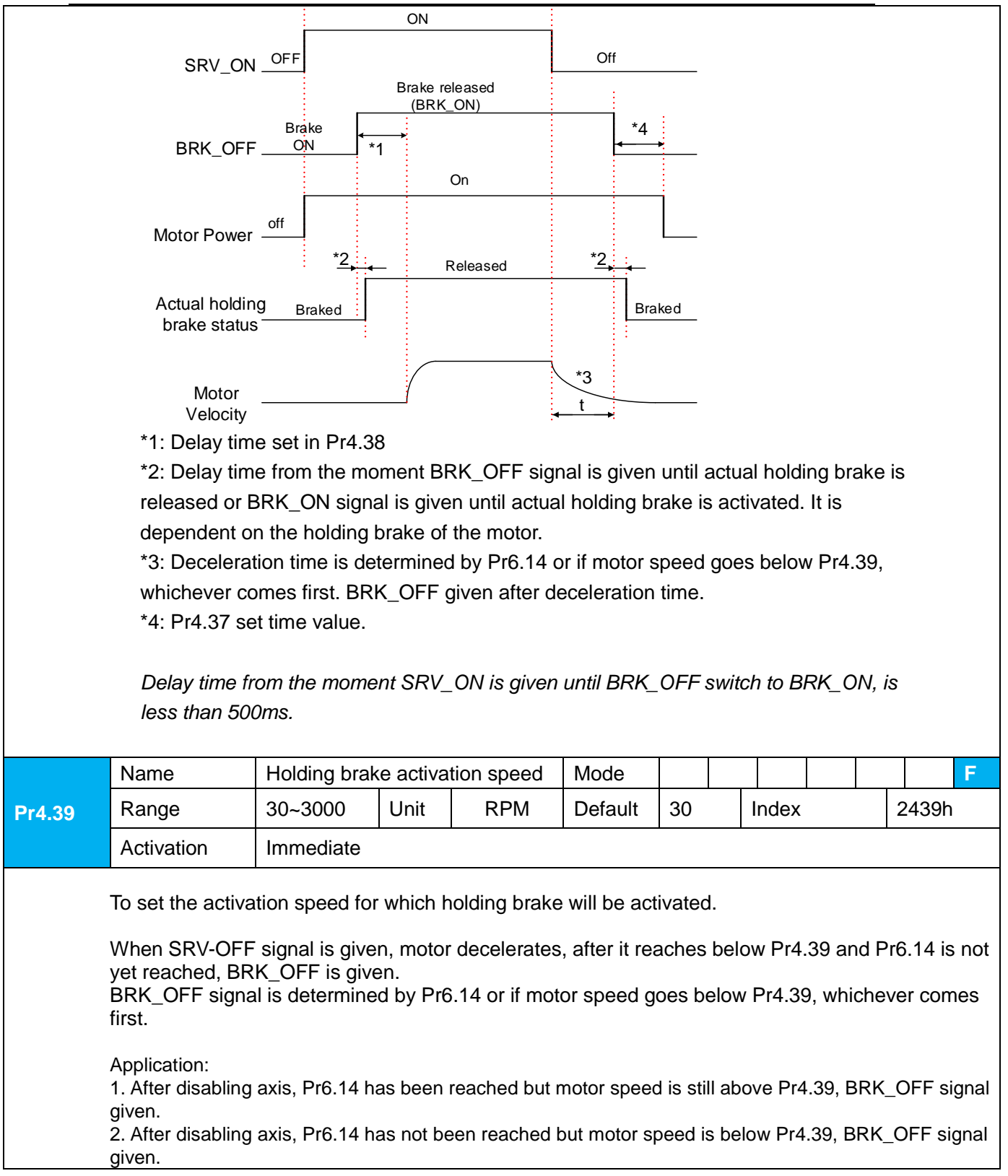

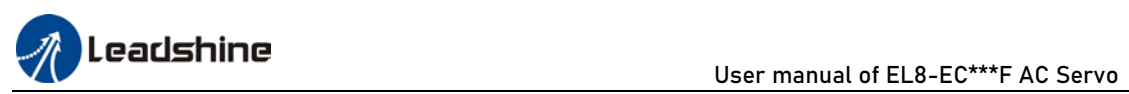

# 6.18.2 Emergency stop function

Emergency stop is used when an alarm occurs or a servo prohibition signal is received when servo driver is enabled.

Method 1: Set up Pr4.43 to enable the function

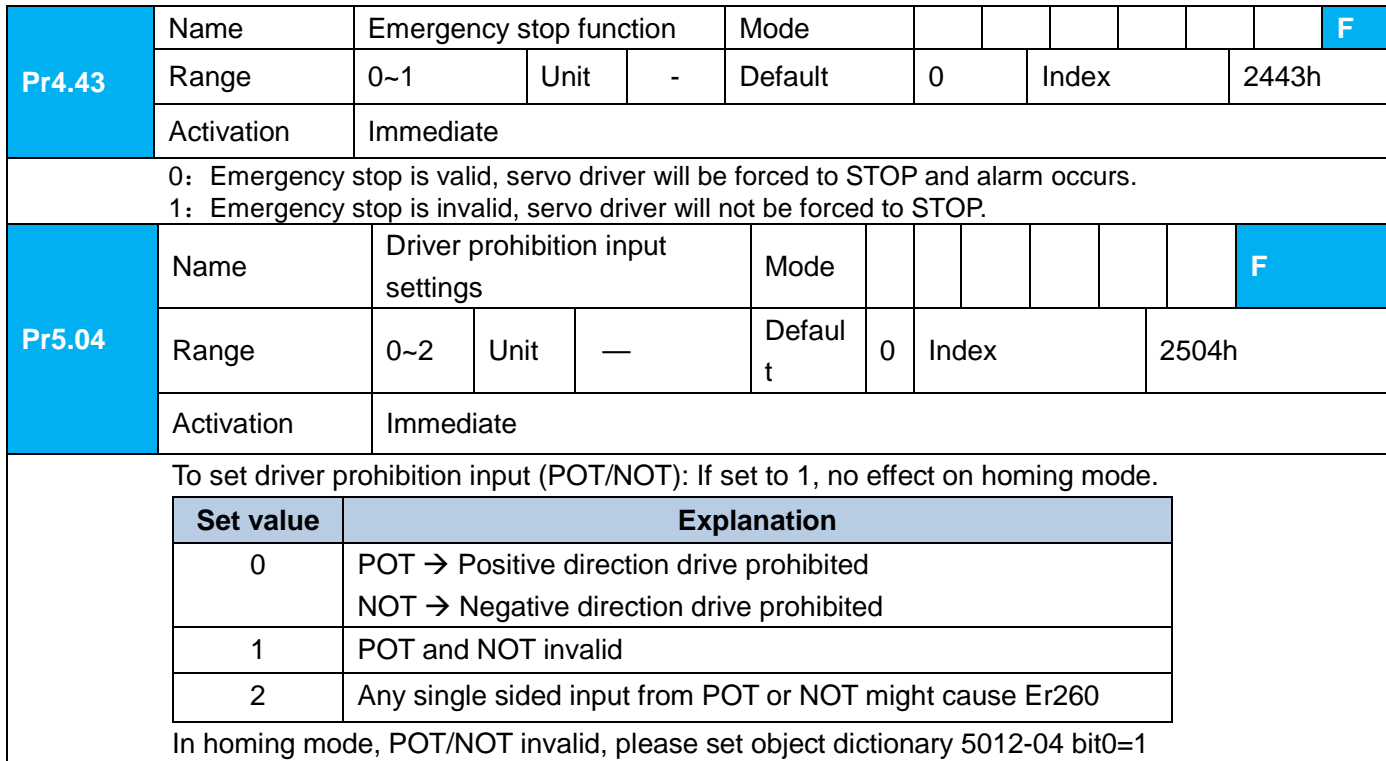

Method 2: Using 605Ah object dictionary through master device to activate this function.

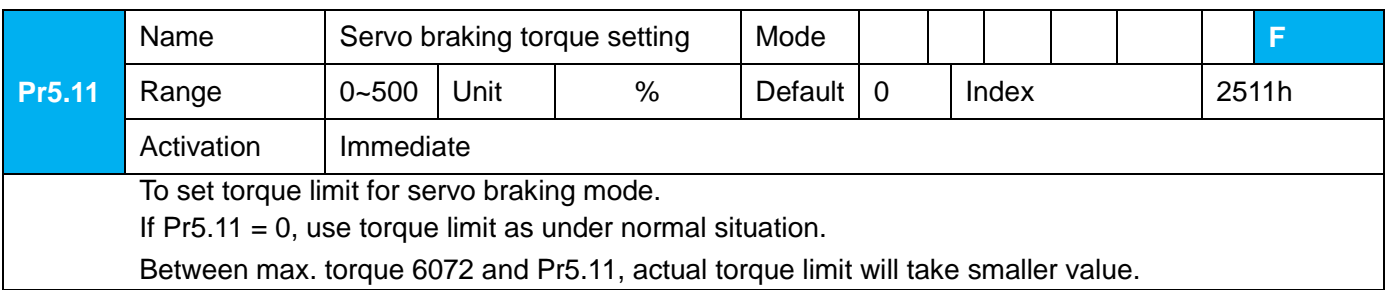

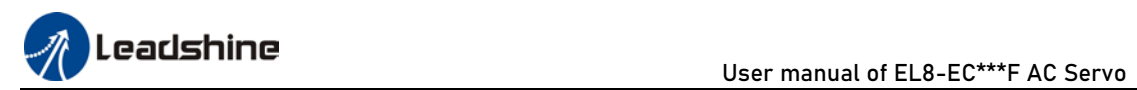

# 6.19 Other Functions

### 6.19.1 Functions under Position mode

### **Electronic gear function**

If command frequency from controller is not enough which cause the motor to not reach target rotational velocity, frequency can be increased using this function.

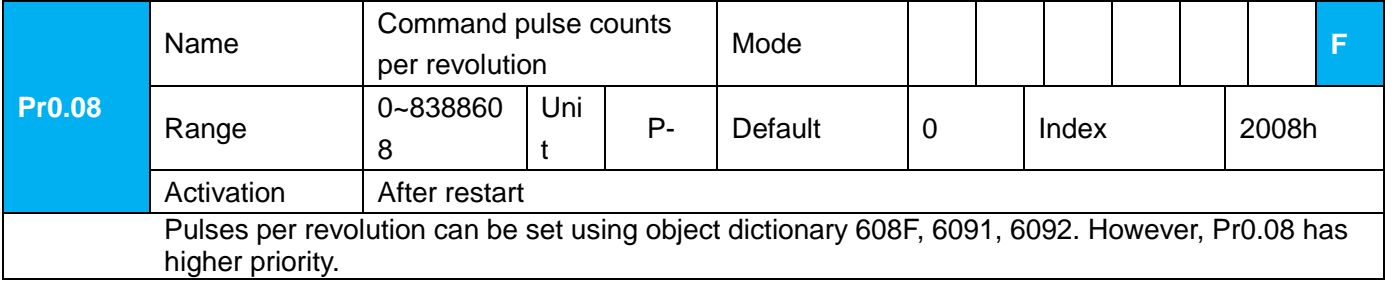

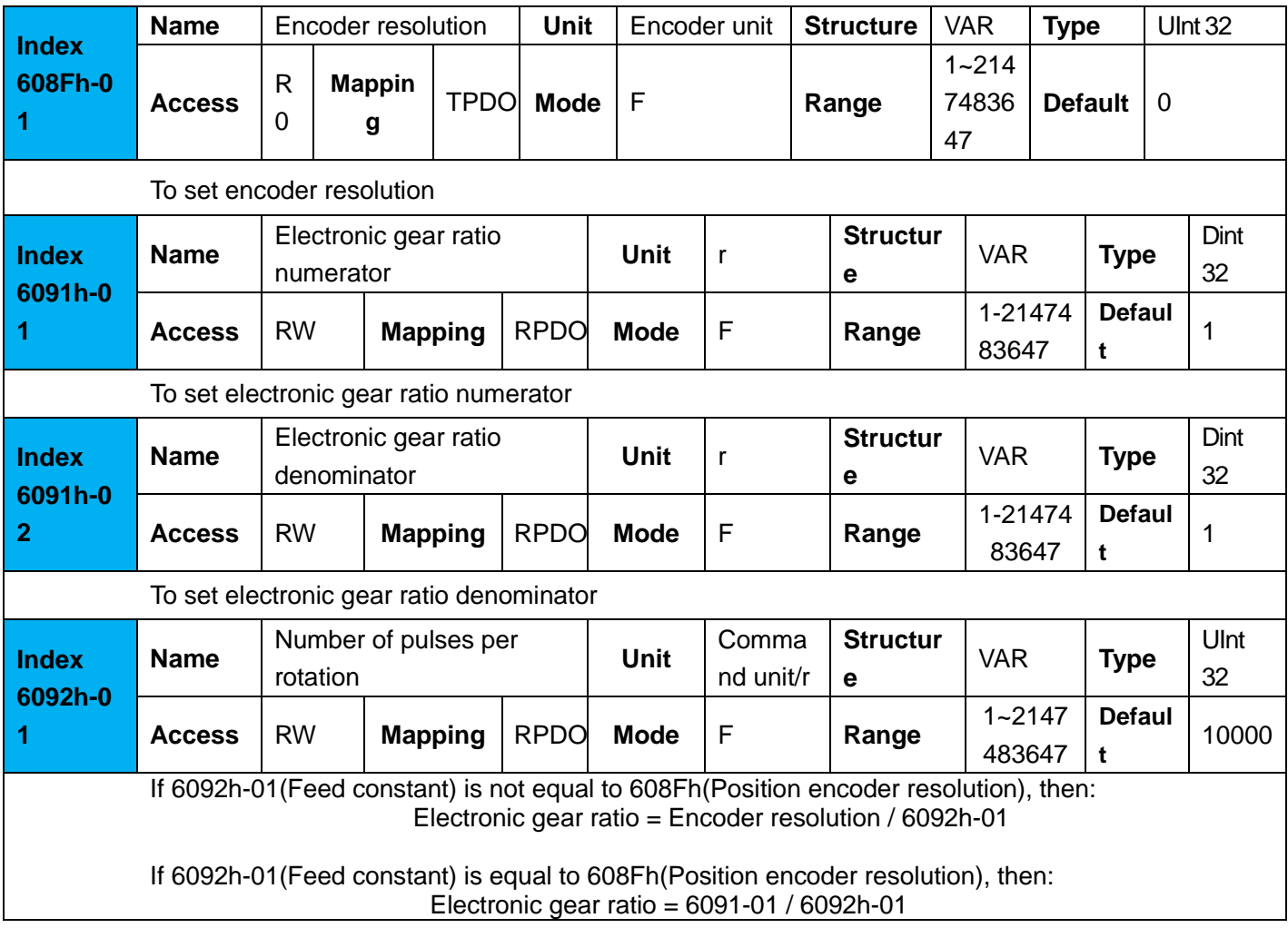

### **Position command filter function**

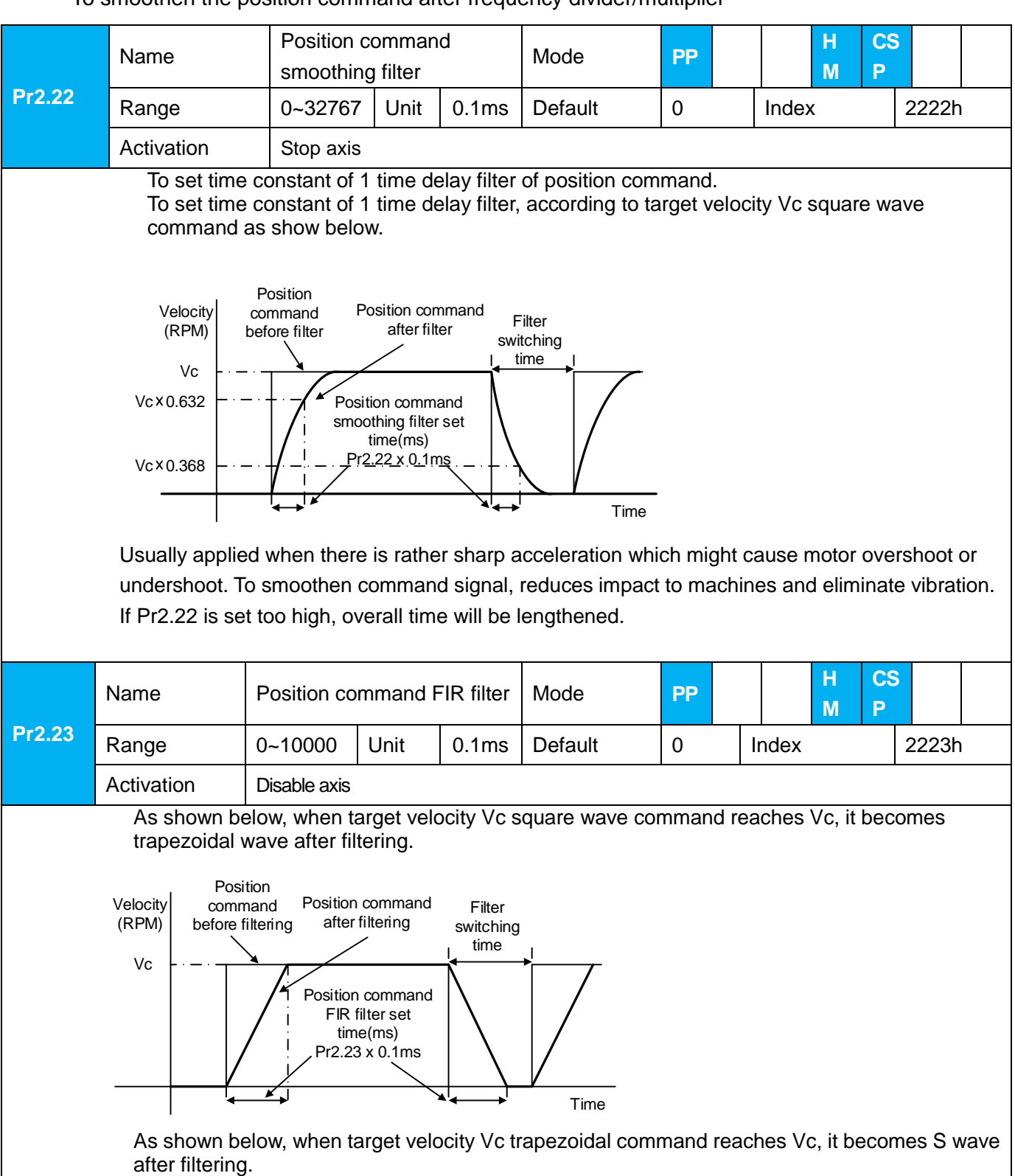

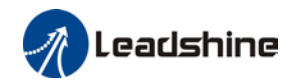

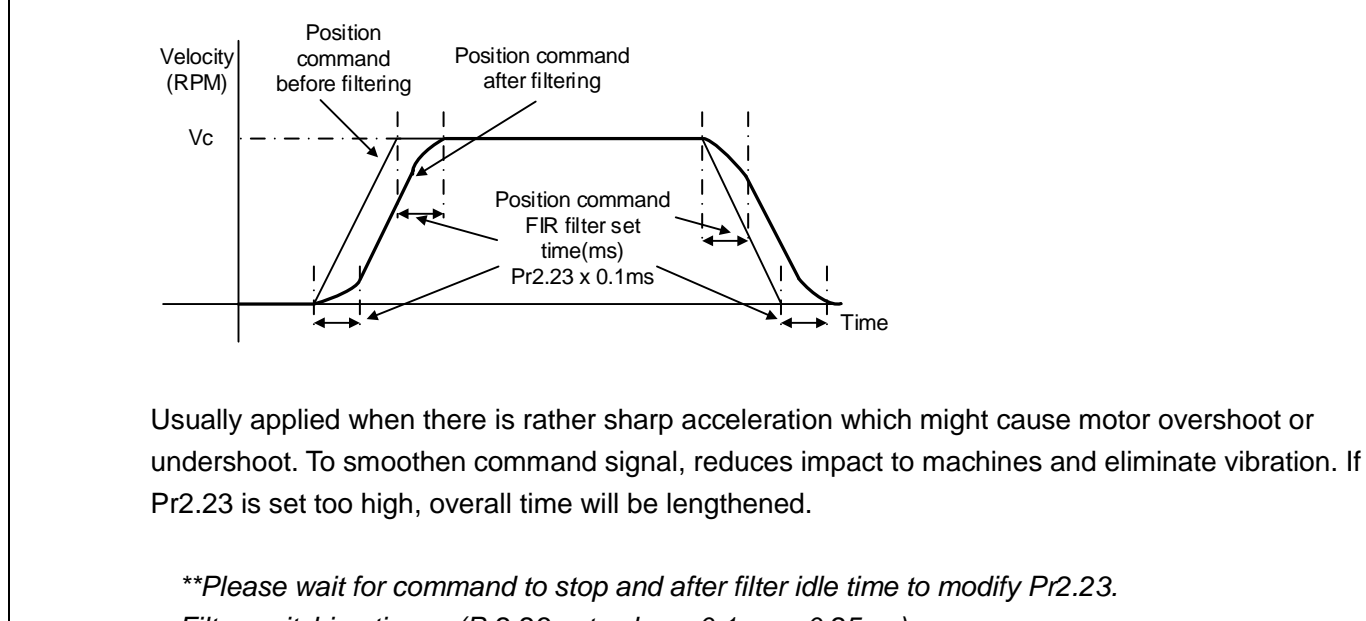

 *Filter switching time = (Pr2.23 set value x 0.1ms + 0.25ms)*

#### **In Position**

Positioning completed status can be determined by output of INP signal. Under position control mode, the absolute value of position deviation counter will be ON if positioning is under the range set in Pr4.31.

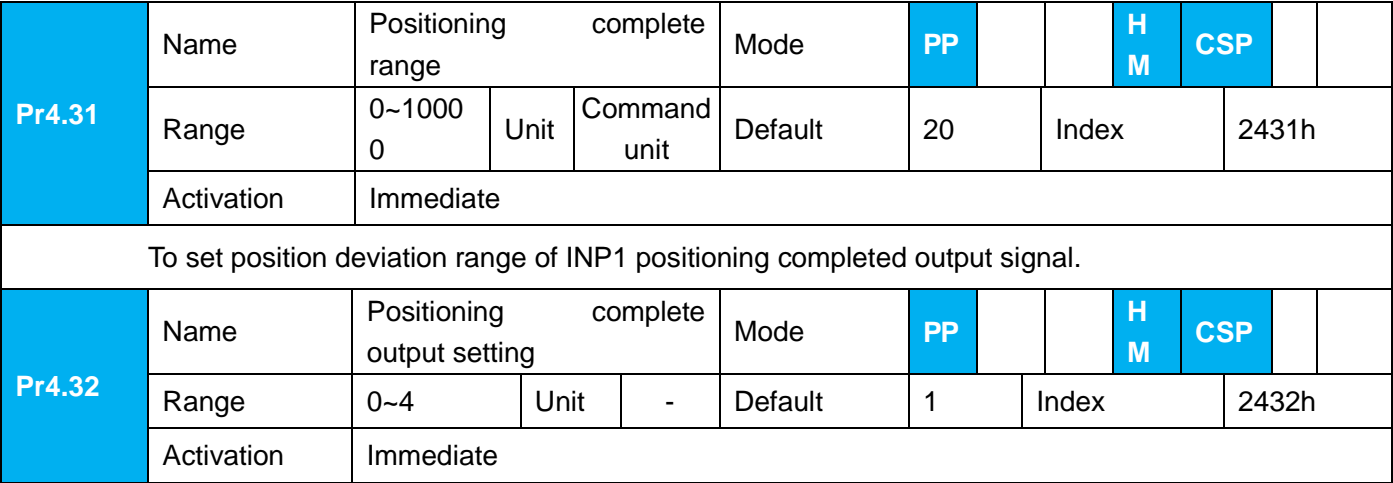

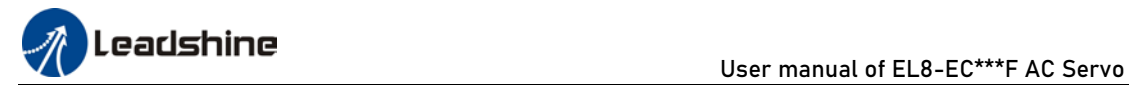

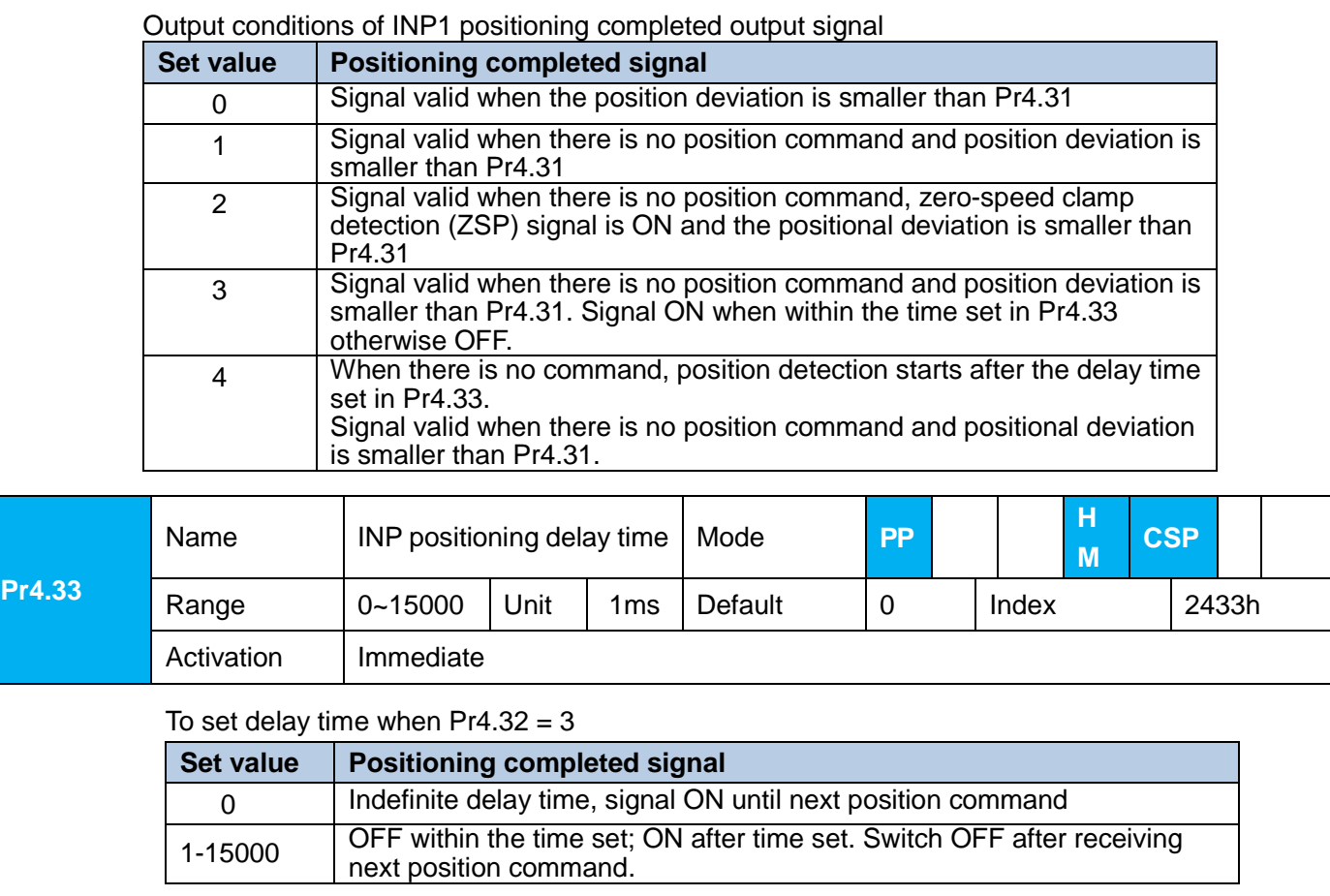

### 6.19.2 Functions under velocity mode

#### **Velocity reached output signal (AT-SPEED)**

#### AT-SPEED signal delivers after motor velocity reached arrival velocity.

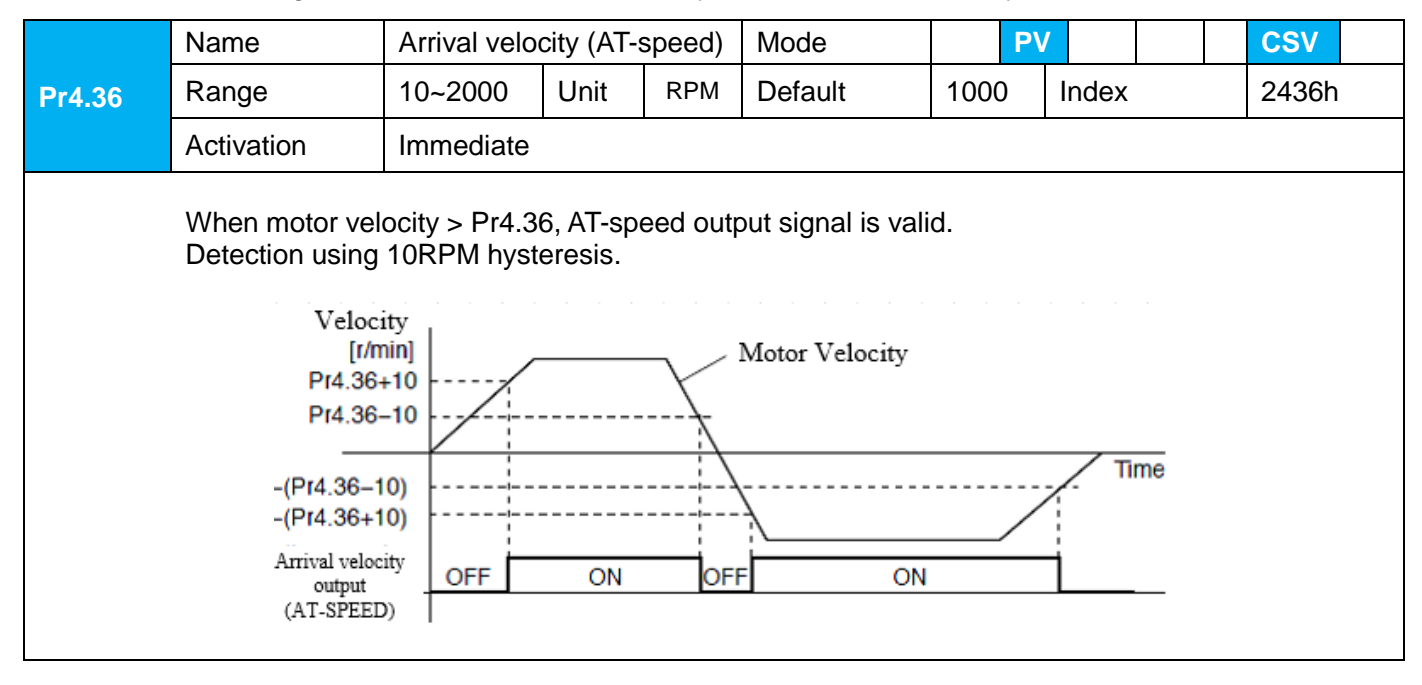

#### **Velocity coincidence output**

Velocity command (before acc-/deceleration) coincides with motor velocity. If the difference between velocity command and motor velocity is within the range set in Pr4.35, it is treated as the velocity coincides.

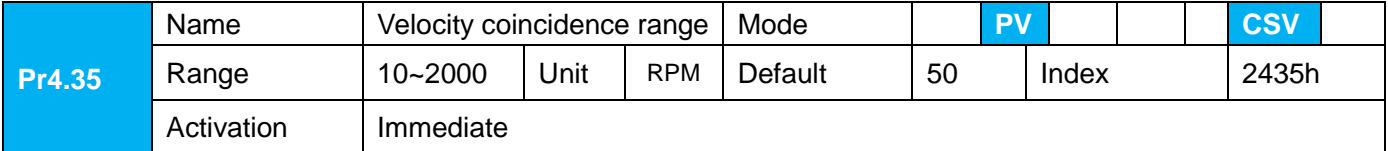
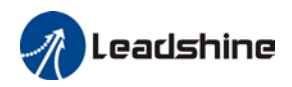

If the difference between velocity command and motor actual speed is below Pr4.35, Velocity coincidence (V-COIN) output signal valid.

 Due to 10RPM hysteresis: Velocity coincidence output OFF -> ON timing (Pr4.35 -10) r/min

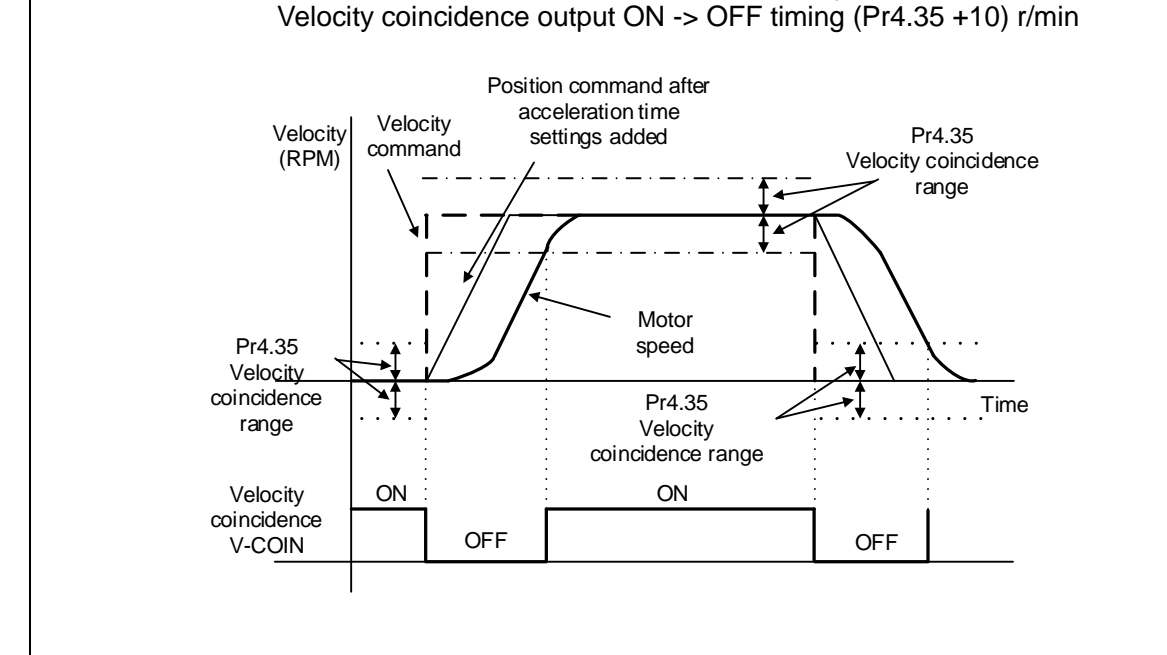

#### **Zero speed position output**

If the absolute value of the velocity feedback satisfies set conditions, corresponding output will be set to ON.

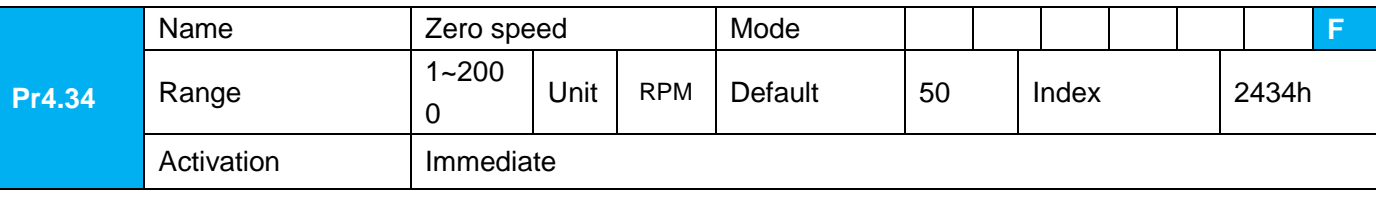

To set threshold value for zero speed clamp detection.

Zero speed clamp detection (ZSP) output signal valid when motor speed goes under the value set in Pr4.34

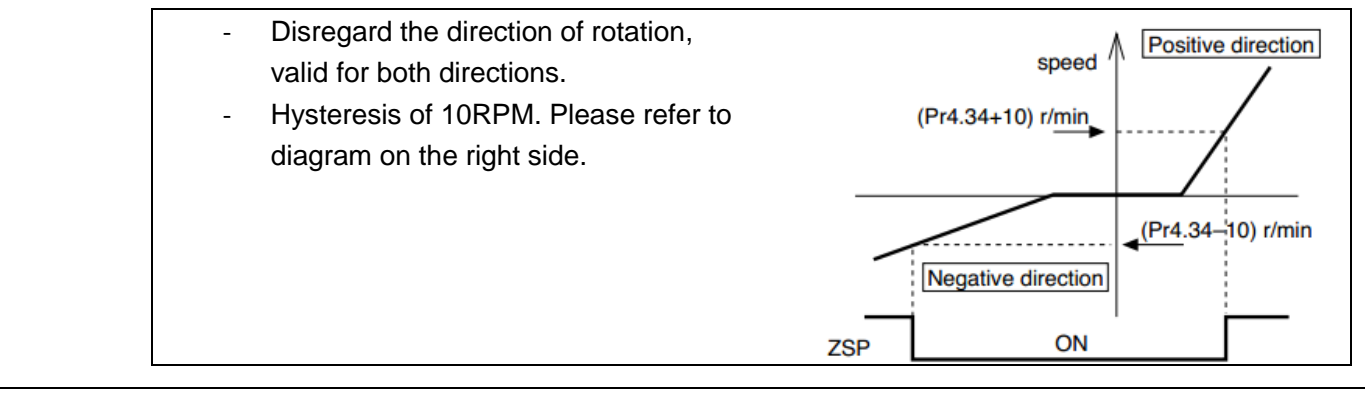

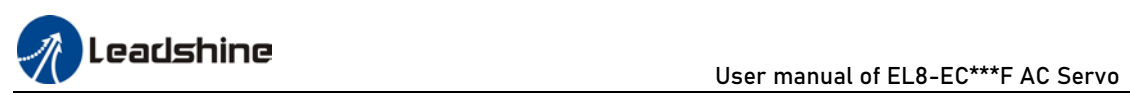

### 6.19.3 Functions under torque mode

Velocity limit is required under torque mode to make sure motor rotational velocity stays within the limit.

#### **Velocity limit function**

During torque control, velocity control should be within the range of velocity limit. When motor reaches velocity limit, command control will switch from torque control to command control with velocity limit.

Due to gravitational or other external factors, torque command from controller might differ from the direction of rotation of the motor, velocity limit will be invalid. Please error occurs in such situation, please set Pr5.13 as stopping velocity. If velocity is over the value set in Pr5.13, Er1A0 might occur and motor will stop.

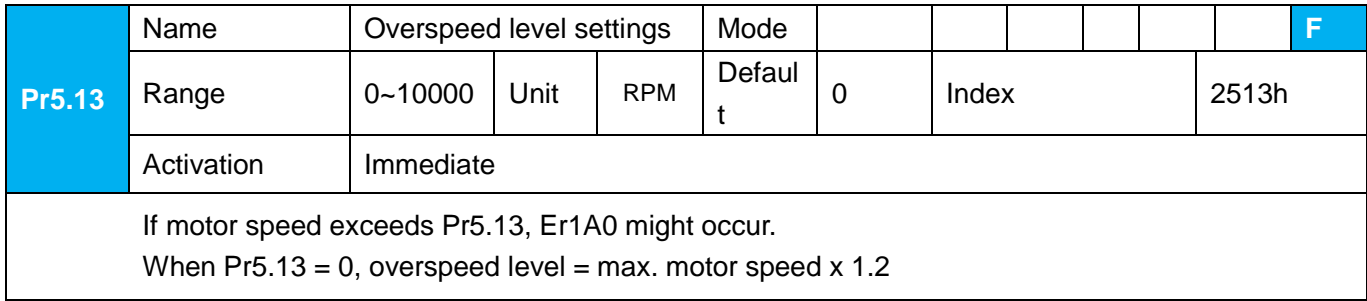

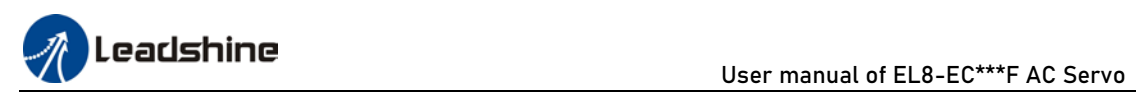

# **Chapter 7 EtherCAT communication**

# 7.1 EtherCAT principle function

In comparison to Ethernet protocol which requires huge bandwidth for packets to be moved between master and clients, EtherCAT communication protocol breaks through this systemic limitation of Ethernet which requires every client to receive the whole data package from the master.

The EtherCAT master sends a telegram that passes through each node. Each EtherCAT slave device reads the data addressed to it "on the fly", and inserts its data in the frame as the frame is moving downstream. The frame is delayed only by hardware propagation delay times. The last node in a segment (or drop line) detects an open port and sends the message back to the master using Ethernet technology's full duplex feature. The telegram's maximum effective data rate increases to over 90 %, and due to the utilization of the full duplex feature, the theoretical effective data rate is even higher than

100 Mbit/s (> 90 % of two times 100 Mbit/s).

The EtherCAT master is the only node within a segment allowed to actively send an EtherCAT frame; all other nodes merely forward frames downstream. This concept prevents unpredictable delays and guarantees real-time capabilities.

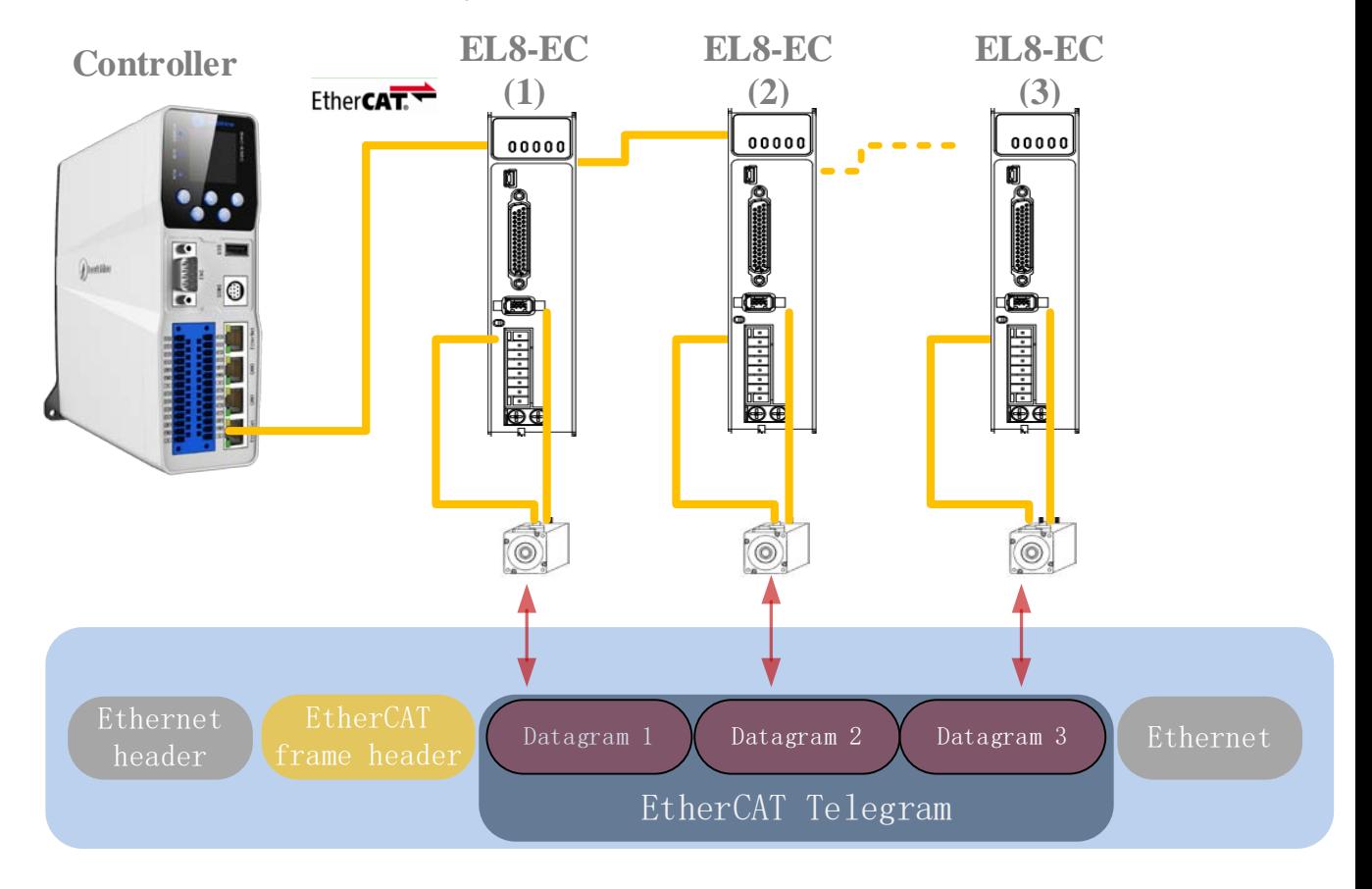

#### **EtherCAT in standard Ethernet frame**

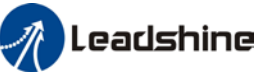

#### ID number setting of EtherCAT slave station

To set up EtherCAT slave station ID number, please set Pr0.24 = 1 and set required ID number to Pr0.23.

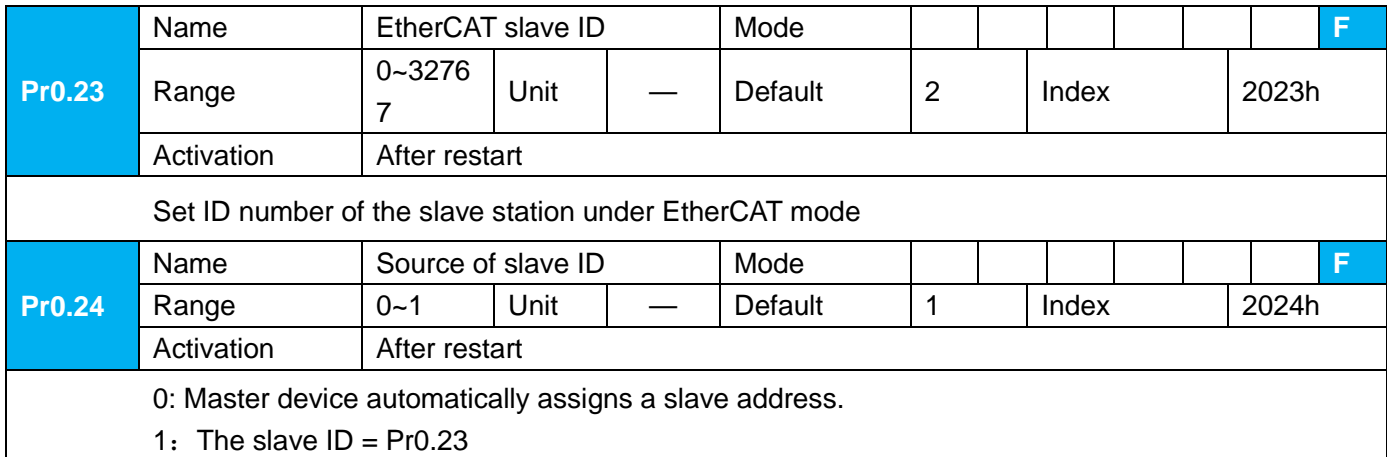

### 7.2 Synchronous Mode

### 7.2.1 Free Running Mode

In free running mode, EL8-EC processes the process data sent by the master asynchronously. It only applies to asynchronous motion mode such as homing mode, protocol position mode, etc

### 7.2.2 Distributed clock synchronization mode

EL8-EC adopts the synchronous mode of distributed clock as shown in figure 6.2. When the master station sends process data to the slave station, the slave station immediately reads the process data, and then waits for the synchronization signal to trigger the process data to act on the driver.

The process data must arrive at the EL8-EC drive before the time of Sync0 signal T1. The drive has completed the analysis of the process data and relevant control calculation before the arrival of Sync0 event. After receiving Sync0 event, EL8-EC immediately implements the control action which has a high synchronization performance.

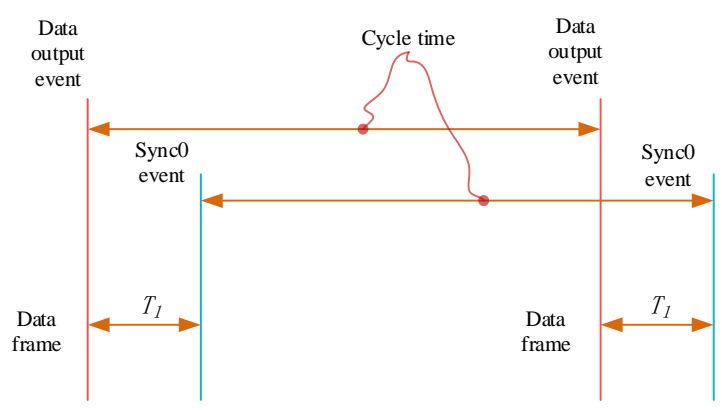

**Figure 7.2 High performance synchronization mode**

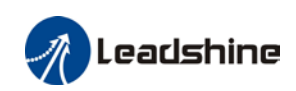

## 7.3 EtherCAT state machine

EtherCAT state machine, commonly known as "communication state machine ", is mainly used to manage communication between master and slave stations. The communication function mainly includes mailbox and process data communication. The EtherCAT state machine transition relationship is shown in figure 7.3

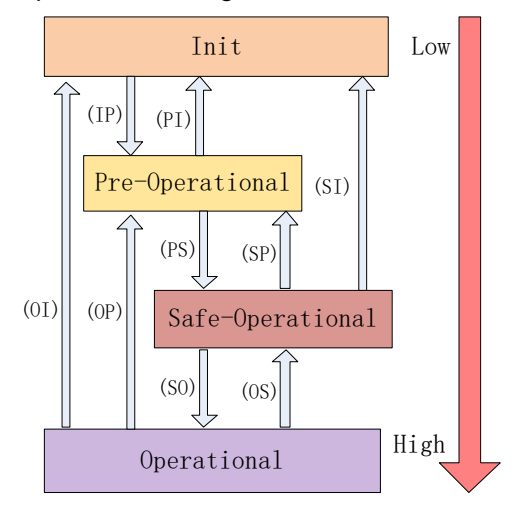

**Figure 7.3 EtherCAT state machine transitions**

EtherCAT state machine transitions have the following characteristics:

① From initialization to operational, the conversion must be carried out strictly in the order of initializing > pre-operational > safe operational > operational, from low to high, and no

grade skipping is allowed

② When converting from high to low, grade skipping is allowed.

③ If state transition request to master station fails, slave station will send an error message to the master station.

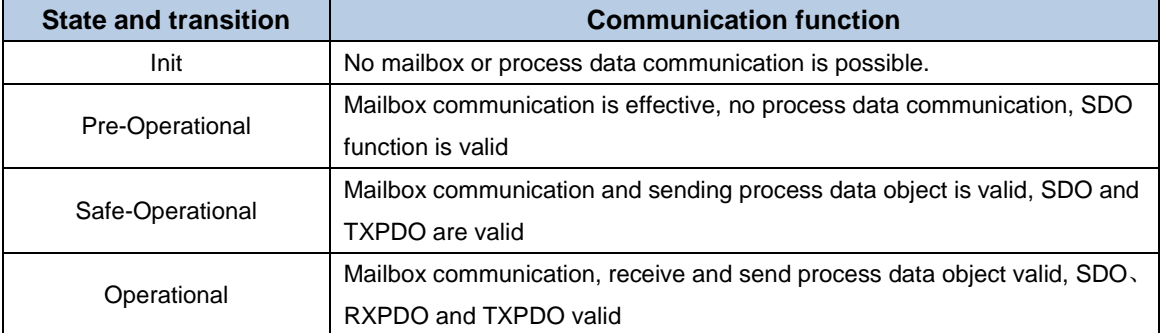

#### **EtherCAT 402 State Machine Communication function**

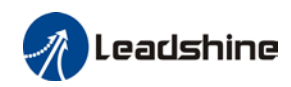

# 7.4 CANopen over EtherCAT (CoE)

### 7.4.1 Network structure of EL8-EC

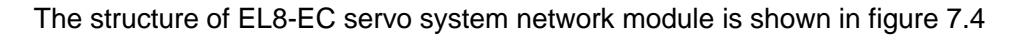

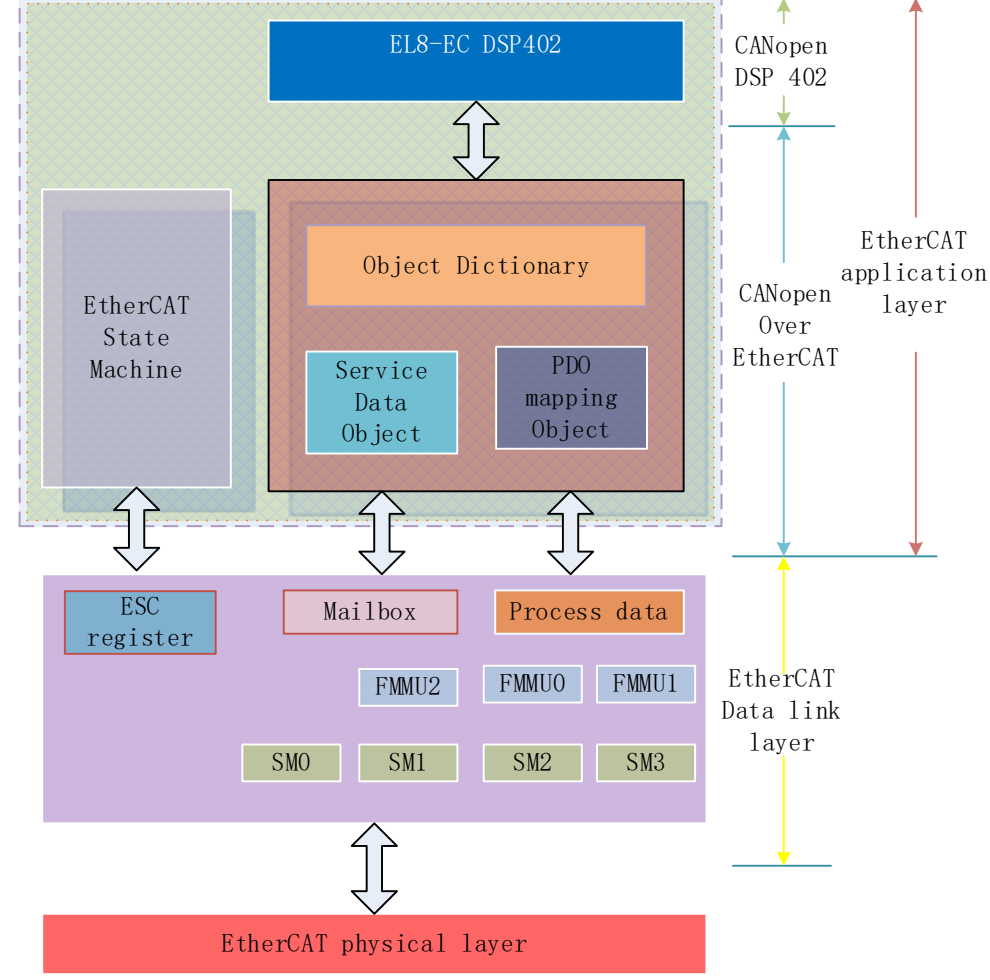

**Figure 7.4 Structure of EL8-EC network module**

The data link layer is mainly implemented by EtherCAT slave station controller (ESC). EL8-EC EtherCAT application layer protocol mainly includes application part (CANopen DSP402), object dictionary and communication function (red frame part), among which object dictionary and communication function can be jointly called CoE part.

**Object dictionary**——Bridge of communication function and application part.

**Communication function**——Implementation of communication rules (SDO, PDO, etc.)

**Application part**——Define the specific function of the device, such as the drive, IO module.

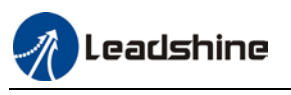

### 7.4.2 Object dictionary

EtherCAT master controls the EL8-EC drive by writing and reading device state /information. To do this, the drive defines read-write parameters and read-only state values. Object dictionary is the collection of these parameters and states. The EL8-EC object dictionary contains all DSP402 and CoE related data objects in a standardized manner. It is a collection of EL8-EC parameter data structures. The EL8-EC object dictionary is the interface with which the controller communicates. EtherCAT master implements EL8-EC motion control through the interface of object dictionary.

### 7.4.3 Service Data Object (SDO)

The EL8-EC series supports SDO services. EtherCAT master can configure, monitor and control EL8-EC servos by using SDO to read and write EL8-EC object dictionaries. In conventional CANopen DS301 mode, SDO protocol CAN only transfer 8 bytes at a time to match the data length of CAN message. In COE enhancement mode, only the payload data is expanded without changing the protocol head; In this way, the SDO protocol uses mailboxes with larger data lengths, thus improving the transmission efficiency of big data.

### 7.4.4 Process Data Object (PDO)

### PDO Introduction

PDO is generally used for real-time data updates. It is divided into receiving PDO (RXPDO) and sending PDO (TXPDO). The data stream direction of receiving PDO is from master station to slave station, while sending PDO is from slave station to master station The PDO function of EL8-EC supports both synchronous cycle mode and non-periodic update mode. When distributed clock synchronization mode is selected on master station, PDO will update according to the synchronization cycle. If free moving mode is selected, PDO data updates aperiodic.

### PDO mapping

Through PDO mapping, the real-time transmission of mapped objects can be realized. EL8-EC supports simultaneous transmission of 2 sets of RXPDO and 2 sets of TXPDO. Each PDO object can map up to 8 object dictionary (maximum length 32 bytes). The format of PDO mapping content is shown in table 7.2

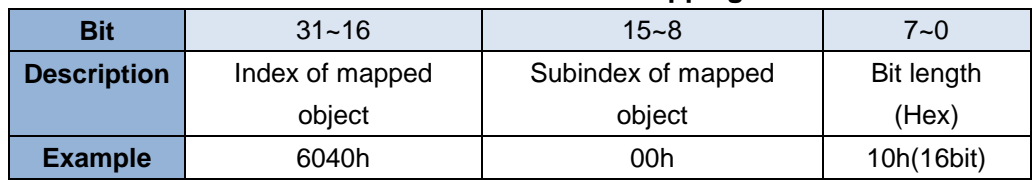

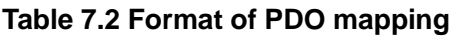

Default PDO mapping (consistent with the XML file) is shown in table 7.3

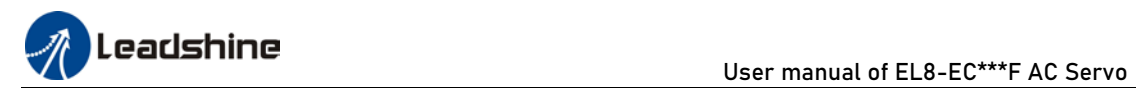

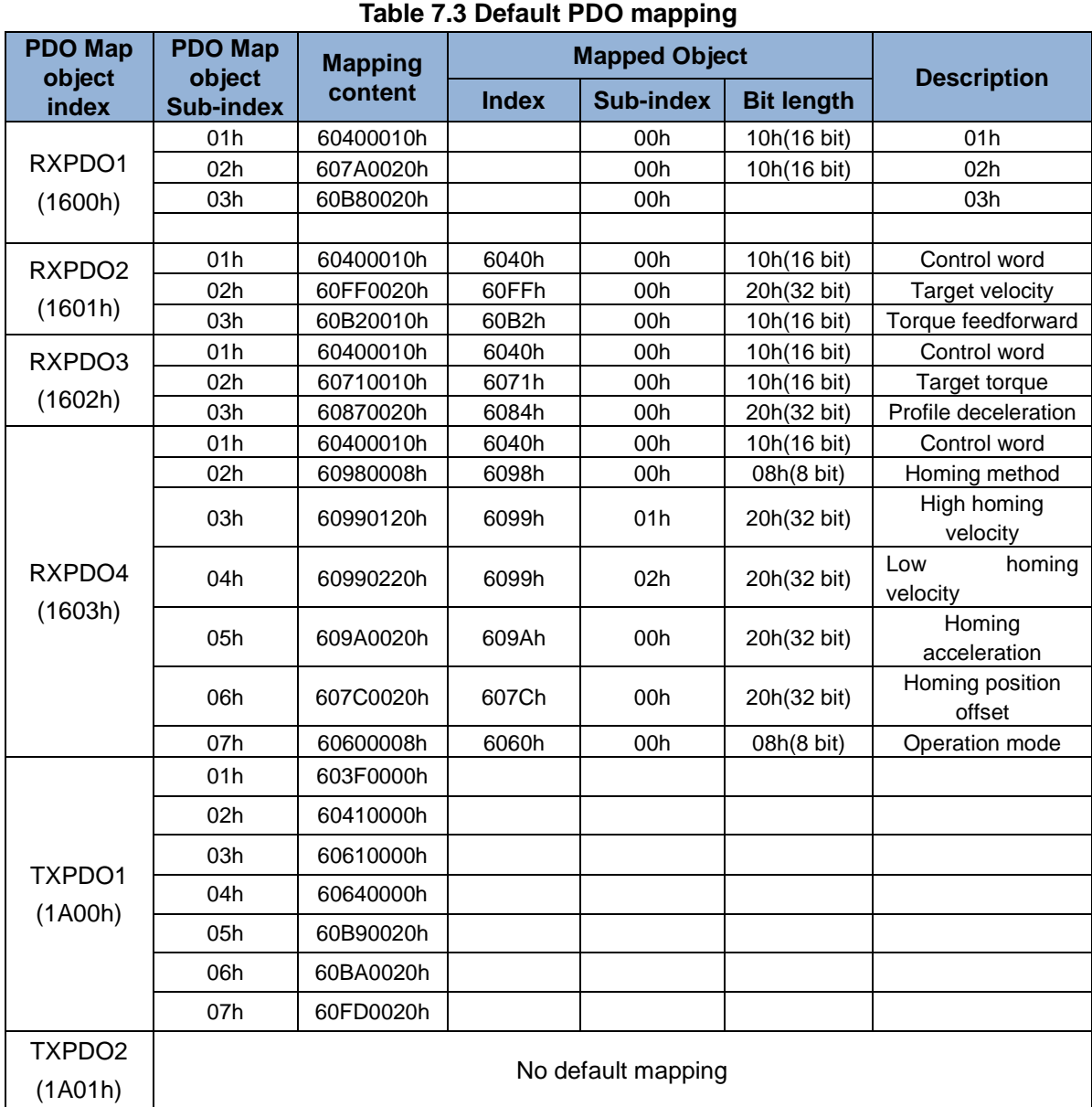

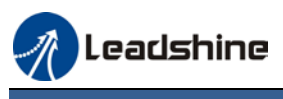

#### PDO dynamic mapping

Different from CIA DS301, CoE uses PDO specified objects (1C12h/1C13h) to configure PDO mapped objects (1600h~1603h/1A00h~1A01h) to PDO SyncManager (SyncManager 2/3). PDO specified objects are defined in table 7.4

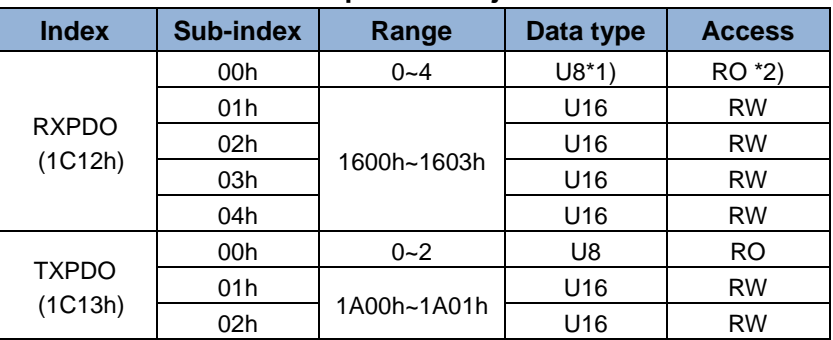

#### **Table 7.4 PDO specifies object definitions**

*\*\* 1) U represents unsigned type, such as U8 for unsigned 8 bits and U16 for unsigned 16 bits* 

 *2) Access: RO = Read Only, RW = Read and Write, WO = Write Only*

#### PDO dynamic mapping setup procedure

- B、 Switch EtherCAT state machine to pre-operational, then PDO map can be configured using SDO.
- C、 Clear the PDO mapping object of the PDO specified object by setting 1C12-00h / 1C13-00h to 0.
- D、 Invalidate the PDO mapping object by assigning 0 to the subindex 0 of 1600h~1603h /1A00h~1A01h.
- E、 Reconfigure PDO mapping content and write the mapping object into the objects in the range of 1600-01h~1600-08h, 1601-01h~1601-08h, 1602-01h~1602-08h, 03-01h~1603-08h (RXPDO mapping content as from 1600h-01), 00-01h ~ 1A00-08h or 1A01-01h~1A01-08h (TXPDO mapping content as from 1A00h-01) according to Table 6.3
- F、 Set the total number of PDO mapping objects by writing the number of mapping objects into 1600-00h, 1601-00h, 1602-00h, 1603-00h, 1A00-00h or 1A01-00h. The total number of PDO mapping objects without mapping content will be set to 0.
- G、 Write valid PDO mapping object index to PDO specified object by writing valid RXPDO mapping object index 1600h~1603h into 1C12-01h ~ 1C12-04h and writing valid TXPDO mapping object index 1A00h, 1A01h into 1C13-01h, 1C13-02h.
- H、 Set the total number PDO specified objects by writing the number of mapped objects to 1C12-00h and 1C13-00h.
- I、 Switch EtherCAT state to Safe-Operational or above, the configured PDO mapping will be valid.

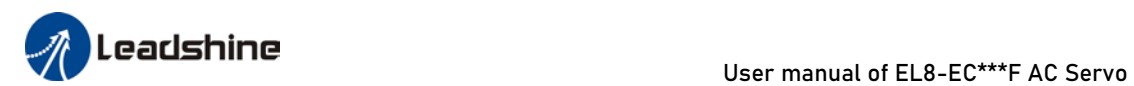

## 7.5 Network status display

The network connection status is determined by the LED light on CN4 and CN5 port.

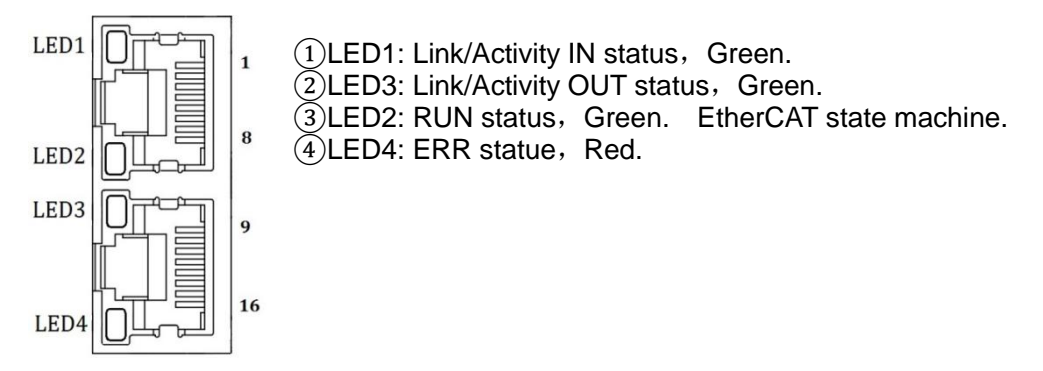

#### **Figure 7.6 CN3 and CN4 port**

#### **Table 7.5 LED Indicator Label Color Status Description** RUN Green  $(OFF)$  Init (Blinking) | Pre-Operational (Single flash) | Safe-Operational (ON) Operational  $ERR$  Red (OFF) *Refer to chapter 4.3 for more details* (Blinking) (Single flash) (Double flash) (Flickering) (ON) L/A IN Green (OFF) Physical layer link not established (ON) Physical layer link established (Flickering) Interactive data after link established  $L/A$  OUT  $\parallel$  Green (OFF) Physical layer link not established (ON) Physical layer link established (Flickering) Interactive data after link established

**Status description of CN3 & CN4 indicator light is shown in figure 7.7**

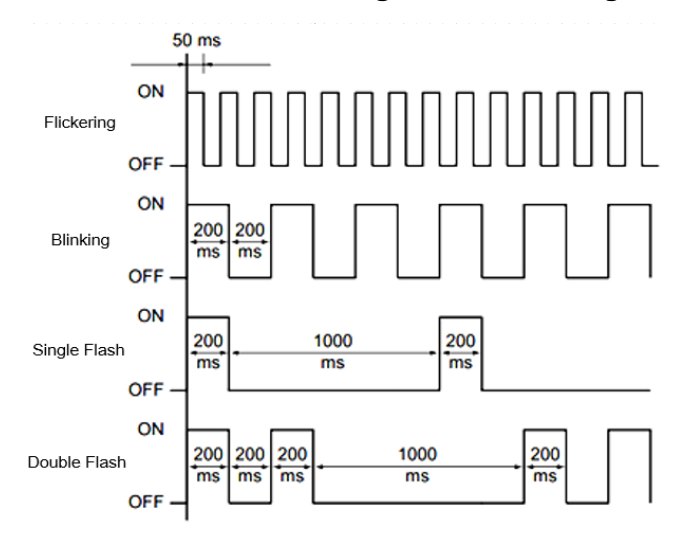

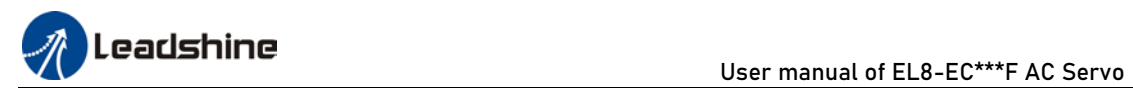

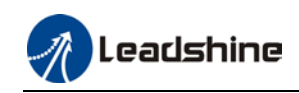

# **Chapter 8 Warning and Alarm**

### 8.1 Servo drive warning

When warning occurs, driver will set protective function but **motor won't stop moving**. Error code will be displayed on the front panel.

Example of warning code:

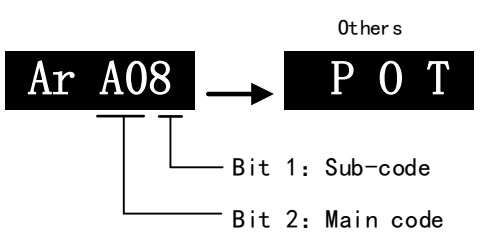

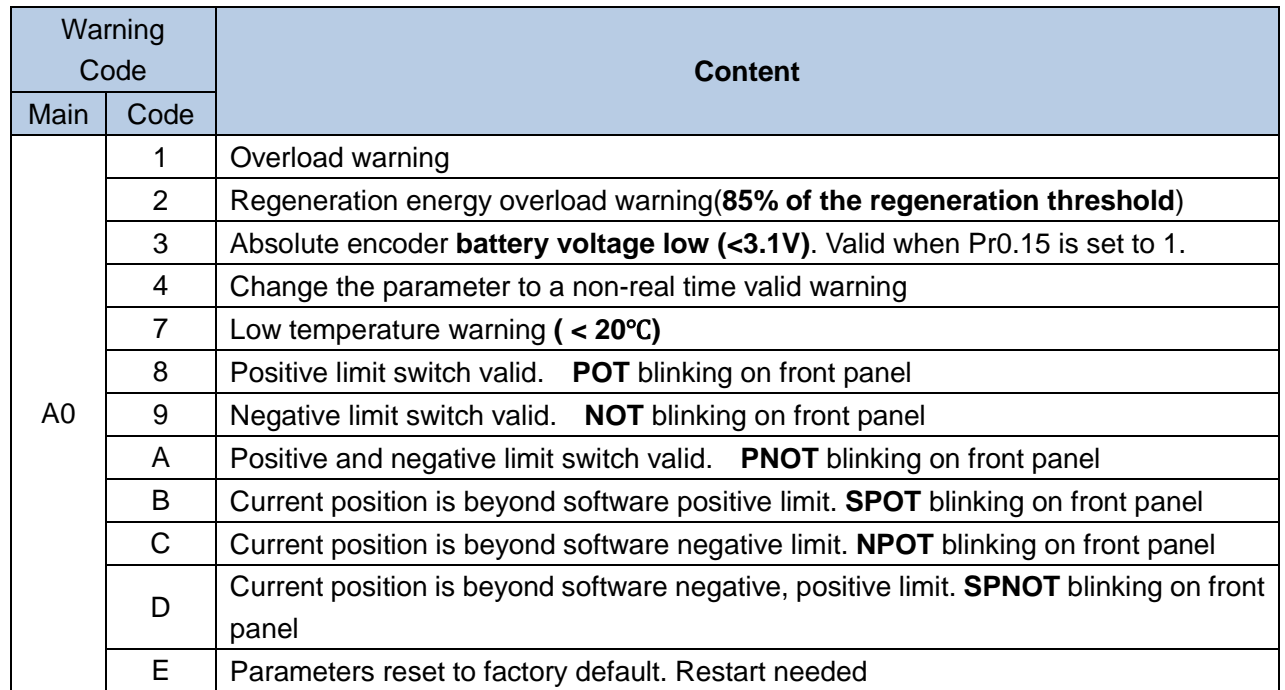

### 8.2 Servo drive alarm

When alarm occurs, driver will set protective function and **motor stops moving**. Error code will be displayed on the front panel. Alarm history record can also be viewed in data monitoring mode, with the alarm log sub-menu displaying "**d12Er**".

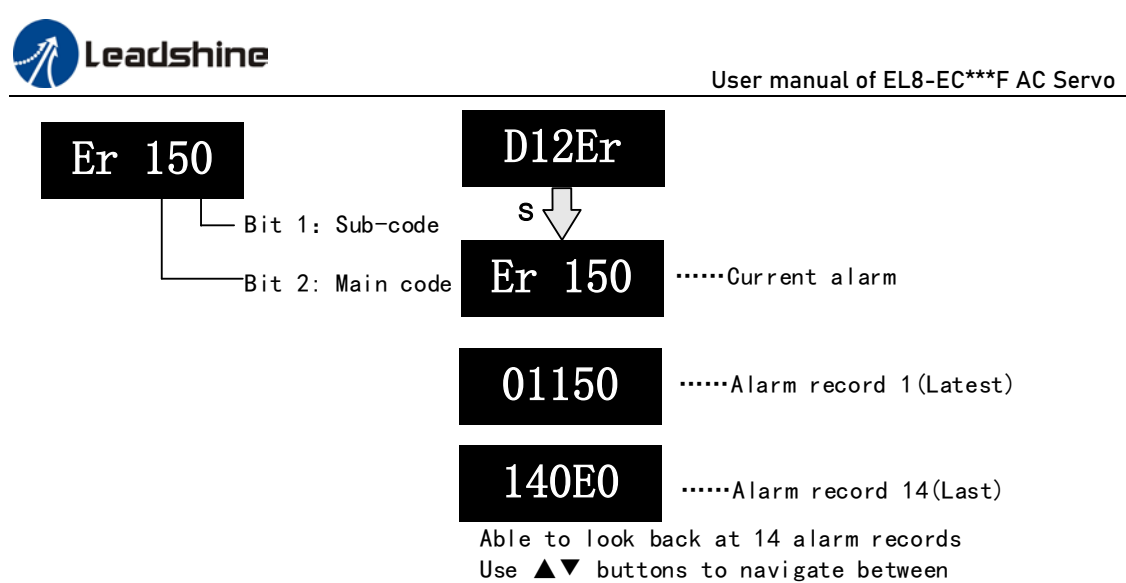

alarm records

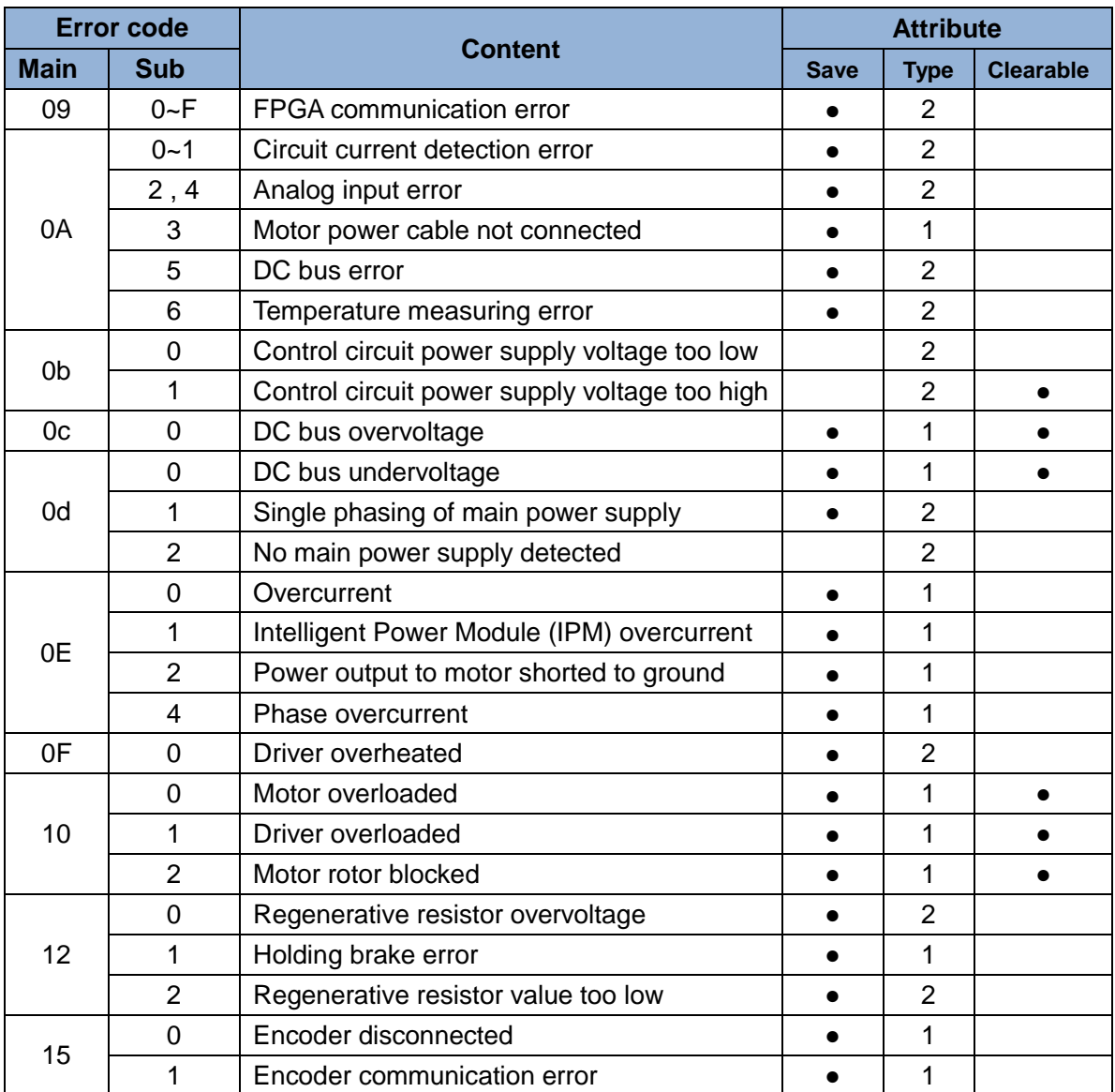

#### **Table 8.1 Error Code List**

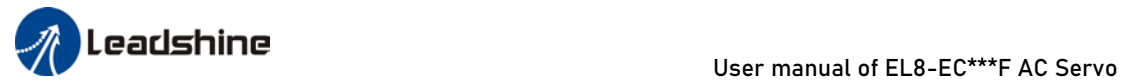

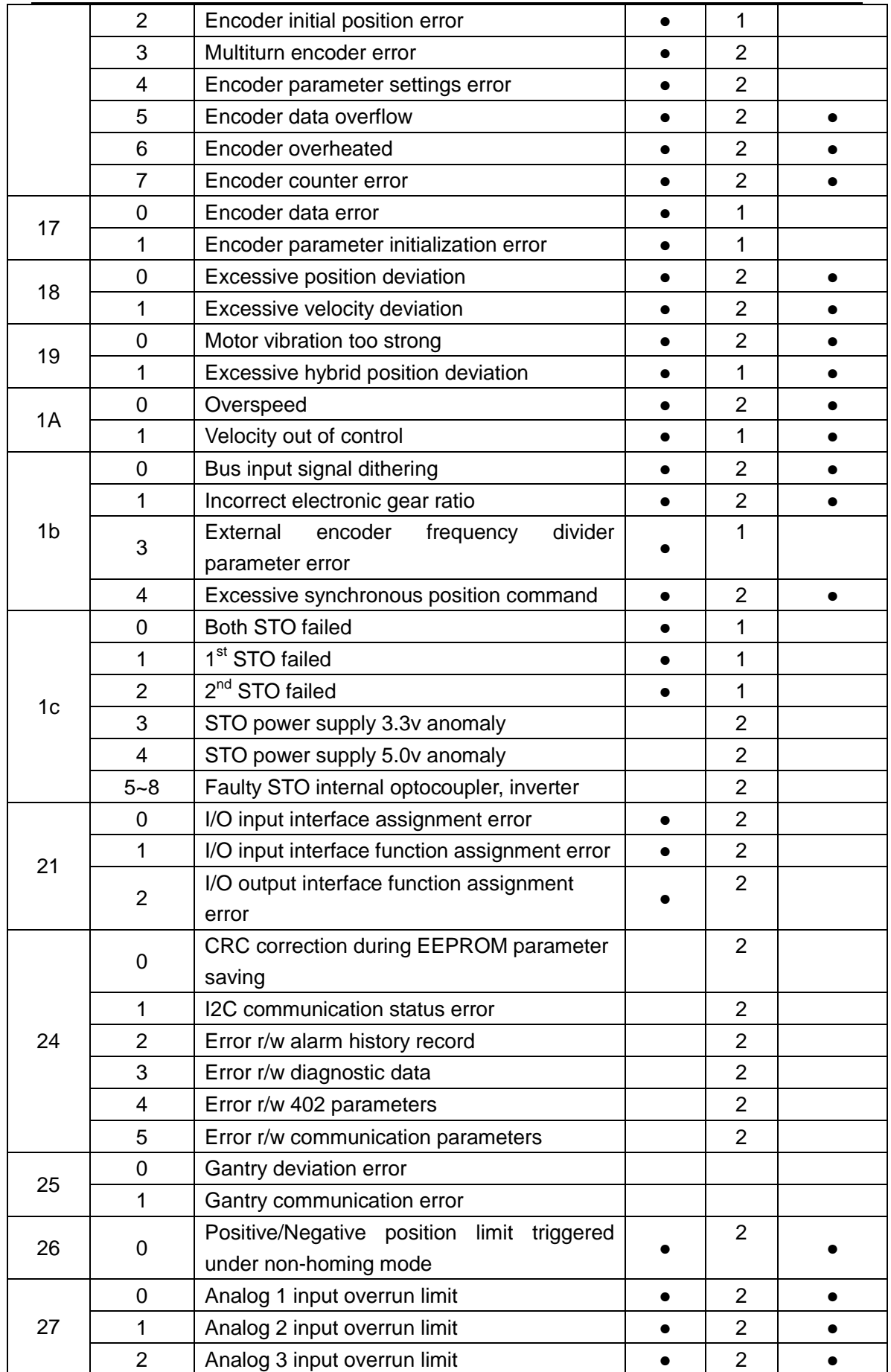

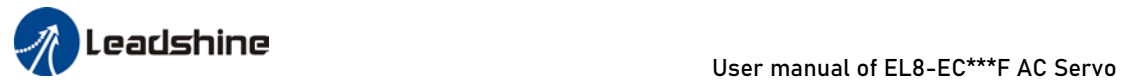

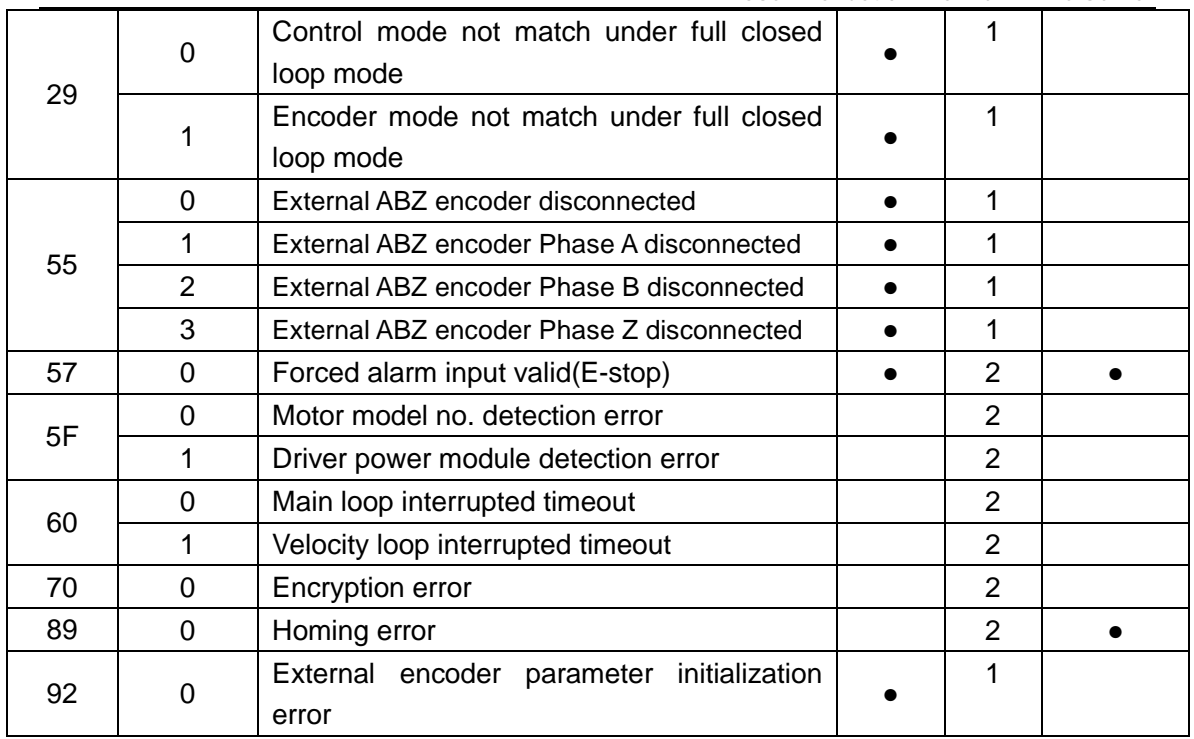

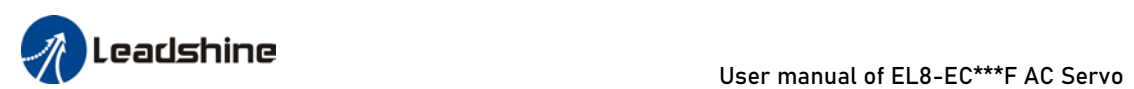

**Save:** Save error messages to alarm history.

**Type**: The type 1 and type 2 fault stop mode can be set via Pr5.10 [Sequence at alarm]. **Clearable:** Clearable alarm by operating the front panel and use auxiliary function **AFACL** as below. Besides clearable alarms, please first solve the error and restart the servo driver to clear alarm.

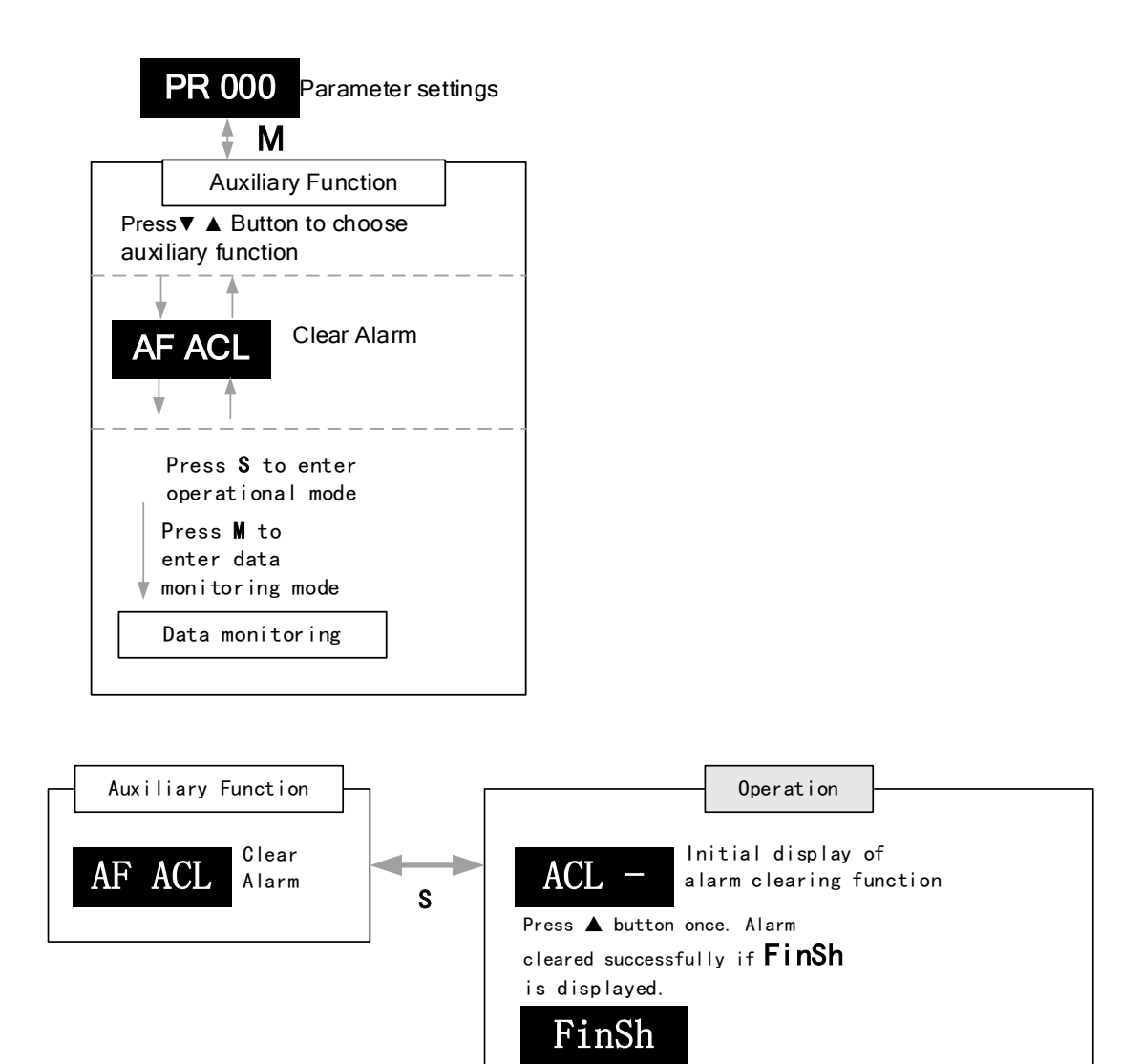

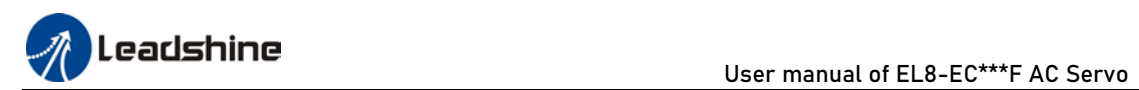

Table 8.2 Alarm and 603F correspondence

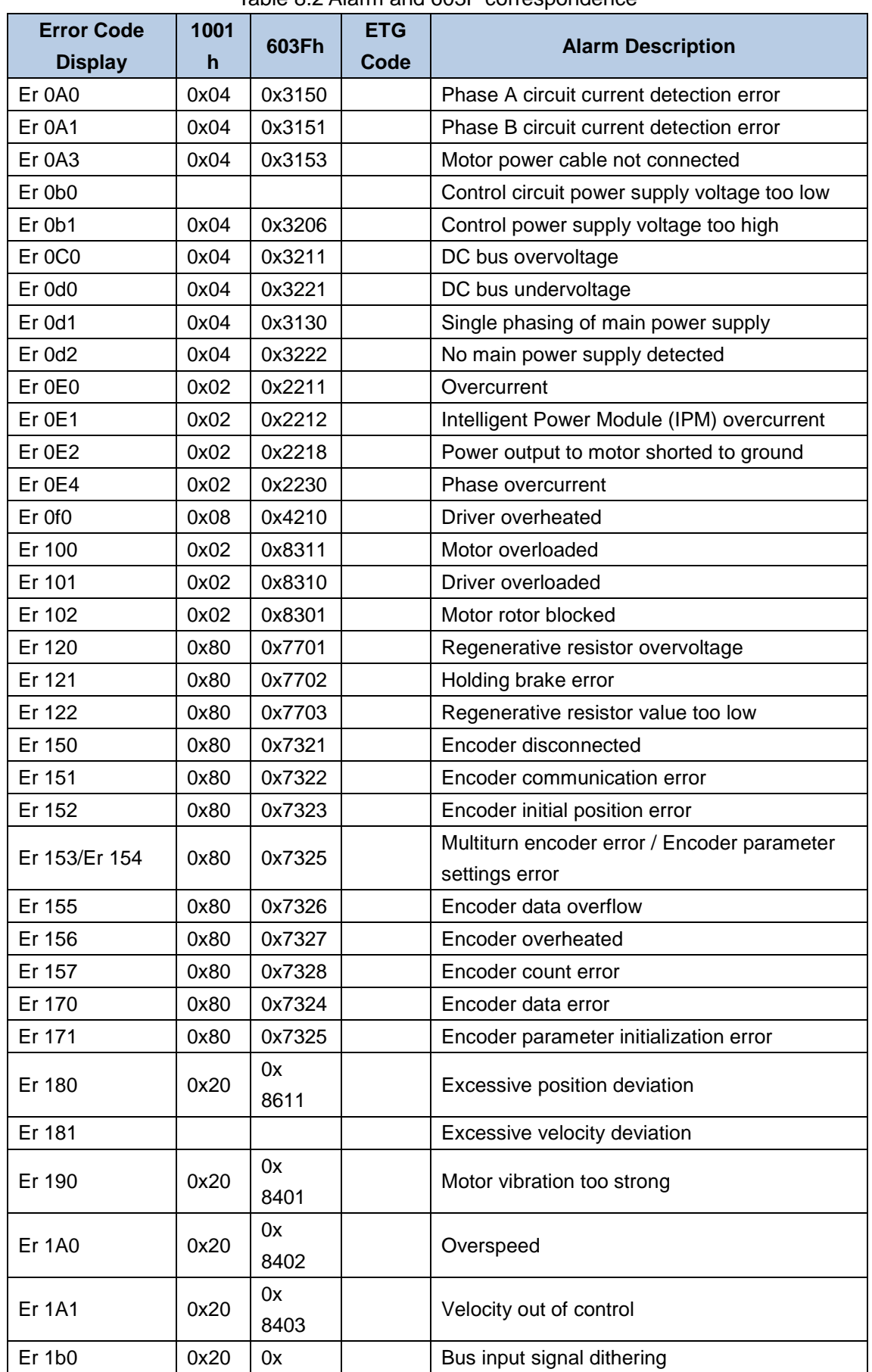

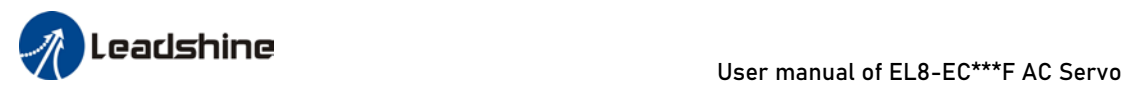

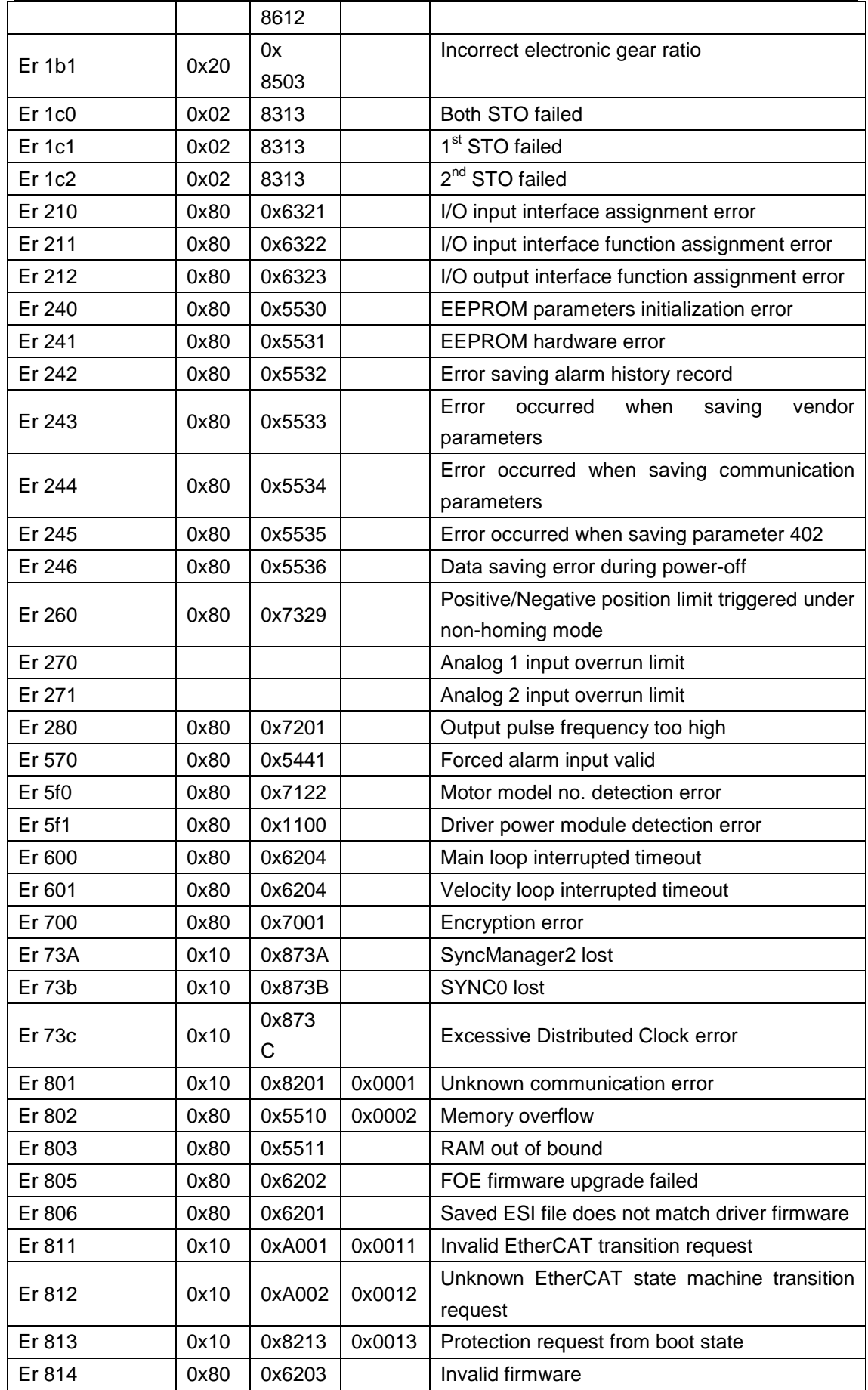

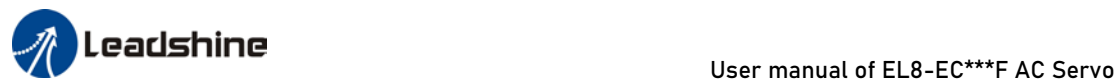

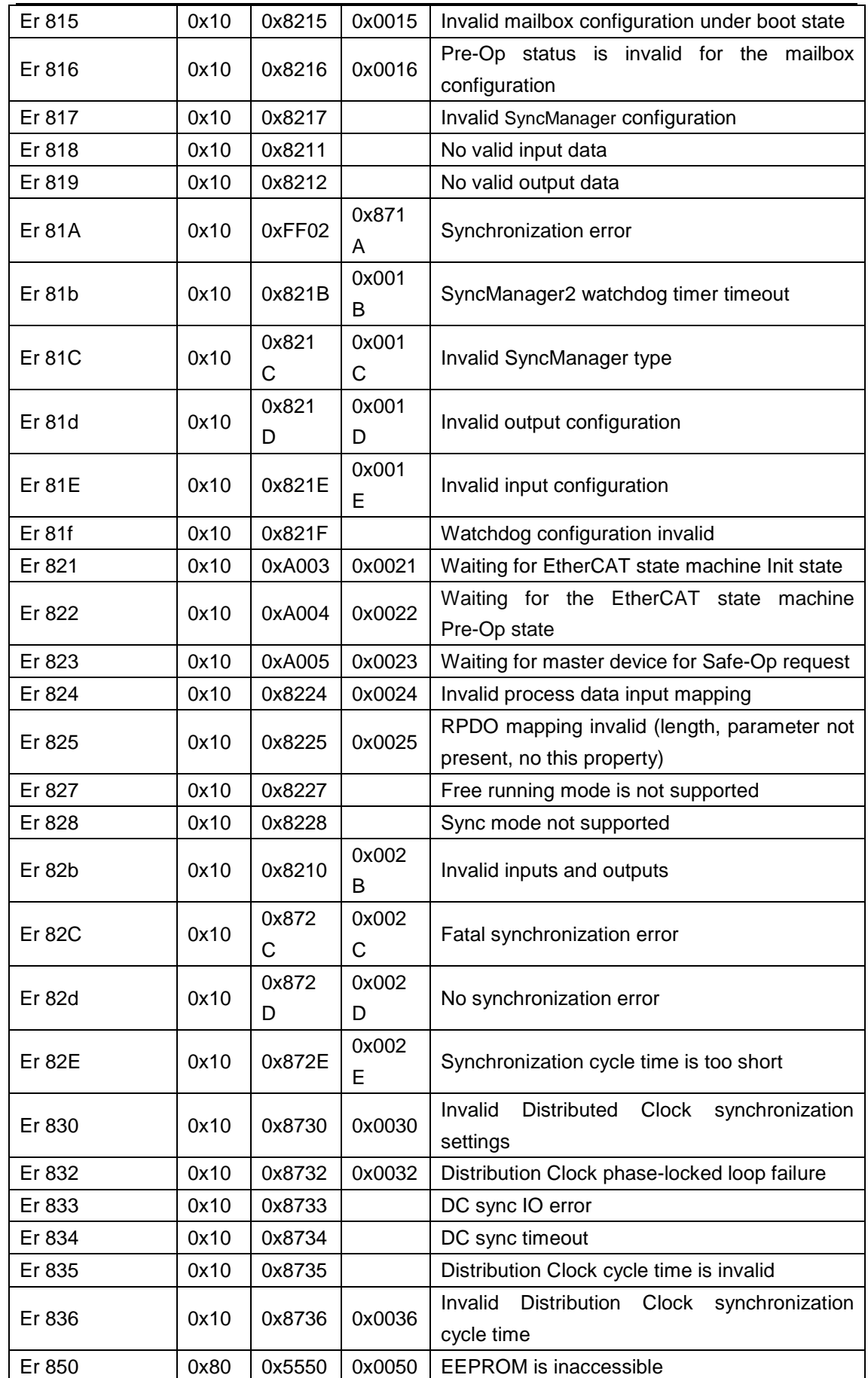

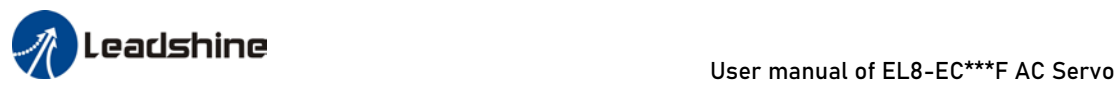

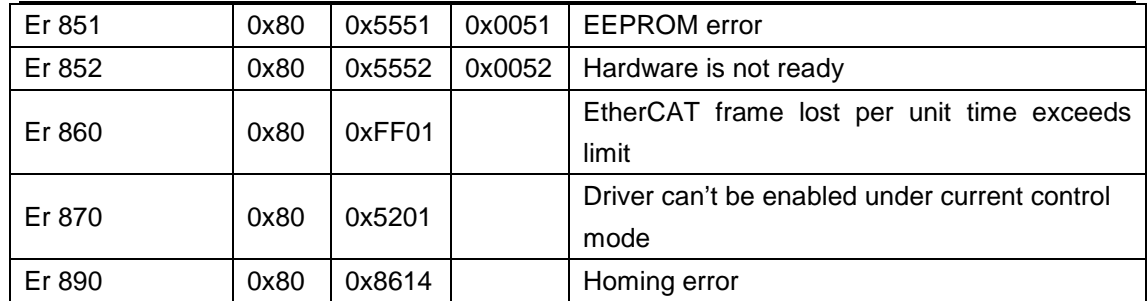

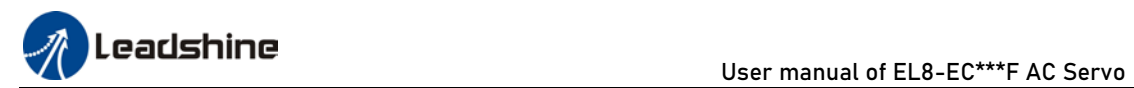

# 8.3 Alarm Handling

*\*\*When error occurs, please solve accordingly. Then, restart. If the solutions described don't work, please consider replacing the driver.*

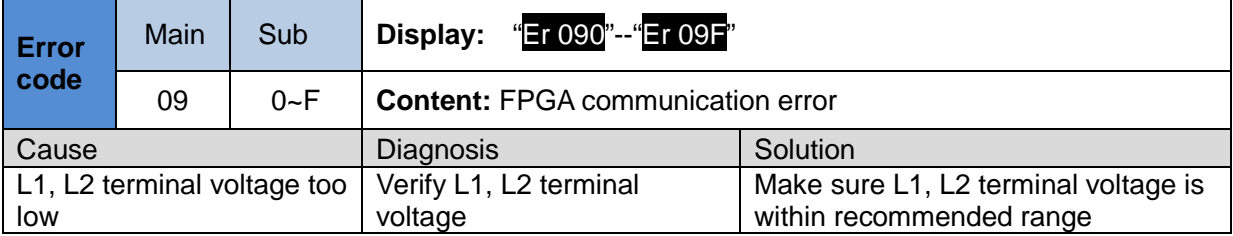

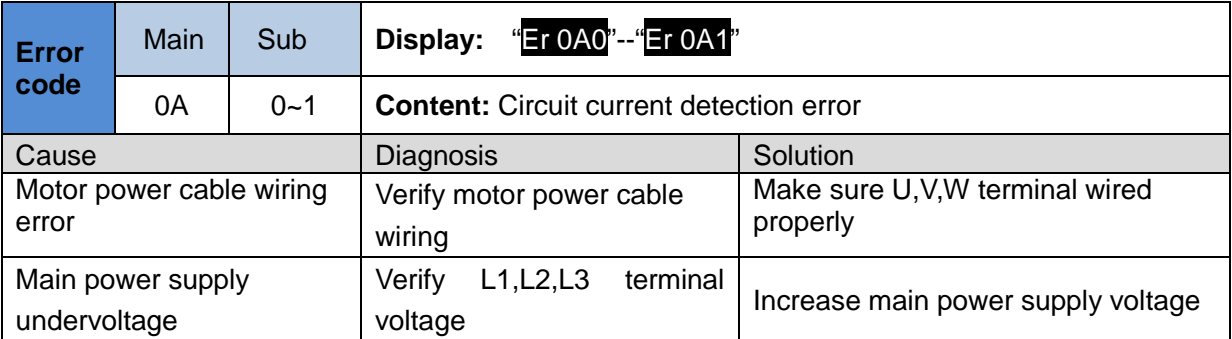

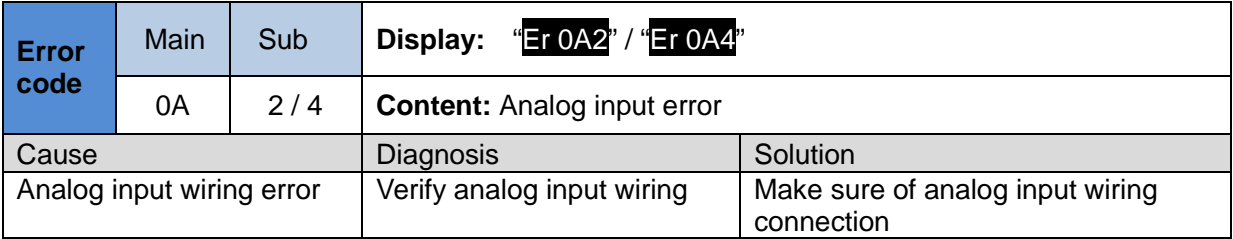

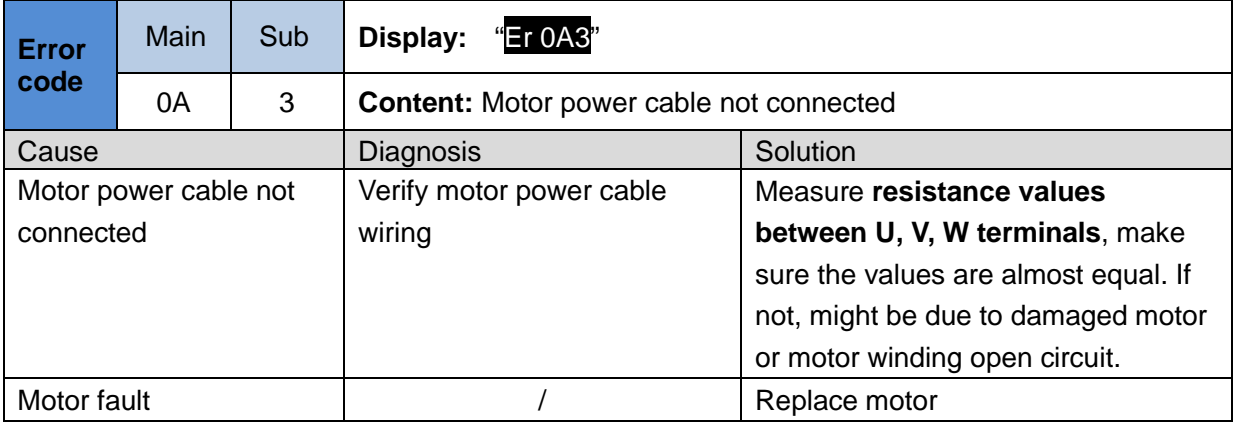

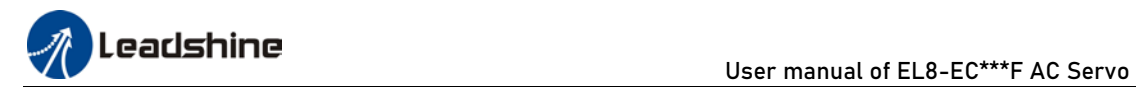

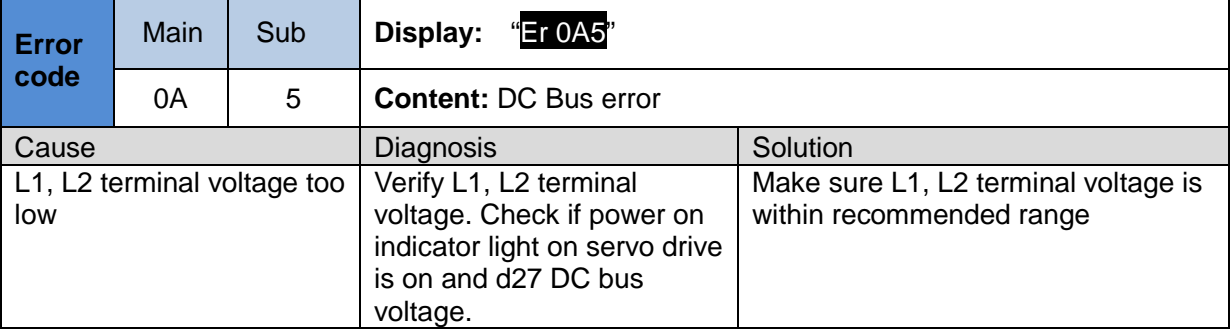

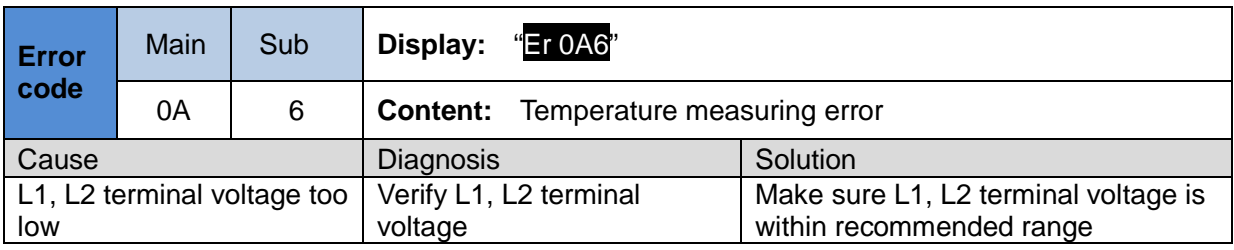

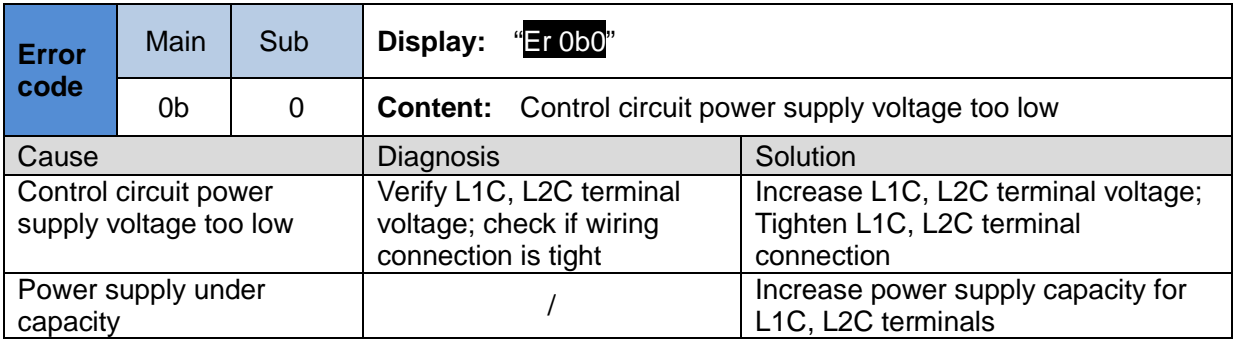

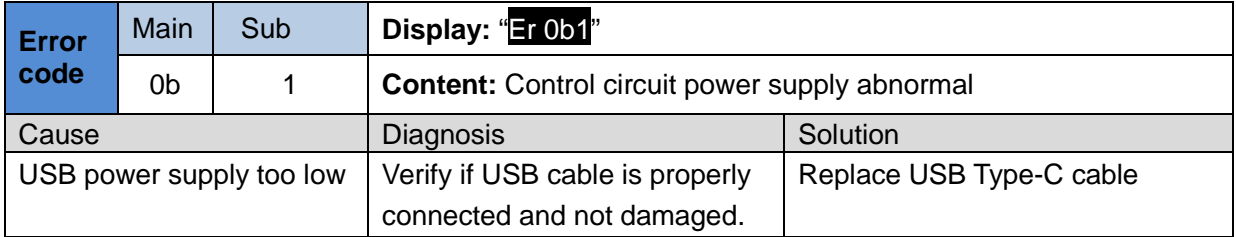

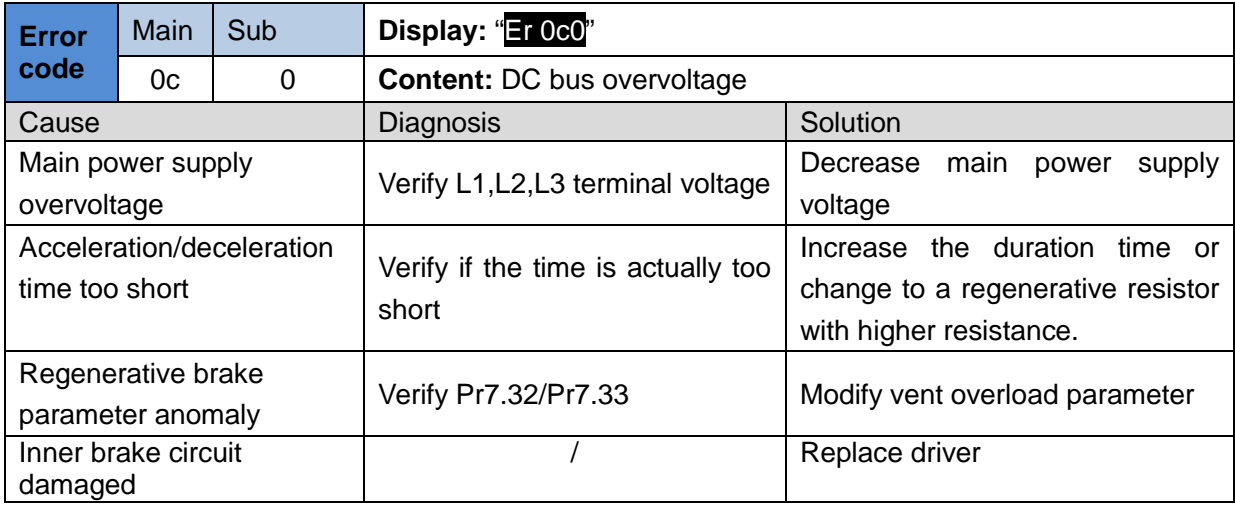

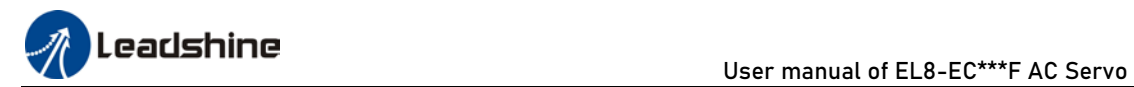

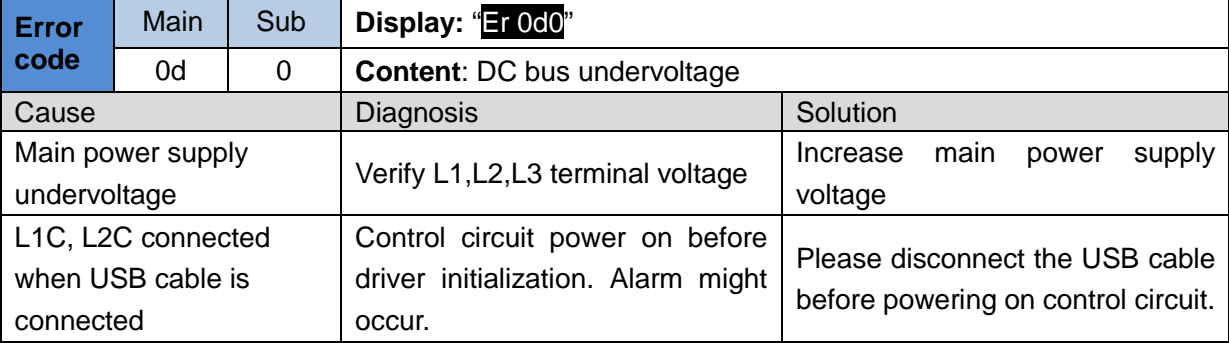

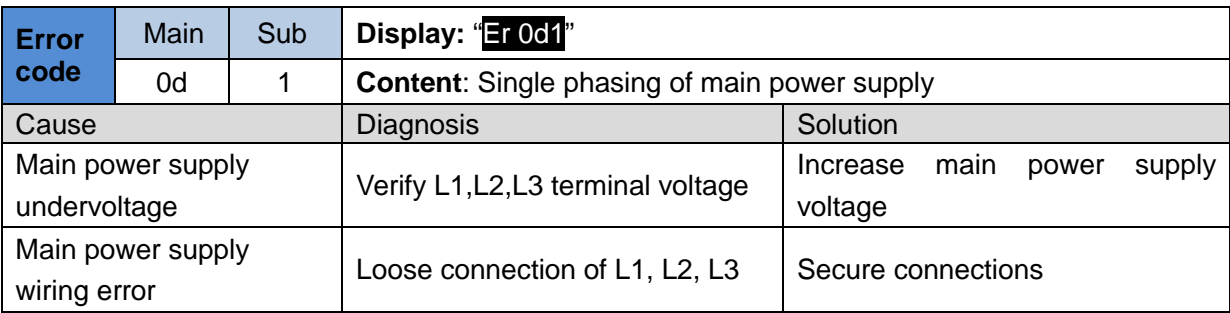

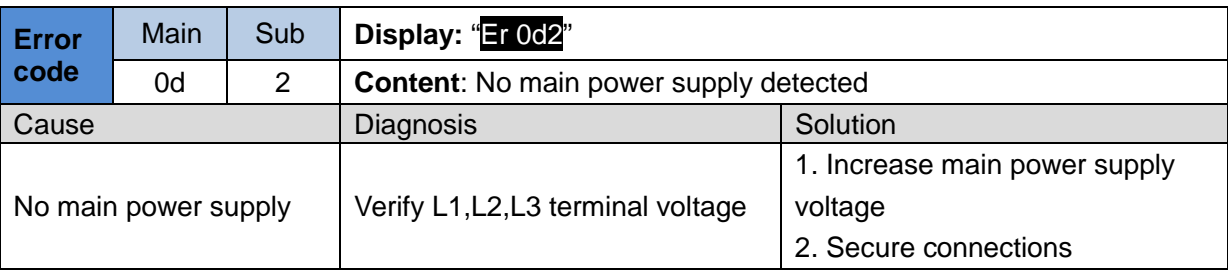

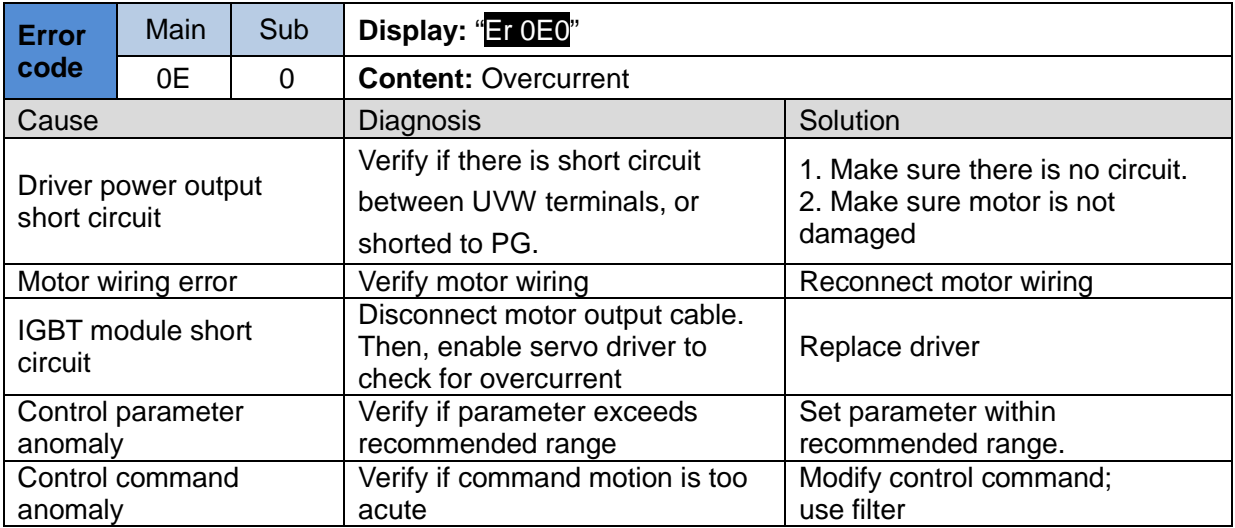

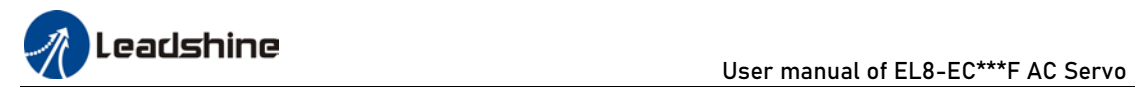

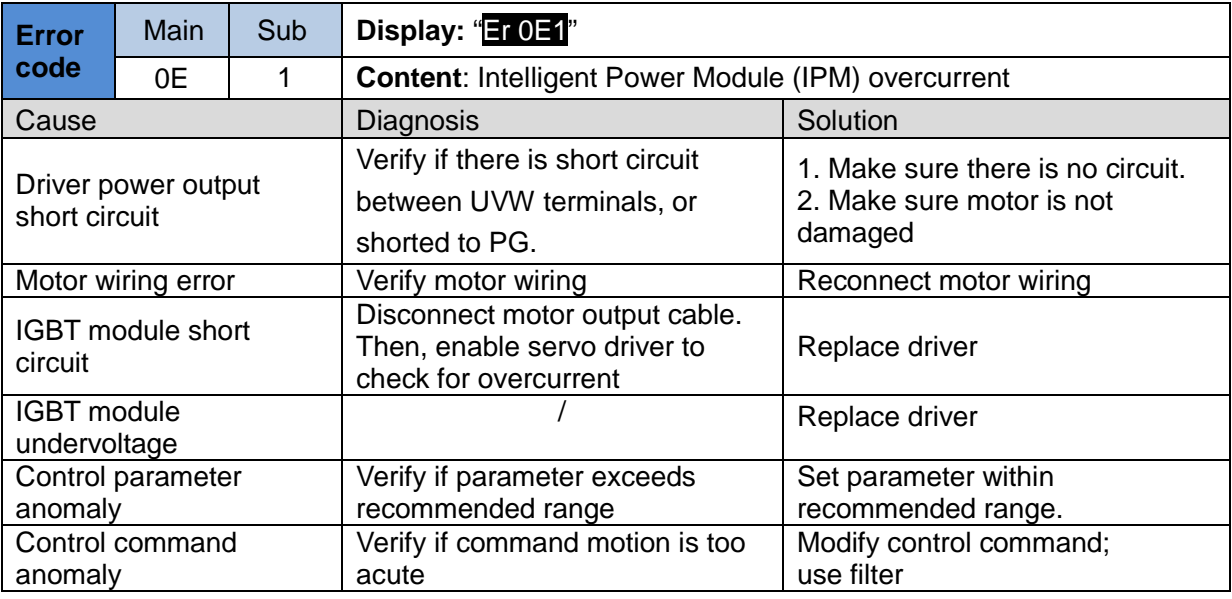

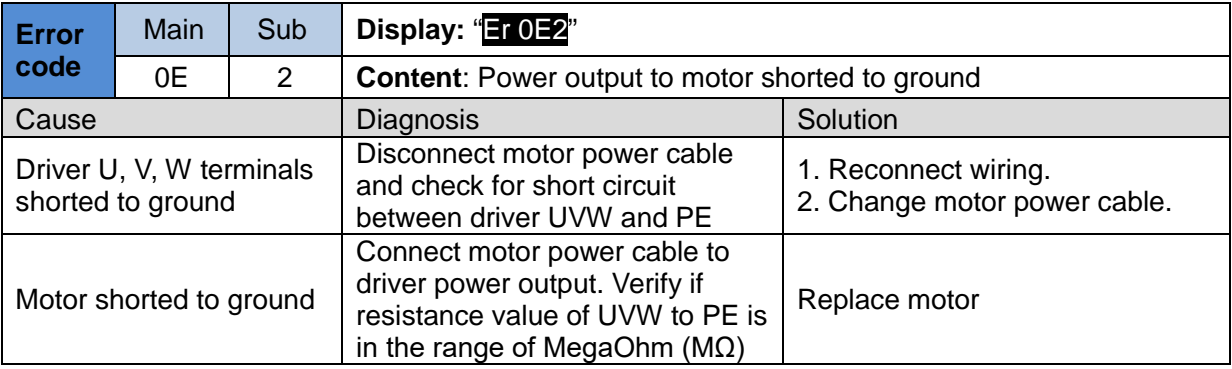

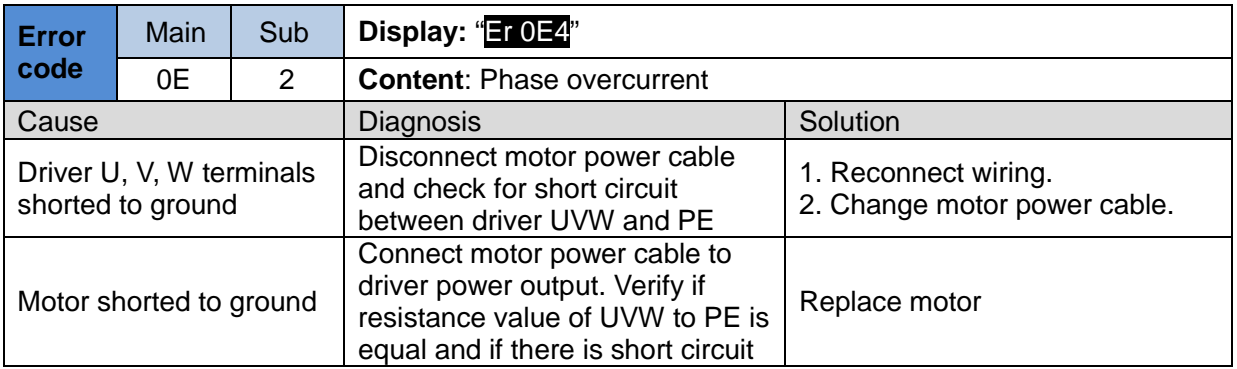

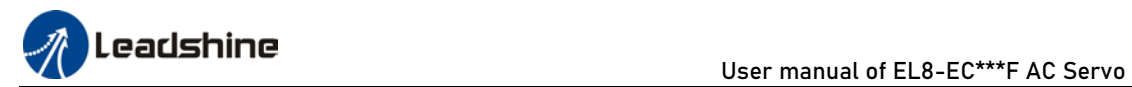

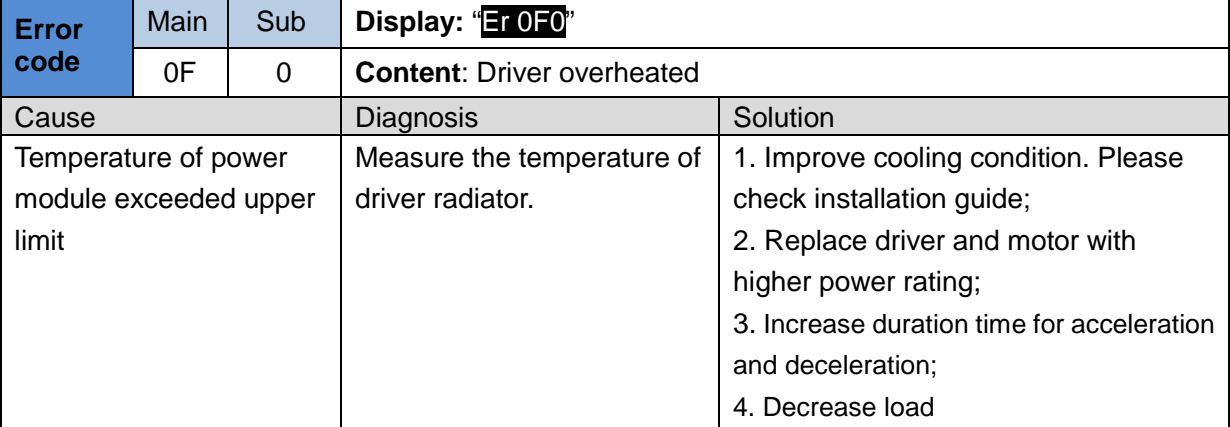

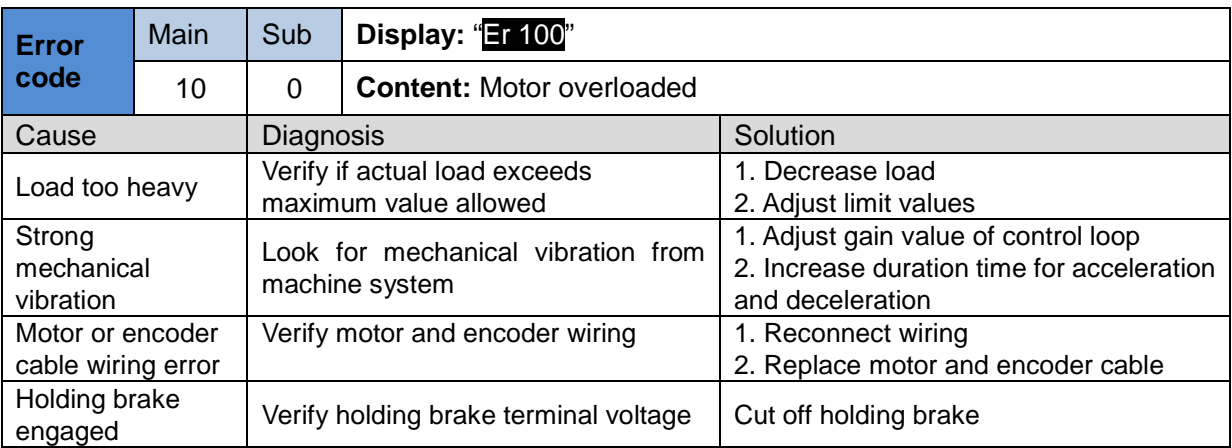

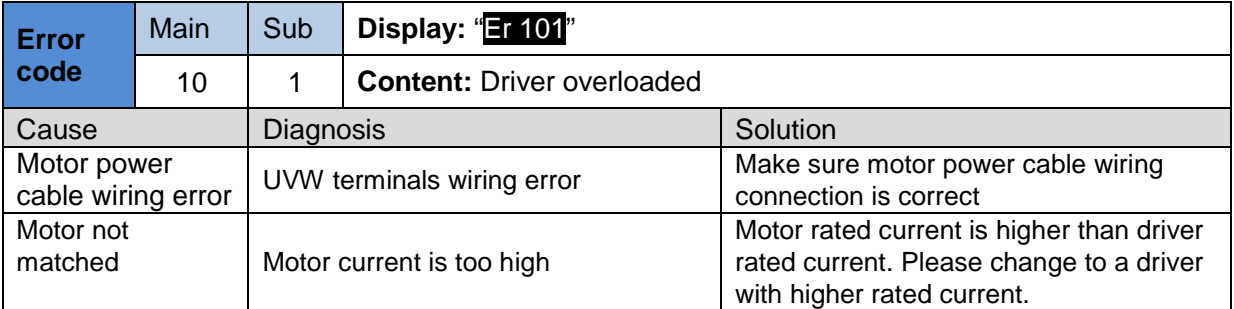

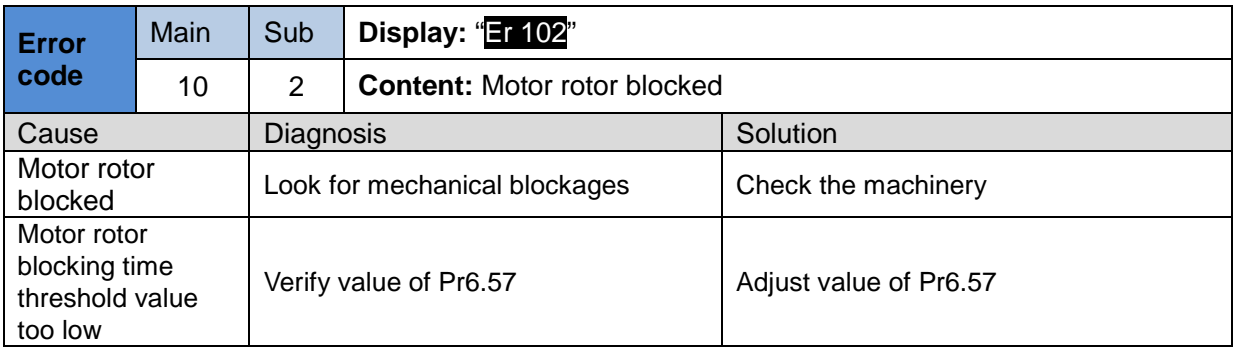

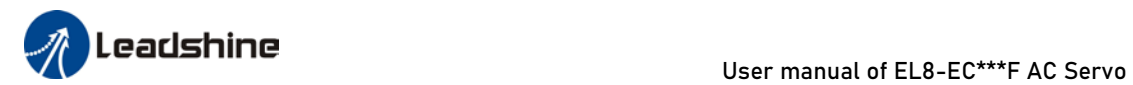

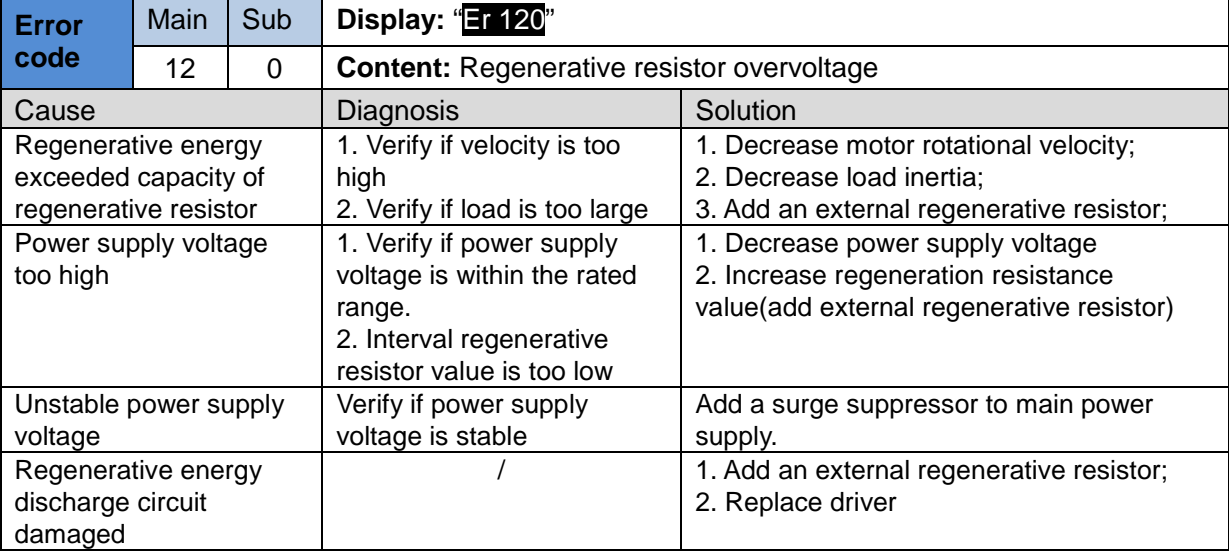

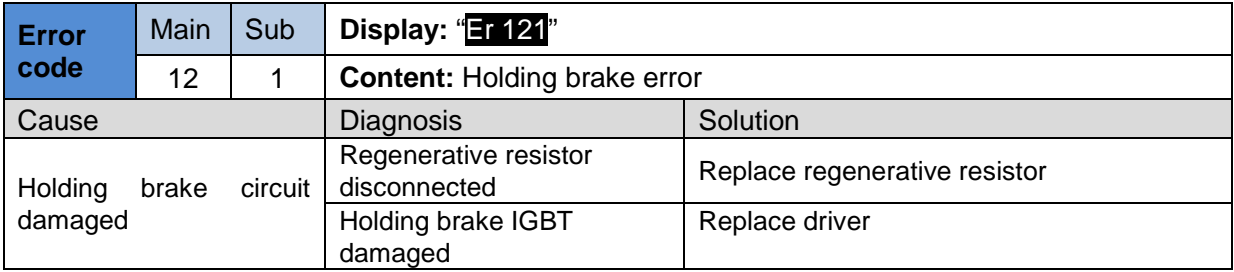

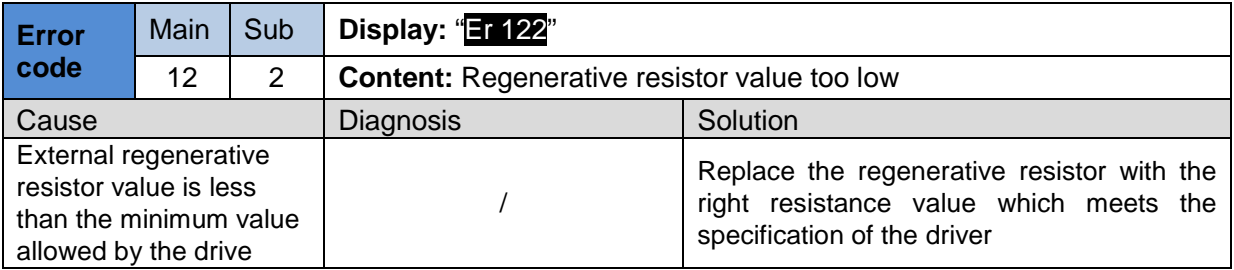

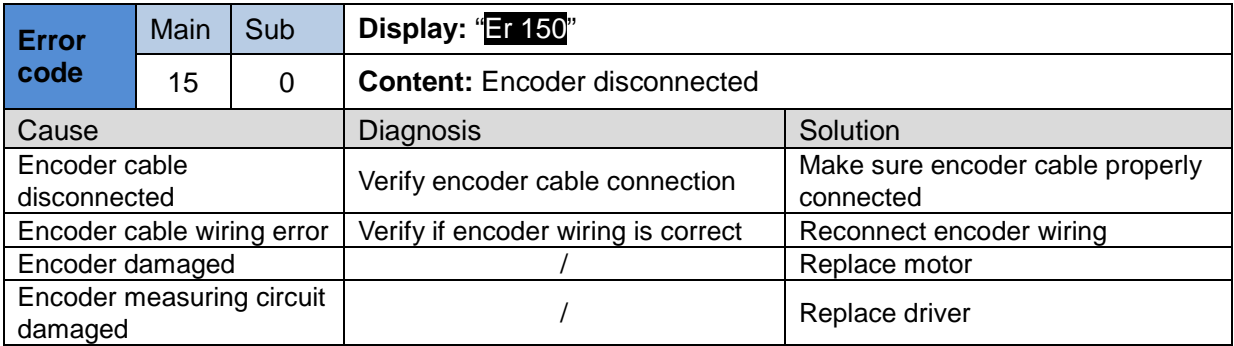

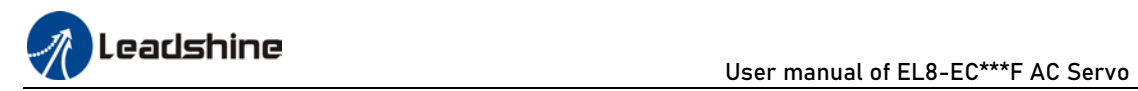

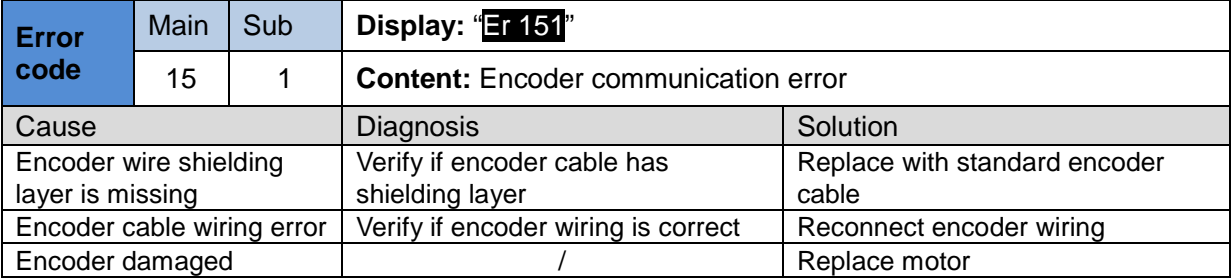

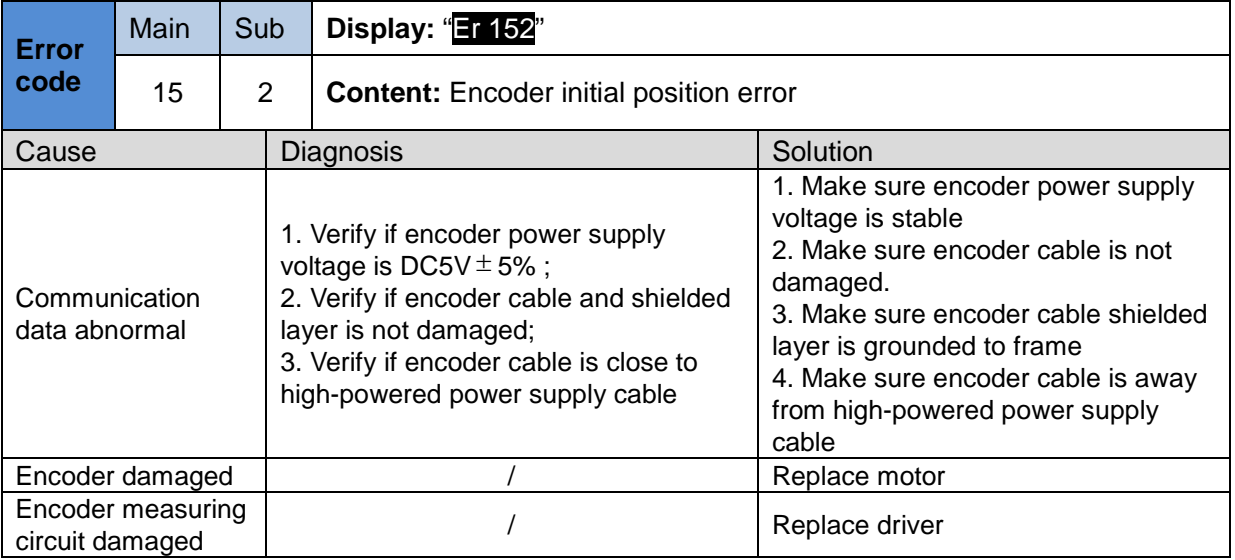

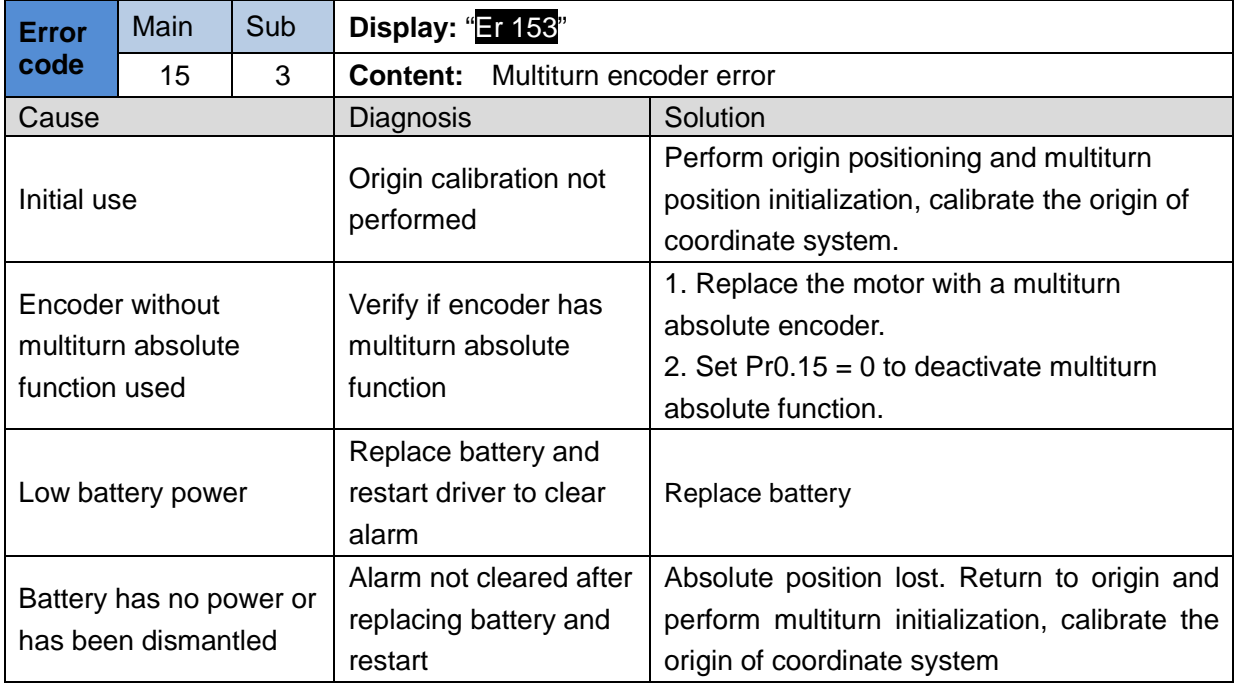

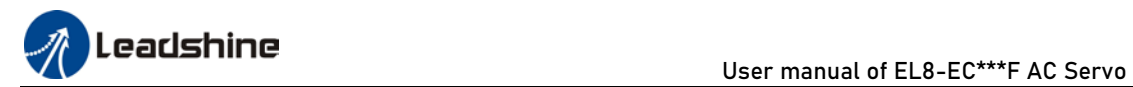

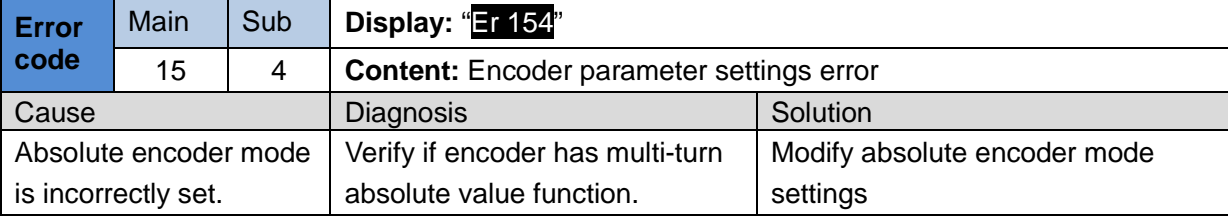

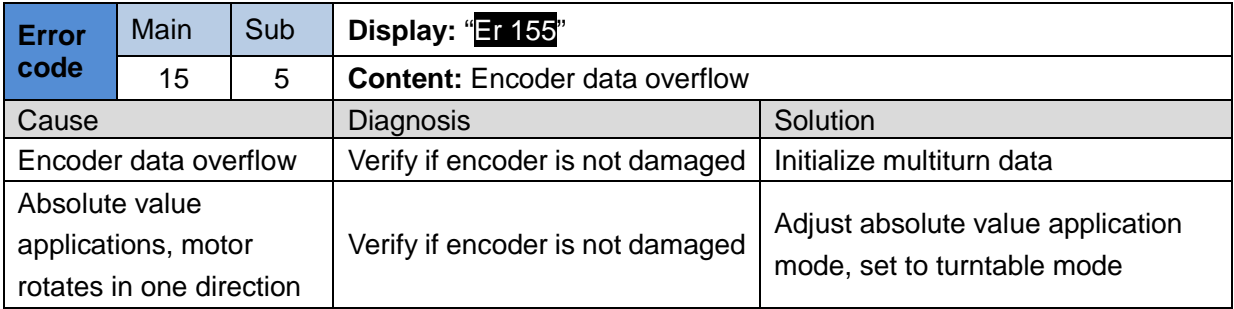

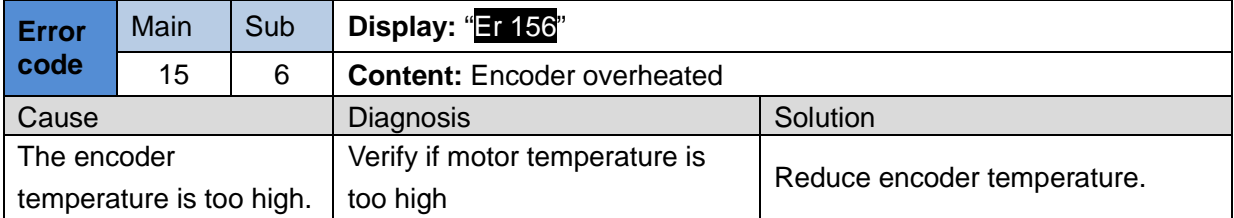

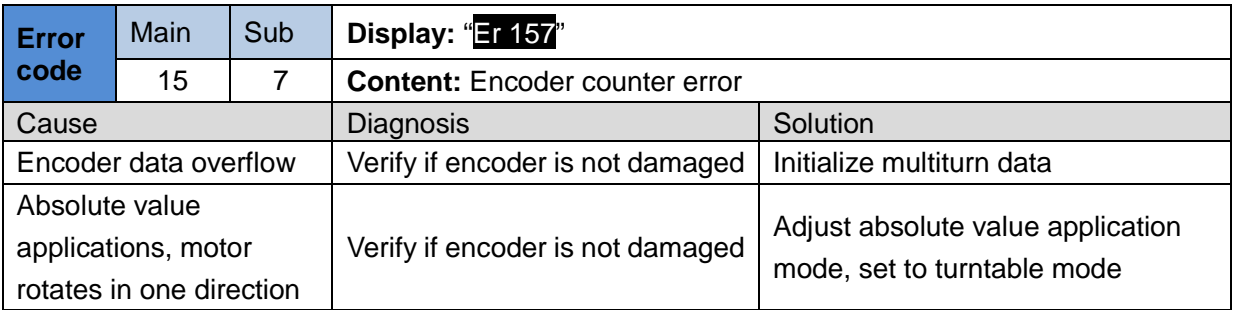

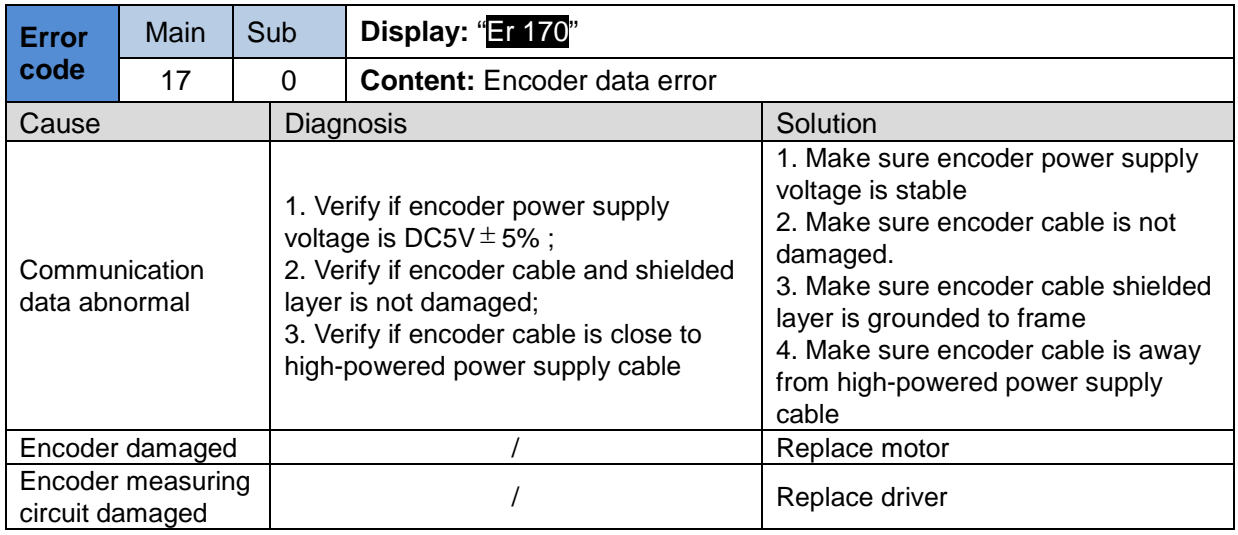

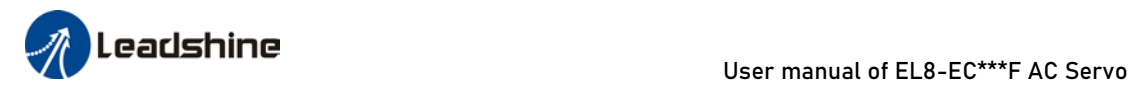

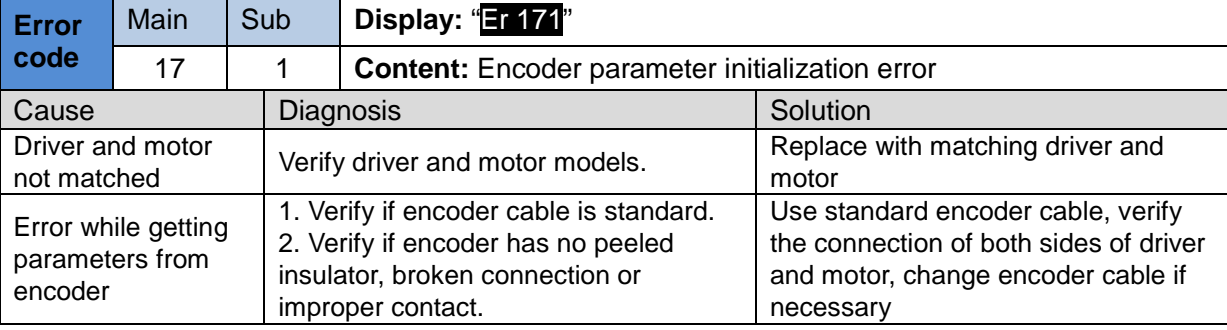

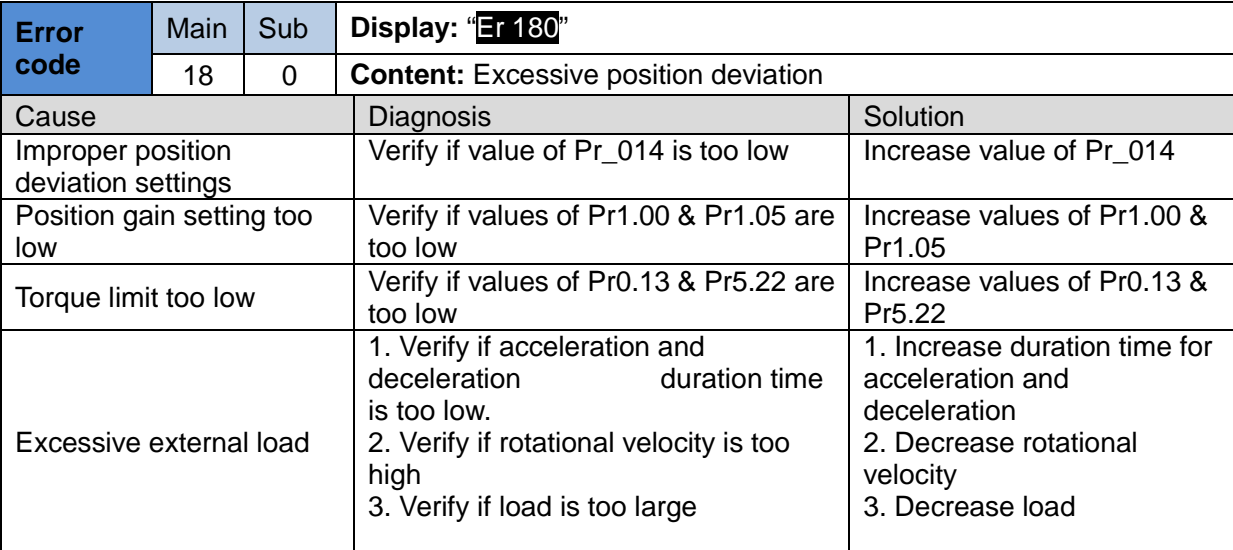

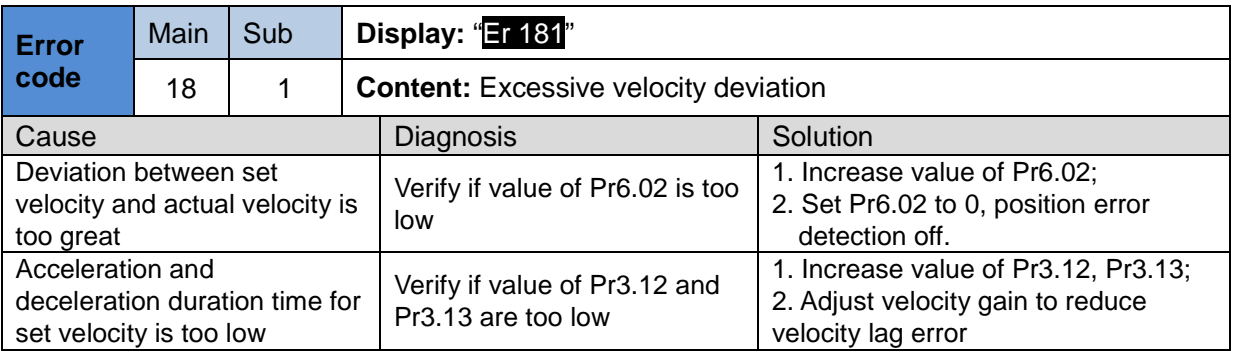

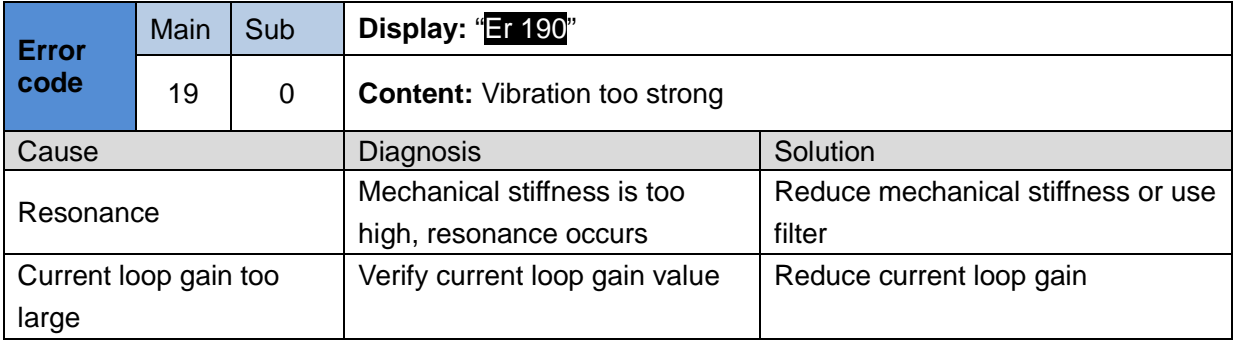

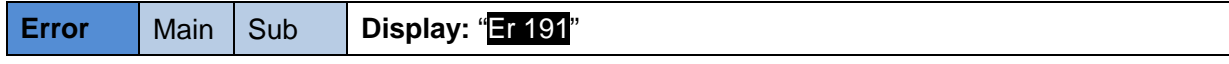

User manual of EL8-EC\*\*\*F AC Servo

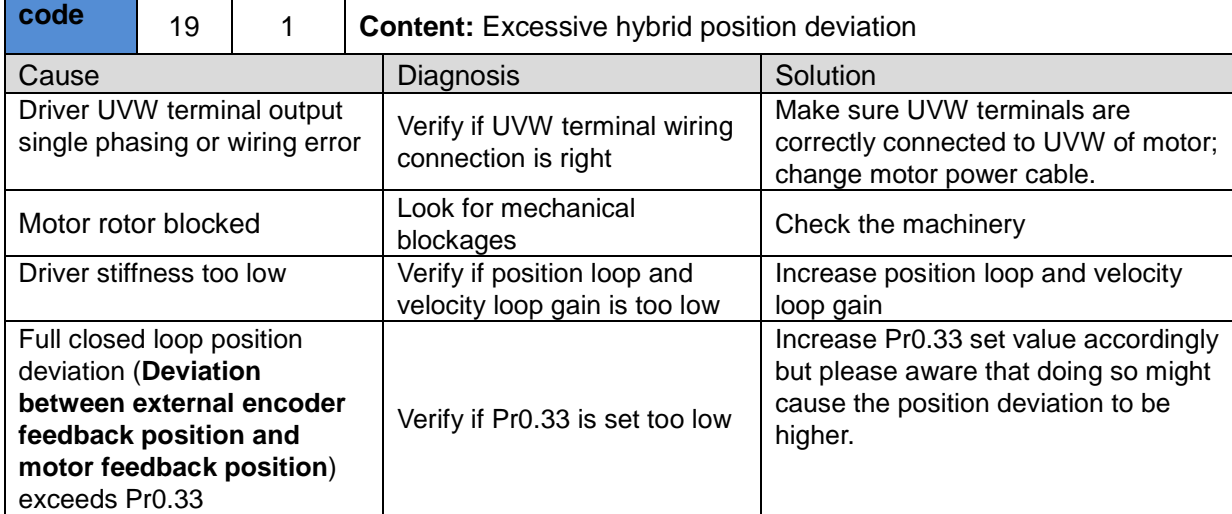

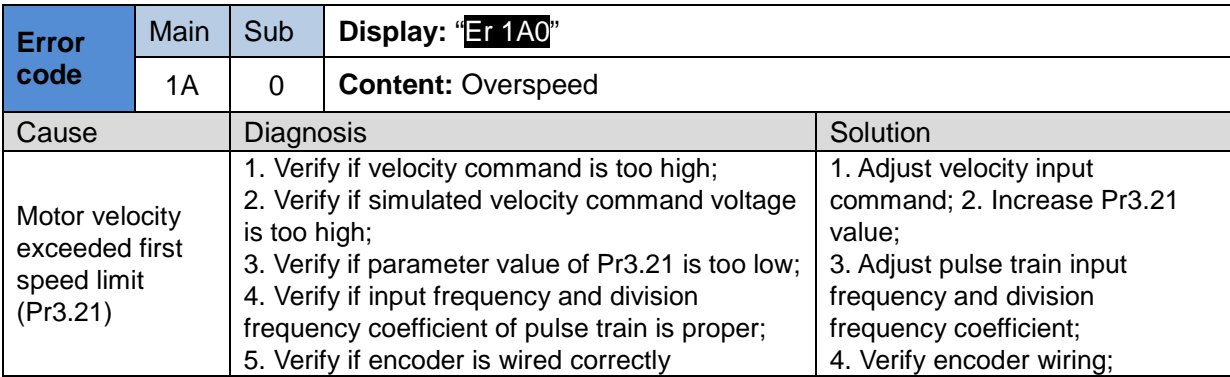

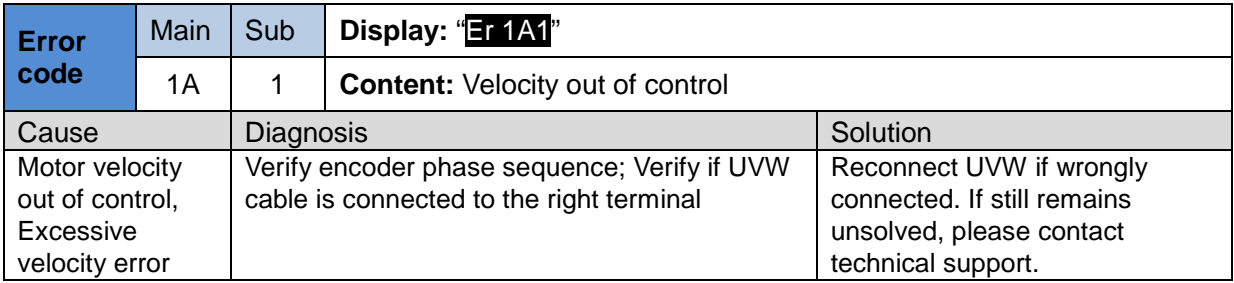

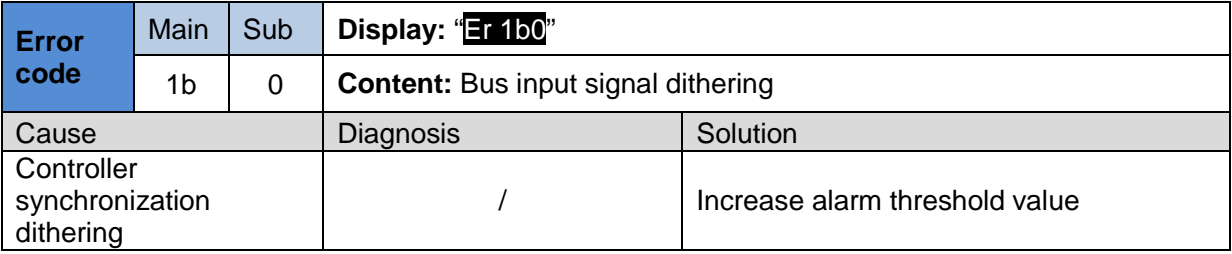

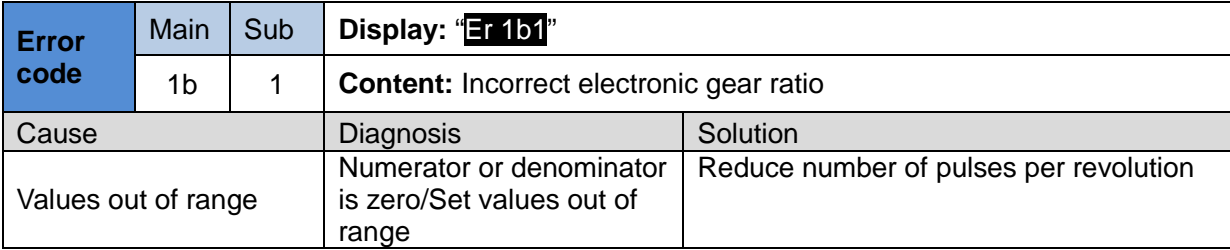

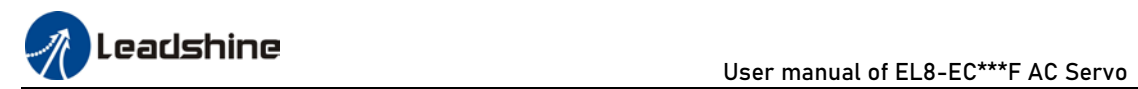

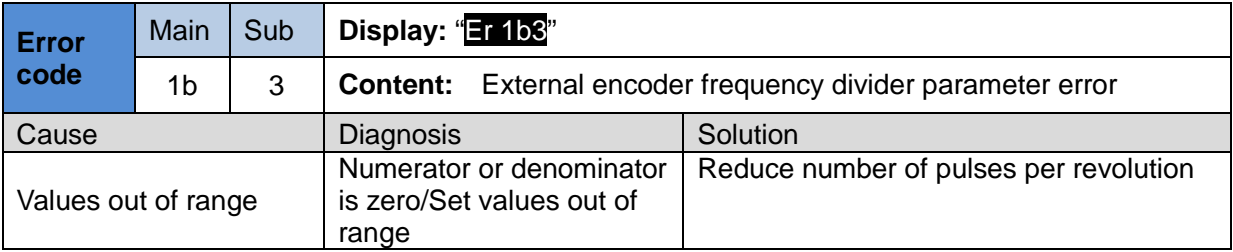

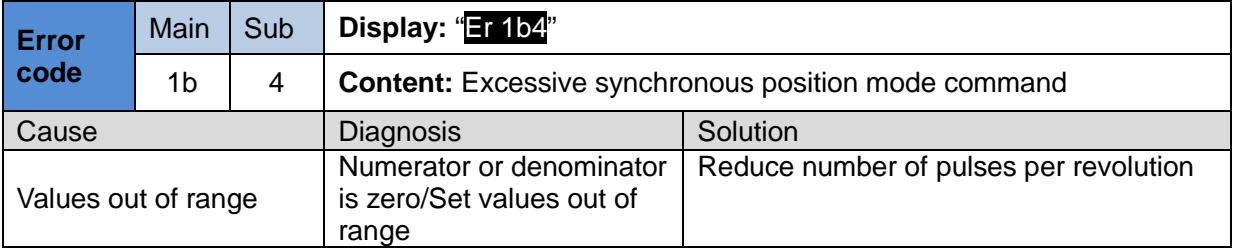

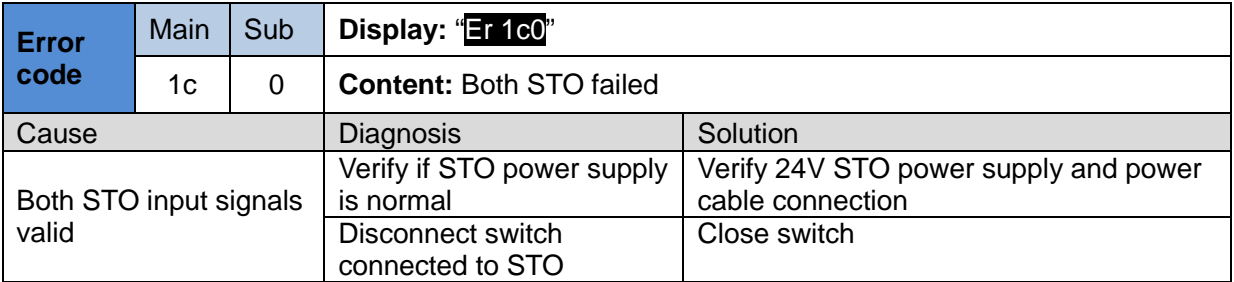

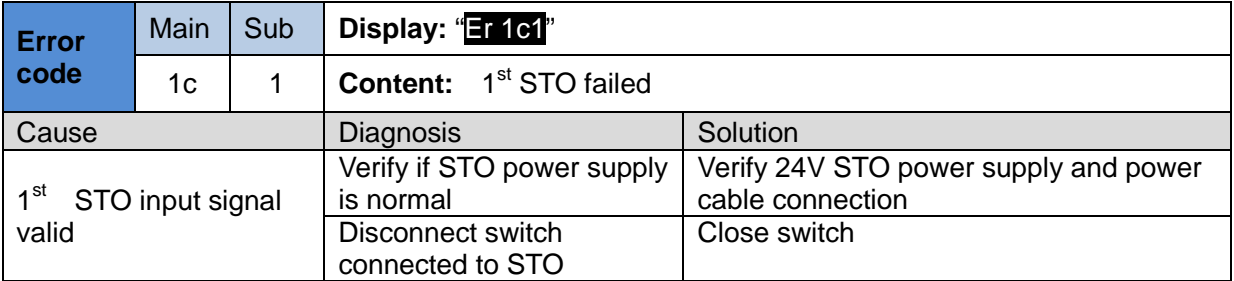

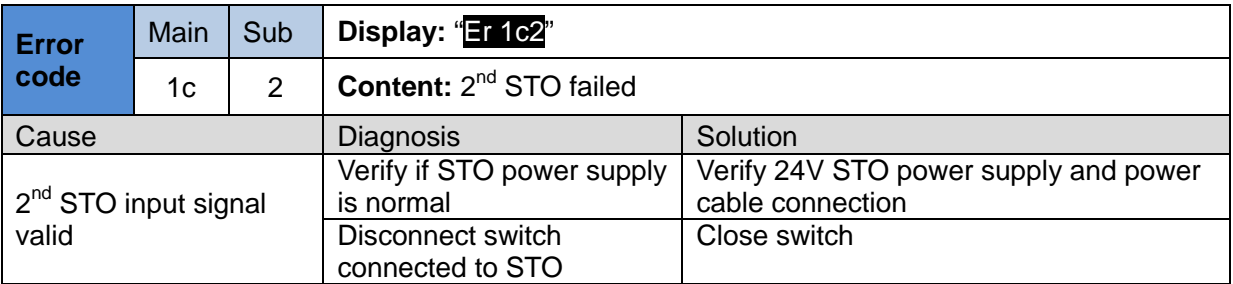

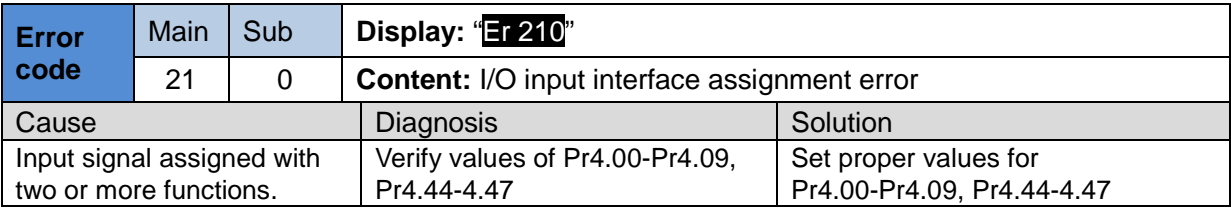

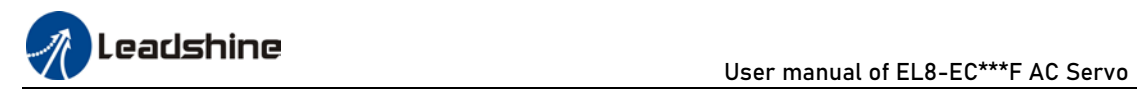

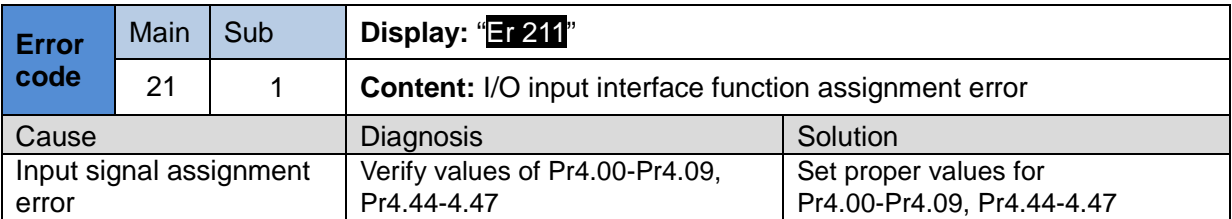

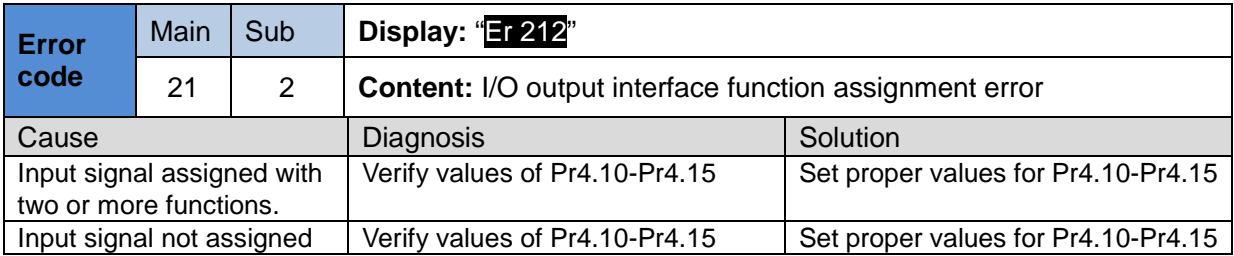

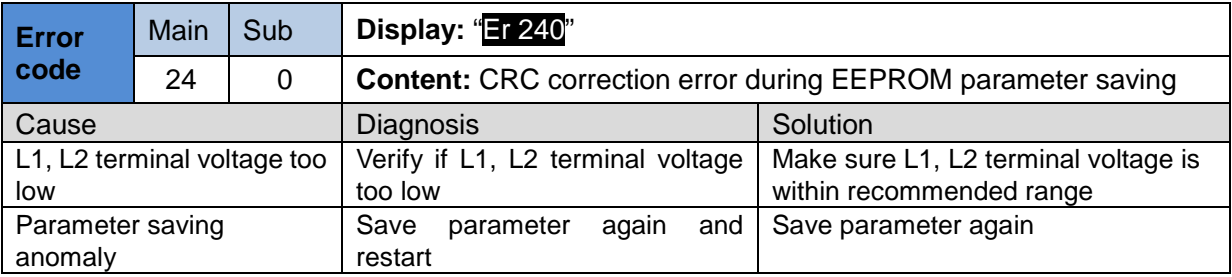

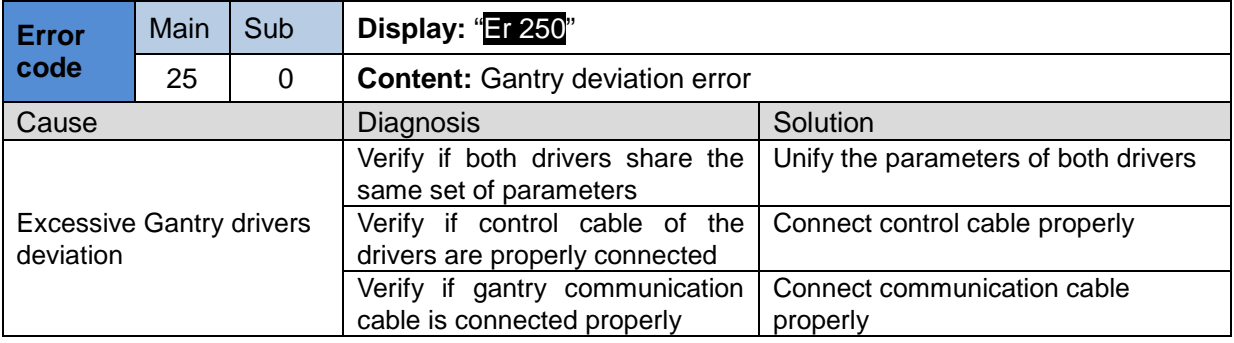

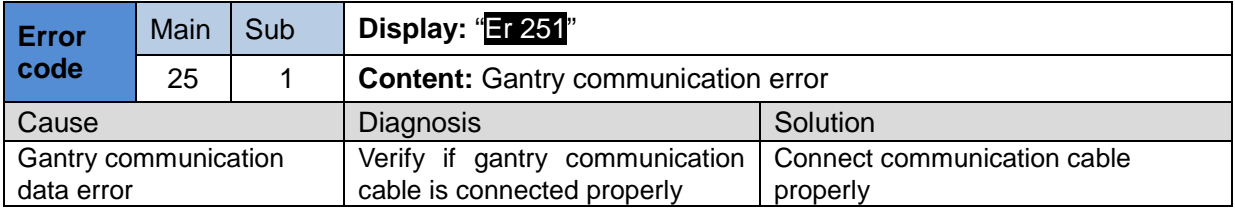

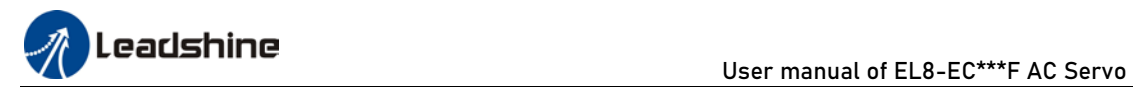

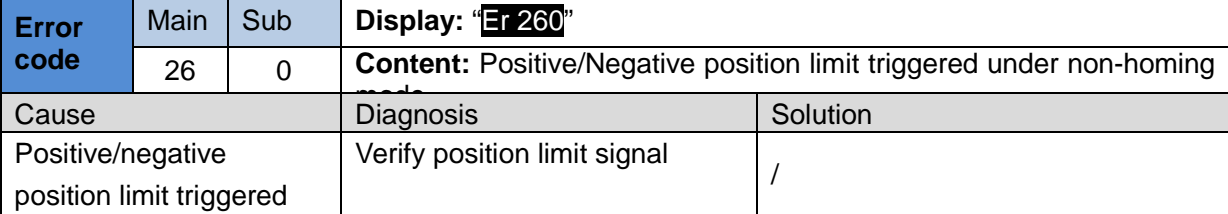

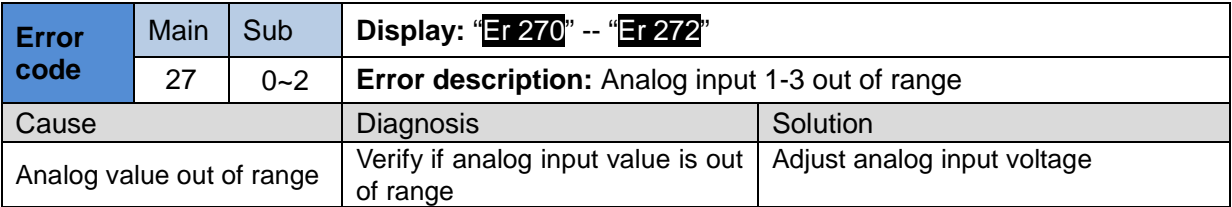

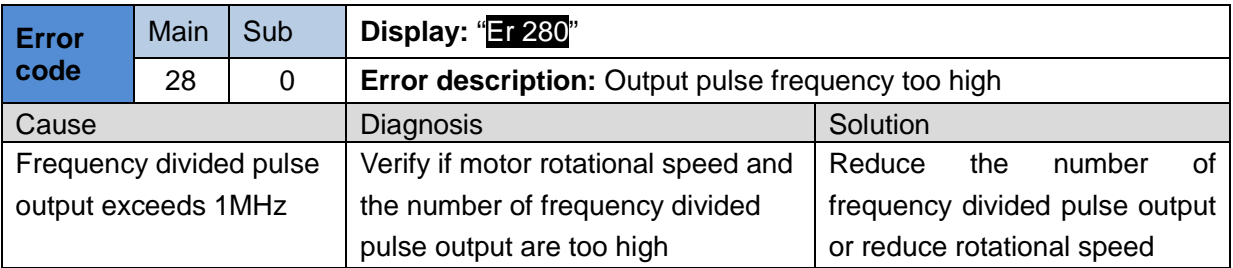

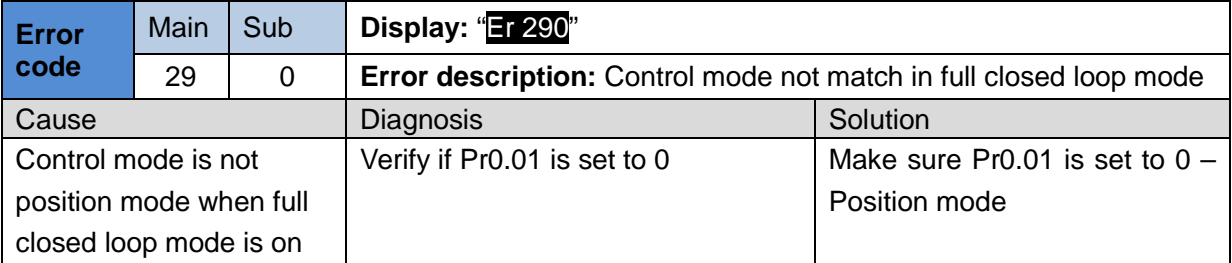

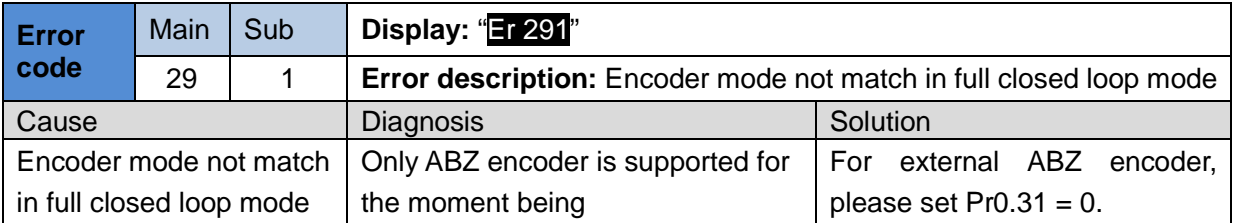

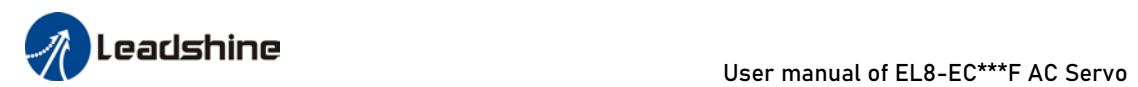

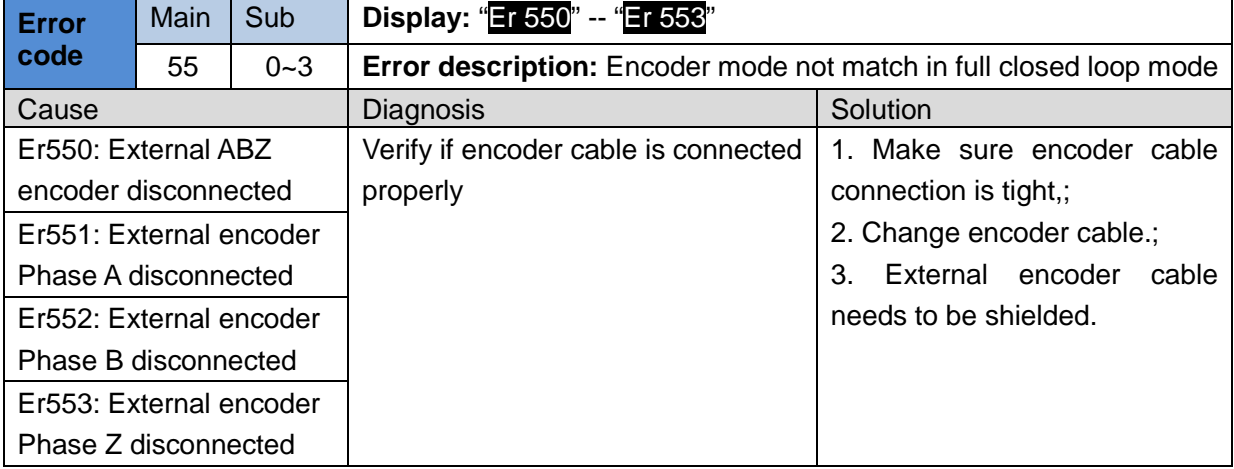

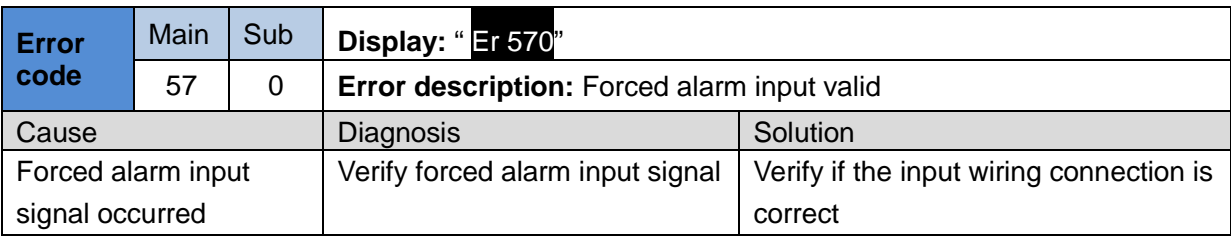

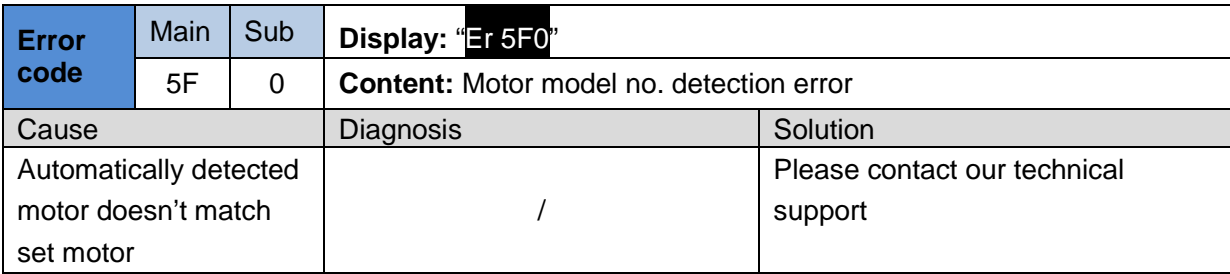

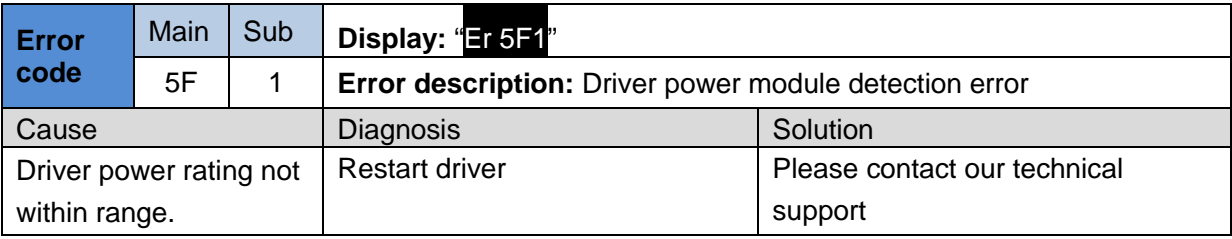

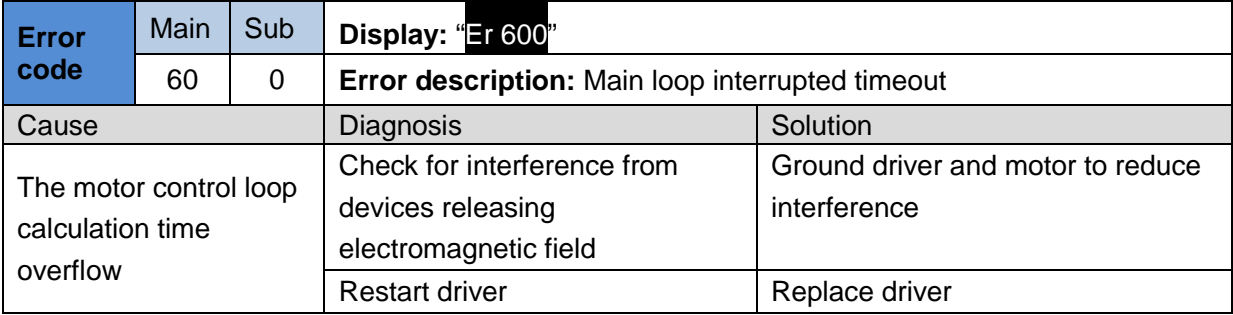

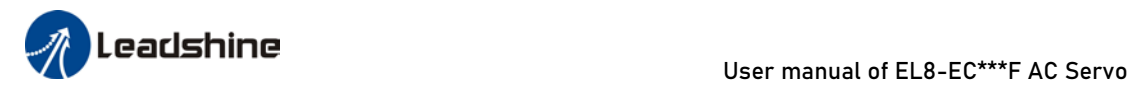

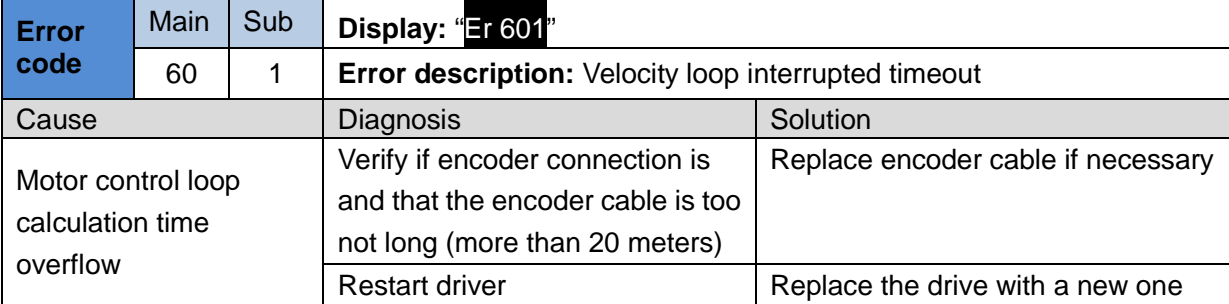

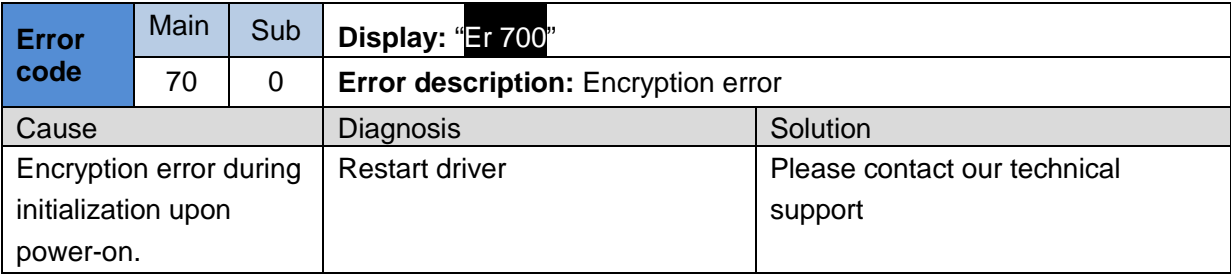

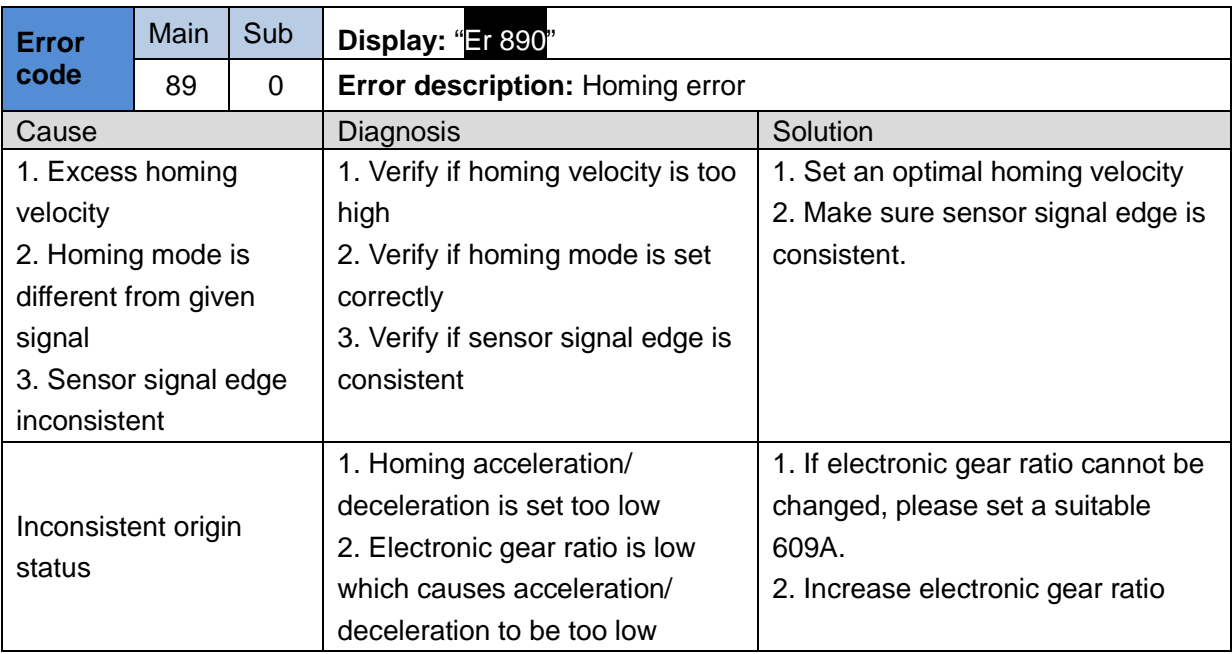

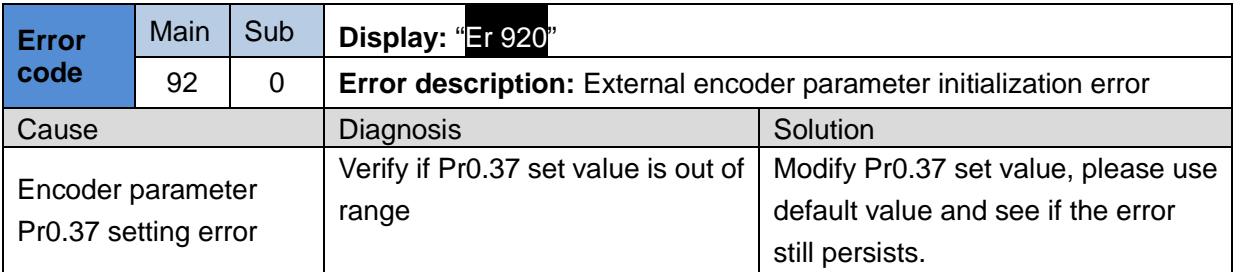

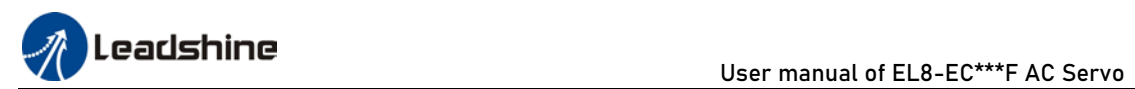

# 8.4 Alarm clearing

### 8.4.1 Servo Drive Alarm

For alarm can be cleared, There are 3 method.

#### **Method 1**:

1、By setting bit 7 of 6040h to 1, switches state machine from fault to initialization

completion , No fault(Switch on disabled).

#### **Method 2**:

Use auxiliary function "AF\_ACL"

1、Press M to select auxiliary function , Press SET to enter into "AF\_ACL", Press and hold to clear the alarm

#### **Method 3**:

Set IO input function as Alarm clear input " $(A-CLR)$ ", refer to switch input interface connection to clear the alarm.
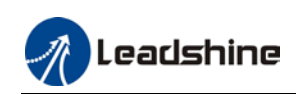

#### 8.5 EtherCAT Communication Alarm

EtherCAT communication related alarms are erasable and will not be recorded in alarm history.

Clearing EtherCAT communication alarm is similar to clearing servo driver alarm. Please clear the alarm before switching to 402 machine state.

EtherCAT communication alarm however, relies on register clearance from the main station. Can be solved according to following steps:

1、Set bit 4 of ESC control register 0x120 (error responder) to 1.

2、The communication alarm can be cleared until the feedback of the ESC status code

register 0x134~0x135 is 0.

3、By setting bit 7 of 6040h to 1, switches state machine from fault to initialization completion , No fault(Switch on disabled).

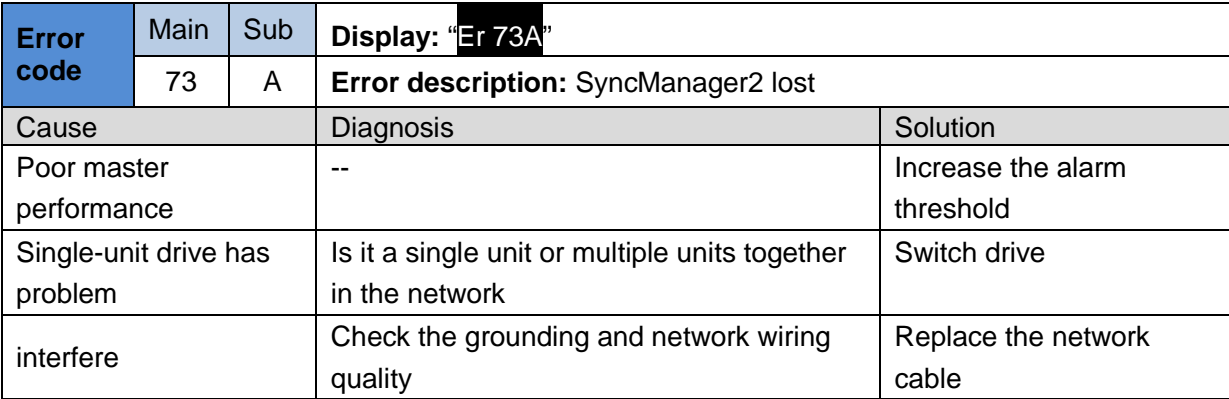

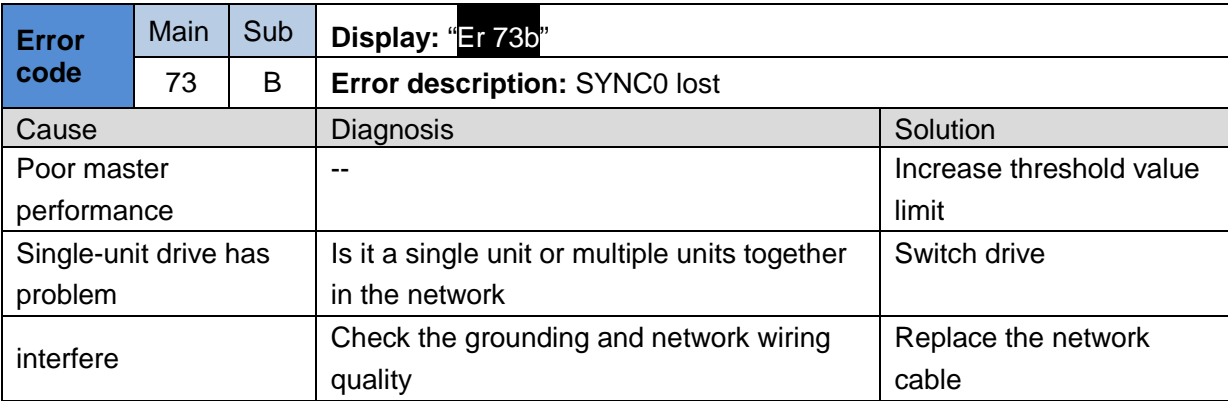

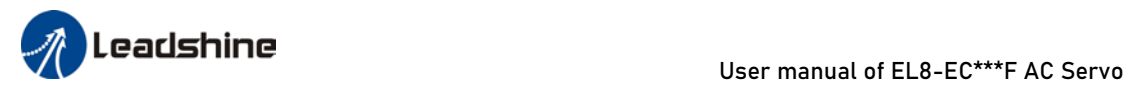

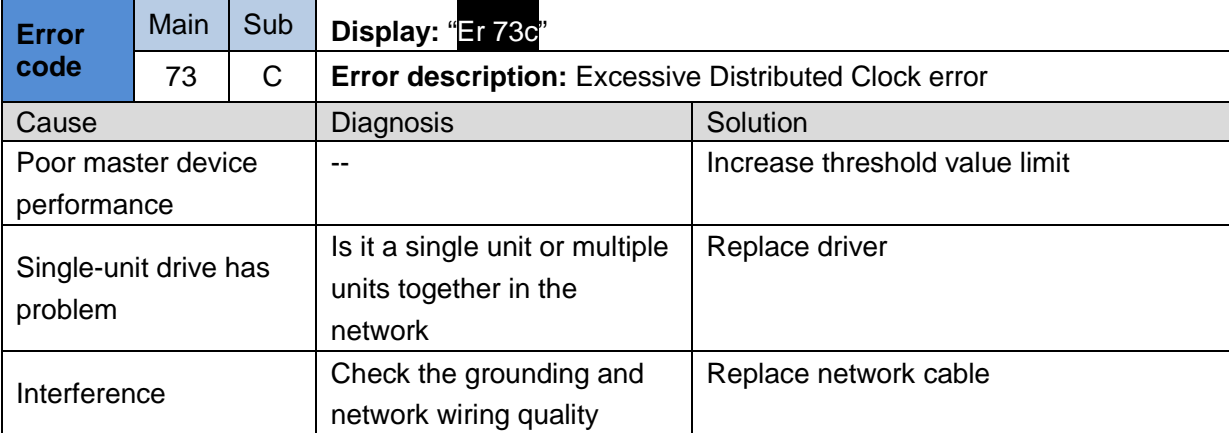

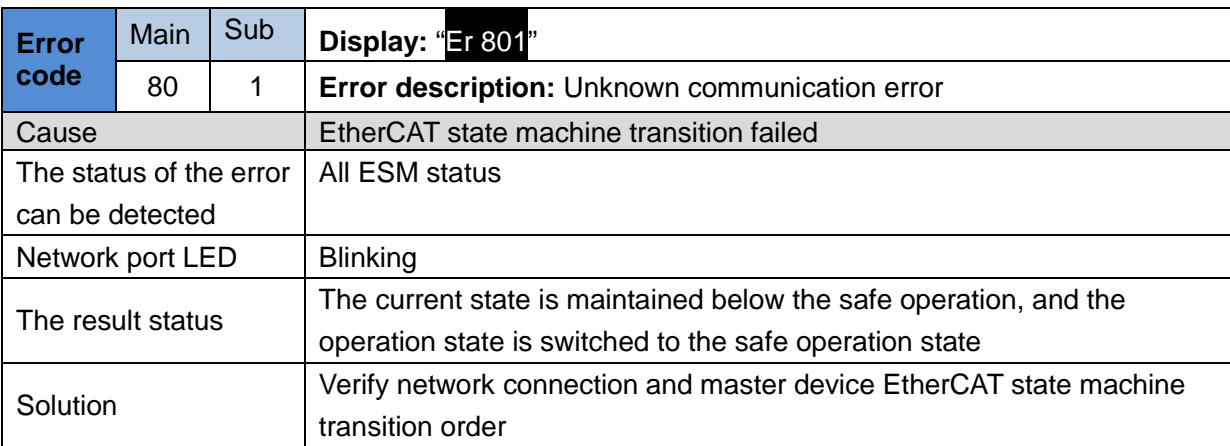

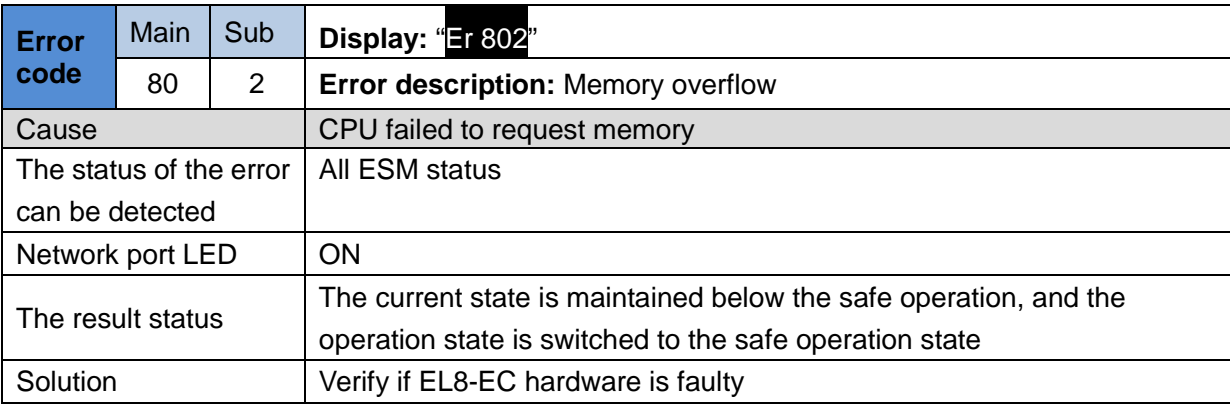

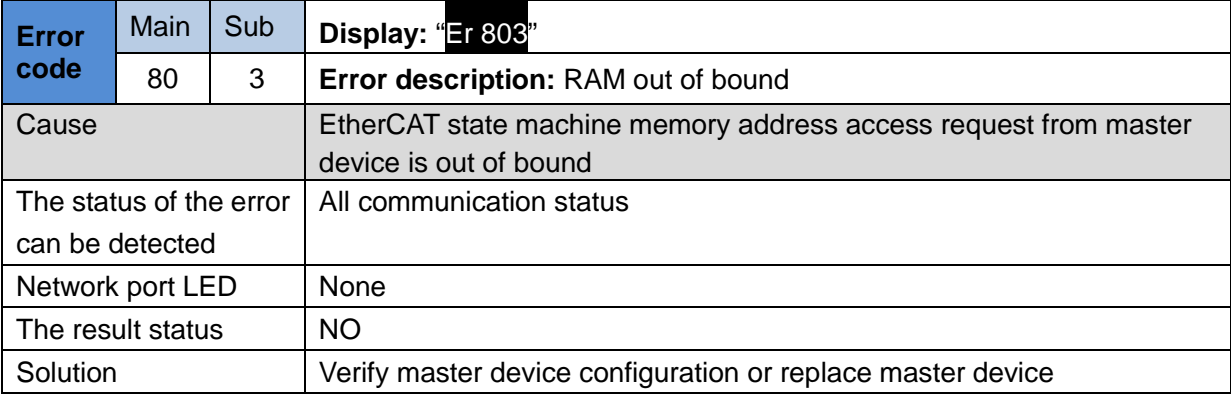

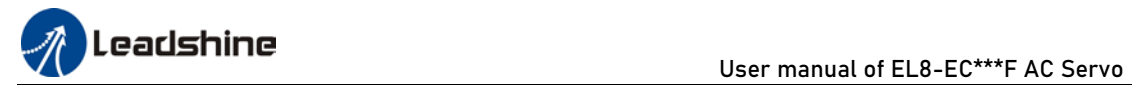

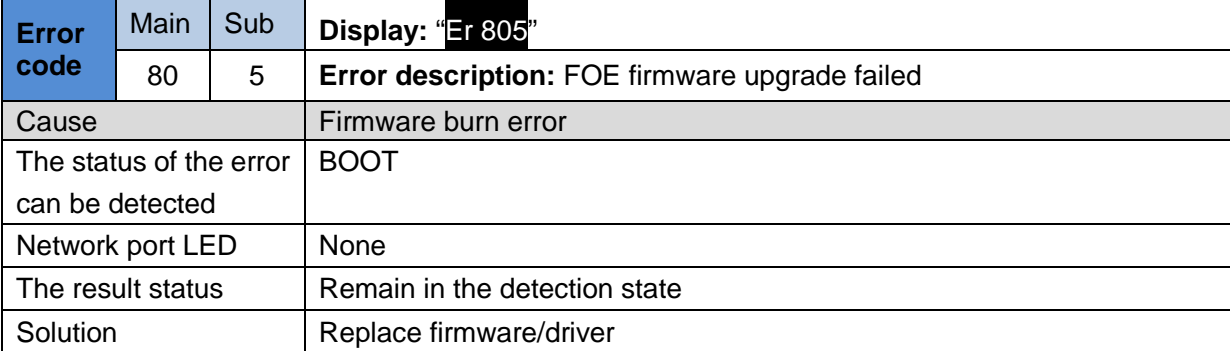

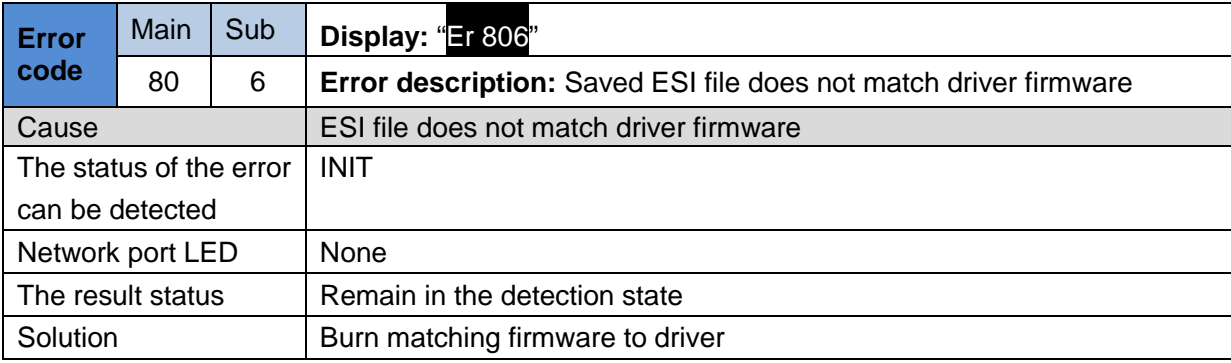

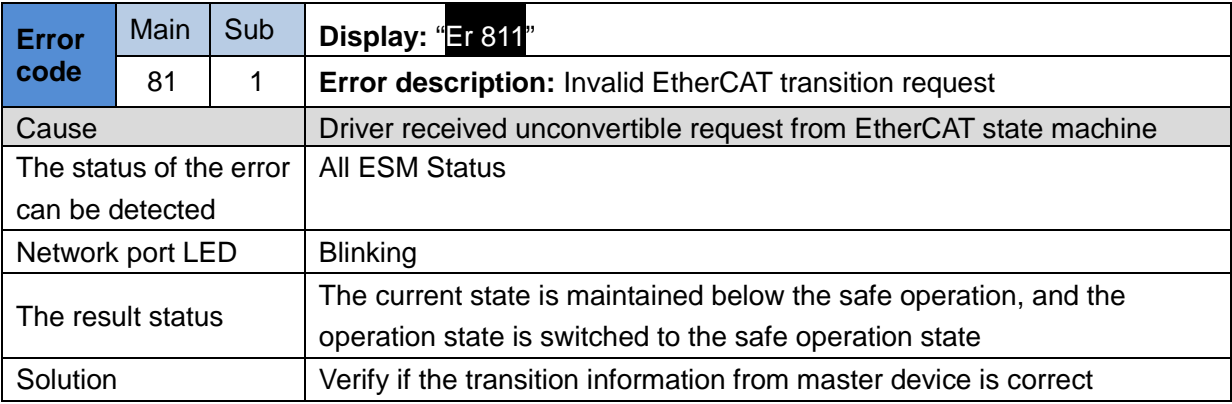

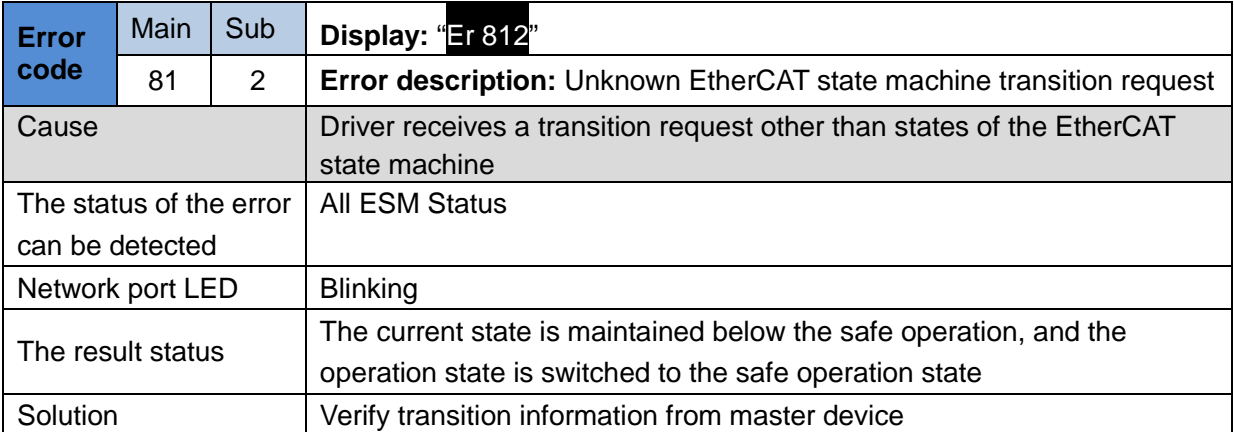

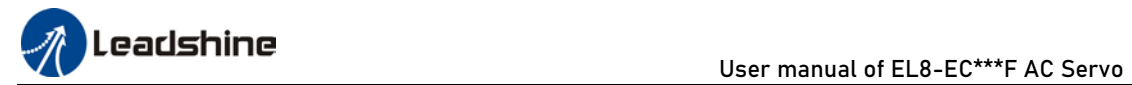

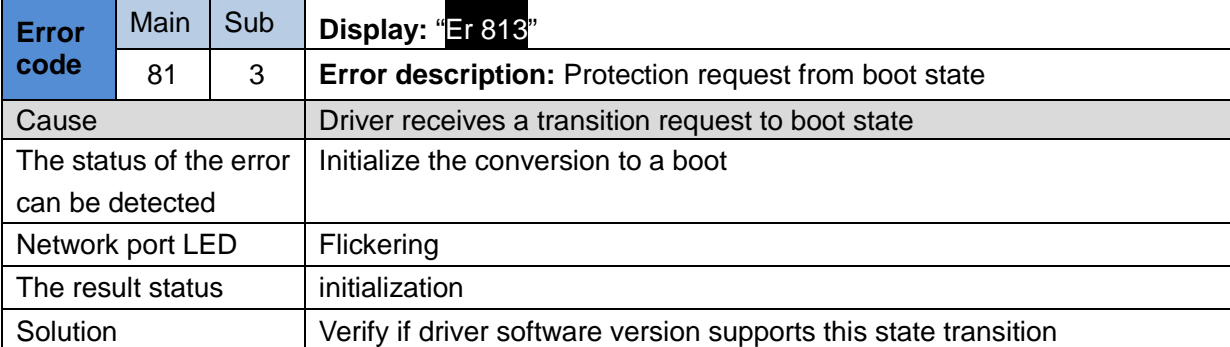

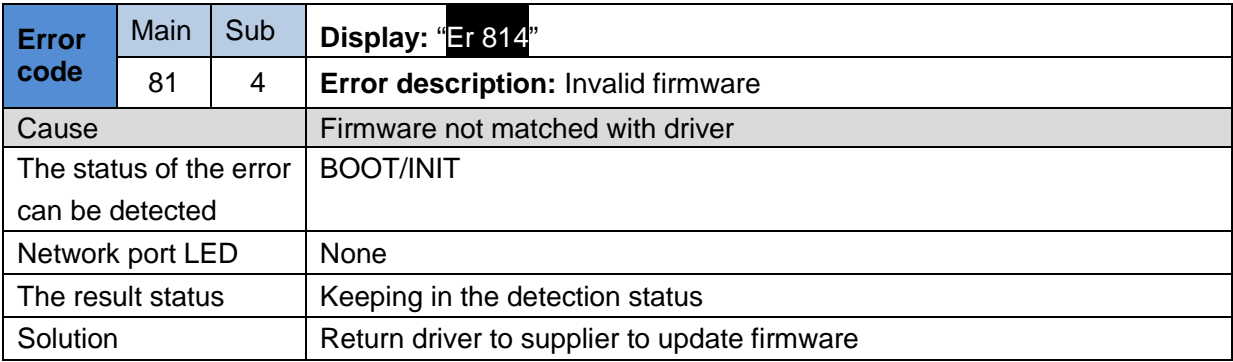

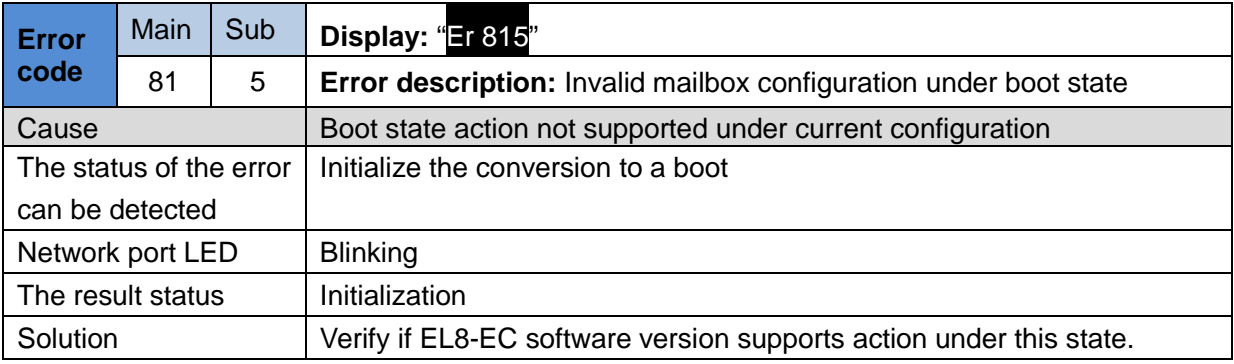

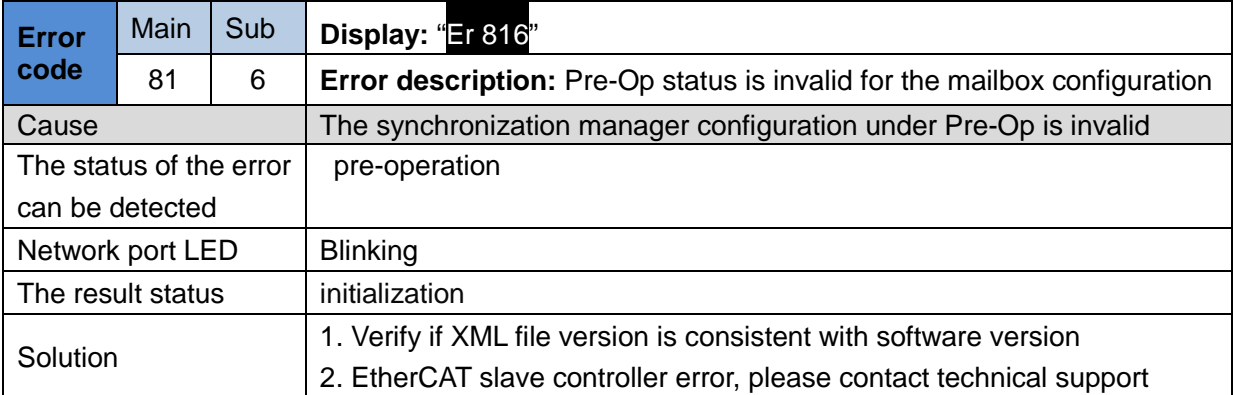

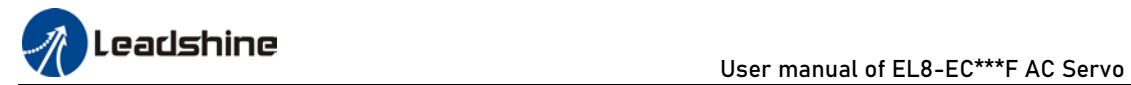

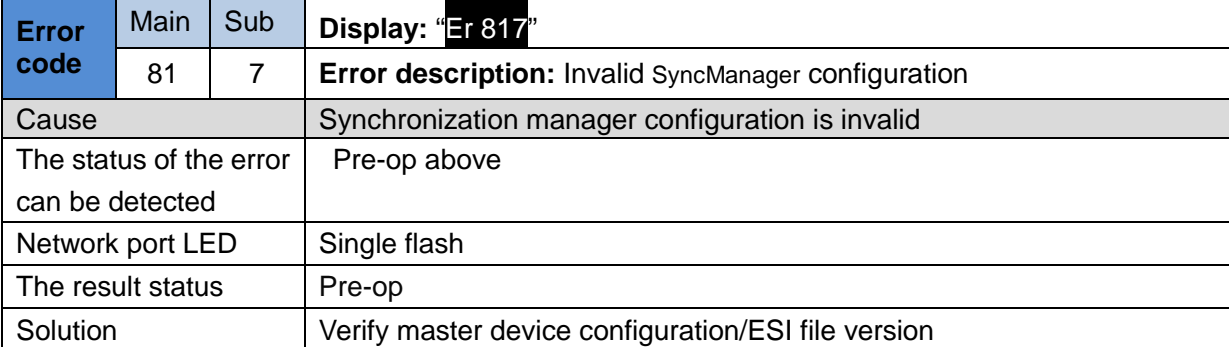

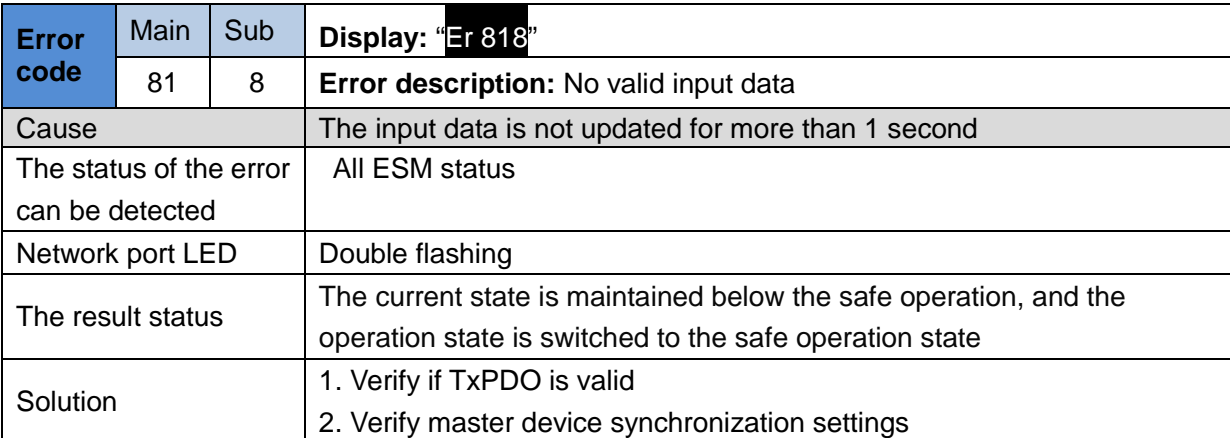

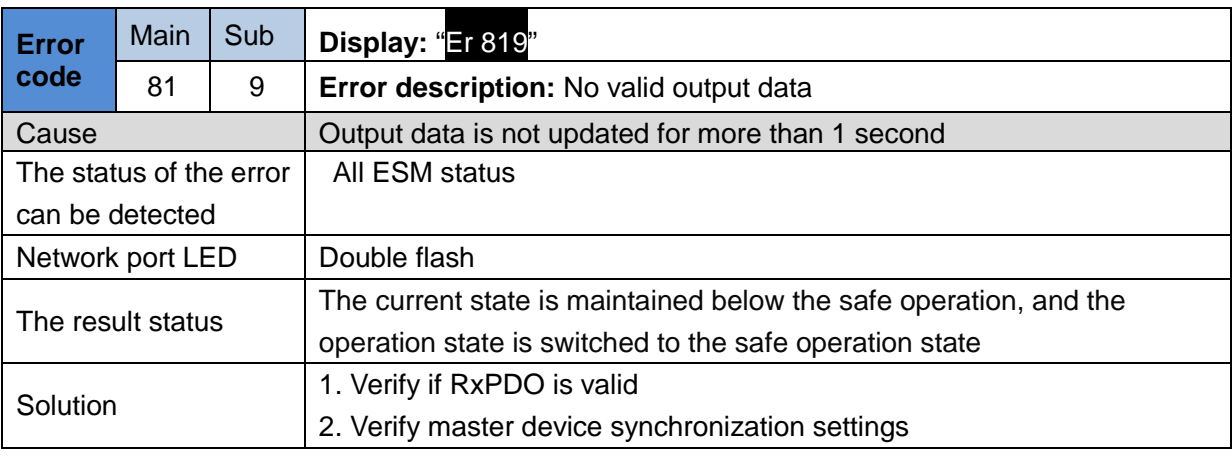

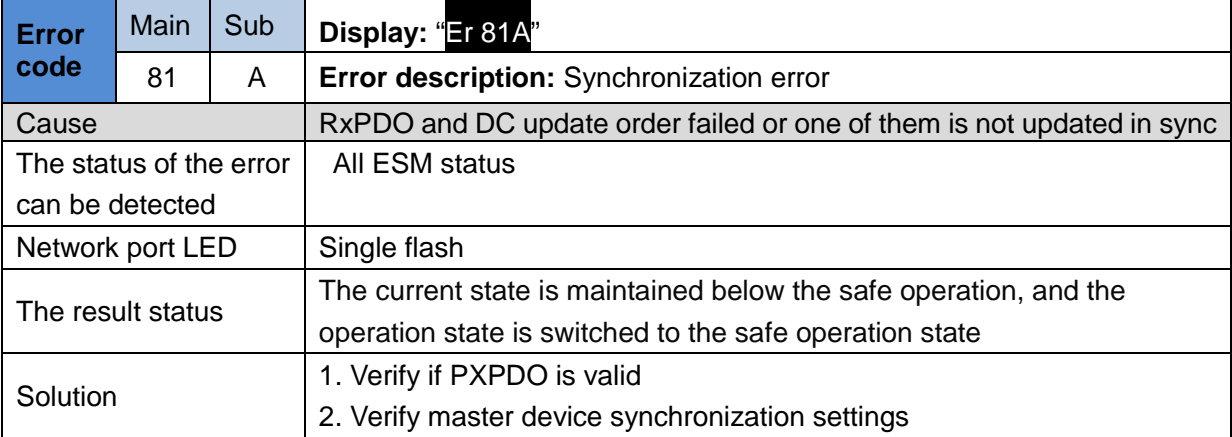

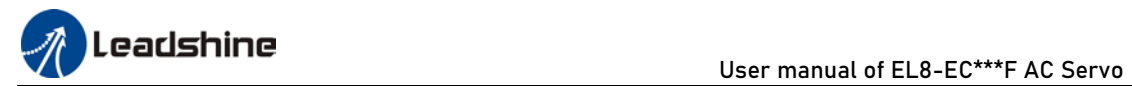

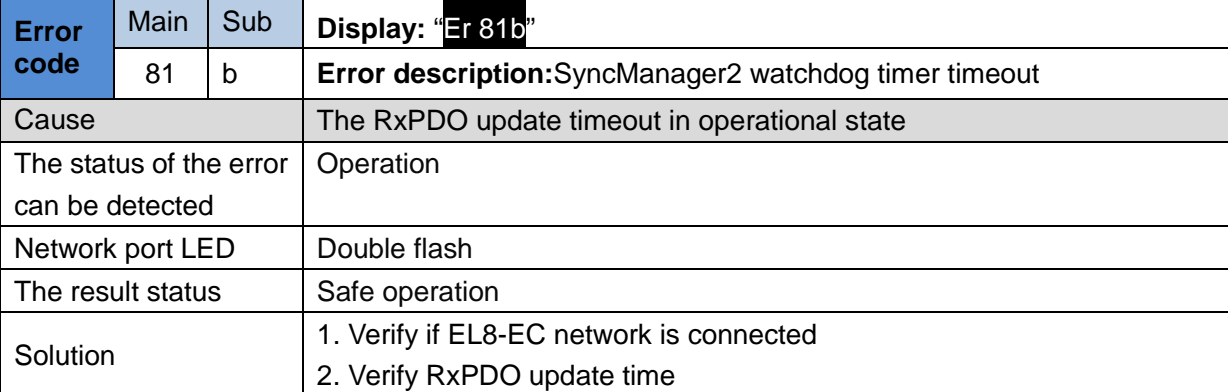

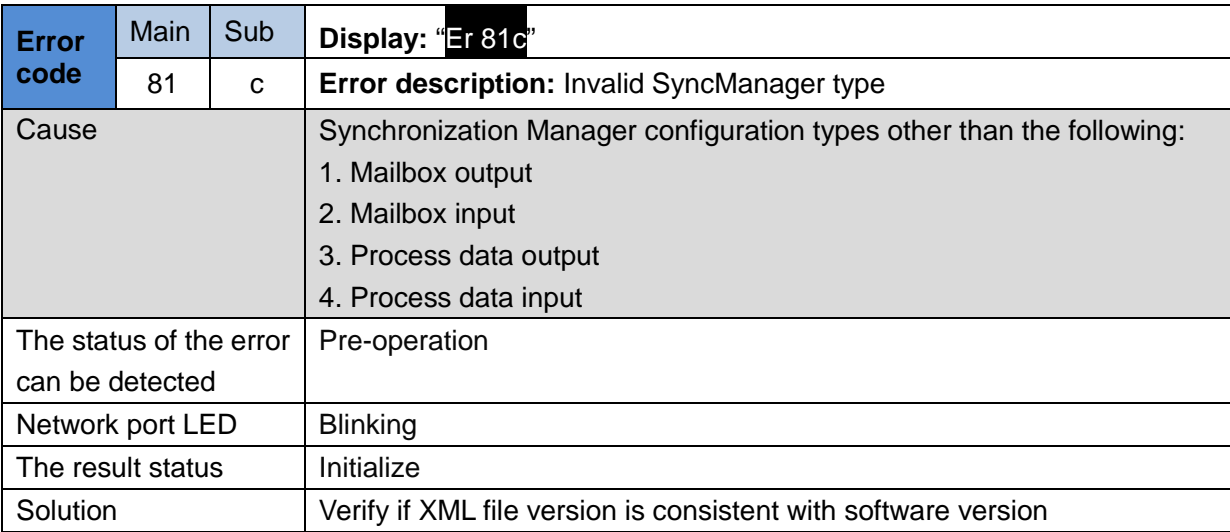

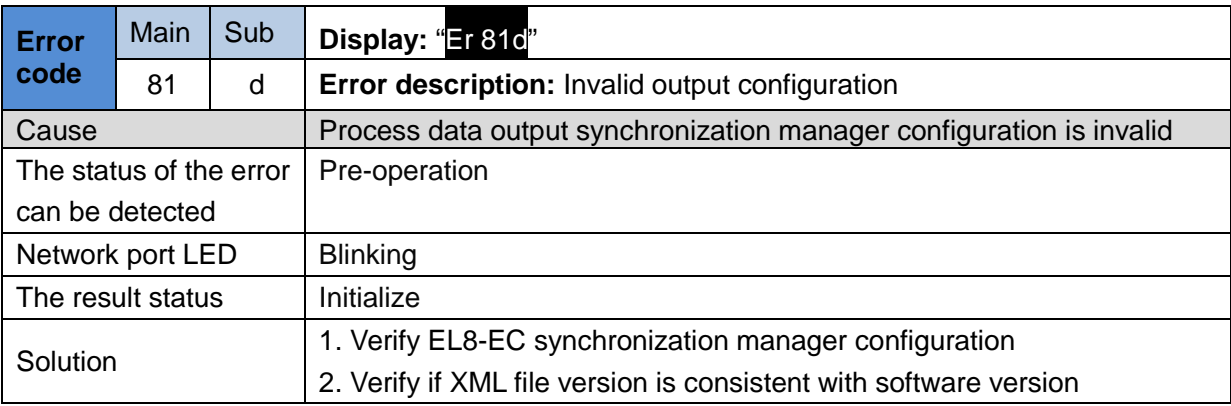

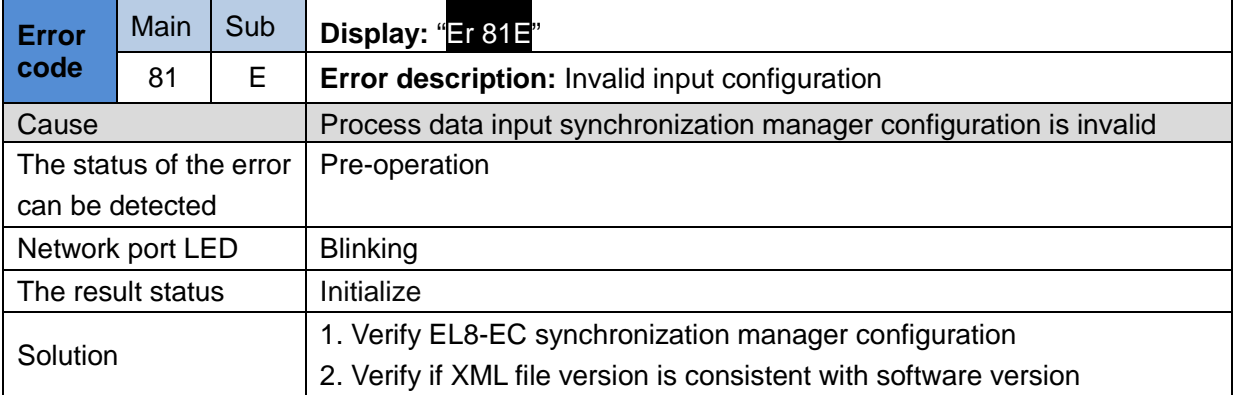

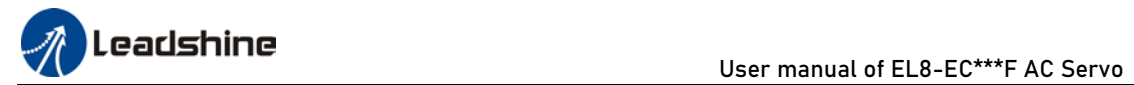

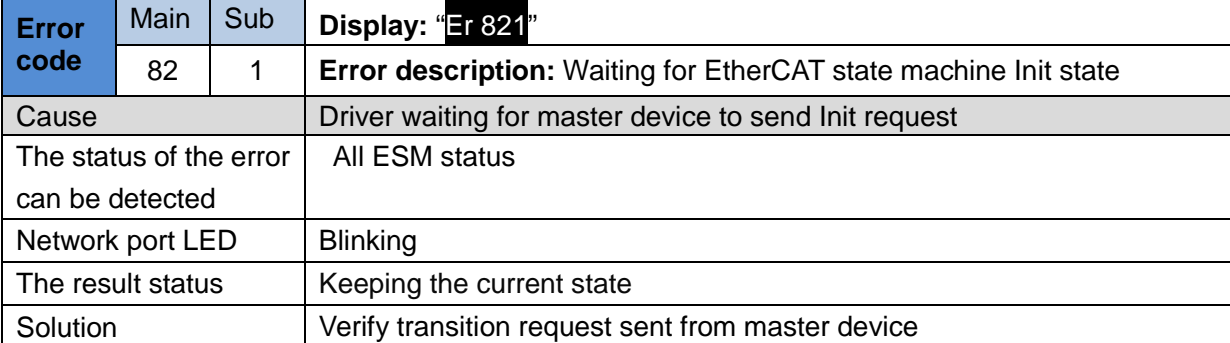

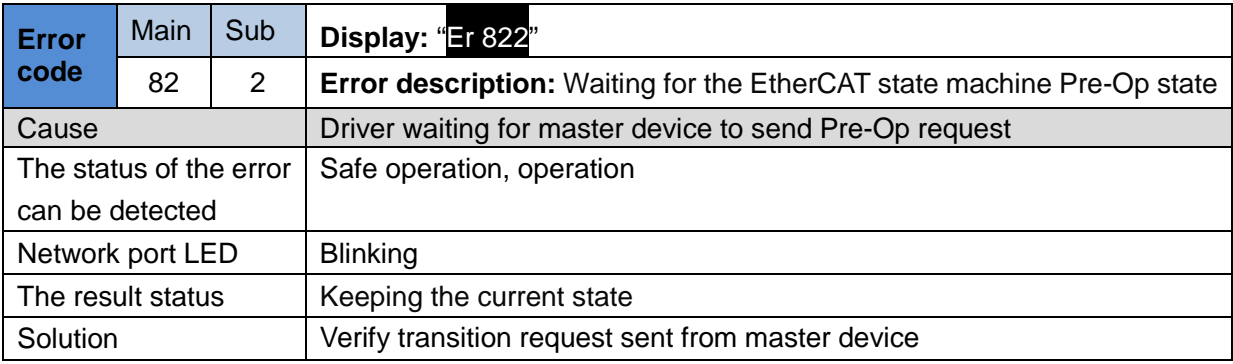

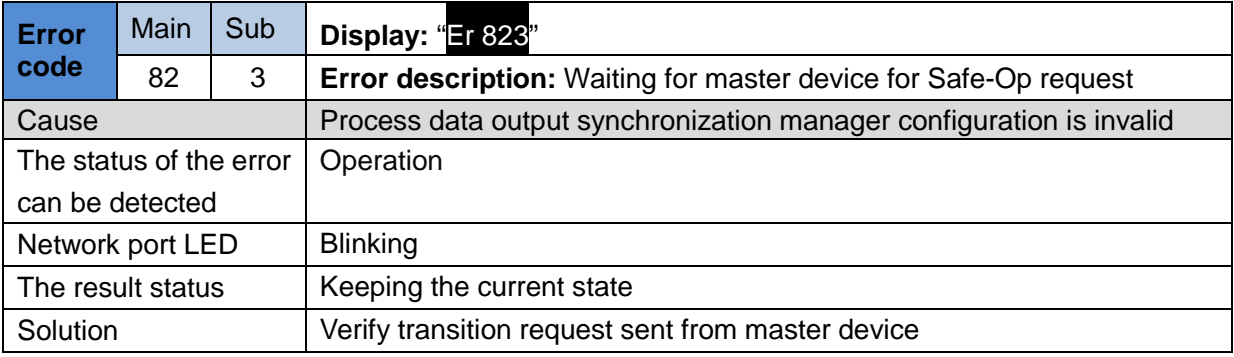

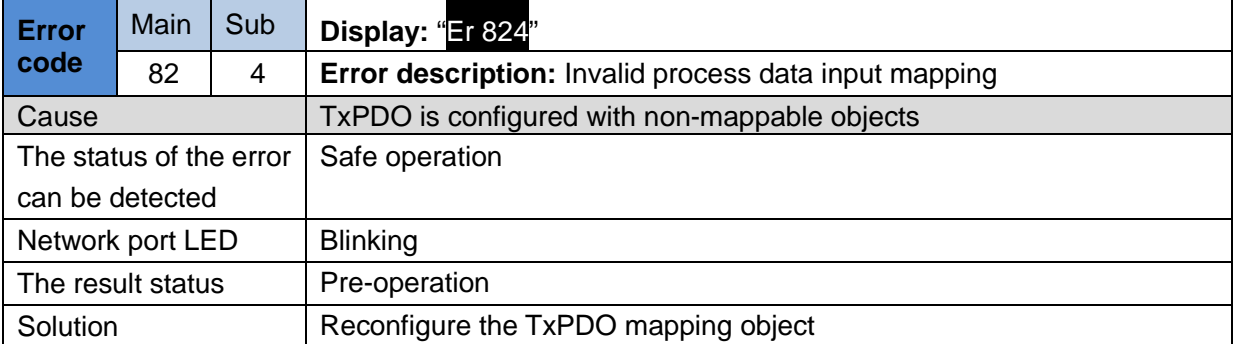

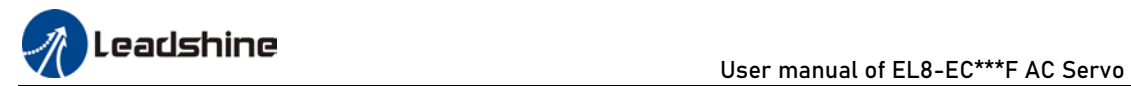

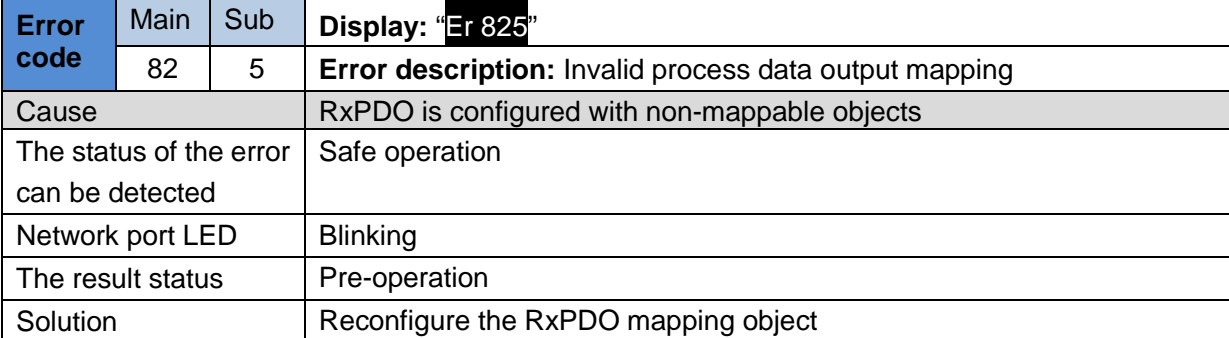

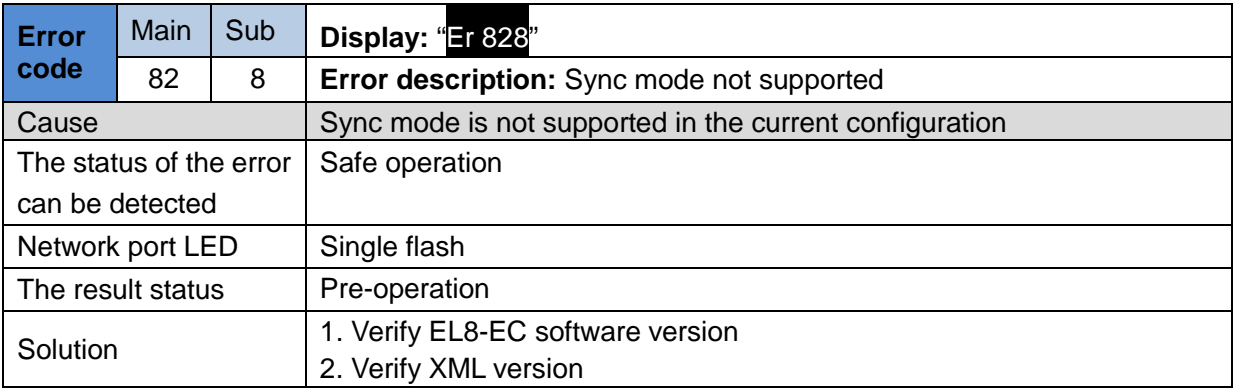

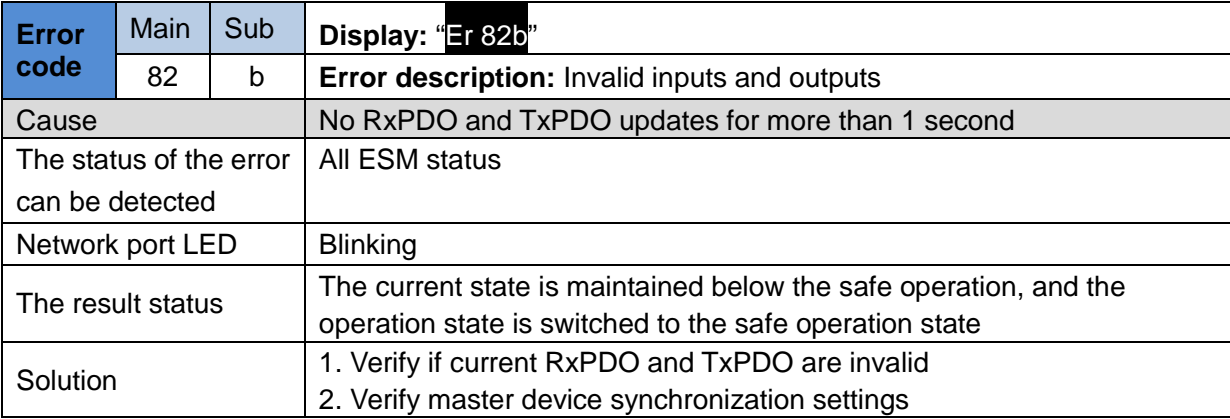

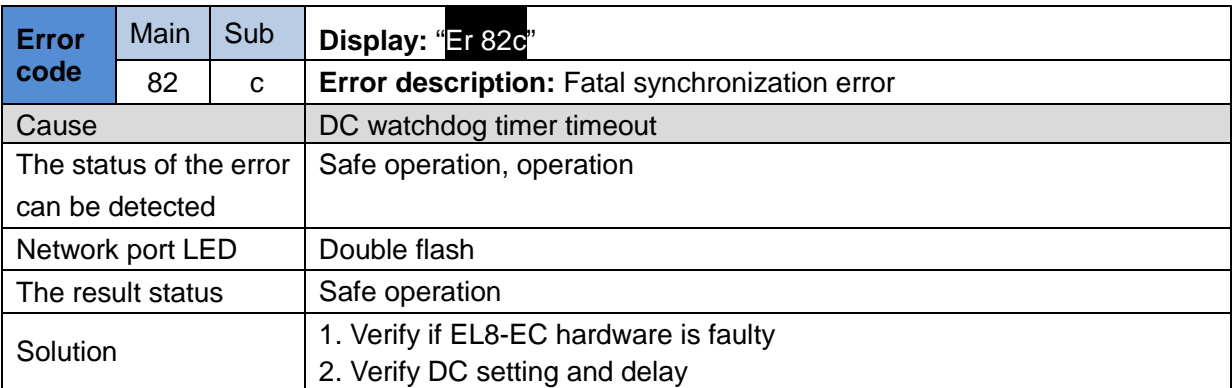

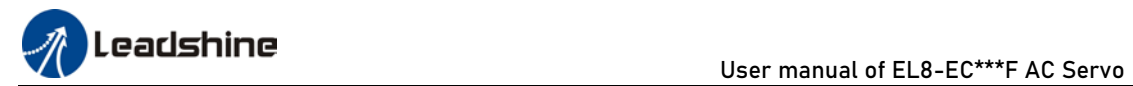

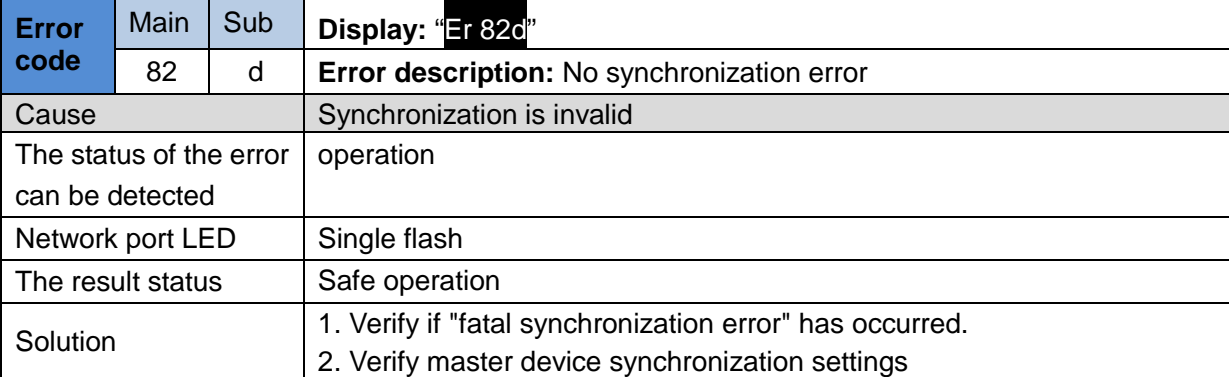

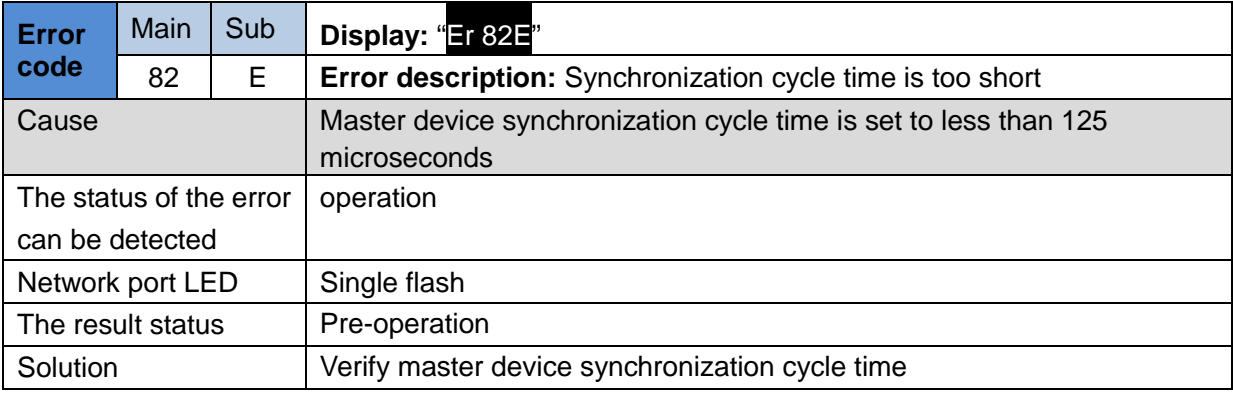

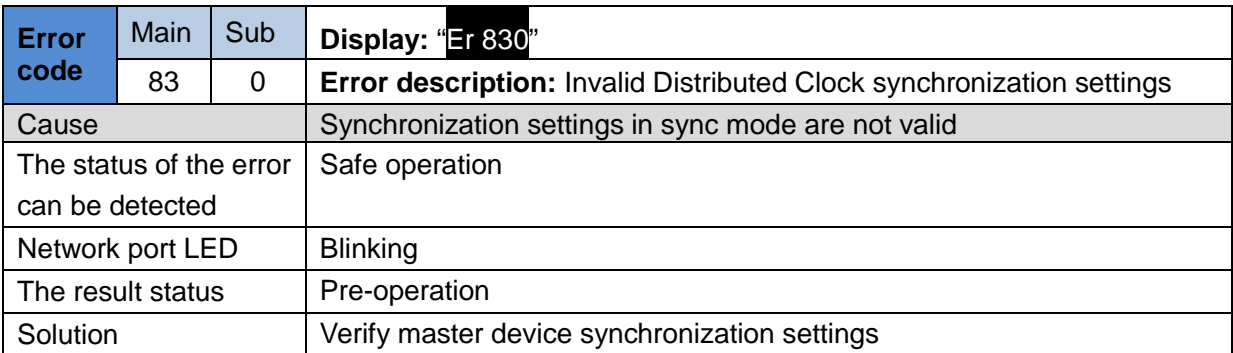

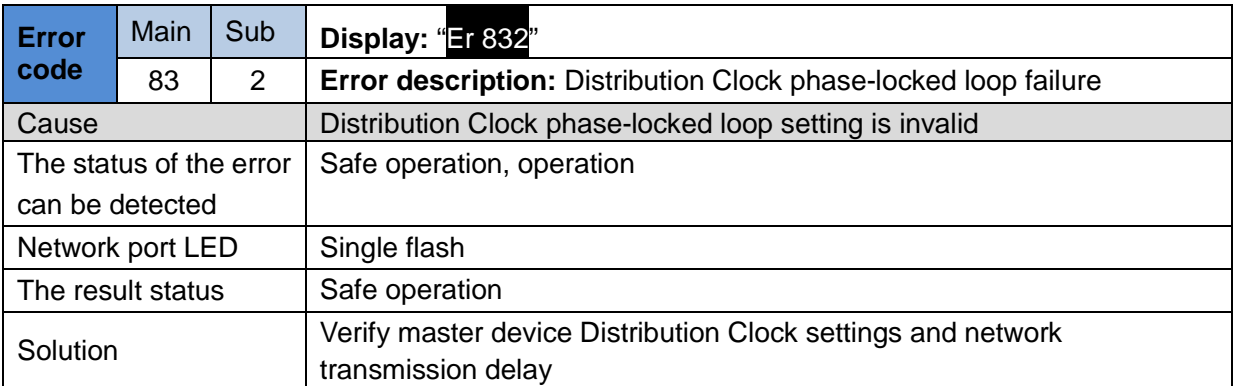

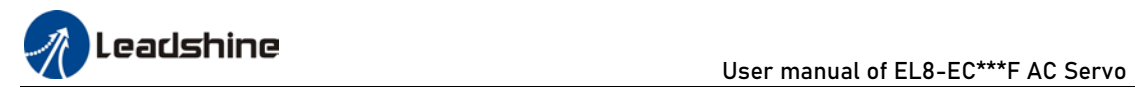

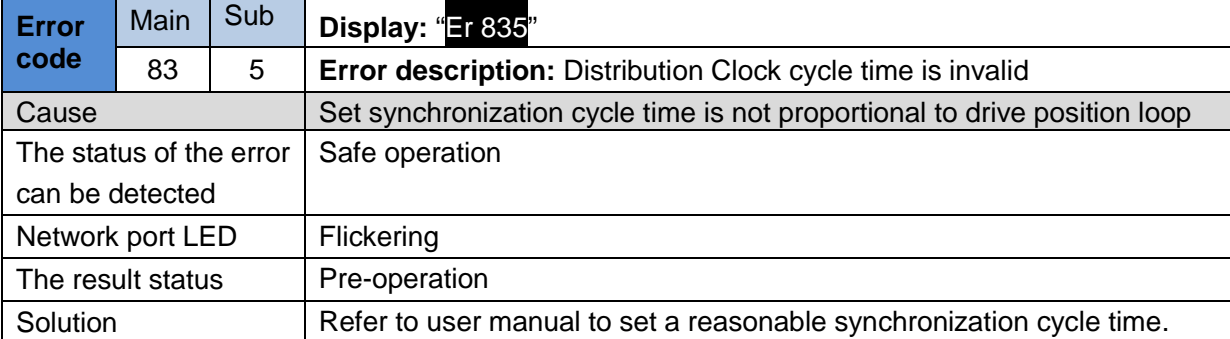

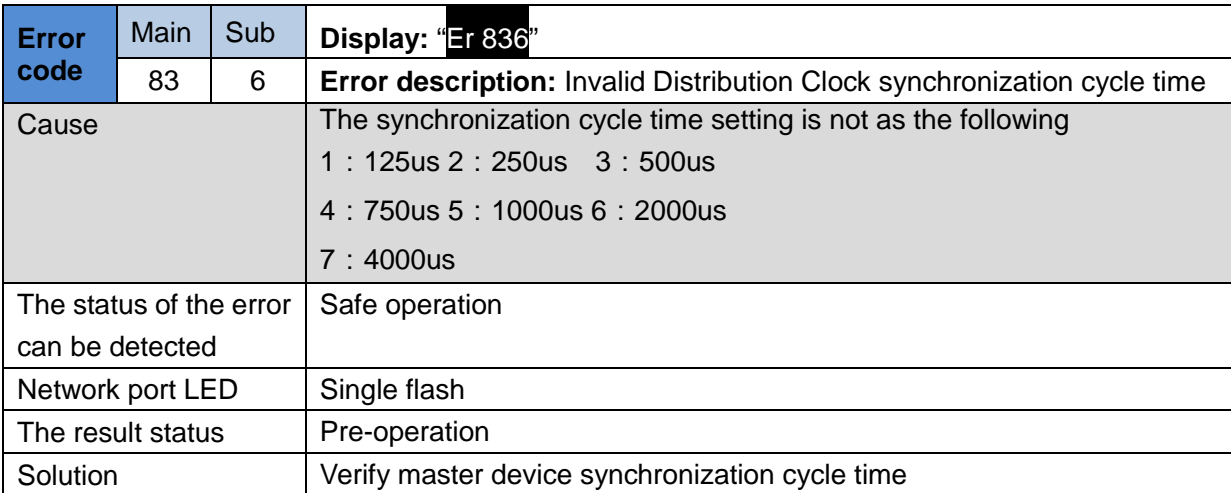

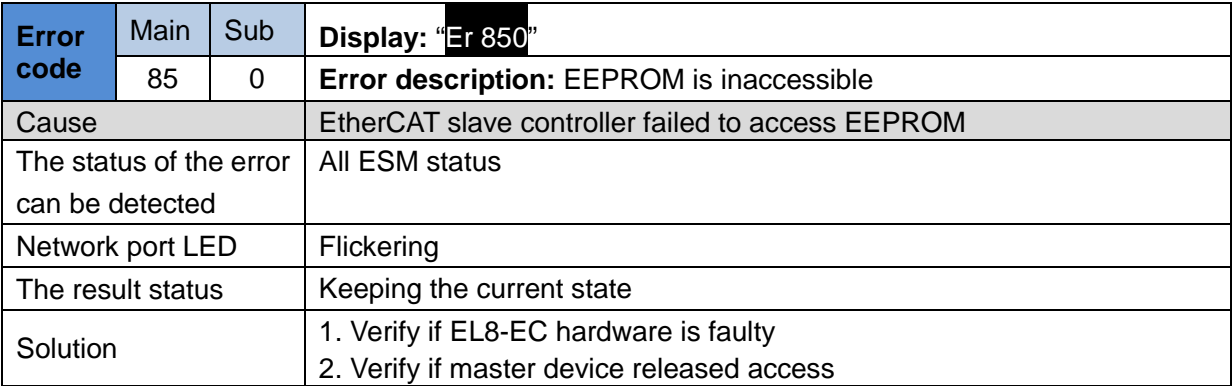

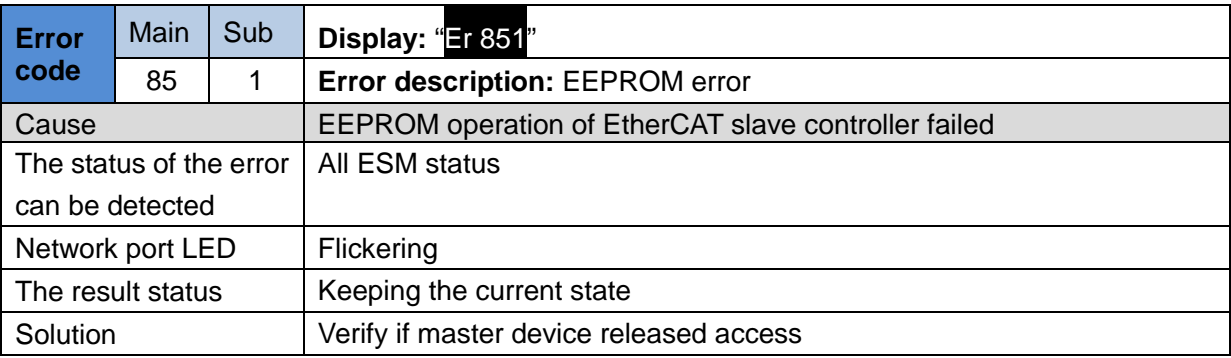

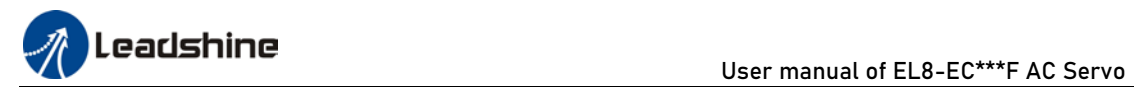

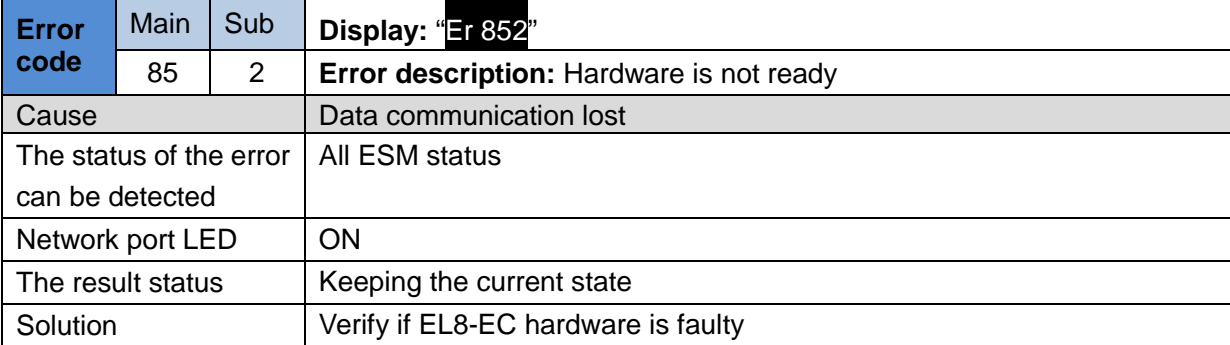

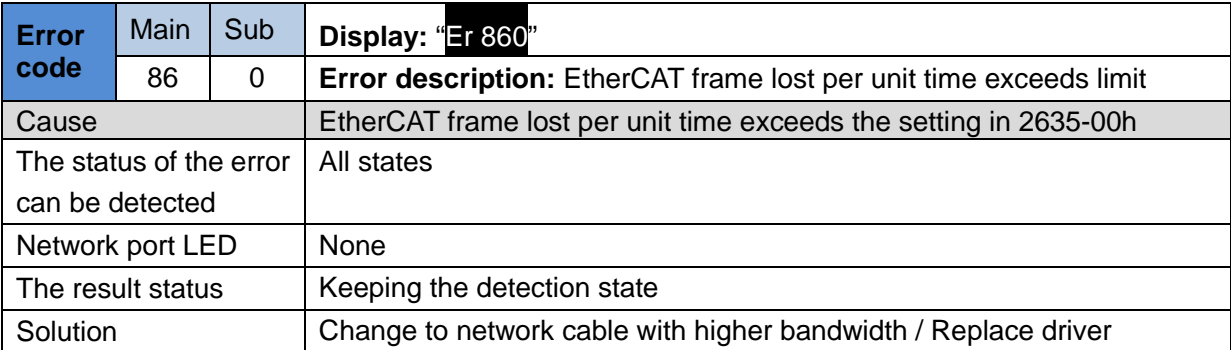

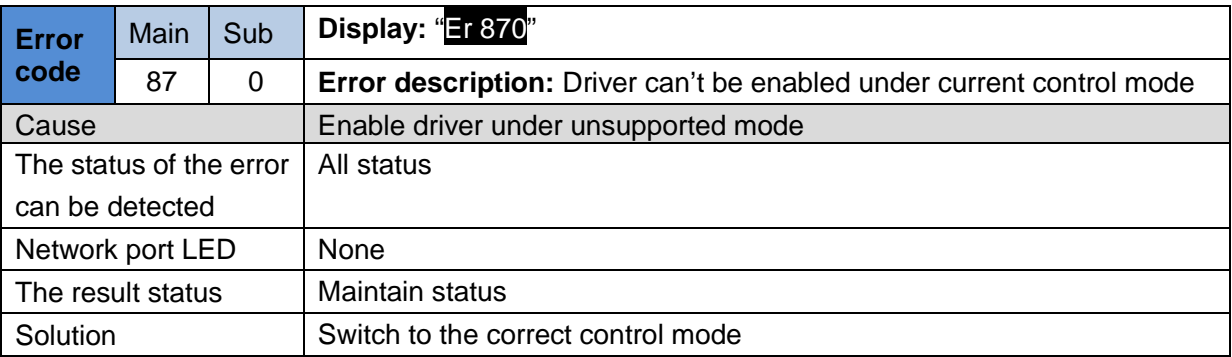

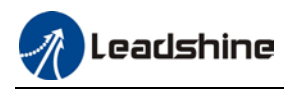

## **Contact Us**

# **Leadshine Technology Co., Ltd.**

#### **Headquarters**

Address: 15-20/F, Block B, Nanshan I Valley, No.3157, Nanshan District, Shenzhen City, Guangdong Province, China Tel: +86 755 26411692 Fax: +86 755 26402718 Website: [www.leadshine.com](https://www.leadshine.com/contact/www.leadshine.com) Emails: [sales@leadshine.com](mailto:sales@leadshine.com)

### *Leadshine Global Retailers Network*

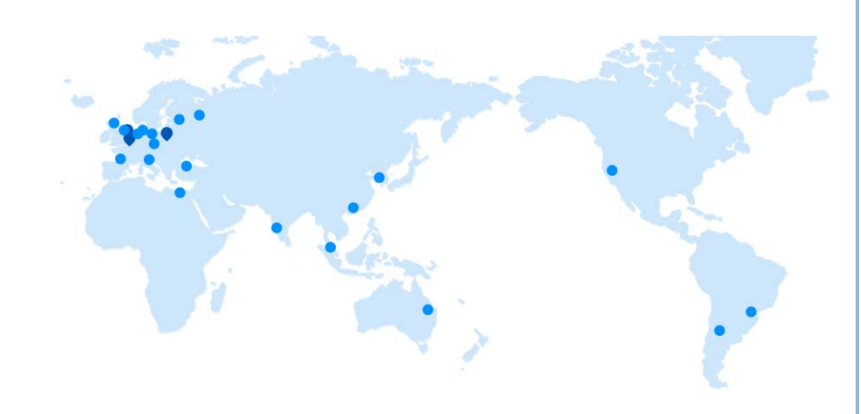

*Get in touch with us or any of your local Leadshine certified retailers by visiting our global website.* 

#### **Technical Support**

**Tel:** 86-755-2641-8447 86-755-2641-8774 (Asia, Australia, Africa) 86-755-2665-5136 (North and South America) 86-755-8654-2465 (Europe) **Fax:** 86-755-2640-2718 **Email:** [tech@leadshine.com](mailto:tech@leadshine.com)

#### **Sales Hot Line**

**Tel:** 86-755-2641-7674 (Asia, Australia, Africa) 86-755-2641-7617 (North and South America) 86-755-2640-9254 (Europe) **Email:** sales@leadshine.com

Leadshine Overseas

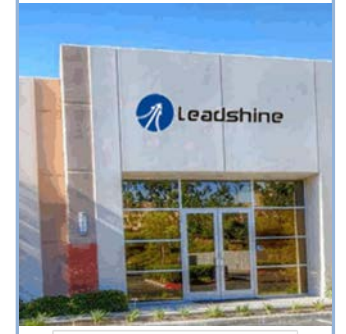

### Leadshine America, Inc.

North America

**Office** 

Address: 26050 Towne Centre Dr. Foothill Ranch California United States Tel: 1-949-608-7270 Fax: 1-949-638-7298 Website: [www.leadshineus](http://www.leadshineusa.com/) [a.com](http://www.leadshineusa.com/) Emails: [sales@leadshin](mailto:sales@leadshineusa.com) [eusa.com](mailto:sales@leadshineusa.com)